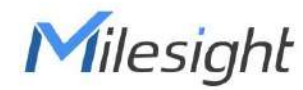

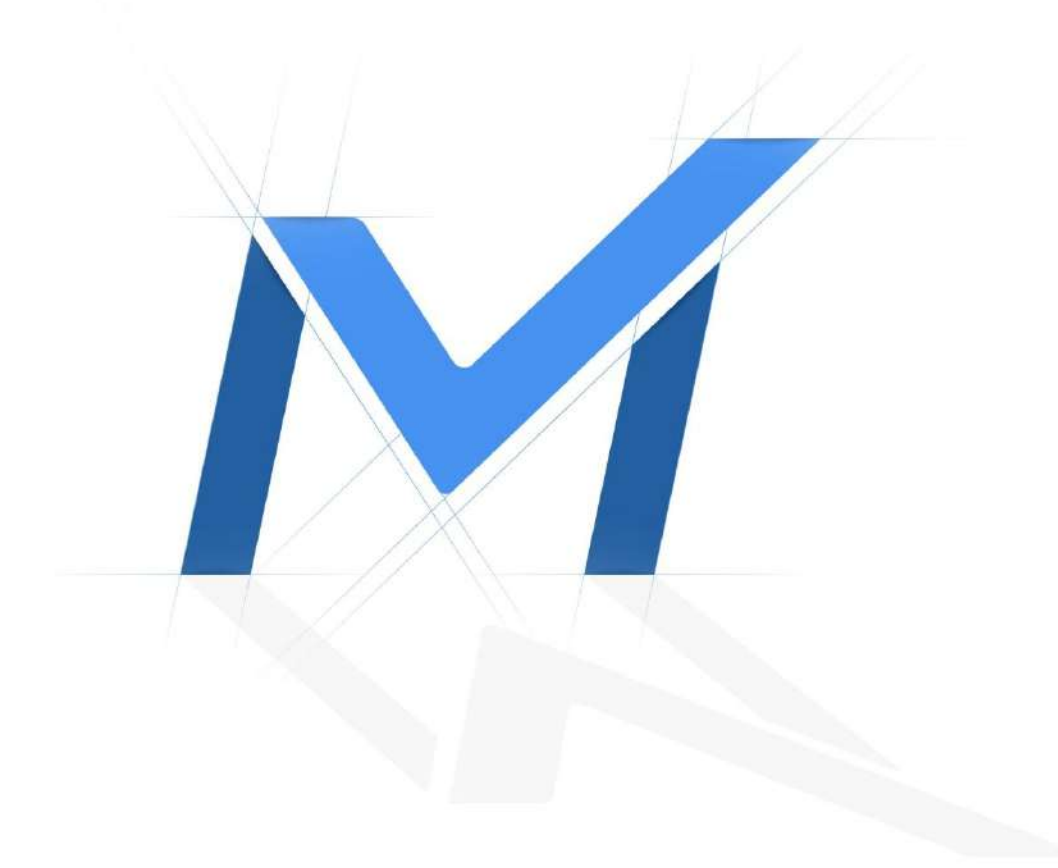

Manual de utilizare pentru camera de rețea Versiunea: V9.0 Data: 26-07-2022

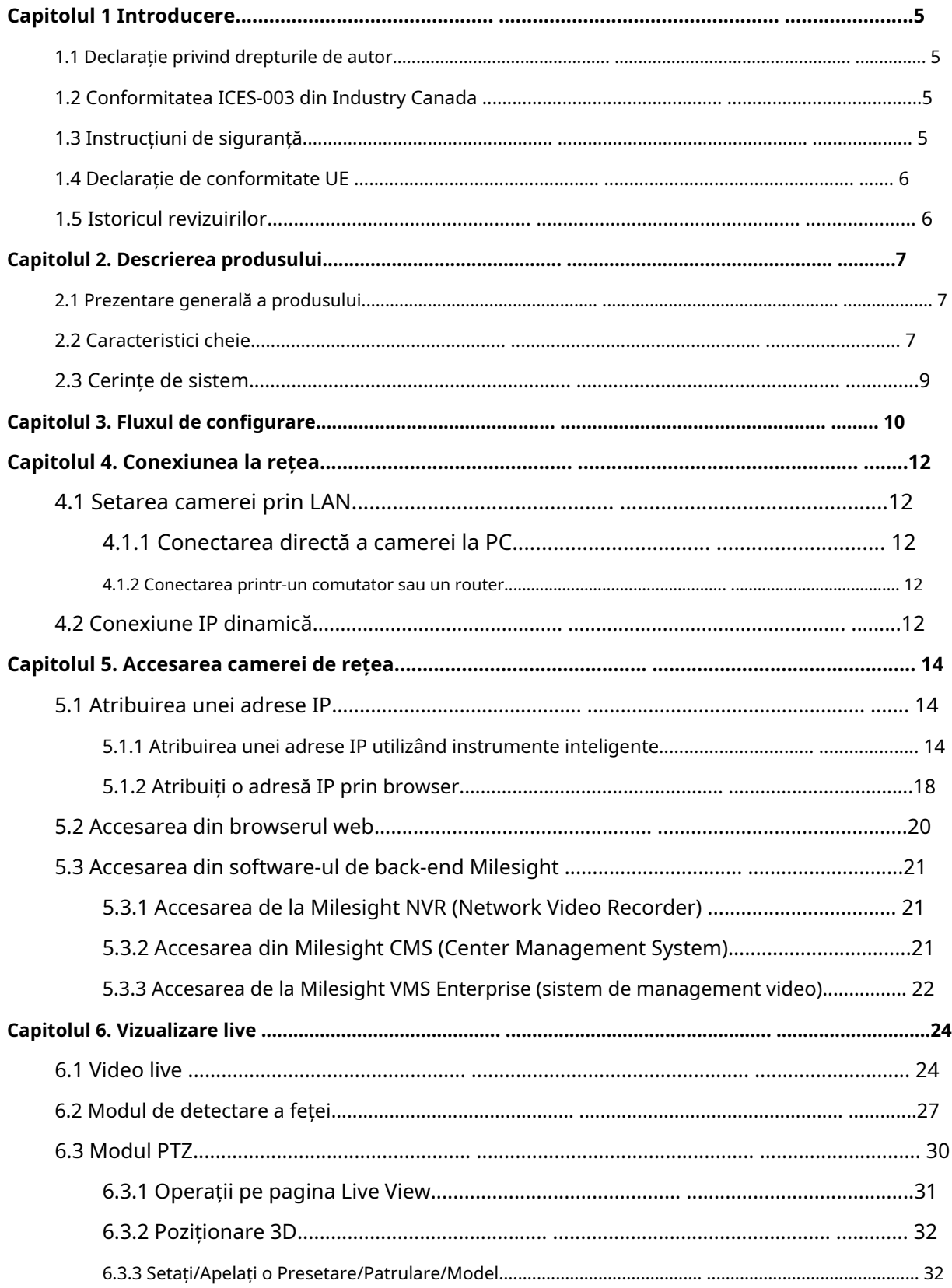

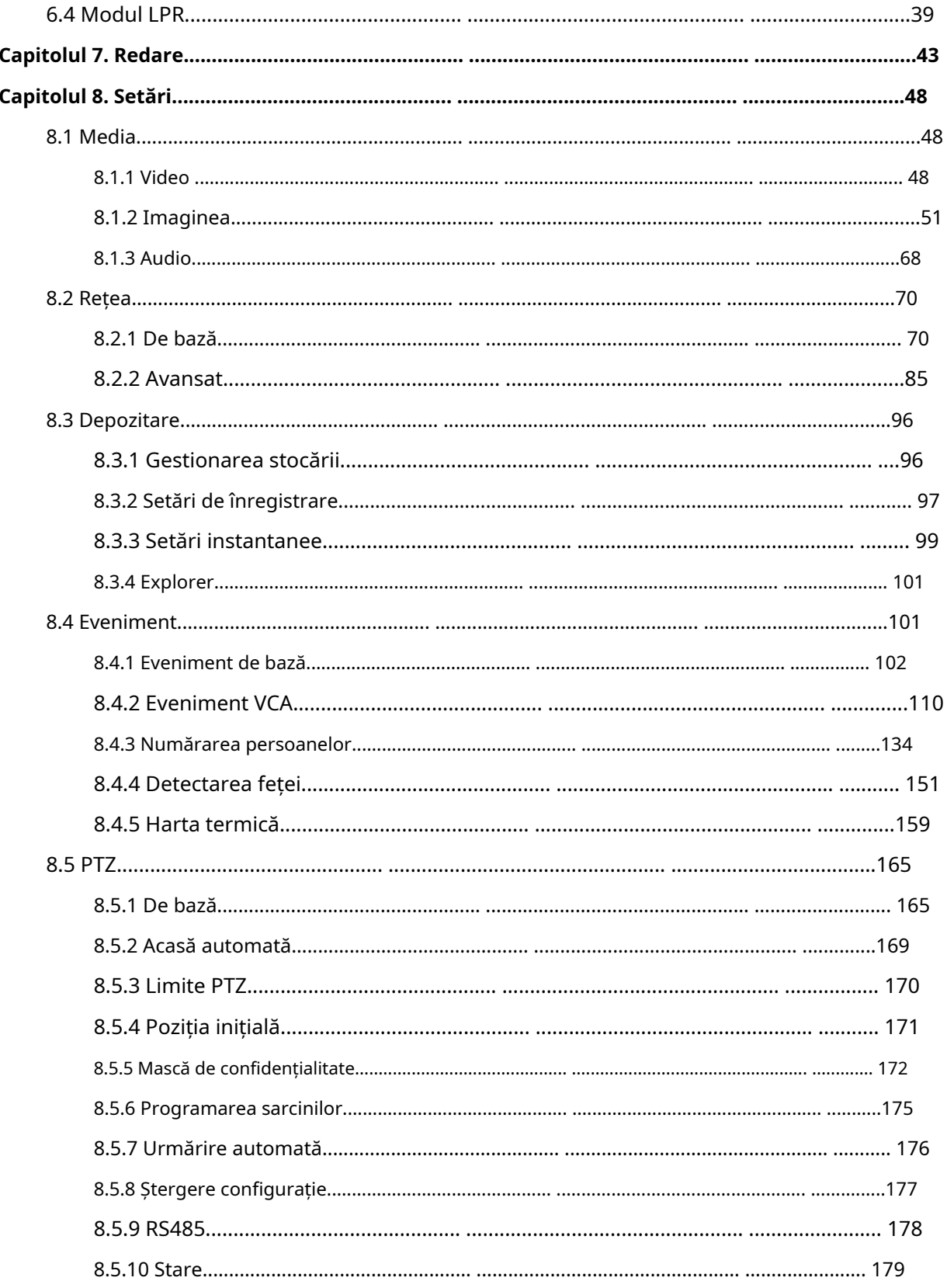

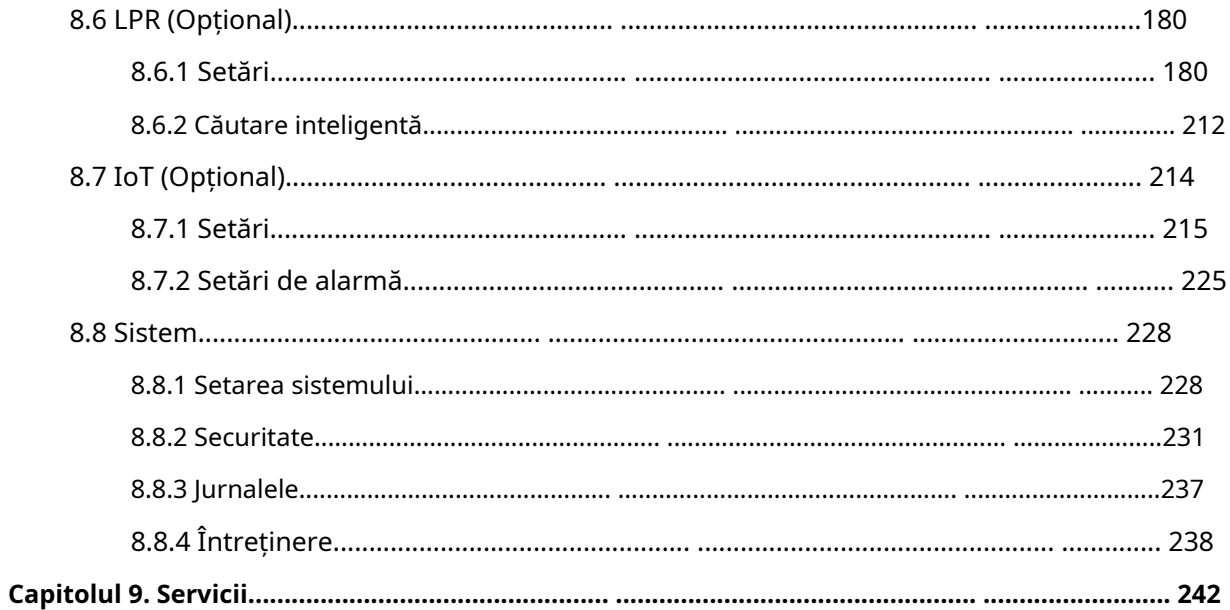

# Capitolul 1 Introducere

#### 1.1 Declarație privind drepturile de autor

Acest manual nu poate fi reprodus sub nicio formă sau prin niciun mijloc pentru a crea orice derivat, cum ar fi traducerea, transformarea sau adaptarea fără permisiunea prealabilă scrisă a Milesight Technology Co., Ltd (denumită în continuare Milesight).

 $\textit{Milesight}_{\text{isi}}$  rezervă dreptul de a modifica acest manual și specificațiile fără notificare prealabilă. The Cele mai recente specificații și documentația utilizatorului pentru toate produsele Milesight sunt disponibile pe site-ul nostru oficialhttp://www.milesight.com

### 1.2 Conformitatea Industry Canada ICES-003

Acest aparat digital de clasa B este în conformitate cu ICES-003 canadian.

Acest aparat numeric de la classe B este conform cu norma NMB-003 du Canada.

#### 1.3 Instrucțiuni de siguranță

Aceste instrucțiuni au scopul de a se asigura că utilizatorul poate folosi produsul corect pentru a evita pericolul sau pierderea proprietății. Măsurile de precauție sunt împărțite în "Avertismente" și "Atenționări"

**Avertizări:**Dacă oricare dintre aceste avertismente este neglijată, pot fi cauzate răniri grave sau deces.

- Această instalare trebuie efectuată de o persoană de service calificată și trebuie să respecte cu strictețe reglementările de siguranță electrică ale regiunii locale.
- Pentru a evita riscul de incendiu și șoc electric, țineți produsul departe de ploaie și umiditate înainte de instalare.
- Nu atingeți componente precum radiatoarele, regulatoarele de putere și procesoarele, care pot fi fierbinți
- Sursă cu DC/AC 12V sau PoE
- Vă rugăm să vă asigurați că ștecherul este bine introdus în priză
- Când produsul este instalat pe un perete sau pe tavan, dispozitivul trebuie fixat ferm
- Dacă produsul nu funcționează corect, vă rugăm să contactați dealerul dumneavoastră. Nu încercați niciodată să dezasamblați singur camera

**Atenționări:**Dacă oricare dintre aceste precauții este neglijată, pot fi cauzate răniri sau deteriorarea echipamentului.

- Asigurați-vă că tensiunea de alimentare este corectă înainte de a utiliza camera
- Nu depozitați sau instalați dispozitivul la temperaturi extrem de calde sau reci, în locuri cu praf sau umezeală și nu îl expuneți la radiații electromagnetice ridicate.
- Utilizați numai componente și piese recomandate de producător
- Nu scăpați camera și nu o supuneți la șocuri fizice
- Pentru a preveni acumularea de căldură, nu blocați circulația aerului în jurul camerei
- Razele laser pot deteriora senzorii de imagine. Suprafața senzorilor de imagine nu trebuie expusă acolo unde este utilizat un echipament cu fascicul laser
- Utilizați o suflantă pentru a îndepărta praful de pe capacul obiectivului
- Utilizați o cârpă moale și uscată pentru a curăța suprafața camerei. Petele persistente pot fi îndepărtate folosind o cârpă moale umezită cu o cantitate mică de soluție de detergent, apoi ștergeți uscat
- Nu utilizați solvenți volatili, cum ar fi alcoolul, benzenul sau diluanții, deoarece acestea pot deteriora finisajele suprafeței
- Salvați pachetul pentru a vă asigura disponibilitatea containerelor de transport pentru transporturi viitoare

### 1.4 Declarație de conformitate UE

2012/19/UE (directiva DEEE): Produsele marcate cu acest simbol nu pot fi aruncate ca deșeuri municipale nesortate în Uniunea Europeană. Pentru o reciclare adecvată, returnați acest produs furnizorului local la achiziționarea unui echipament nou echivalent sau aruncați-l la punctele de colectare desemnate. Pentru mai multe informații, consultați: www.recyclethis.info.

2006/66/EC (directiva privind bateriile): Acest produs conține o baterie care nu poate fi aruncată ca deșeuri municipale nesortate în Uniunea Europeană. Consultați documentația produsului pentru informații specifice despre baterie. Bateria este marcată cu acest simbol, care poate include litere pentru a indica cadmiul (Cd), plumbul (Pb) sau mercurul (Hg). Pentru o reciclare adecvată, returnați bateria furnizorului dumneavoastră sau la un punct de colectare desemnat. Pentru mai multe informații, consultați: www.recyclethis.info.

### 1.5 Istoricul revizuirilor

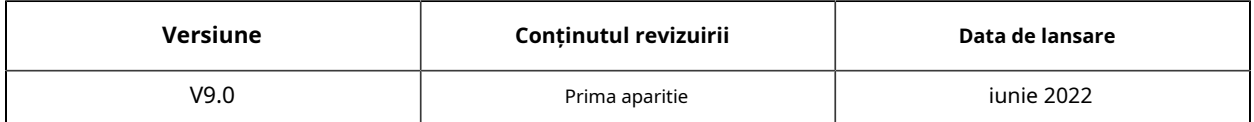

## Capitolul 2. Descrierea produsului

#### 2.1 Prezentare generală a produsului

Milesight oferă o gamă consecventă de camere de rețea rentabile și fiabile, pentru a satisface pe deplin cerințele dumneavoastră. Bazate pe sistemul de operare Linux încorporat, camerele de rețea Milesight ar putea fi ușor accesate și gestionate fie local, fie de la distanță, cu o mare fiabilitate. Cu module de procesare video DSP de înaltă performanță încorporate, camerele se mândresc cu un consum redus de energie și o stabilitate ridicată. Aceștia acceptă algoritmul de compresie video H.265/H.264/MJPEG de ultimă generație și tehnologia HD dual-stream, lider în industrie, pentru a obține cel mai înalt nivel de calitate a imaginii video în resursele limitate ale rețelei. Este pe deplin funcțional, susținând mecanismul flexibil și cuprinzător de conectare a alarmei, comutatorul automat de zi și noapte și mascarea confidențialității etc.

În aplicațiile practice, camerele de rețea Milesight ar putea fie să funcționeze independent în LAN, fie să fie conectate în rețea pentru a forma un sistem puternic de monitorizare a siguranței. Este utilizat pe scară largă în domenii precum finanțele, educația, producția industrială, apărarea civilă, îngrijirea sănătății de dragul securității.

#### 2.2 Caracteristici cheie

#### **Sistem**

- Server WEB încorporat, suportă browser IE/ Firefox/ Chrome/ Safari
- Bazat pe sistemul de operare Linux cu fiabilitate ridicată
- Suport modul fără plugin
- Sprijină activarea și configurarea întrebărilor de securitate pentru camere
- Acceptă profilul ONVIF G & Q & S & T
- Trei niveluri de privilegii ale utilizatorilor pentru un management flexibil
- Suport de stocare locală pentru cardul Micro SD/SDHC/SDXC, extinde spațiul de stocare de margine

#### **Imagine**

- 0,001 lux Lumină ultra scăzută
- Tehnologia Smart IR II
- Experiență de vizionare video 4K
- Controlul P-Iris
- 3 în 1 Super WDR Pro
- Suport HLC
- Suportă BLC
- Filtru ICR cu comutare automată, adevărat zi/noapte

• Modul Coridor

#### **Video**

- Capacitate de compresie video H.265/ H.264/ MJPEG
- 70% ~80% lățime de bandă economisită de H.265+ reglabil pe 10 niveluri
- Suporta fluxul primar/fluxul secundar/fluxul tertiar
- Suport Smart Stream
- Amplificare electronică video în timp real

#### **Audio**

- Capacitate de compresie audio G.711/AAC
- Suport I/O audio

#### **Reţea**

- Protocol UPnP pentru gestionarea ușoară a camerei
- Suport DDNS Milesight
- Încărcare FTP, încărcare SMTP, înregistrare pe card SD și telefon SIP

#### **Funcție avansată**

- Detectarea mișcării, Mascarea confidențialității, Detectarea erorilor de rețea și ROI
- Sprijină analiza conținutului video AI
- Sprijină funcția de numărare a persoanelor
- Suportă funcția de detectare a feței
- Suportă funcția Heat Map

#### **Hardware**

- Suport PoE pentru alimentare
- Suport I/O alarmă
- Microfon incorporat
- Carcasă metalică rezistentă la vandal, clasificată IK10 și carcasă rezistentă la intemperii, clasificată IP67

#### **PTZ**

- Până la 42X pentru Speed Dome, 23X Zoom optic pentru PTZ Bullet Plus și 23X pentru PTZ Dome
- Panare continuă la 360° și înclinare de -5°~ 90° (Auto Flip) pentru Speed Dome
- Panare continuă la 360° și înclinare de -45°~30° pentru PTZ Bullet
- Panare continuă la 360° și înclinare de -5°~90° (Auto Flip) pentru domul PTZ
- 300 de puncte prestabilite, 8 patrule și 4 modele
- Urmărire automată, Poziționare 3D, Mișcare PTZ, Limită PTZ, Activități programate și funcție Auto Home

• LED alb pentru PTZ Bullet

# 2.3 Cerințe de sistem

**Sistem de operare:**Windows XP/Vista/7/8/10/Server 2000/Server 2008

**CPU:**1,66 GHz sau mai mare

**RAM:**1G sau mai mare

**Memoria grafica:**128 MB sau mai mult

**protocol de internet:**TCP/IP (IPv4/IPv6)

**Browsere web:**Internet Explorer 8.0 și versiunea superioară, Mozilla Firefox, Google Chrome și Safari.

## Capitolul 3. Fluxul de configurare

Fluxul de configurare al camerelor este prezentat în figura următoare.

**Notă:**Configurația trebuie să se bazeze pe situația reală a diferitelor modele.

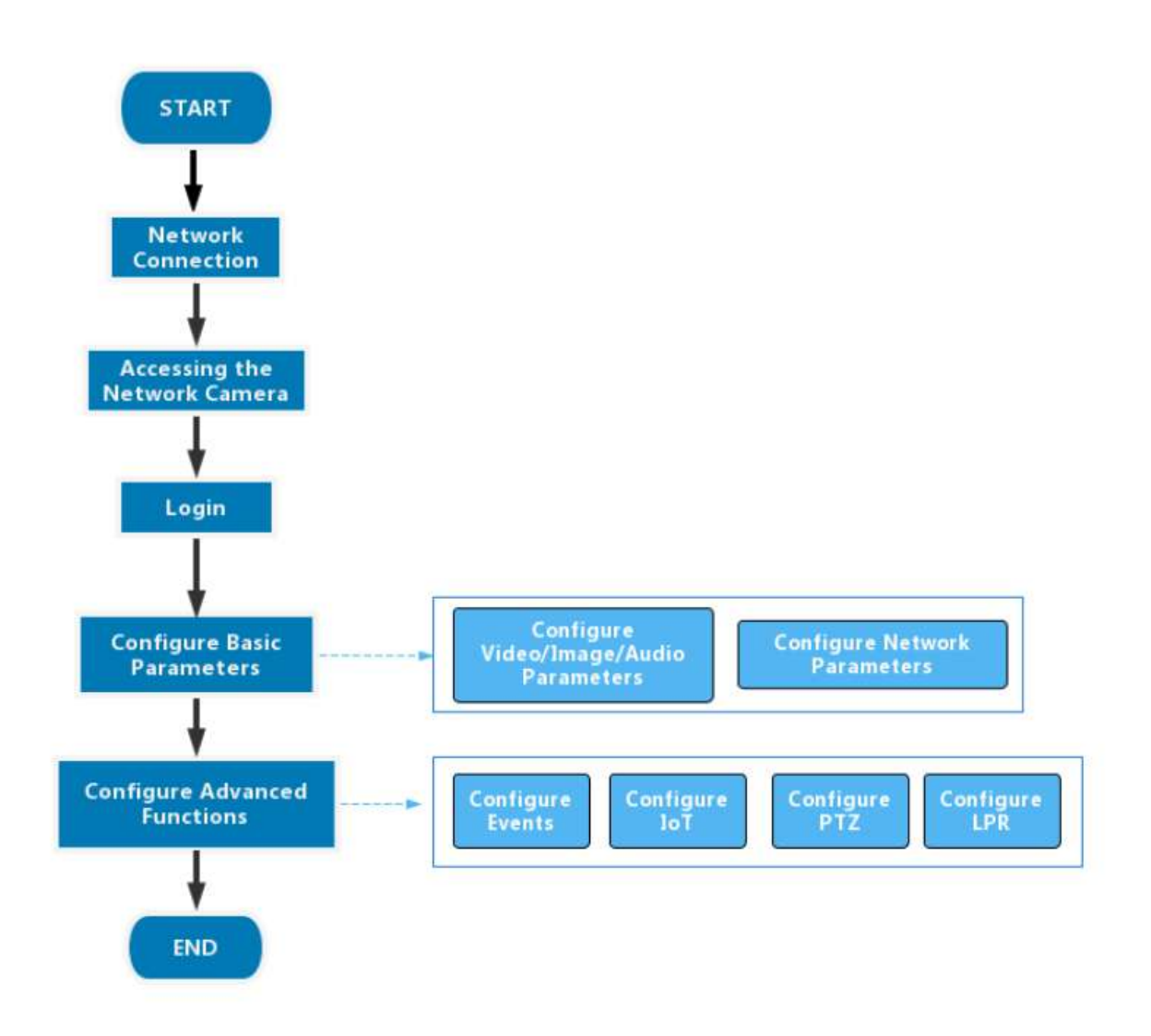

Mai multe detalii de configurare sunt prezentate în tabelul următor.

**Tabelul 1. Descrierea debitului**

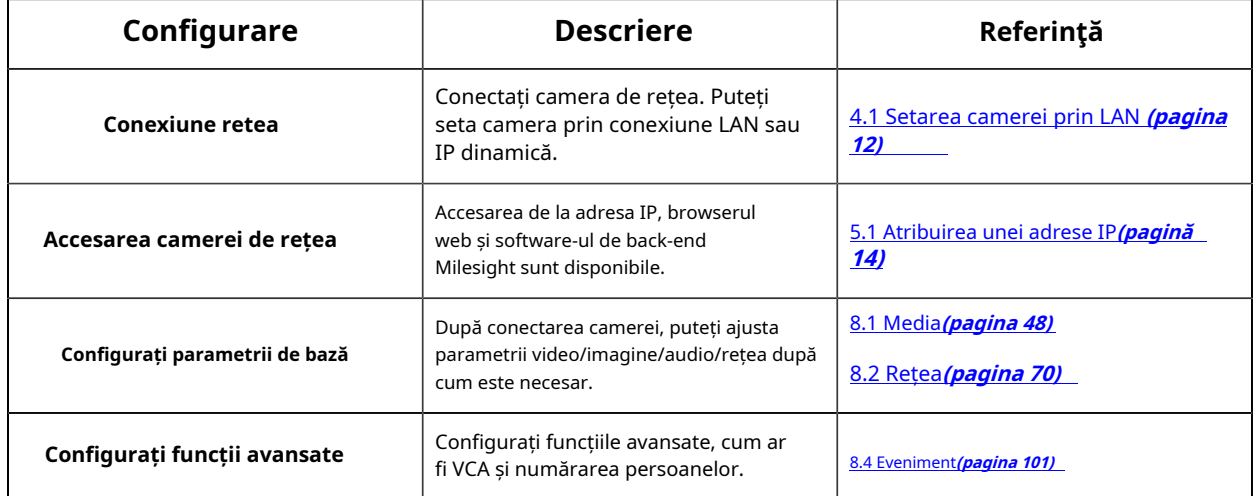

# Capitolul 4. Conexiune la rețea

# 4.1 Setarea camerei prin LAN

Conectarea camerei la un comutator sau un router este cea mai comună metodă de conectare. Camerei trebuie să i se atribuie o adresă IP compatibilă cu LAN-ul său.

### 4.1.1 Conectați camera la computer direct

În această metodă, doar computerul conectat la cameră va putea vizualiza camera. Camera trebuie să aibă o adresă IP compatibilă computerului. Detaliile sunt prezentate în figura următoare.

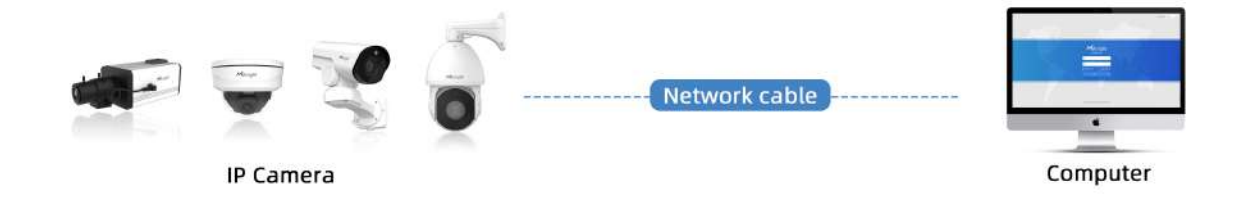

#### 4.1.2 Conectați-vă printr-un comutator sau un router

Consultați figura următoare pentru a seta camera de rețea prin LAN prin comutator sau router.

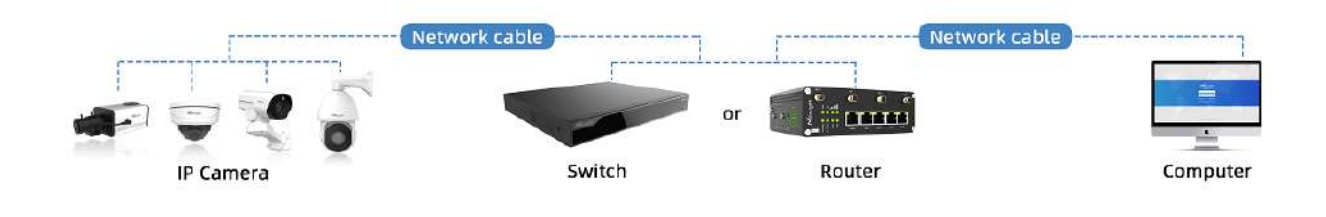

## 4.2 Conexiune IP dinamică

Pasul 1: Conectați camera de rețea la un router;

Pasul 2: Pe cameră, atribuiți o adresă IP LAN, masca de subrețea și Gateway-ul;

Pasul 3: pe router, setați redirecționarea portului. De exemplu, 80, 8000 și 554 porturi. Pașii pentru redirecționarea portului variază în funcție de diferite routere. Vă rugăm să căutați manualul de utilizare al routerului pentru asistență cu redirecționarea portului;

Pasul 4: Aplicați un nume de domeniu de la un furnizor de nume de domeniu;

#### Pasul 5: Configurați setările DDNS în interfața de setare a routerului;

Pasul 6: Vizitați camera prin intermediul numelui de domeniu.

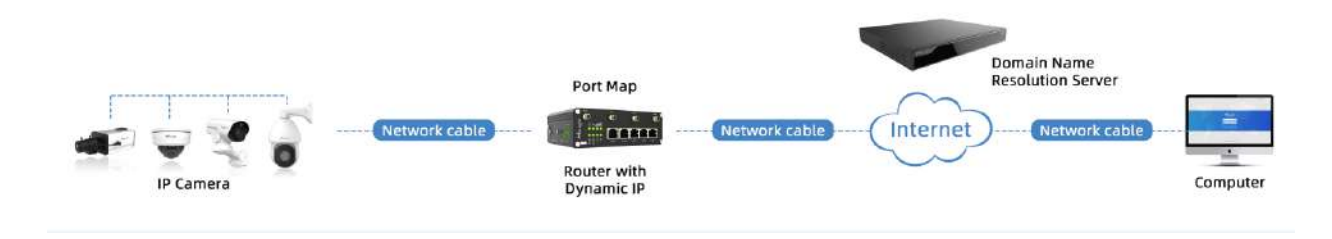

# Capitolul 5. Accesarea camerei de rețea

### 5.1 Atribuirea unei adrese IP

Camera de rețea trebuie să aibă o adresă IP pentru a fi accesibilă. Adresa IP implicită a camerelor de rețea Milesight este 192.168.5.190.

Puteți schimba adresa IP a camerei prin Smart Tools sau browser. Vă rugăm să conectați camera în aceeași rețea LAN a computerului dvs.

#### 5.1.1 Atribuirea unei adrese IP folosind instrumente inteligente

Smart Tools este un instrument software care poate detecta automat mai multe camere de rețea Milesight online în LAN, poate seta adrese IP și poate gestiona actualizările de firmware. Se recomandă utilizarea atunci când atribuiți adrese IP pentru mai multe camere.

**Pasul 1:**Instalați Smart Tools (Software-ul poate fi descărcat de pe site-ul nostru);

**Pasul 2:**Porniți Smart Tools, faceți clic pe pagina Instrumente IPC, apoi introduceți informațiile despre dispozitiv, cum ar fi adresa IP, adresa MAC, Stare, Numărul de port, Mască de rețea și Gateway, apoi vor fi afișate toate camerele de rețea Milesight asociate din aceeași rețea. Detaliile sunt prezentate ca în figura de mai jos;

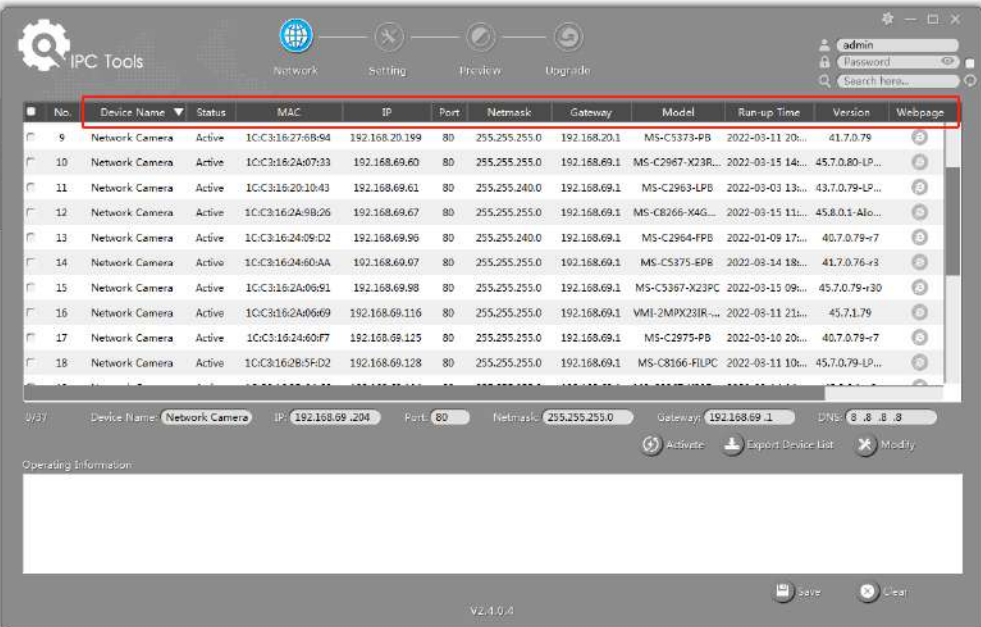

**Pasul 3:**Selectați o cameră sau mai multe camere în funcție de adresele MAC;

Selectați o singură cameră:

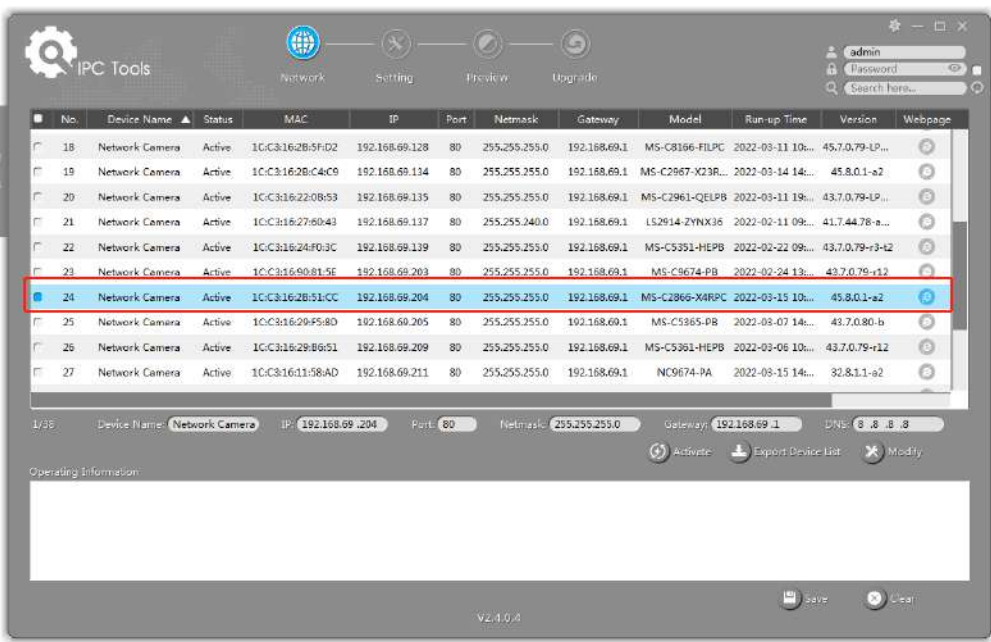

#### Selectați mai multe camere:

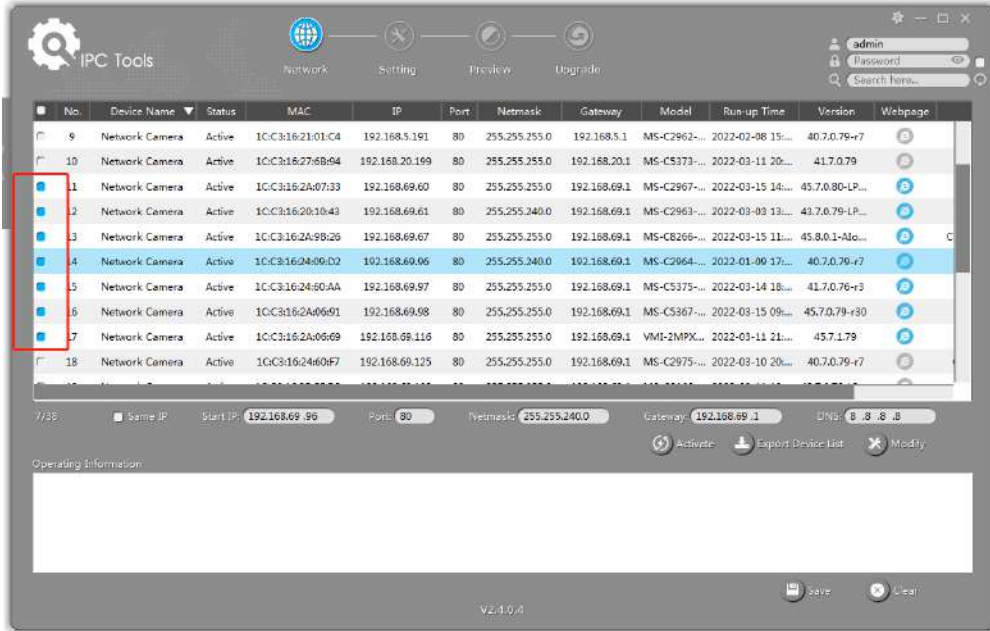

Pasul 4:Dacă camera selectată arată "Inactiv" în bara de stare, faceți clic pe "Activare" pentru a seta parola când o utilizați pentru prima dată. De asemenea, puteți seta întrebările de securitate atunci când activați camera în cazul în care uitați parola (Puteți reseta parola răspunzând corect la trei întrebări de securitate). Faceți clic pe "Salvați" și va arăta că activarea a avut succes.

#### **Notă:**

- Parola trebuie să aibă între 8 și 32 de caractere, să conțină cel puțin un număr și o literă.
- Trebuie să actualizați versiunea Smart Tools la V2.4.0.1 sau o versiune superioară pentru a activa camera.

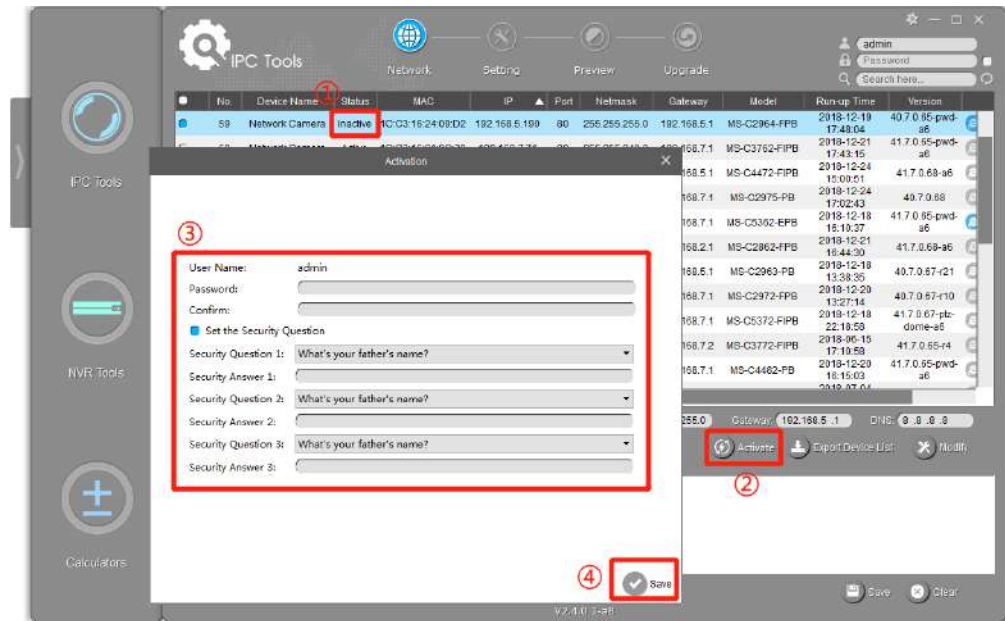

**Pasul 5:**După activare, puteți modifica adresa IP sau alte valori ale rețelei și apoi faceți clic pe butonul "Modificați".

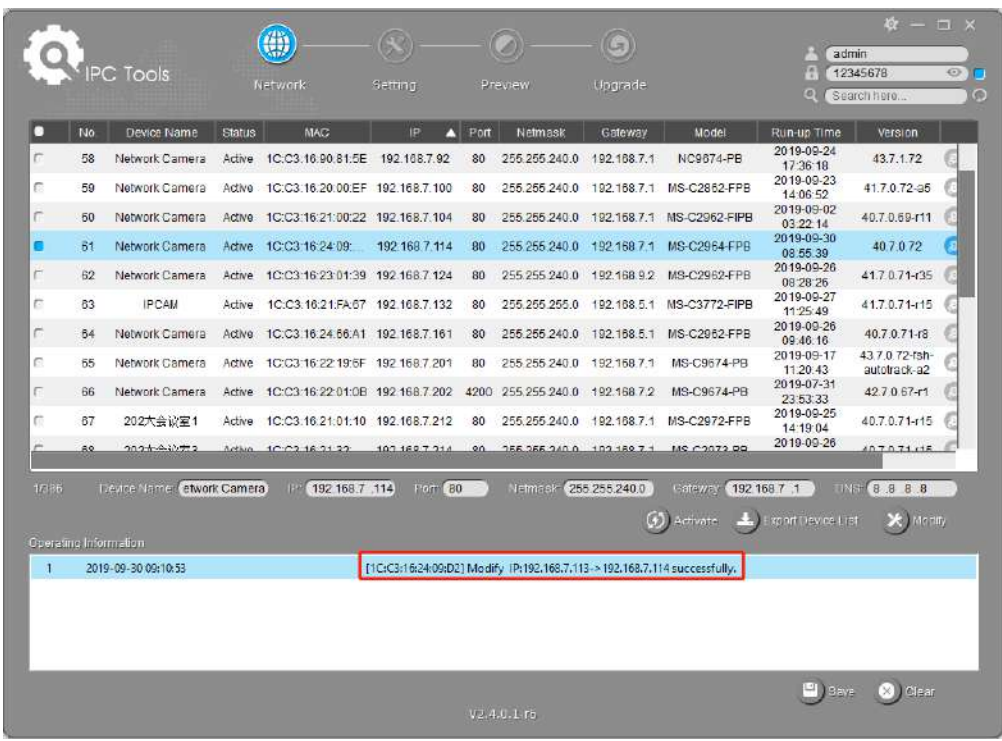

**Pasul 6:**Făcând dublu clic pe camera selectată sau pe browserul camerei interesate, puteți accesa camera direct prin browser web. Va apărea fereastra Internet Explorer.

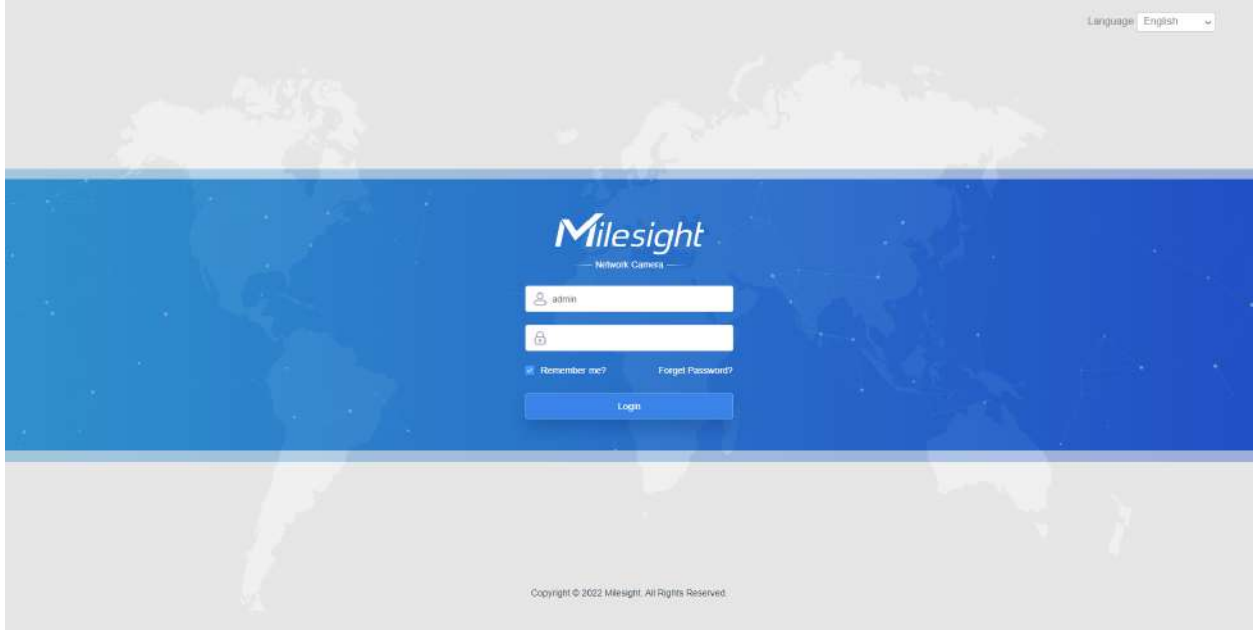

Mai multă utilizare a Instrumentelor inteligente, vă rugăm să consultați**Manual de utilizare Smart Tools**.

### 5.1.2 Atribuiți o adresă IP prin browser

Dacă segmentul de rețea al computerului și cel al camerei sunt diferite, vă rugăm să urmați pașii pentru a schimba adresa IP:

**Pasul 1:**Schimbați adresa IP a computerului la segmentul 192.168.5.0, iată două moduri, după cum urmează:

**A.**Start→Panou de control→Rețeași InternetConexiune→Conexiune la rețea→LocalConexiune în zonă și faceți dublu clic pe ea;

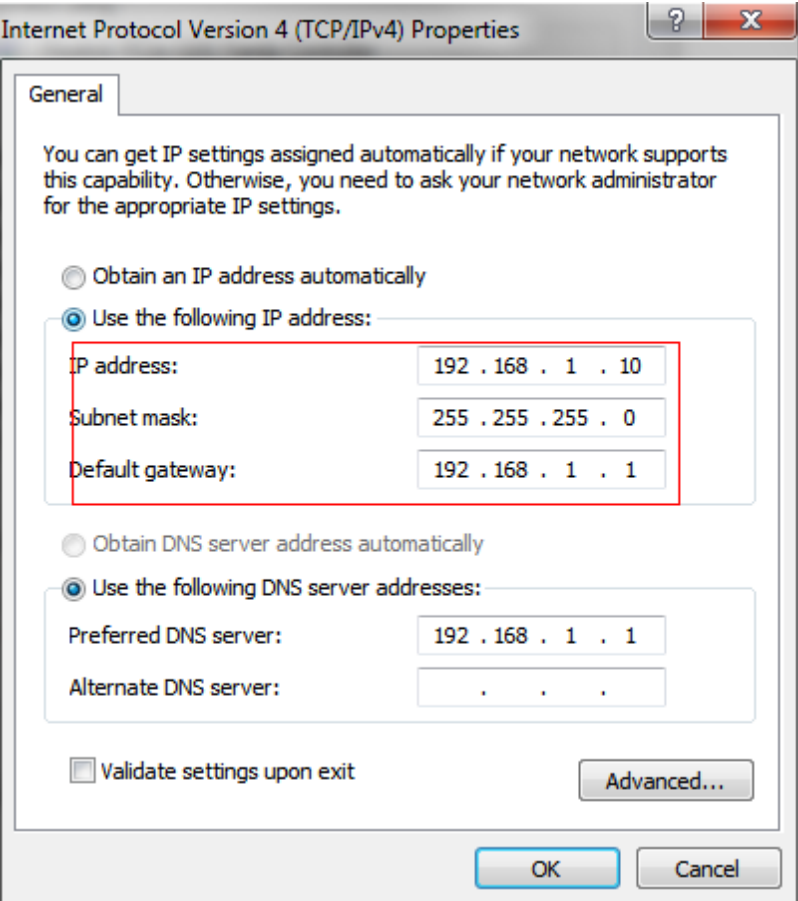

**b.**Faceți clic pe "Avansat", apoi faceți clic pe "Setări IP"--> "Adresă IP"--> "Adăugați". În fereastra pop-up, introduceți o adresă IP care se află în același segment cu camera de rețea Milesight (de ex. 192.168.5.61, dar vă rugăm să rețineți că această adresă IP nu va intra în conflict cu adresa IP din rețeaua existentă);

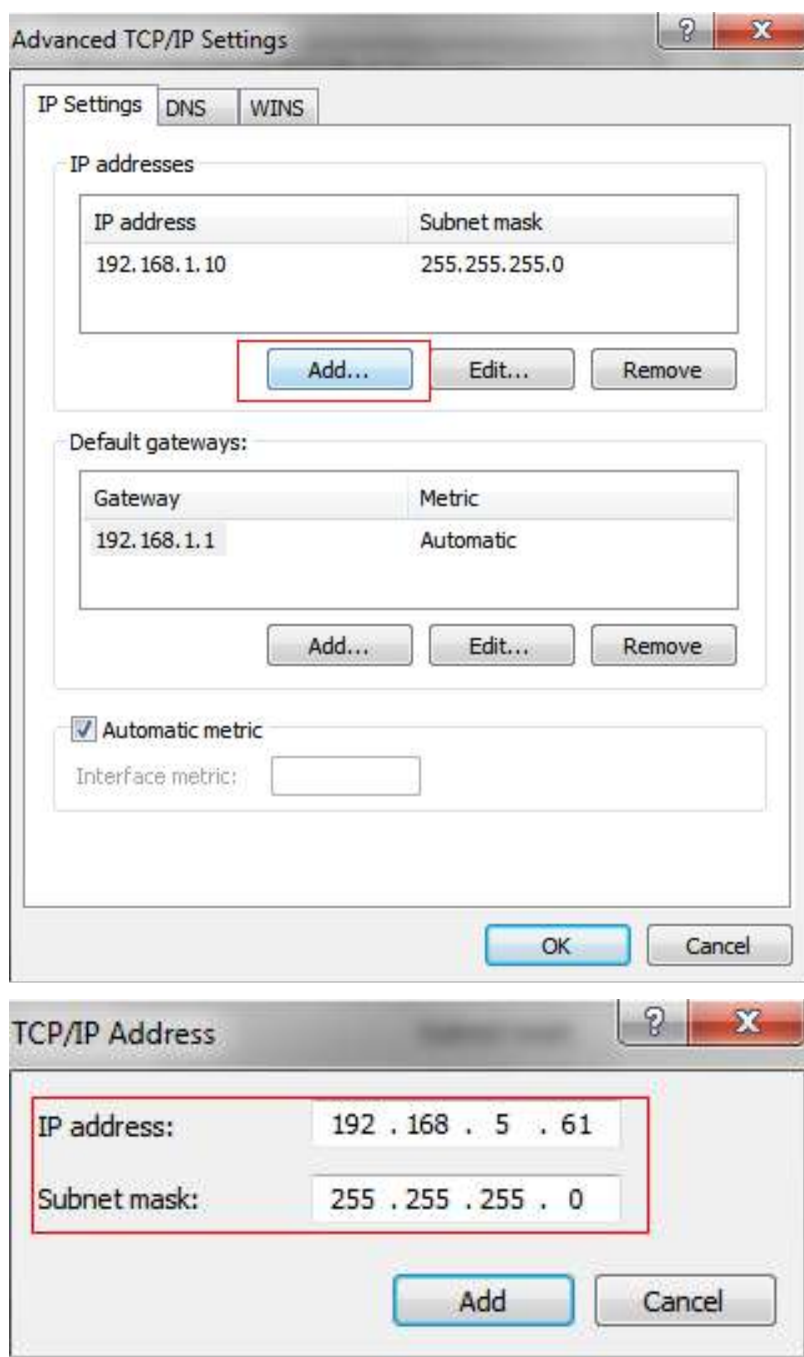

**Pasul 2:**Porniți browserul. În bara de adrese, introduceți adresa IP implicită a camerei:http://192.168.5.190 ;

**Pasul 3:**Mai întâi trebuie să setați parola când o utilizați pentru prima dată. De asemenea, puteți seta trei întrebări de securitate pentru dispozitiv după activare. Apoi vă puteți conecta la cameră cu numele de utilizator (admin) și o parolă personalizată.

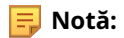

- Parola trebuie să aibă între 8 și 32 de caractere, să conțină cel puțin un număr și o literă.
- Puteți face clic pe "uitați parola" din pagina de conectare pentru a reseta parola răspunzând la trei întrebări de securitate când uitați parola, dacă ați setat întrebările de securitate în prealabil.

**Pasul 4:**După autentificare, selectați "Setări"→ "Rețea"→ "De bază"→ "TCP/IP". Apare pagina Setări de rețea (Figura de mai jos);

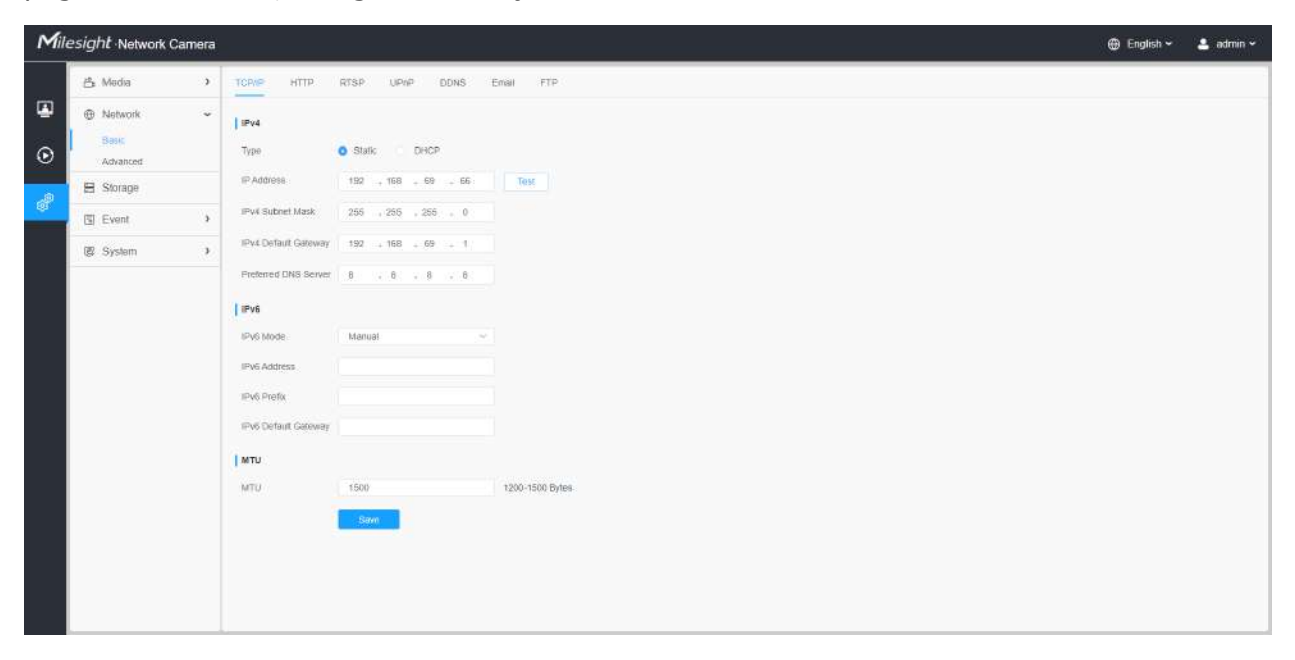

Pasul 5:Schimbați adresa IP sau alte valori ale rețelei. Apoi faceți clic pe butonul "Salvare";

**Pasul 6:**Modificarea adresei IP implicite este finalizată.

## 5.2 Accesarea din browserul web

Camera poate fi utilizată cu cele mai standard sisteme de operare și browsere. Și camera a fost actualizată pentru a suporta modul fără plugin. În modul fără plugin, puteți previzualiza videoclipul în browser fără plugin. În prezent, modul fără plugin este acceptat în browserul Firefox și Google Chrome și Safari și Edge pentru sistemul Windows, sistemul MAC, sistemul iOS și sistemul Android. Ambele codecuri video H.265 și H.264 sunt acceptate în modul fără plugin pentru cameră și va reda fluxul secundar în mod implicit.

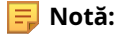

• Pentru firmware-ul care este sub V4x.7.0.74, vă rugăm să actualizați Camera de rețea la V4x.7.0.74 sau o versiune superioară (Vă rugăm să actualizați browserul la cea mai recentă versiune).

- Pentru V4x.7.0.74 sau o versiune superioară, vă puteți bucura de Modul fără plugin fără nicio configurație a browserului (Vă rugăm să actualizați browserul la cea mai recentă versiune).
- Pentru mai multe detalii despre setarea modului fără plugin al camerei Milesight, vă rugăm să consultați https:// milesight.freshdesk.com/a/solutions/articles/69000643388 .

### 5.3 Accesarea din software-ul de back-end Milesight

### 5.3.1 Accesarea din Milesight NVR (Rețea Video Recorder)

Seria Milesight NVR poate funcționa cu camerele de rețea Milesight. Bazat pe sistemul de operare Linux încorporat, seria Milesight NVR gestionează și stochează date video HD. Deține sisteme de management multi-disc, sistem de gestionare a dispozitivelor HD front-end, sistem de analiză video HD și sistem de mare capacitate pentru video. De asemenea, adoptă tehnologia de transmisie și transmisie a rețelei de date cu capacitate mare de flux, cu decodare video multicanal, pentru a realiza funcții precum management inteligent, stocare sigură, decodare HD etc.

Pentru informații detaliate despre cum să utilizați seria Milesight NVR, vă rugăm să consultați**Manual de utilizare Milesight NVR**.

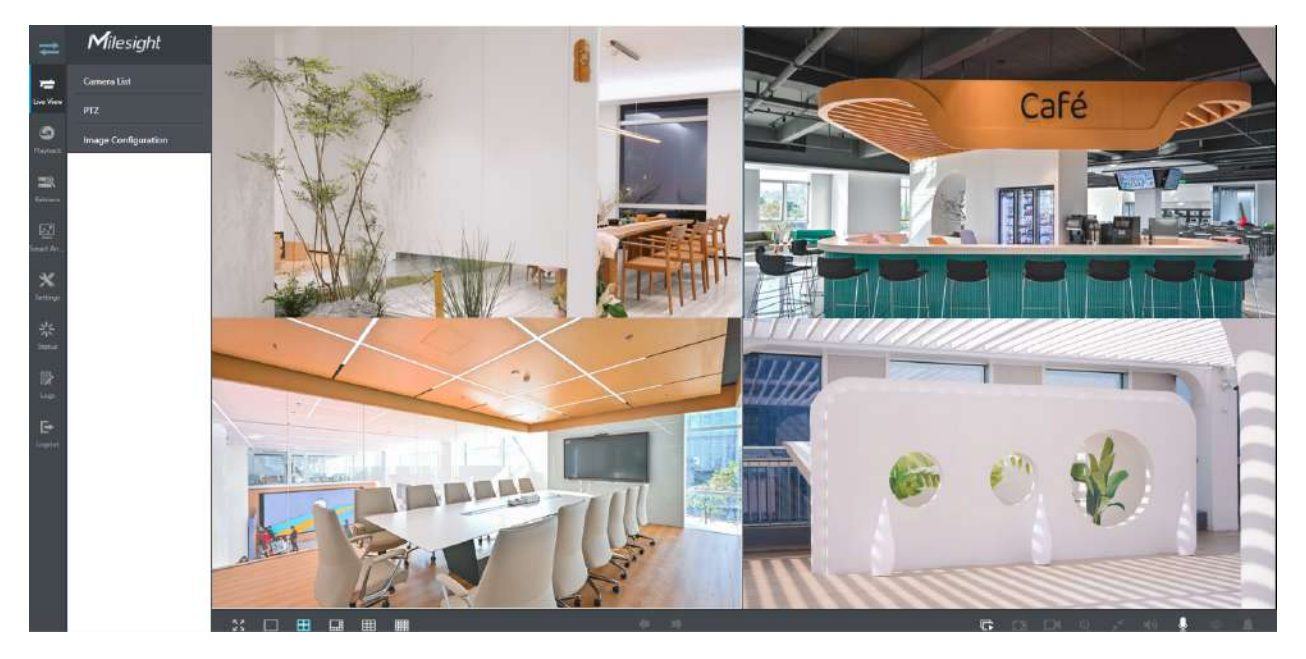

### 5.3.2 Accesarea din Milesight CMS (Center Management System)

Milesight Central Management System (CMS) este un sistem de management central pentru camerele de rețea Milesight și Milesight NVR. Este o soluție inteligentă de supraveghere pentru ca utilizatorii să controleze până la 256 de dispozitive, să previzualizeze și să reda la distanță mai convenabil. Cu o performanță de management de înaltă eficiență, software-ul Milesight CMS oferă utilizatorilor o experiență superioară de administrare în acest sens

sistem centralizat. Prezentat cu un design prietenos al interfeței de utilizare, sistemul inteligent de management video CMS permite utilizatorilor de toate nivelurile să configureze și să implementeze soluții la fel de ușor ca ABC. În plus, funcția E-map oferă utilizatorilor o modalitate mai inteligentă de a afișa distribuția spațială a dispozitivelor. Software-ul poate fi descărcat de pe site-ul nostru webhttps://www.milesight.com/ .

Vă rugăm să instalați Milesight CMS; apoi lansați programul pentru a adăuga camera la lista de canale. Pentru informații detaliate despre cum să utilizați software-ul, vă rugăm să consultați**Manual de utilizare Milesight CMS**.

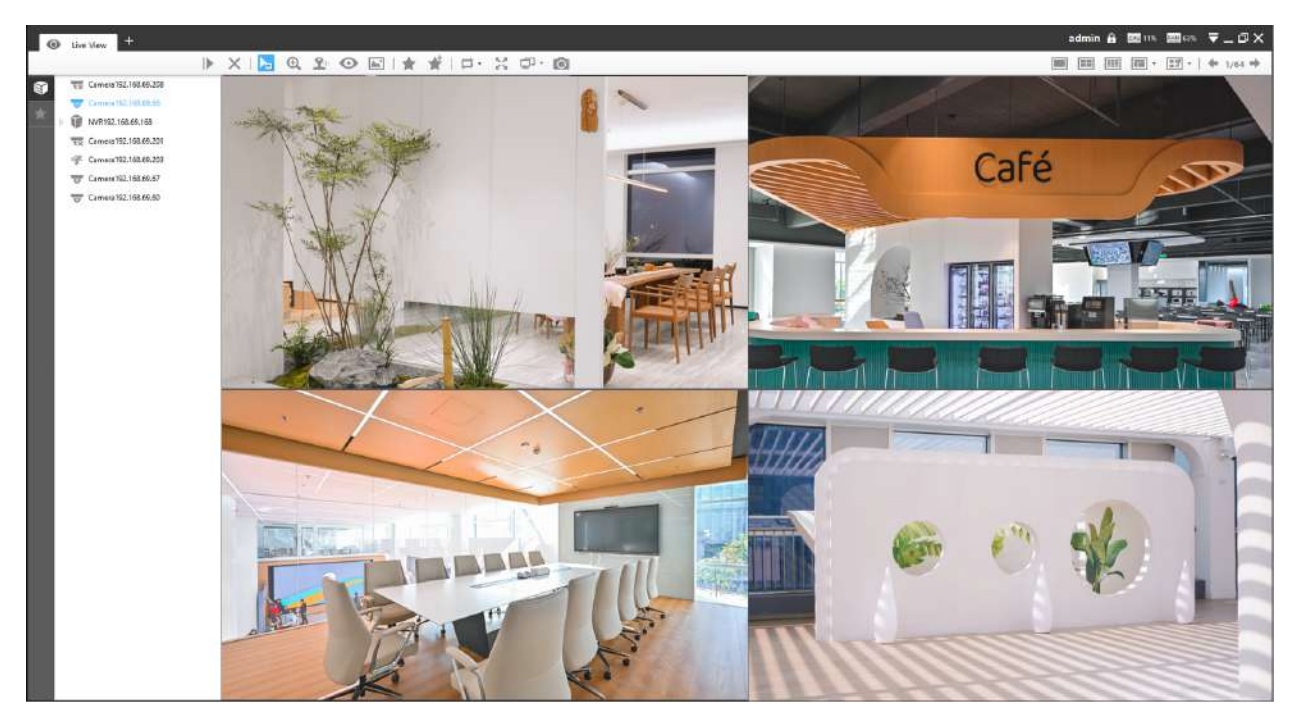

### 5.3.3 Accesarea din Milesight VMS Enterprise (sistem de management video)

Milesight VMS Enterprise este un software de management video profesional și inteligent pentru companii. Împreună cu camerele noastre, vă poate simplifica și împrospăta supravegherea video. Cu o arhitectură C/S avansată, vă îndeplinește cerințele și așteptările, cu funcții de bază bogate, inclusiv vizualizare live, înregistrare, E-Map, alarmă de eveniment și analiză inteligentă etc. Software-ul poate fi descărcat de pe siteul nostru webhttps://www.milesight.com/ .

Vă rugăm să instalați Milesight VMS Enterprise; apoi lansați programul pentru a adăuga camera la lista de canale. Pentru informații detaliate despre cum să utilizați software-ul, vă rugăm să consultați**Manual de utilizare Milesight VMS Enterprise.**

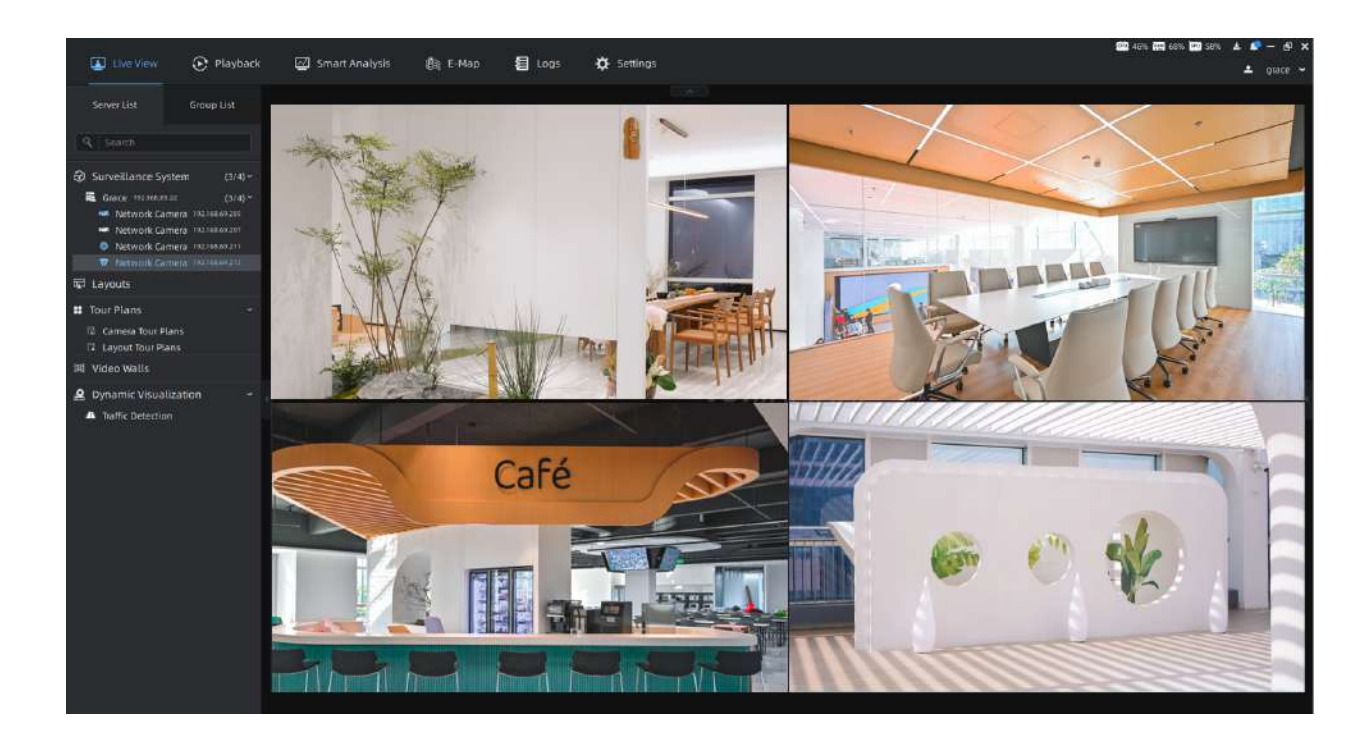

# Capitolul 6. Vizualizare live

## 6.1 Video live

După ce s-a conectat cu succes la interfața web a camerei de rețea, utilizatorului i se permite să vizualizeze videoclipuri live după cum urmează.

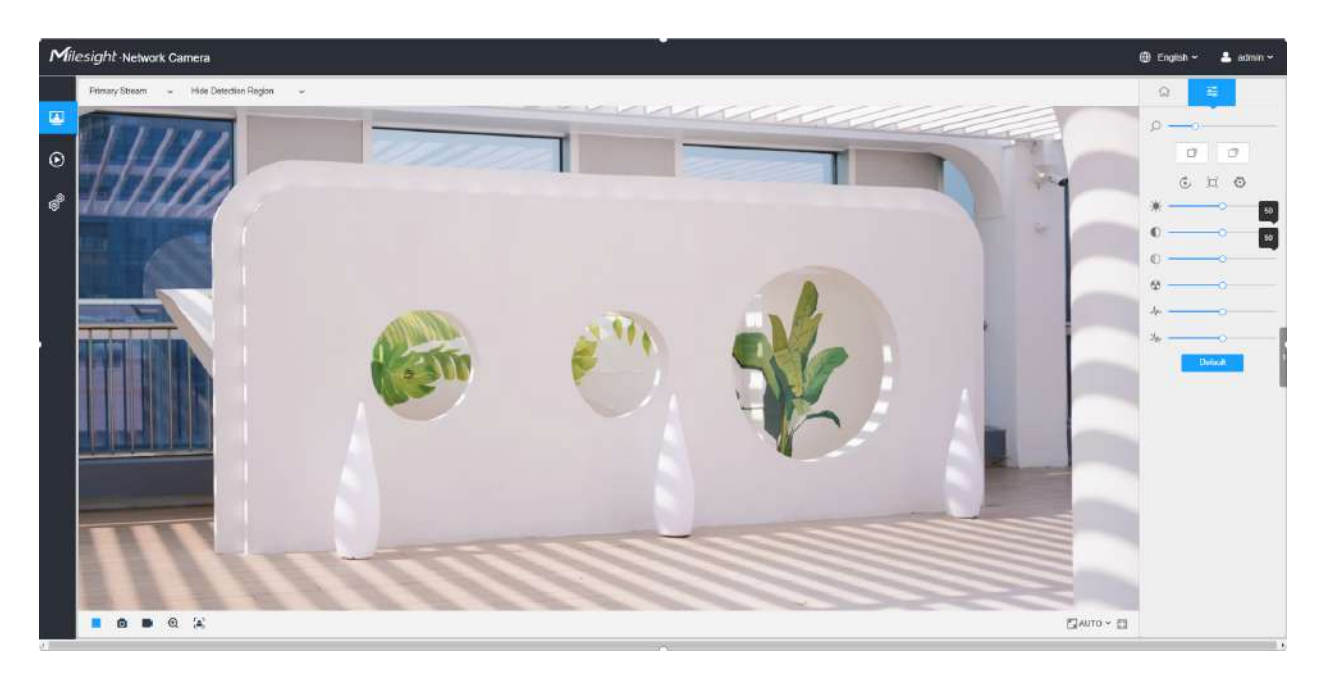

#### **Tabelul 2. Descrierea butoanelor**

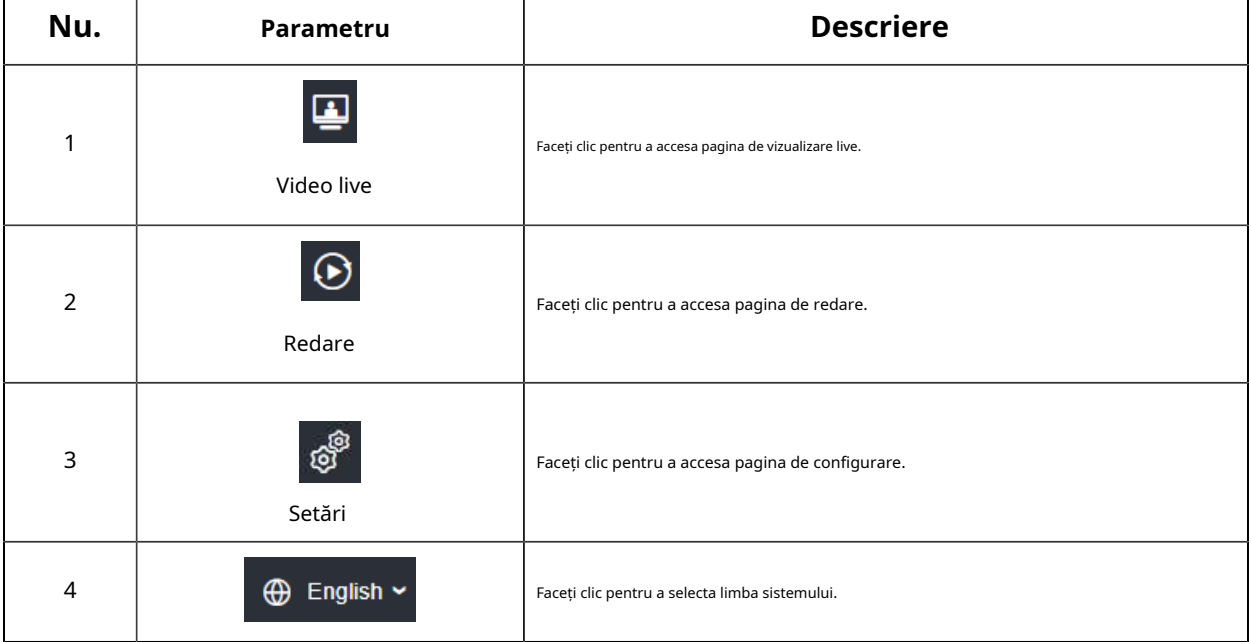

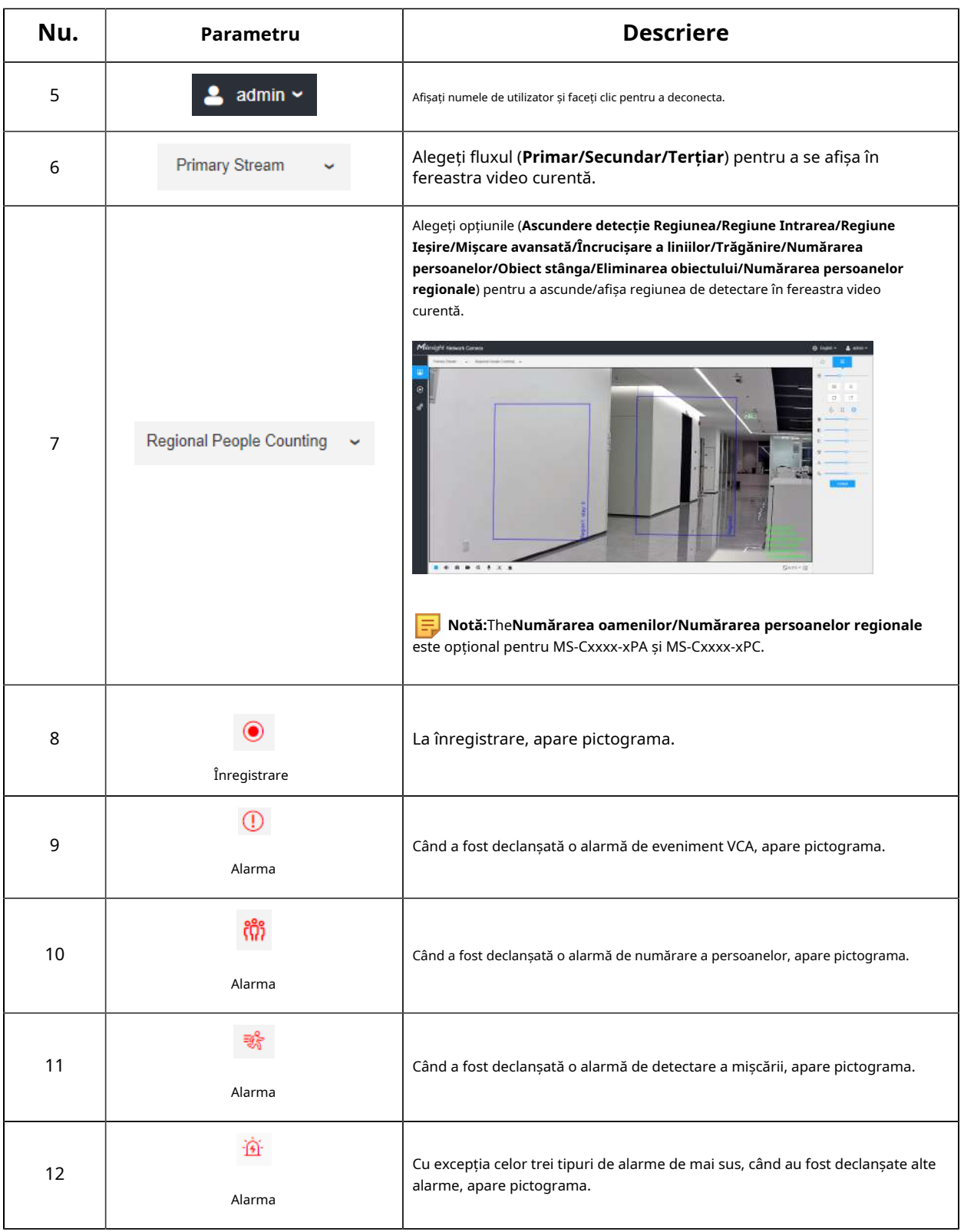

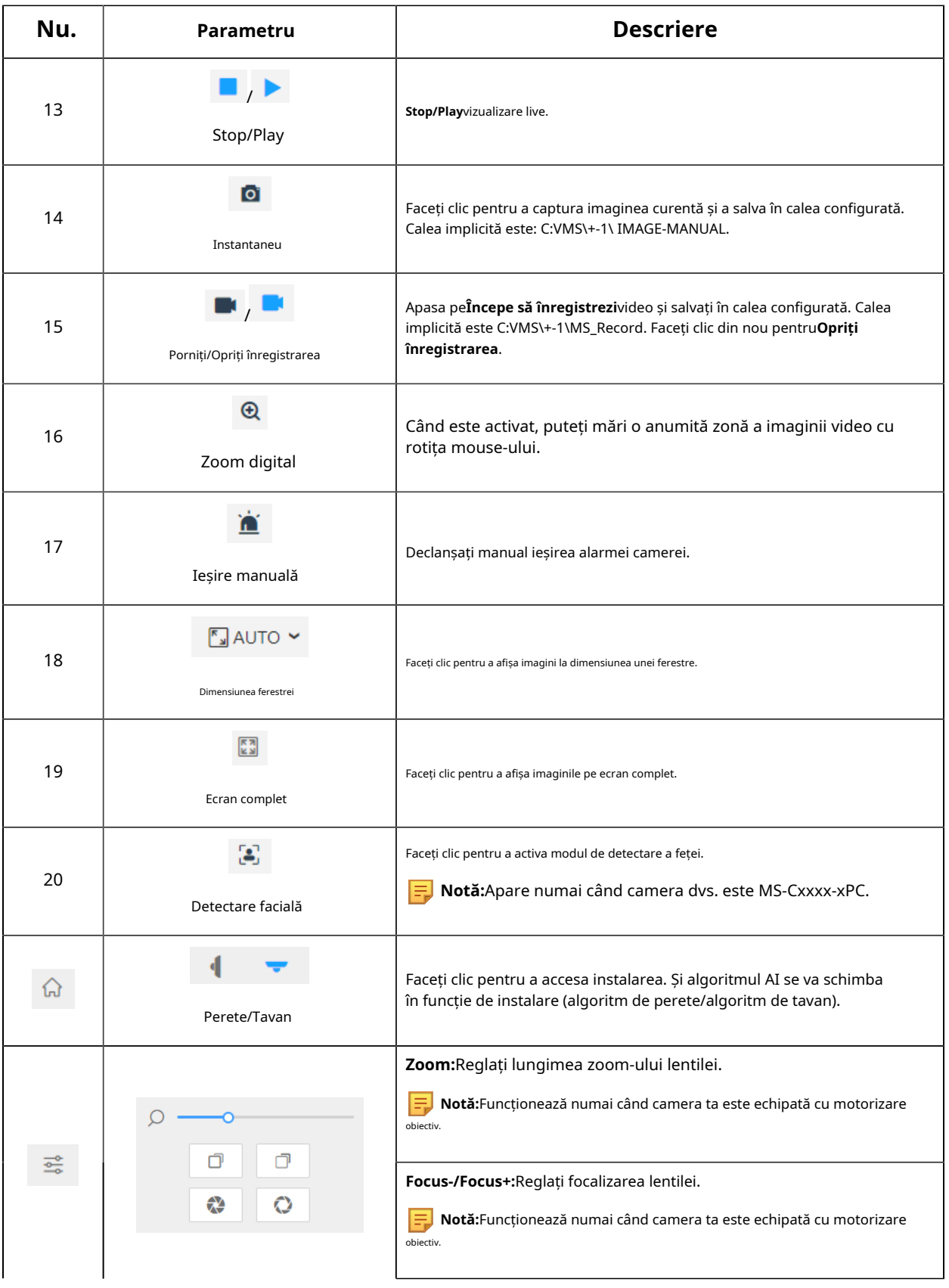

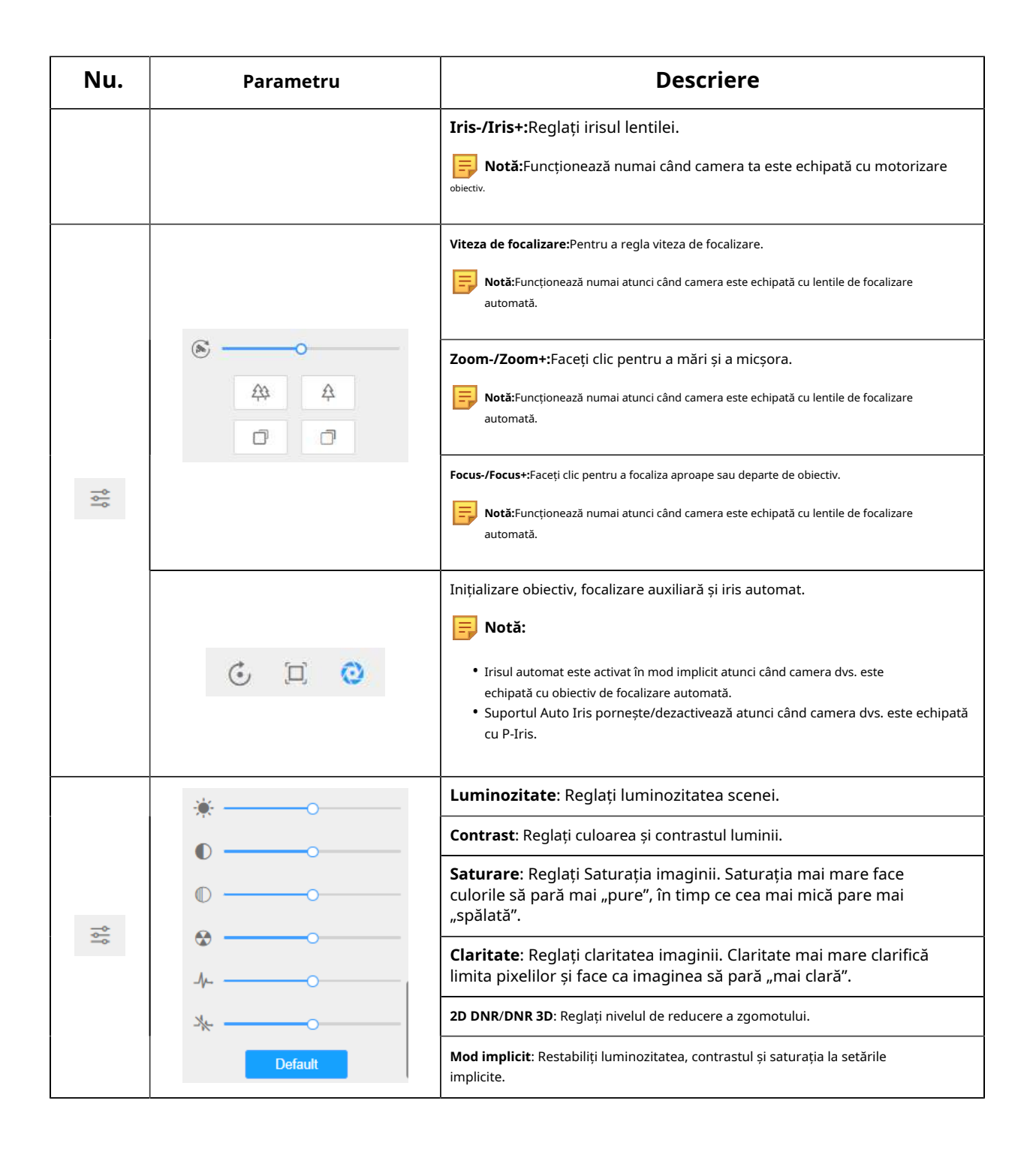

### 6.2 Modul de detectare a feței

Funcția de detectare a feței Milesight detectează fețele umane în scena de monitorizare și captează instantaneele, ceea ce îmbunătățește foarte mult eficiența monitorizării și aduce beneficii industriilor mari legate de populație, cum ar fi securitatea publică, controlul accesului și managementul afacerilor.

**Notă:**Asigurați-vă că modelul camerei dvs. este MS-Cxxxx-xPC. E

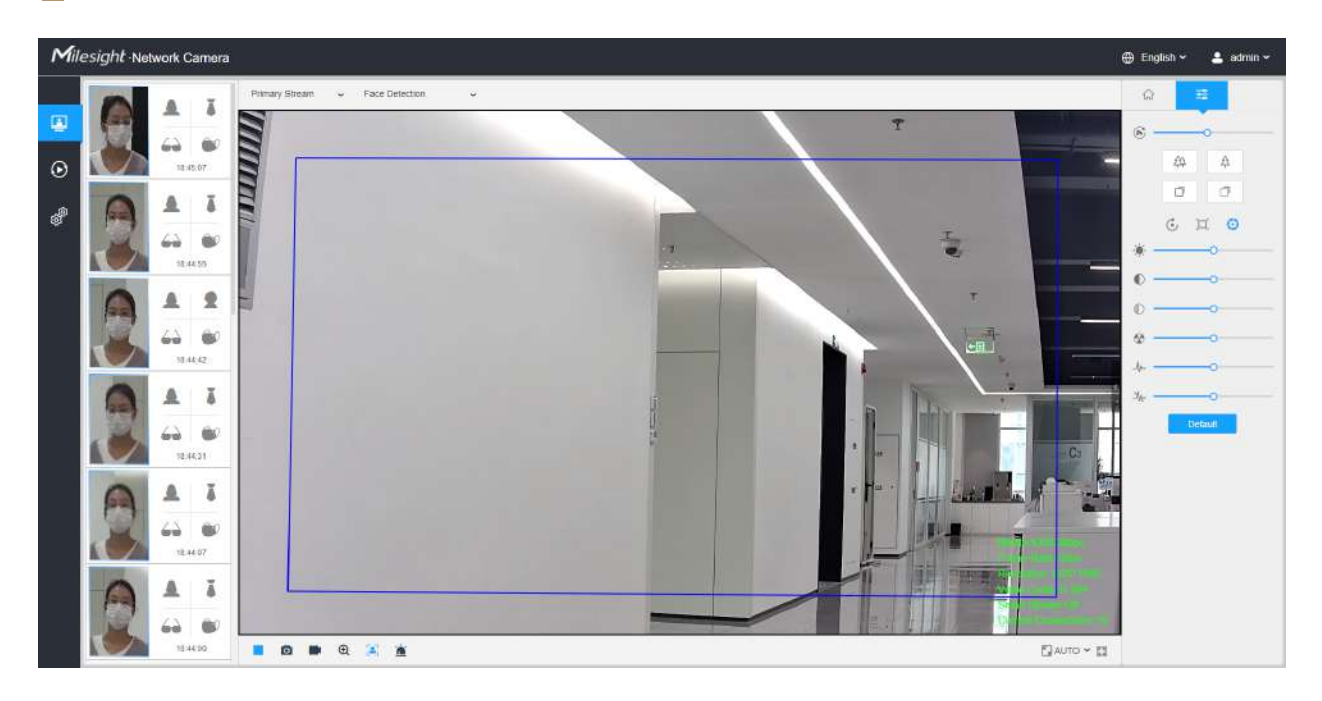

**Pasul 1:**Clic pentru a activa modul de detectare a feței. Și camera va detecta fețele în vizualizare live în funcție de regiunea și condițiile pe care le stabiliți.

**Notă:**Înainte de a activa modul de detectare a feței, asigurați-vă că funcția de detectare a feței a fost activată și configurată. Pentru mai multe detalii despre cum să configurați detectarea feței, vă rugăm să consultați 8.4.4 Detectarea feței(pagina 151) .

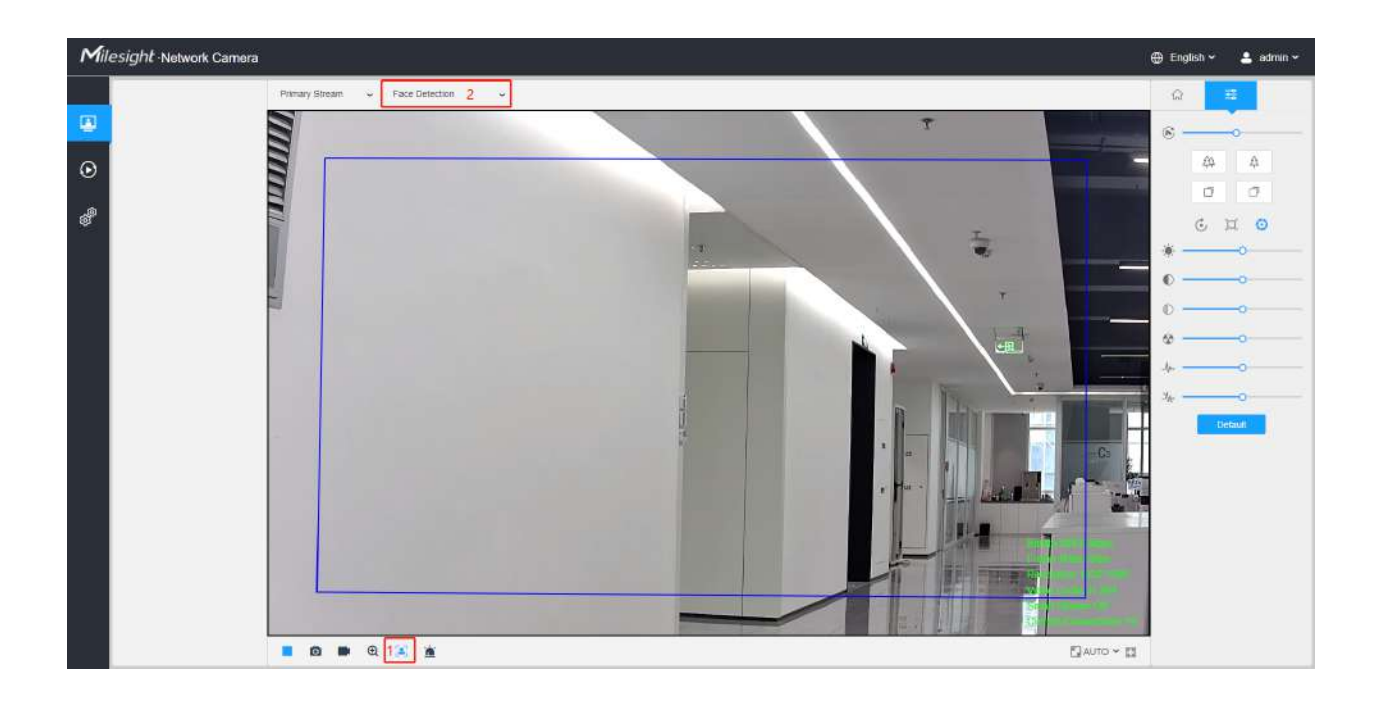

**Pasul 2:**Când este activată Recunoașterea atributelor, atributele fețelor detectate vor fi afișate în partea stângă a interfeței Live View.

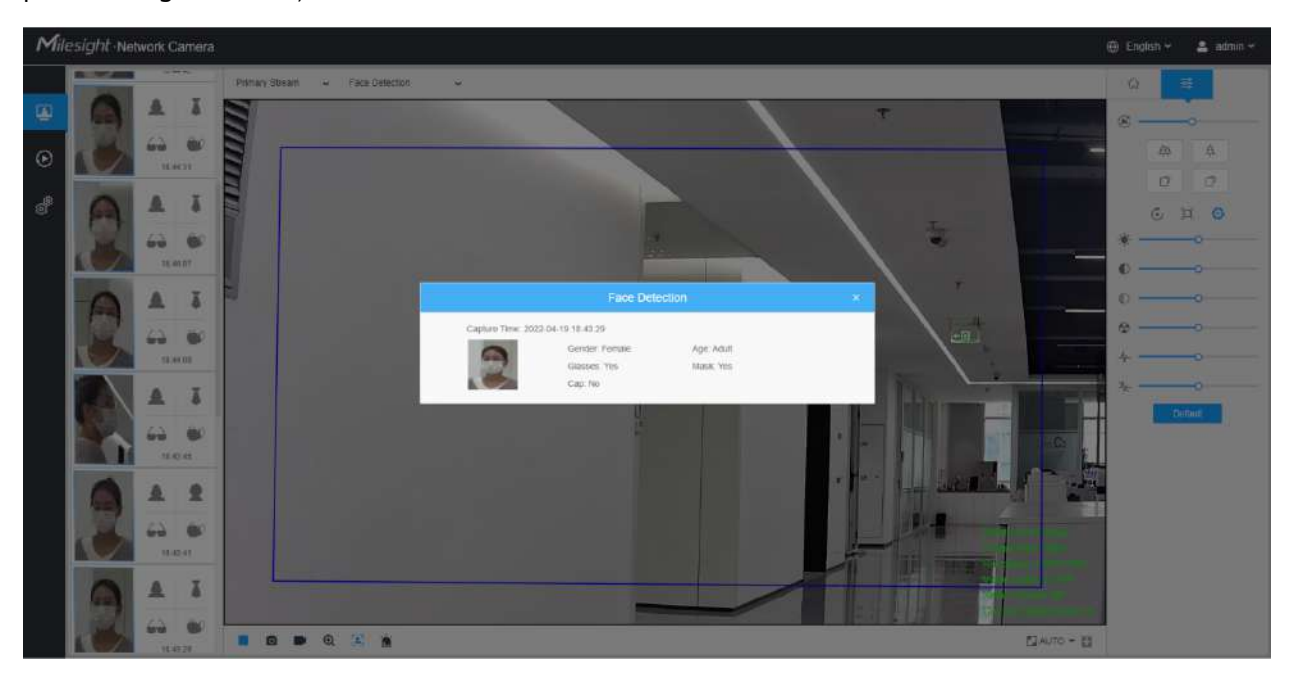

**Pasul 3:**Când Setările de confidențialitate a feței sunt activate, fețele detectate în zona de detectare a feței vor fi automat mozaic. Dimensiunea mozaicului este legată de cea a fețelor detectate, iar utilizatorii pot personaliza dimensiunea fețelor detectate după cum este necesar. Funcția Face Privacy răspunde nevoilor utilizatorilor în unele scenarii speciale, ceea ce protejează foarte mult drepturile de portret ale oamenilor.

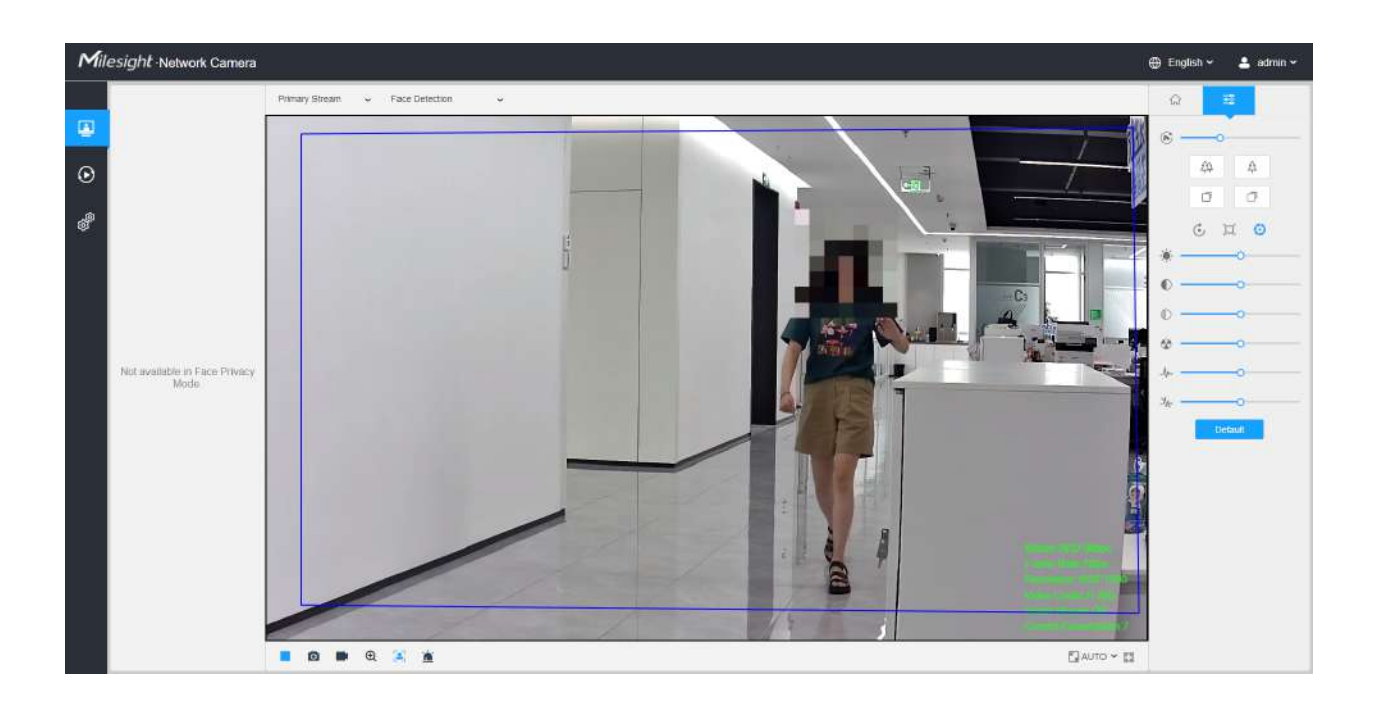

**Notă:**Captura feței/Detecția feței Postarea mesajelor/Recunoașterea atributelor nu sunt disponibile în Modul de confidențialitate a feței.

### 6.3 Modul PTZ

După ce s-a conectat cu succes la interfața web a camerei de rețea PTZ, utilizatorului i se permite să vizualizeze videoclipuri live după cum urmează.

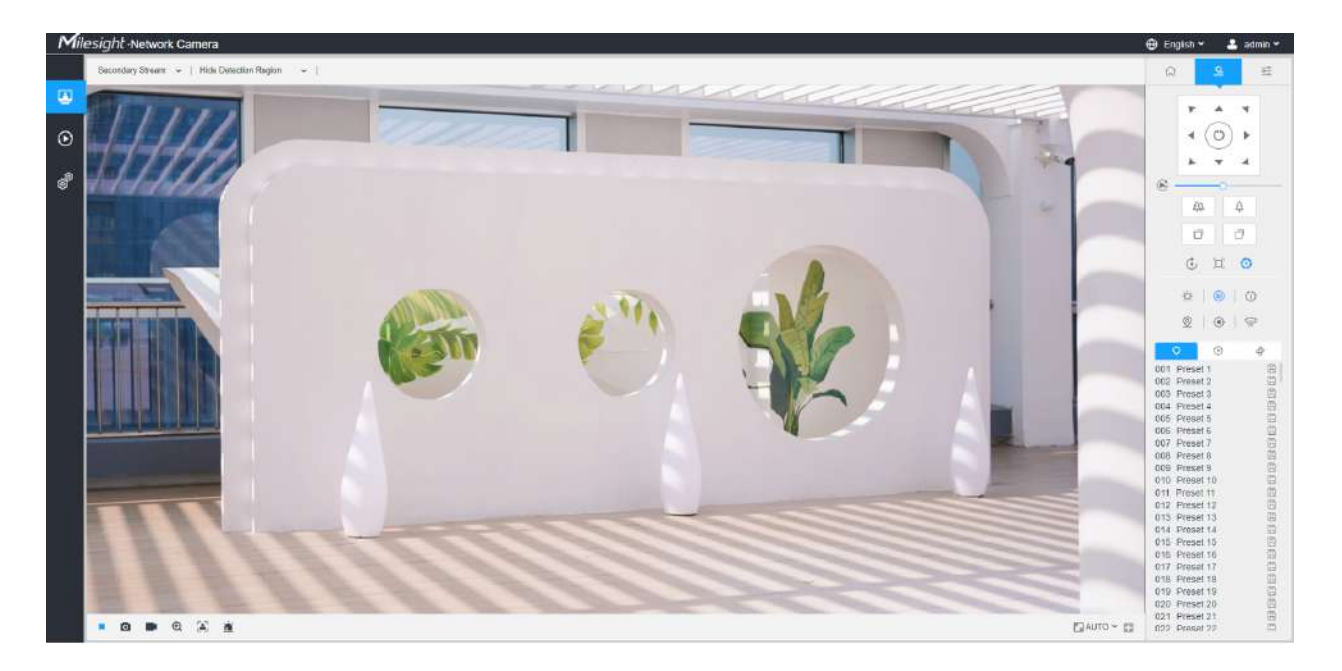

## 6.3.1 Operații pe pagina Live View

**F** Notă:Pentru descrierea altor butoane, puteți consultatabelul 1 (pagina 24).

| Nu. | Parametru                  | <b>Descriere</b>                                                                                                    |
|-----|----------------------------|----------------------------------------------------------------------------------------------------|
|     | Control PTZ                | Tasta de navigare este folosită pentru a controla direcția. Tasta de rotație este folosită pentru rotire<br>automată.                   |
|     | $\mathbb{C}$<br>Viteza PTZ | Pentru a regla viteza mișcărilor pan/tilt, de la 1 la 10.                                                                               |
|     | ₩<br>Zoom-/Zoom+           | Faceți clic pentru a mări și a micșora.                                                                                                 |
|     | Focus-/Focus+              | Faceți clic pentru a focaliza aproape sau departe de obiectiv.                                                                          |
|     |                            | Inițializare obiectiv, focalizare auxiliară și iris automat.<br>Notă:Irisul automat este activat în mod implicit.                       |
|     |                            | Iluminare pentru 30 de ani: Faceți clic pentru a deschide/închide LED-ul alb pentru iluminare 30s.<br>Notă:Doar pentru PTZ Bullet.<br>≡ |
|     |                            | Poziționare 3D: Faceți clic pentru a activa/dezactiva poziționarea 3D.                                                                  |
|     | 6<br>≚<br>$^{20}$          | Patrula cu o singură atingere: Faceți clic pentru a efectua patrula.                                                                    |
|     |                            | Auto Home: Faceți clic pentru a activa Auto Home.                                                                                       |
|     |                            | Urmărire manuală: Faceți clic pentru a urmări obiectele în mișcare.                                                                     |
|     |                            | Dezumidificare:Faceți clic pentru a activa modul de funcționare a ventilatorului.                                                       |
|     | Q                          | Activați pentru a seta 300 de poziții presetate pentru fiecare canal de vizualizare regională.                                          |

**Tabelul 3. Descrierea butoanelor**

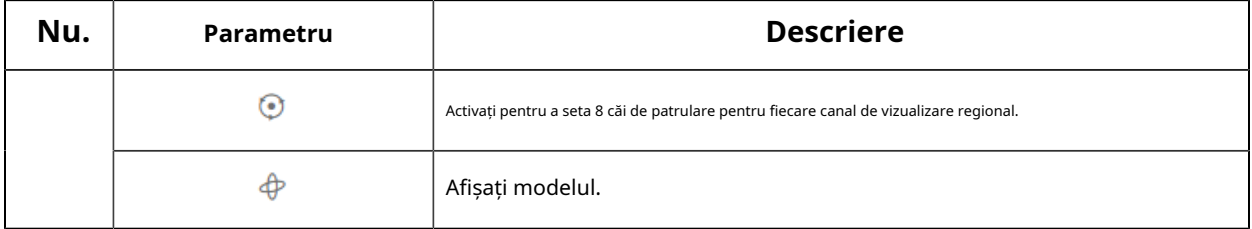

### 6.3.2 Poziționare 3D

Poziționarea 3D permite utilizatorului să utilizeze clic și glisare ale mouse-ului pentru a controla PTZ.

#### **Pași:**

1. Faceți clic pe bara de instrumente a interfeței Live View.

#### 2. Operați funcția de poziționare 3D

- Faceți clic stânga pe o poziție a Live View, iar poziția corespunzătoare va fi mutată în centrul Live View.
- Țineți apăsat butonul stâng al mouse-ului și trageți mouse-ul în dreapta jos sau în dreapta sus pe Live View, apoi puteți vedea un dreptunghi albastru. Poziția corespunzătoare va fi mutată în centrul Live View și va mări.
- Țineți apăsat butonul stâng al mouse-ului și trageți mouse-ul în stânga jos sau în stânga sus pe Live View, apoi puteți vedea un dreptunghi albastru. Poziția corespunzătoare va fi mutată în centrul Live View și micșorează.
- Cu cât dreptunghiul este mai mare, cu atât se va acționa mai mic mărirea/micșorarea.

#### 6.3.3 Setați/Apelați o Presetare/Patrulare/Model

O presetare este o poziție predefinită a imaginii. Puteți face clic pe butonul de apel din lista presetată pentru a merge rapid la poziția dorită a imaginii.

#### **Setați o presetare:**

**Pasul 1:**În panoul de control PTZ, selectați un număr presetat din lista de presetări și, de asemenea, puteți personaliza numele presetat afișat pe ecran. Numele patrulei afișat pe ecran va fi, de asemenea, personalizat dacă personalizați numele presetat și setați o patrulă așa cum se arată mai jos;

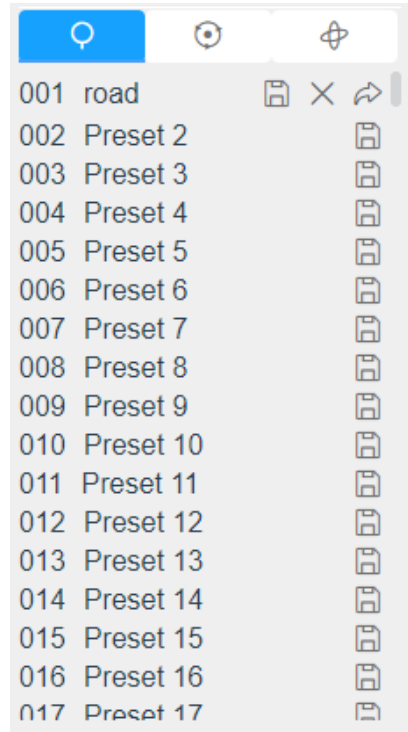

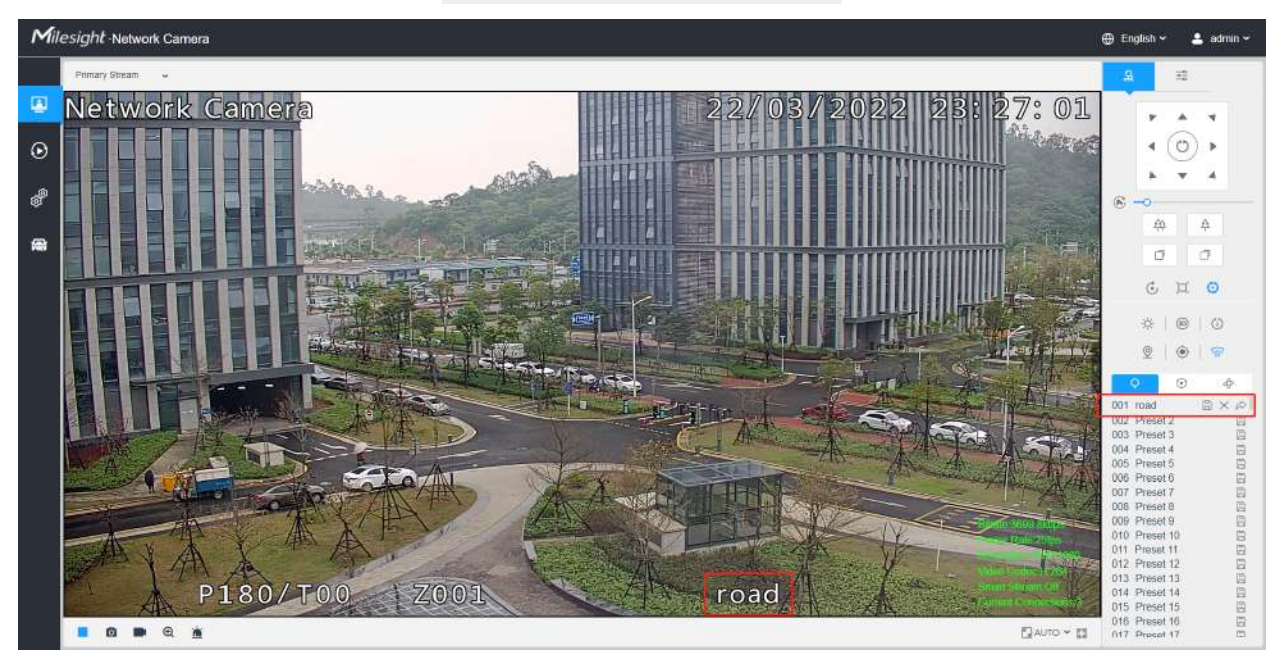

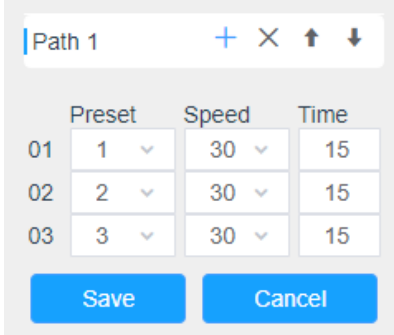

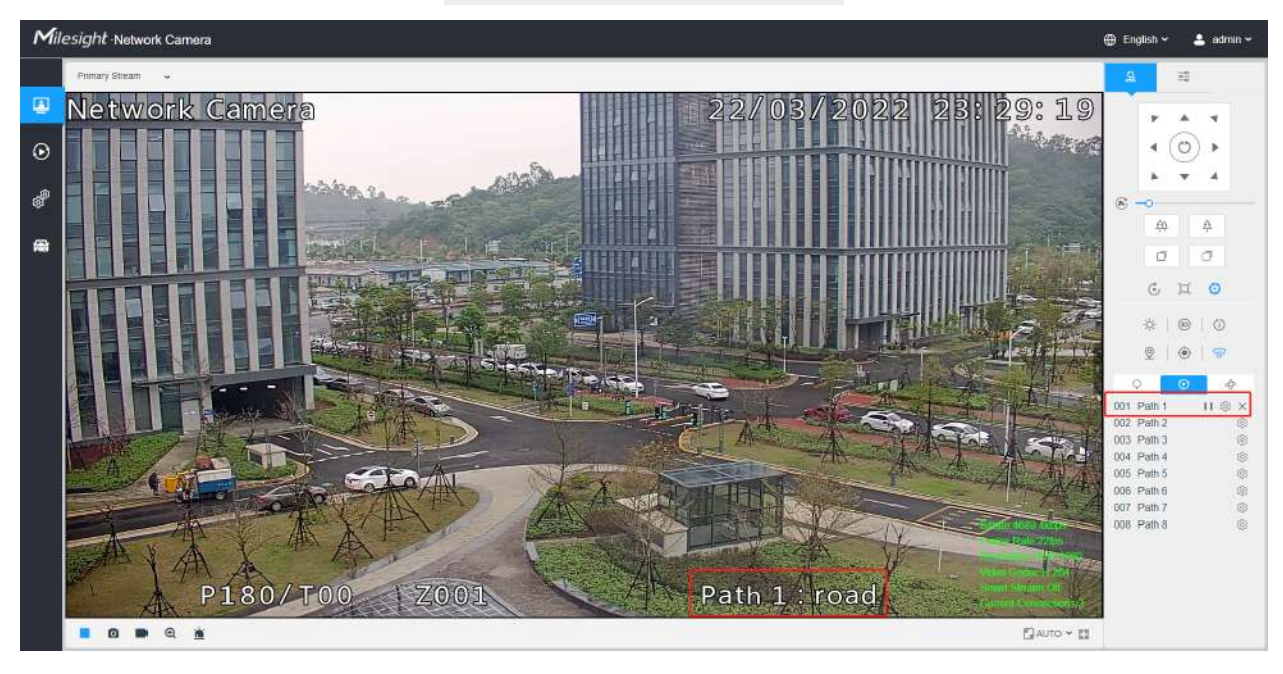

**Pasul 2:**Utilizați butoanele de control PTZ pentru a muta obiectivul în poziția interesată;

**Pasul 3:**Clic **D** pentru a salva setarea presetei curente;

**Pasul 4:**Clic  $\times$  pentru a șterge presetarea aleasă.

**Notă:**Pot fi configurate până la 300 de presetări (18 presetări nu sunt modificabile). Pot fi configurate până la 300 de presetări (pentru fiecare canal de vizualizare regional).

#### **Apelarea unei presetări:**

Selectați o presetare definită din lista de presetări și faceți clic  $\sigma$  pentru a apela presetarea.

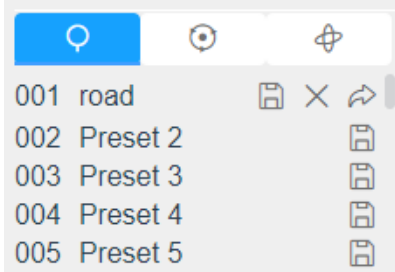

**E** Notă:Următoarele presetări sunt predefinite cu comenzi speciale. Le poți apela doar, dar nu le poți configura. De exemplu, presetarea 037 este "Autoverificarea". Dacă apelați numărul presetat 037, camera PTZ va porni imediat funcția de autoverificare.

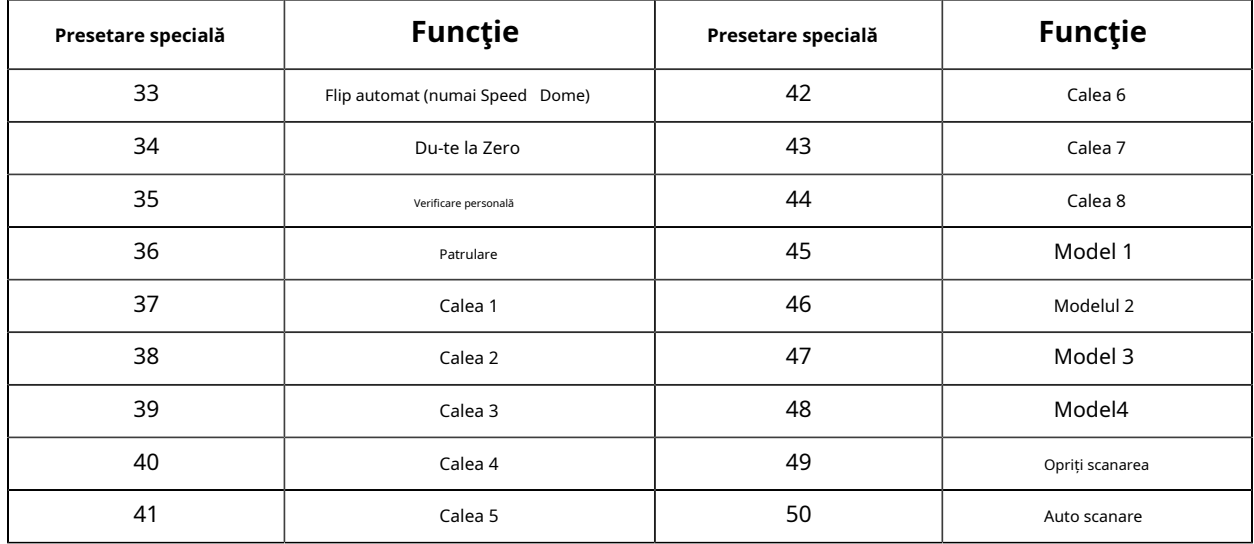

#### **Tabelul 4. Presetari speciale**

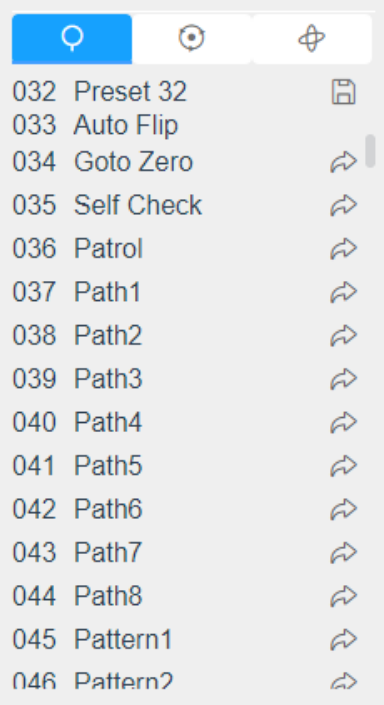

#### **Setați/Apelați o patrulă**

O patrulă este o serie memorată de funcții prestabilite. Poate fi configurat și apelat în lista de setări de patrulare. Puteți personaliza până la 8 patrule și poate fi configurat cu 48 de presetări. Înainte de a configura patrula, trebuie să vă asigurați că presetările pe care doriți să le adăugați la patrulare au fost definite.

#### **Stabiliți o patrulă:**

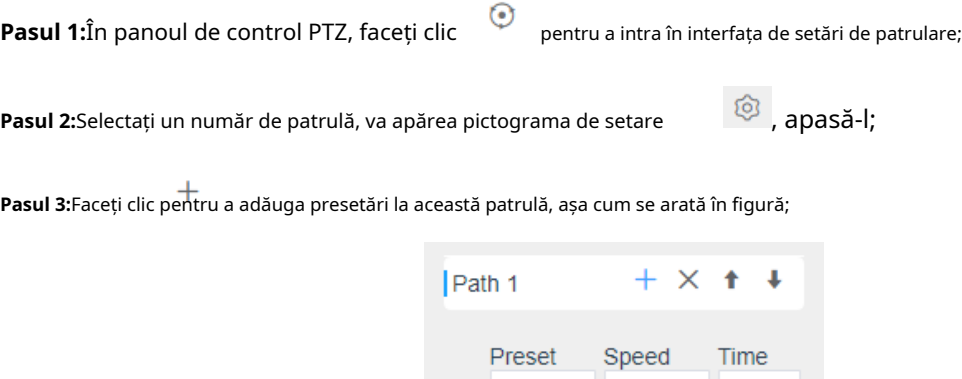

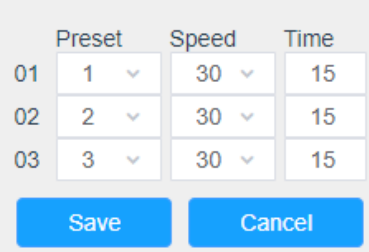
#### **Pasul 4:**Configurați numărul prestabilit, viteza de patrulare și timpul de

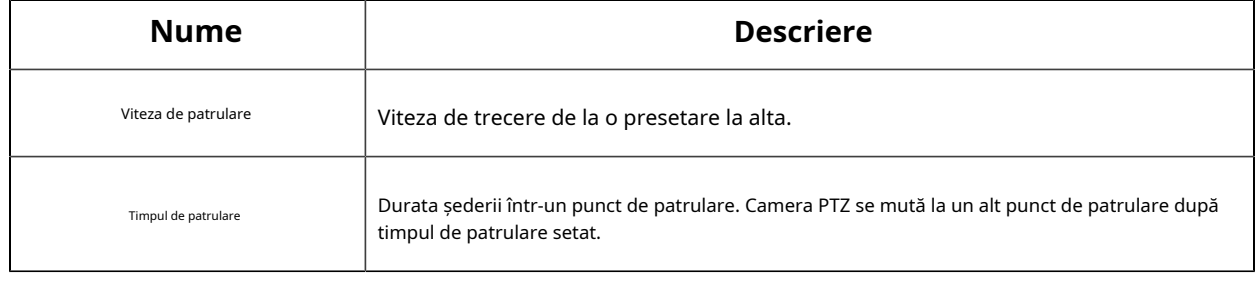

#### patrulare; **Tabelul 5. Descrierea setărilor de patrulare**

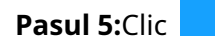

pentru a salva setările de patrulare.

#### **Notă:**

• Viteza de patrulare funcționează numai în modul de patrulare.

Save

• Timpul de patrulare ar trebui să fie 15~120s pentru PTZ Bullet și 0~120s pentru Speed Dome.

#### **Sunați o patrulă:**

În panoul de control PTZ, selectați o patrulă definită din lista de patrule și faceți clic pe afișat mai jos. a chema patrula, ca

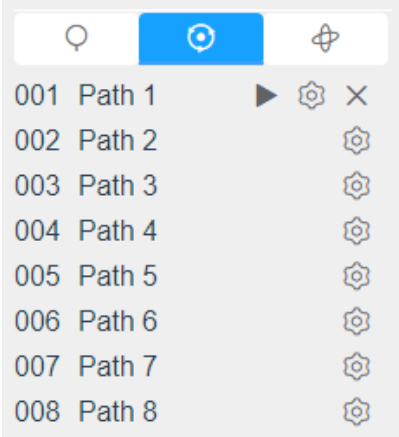

**F** Notă:Cele trei butoane din spatele listei de patrulare înseamnă: Play, Set and Delete.

#### **Setați/Apelați un model**

Un model este o serie memorată de funcții de pan, înclinare, zoom și presetare. Poate fi apelat pe interfața de setări model. Pot fi setate până la 4 modele.

#### **Setați un model:**

**Pasul 1:**În panoul de control PTZ, faceți clic  $\Box^{\forall}$  pentru a intra în interfața de setări a modelului;

**Pasul 2:**Selectați un număr de model din lista de modele, așa cum se arată în figura de mai jos;

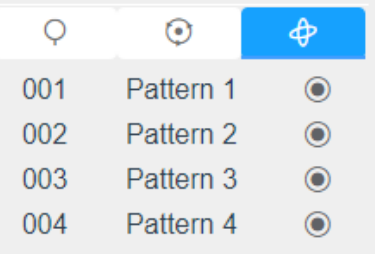

**Pasul 3:**Clic  $\Box$  pentru a activa înregistrarea acțiunilor de panning, înclinare și zoom;

**Pasul 4:**Utilizați butoanele controlerului PTZ pentru a muta obiectivul în poziția interesată;

**Pasul 5:**Clic **D** pentru a salva toate setările modelului.

**Notă:**Procentul de număr de pe OSD este spațiul rămas al modelului. Începeți cu 100% și epuizați 0%.

#### **Apelați un model:**

În panoul de control PTZ, selectați un model definit din lista de modele, faceți clic pe afișat în figura de mai jos. a numi modelul, ca

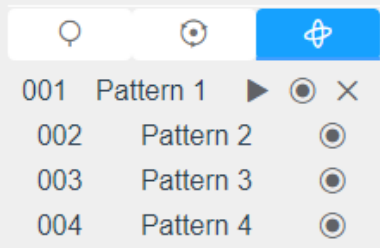

#### **Notă:**

Cele trei butoane din spatele listei de modele înseamnă: Redare, Înregistrare și Ștergere.

Când configurați modelul, pan și înclinare sunt valide, dar limita se oprește și răsturnarea automată va fi invalidă. De asemenea, operația de poziționare 3D nu este acceptată.

## 6.4 Modul LPR

Camera Milesight LPR acceptă interfața profesională LPR Live View, poate afișa rezultatele recunoașterii plăcuțelor de înmatriculare în timp real și poate afișa instantaneele plăcuțelor de înmatriculare detectate, ceea ce realizează o soluție LPR autonomă.

După conectarea cu succes la interfața web a camerei de rețea LPR, utilizatorii pot face clic pentru a accesa pagina Mod LPR, care este afișată după cum urmează.

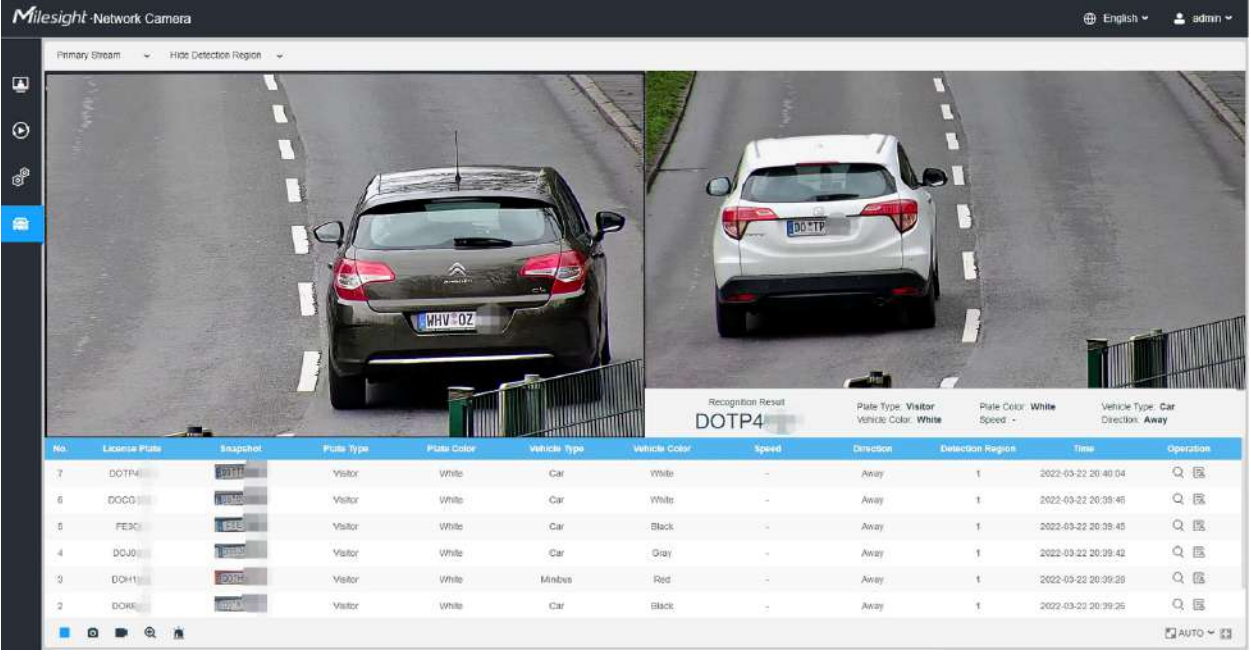

**Panoul din stânga:**Interfața Live View a camerelor LPR.

**Panoul din dreapta:**Instantanee ale vehiculului în timp real și afișează informațiile despre vehicul conform instantaneului.

**Panoul de jos:**Afișează informațiile despre vehiculele detectate recent.

**E** Notă:Viteza poate fi detectată numai de camerele de rețea Radar LPR:

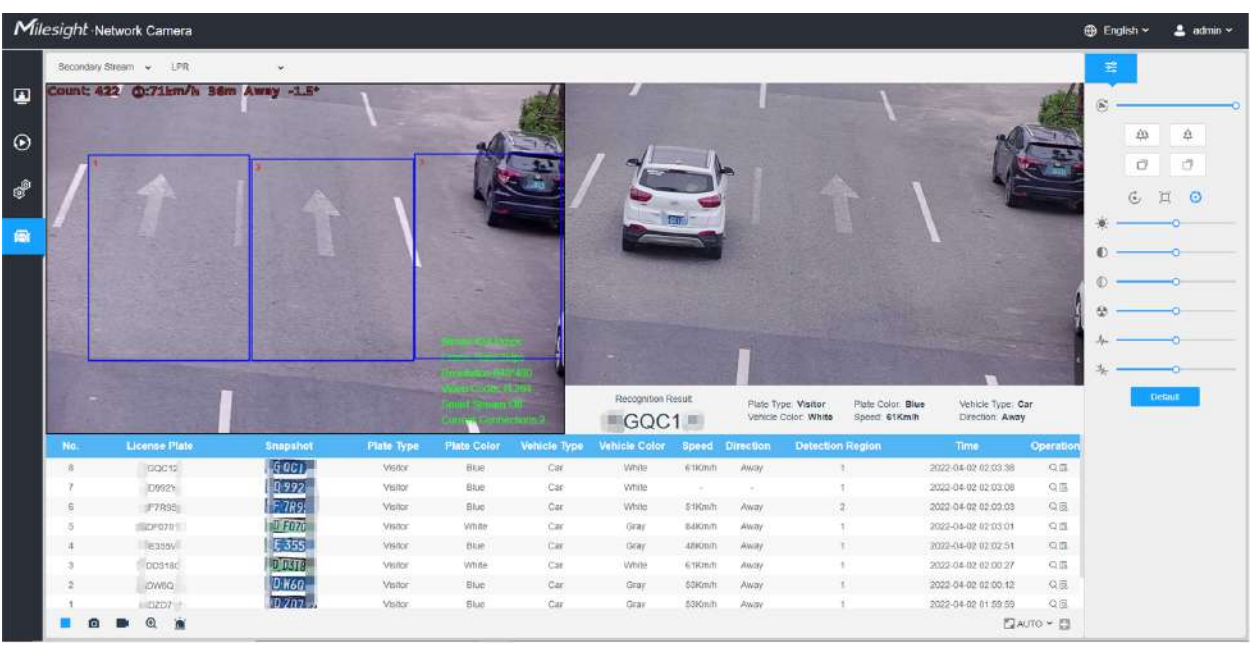

### **Tabelul 6. Descrierea butoanelor**

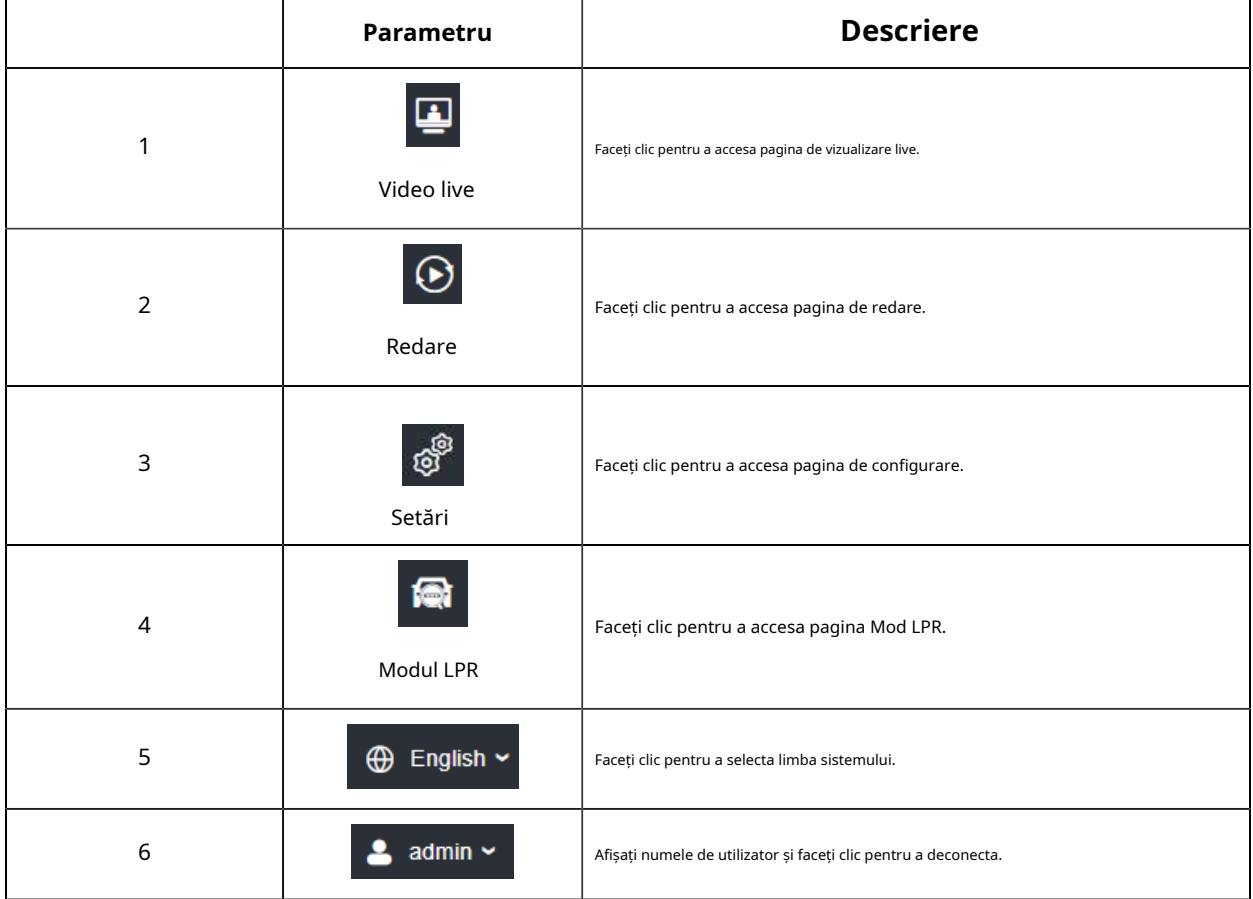

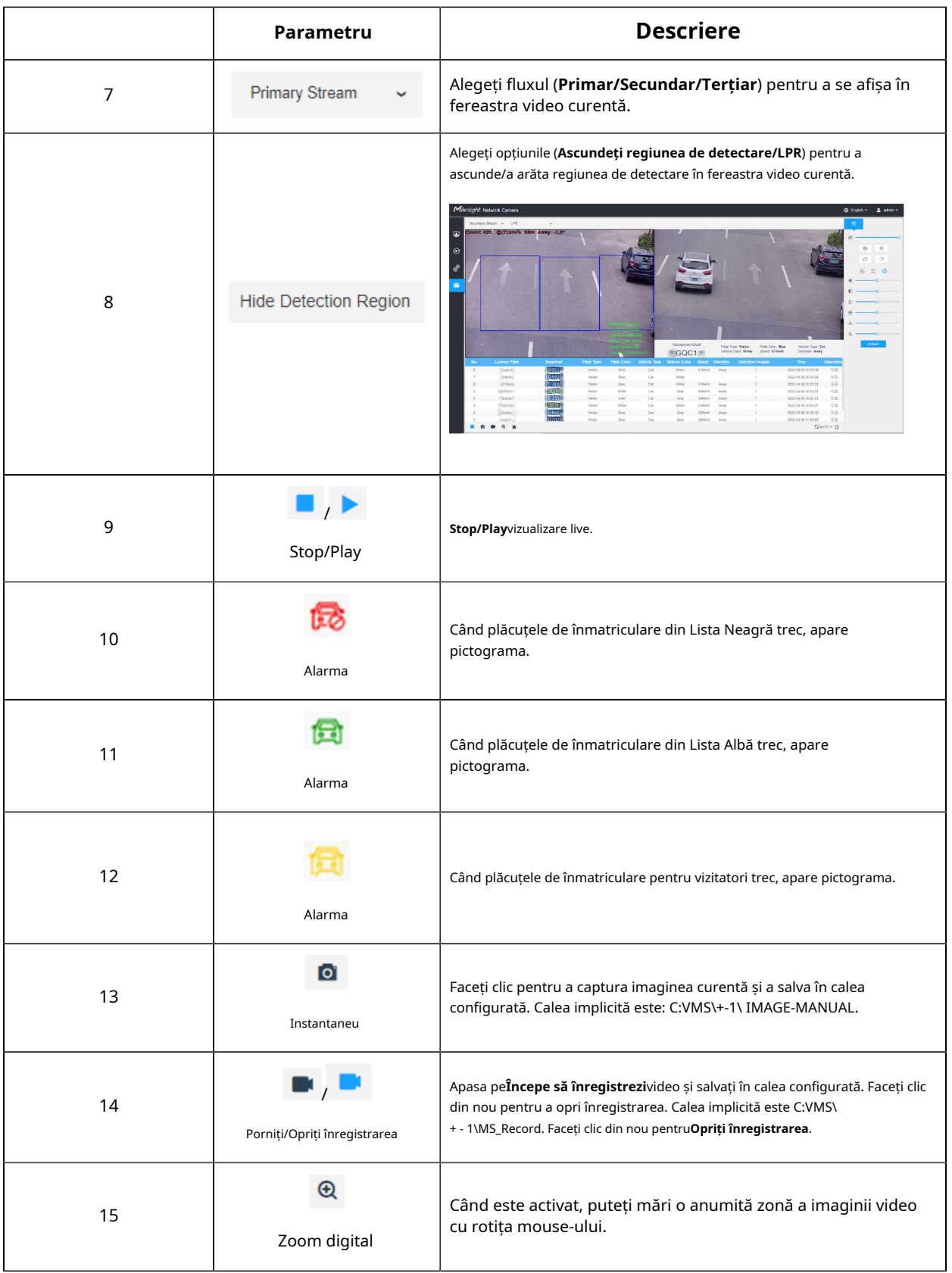

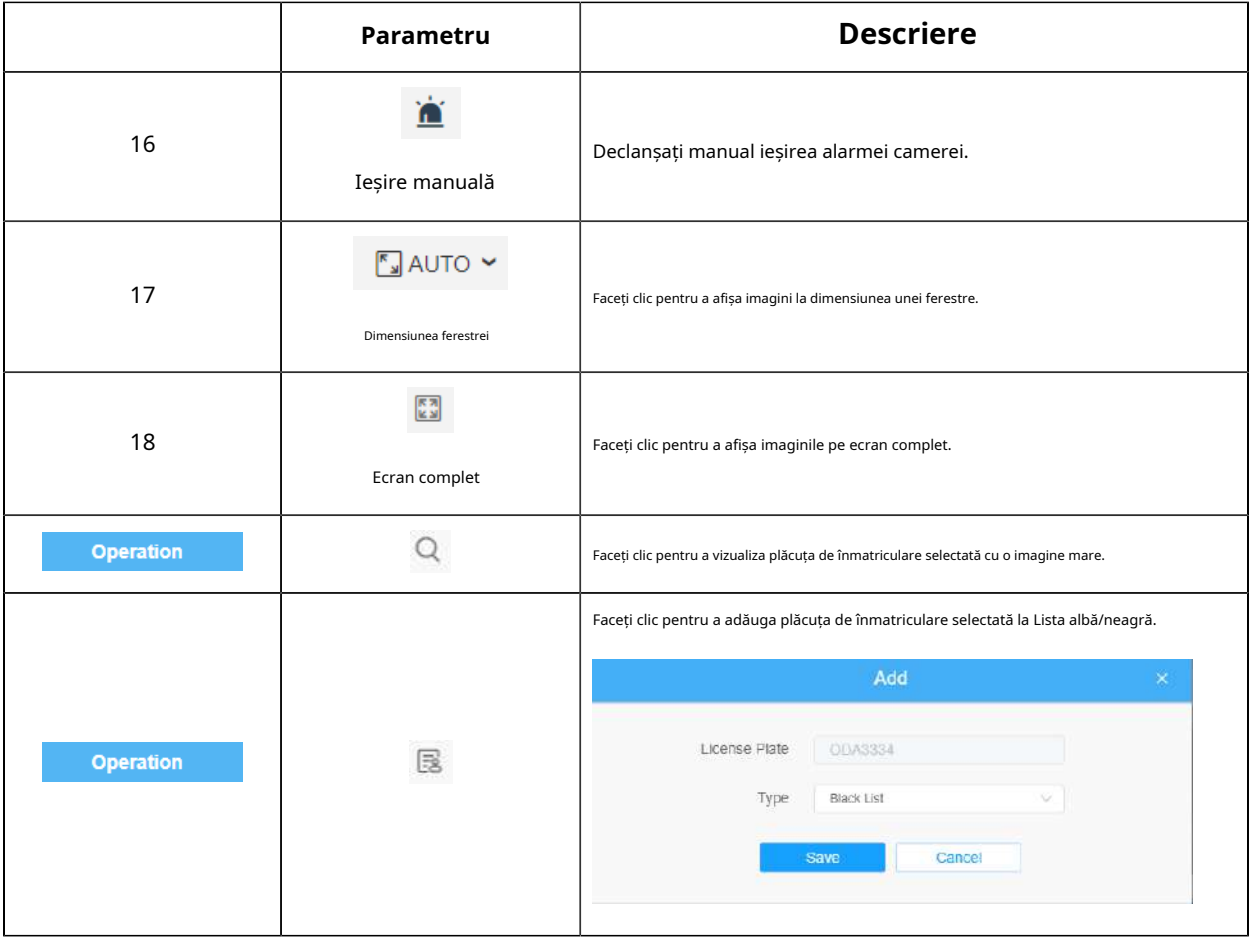

# Capitolul 7. Redare

 $\odot$ Clic  $\vert$  pentru a intra în interfața de redare. În această parte, puteți căuta și reda videoclipul înregistrat fișiere stocate pe carduri SD sau NAS. Interfața de redare este după cum urmează:

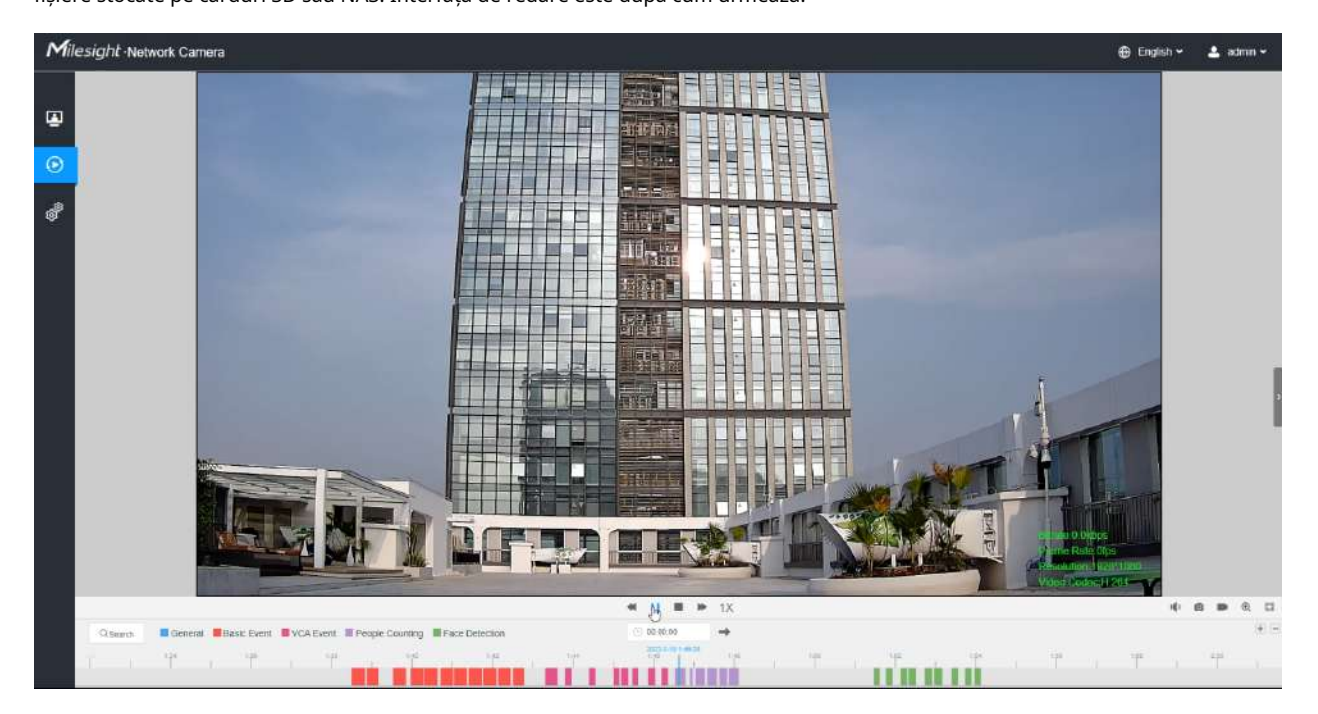

**Pasul 1:**Apasă pe "**Căutare**", alegeți tipul de date și înregistrare când apare fereastra.

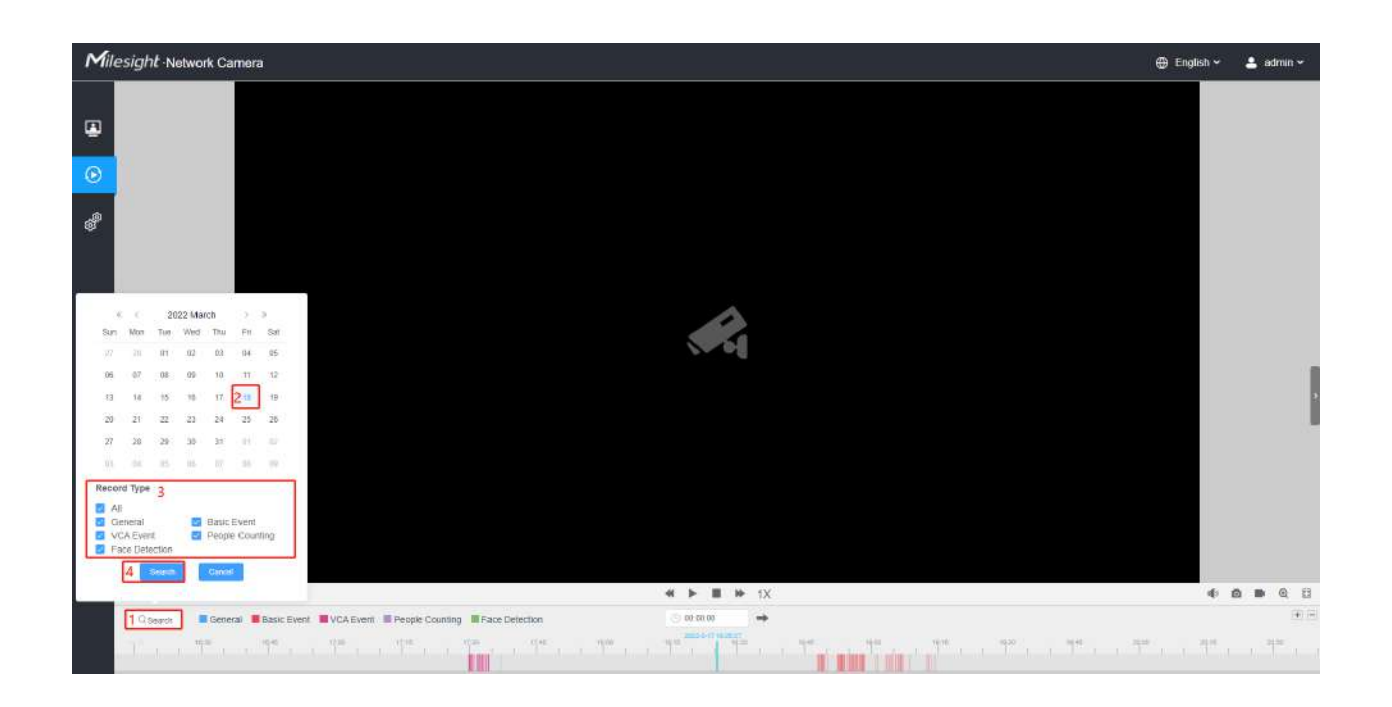

**Pasul 2:**Cronologia afișează fișierele video pentru ziua respectivă și arată culori diferite în funcție de tipul de înregistrare selectat. Trageți bara de progres cu mouse-ul pentru a localiza punctul exact de redare, după cum este necesar.

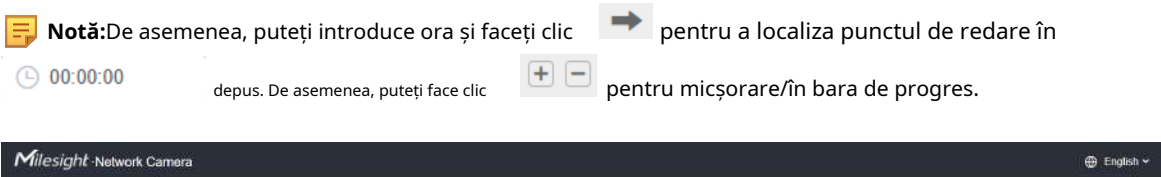

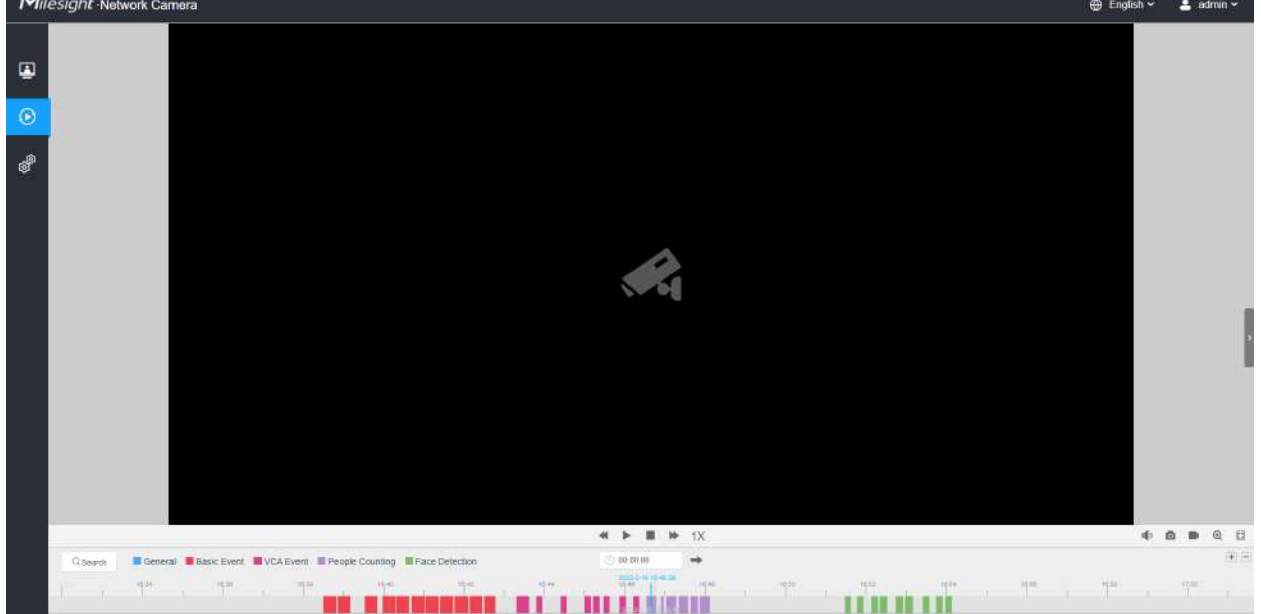

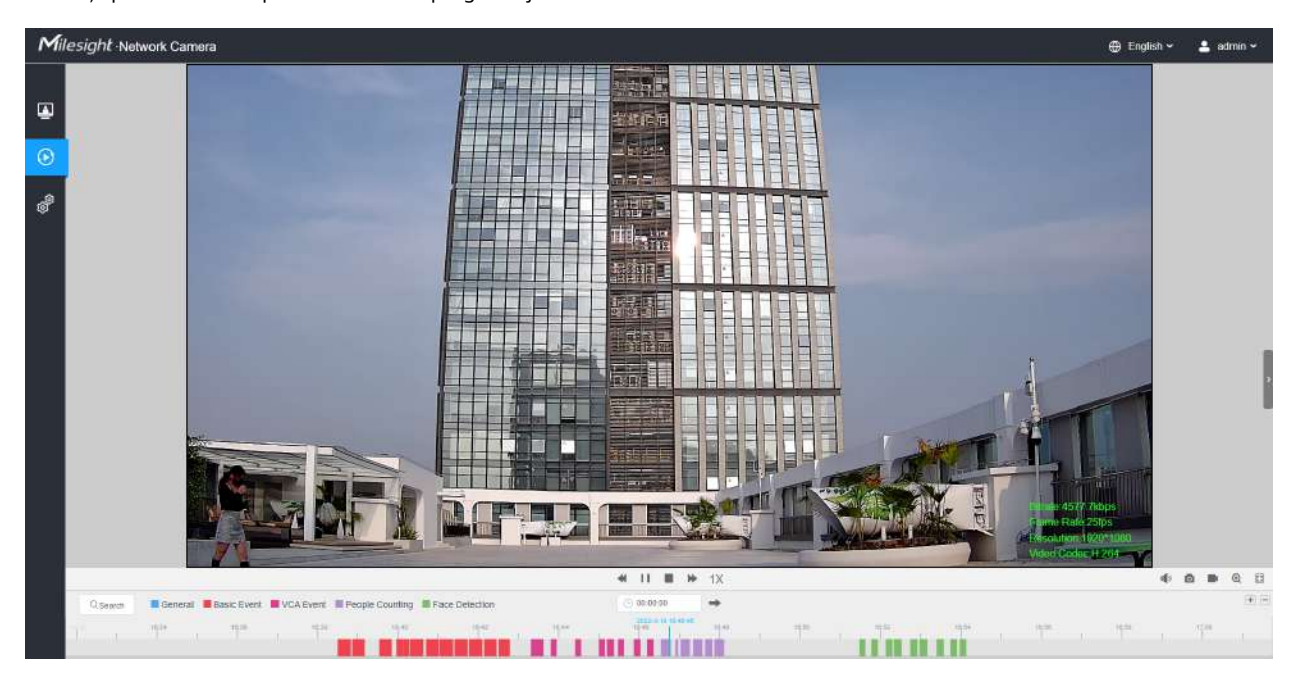

Pasul 3:Clic  $\blacktriangleright$  pentru a reda fișierele video găsite la această dată. Bara de instrumente de pe butonul de redare interfața poate fi folosită pentru a controla progresul jocului.

**Tabelul 7. Descrierea butoanelor**

| Nu.    | <b>Descriere</b><br>Parametru                                                                                                    |
|--------|----------------------------------------------------------------------------------------------------|
|        | Alegeți data pentru a căuta videoclipurile înregistrate.                                                                                                    |
|        | 2022 March<br>w.<br>Căutați videoclipurile înregistrate după tipul de înregistrare (Toate/General/                                                            |
|        | Sat<br>Wad<br>Eveniment de bază/Eveniment VCA/Numărare de oameni/Detecție fețe).<br>05                                                                        |
|        | Cronologia va afișa culori diferite în funcție de tipul de înregistrare selectat, după<br>10<br>$+1$<br>12.<br>05                                             |
|        | cum urmează:<br>13 <sup>°</sup><br>19                                                                                                    |
|        | 20<br>25<br>26                                                                                                    |
| Search | General Basic Event VCA Event People Counting<br>Face Detection<br>102<br>27                                                                                  |
|        | nia                                                                                                    |
|        | Notă:Detectarea feței apare numai când camera dvs. este<br>电<br>Record Type<br>MS-Cxxxx-xPC.<br>Basic Event<br>General<br>People Counting<br><b>VCA Event</b> |
|        | Pentru camera LPR, tipul de înregistrare includeToate/General/Eveniment<br>Face Detection                                                                     |
|        | de bază/LPR. Cronologia va afișa culori diferite în funcție de tipul de<br>Cancel<br><b>Search</b><br>înregistrare selectat, după cum urmează:                |
|        | General Basic Event IPR                                                                                                    |

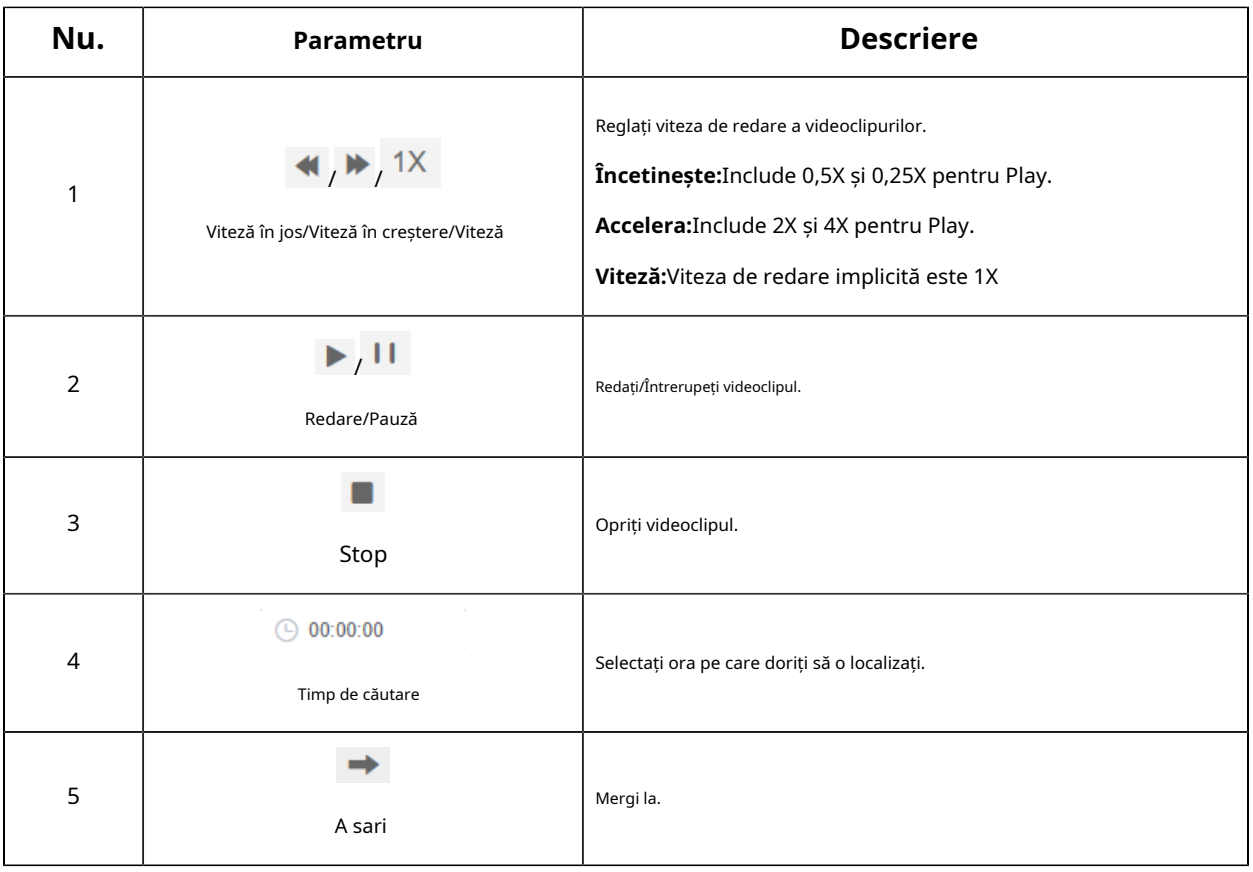

### **Tabelul 8. Descrierea butoanelor**

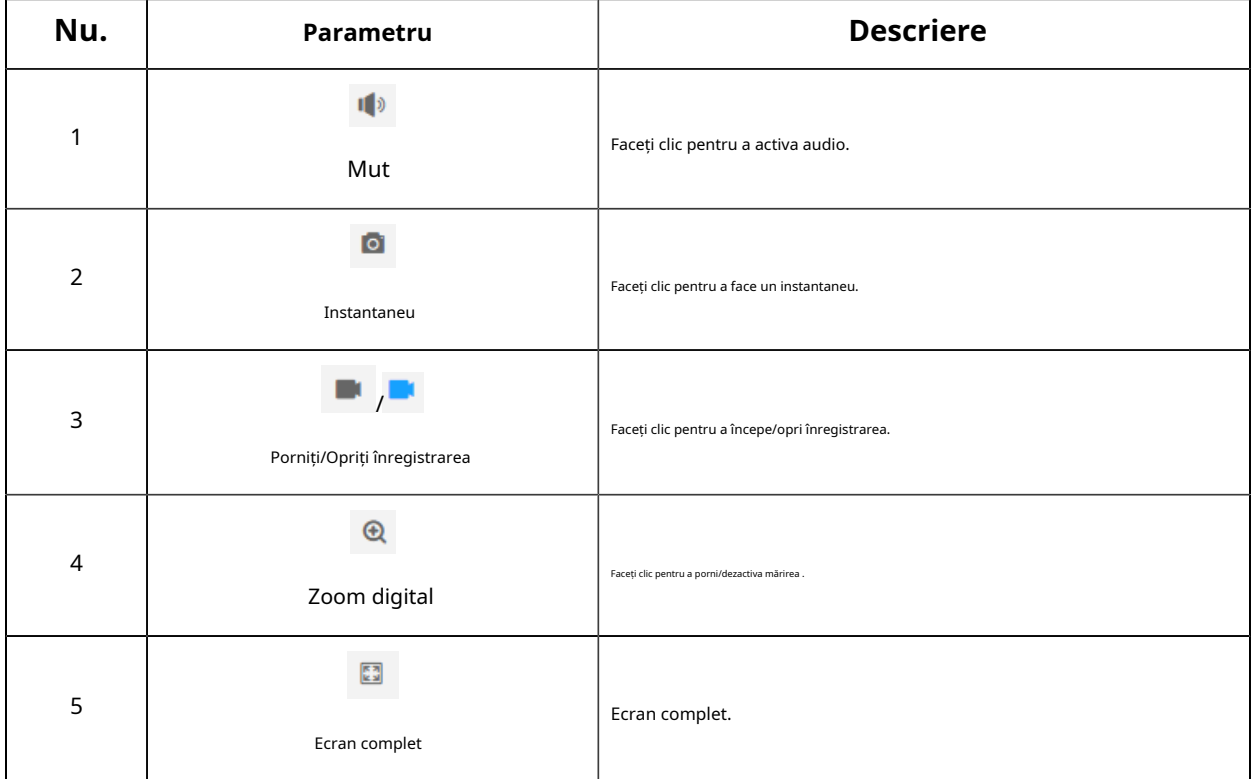

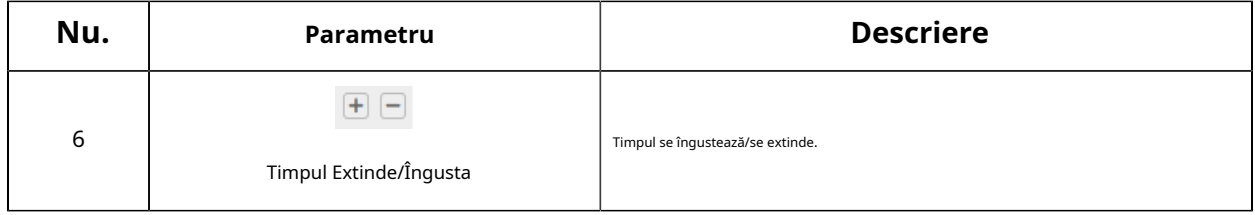

# Capitolul 8. Setări

## 8.1 Media

## 8.1.1 Video

Parametrii fluxului pot fi setați în acest modul, adaptându-se la diferite medii și cerințe de rețea.

## **Setări de flux primar**

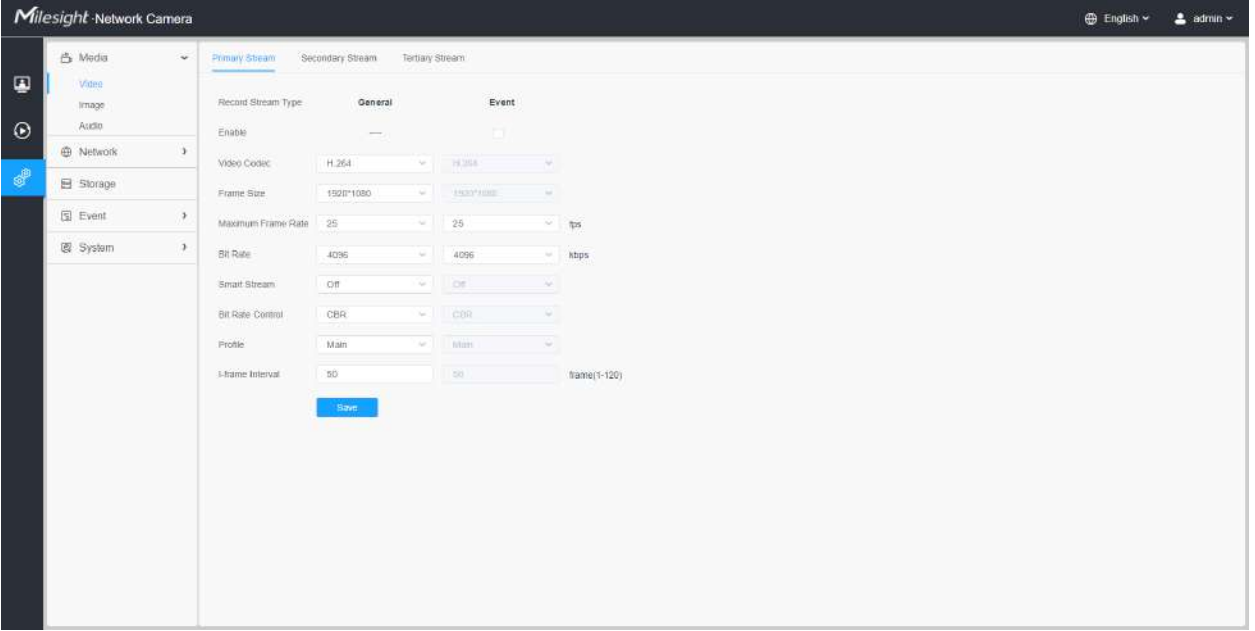

## **Setări de flux secundar**

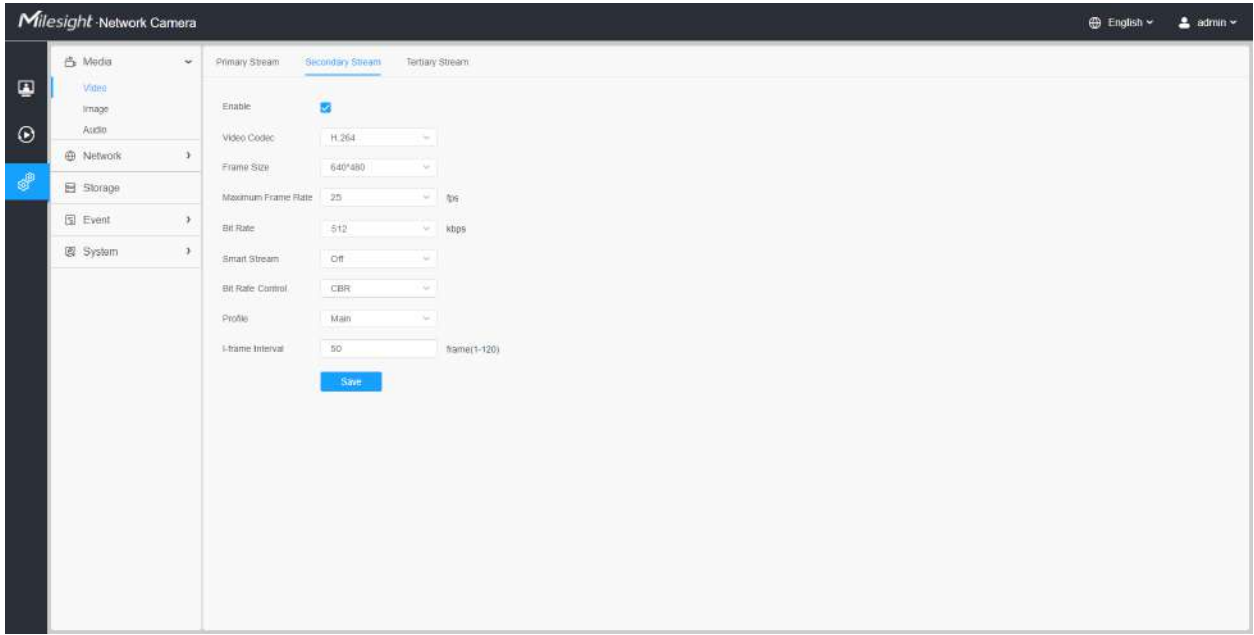

## **Setări pentru fluxul terțiar**

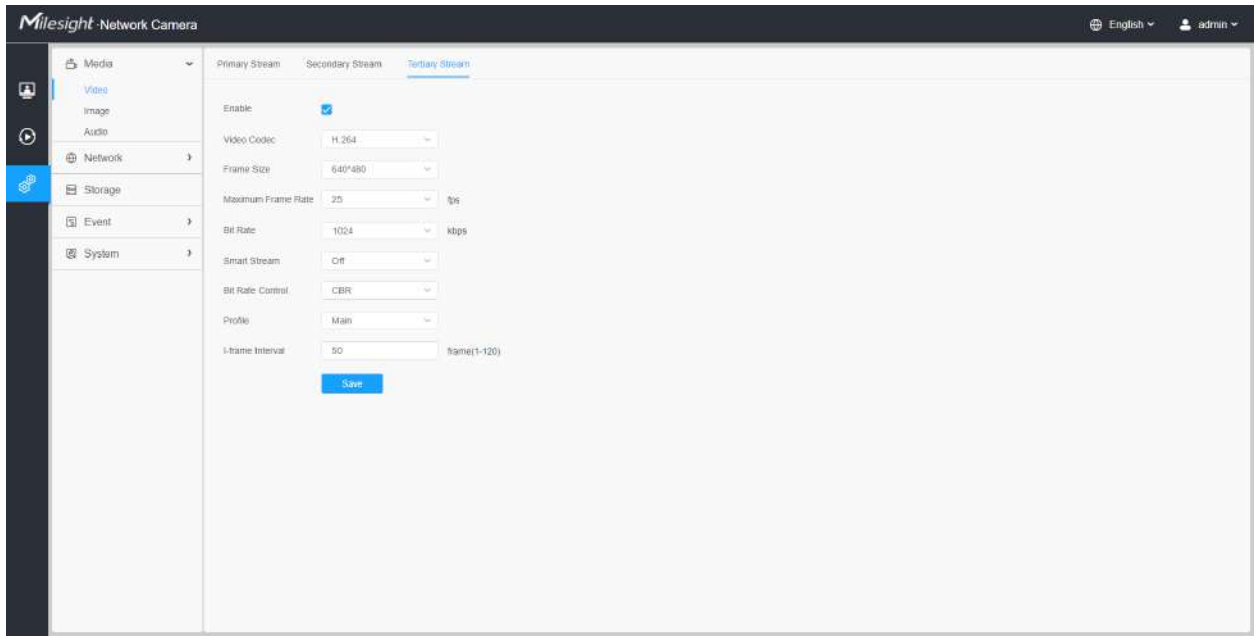

**Tabelul 9. Descrierea butoanelor**

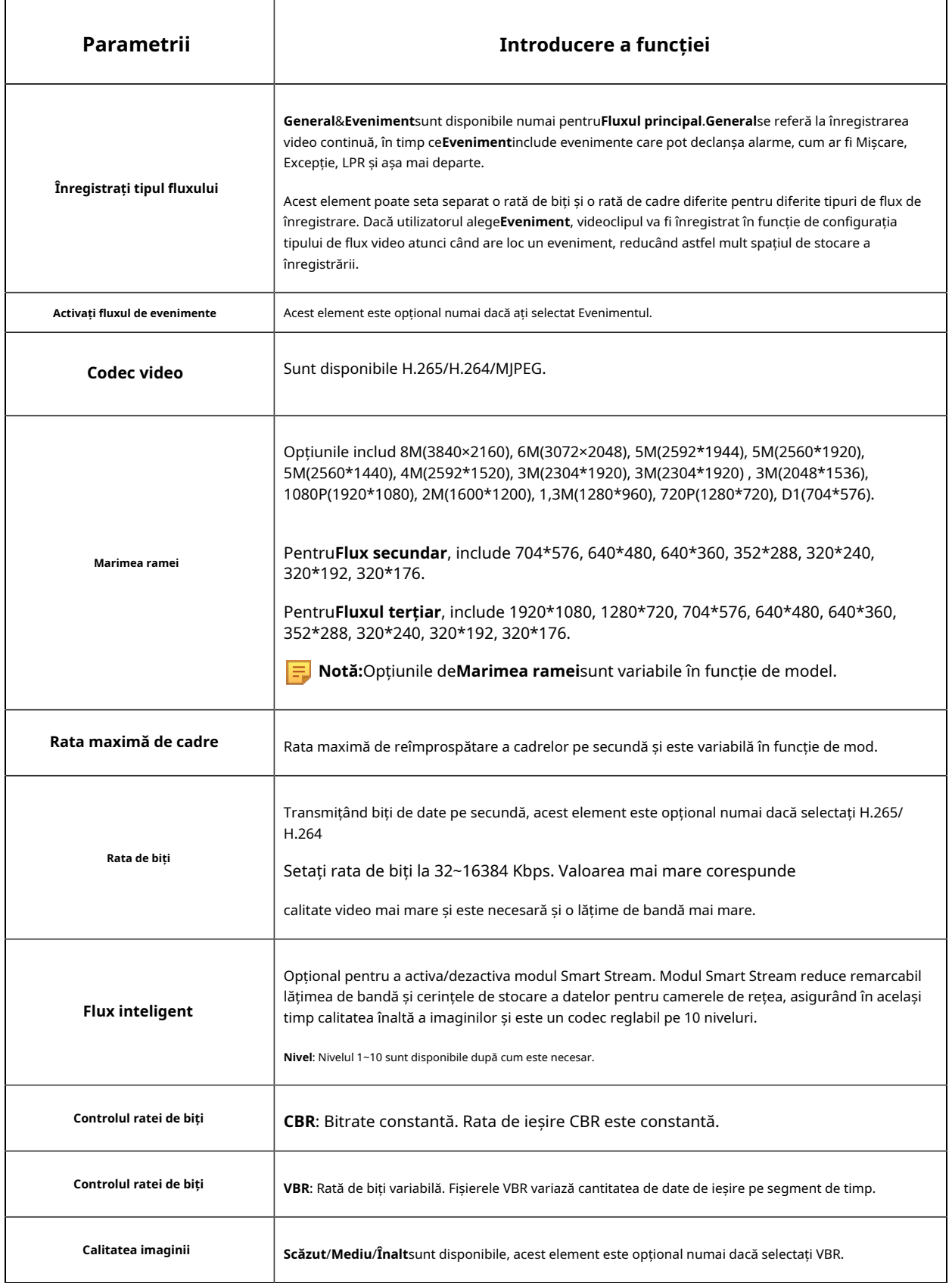

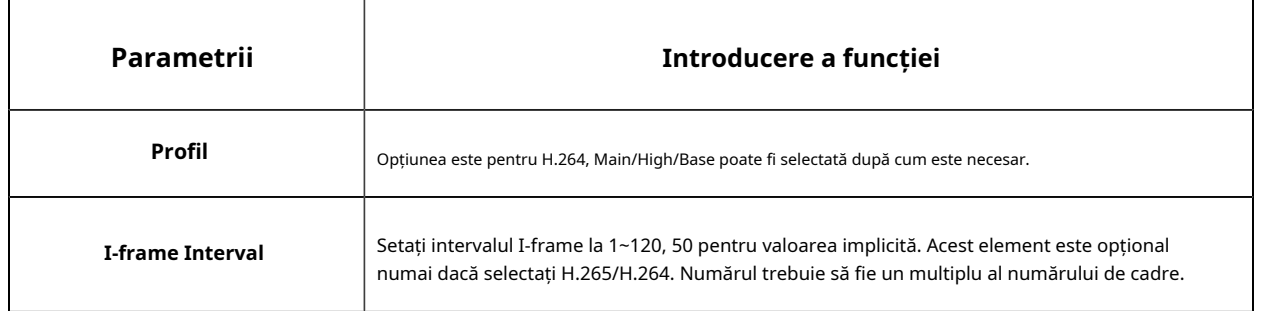

## 8.1.2 Imagine

Setările generale ale imaginii, inclusiv reglarea imaginii, setarea zi/noapte și îmbunătățirea imaginii pot fi setate în acest modul. Conținutul OSD (On Screen Display), masca de confidențialitate și timpul video pot fi afișate pentru a îmbogăți informațiile despre imagine.

#### 8.1.2.1 Generalități

Setările generale ale imaginii, inclusiv reglarea imaginii, comutatorul zi/noapte, parametrii zi/noapte, expunerea, iluminarea de fundal, balansul de alb, îmbunătățirea imaginii și afișajul pot fi setate în acest modul.

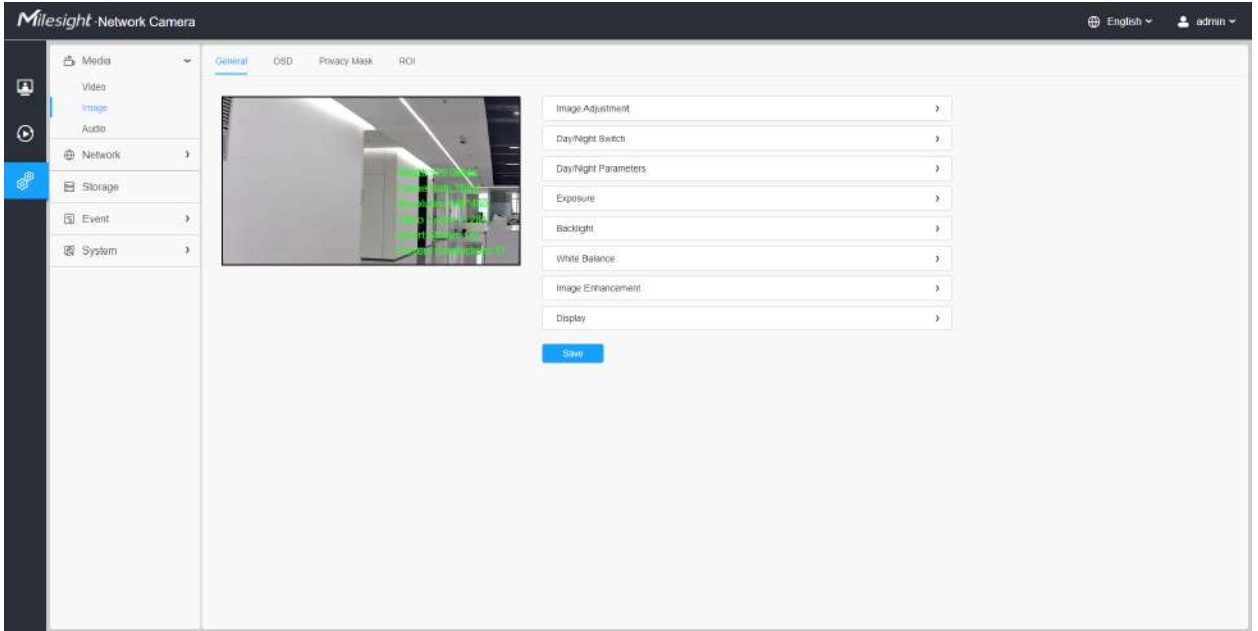

## **[Ajustare imagine]**

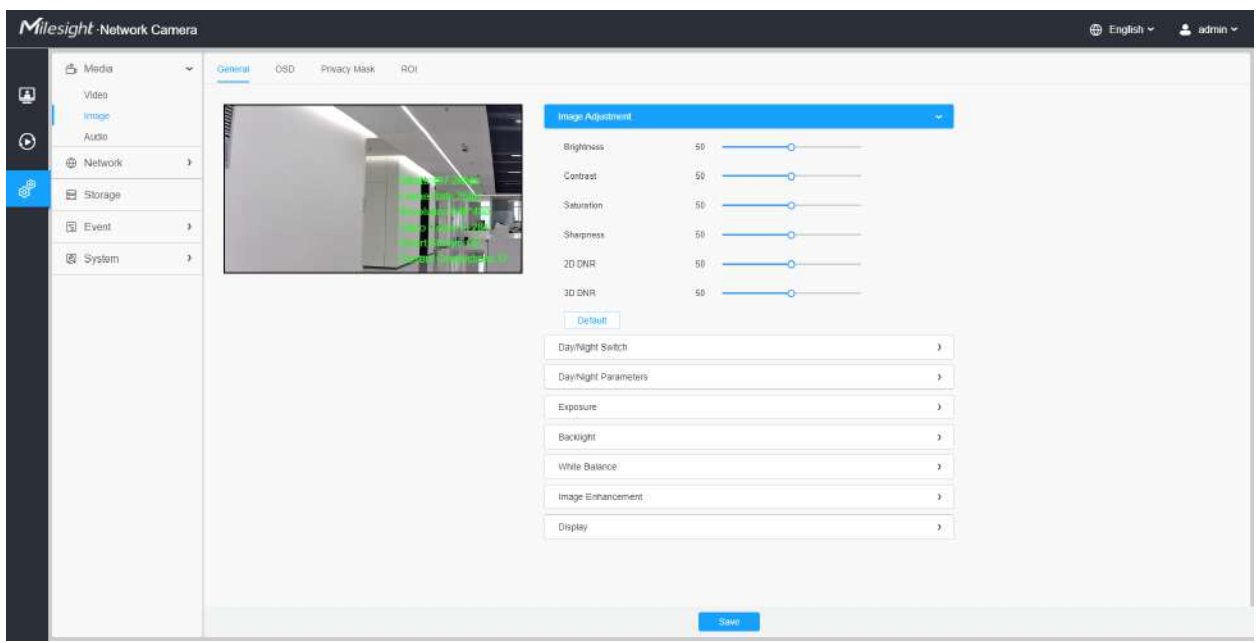

## **Tabelul 10. Descrierea butoanelor**

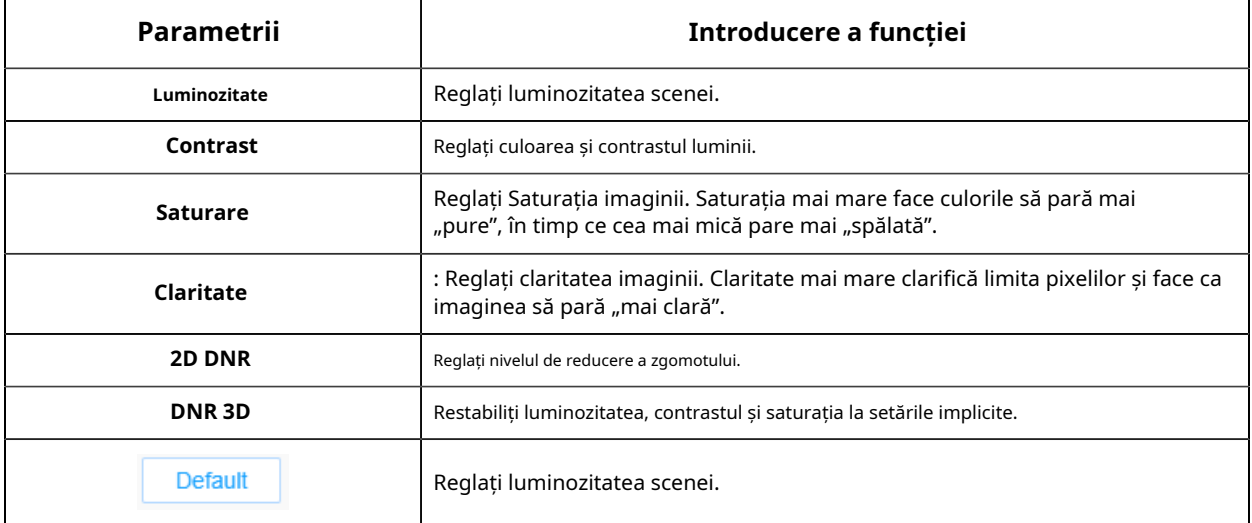

**[Comutare zi/noapte]**

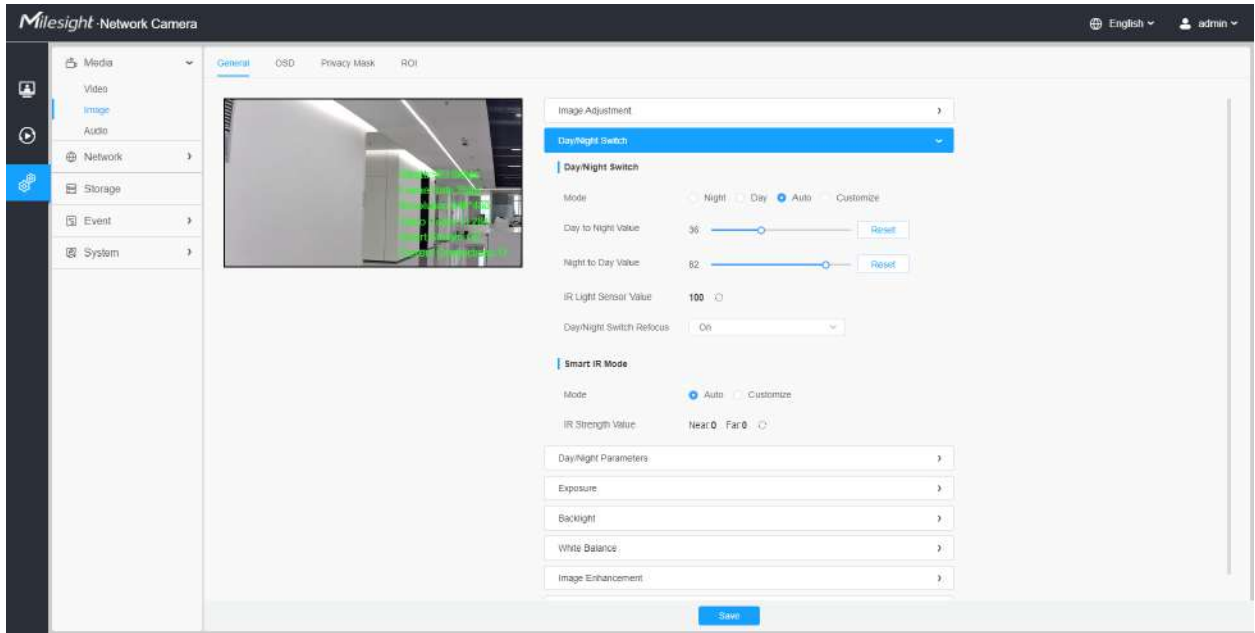

#### **Tabelul 11. Descrierea butoanelor**

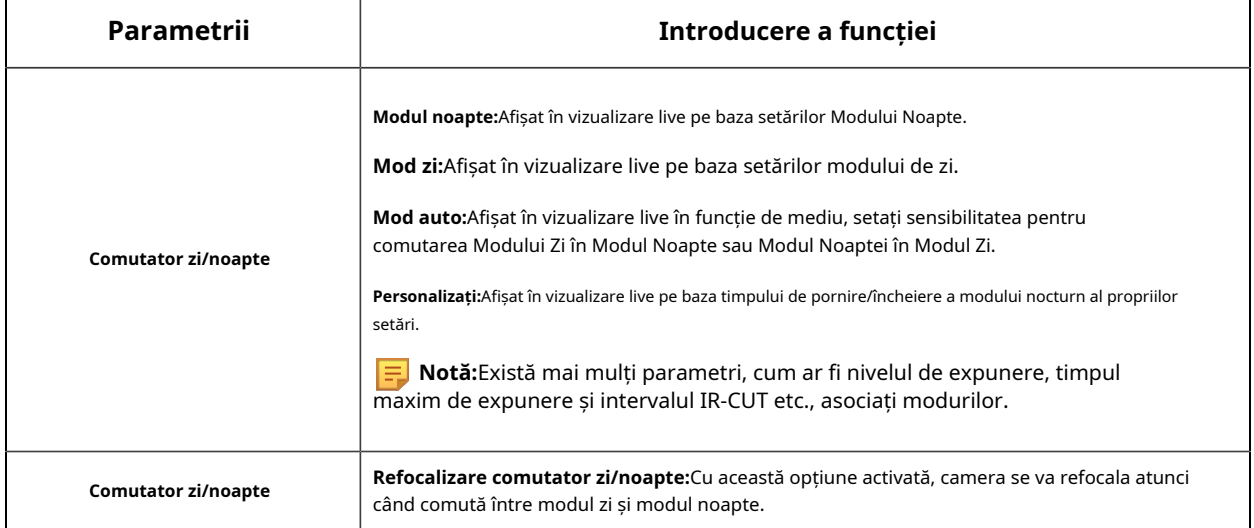

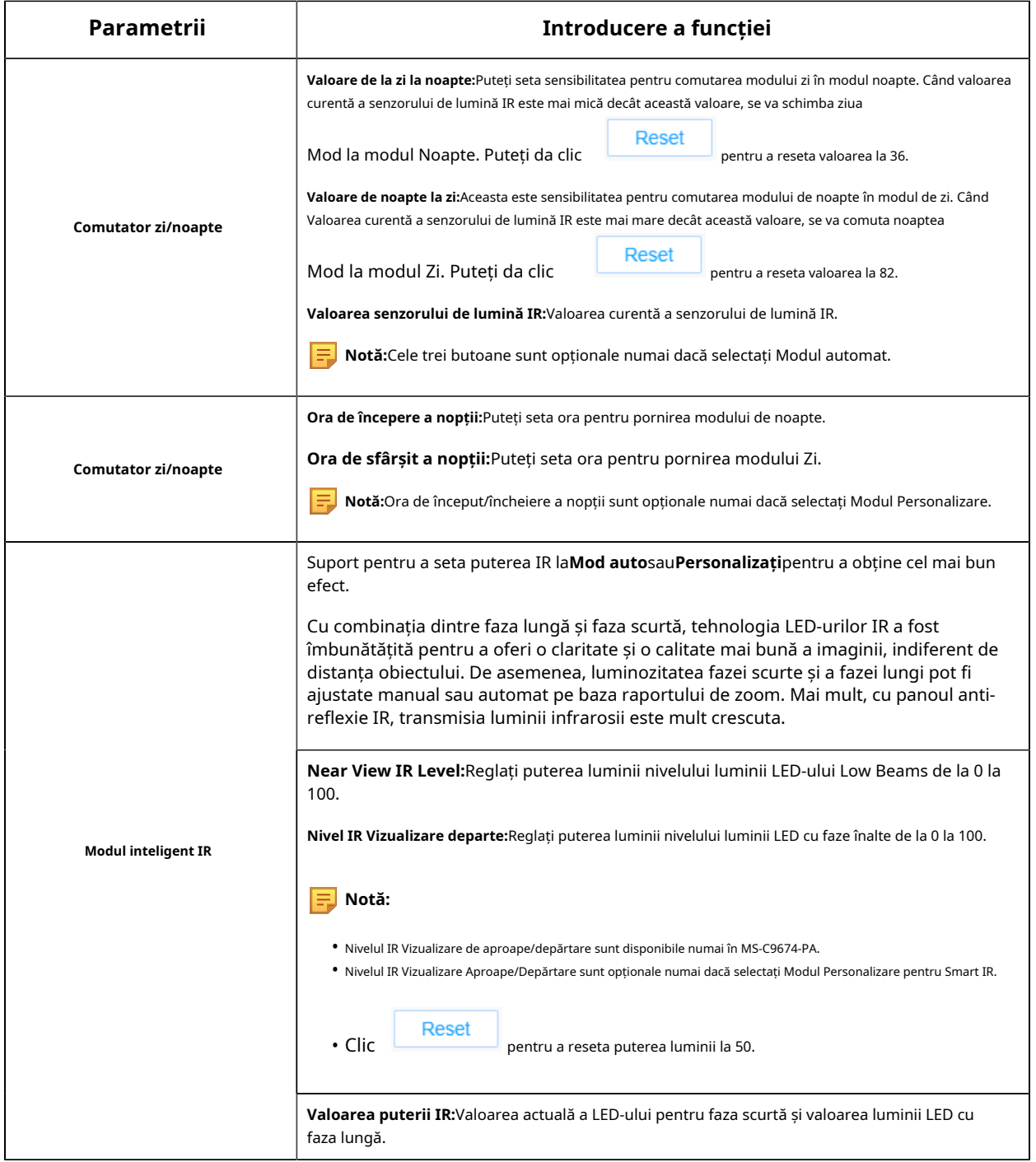

## **[Parametri zi/noapte]**

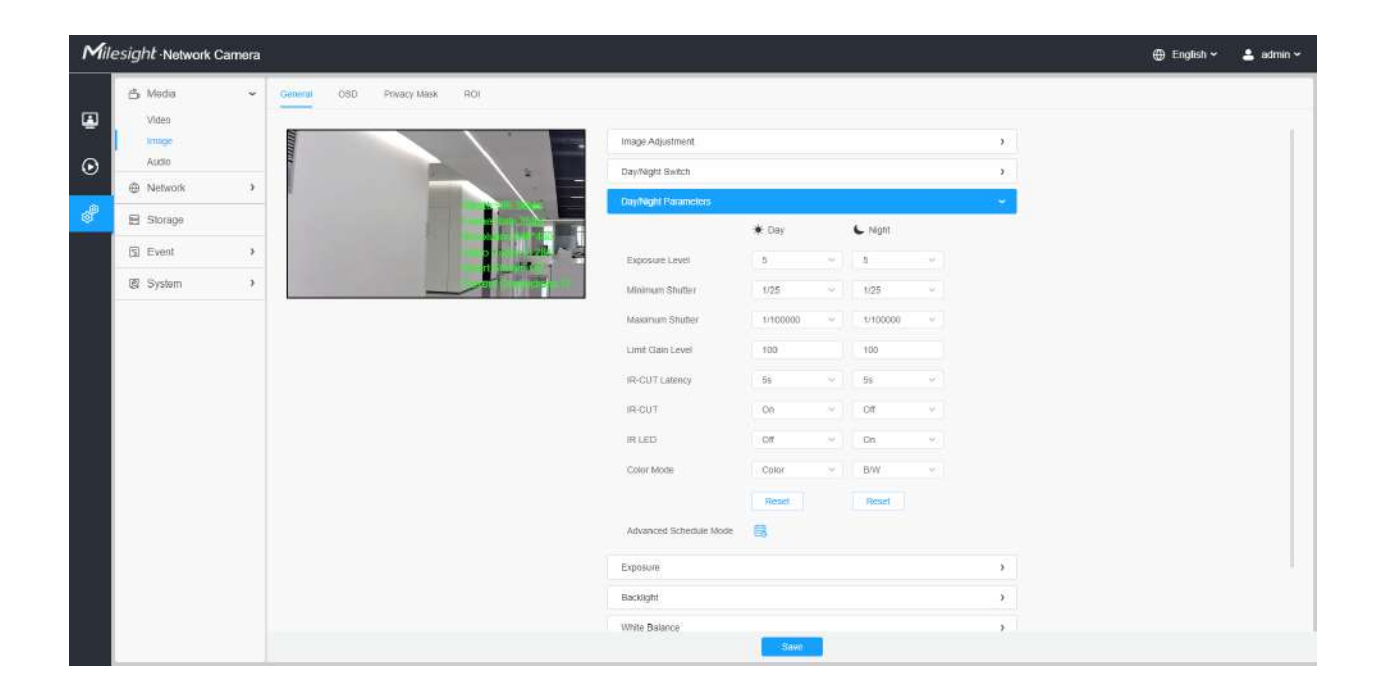

#### **Tabelul 12. Descrierea butoanelor**

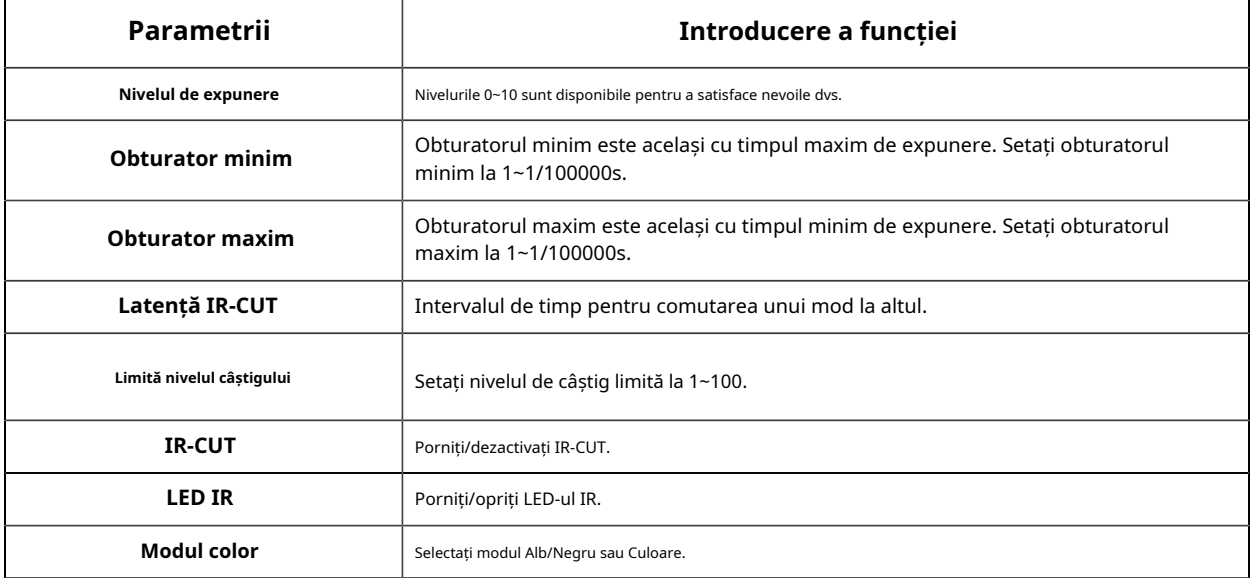

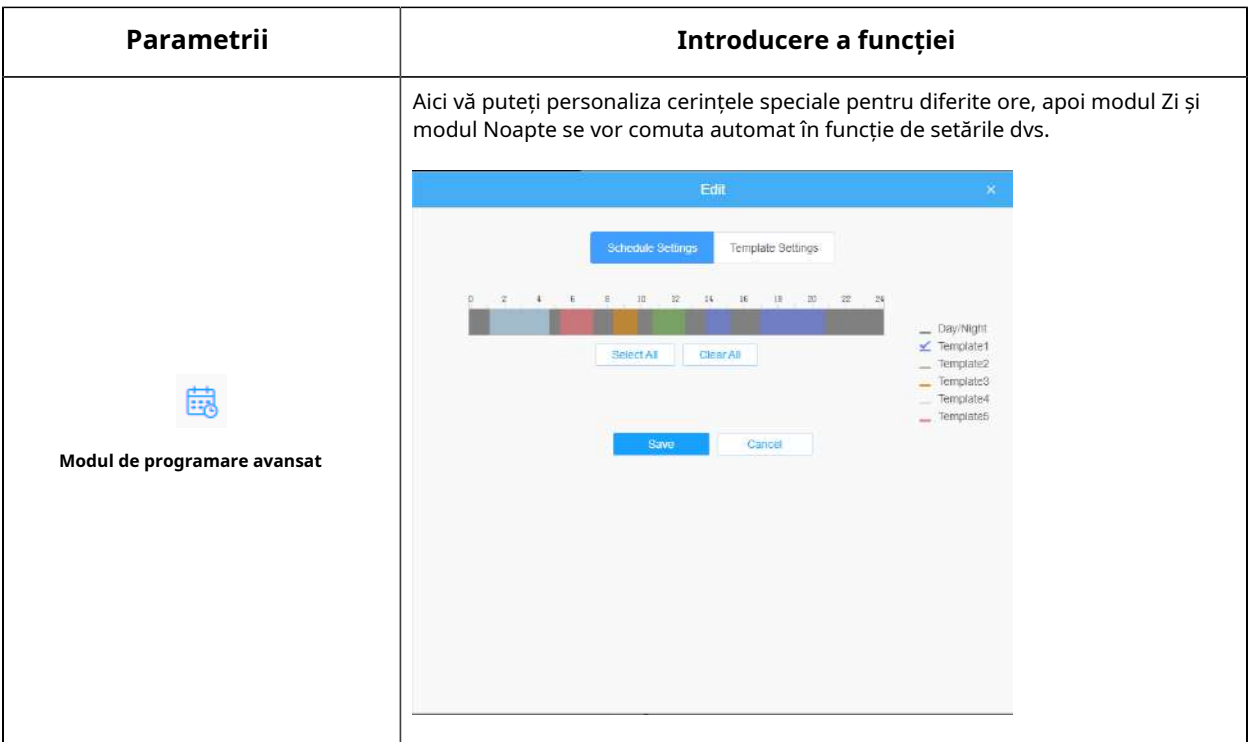

## **[Expunere]**

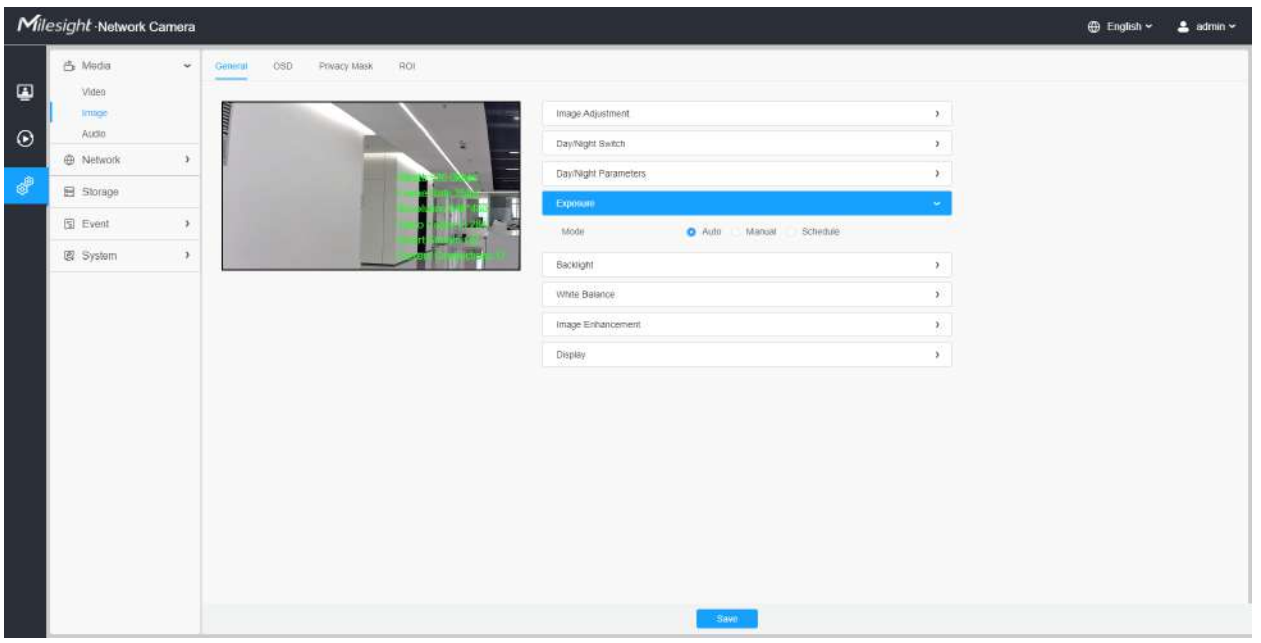

## **Tabelul 13. Descrierea butoanelor**

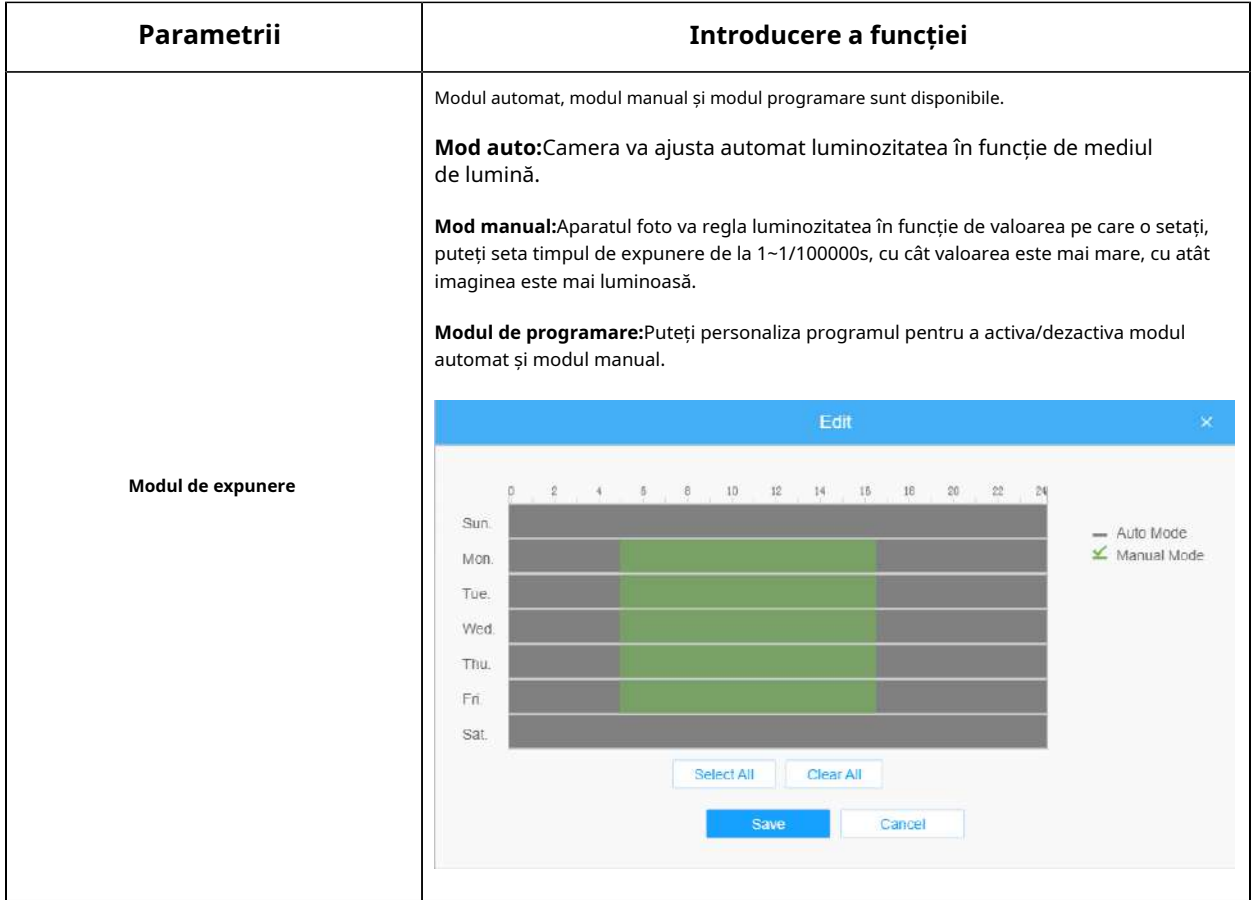

#### **[Iluminare de fundal]**

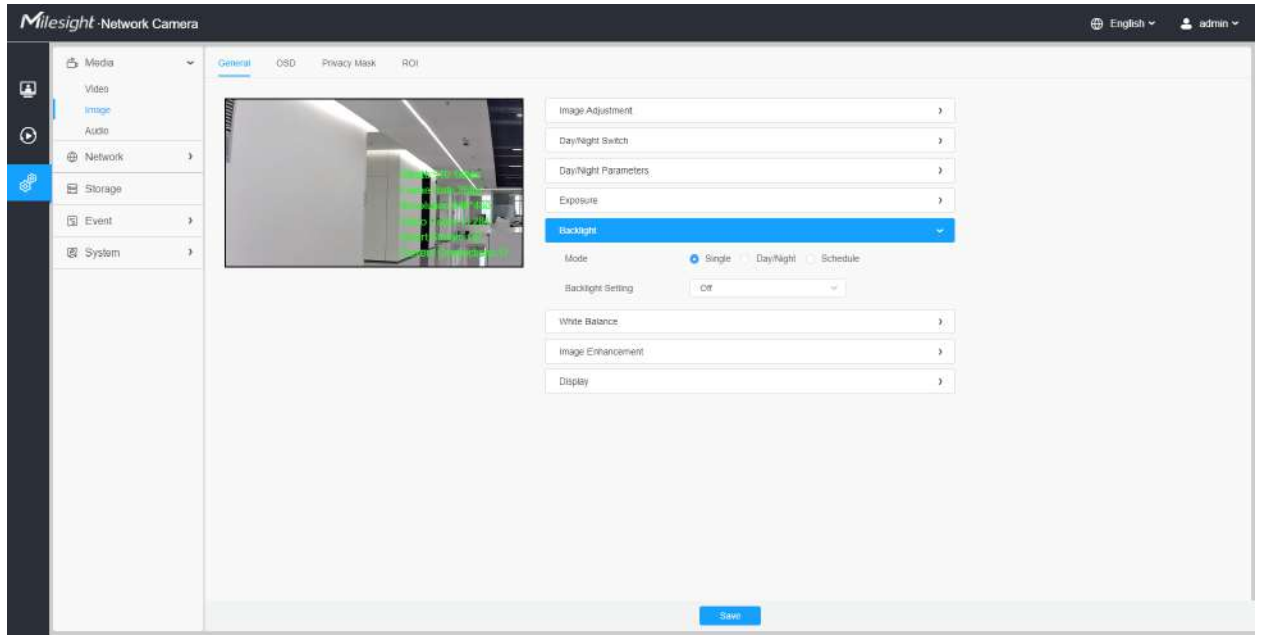

## **Tabelul 14. Descrierea butoanelor**

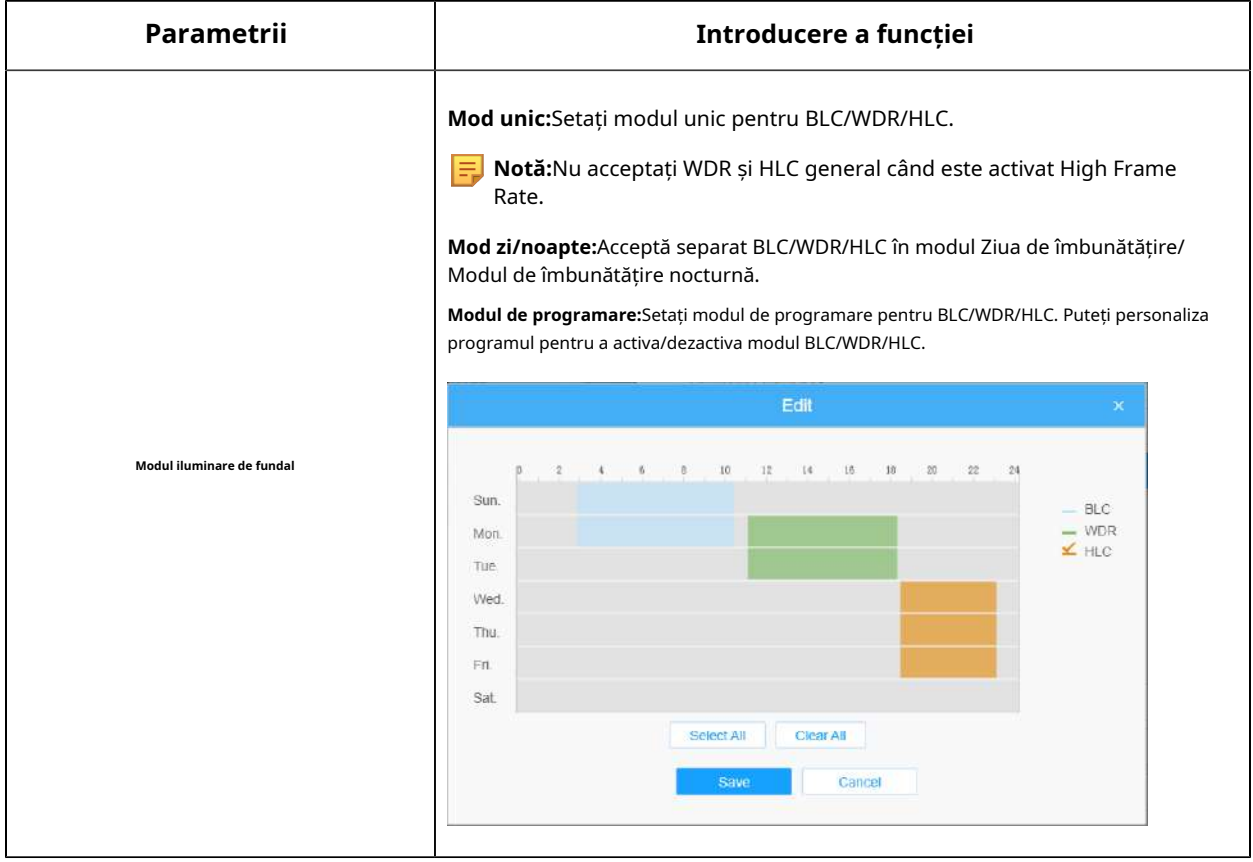

#### **Notă:**

• Pentru mai multe detalii despre**Video pornit și dezactivat Milesight WDR**, puteți face clic pe YouTube:

https://www.youtube.com/watch?v=McoOL0Pyk0w

• Pentru mai multe detalii despre**Demo video Milesight Ultra Low-light - HLC**, puteți face clic pe YouTube:

https://www.youtube.com/watch?v=ly8uKWbii40

• Pentru mai multe detalii despre**Milesight Super WDR Pro**, puteți face clic pe YouTube:

https://www.youtube.com/watch?v=edsPZXBJRnI

• Pentru mai multe detalii despre**Performanță Milesight Super WDR**, puteți face clic pe YouTube:

https://www.youtube.com/watch?v=BKEZ6BW-YZE

**[Echilibru alb]**

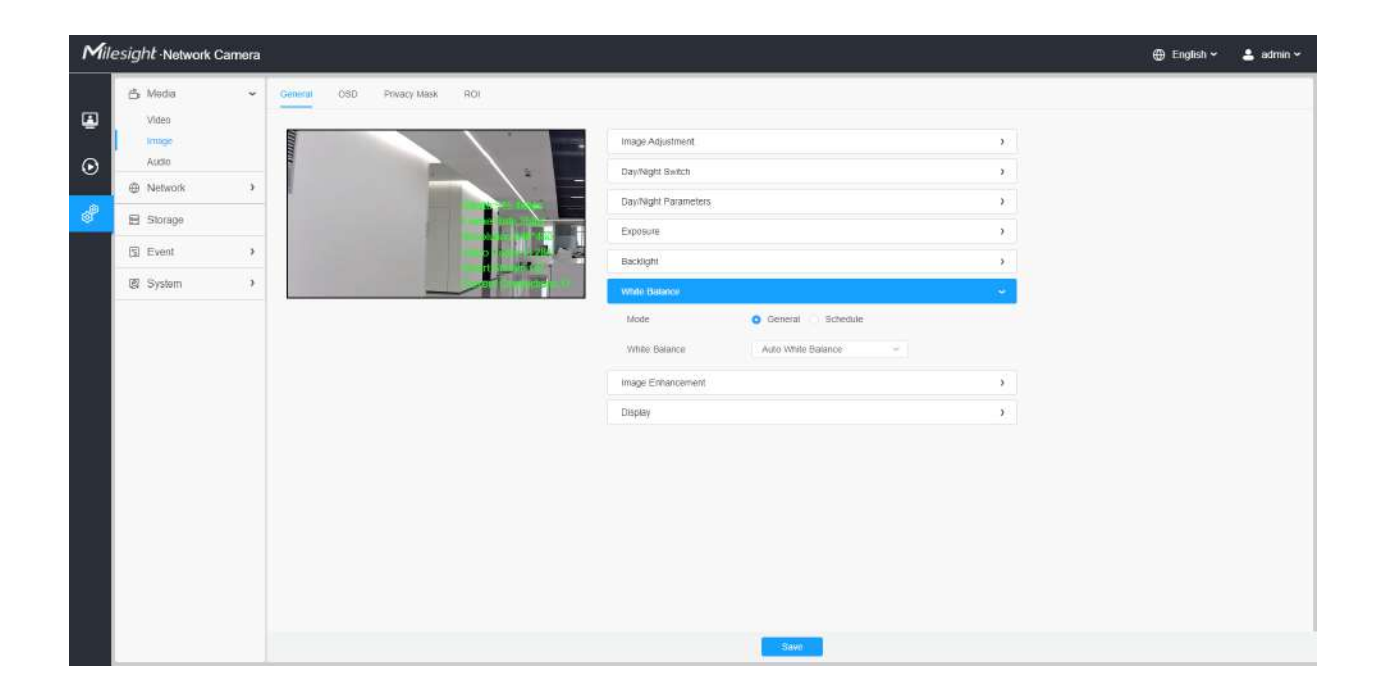

**Tabelul 15. Descrierea butoanelor**

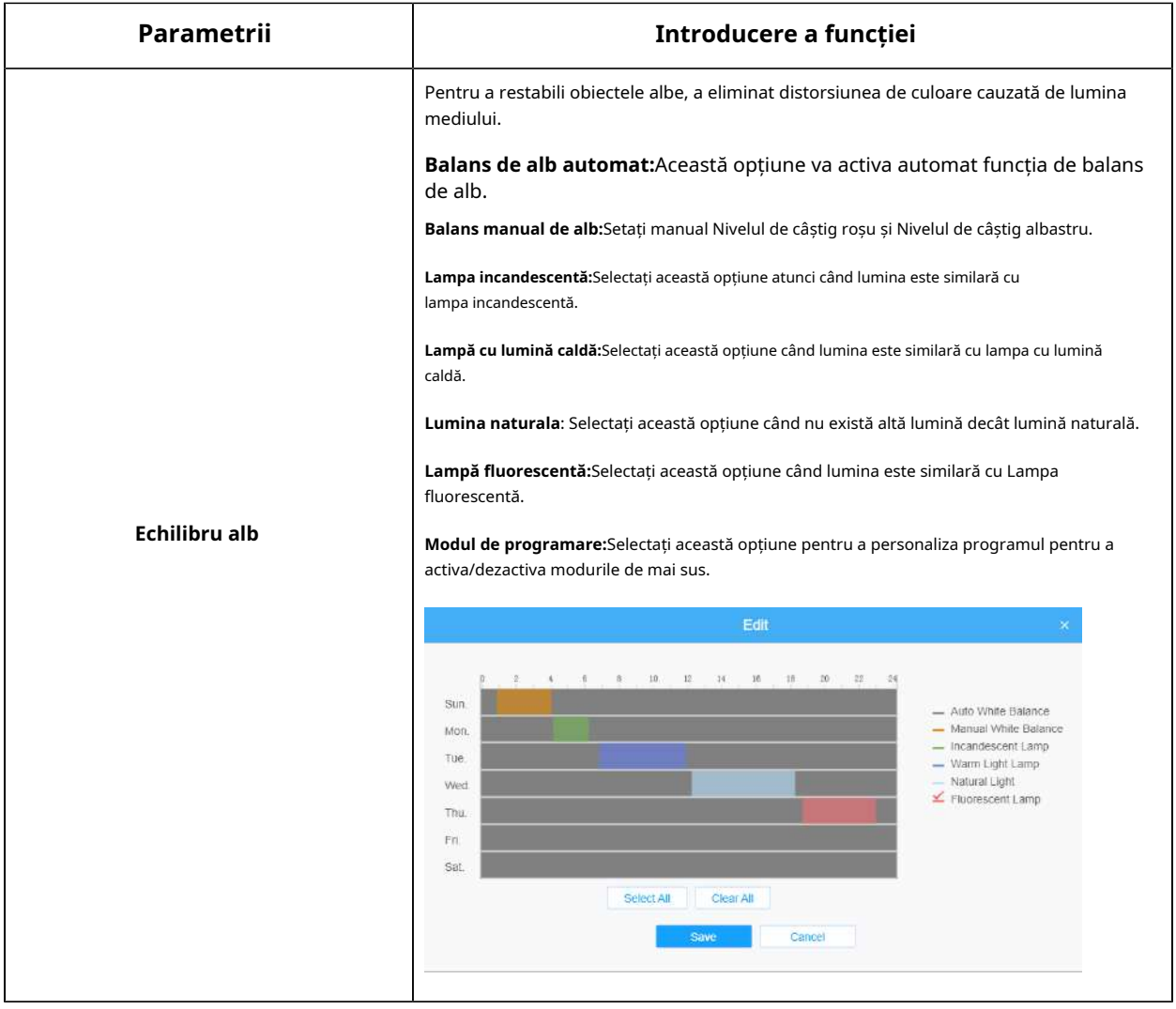

**[De îmbunătățire a imaginii]**

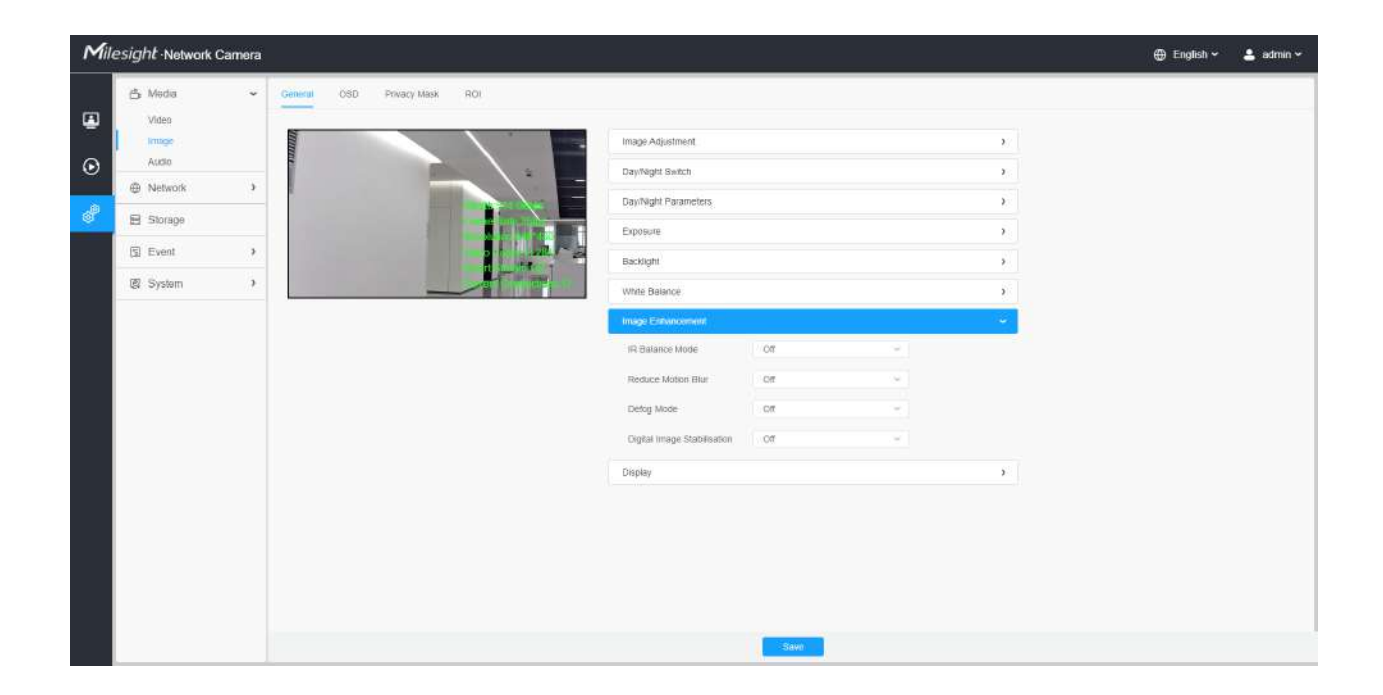

#### **Tabelul 16. Descrierea butoanelor**

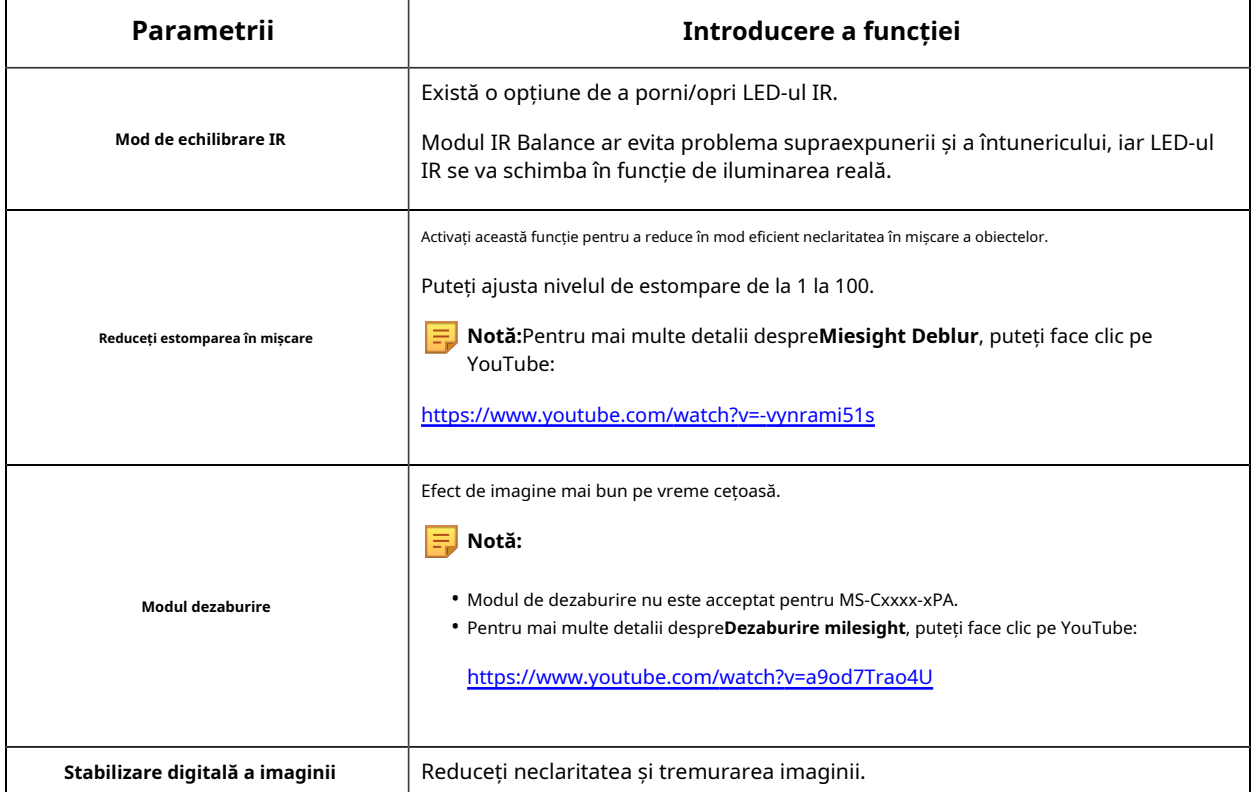

## **[Afişa]**

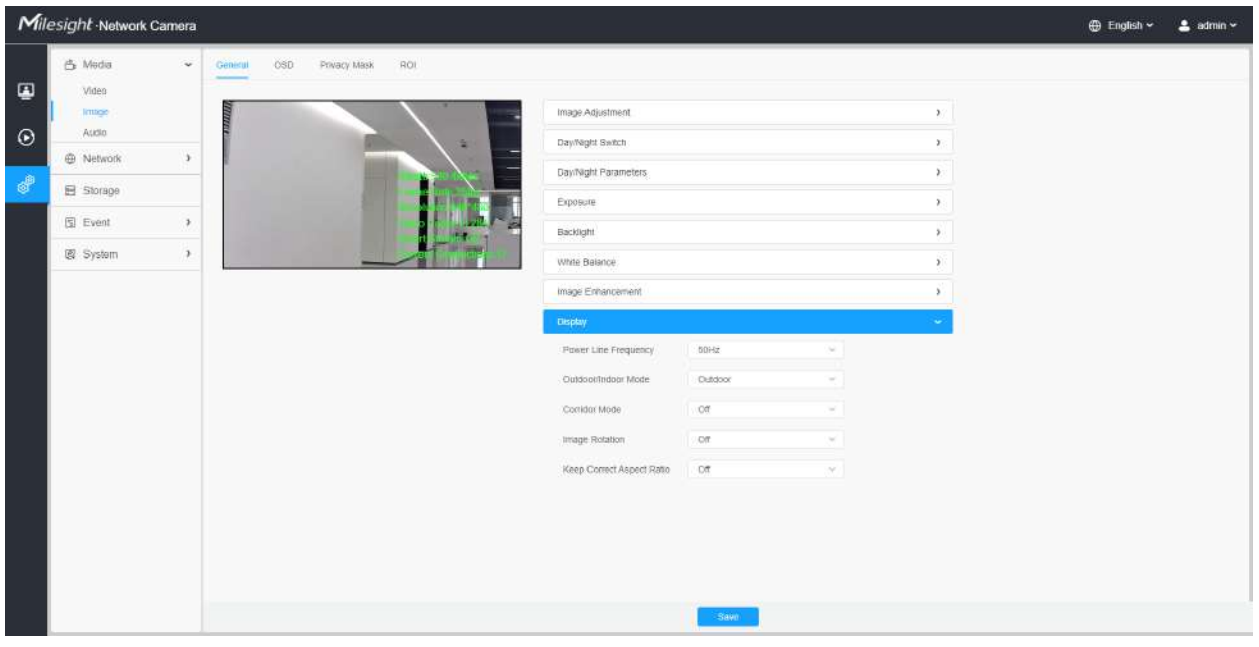

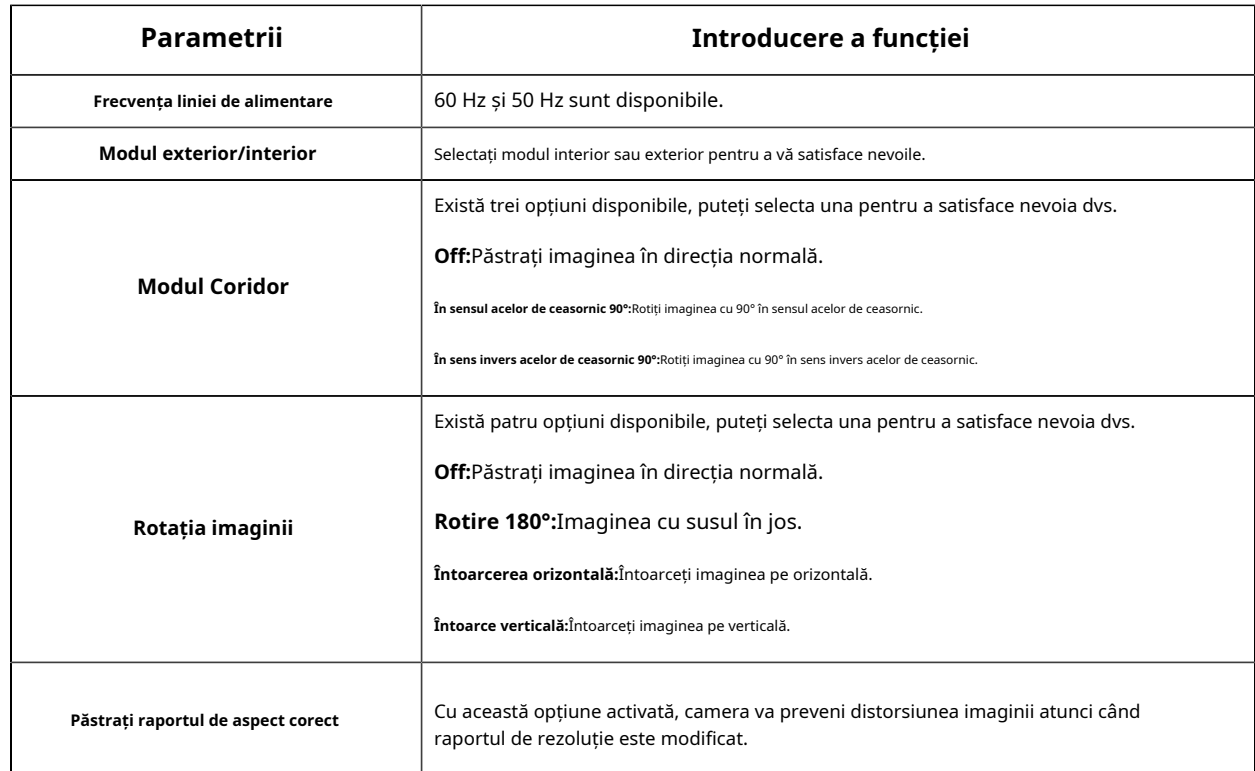

#### **Tabelul 17. Descrierea butoanelor**

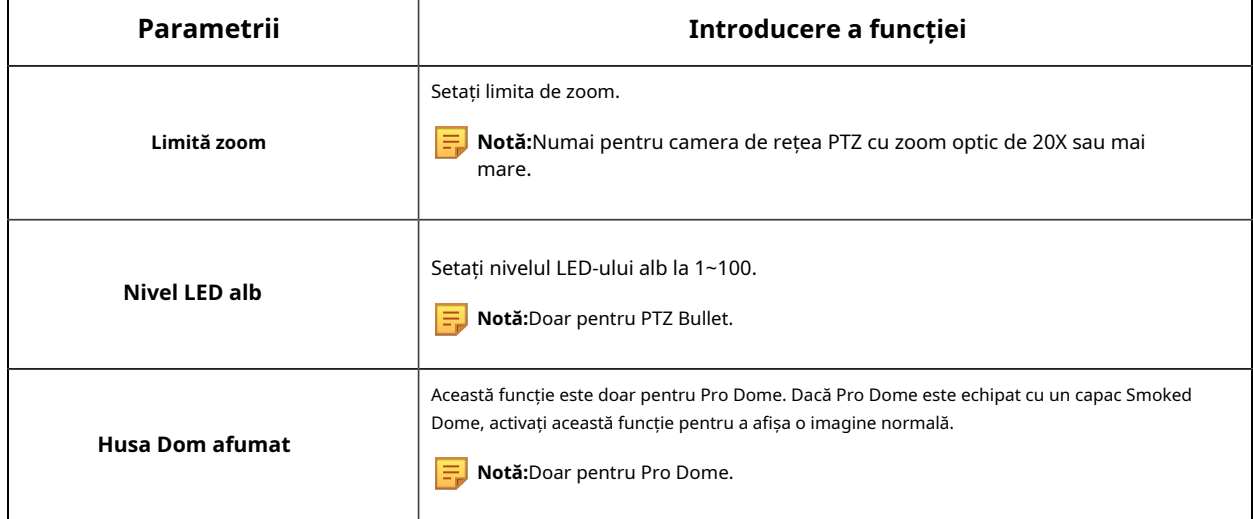

## 8.1.2.2 OSD

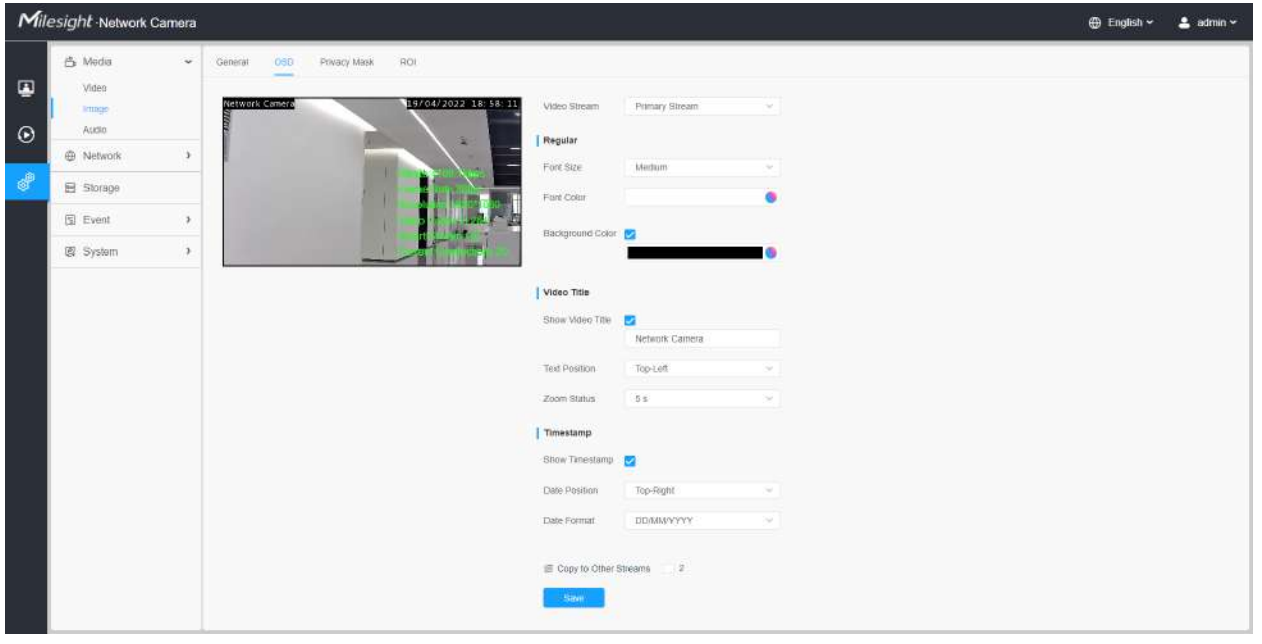

### **Tabelul 18. Descrierea butoanelor**

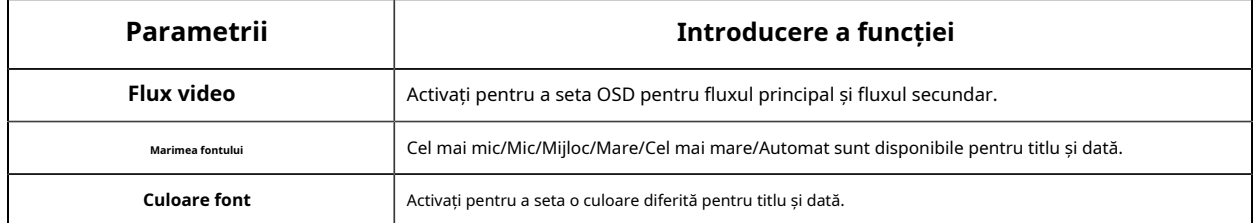

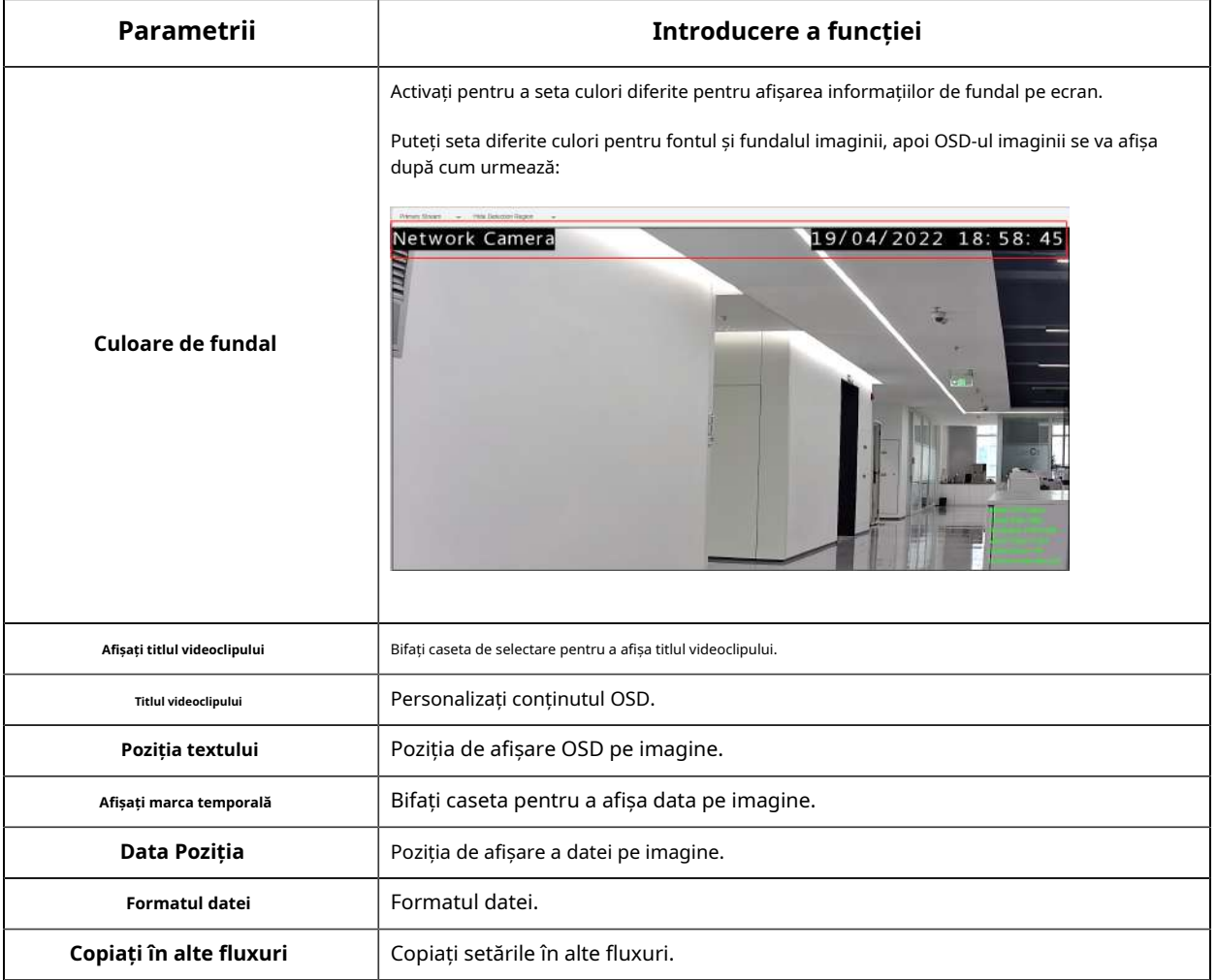

8.1.2.3 Mască de confidențialitate

Masca de confidențialitate permite acoperirea anumitor zone din videoclipul în direct pentru a preveni vizualizarea și înregistrarea anumitor locuri din zona de supraveghere.

**[Mască de confidențialitate]**

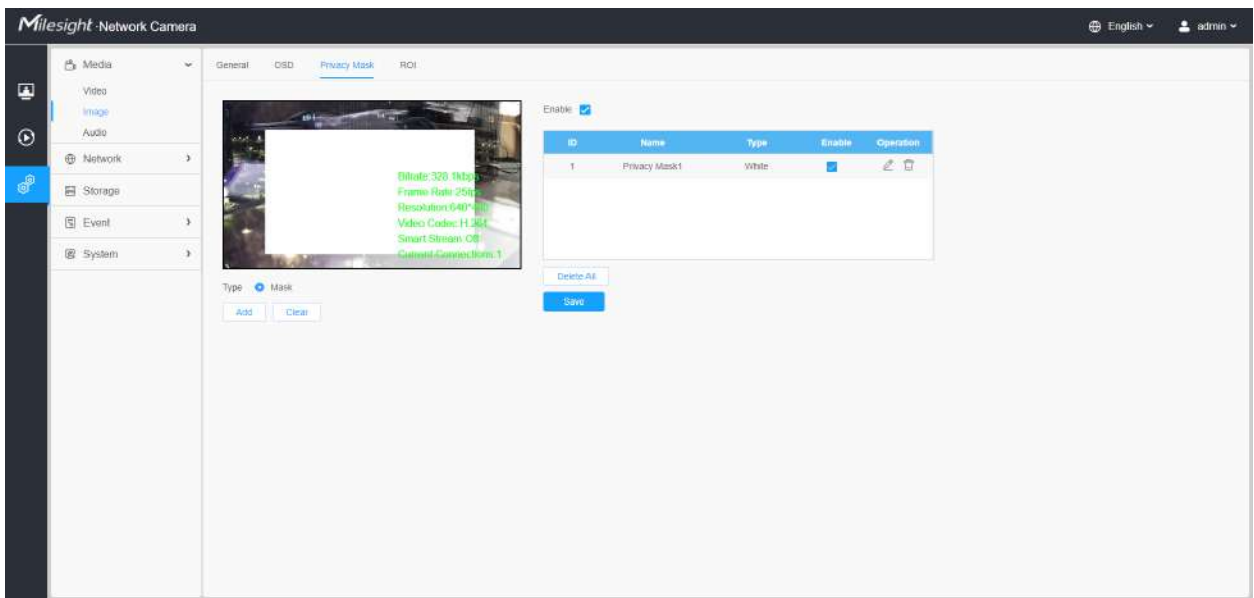

Puteți selecta culoarea de utilizat pentru acoperirea anumitor zone din videoclipul live.

#### **Notă:**

- Pentru modelul MS-Cxxxx-xPC, sunt acceptate până la 24 de zone de mască și 4 zone de mozaic.
- Pentru modelul MS-Cxxxx-xPA, sunt acceptate până la 24 de zone de mască.
- Pentru modelul MS-Cxxxx-xPD, sunt acceptate până la 4 zone de mască.

#### **Tabelul 19. Descrierea butoanelor**

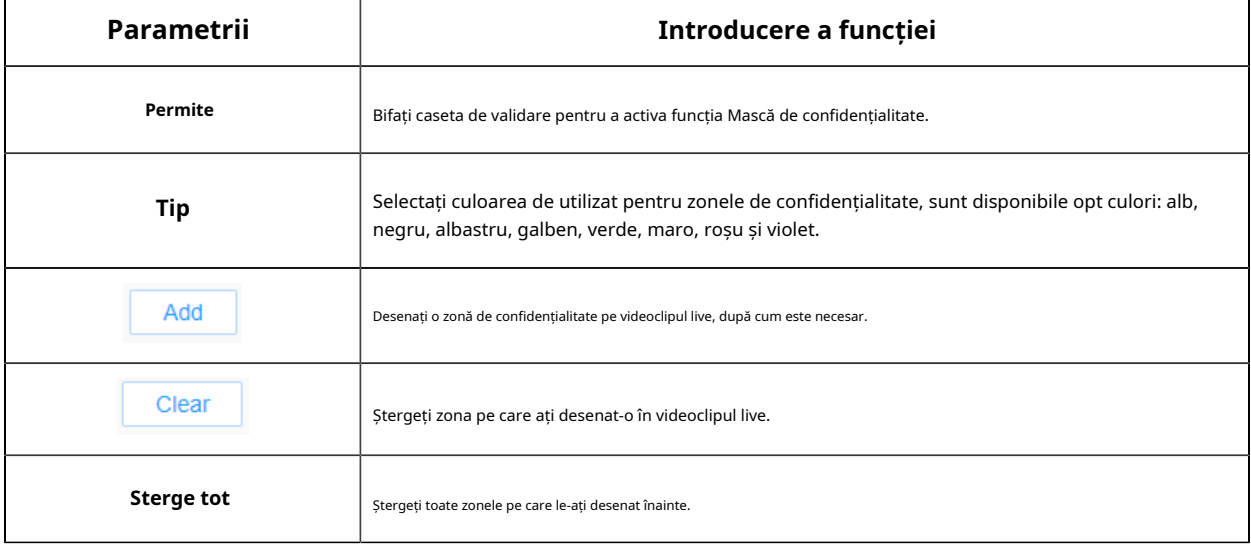

#### **[Tipul mozaic de mască de confidențialitate]**

Puteți selecta tipul de culoare și tipul de mozaic de utilizat pentru acoperirea anumitor zone din videoclipul live. Tipul mozaic poate menține continuitatea imaginii și poate îmbunătăți efectul vizual. Sunt acceptate până la 28 de zone de mască, care include 24 de zone de mască și 4 zone de mozaic.

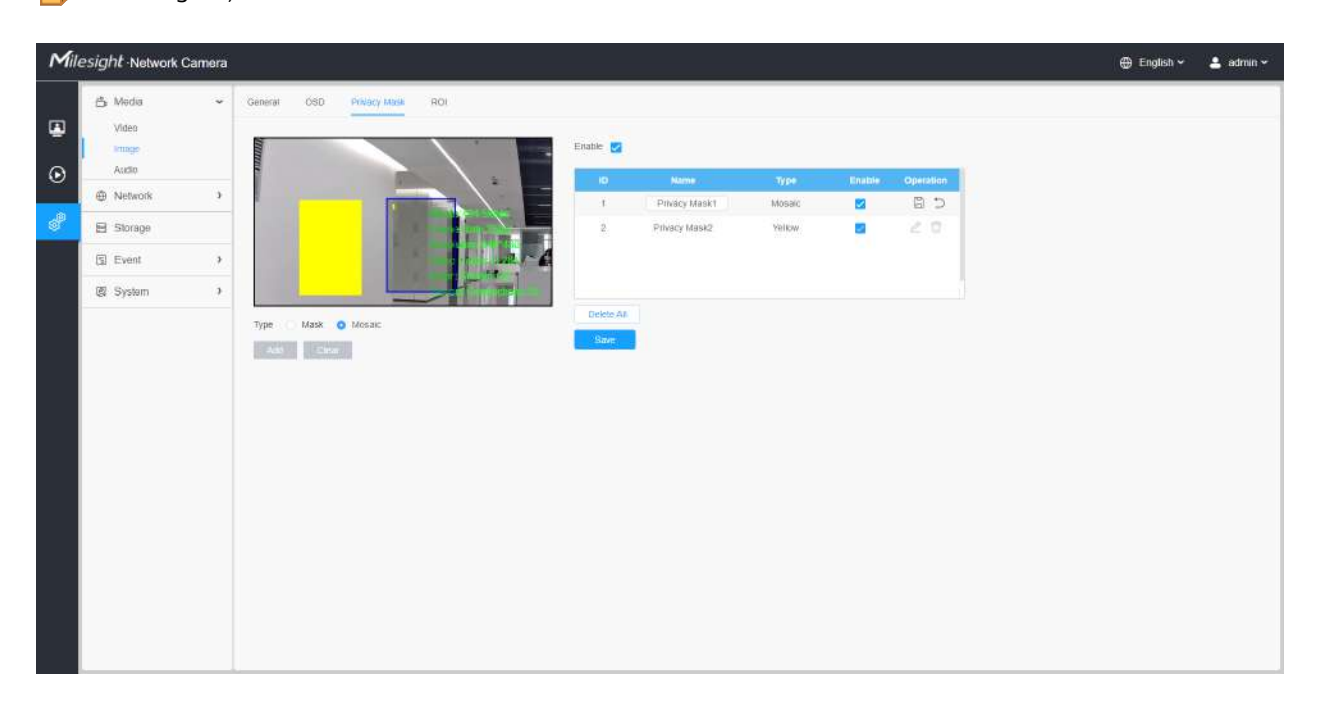

**Notă:**Asigurați-vă că modelul camerei dvs. este MS-Cxxxx-xPC.

#### **Tabelul 20. Descrierea butoanelor**

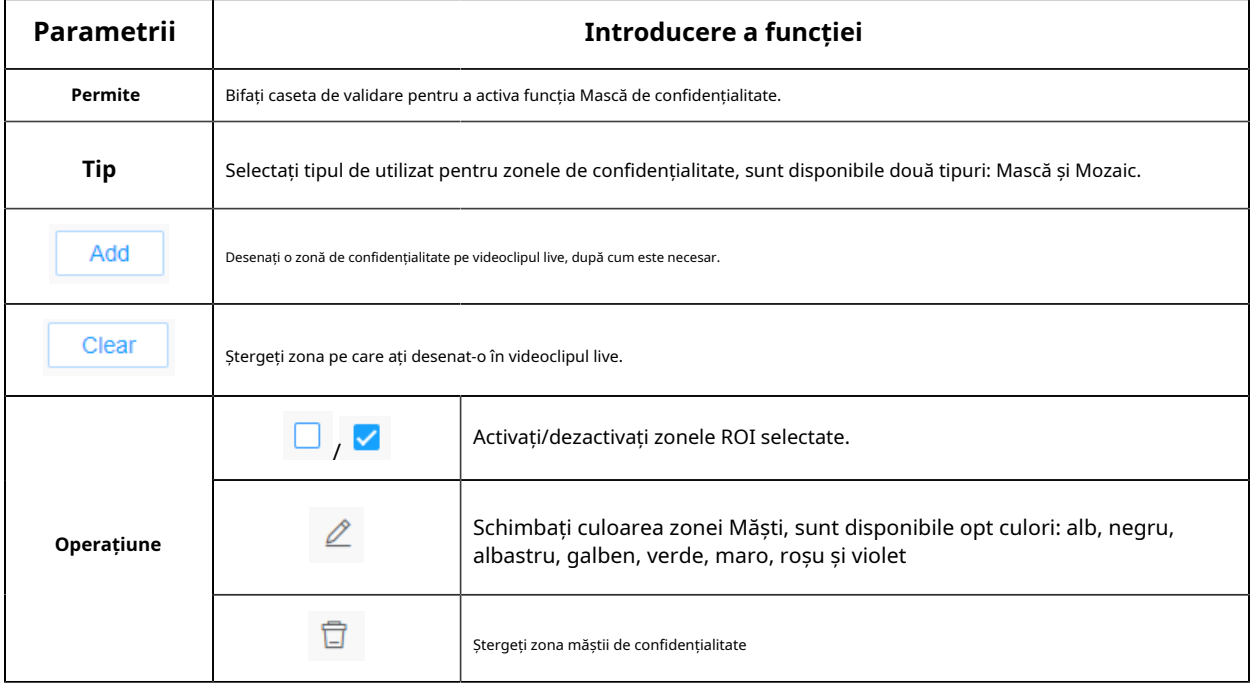

## 8.1.2.4 ROI

Regiunea de interes (deseori abreviată ROI) este un subset selectat de eșantioane dintr-un set de date identificat pentru un anumit scop. Utilizatorii pot selecta până la 8 regiuni cheie ale unei scene pentru a le transmite prin fluxuri separate pentru previzualizare și înregistrare țintită.

Prin utilizarea tehnologiei Milesight ROI, mai mult de 50% din rata de biți poate fi salvată și, prin urmare, se solicită mai puțină lățime de bandă și se reduce utilizarea stocării. Deci, în funcție de aceasta, puteți seta o rată de biți mică pentru rezoluție înaltă.

**Notă:**Pentru mai multe detalii despre cum să setați rentabilitatea investiției, consultațihttps://milesight.freshdesk.com/a/ solutions/articles/69000643441 .

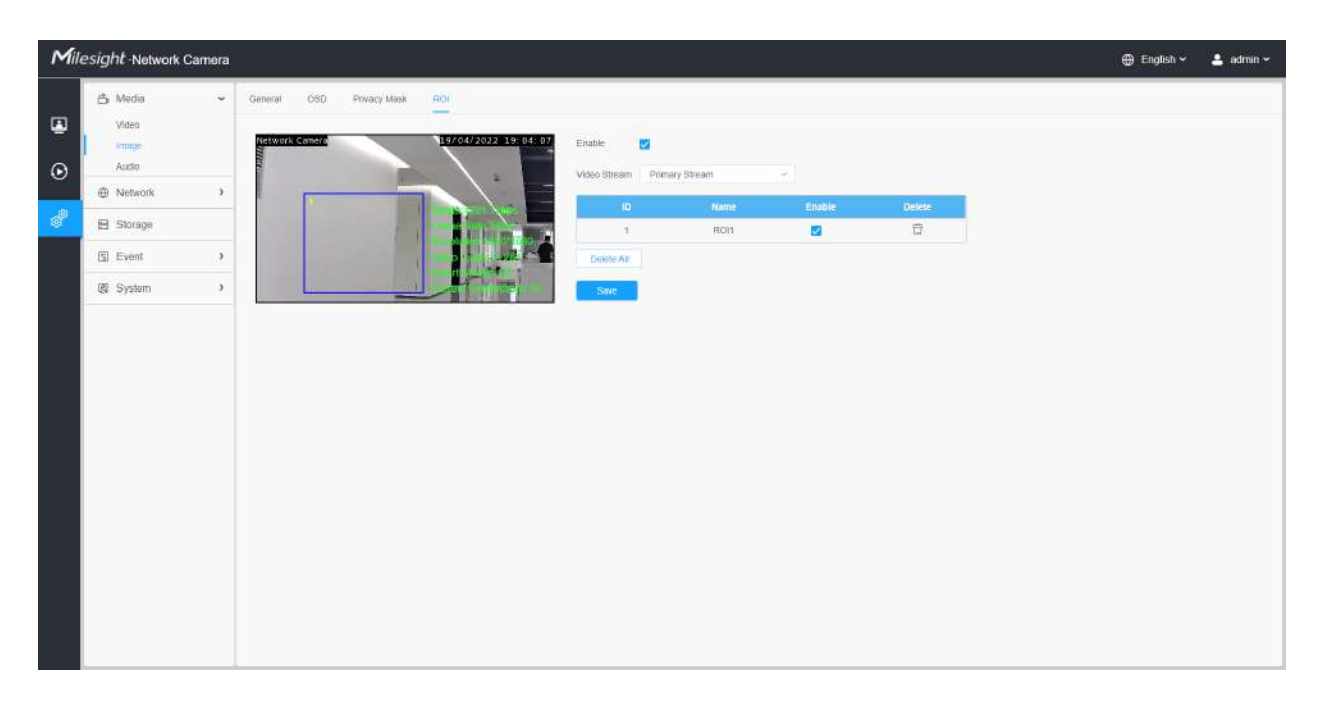

#### **Tabelul 21. Descrierea butoanelor**

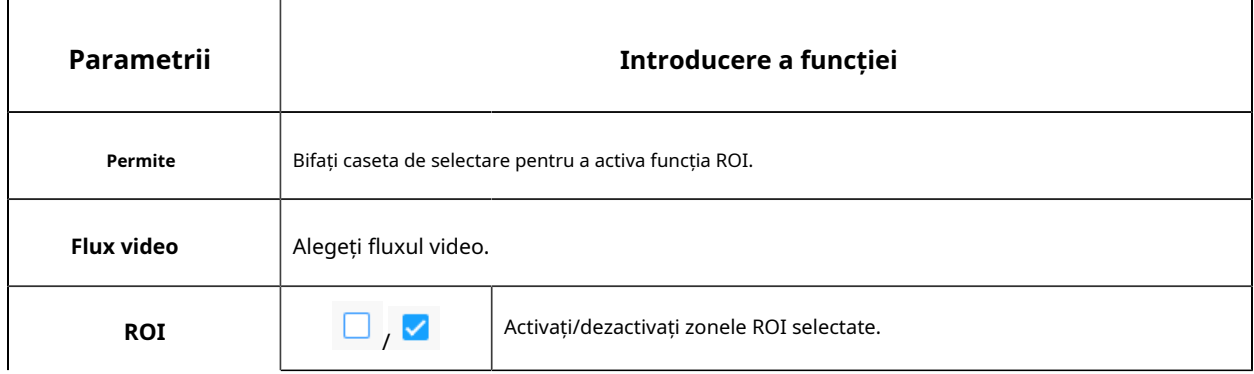

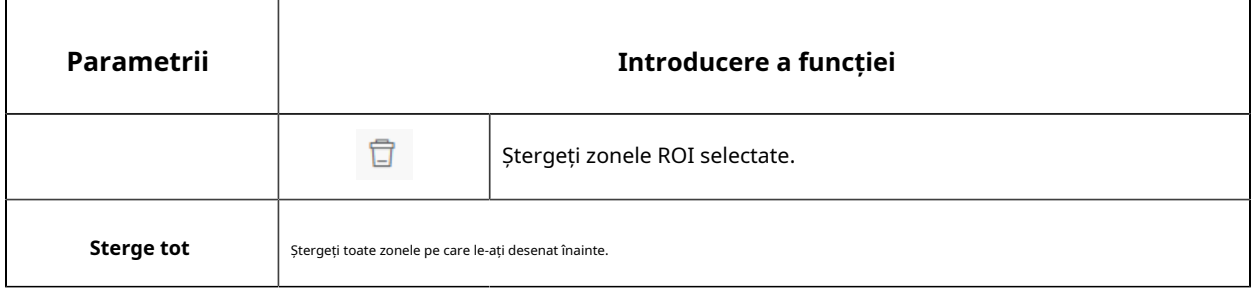

#### **Notă:**

• Puteți seta o rată de biți scăzută. De exemplu, puteți seta o rată de biți cu 512Kbps și o rezoluție cu 1080P, apoi puteți vedea că calitatea imaginii ROI este mai clară și mai fluentă decât în cealaltă regiune.

## 8.1.3 Audio

### 8.1.3.1 Audio

Această funcție audio vă permite să auziți sunetul de la cameră sau să vă transmiteți sunetul către partea camerei. O comunicare bidirecțională este, de asemenea, posibil să fie realizată cu această caracteristică. Alarma poate fi declanșată atunci când intrarea audio este peste un anumit nivel de alarmă pe care l-ați setat, iar sunetul configurat poate fi redat atunci când apare o alarmă.

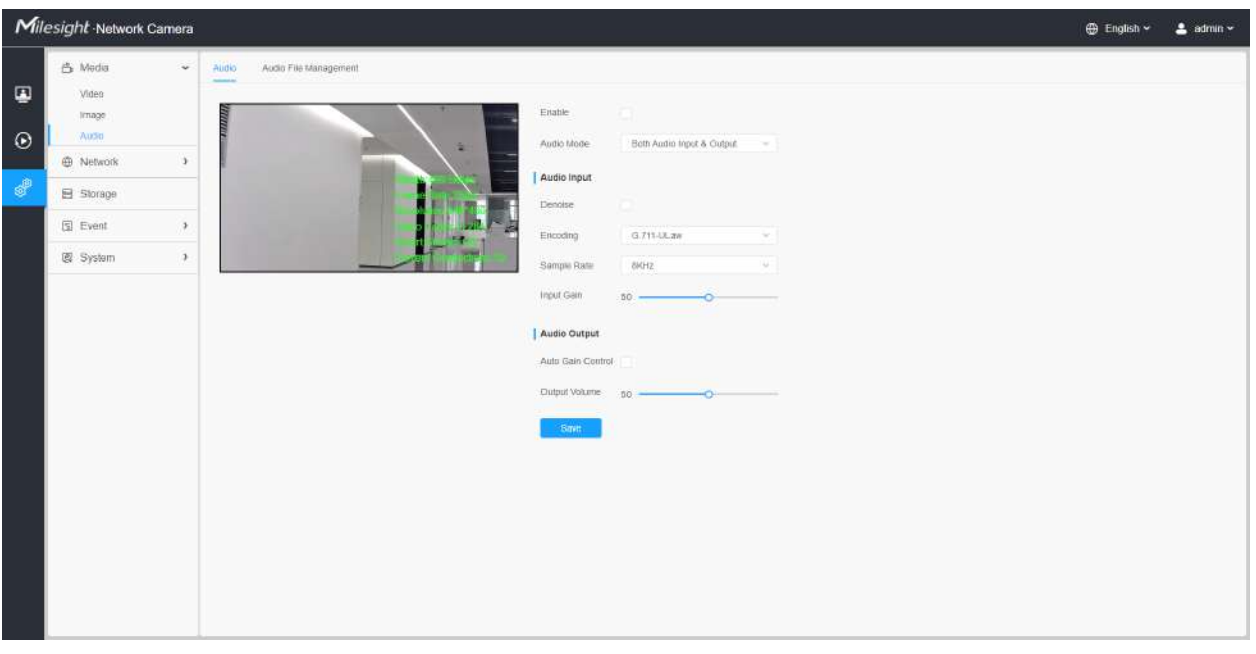

#### **Tabelul 22. Descrierea butoanelor**

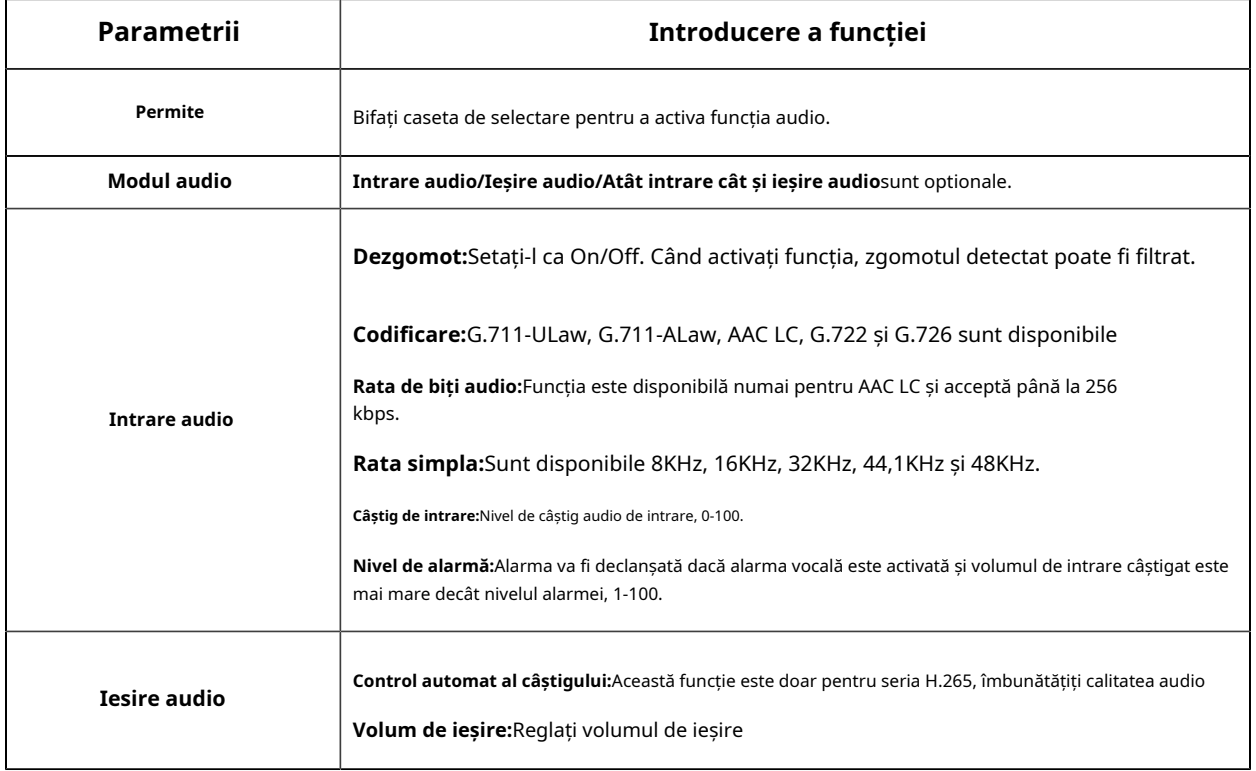

#### 8.1.3.2 Gestionare automată a fișierelor

Puteți încărca până la 5 fișiere audio manual pe Flash sau pe cardul SD pe pagina web Audio și, de asemenea, puteți edita numele fișierului audio la încărcare.

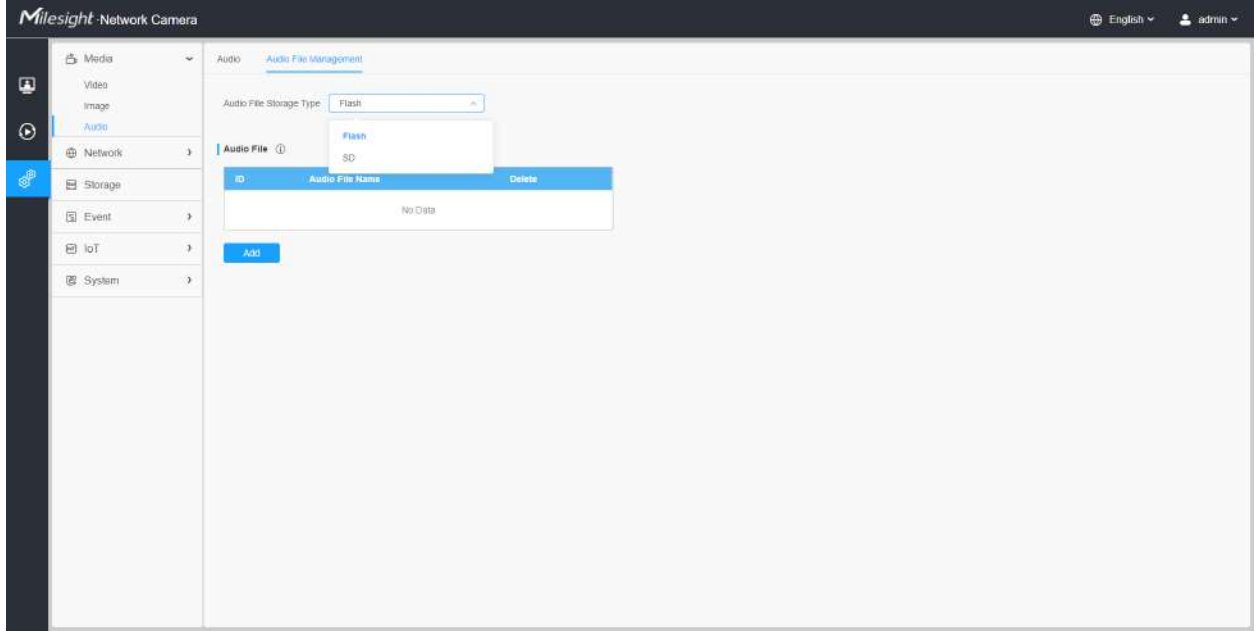

**Notă:**

- Modul audio și Ieșirea audio sunt doar pentru anumite module.
- Suportă numai fișiere audio ".wav" cu tip codec PCM/PCMU/PCMA, 64 kbps sau 128 kbps și nu mai mult de 500 kbps.

**Notă:**Suportă numai fișiere audio ".wav" cu tip codec PCM/PCMU/PCMA, rata de biți de 64 kbps sau 128 kbps și nu mai mult de 500 kbps!

## 8.2 Rețea

## 8.2.1 De bază

#### 8.2.1.1 TCP/IP

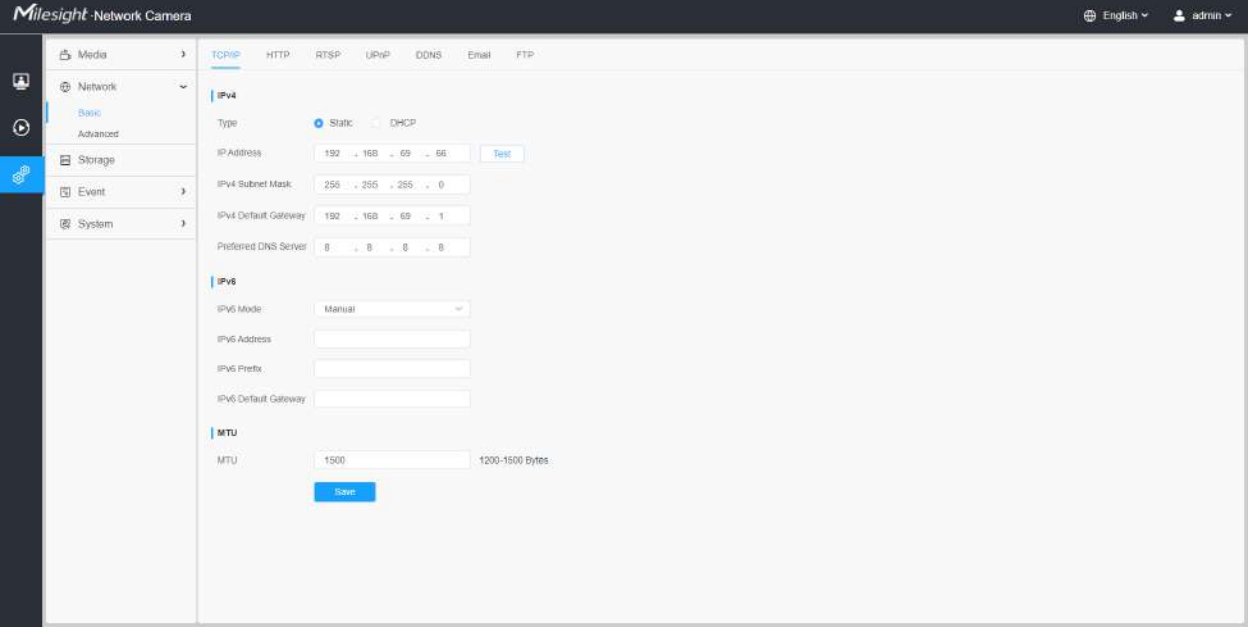

**Tabelul 23. Descrierea butoanelor**

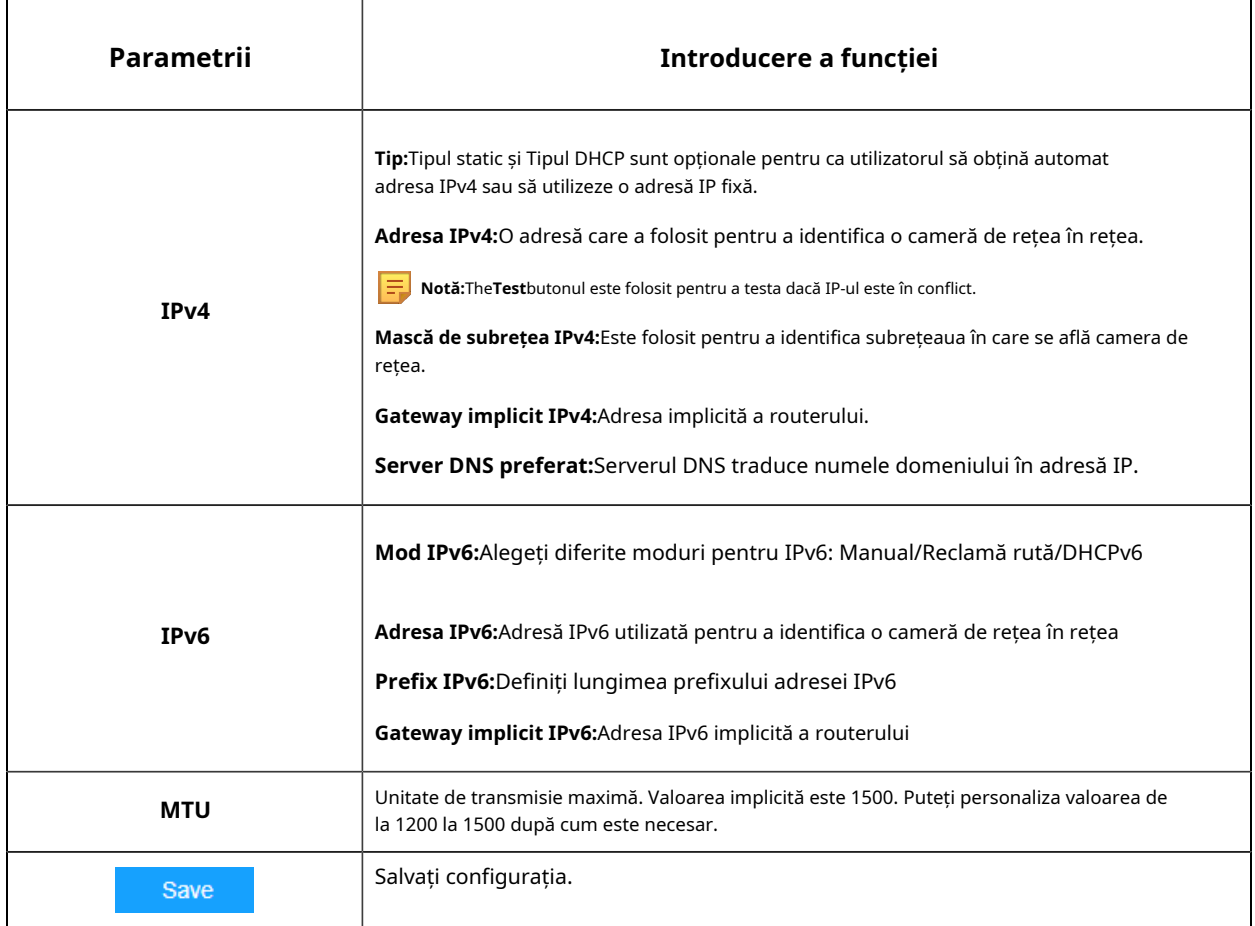

## 8.2.1.2 HTTP

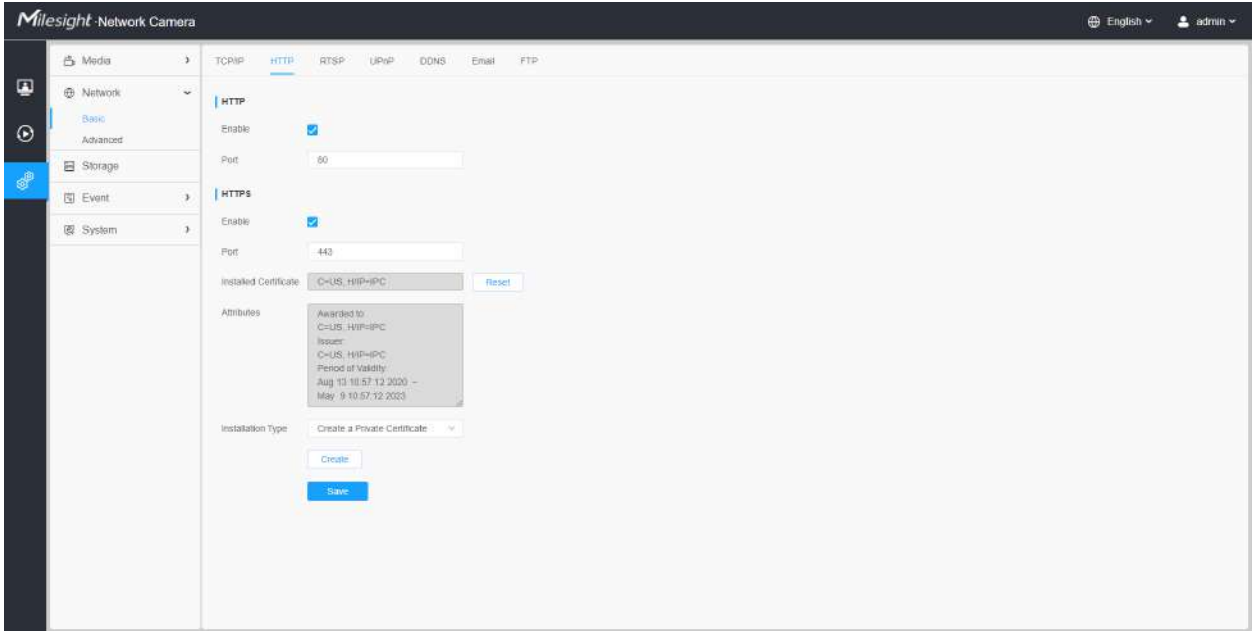

## **Tabelul 24. Descrierea butoanelor**

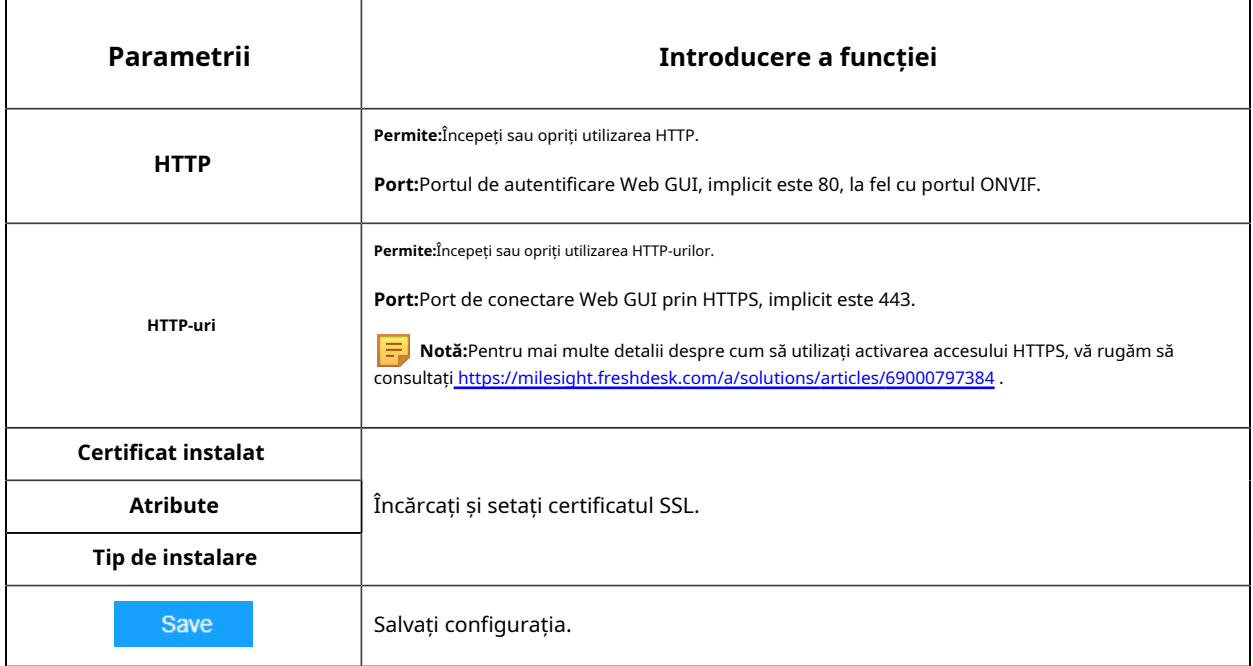

#### **Tabelul 25. URL-ul HTTP sunt după cum urmează:**

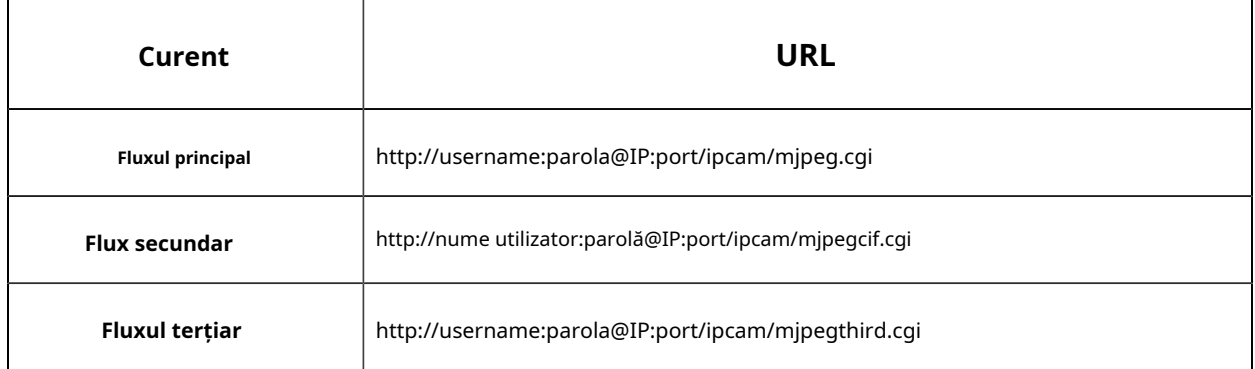

**Notă:**Trebuie să schimbați tipul de codec al fluxurilor în MJPEG, cu excepția fluxului principal al camerelor H.264 ale căror modele au "-A".

## 8.2.1.3 RTSP
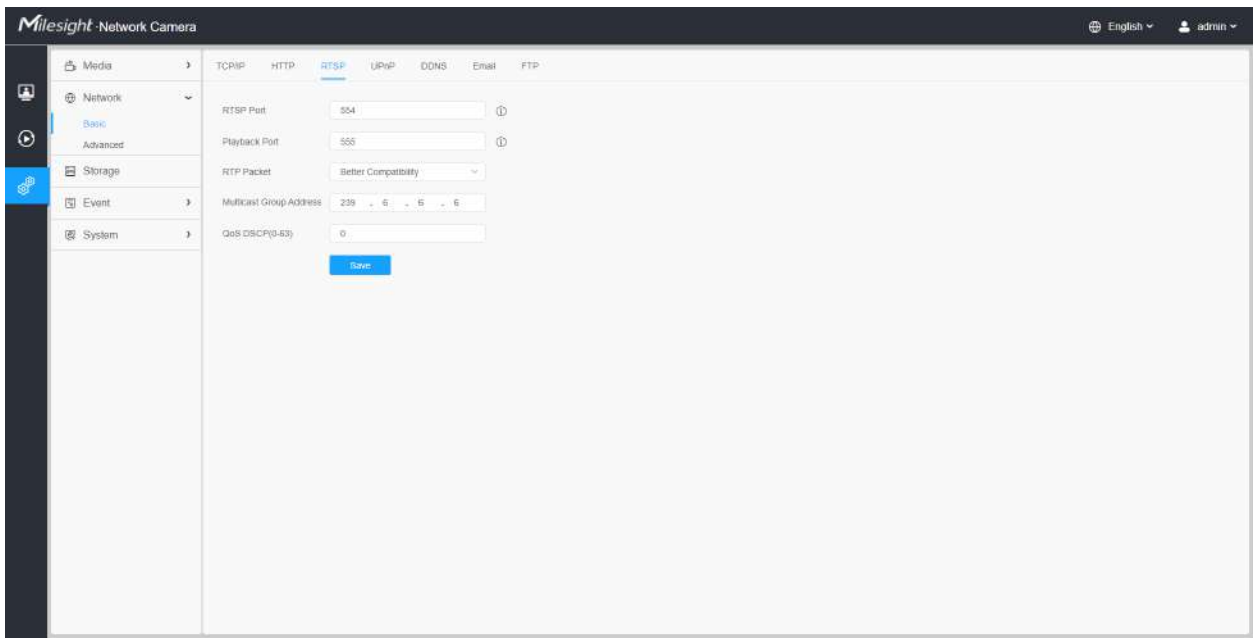

### **Tabelul 26. Descrierea butoanelor**

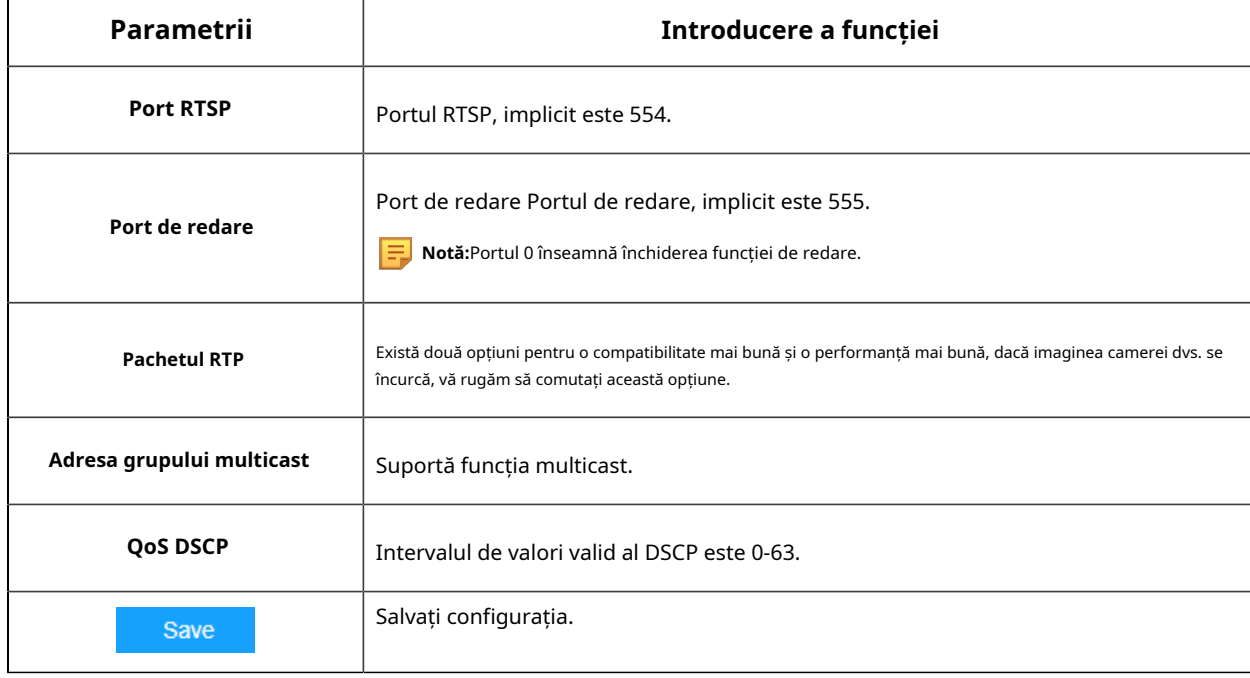

### **Tabelul 27. URL-urile RTSP sunt după cum urmează:**

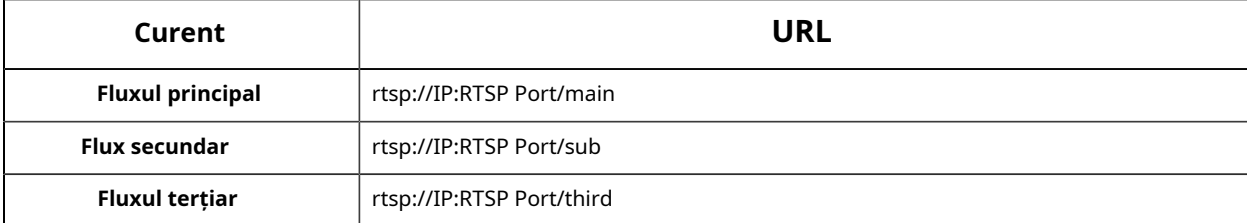

### **Notă:**

- DSCP se referă la punctul de cod de serviciu diferențiat; iar valoarea DSCP este utilizată în antetul IP pentru a indica prioritatea datelor.
- Este necesară o repornire pentru ca setările să intre în vigoare.

### 8.2.1.4 UPnP

Universal Plug and Play (UPnP) este o arhitectură de rețea care oferă compatibilitate între echipamentele de rețea, software-ul și alte dispozitive hardware. Protocolul UPnP permite dispozitivelor să se conecteze fără probleme și să simplifice implementarea rețelelor în mediile casnice și corporative. Cu funcția activată, nu trebuie să configurați maparea portului pentru fiecare port, iar camera este conectată la rețeaua Wide Area prin router.

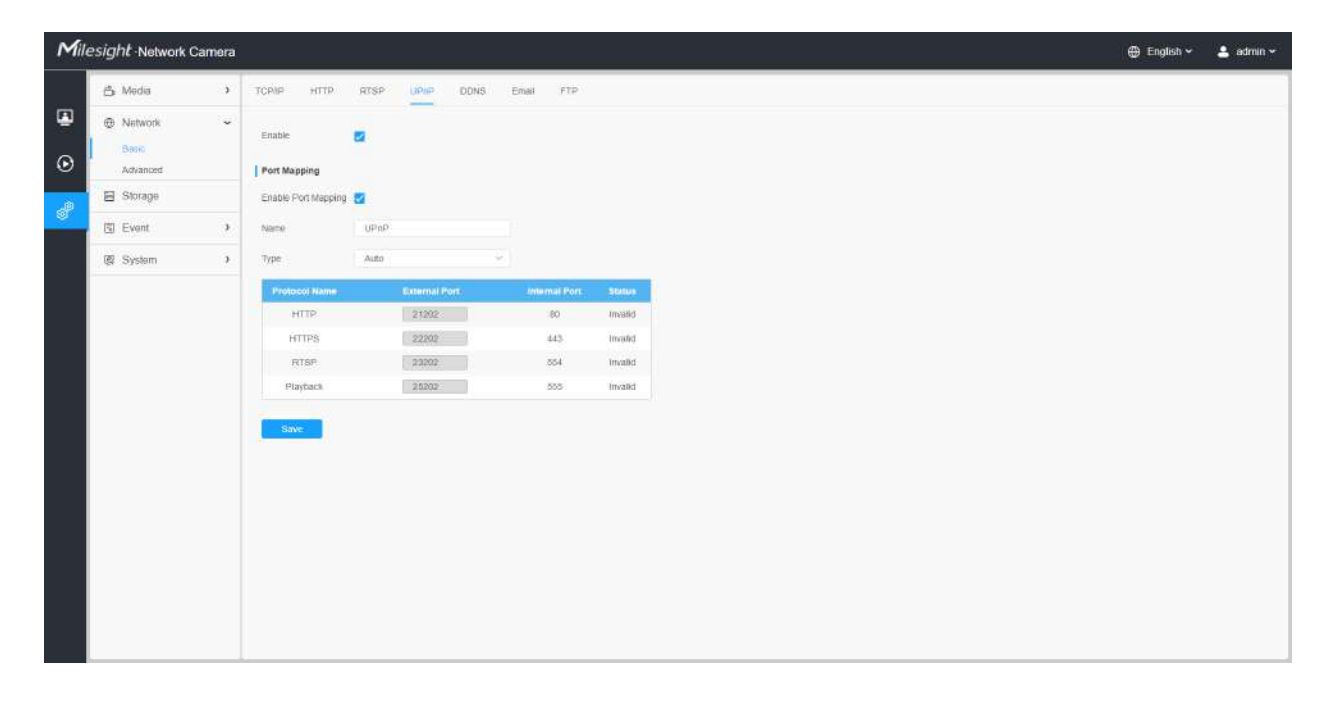

### **Tabelul 28. Descrierea butoanelor**

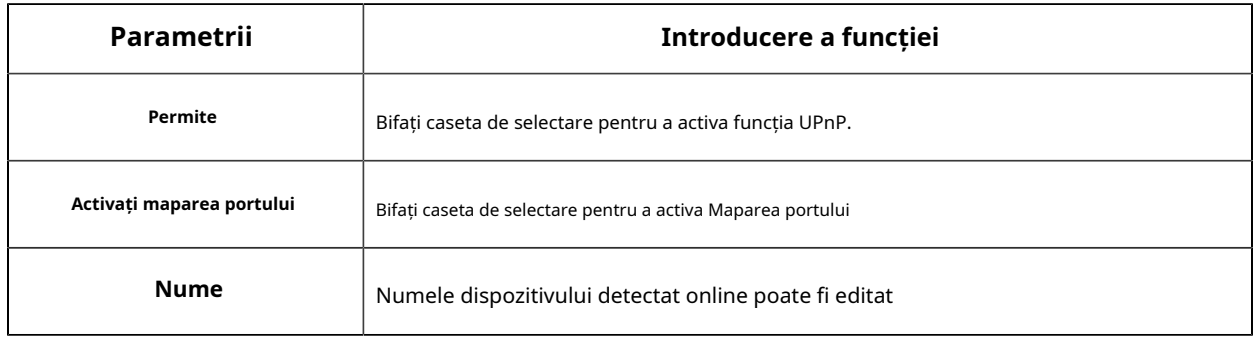

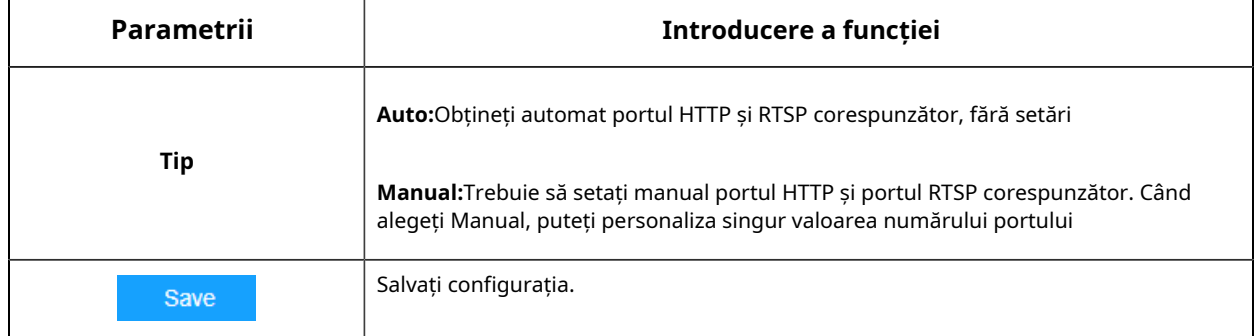

# 8.2.1.5 DDNS

DDNS vă permite să accesați camera prin nume de domeniu în loc de adresa IP. Reușește să schimbe adresa IP și să actualizeze informațiile domeniului în mod dinamic. Trebuie să vă înregistrați un cont de la un furnizor.

**Notă:**Pentru mai multe detalii despre cum să setați DDNS, consultațihttps://milesight.freshdesk.com/a/ solutions/articles/69000643406 .

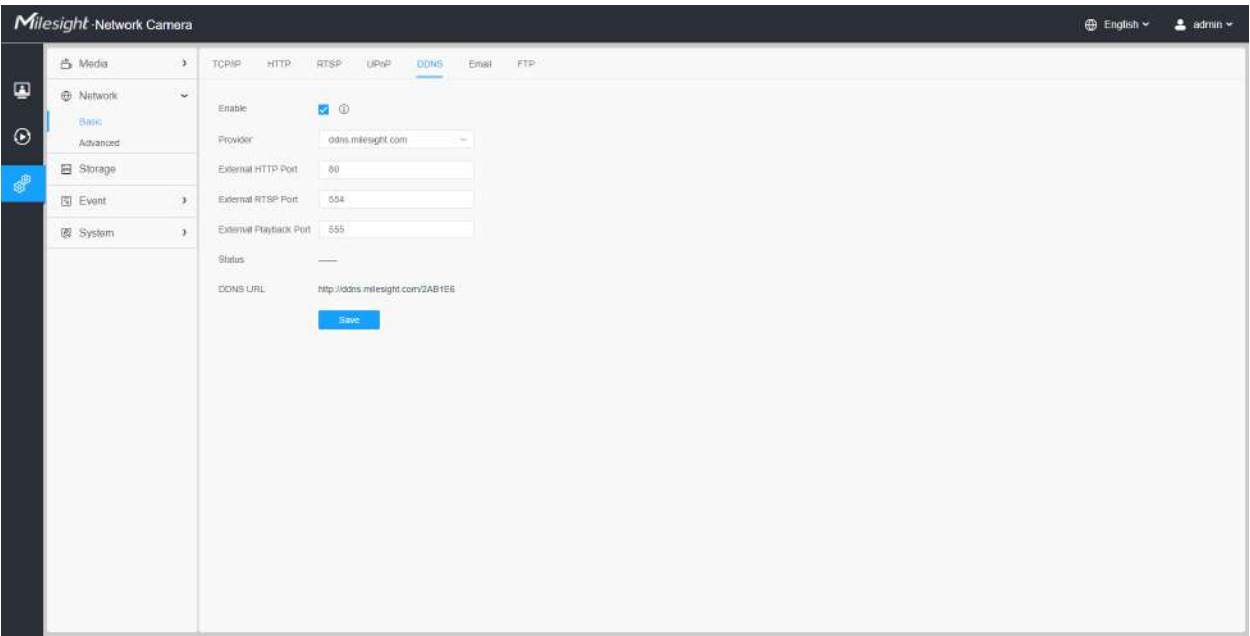

Puteți alege "ddns.milesight.com" ca furnizor pentru DDNS. După activare, puteți accesa dispozitivul prin adresa URL "http://ddns.milesight.com/MAC address".

### **Tabelul 29. Descrierea butoanelor**

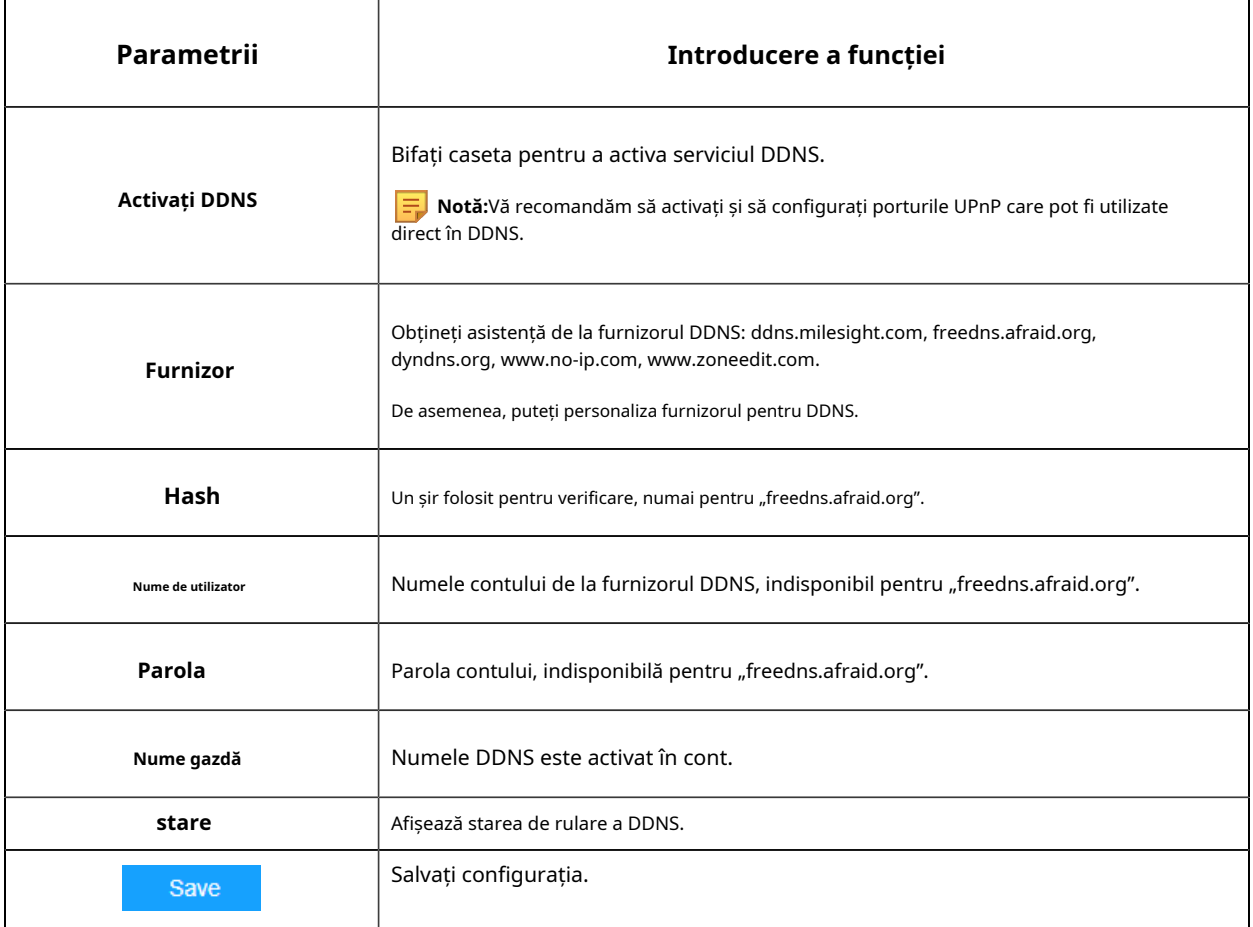

# **Notă:**

- Vă rugăm să efectuați redirecționarea portului pentru portul HTTP și portul RTSP înainte de a utiliza DDNS Milesight.
- Asigurați-vă că numărul portului intern și extern al RTSP sunt același.

### 8.2.1.6 E-mail

Fișierele video de alarmă pot fi trimise către un anumit cont de e-mail prin serverul SMTP. Trebuie să configurați corect setările de e-mail înainte de a o utiliza.

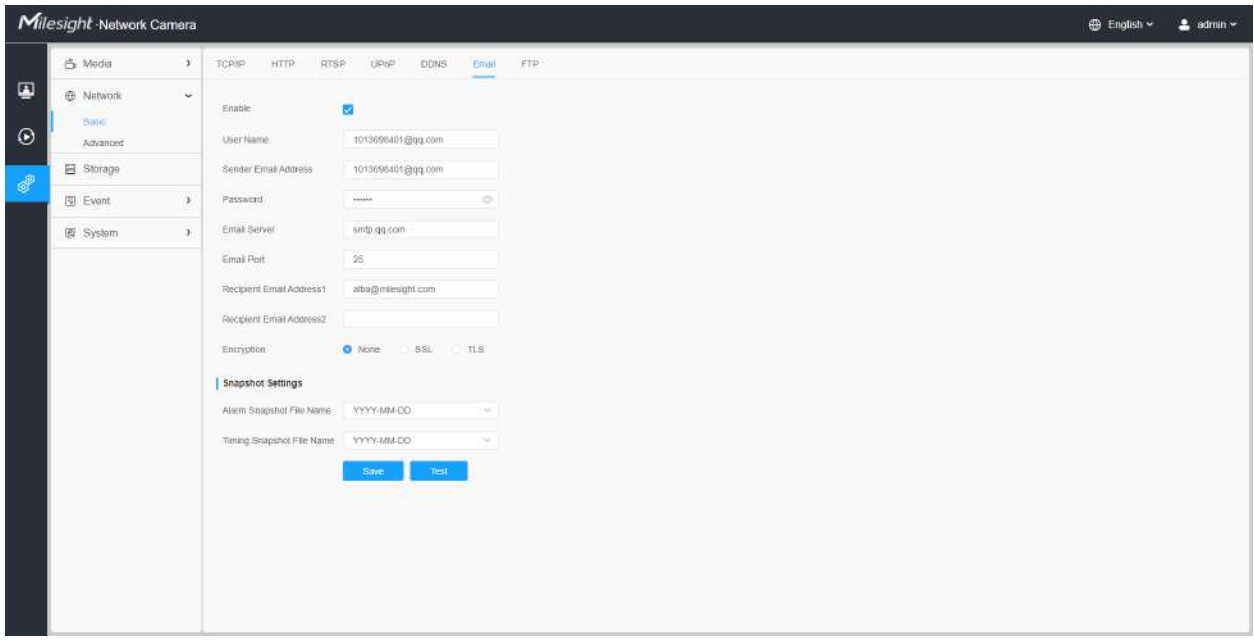

### **Tabelul 30. Descrierea butoanelor**

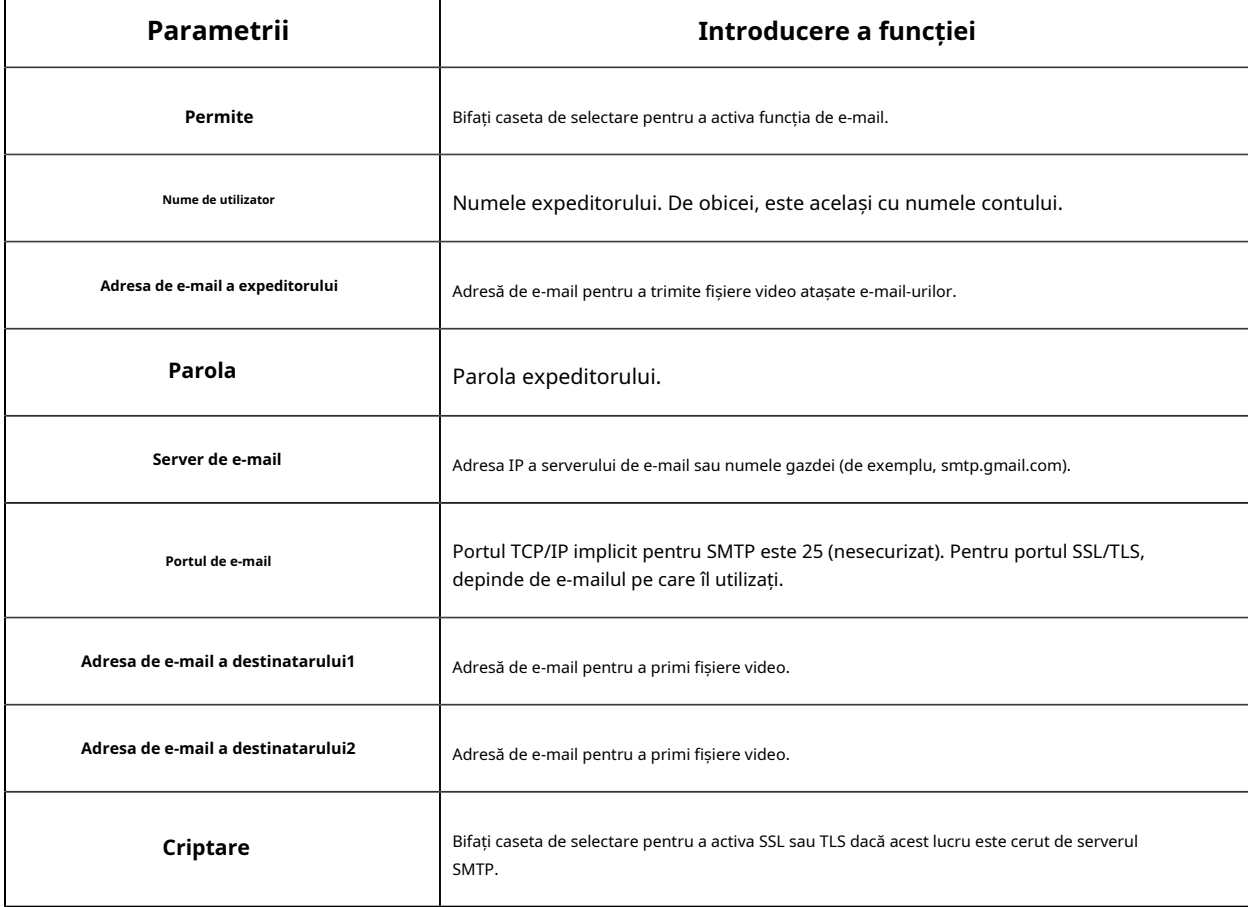

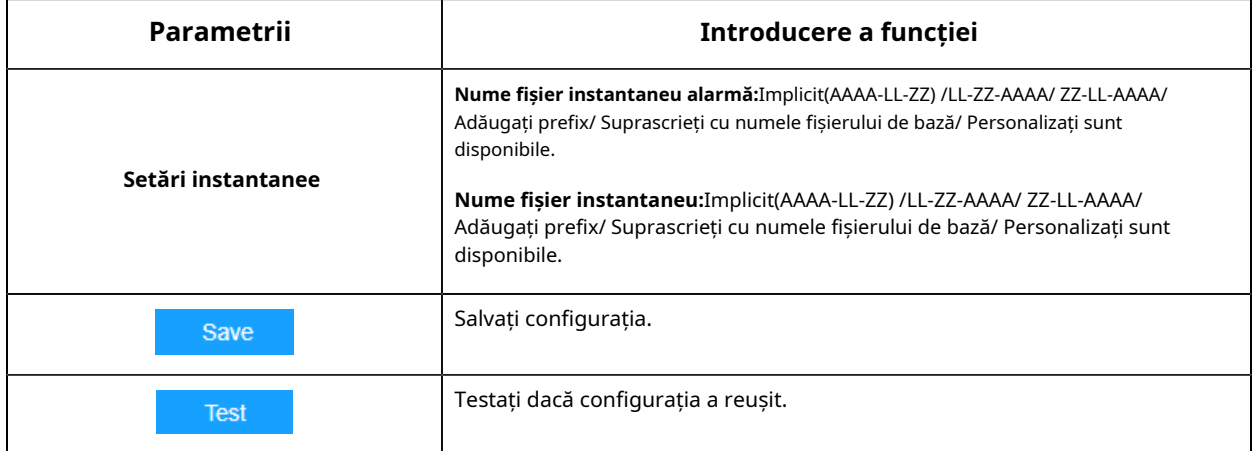

**Notă:**Puteți consulta următorul sfat pentru numele fișierului pentru a personaliza numele fișierului.

File Name Tip &Device - Device Name &Y - Year &M - Month &D - Day &h - hour &m - minute &s - second &ms - millisecond  $88 - 8$ 

# 8.2.1.7 FTP

Fișierele video de alarmă pot fi trimise către un anumit server FTP. Trebuie să configurați corect setările FTP înainte de a-l utiliza.

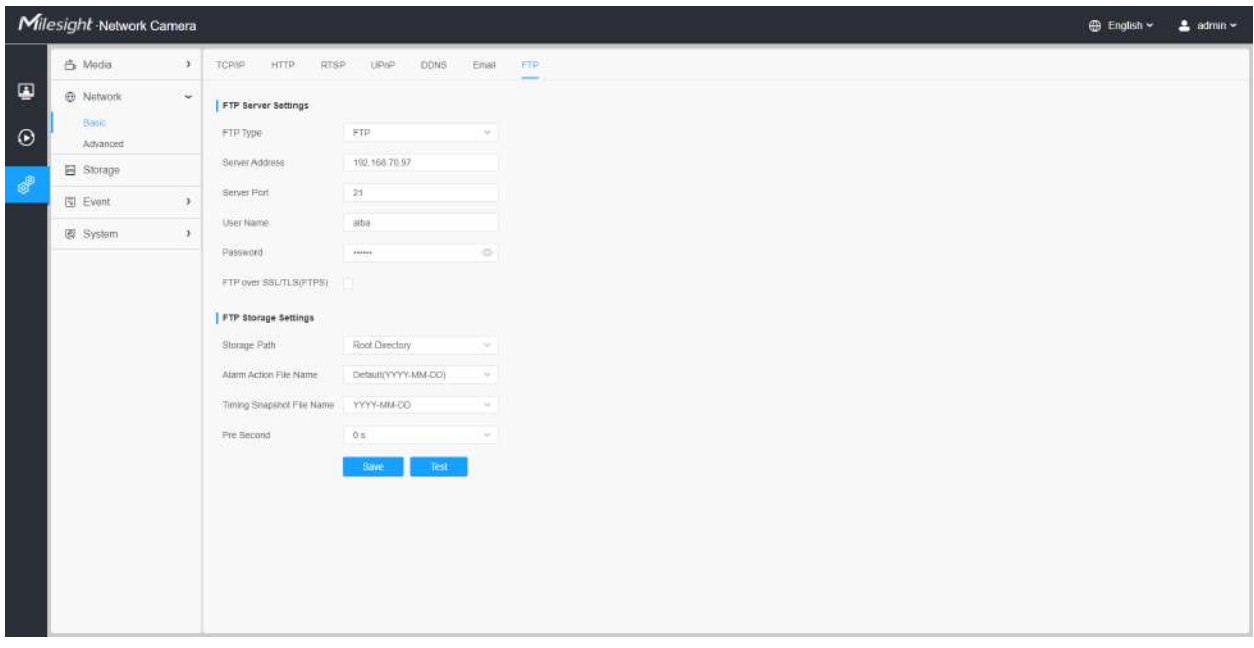

### **Tabelul 31. Descrierea butoanelor**

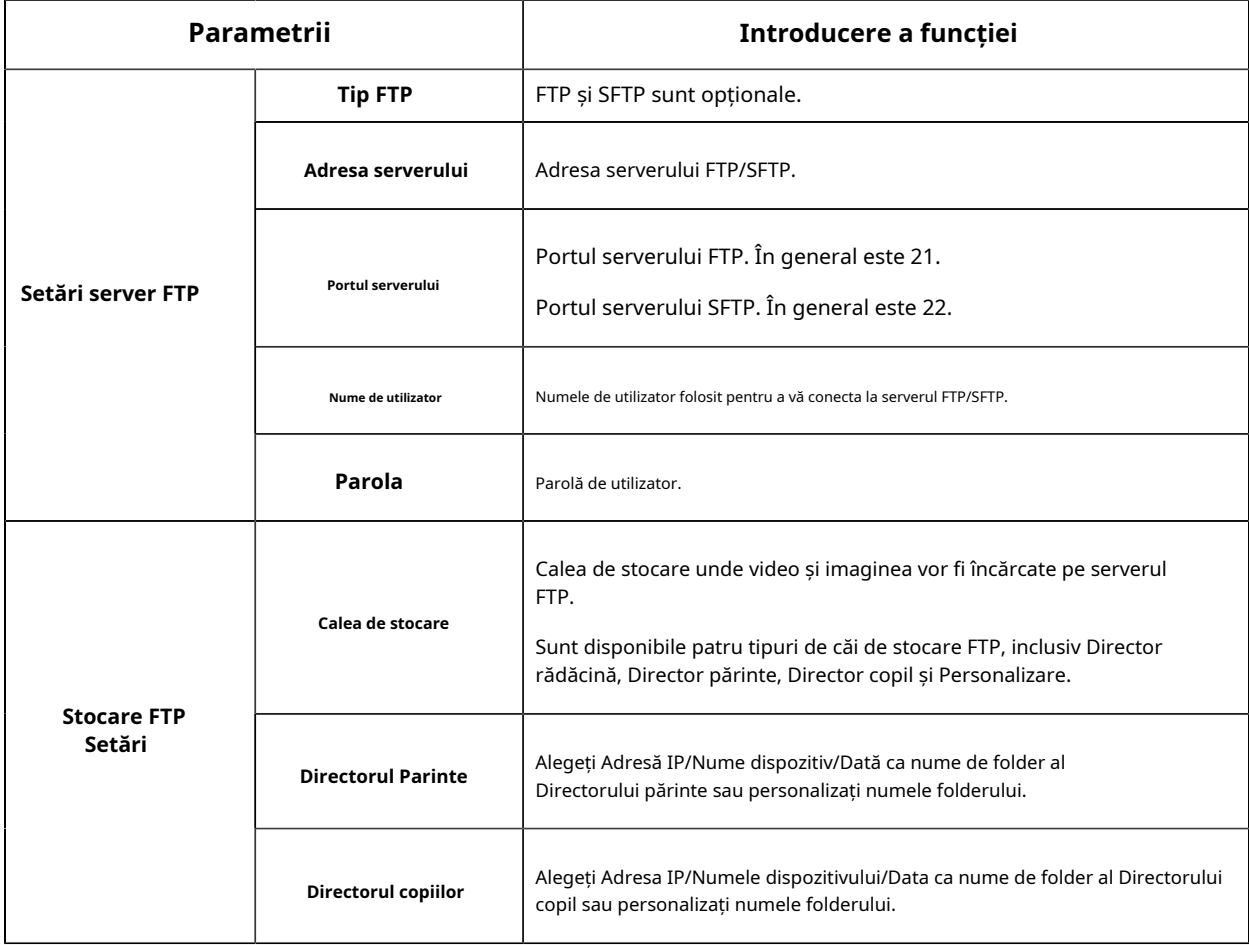

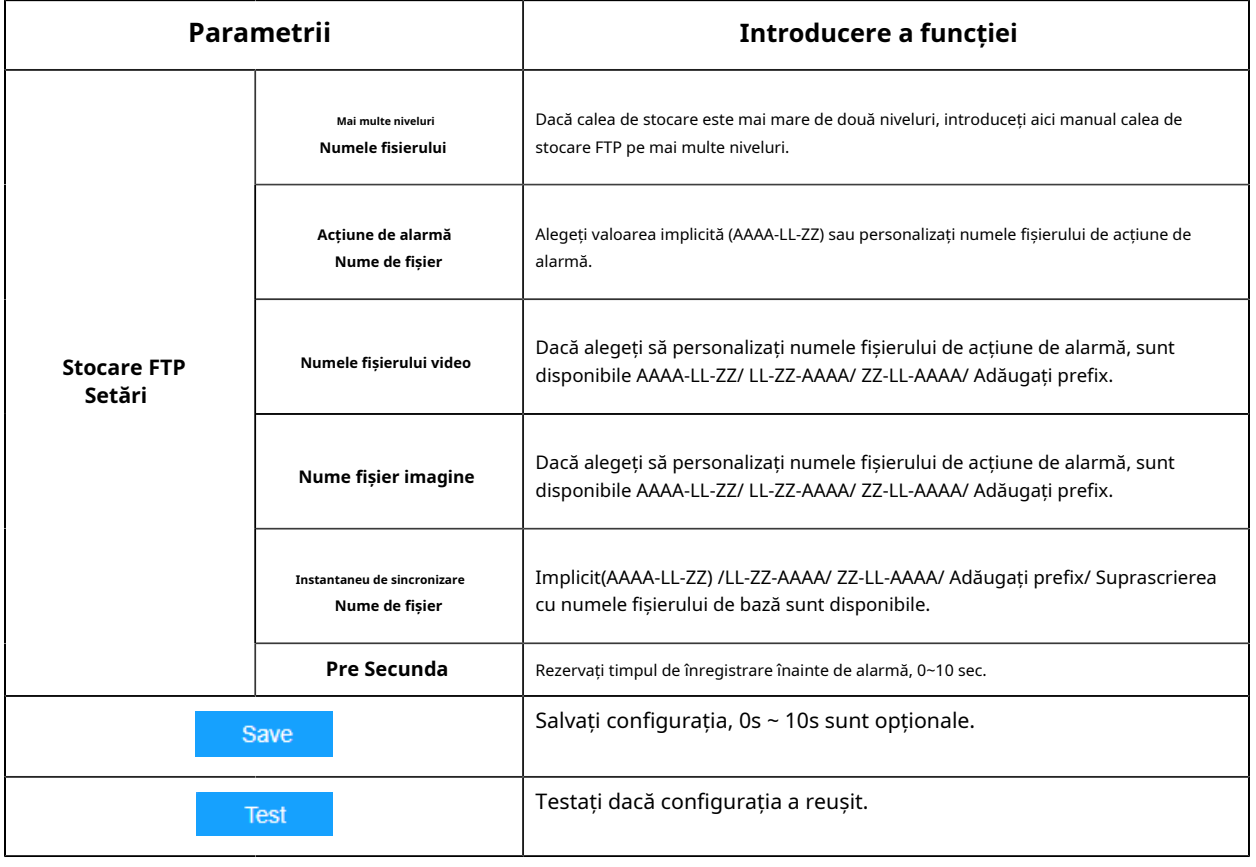

## **Notă:**

- Directorul părinte va fi sub Directorul rădăcină, iar Directorul copilului va fi sub Directorul părinte.
- Puteți consulta următorul sfat pentru numele fișierului pentru a personaliza numele fișierului.

# 8.2.1.8 Celular (Opțional)

Camera de rețea 5G AIoT Pro Bullet Plus oferă o experiență proaspătă de calitate a imaginii UHD, latență scăzută și viteză de transmisie rapidă în unele scenarii în care cablarea rețelei este incomod.

Puteți verifica starea celulară și setați setările celulare aici când utilizați camera 5G, așa cum se arată mai jos.

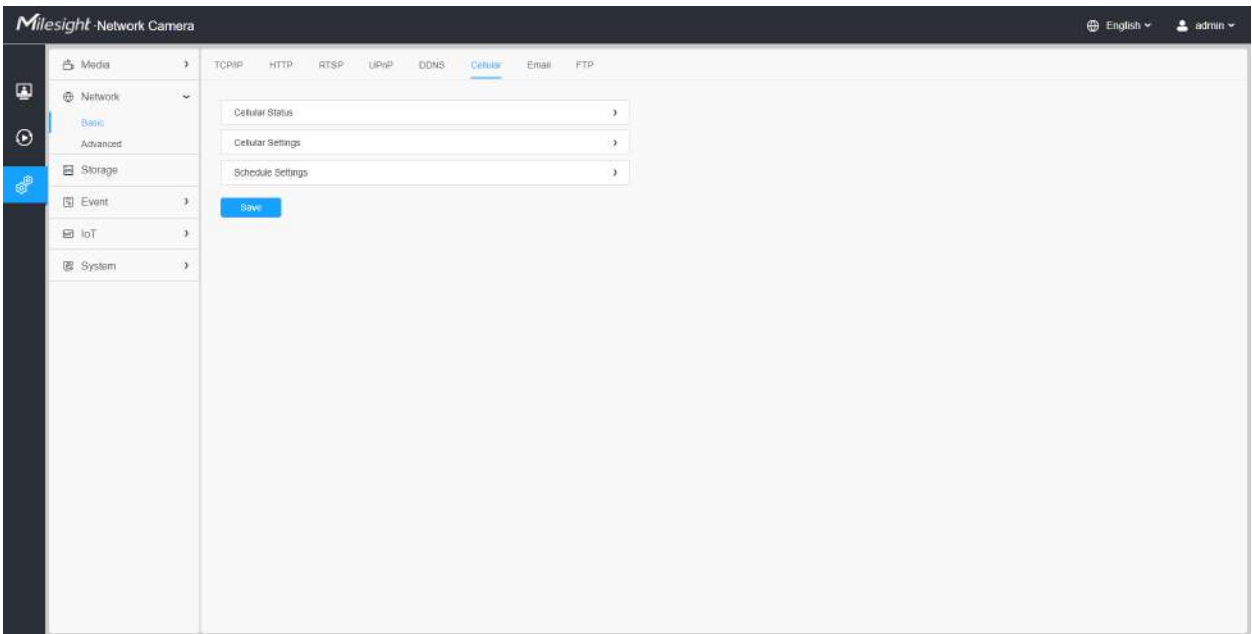

**Notă:**

- Dacă utilizați camera 5G pentru prima dată, este necesar să conectați camera prin portul de rețea pentru a accesa pagina web a camerei pentru configurarea de bază.
- Înainte de a utiliza rețeaua 5G, introduceți cartela SIM în slotul pentru cartela SIM din partea de jos a camerei. Acceptă Nano SIM pentru slotul pentru cartela SIM.

# **[Setări celulare]**

**Pasul 1:**Completați informațiile furnizate de furnizorul dvs. de servicii de internet (ISP) la interfața Setări celulare, apoi faceți clic pe Salvare pentru a accesa rețeaua cu succes.

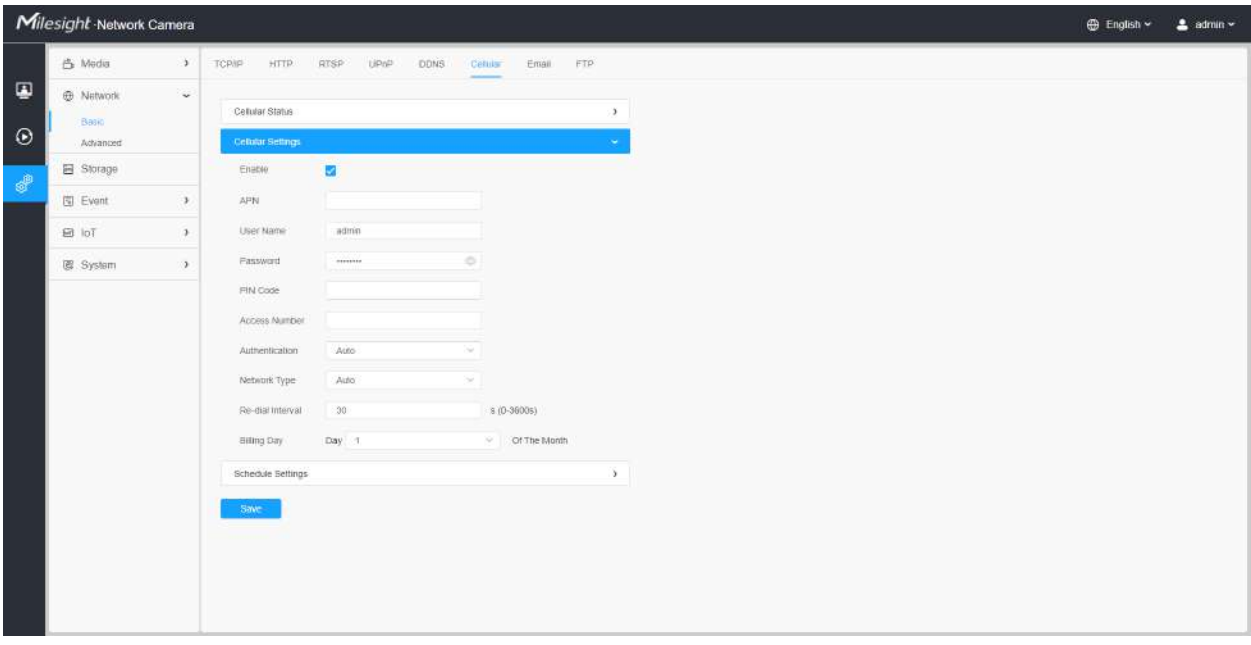

### **Tabelul 32. Descrierea butoanelor**

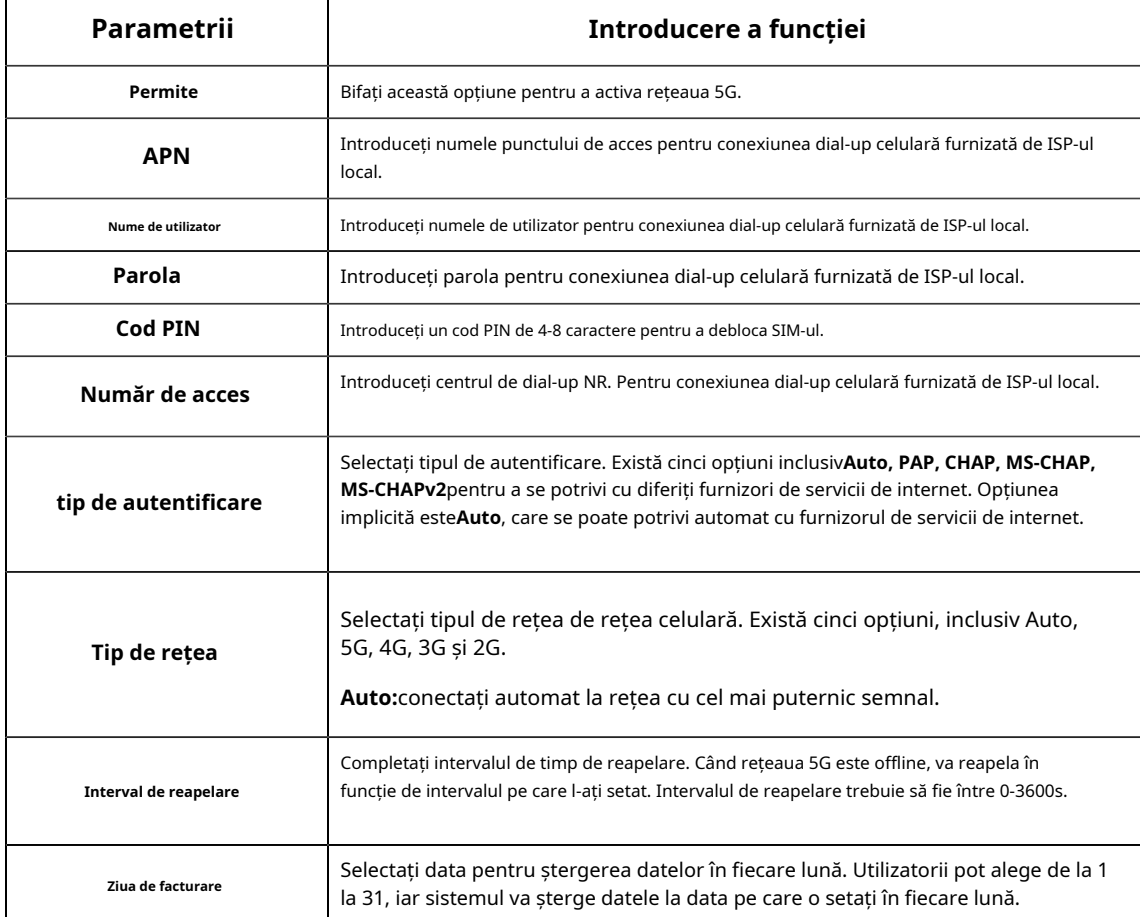

**Notă:**Pentru unii furnizori de servicii de internet, utilizatorii trebuie doar să introducă cartela SIM direct în 目

accesați rețeaua 5G fără configurare suplimentară.

### **[Stare celulară]**

**Pasul 2:**După conectarea cu succes la rețea, puteți verifica informațiile despre starea celulară pe interfața Cellular Status, așa cum se arată mai jos.

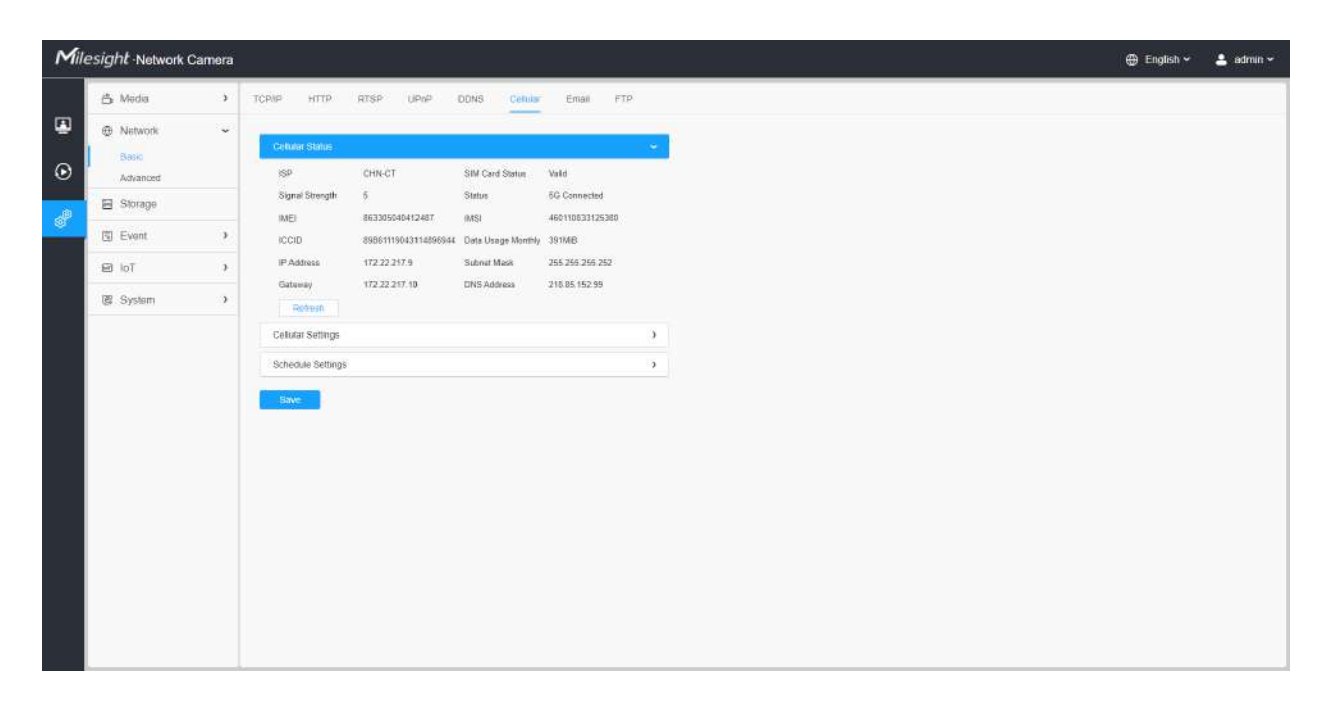

#### **Tabelul 33. Descrierea butoanelor**

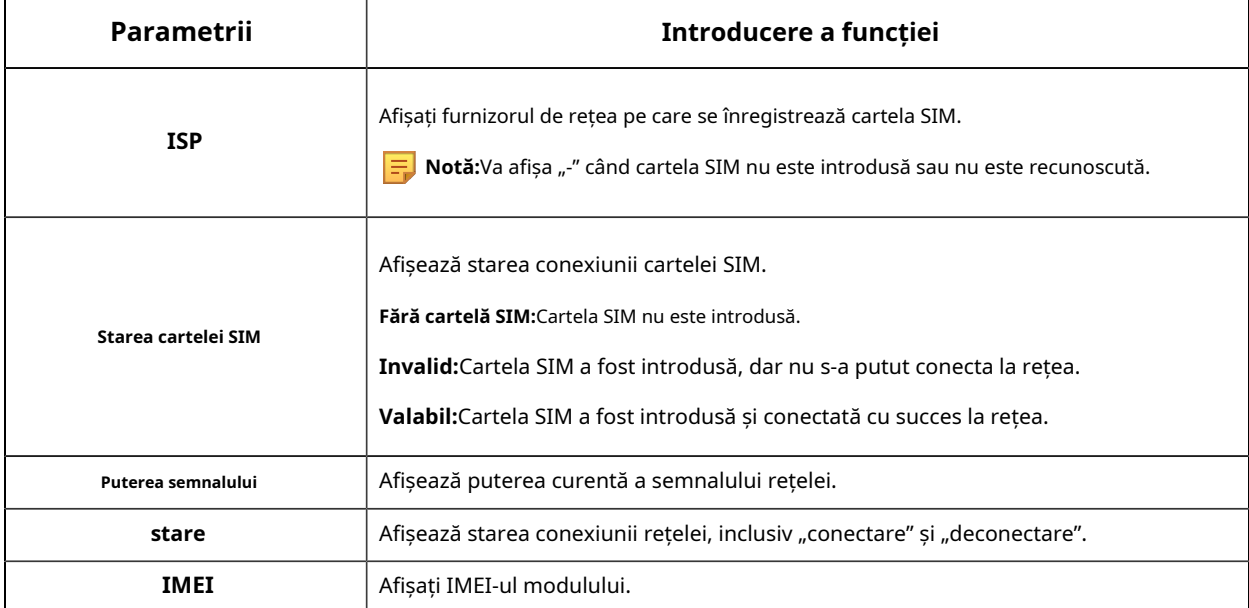

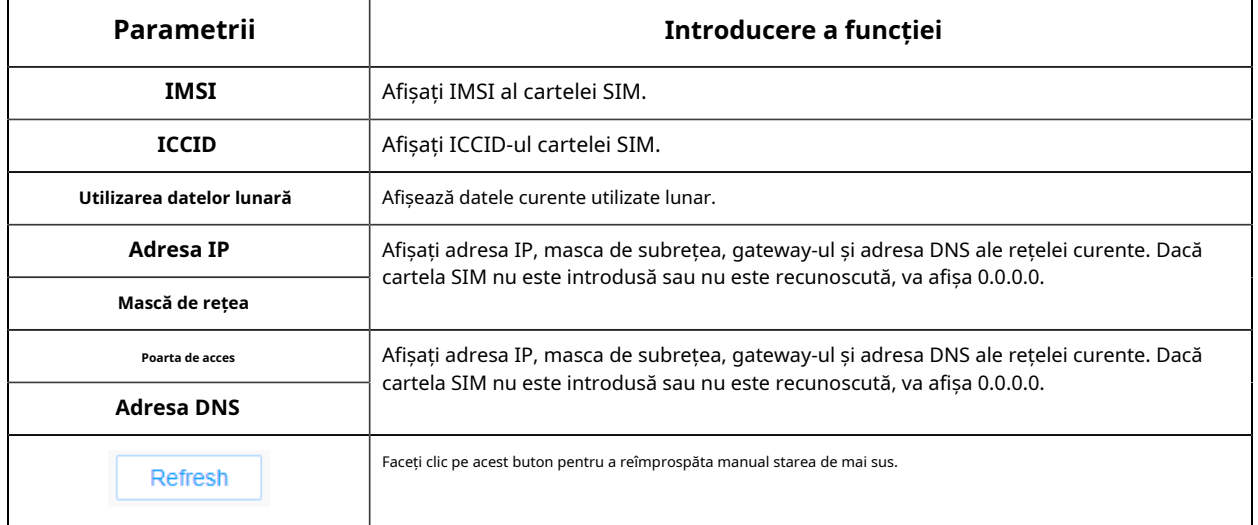

### **[Setări de program]**

**Pasul 3:**Setați programul, rețeaua 5G va intra în vigoare conform programului pe care l-ați stabilit.

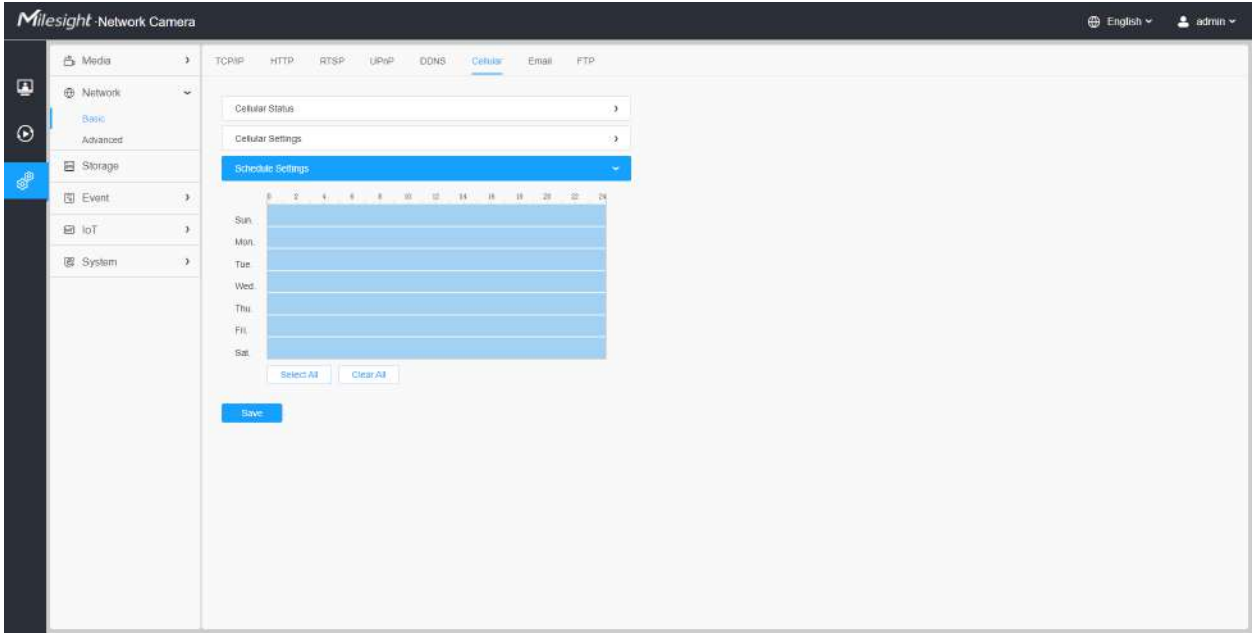

**Pasul 4:**După configurarea setărilor celulare, trebuie să finalizați și alte configurații de bază ale camerei, dacă este necesar, cum ar fi evenimente, înregistrări etc.

**Pasul 5:**După finalizarea setărilor de bază ale camerei, puteți accesa camera folosind rețeaua 5G fără a conecta cablul de rețea.

**Notă:**

- Puteți conecta și configura camera 5G la Milesight CMS prin P2P.
- Puteți utiliza rețeaua 5G pentru a conecta camera 5G la Milesight VMS Enterprise, Milesight CMS și M-sight Pro APP prin P2P.
- Pentru camera 5G, funcția P2P va fi activată implicit, așa cum se arată mai jos.

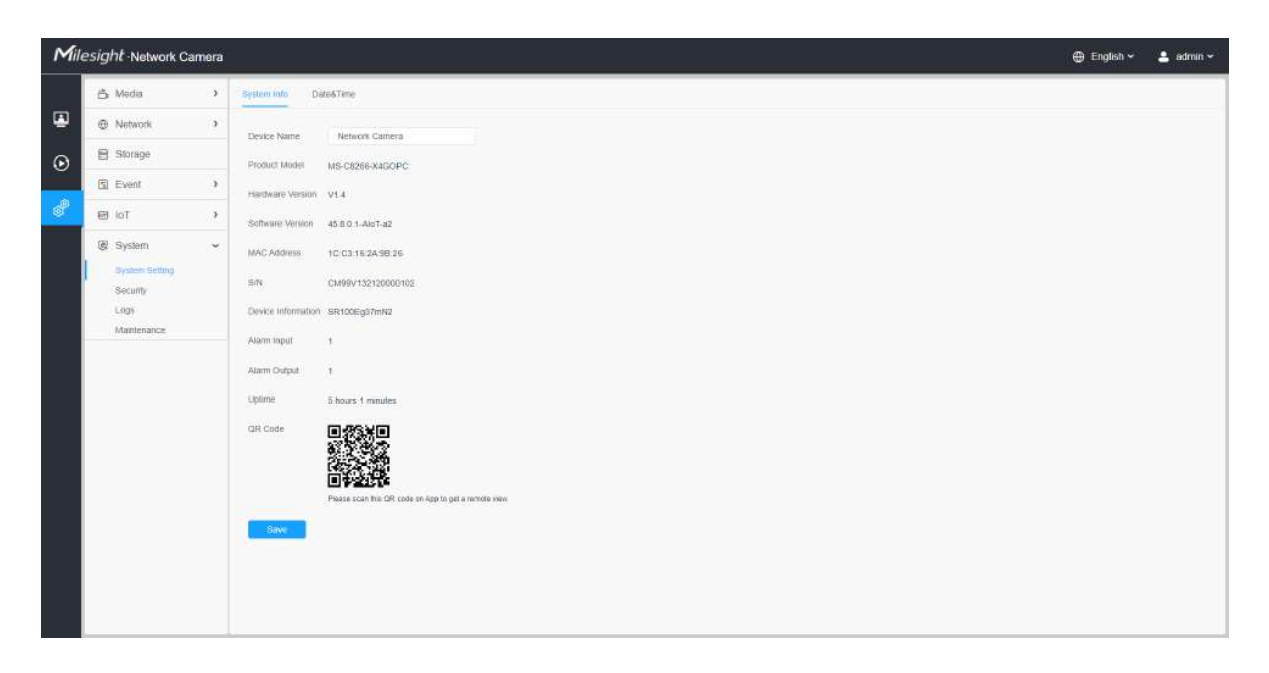

• Dacă nu aveți nevoie să utilizați rețeaua 5G, vă puteți conecta la cameră printr-un cablu de rețea pentru ao utiliza.

# 8.2.2 Avansat

# 8.2.2.1 VLAN

Un LAN virtual (VLAN) este orice domeniu de difuzare care este partiționat și izolat într-o rețea de calculatoare la nivelul de legătură de date (nivelul OSI 2). LAN este o abreviere a rețelei locale. VLAN-urile permit administratorilor de rețea să grupeze gazde împreună, chiar dacă gazdele nu sunt pe același comutator de rețea. Acest lucru poate simplifica foarte mult proiectarea și implementarea rețelei, deoarece apartenența la VLAN poate fi configurată prin software. Fără VLAN-uri, gruparea gazdelor în funcție de nevoile lor de resurse necesită munca de relocare a nodurilor sau recablarea legăturilor de date.

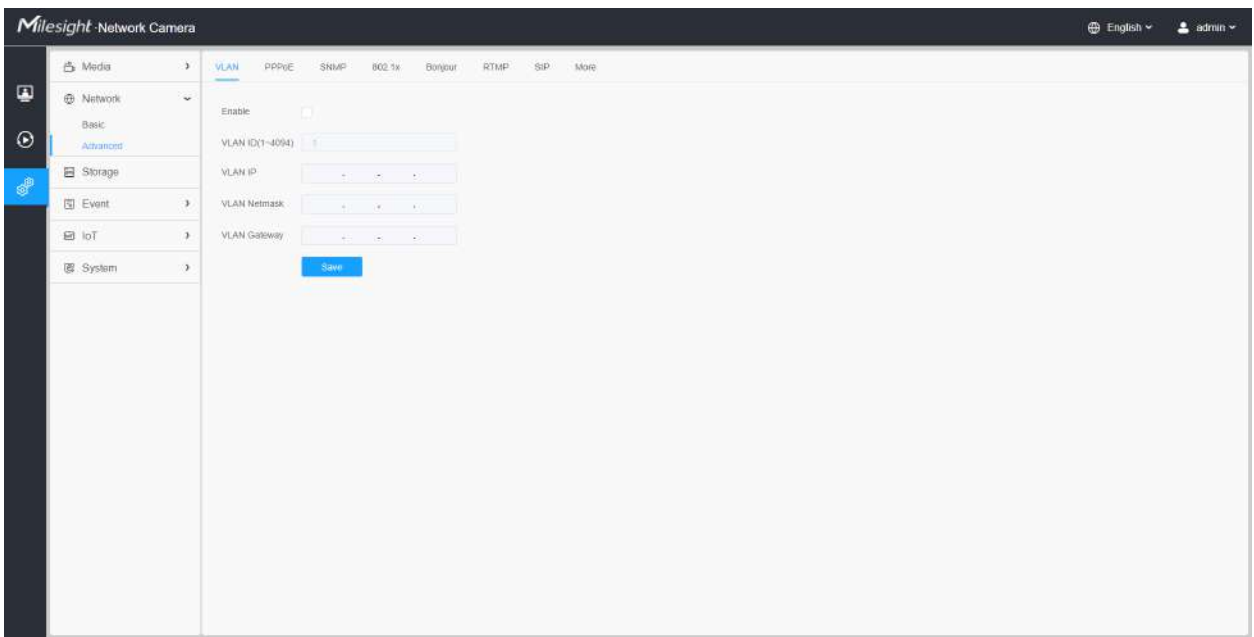

**Notă:**Despre cum să configurați VLAN în comutatoare, vă rugăm să consultați manualul de utilizare a comutatoarelor.

# 8.2.2.2 PPPoE

Această cameră acceptă funcția de apelare automată PPPoE. Camera primește o adresă IP publică prin dial-up ADSL după ce camera este conectată la un modem. Trebuie să configurați parametrii PPPoE ai camerei de rețea.

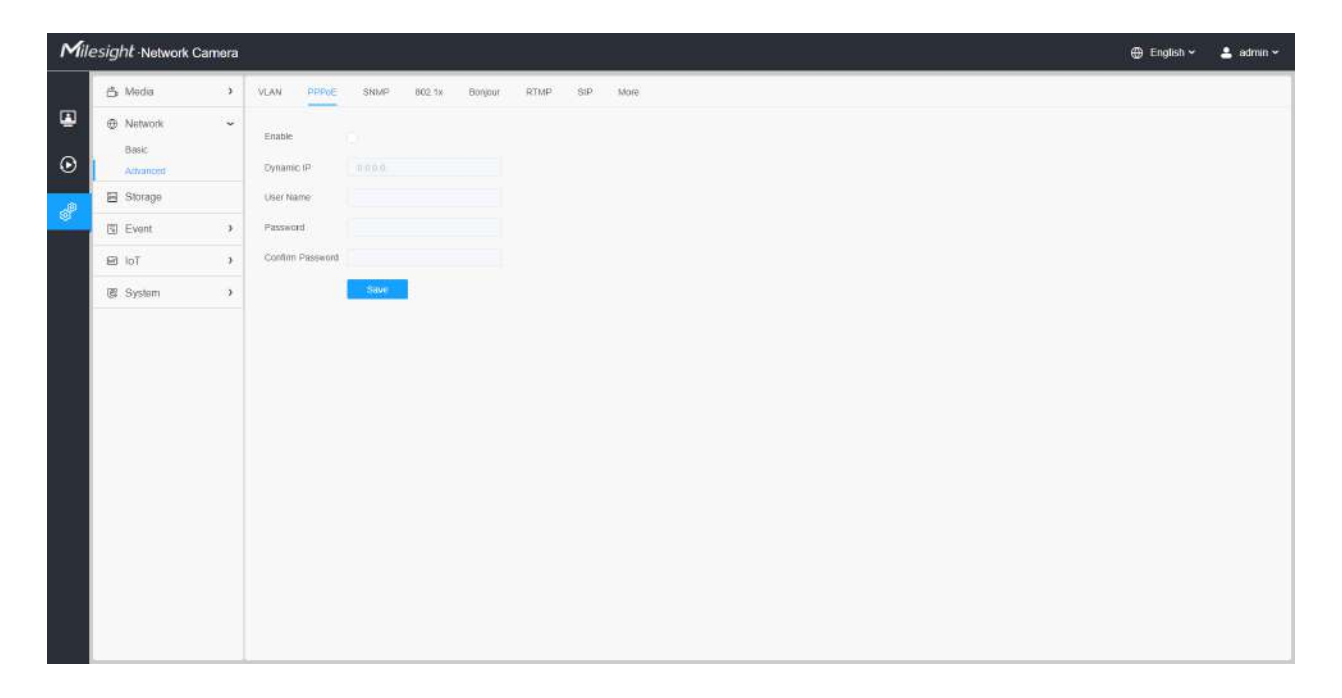

### **Notă:**

- Adresa IP obținută este atribuită dinamic prin PPPoE, astfel încât adresa IP se schimbă întotdeauna după repornirea camerei. Pentru a rezolva inconvenientul IP-ului dinamic, trebuie să obțineți un nume de domeniu de la furnizorul DDNS (ex. DynDns.com).
- Numele de utilizator și parola ar trebui să fie atribuite de ISP-ul dumneavoastră.

### 8.2.2.3 SNMP

Puteți seta funcția SNMP pentru a obține starea camerei, parametrii și informațiile legate de alarmă și pentru a gestiona camera de la distanță atunci când este conectată la rețea.

Înainte de a seta SNMP, vă rugăm să descărcați software-ul SNMP și să reușiți să primiți informațiile despre cameră prin portul SNMP. Prin setarea Adresei capcanei, camera poate trimite evenimentul de alarmă și mesajele de excepție către centrul de supraveghere.

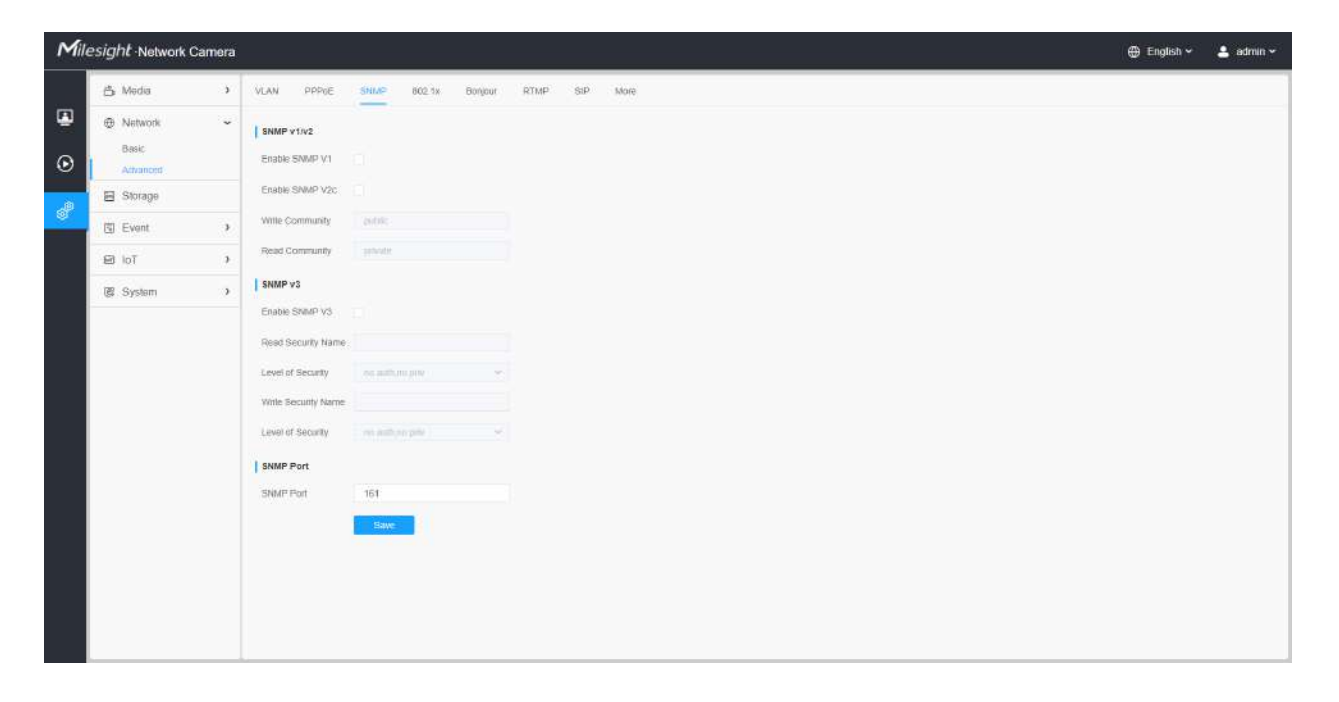

#### **Tabelul 34. Descrierea butoanelor**

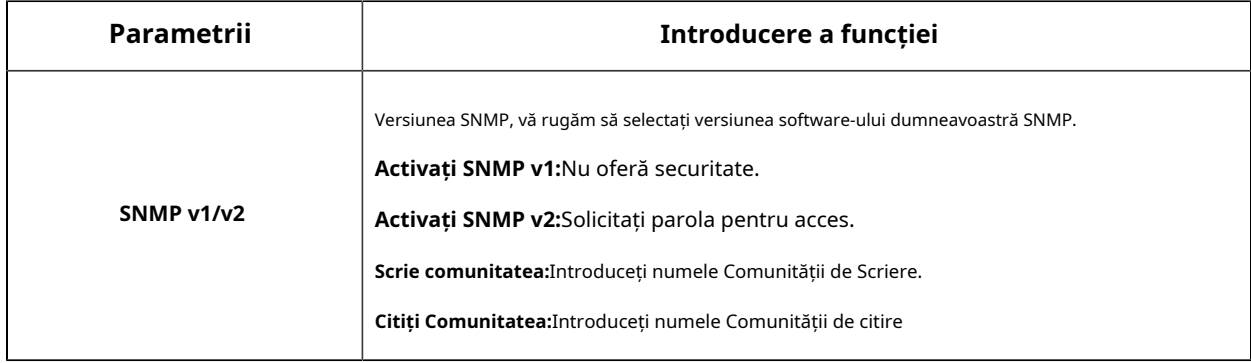

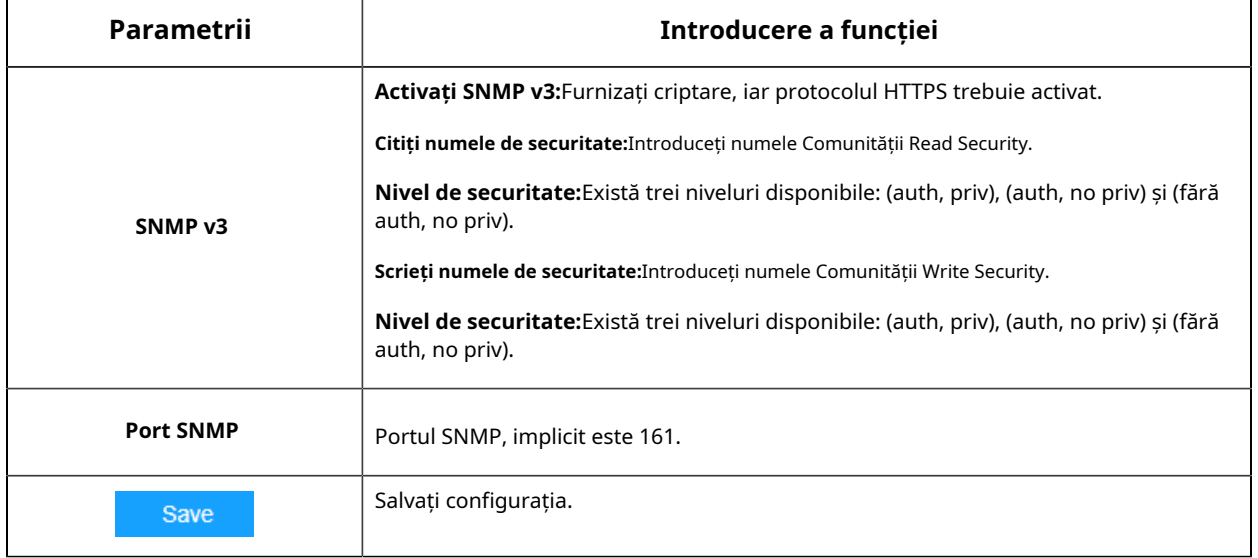

### **Notă:**

- Setările software-ului SNMP ar trebui să fie aceleași cu setările pe care le configurați aici;
- Este necesară o repornire pentru ca setările să intre în vigoare.

### 8.2.2.4 802.1x

Standardul IEEE 802.1X este acceptat de camerele de rețea, iar când funcția este activată, datele camerei sunt securizate și este necesară autentificarea utilizatorului atunci când conectați camera la rețeaua protejată de IEEE 802.1X.

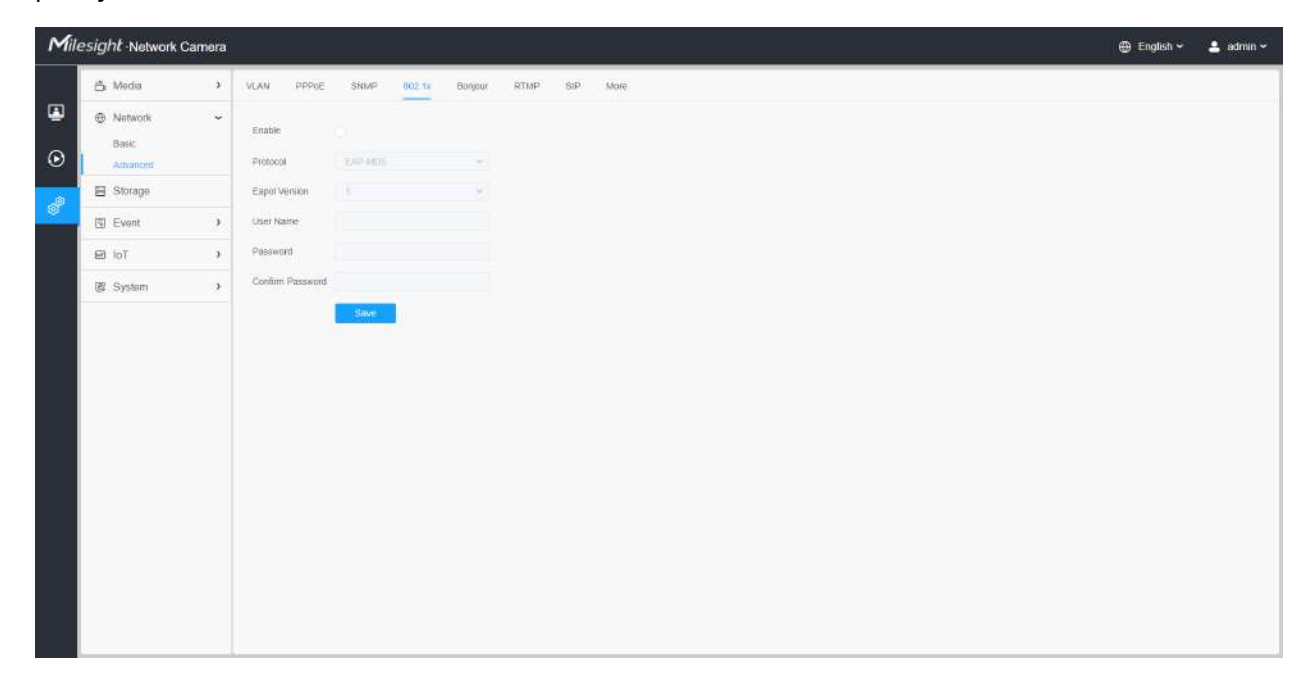

### 8.2.2.5 Bonjour

Bonjour se bazează pe serviciul DNS multicast al Apple. Dispozitivele Bonjour își pot difuza automat informațiile despre servicii și pot asculta informațiile despre servicii ale altor dispozitive.

Dacă nu cunoașteți informațiile despre cameră, puteți utiliza serviciul Bonjour pe aceeași rețea LAN pentru a căuta dispozitive de cameră de rețea și apoi pentru a accesa dispozitivele.

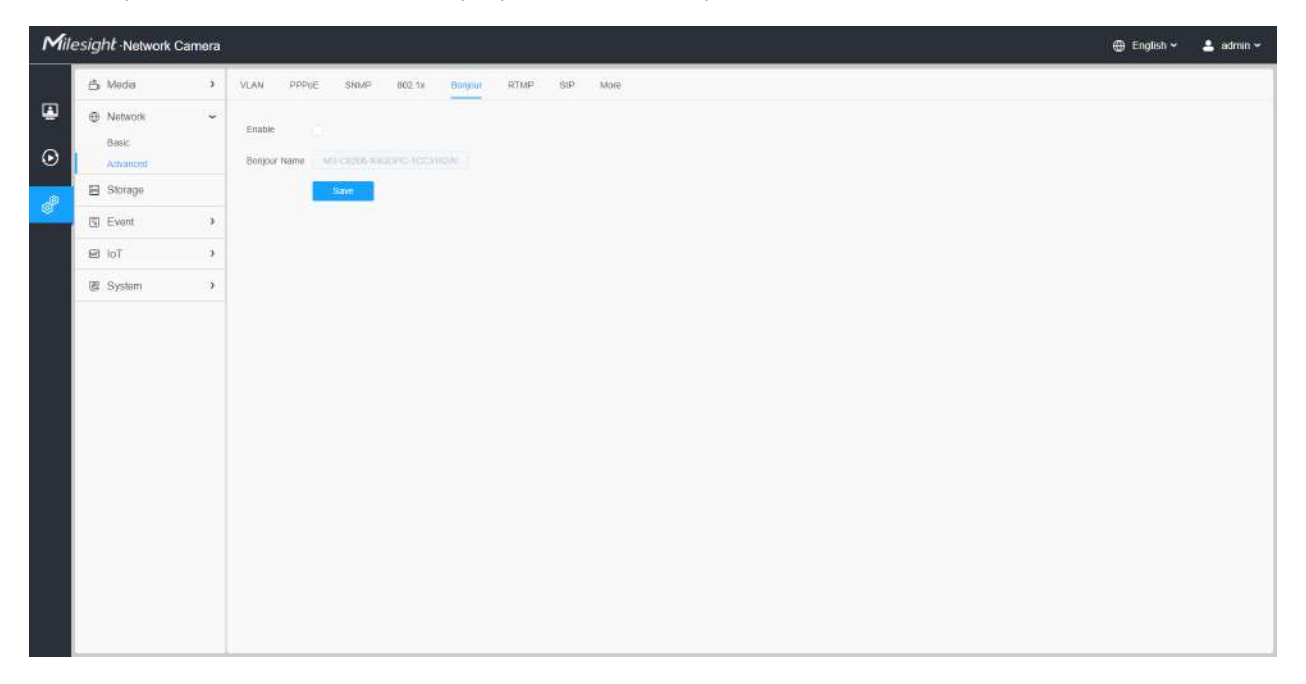

# 8.2.2.6 RTMP

Real-Time Messaging Protocol (RTMP) a fost inițial un protocol proprietar pentru streaming audio, video și date prin Internet, între un player Flash și un server. RTMP este un protocol bazat pe TCP care menține conexiuni persistente și permite comunicații cu latență scăzută. Poate realiza funcția de transmisie în direct, astfel încât clienții să se poată conecta la cameră oriunde există o rețea.

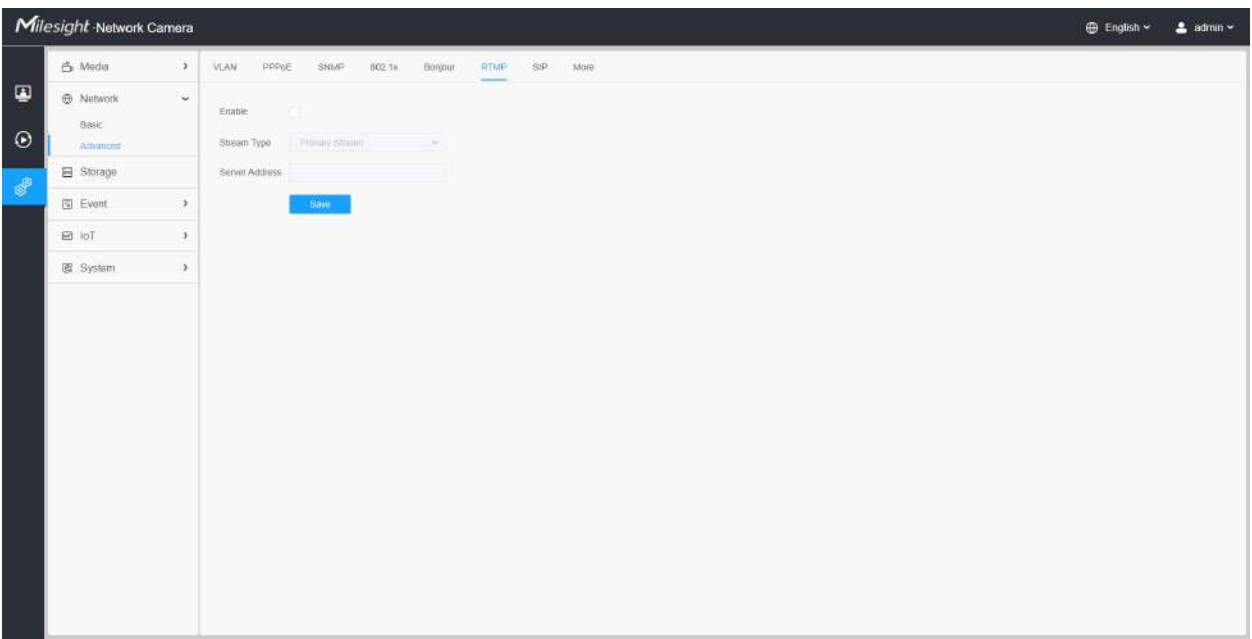

### **Notă:**

- Pentru transmisia live pe YouTube, dacă utilizați un cont nou creat pentru a transmite în direct, trebuie să așteptați 24 de ore pentru a activa contul pentru utilizarea funcției live.
- Pentru RTMP, deoarece G.711 nu este disponibil pentru YouTube, deci puteți reda videoclipuri numai de la Camera de rețea Milesight cu codare video H.264 și codare audio AAC pe YouTube.
- Adresa serverului din interfața RTMP a camerei de rețea trebuie să fie completată cu formatul: rtmp://< URL server >/< cheie flux >, amintiți-vă că are nevoie de "/" pentru a se conecta între < URL server > și < cheie flux >.
- Pentru mai multe detalii despre cum să utilizați RTMP pentru transmisia live, vă rugăm să consultați https:// milesight.freshdesk.com/a/solutions/articles/69000643313 .

### 8.2.2.7 SIP

Protocolul de inițiere a sesiunii (SIP) este un protocol de comunicații de semnalizare, utilizat pe scară largă pentru controlul sesiunilor de comunicații multimedia, cum ar fi apelurile vocale și video prin rețele IP (Internet Protocol). Această pagină permite utilizatorului să configureze parametrii legați de SIP. Milesight poate fi configurat ca punct final SIP pentru a apela atunci când alarma este declanșată; sau permiteți numărului permis să apeleze pentru a verifica videoclipul dacă este utilizat telefonul IP video.

**Notă:**Pentru mai multe detalii despre cum să utilizați SIP, vă rugăm să consultațihttps://milesight.freshdesk.com/a/ solutions/articles/69000643391 .

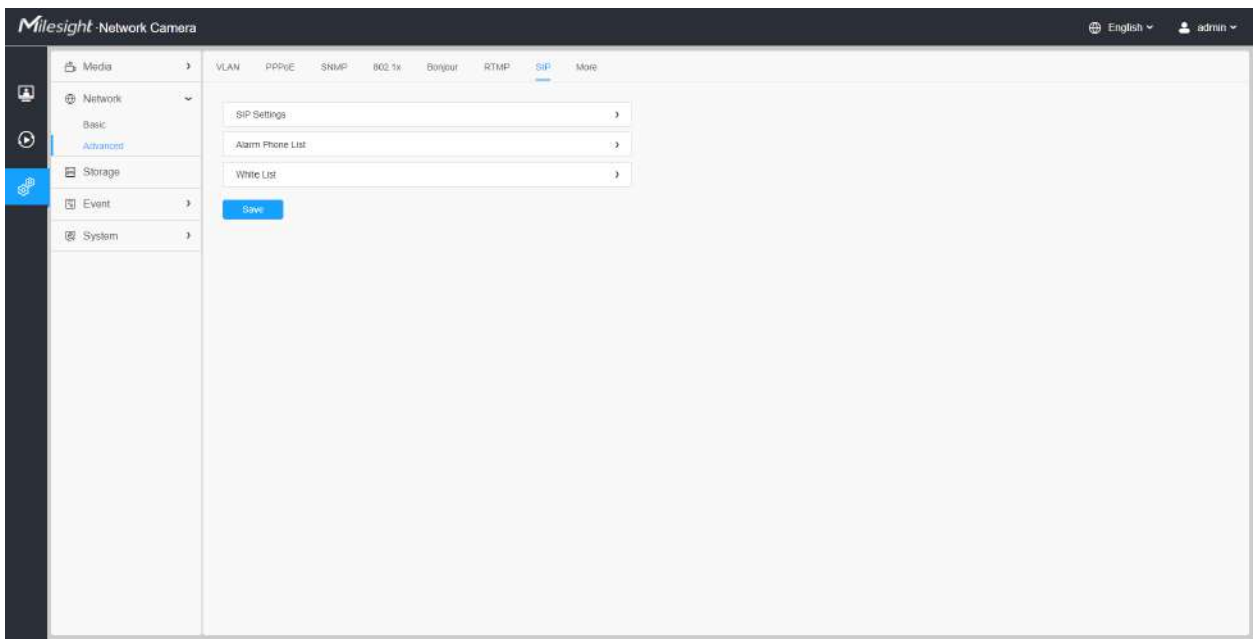

Pentru a utiliza această funcție, setările din pagina SIP trebuie să fie configurate corect. Există două moduri de a obține videoclipuri prin SIP, una este să apelați direct adresa IP, cealaltă este modul de înregistrare a contului. detaliile sunt urmatoarele:

## **Metoda 1:**Mod IP Direct

Formați adresa IP a camerei direct prin telefonul SIP, astfel încât să puteți vedea videoclipul.

**E.** Notă:Telefonul SIP și camera ar trebui să fie în același segment de rețea.

**Metoda 2**: Modul de înregistrare a contului

- Înainte de a utiliza SIP, trebuie să înregistrați un cont pentru cameră de pe serverul SIP;
- Înregistrați un alt cont de utilizator pentru dispozitivul SIP de pe același server SIP;
- Apelați ID-ul utilizatorului camerei de pe dispozitivul SIP, veți primi videoclipul pe dispozitivul SIP.

### **[Setări SIP]**

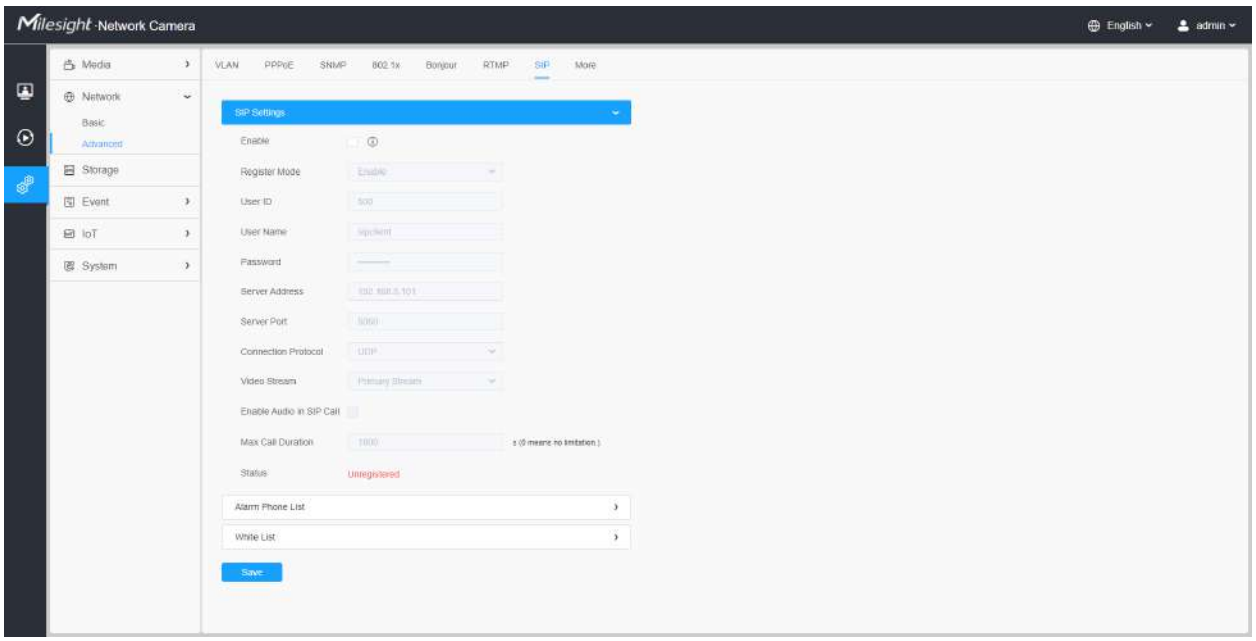

### **Tabelul 35. Descrierea butoanelor**

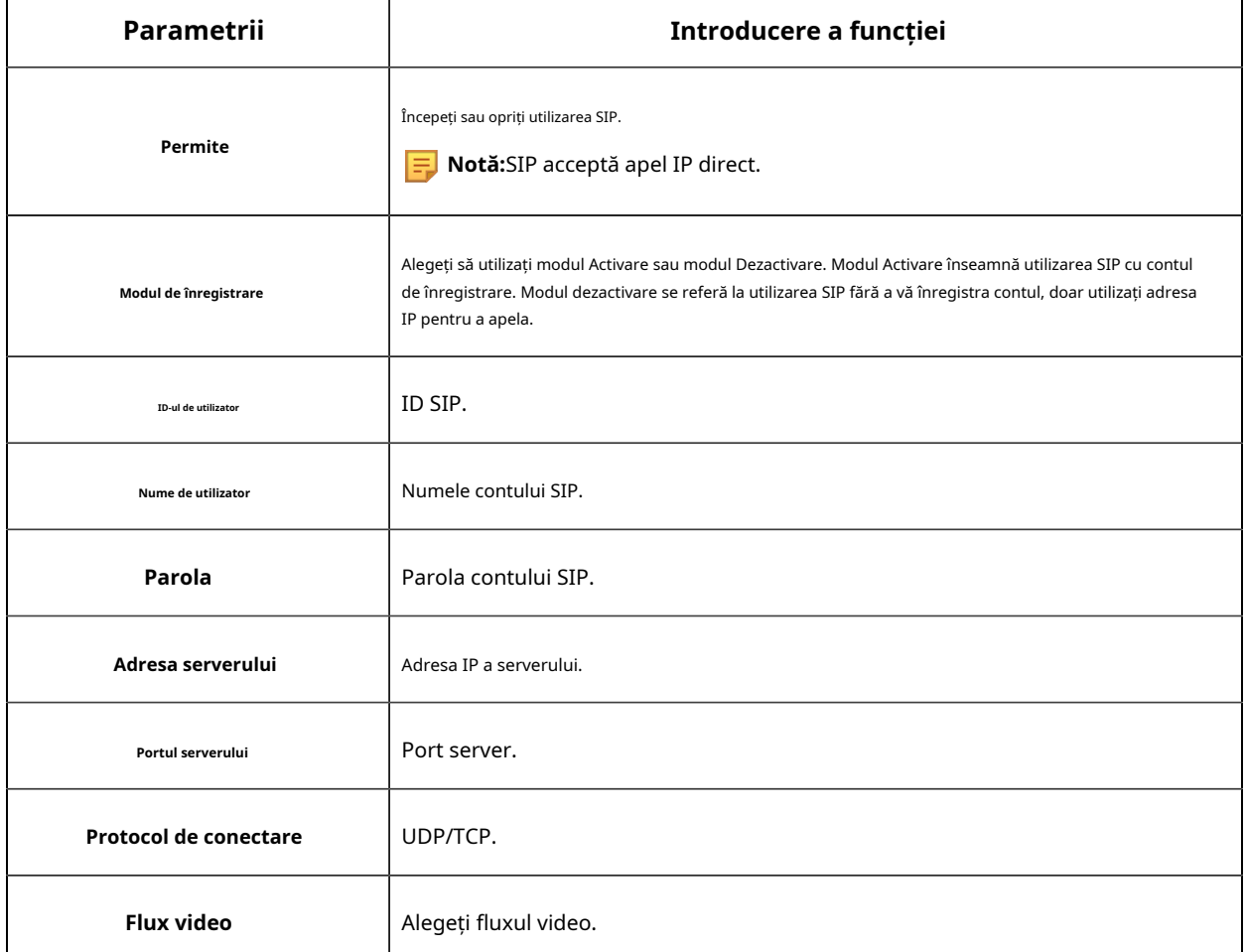

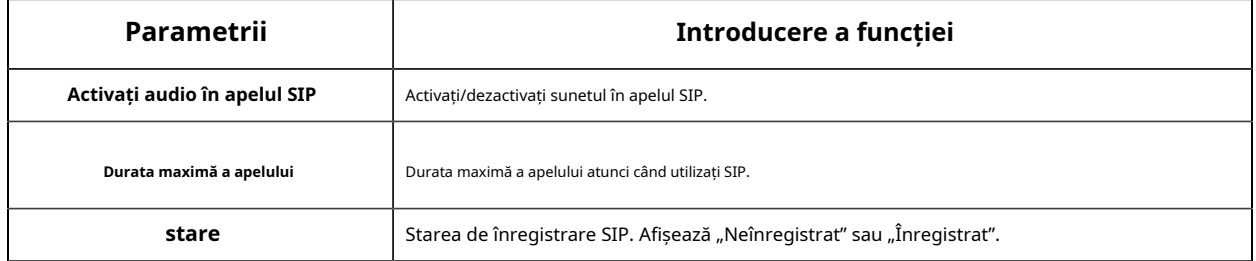

### **[Lista de telefon cu alarmă]**

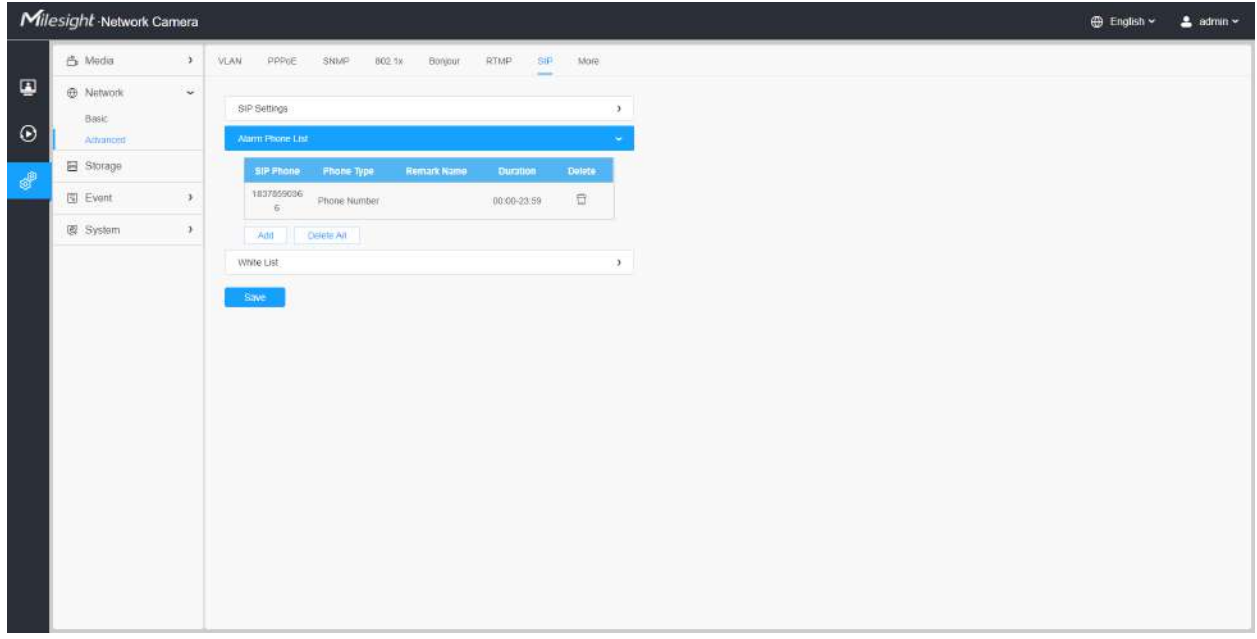

# **Tabelul 36. Descrierea butoanelor**

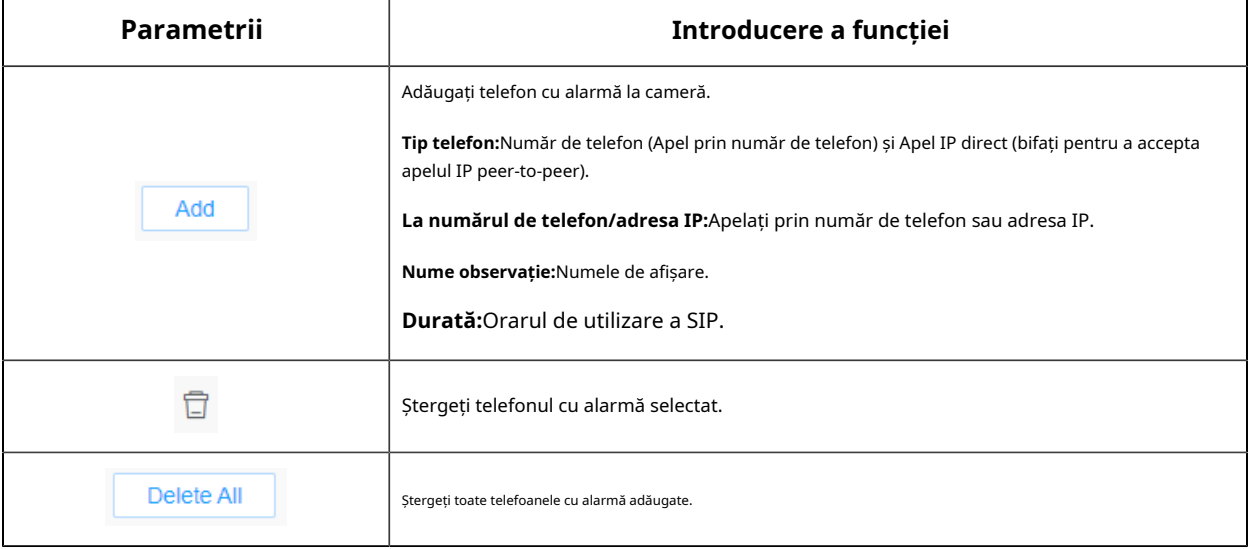

# **[Lista albă]**

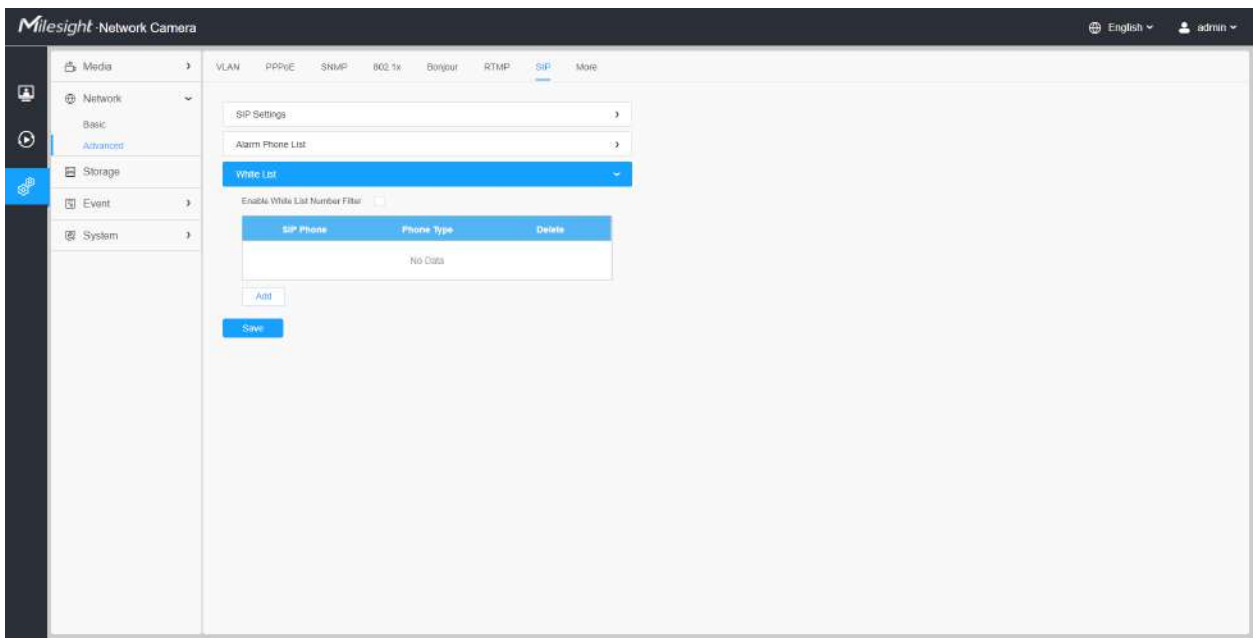

### **Tabelul 37. Descrierea butoanelor**

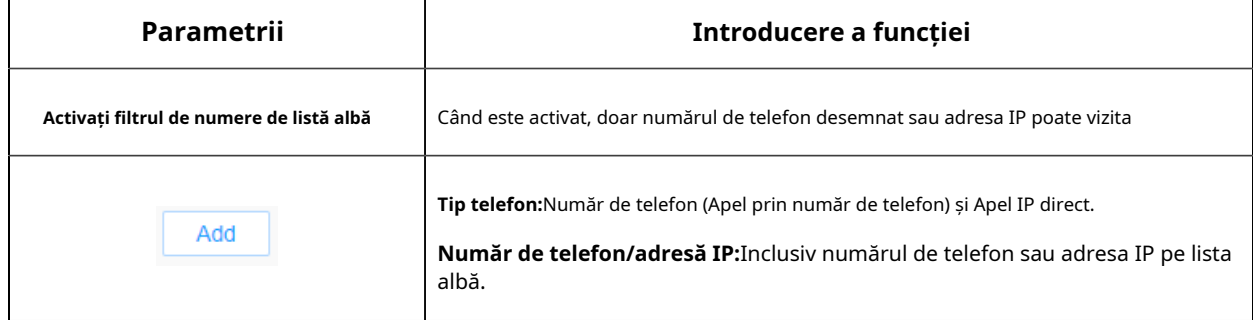

8.2.2.8 Mai multe

Aici puteți seta mai multe funcții, cum ar fi Setări Push Message și Setări ONVIF.

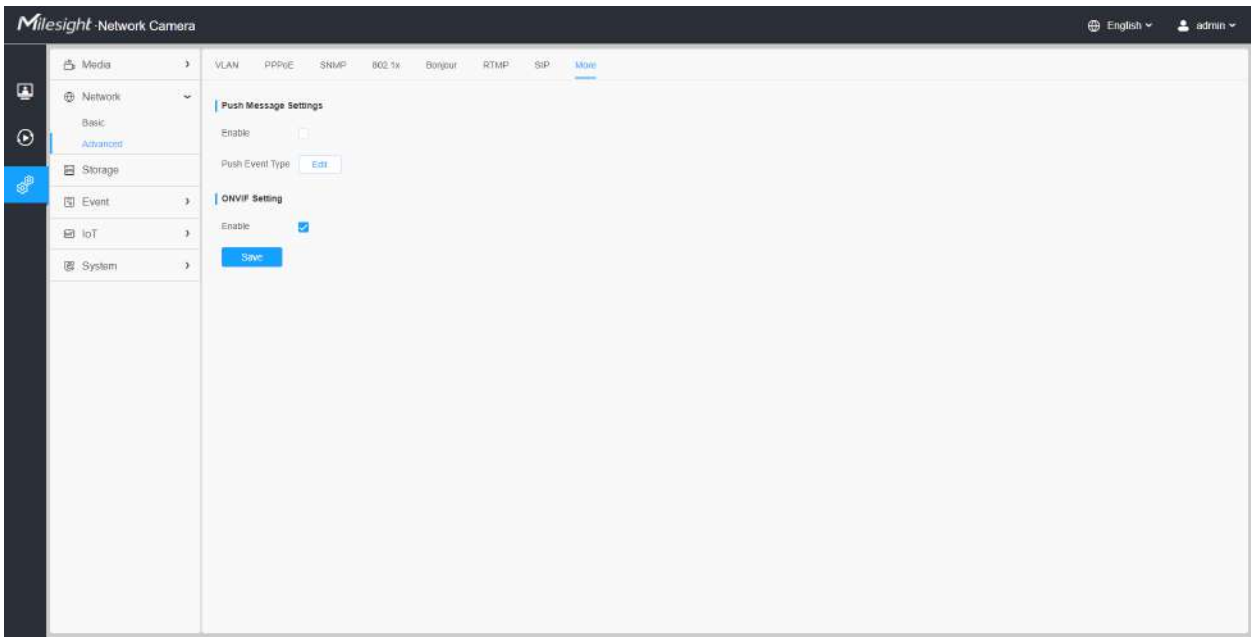

### **Tabelul 38. Descrierea butoanelor**

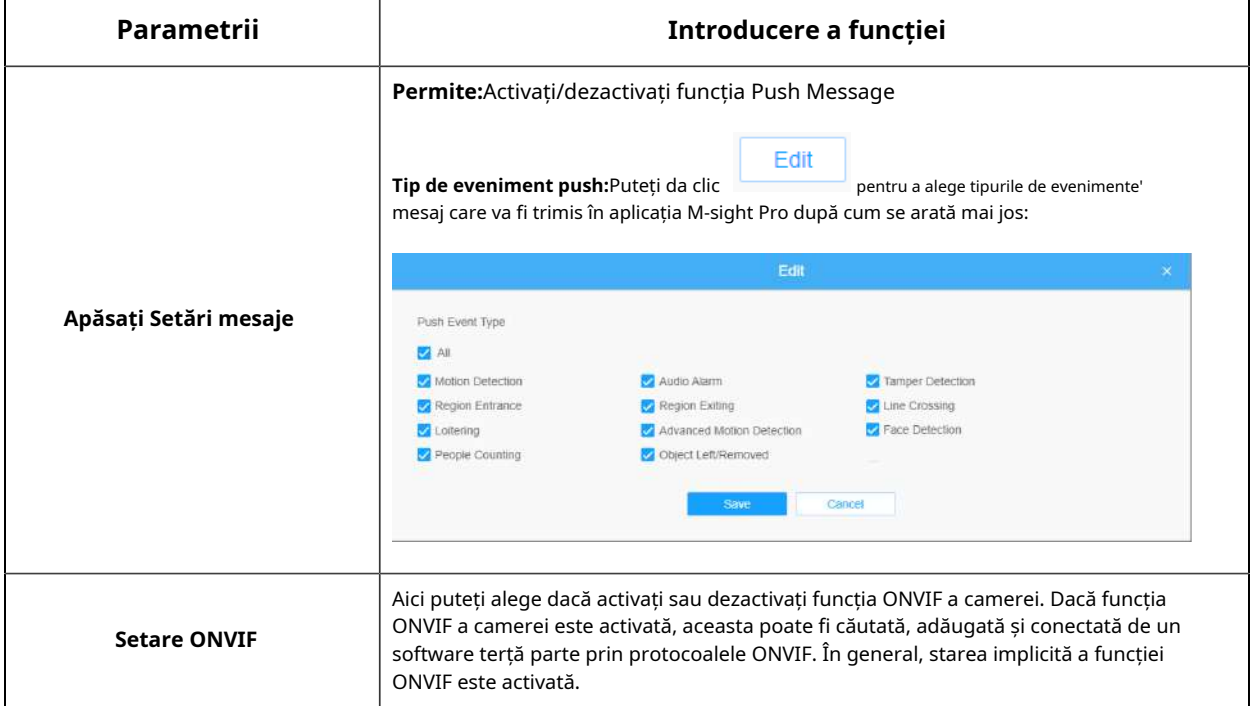

# 8.3 Depozitare

# 8.3.1 Managementul stocării

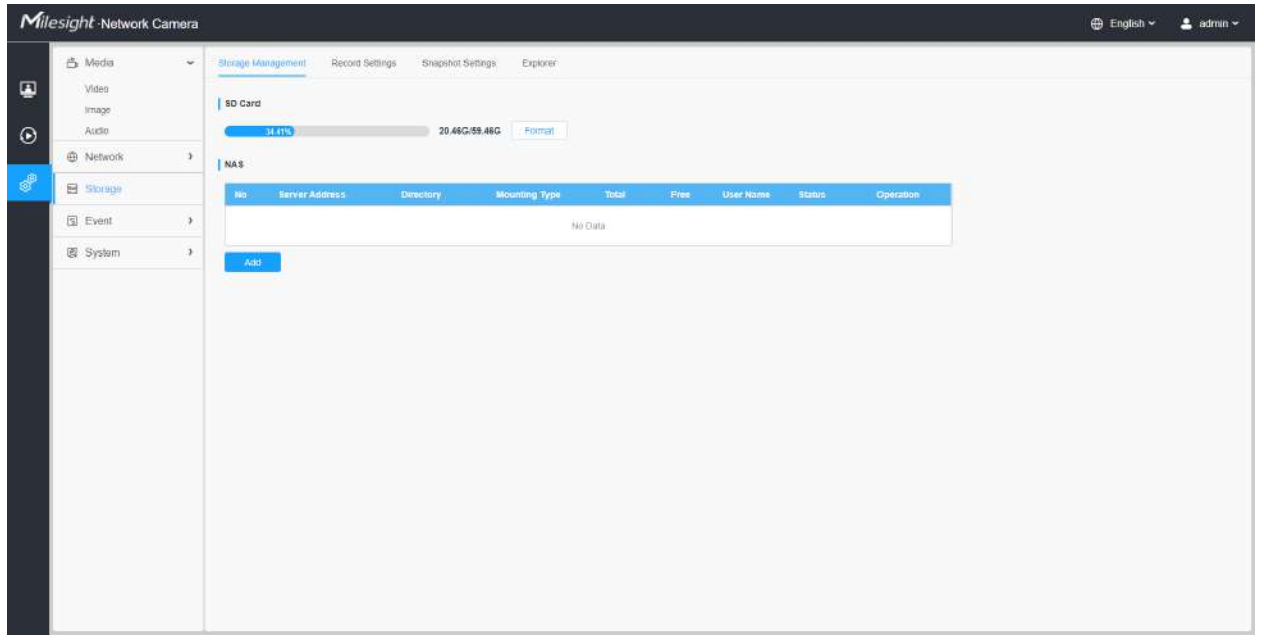

### **Tabelul 39. Descrierea butoanelor**

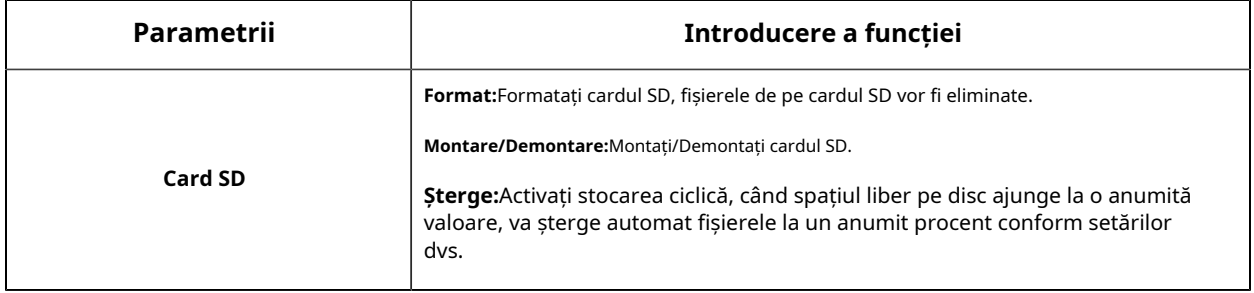

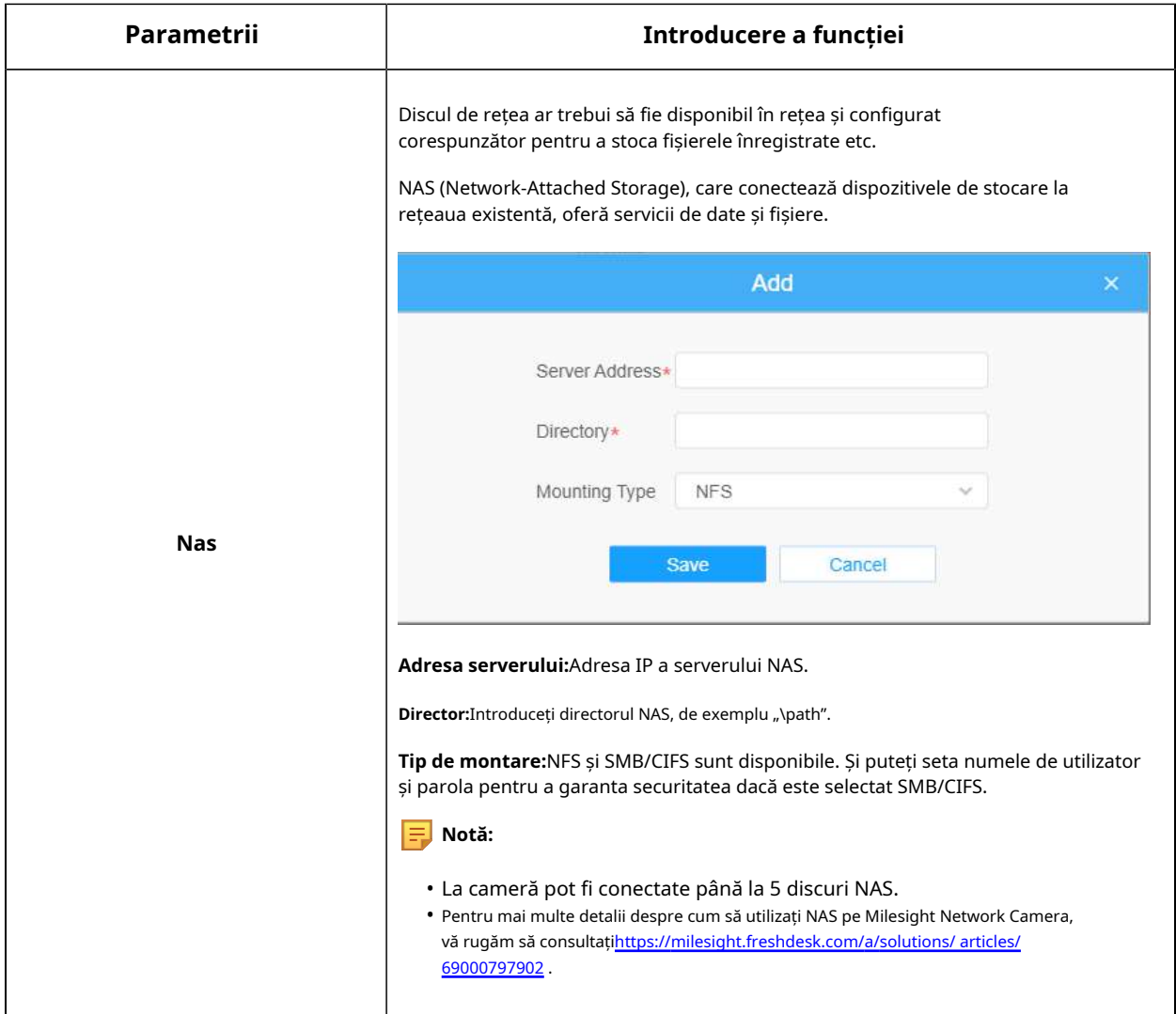

8.3.2 Setări de înregistrare

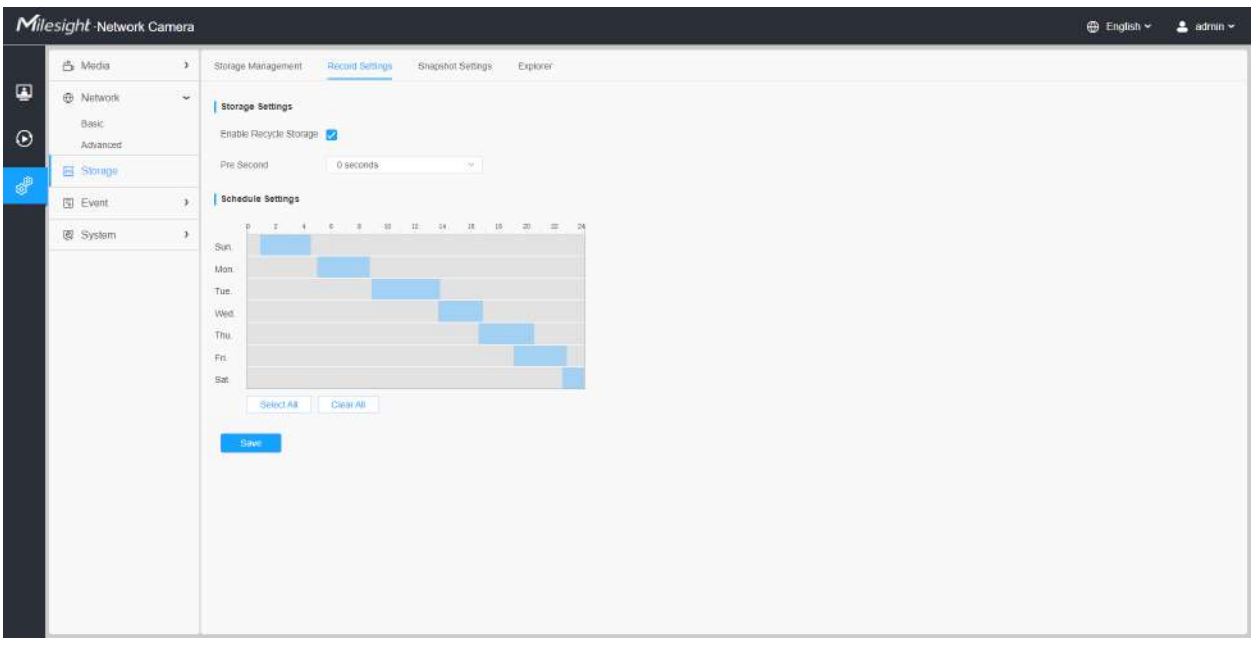

# **Tabelul 40. Descrierea butoanelor**

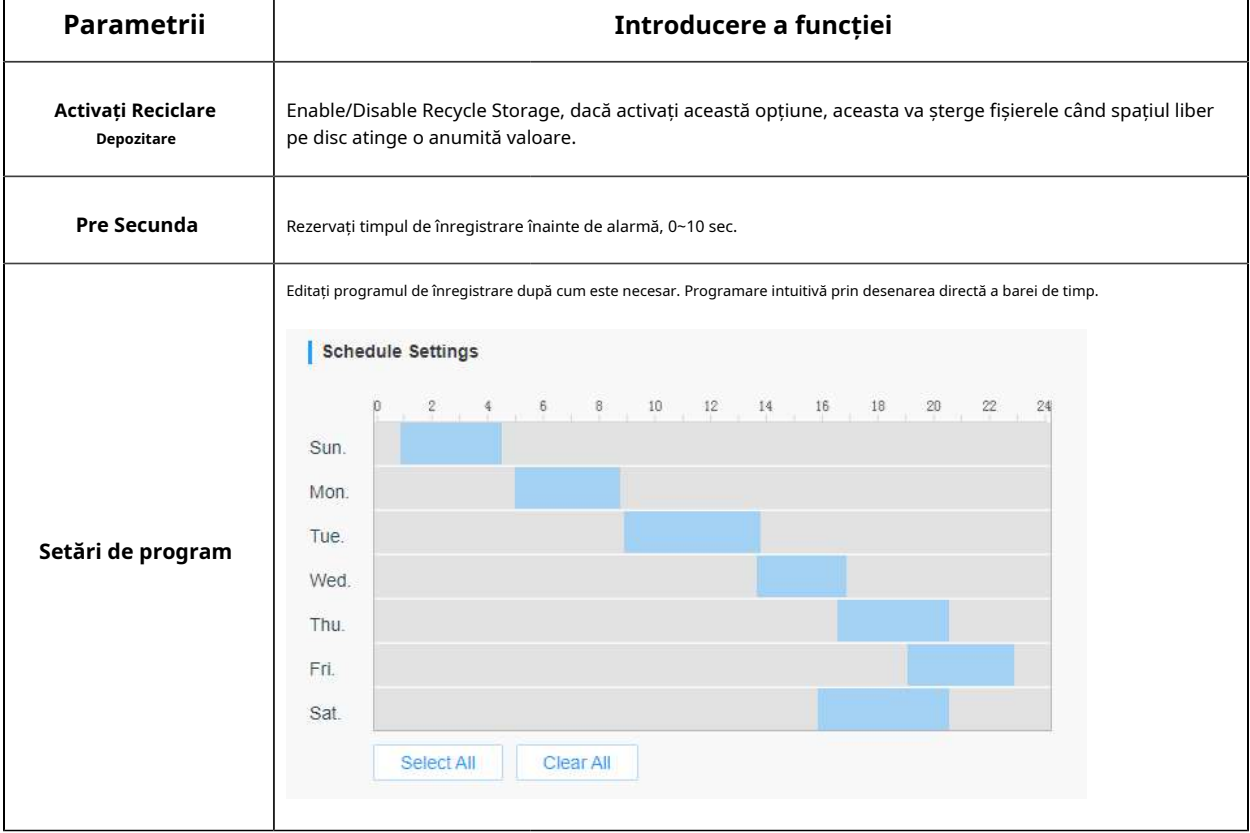

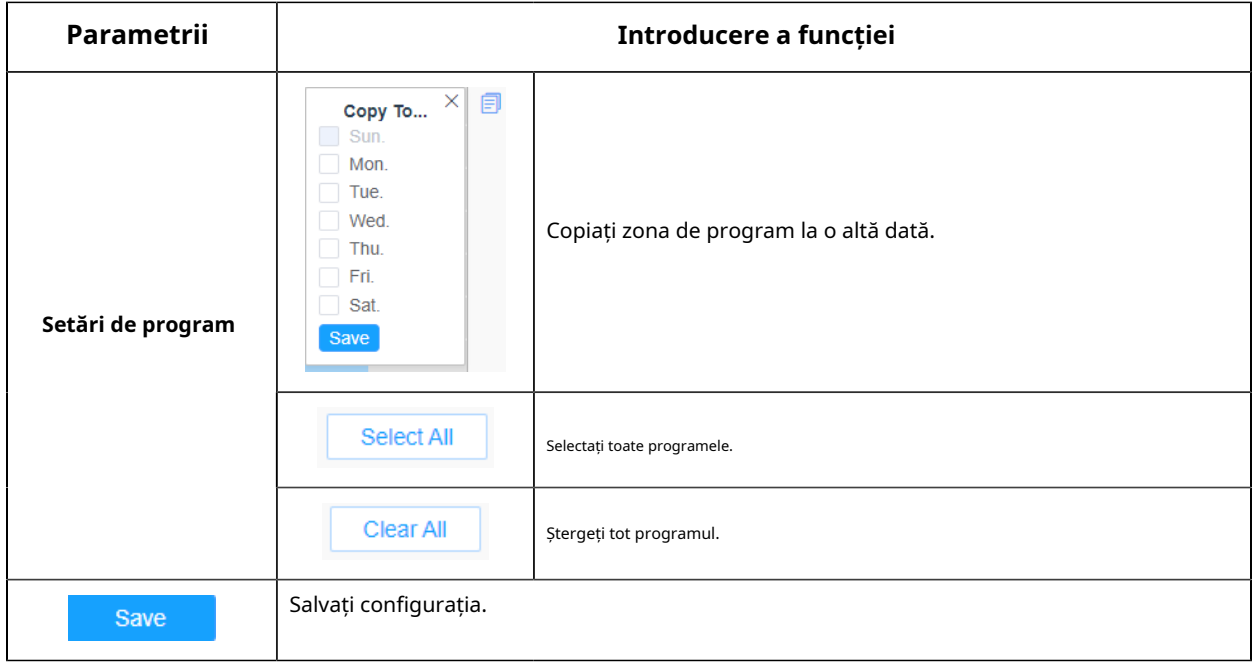

**Notă:**Cardul SD sau NAS sunt disponibile.

# 8.3.3 Setări instantanee

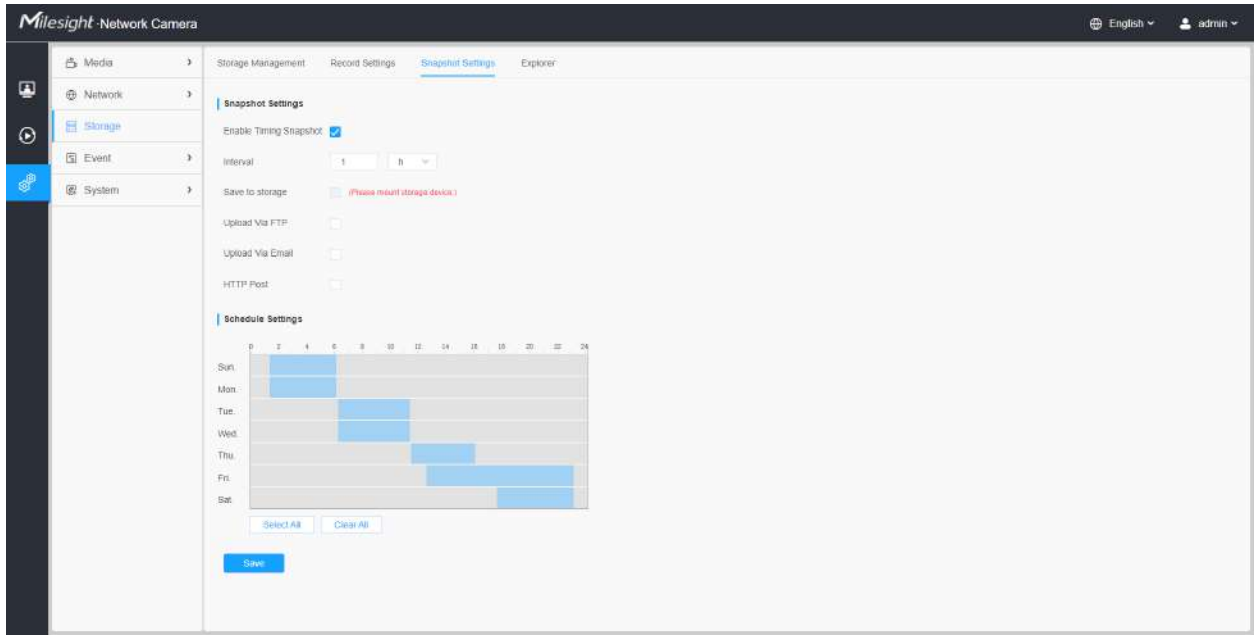

**Tabelul 41. Descrierea butoanelor**

Manual de utilizare pentru camera de rețea | 8 - Setări | 100

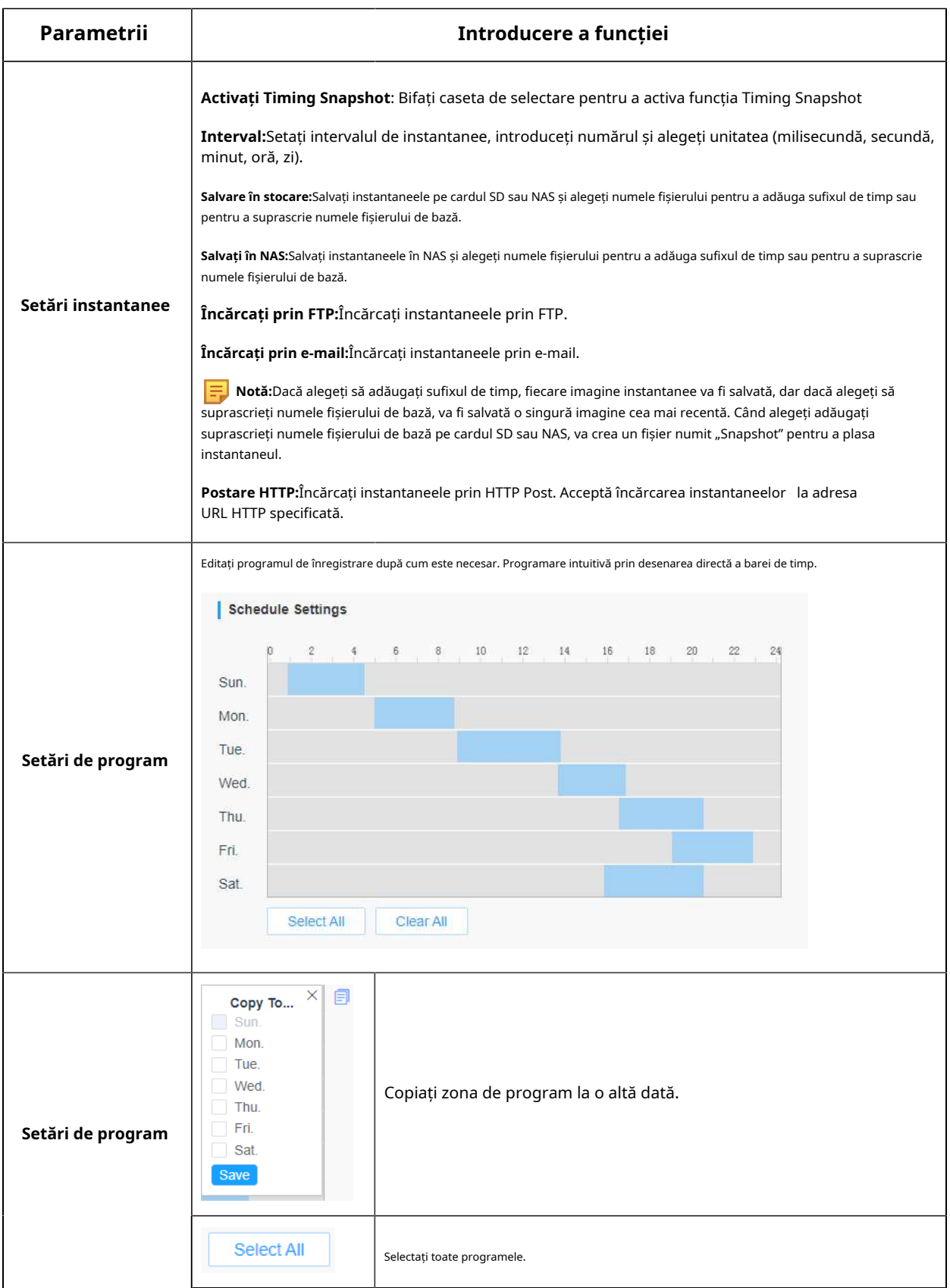

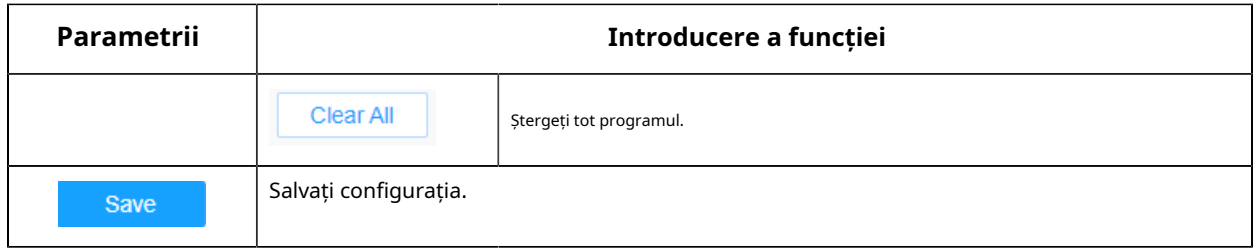

# 8.3.4 Explorer

Fișierele vor fi văzute pe această pagină când sunt configurate pentru a fi salvate pe cardul SD sau NAS. Puteți seta un program de timp în fiecare zi pentru înregistrarea videoclipurilor și puteți salva fișiere video în locația dorită.

**Notă:**Fișierele sunt vizibile odată ce cardul SD este introdus. Nu introduceți și nu scoateți cardul SD când este pornit

Fișierele video sunt aranjate după dată. Setați tipul fișierului și ora de începere/terminare pentru a căuta fișiere. În fiecare zi, fișierele vor fi afișate sub data corespunzătoare, de aici puteți copia și șterge fișiere etc. Puteți vizita fișierele de pe cardul SD prin ftp, de exemplu, ftp://nume utilizator: parola@192.168.5.190 (nume utilizator și parola sunt aceleași cu contul camerei și IP-ul urmat este IP-ul dispozitivului dvs.).

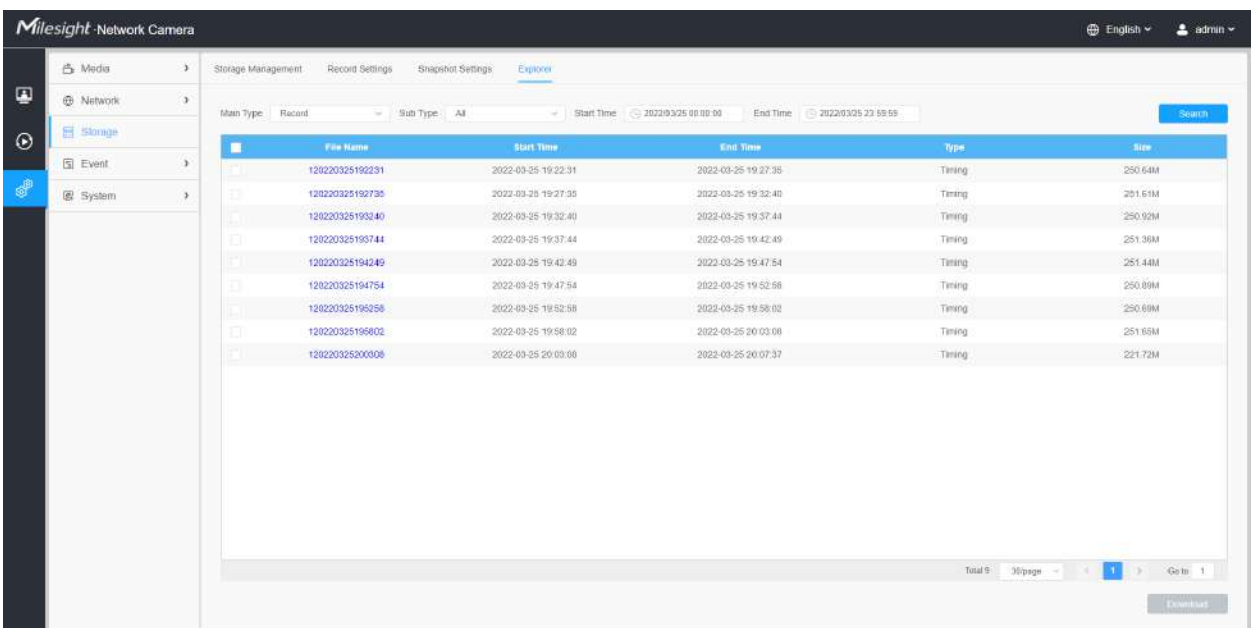

### 8.4 Eveniment

### 8.4.1 Eveniment de bază

### 8.4.1.1 Detectarea mișcării

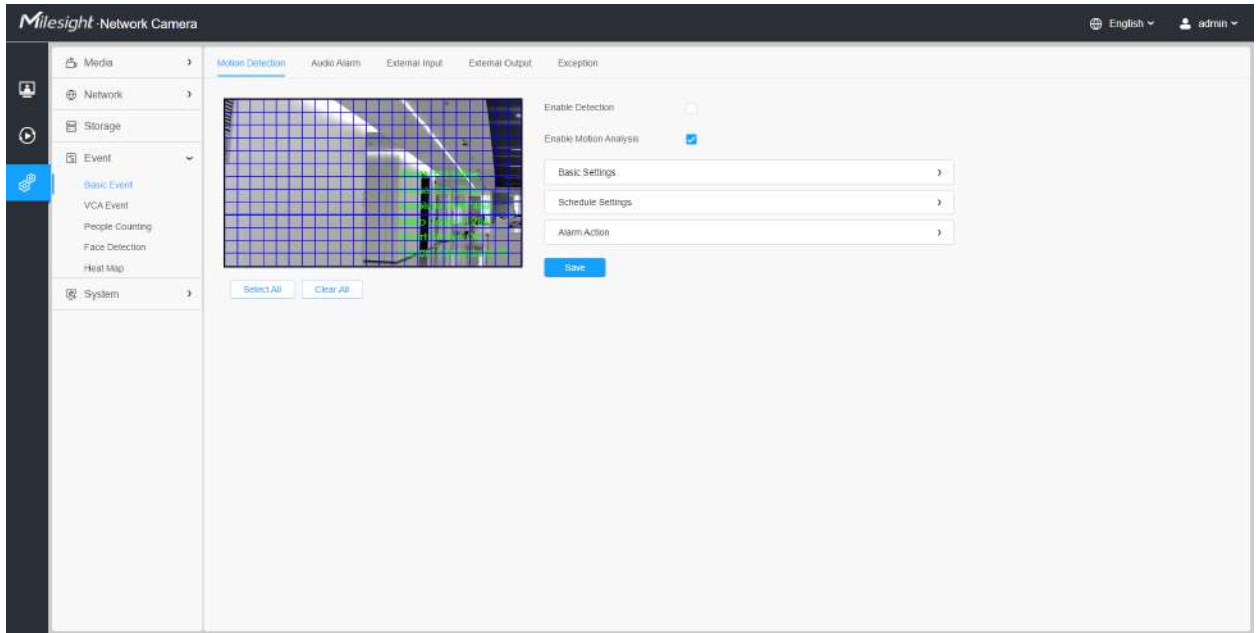

**E** Notă:Pentru mai multe detalii despre cum să setați detectarea mișcării, consultați https:// milesight.freshdesk.com/a/solutions/articles/69000643423 .

Pașii de setări sunt afișați după cum urmează:

**Pasul 1:**Bifați caseta de selectare pentru a activa detectarea mișcării.

**Pasul 2:**Bifați caseta de validare pentru a activa analiza mișcării.

**Pasul 3:**Selectați modul de detectare;

**Pasul 4:**Setați regiunea de mișcare;

### **Tabelul 42. Descrierea butoanelor**

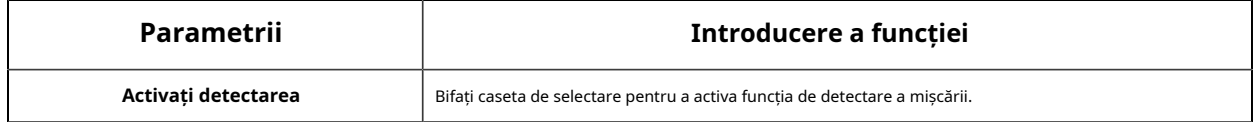

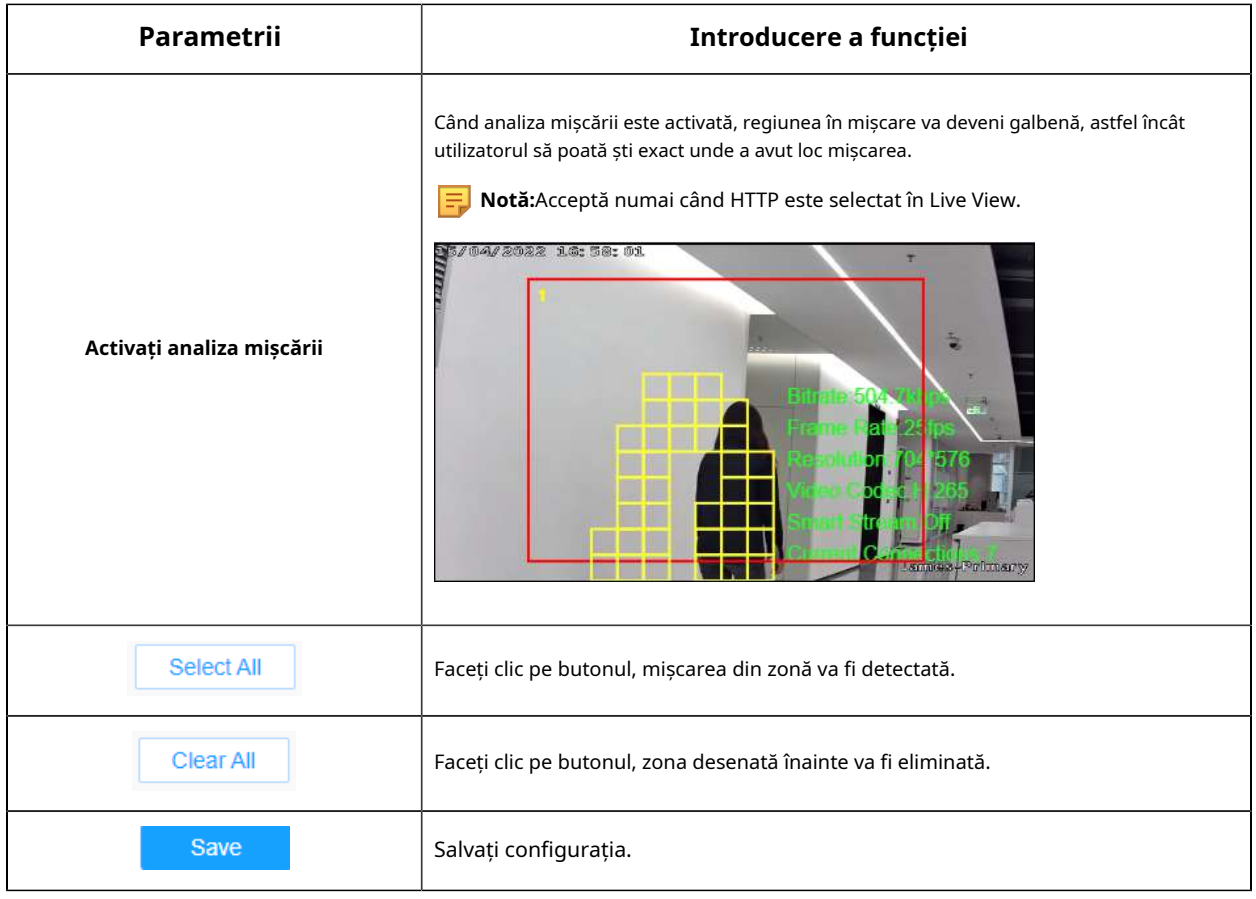

# **[Setări de bază]**

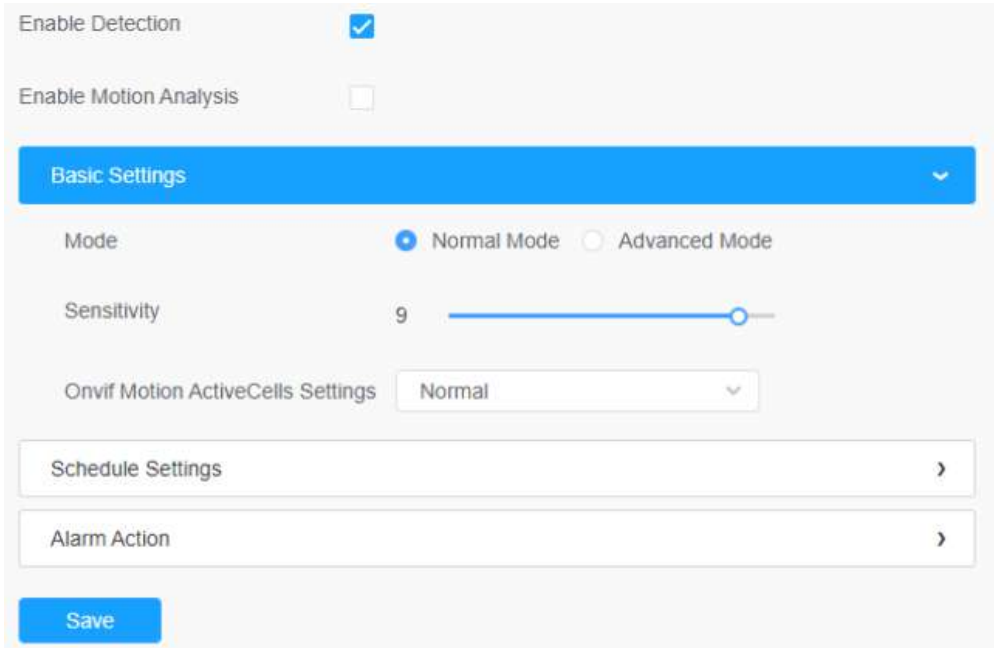

### **Tabelul 43. Descrierea butoanelor**

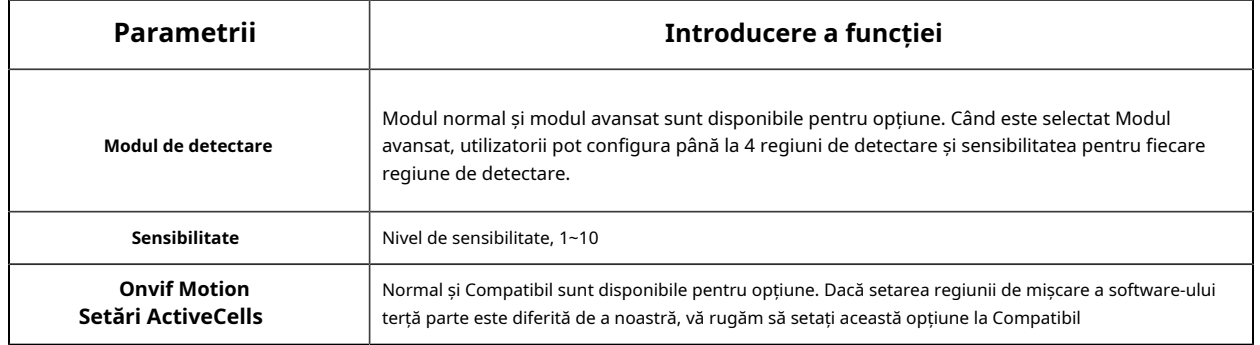

### **[Setări de program]**

#### **Pasul 5:**Setați programul de detectare a mișcării;

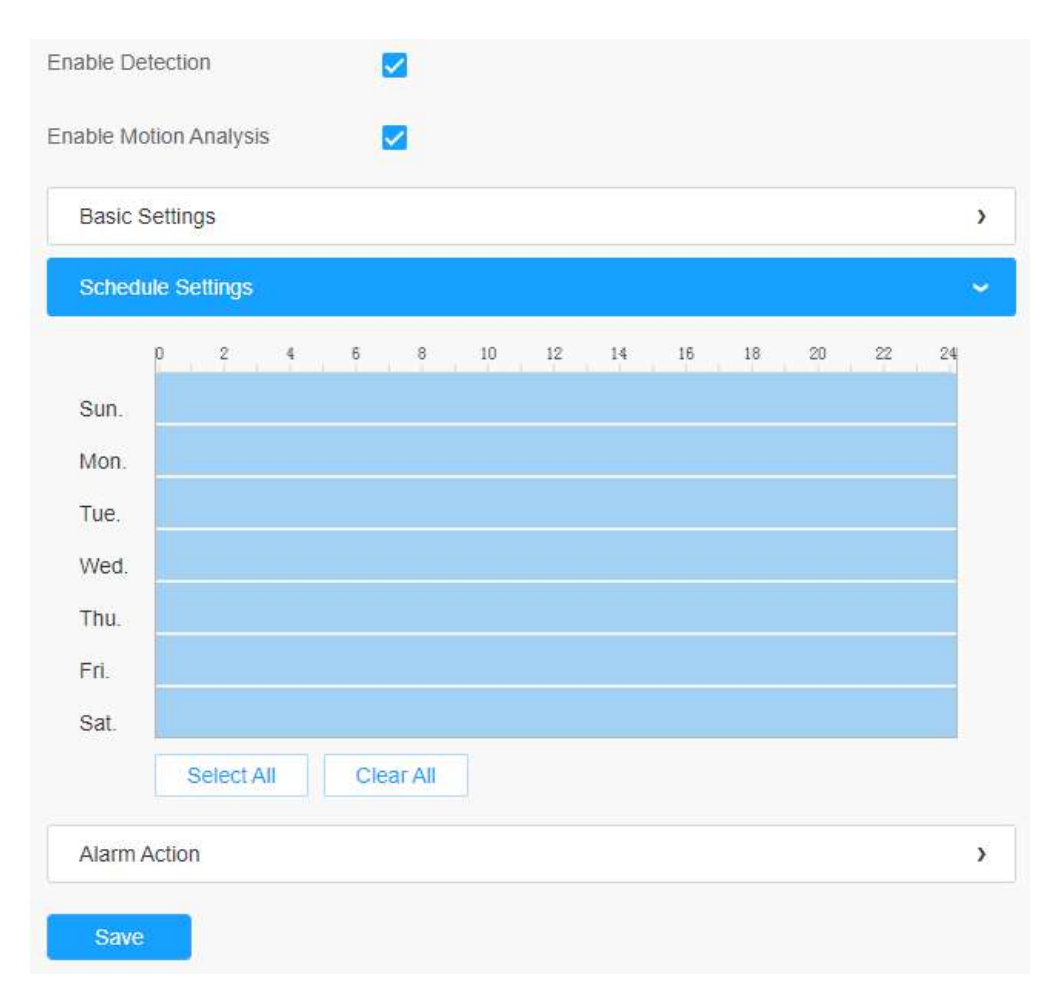

### **Tabelul 44. Descrierea butoanelor**

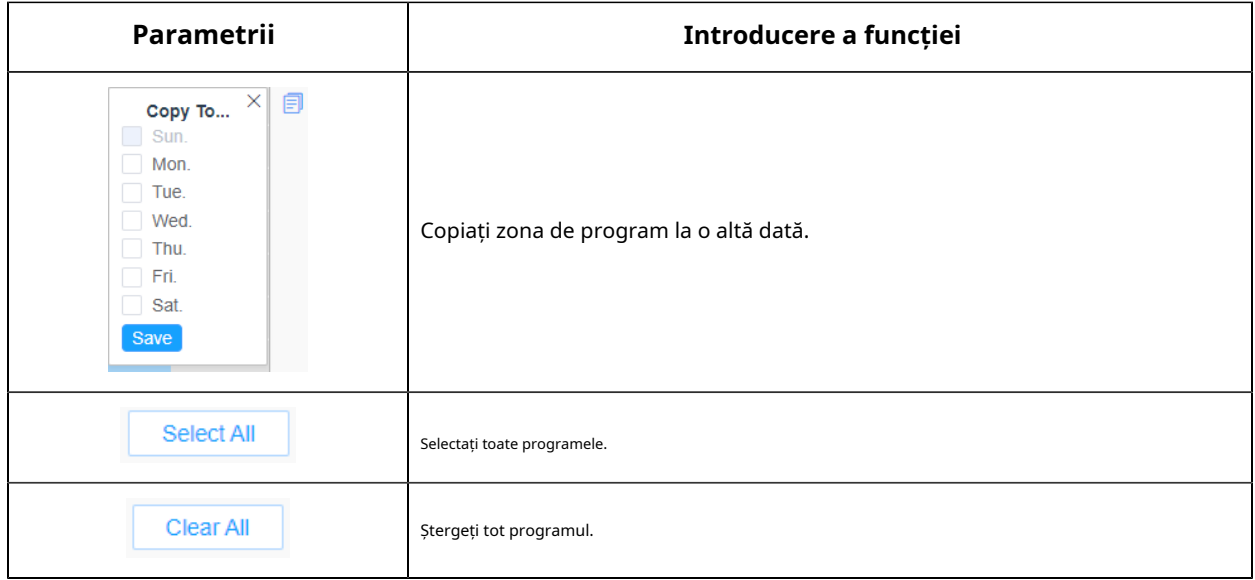

### **[Acțiune de alarmă]**

#### **Pasul 6:**Setați acțiunea de alarmă;

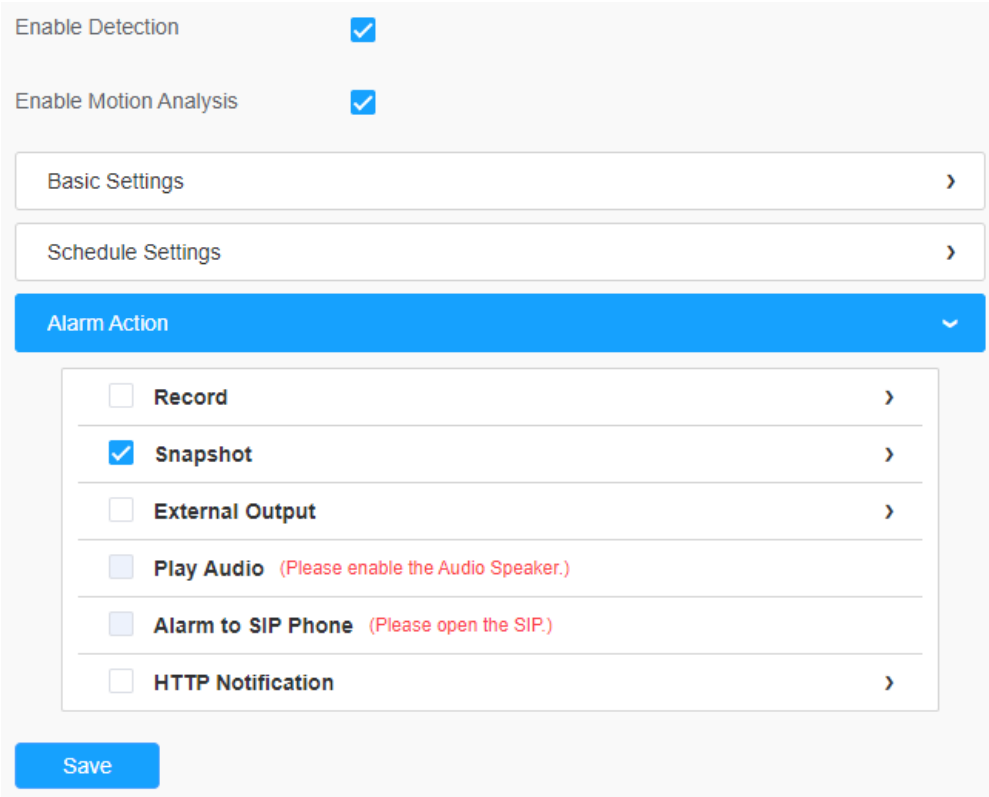

## **Tabelul 45. Descrierea butoanelor**

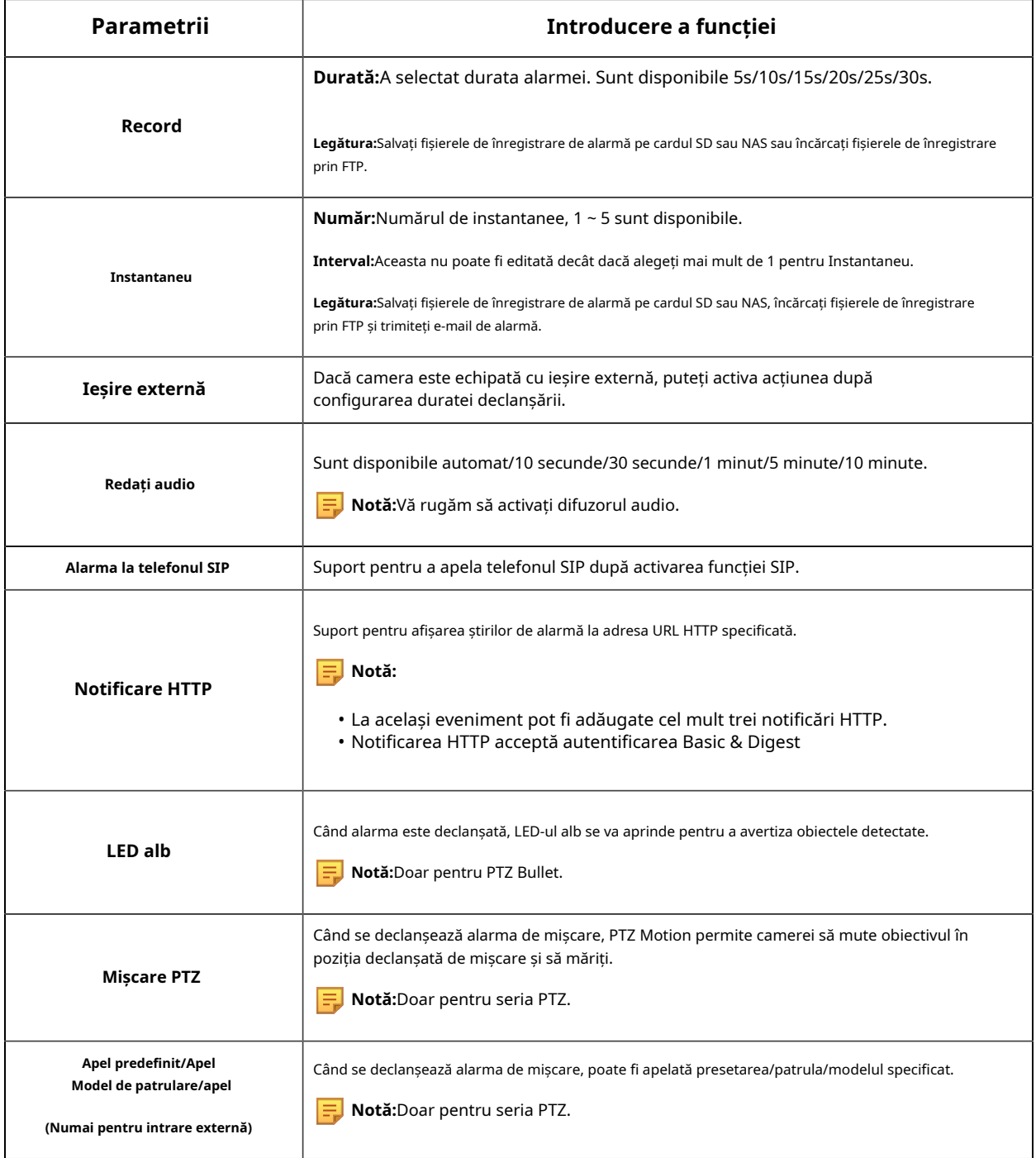

# 8.4.1.2 Alarmă audio

Bifați caseta de validare pentru a activa funcția de alarmă audio.

**Notă:**Activați microfonul audio înainte de a utiliza funcția de alarmă audio.

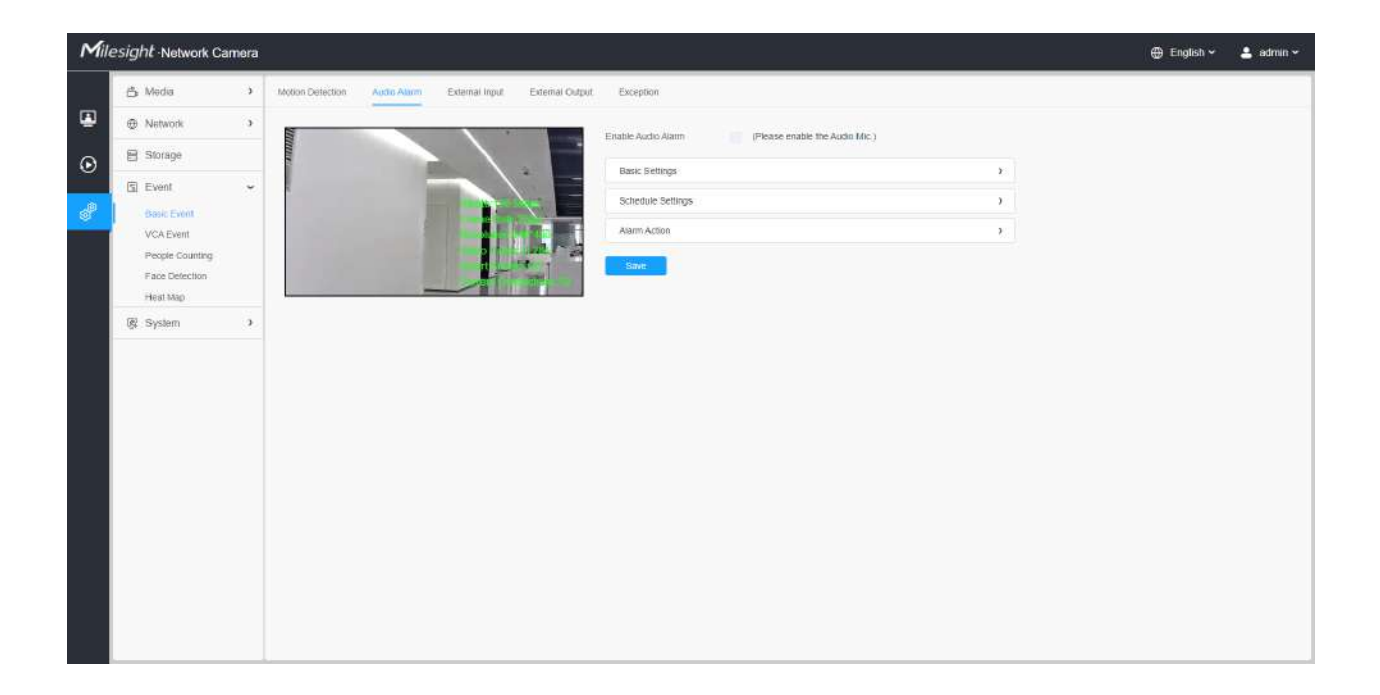

### **[Setări de bază]**

### **Tabelul 46. Descrierea butoanelor**

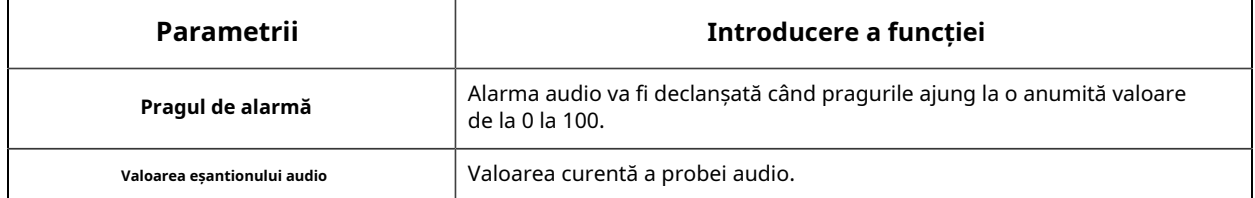

### **[Setări de program]**

Consultați tabelul Tabelul 3(pagina 105) pentru semnificațiile elementelor, aici nu se va repeta din nou.

### **[Acțiune de alarmă]**

Consultați tabelul Tabelul 4(pagina 106) pentru semnificațiile elementelor, aici nu se va repeta din nou.

### 8.4.1.3 Intrare externă

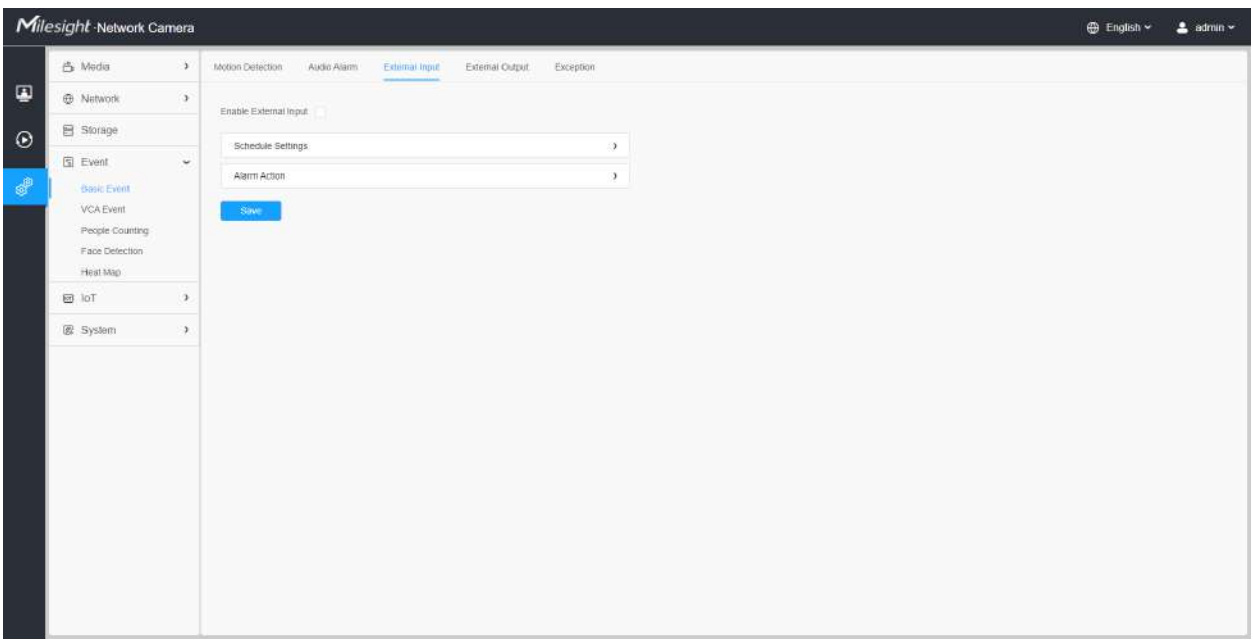

Consultați tabelul Tabelul 3(pagina 105) pentru semnificațiile elementelor, aici nu se va repeta din nou.

# 8.4.1.4 Ieșire externă

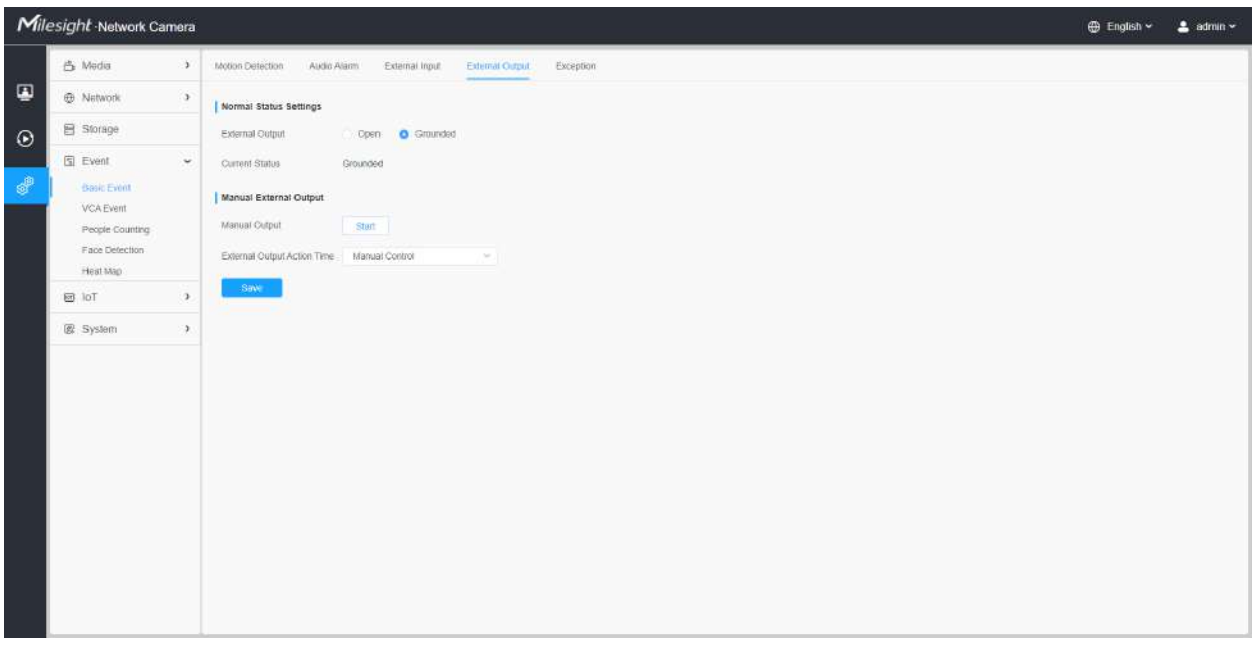

**[Setări de stare normală]**
Vă rugăm să setați**Stare normală**în primul rând, când**Statusul curent**este diferit cu**Stare normală**, va duce la alarma.

# **[Ieșire externă manuală]**

Puteți seta ieșirea externă manuală.

## **Tabelul 47. Descrierea butoanelor**

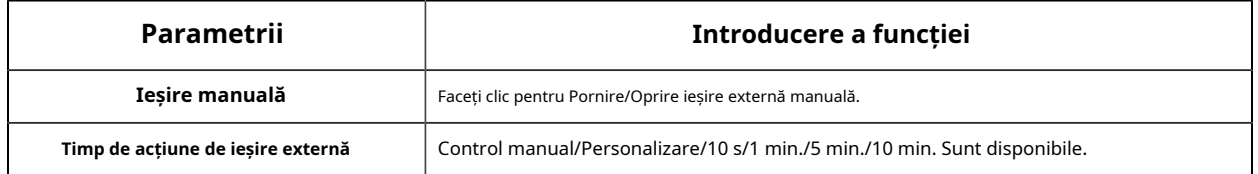

# 8.4.1.5 Excepție

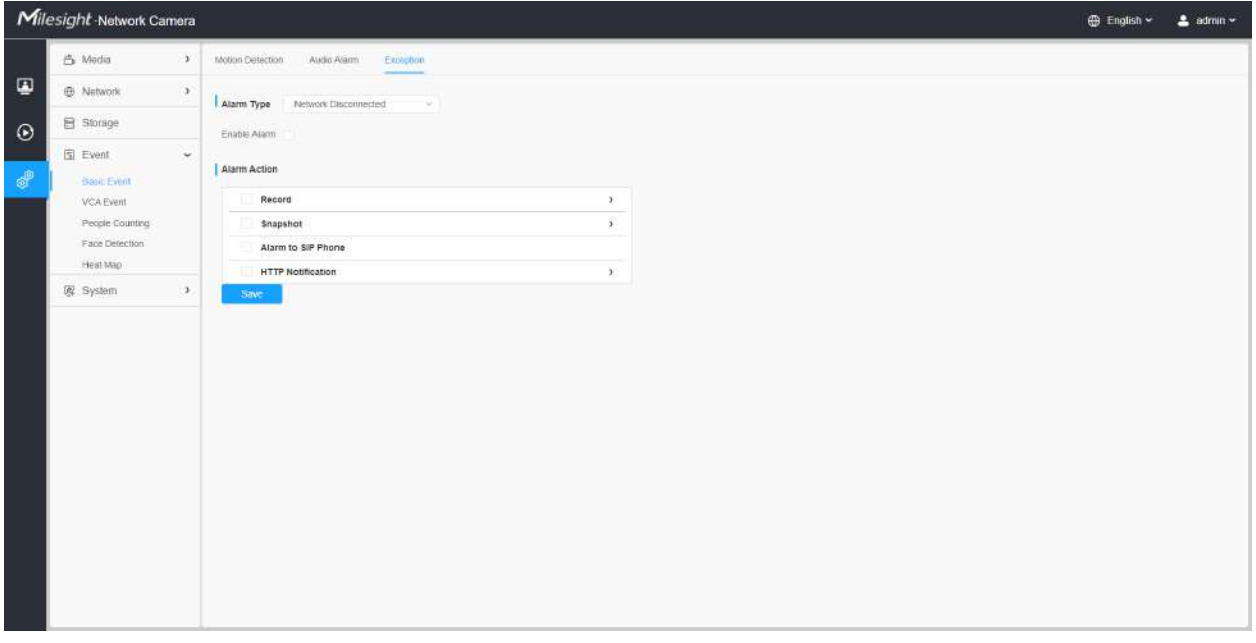

# **Tabelul 48. Descrierea butoanelor**

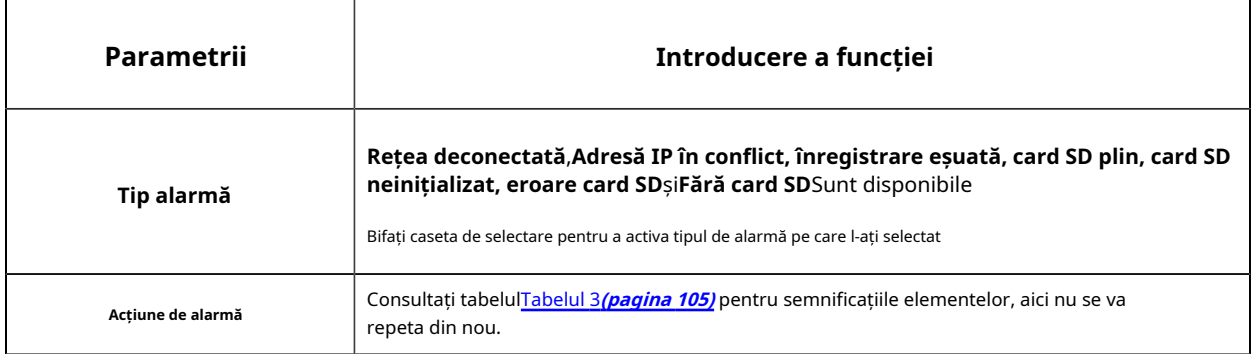

## 8.4.2 Eveniment VCA

Smart Event folosește tehnologia VCA (Video Content Analysis), care oferă o analiză video inteligentă avansată și precisă pentru camerele de rețea Milesight. Alimentată de un cip AI, noua generație de analize video este capabilă să recunoască atribute vaste ale modelelor de recunoaștere a modelelor umane, vehiculelor și obiectelor. Deoarece evenimentele legate de vehicule și persoane sunt foarte importante în monitorizarea securității, filtrarea este susținută pentru a optimiza mai bine eficiența.

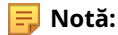

- Pentru mai multe detalii despre cum să utilizați soluția set VCA, vă rugăm să consultați https:// milesight.freshdesk.com/a/solutions/articles/69000643371 .
- Pentru mai multe detalii despre cum să configurați funcția VCA, vă rugăm să consultațihttps:// milesight.freshdesk.com/a/solutions/articles/new?translate=false .

#### 8.4.2.1 Intrarea în regiune

Intrarea în regiune ajută la protejarea unei zone speciale de amenințarea potențială a intrării unor persoane sau obiecte suspecte. O alarmă va fi declanșată atunci când obiectele intră în regiunile selectate prin activarea intrării în regiune.

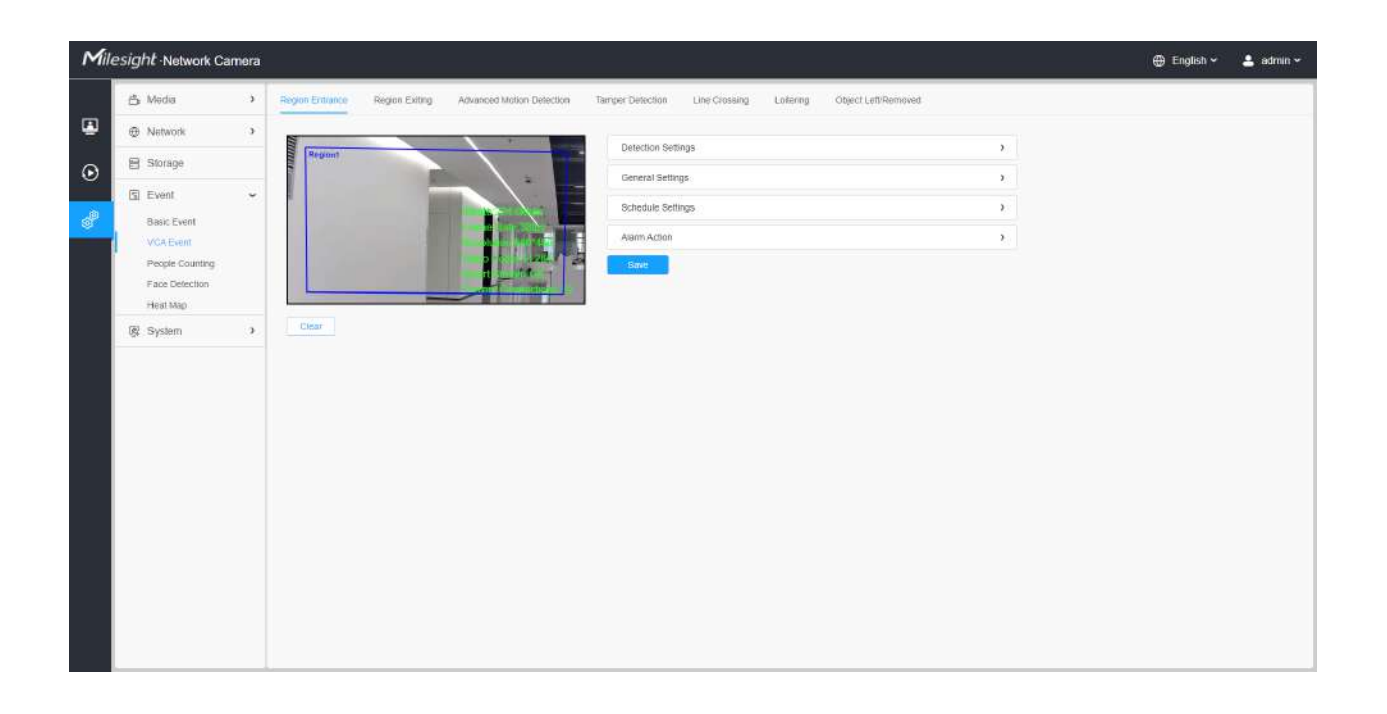

Pașii de setări sunt afișați după cum urmează:

#### **[Setări de detectare]**

**Notă:**Setările generale vor avea efect în toate regiunile/liniile de detectare!

**Pasul 1:**Regiunea de detectare selectată și activarea detectării intrării în regiune;

**Notă:**Dacă alegi**Mod normal**, acceptă configurarea regiunii de detectare pentru zona curentă. Dacă alegi**Mod avansat**(Numai pentru seria PTZ), acceptă configurarea regiunii de detectare pentru diferite presetări PTZ (suportă doar presetarea 1~4 până acum). Și setați limite de dimensiune a obiectelor.

**Pasul 2:**Alegeți obiectul de detectare. Verificați atributul Om sau Vehicul, iar camera va alarma odată ce detectează persoane sau vehicul și declanșează evenimente asociate;

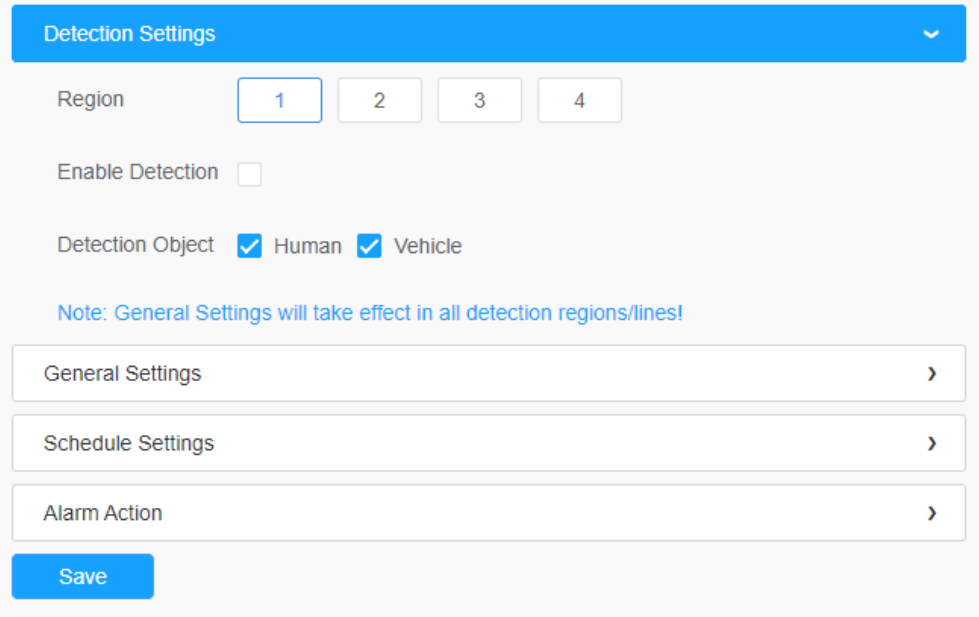

# **[Setari generale]**

**Pasul 3:**Setați sensibilitatea de detectare și limitele dimensiunii obiectului;

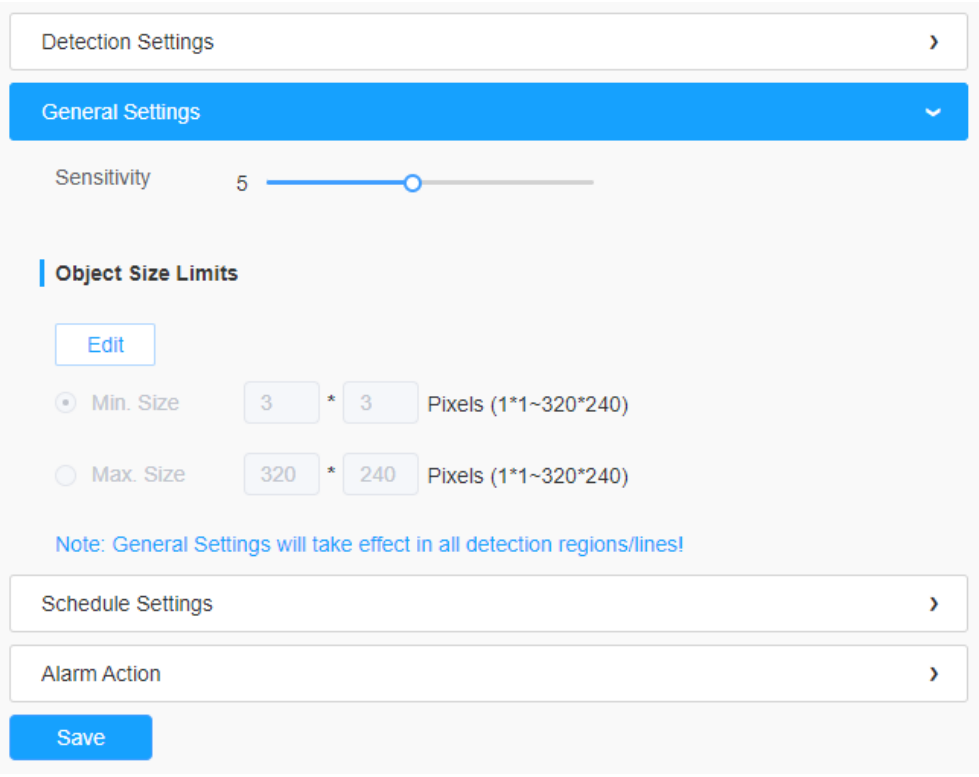

# **Tabelul 49. Descrierea butoanelor**

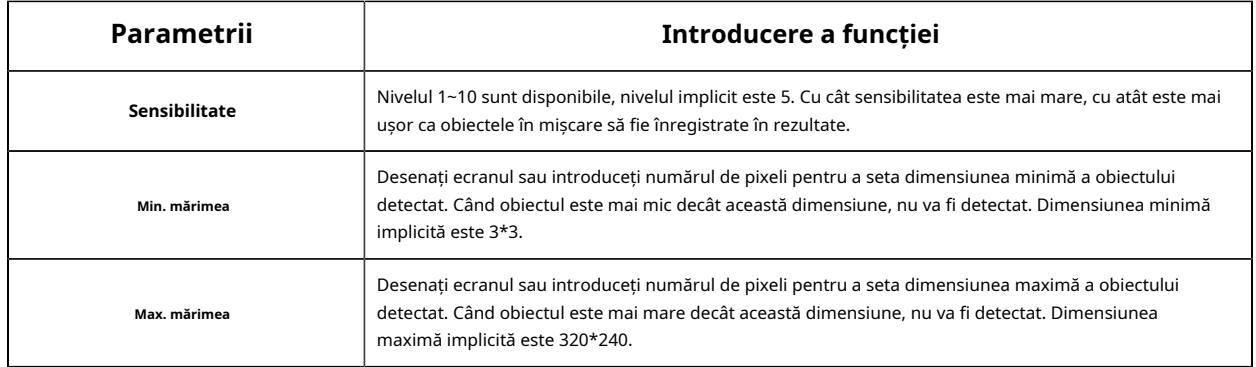

#### **[Setări de program]**

**Pasul 4:**Setați programul de detectare;

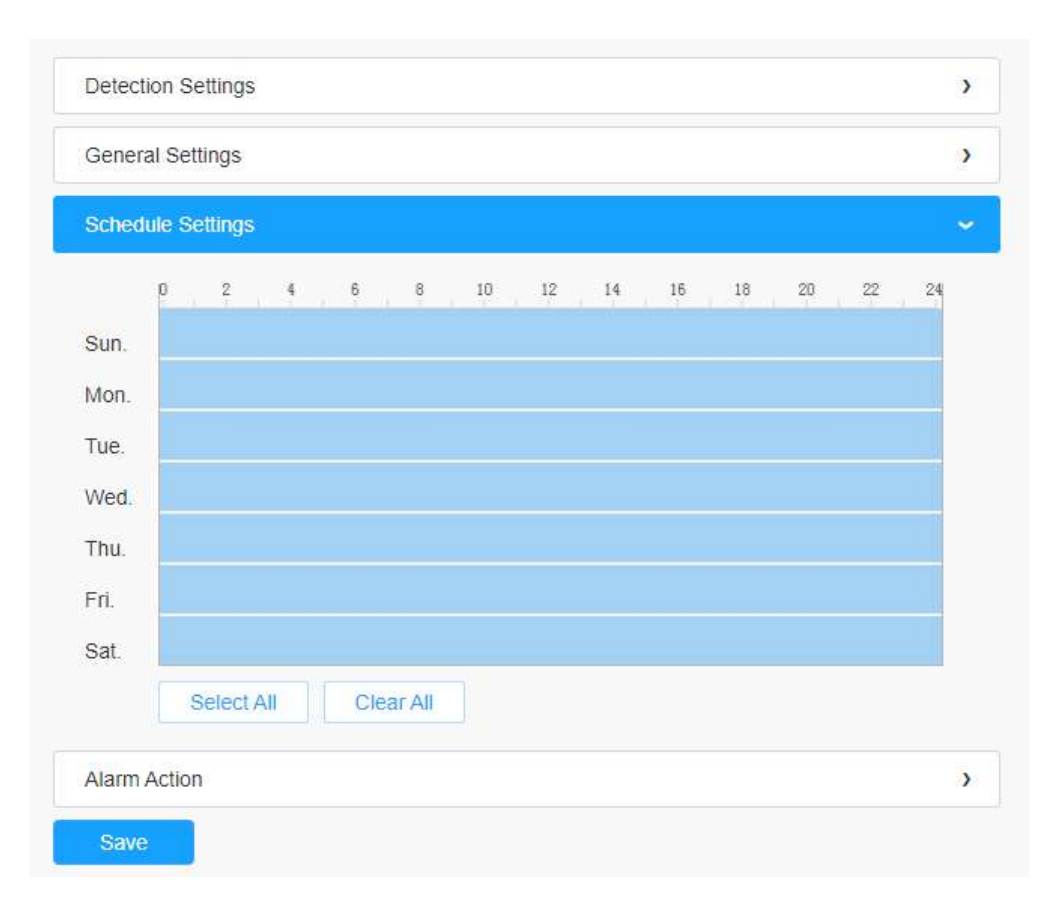

# **Tabelul 50. Descrierea butoanelor**

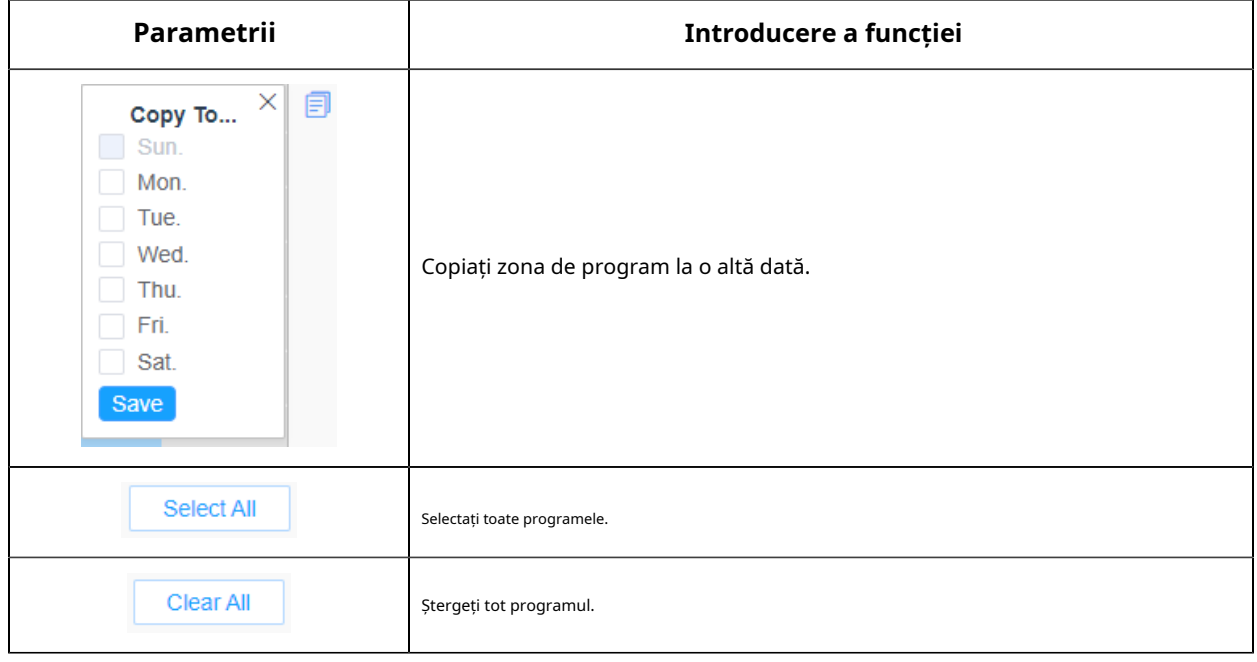

### **[Acțiune de alarmă]**

#### **Pasul 5:**Setați acțiunea de alarmă;

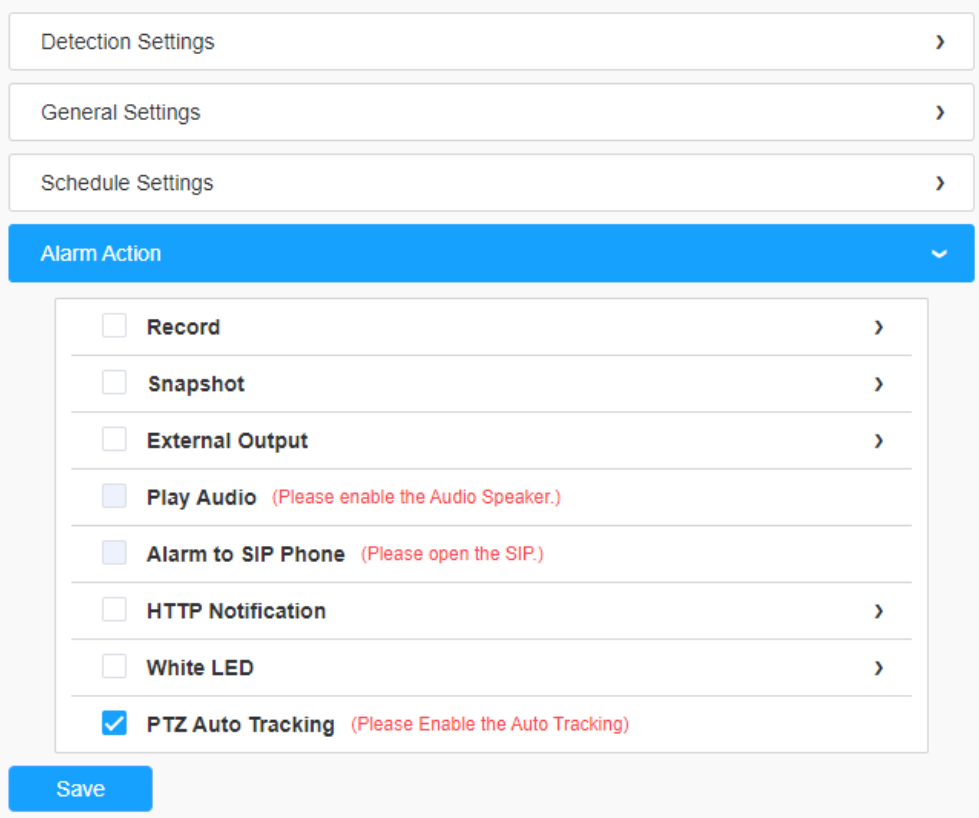

# **Tabelul 51. Descrierea butoanelor**

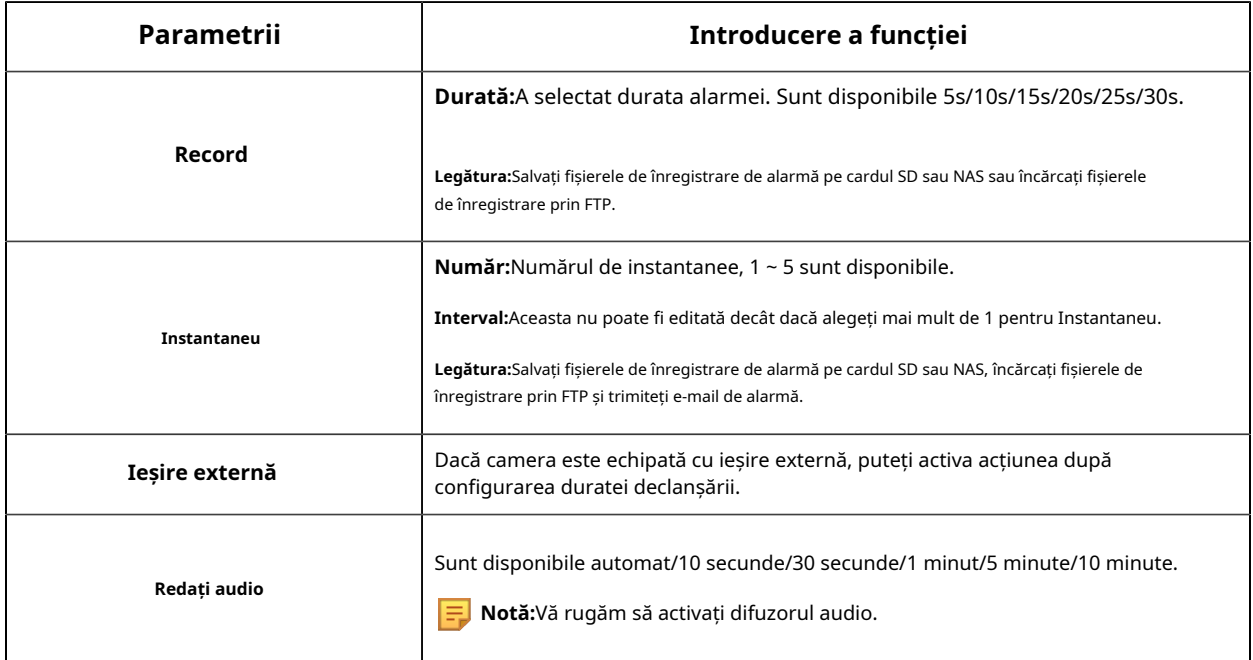

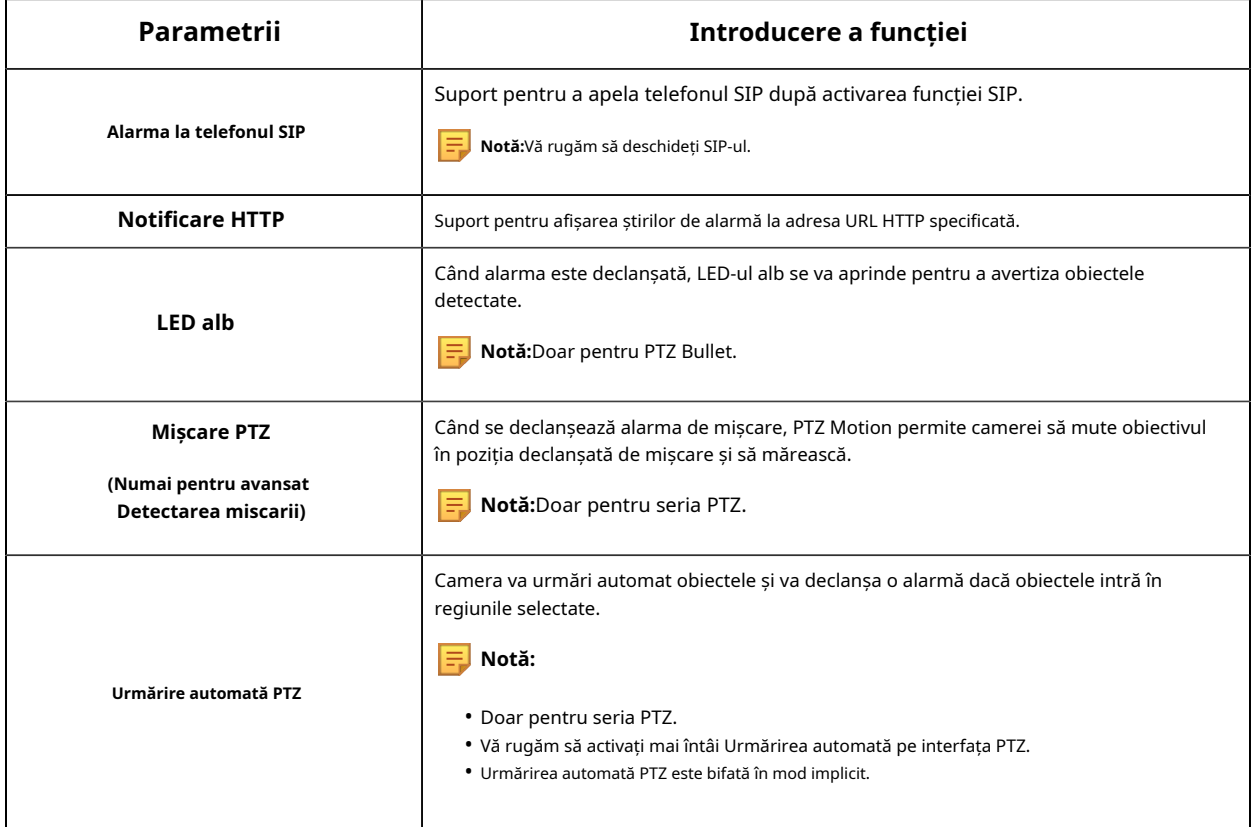

# 8.4.2.2 Ieșire din regiune

Ieșirea din regiune este pentru a vă asigura că nicio persoană sau obiect nu va ieși din zona care este monitorizată. Orice ieșire de oameni sau obiecte va declanșa o alarmă.

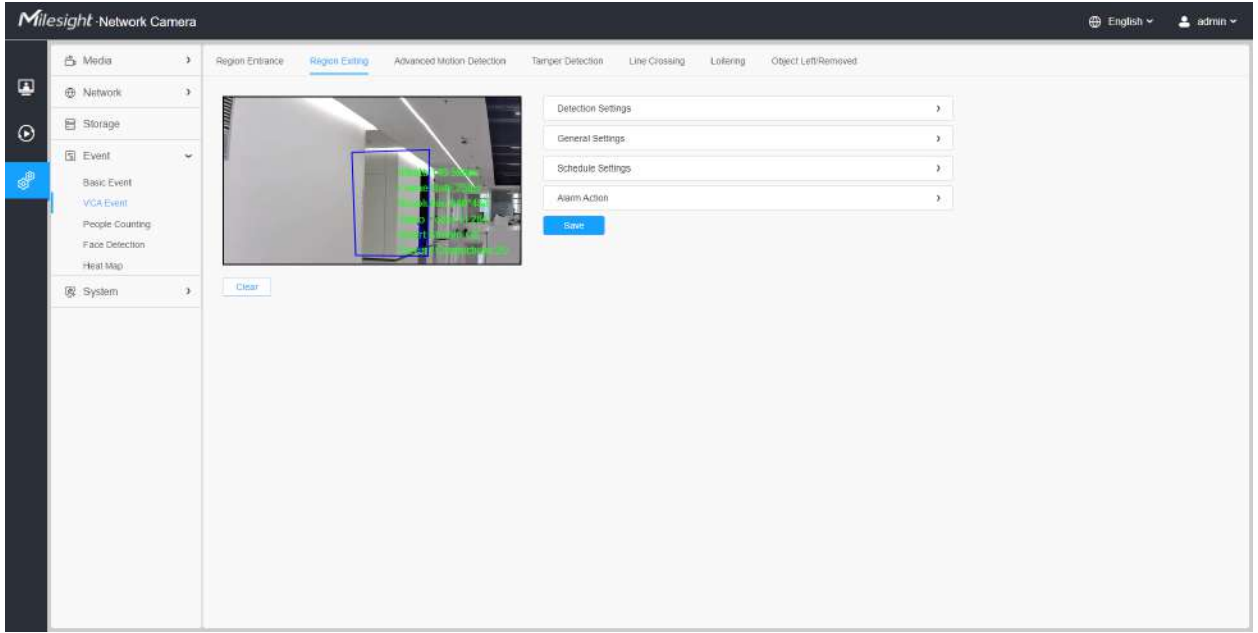

Pașii de setări sunt afișați după cum urmează:

#### **[Setări de detectare]**

**F** Notă:Setările generale vor avea efect în toate regiunile/liniile de detectare!

**Pasul 1:**Regiunea de detectare selectată și activarea regiunii de ieșire din detectarea;

**Notă:**Dacă alegi**Mod normal**, acceptă configurarea regiunii de detectare pentru zona curentă. Dacă alegi**Mod avansat**(Numai pentru seria PTZ), acceptă configurarea regiunii de detectare pentru diferite presetări PTZ (suportă doar presetarea 1~4 până acum). Și setați limite de dimensiune a obiectelor.

**Pasul 2:**Alegeți obiectul de detectare. Verificați atributul Om sau Vehicul, iar camera va alarma odată ce detectează persoane sau vehicul și declanșează evenimente asociate;

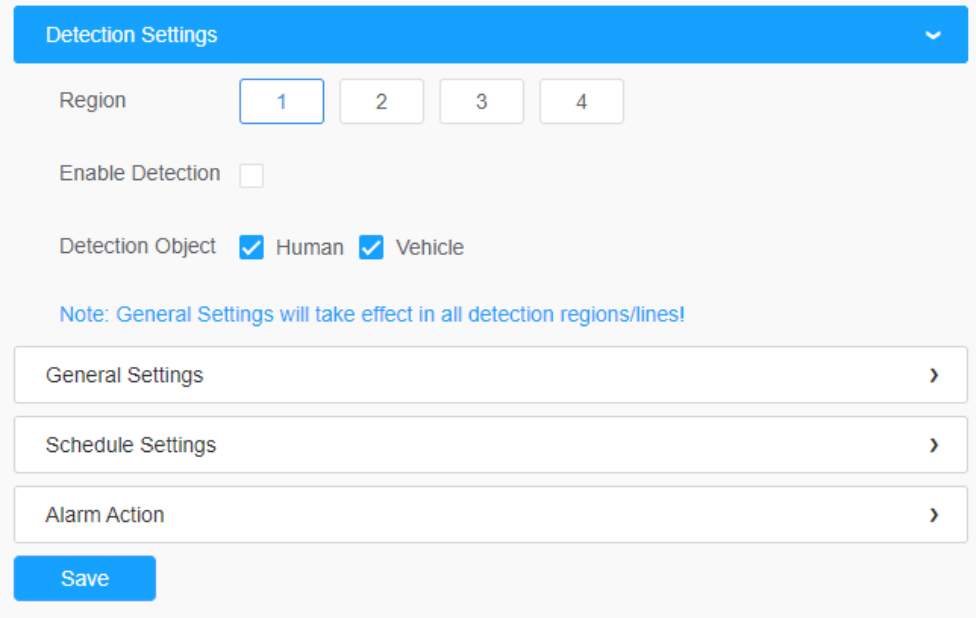

# **[Setari generale]**

**Pasul 3:**Setați sensibilitatea de detectare și limitele dimensiunii obiectului;

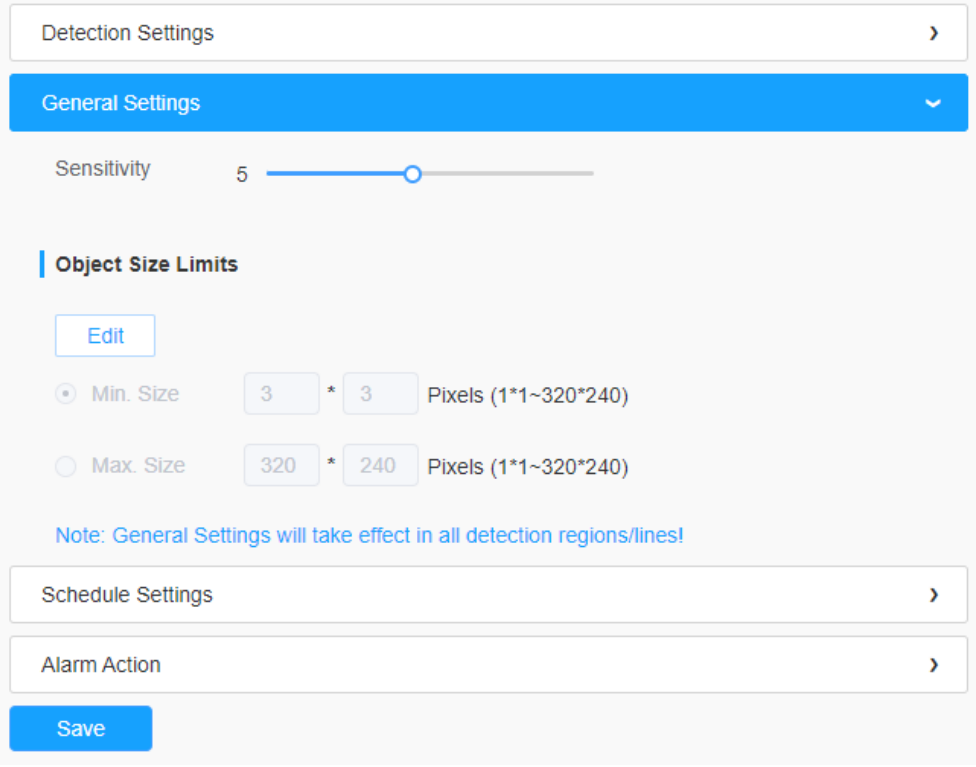

# **Tabelul 52. Descrierea butoanelor**

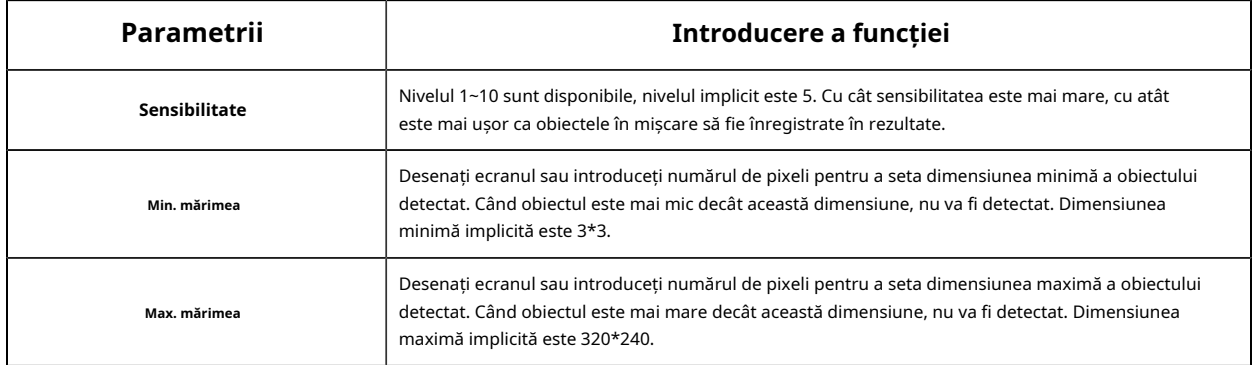

# **[Setări de program]**

**Pasul 4:**Setați programul de detectare;

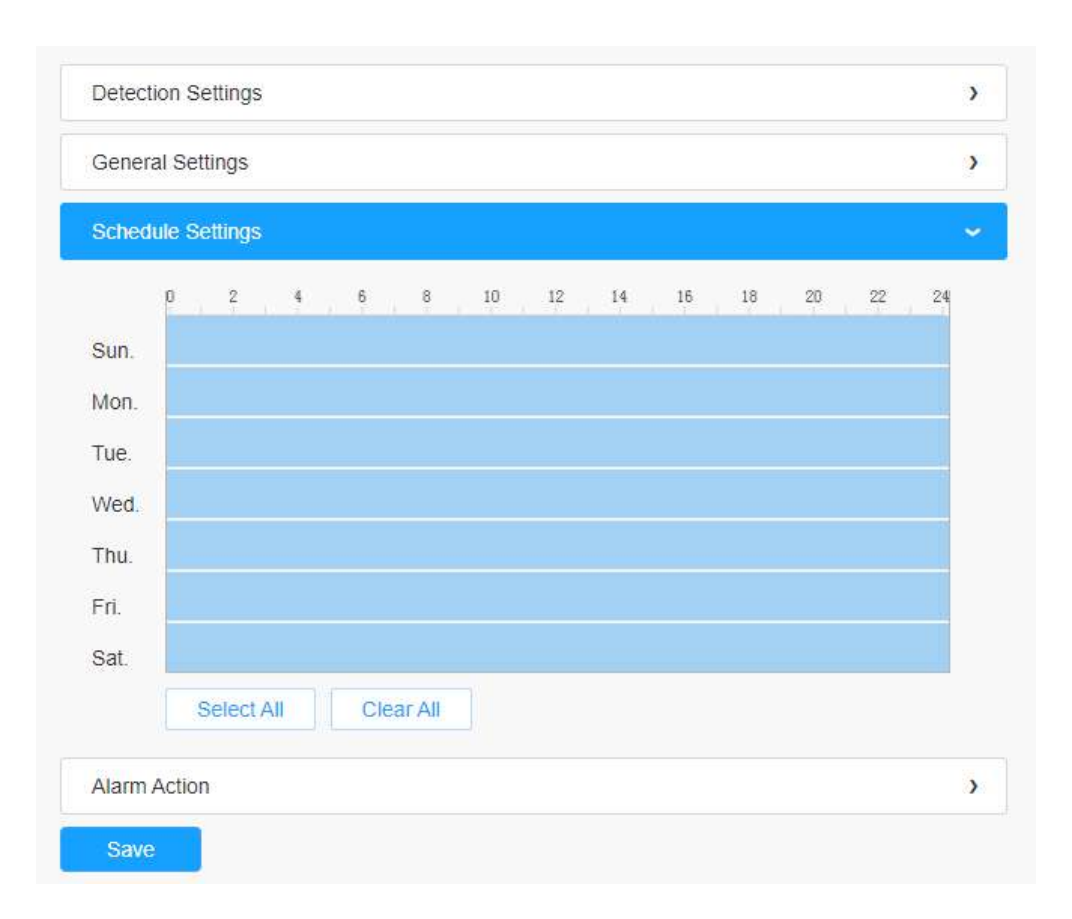

**E** Notă:Această parte este aceeași cu setările obișnuite ale programului. Vă puteți referi la**8.4.2.1 Intrarea** în regiune(pagina 110) .

#### **[Acțiune de alarmă]**

**Pasul 5:**Setați acțiunea de alarmă;

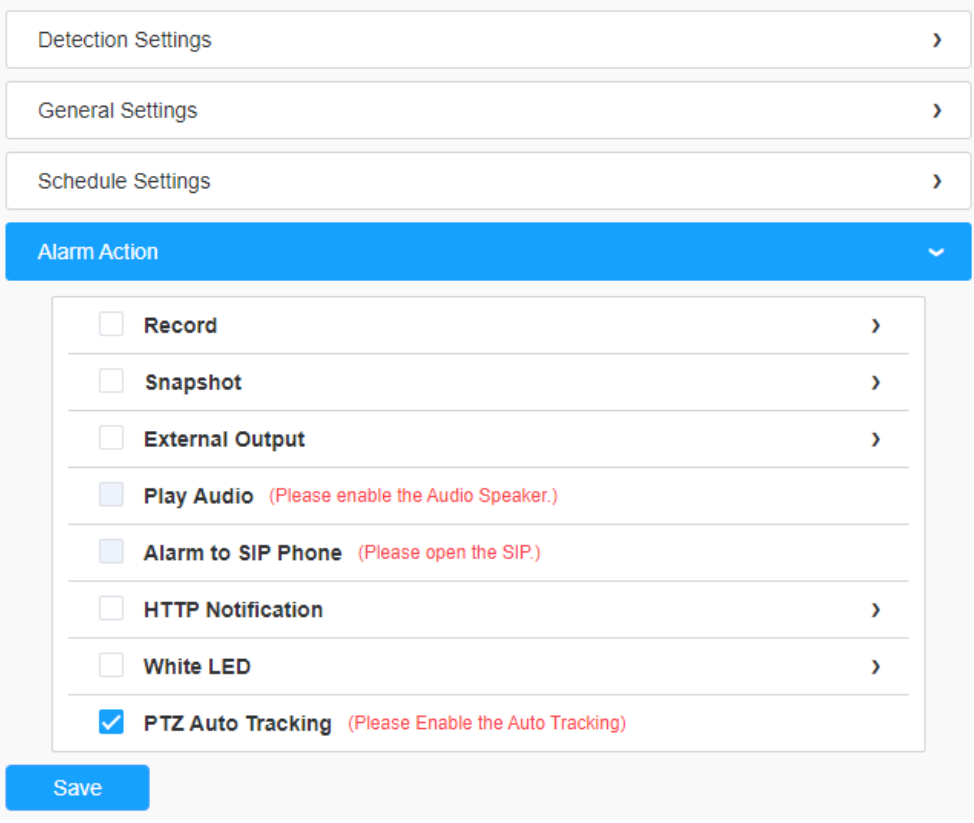

**E.** Notă:Această parte este aceeași cu setările obișnuite ale alarmei. Vă puteți referi la**Tabelul** 3(pagina 114) .

## 8.4.2.3 Detectare avansată a mișcării

Spre deosebire de detectarea mișcării tradiționale, detectarea avansată a mișcării poate filtra "zgomotul" cum ar fi schimbările de iluminare, mișcările naturale ale copacilor etc. Când un obiect se mișcă în zona selectată, va declanșa alarma.

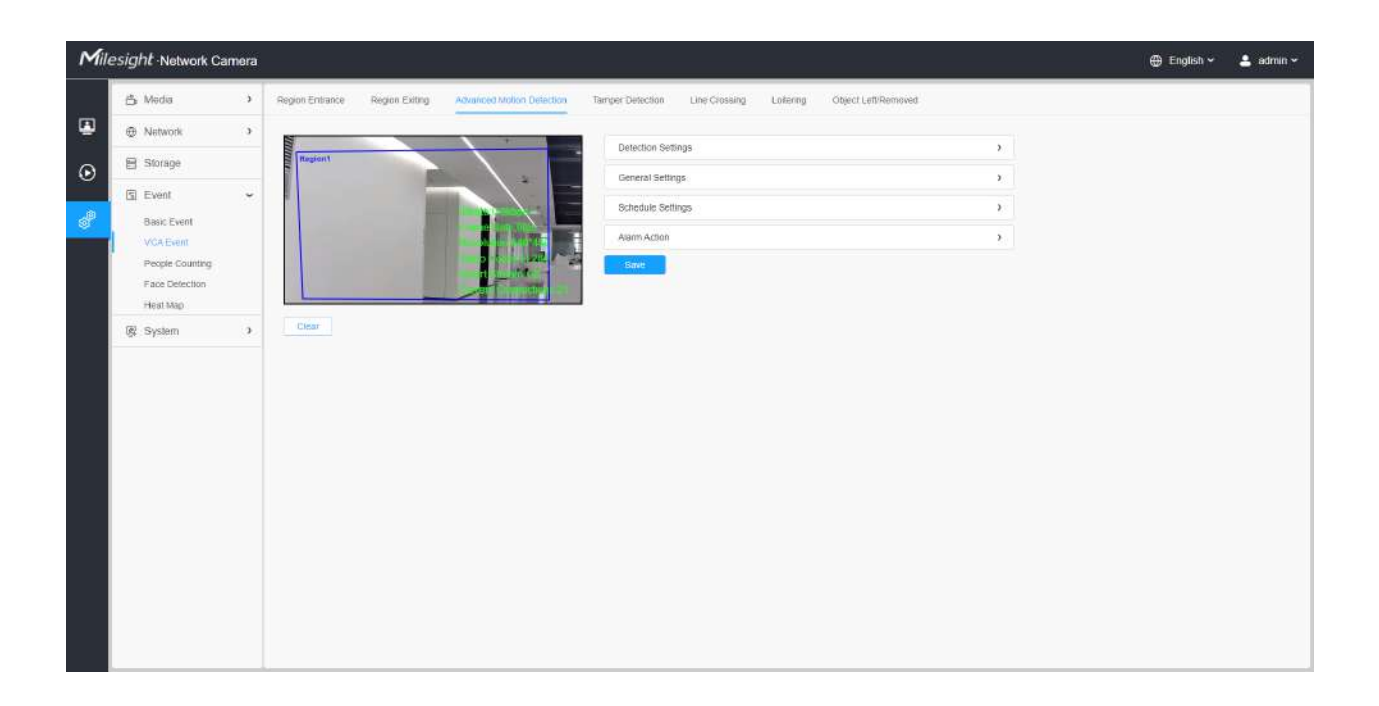

Pașii de setări sunt afișați după cum urmează:

**Pasul 1:**Regiunea de detectare selectată și activați detectarea avansată a mișcării;

**Notă:**Dacă alegi**Mod normal**, acceptă configurarea regiunii de detectare pentru zona curentă. Dacă alegi**Mod avansat**(Numai pentru seria PTZ), acceptă configurarea regiunii de detectare pentru diferite presetări PTZ (suportă doar presetarea 1~4 până acum). Și setați limite de dimensiune a obiectelor.

**Pasul 2:**Alegeți obiectul de detectare. Verificați atributul Om sau Vehicul, iar camera va alarma odată ce detectează persoane sau vehicul și declanșează evenimente asociate;

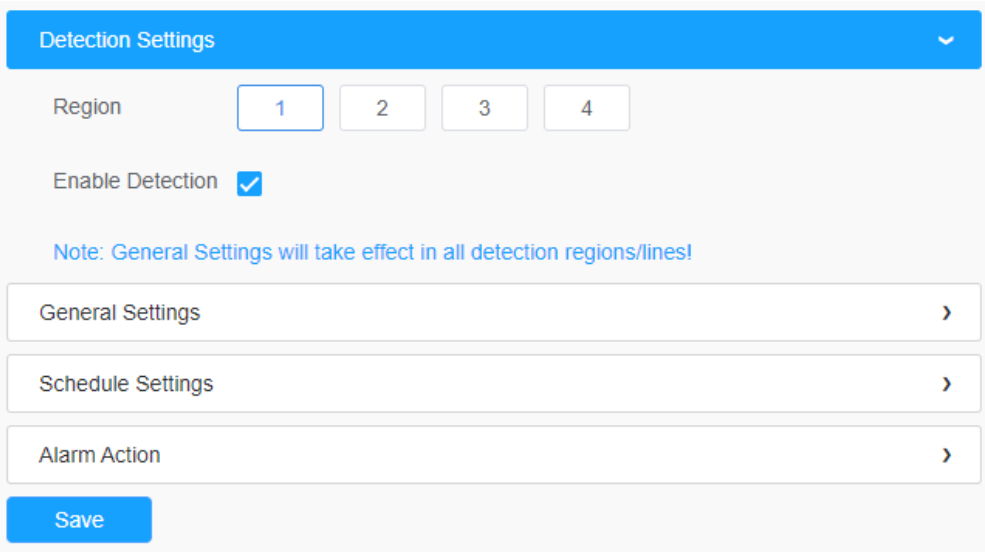

# **[Setari generale]**

**Pasul 3:**Setați Ignorare mișcare de scurtă durată. Dacă setați ora, când durata de mișcare a unui obiect este în intervalul de timp de setare, alarma nu va fi declanșată;

**Pasul 4:**Setați sensibilitatea de detectare și limitele dimensiunii obiectului;

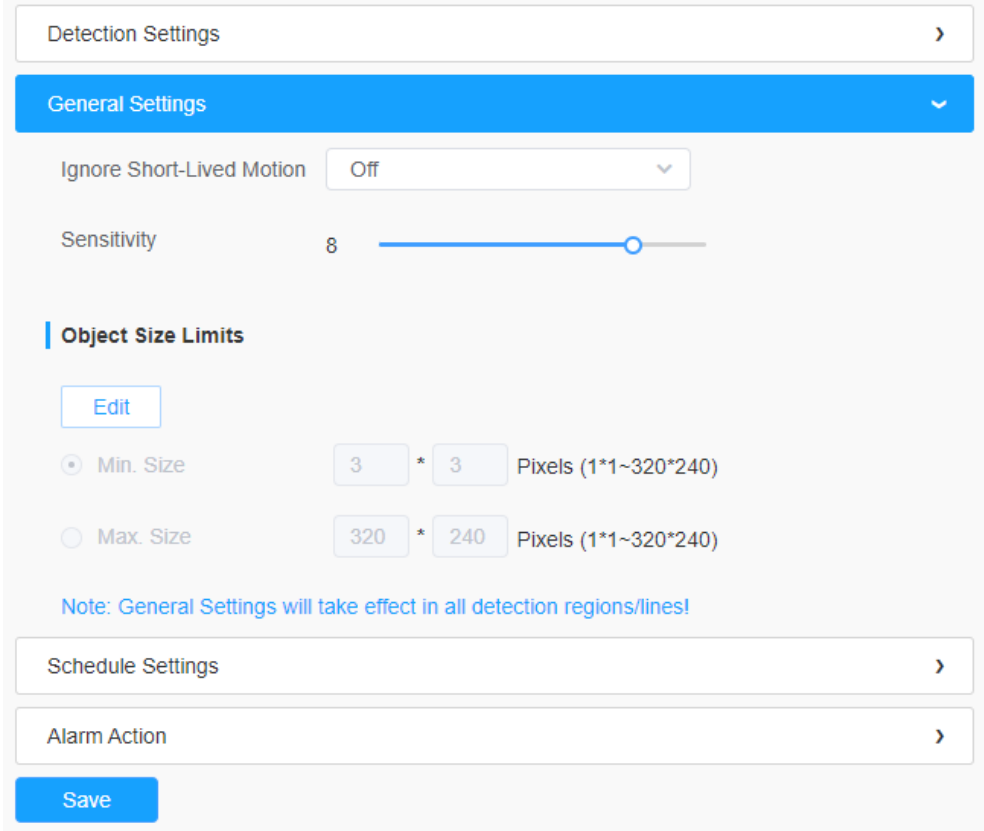

#### **Tabelul 53. Descrierea butoanelor**

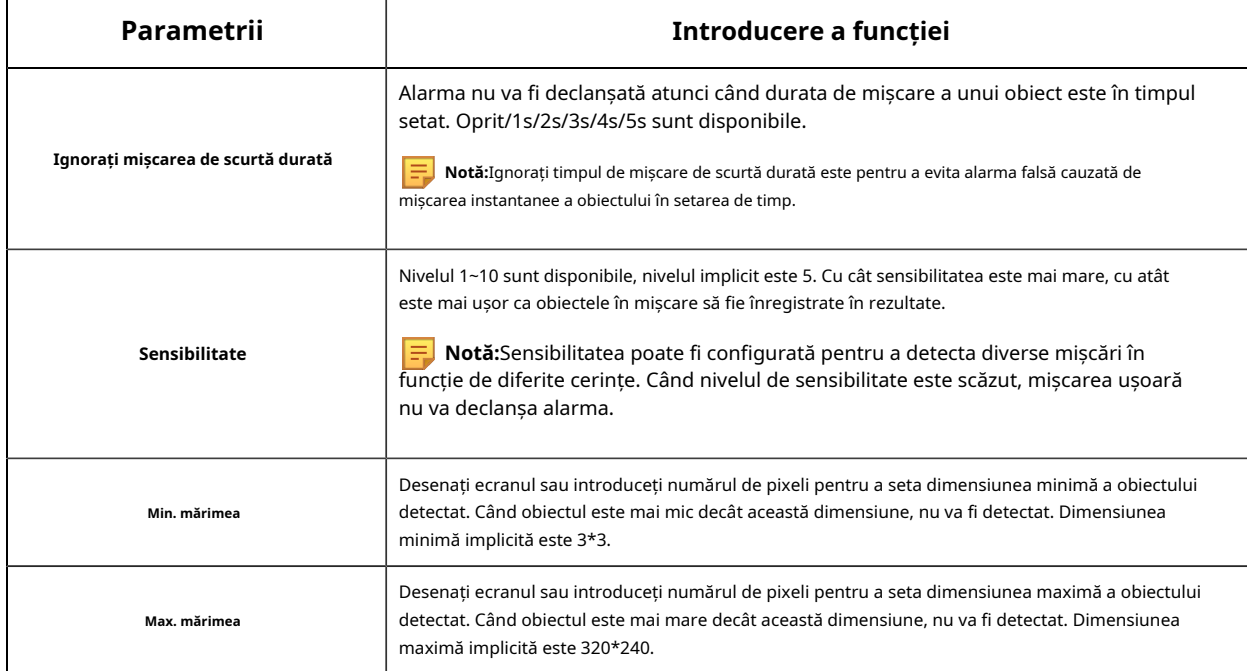

### **[Setări de program]**

**Pasul 5:**Setați programul de detectare;

**III Notă:**Această parte este aceeași cu setările obișnuite ale programului. Vă puteți referi la<u>8.4.2.1 Intrarea în</u> regiune(pagina 110) .

#### **[Acțiune de alarmă]**

**Pasul 6:**Setați acțiunea de alarmă;

#### **Notă:**

- Această parte este aceeași cu setările obișnuite ale alarmei. Vă puteți referi laTabelul 3(pagina 114).
- Dacă activați External Output și alegeți Constant External Output Action Time, când timpul de mișcare a obiectului este mai lung decât timpul Ignore Short-Lived Motion pe care l-ați setat în regiunile selectate, timpul de alarmă External Output Action va fi întotdeauna constant până când alarma este eliberată.

#### 8.4.2.4 Detectare manipulare

Tamper Detection este utilizată pentru a detecta posibile modificări, cum ar fi camera nefocalizată, obstrucționată sau mișcată. Această funcționalitate alertează imediat personalul de securitate atunci când au loc orice acțiuni menționate mai sus.

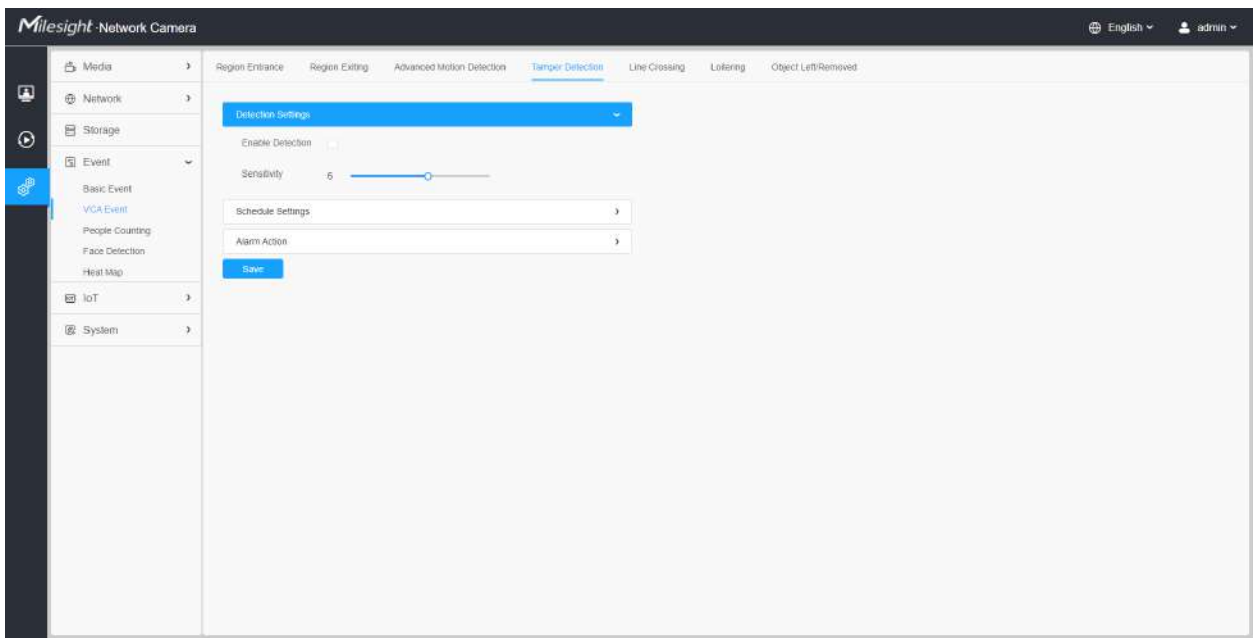

Pașii de setări sunt afișați după cum urmează:

**Pasul 1:**Activați detectarea falsificării și setați sensibilitatea de detectare;

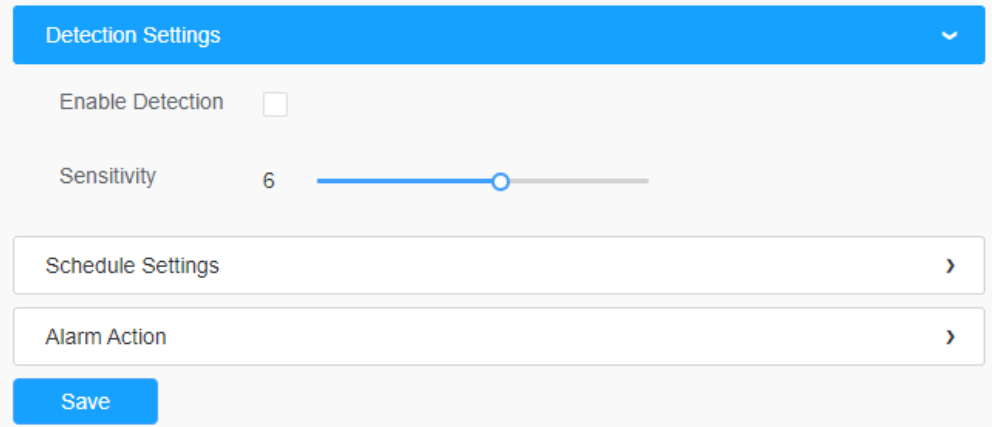

### **[Setări de program]**

**Pasul 2:**Setați programul de detectare;

**F** Notă:Această parte este aceeași cu setările obișnuite ale programului. Vă puteți referi la8.4.2.1 Intrarea în regiune(pagina 110).

**[Acțiune de alarmă]**

**Pasul 3:**Setați acțiunea de alarmă;

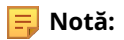

- Această parte este aceeași cu setările obișnuite ale alarmei. Vă puteți referi laTabelul 3(pagina 114).
- Dacă activați Ieșirea externă și alegeți Timp de acțiune de ieșire externă constantă, atunci când este detectată o posibilă manipulare, timpul de alarmă de ieșire externă va fi întotdeauna constant până când alarma este eliberată.
- Algoritmul acceptă detectarea defocalizării în funcția de detectare a manipularii.

#### 8.4.2.5 Traversarea liniei

Detectarea de trecere a liniilor este concepută pentru a funcționa în majoritatea mediilor interioare și exterioare. Un eveniment va fi declanșat de fiecare dată când camera detectează obiecte care traversează o linie virtuală definită.

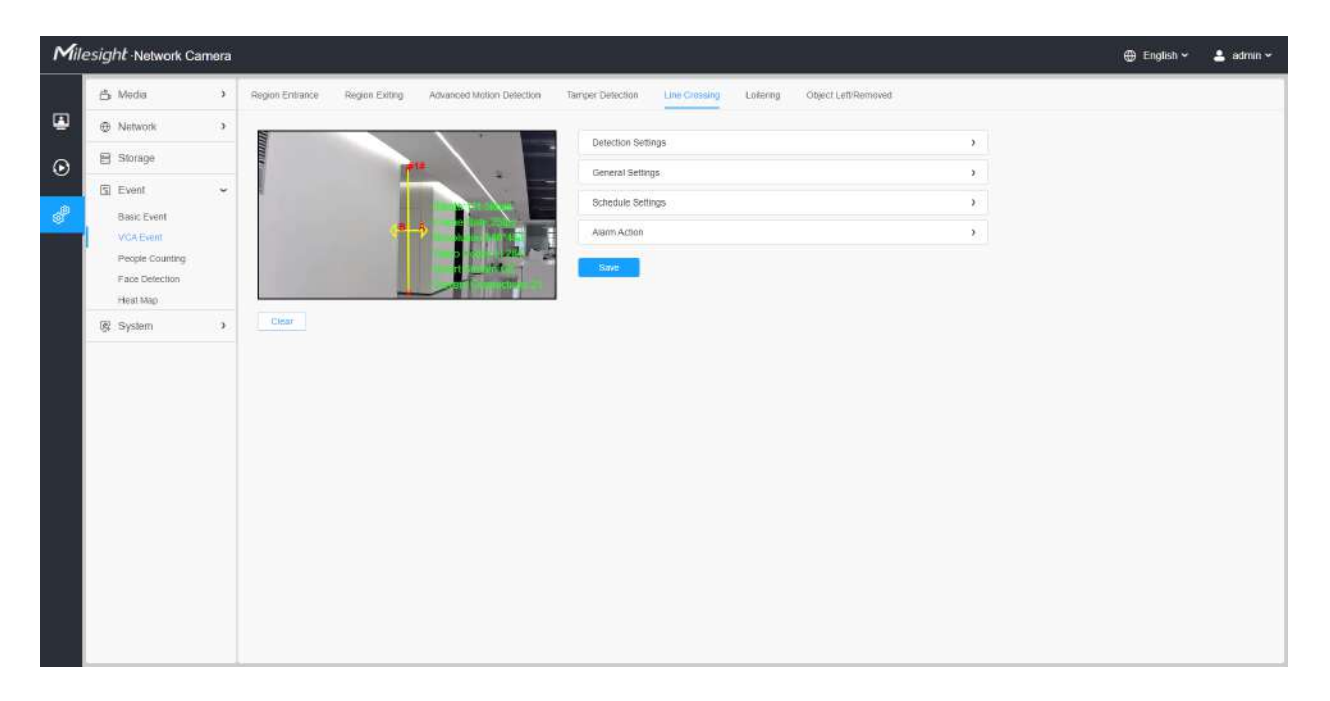

Pașii de setări sunt afișați după cum urmează:

#### **[Setări de detectare]**

**Pasul 1:**Selectați linia de detectare, activați detectarea traversării liniilor și definiți direcția acesteia;

**Notă:**

- Dacă alegi**Mod normal**, acceptă configurarea regiunii de detectare pentru zona curentă. Dacă alegi**Mod avansat**(Numai pentru seria PTZ), acceptă configurarea regiunii de detectare pentru diferite presetări PTZ (suportă doar presetarea 1~4 până acum). Și setați limite de dimensiune a obiectelor.
- Permite configurarea a până la patru linii simultan. Există trei moduri de direcție pentru a alege pentru declanșarea alarmei. "A→B"înseamnă că atunci când există un obiect care traversează linia de la partea "A" la partea "B", alarma va fi declanșată. "B→A"viceversa. "A↔B" înseamnă că alarma va fi declanșată atunci când obiectele traversează linia din ambele părți.

**Pasul 2:**Alegeți obiectul de detectare. Verificați atributul Om sau Vehicul, iar camera va alarma odată ce detectează persoane sau vehicul și declanșează evenimente asociate;

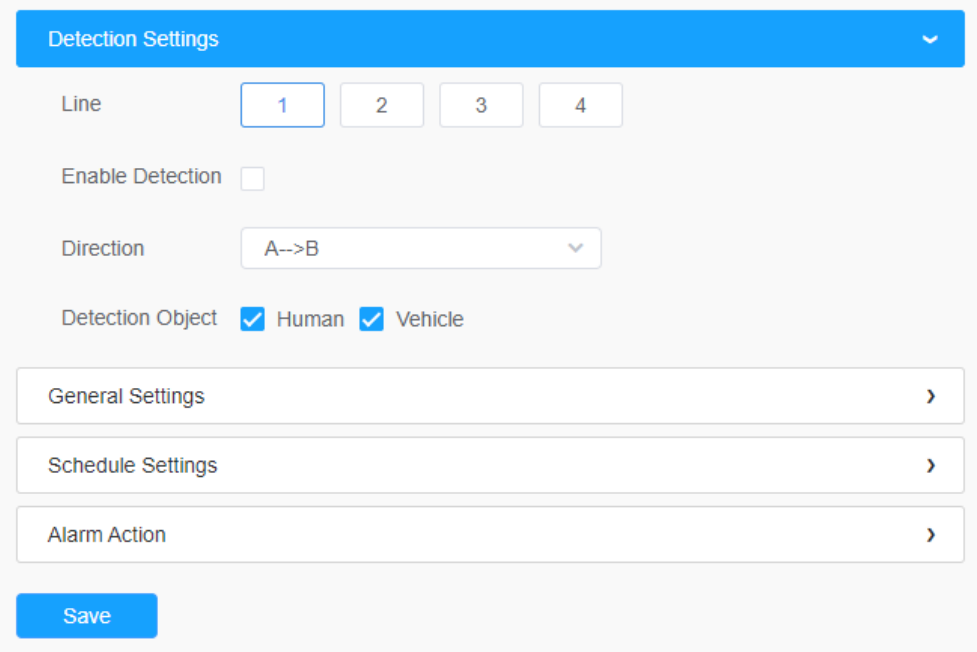

# **[Setari generale]**

**Pasul 3:**Setați sensibilitatea de detectare și limitele dimensiunii obiectului;

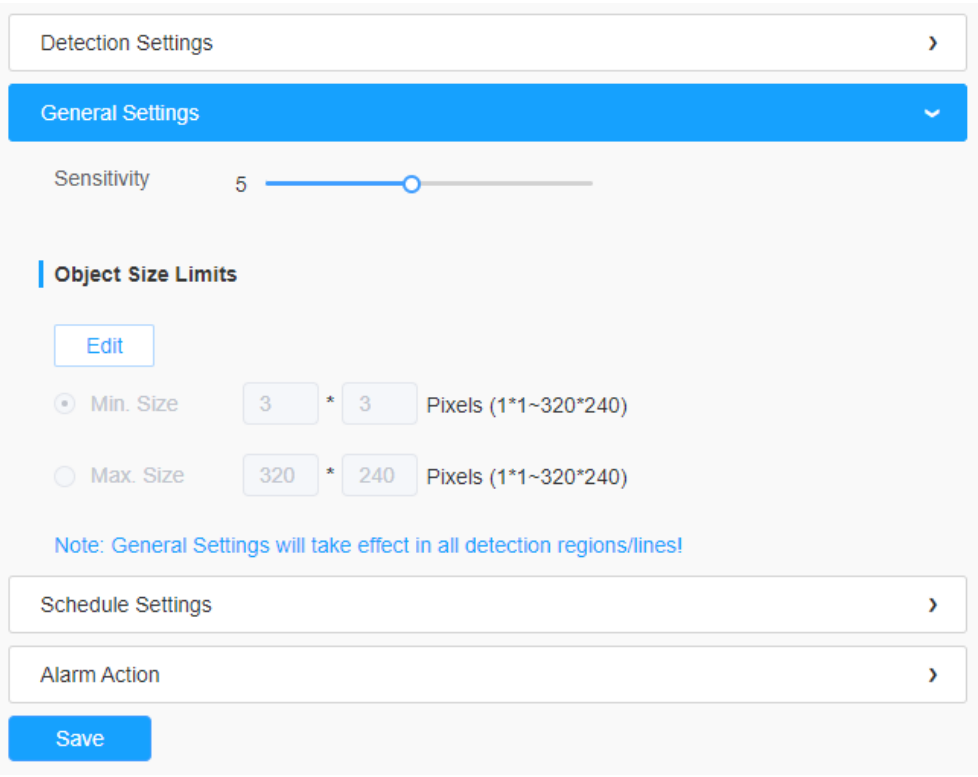

# **Tabelul 54. Descrierea butoanelor**

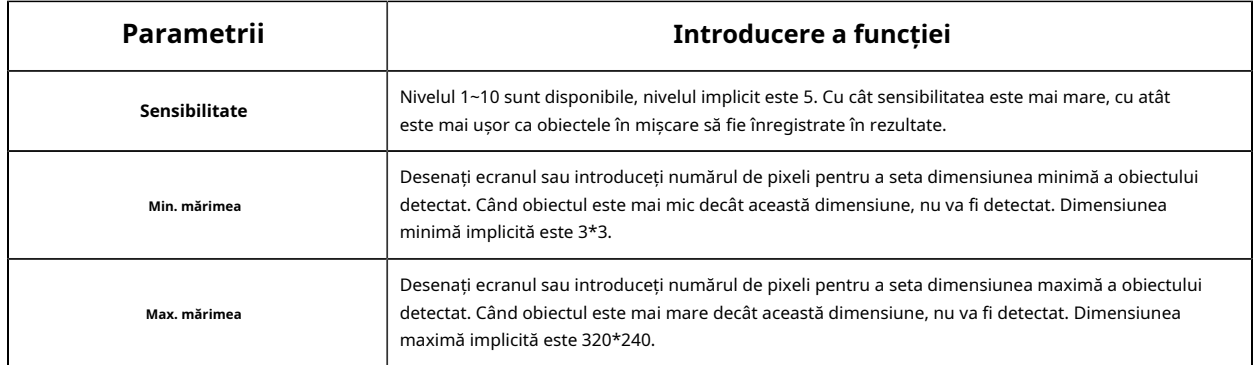

# **[Setări de program]**

**Pasul 4:**Setați programul de detectare;

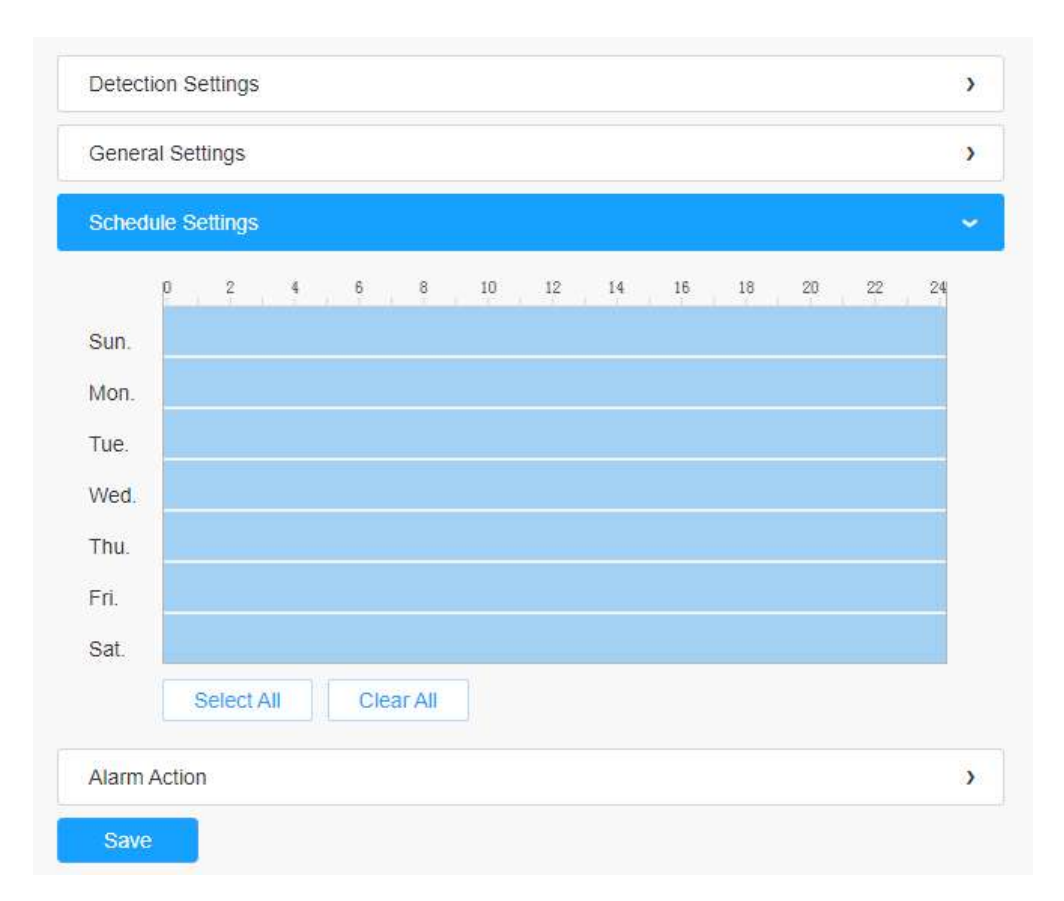

**E** Notă:Această parte este aceeași cu setările obișnuite ale programului. Vă puteți referi la**8.4.2.1 Intrarea** în regiune(pagina 110) .

#### **[Acțiune de alarmă]**

**Pasul 5:**Setați acțiunea de alarmă;

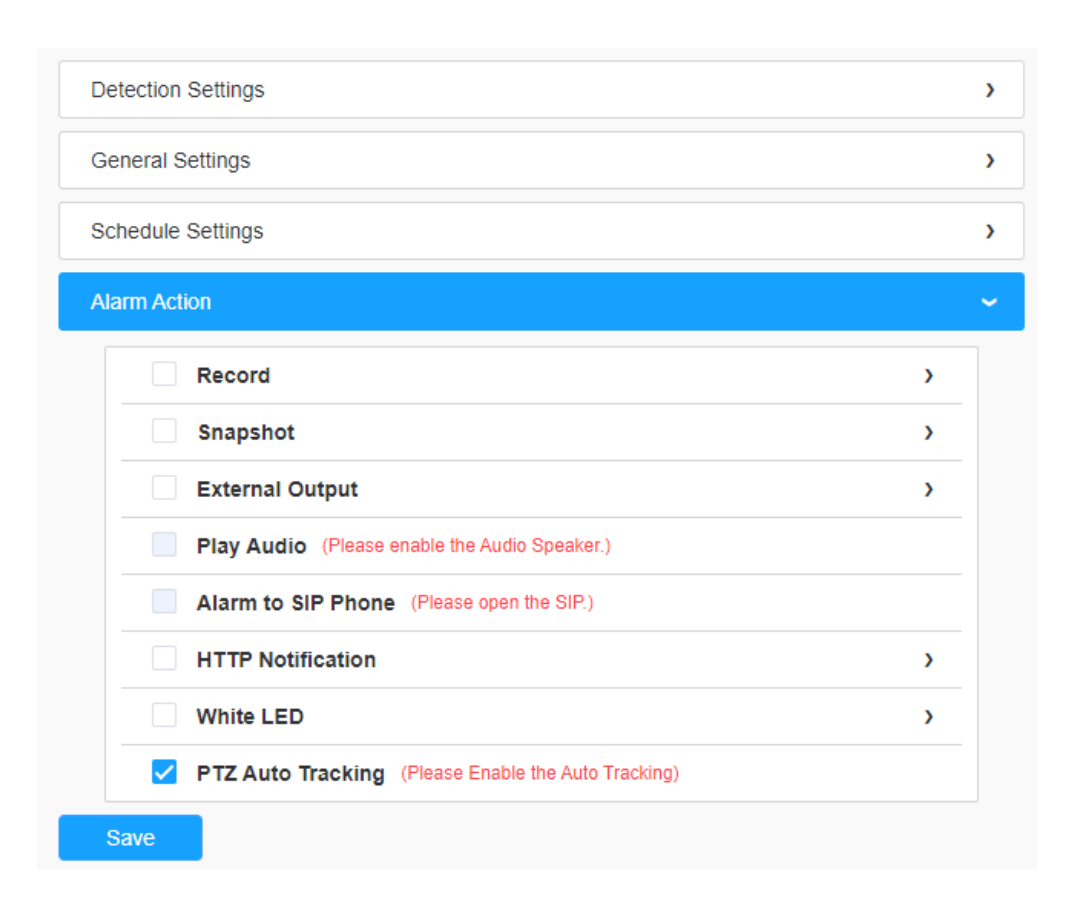

#### **Notă:**

- Această parte este aceeași cu setările obișnuite ale alarmei. Vă puteți referi laTabelul 3(pagina 114).
- Când se activează PTZ Auto Tracking, camera va urmări automat obiectele și va declanșa o alarmă dacă detectează obiecte care traversează o linie virtuală definită
- Dacă activați External Output și alegeți Constant External Output Action Time, atunci când obiectele traversează o linie virtuală definită, timpul de alarmă External Output Action va fi întotdeauna constant până când alarma este eliberată

### 8.4.2.6 Vagabondaj

Când obiectele rătăcesc într-o zonă definită pentru o anumită perioadă de timp, ar declanșa o alarmă.

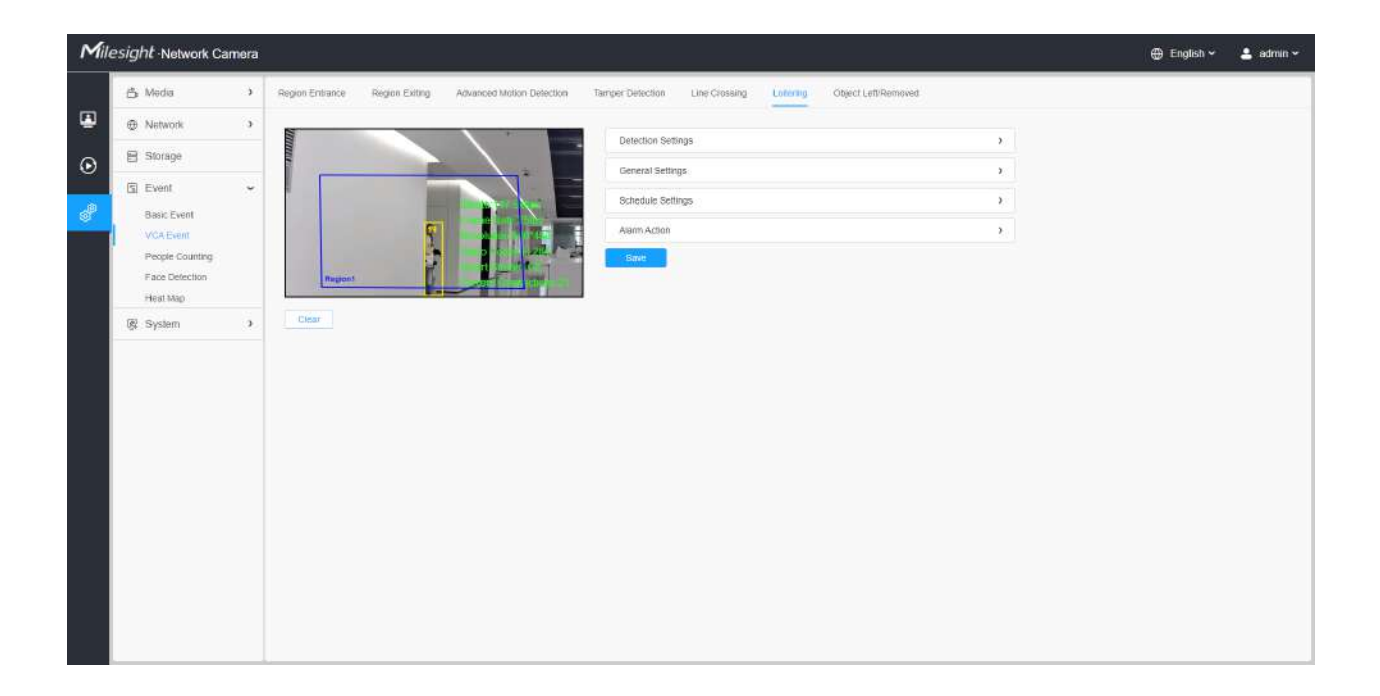

Pașii de setări sunt afișați după cum urmează:

#### **[Setări de detectare]**

**EU Notă:**Setările generale vor avea efect în toate regiunile/liniile de detectare!

**Pasul 1:**Selectați regiunea de detectare și activați detectarea rătăcirii;

**Notă:**Dacă alegi**Mod normal**, acceptă configurarea regiunii de detectare pentru zona curentă. Dacă alegi**Mod avansat**(Numai pentru seria PTZ), acceptă configurarea regiunii de detectare pentru diferite presetări PTZ (suportă doar presetarea 1~4 până acum). Și setați limite de dimensiune a obiectelor.

**Pasul 2:**Setați min. Timp de plimbare. După setarea timpului minim de zăbovire de la 3 secunde la 1800 s, orice obiecte care se află în zona selectată peste timpul minim de zăbovire va declanșa alarma;

**Pasul 3:**Alegeți obiectul de detectare. Verificați atributul Om sau Vehicul, iar camera va alarma odată ce detectează persoane sau vehicul și declanșează evenimente asociate;

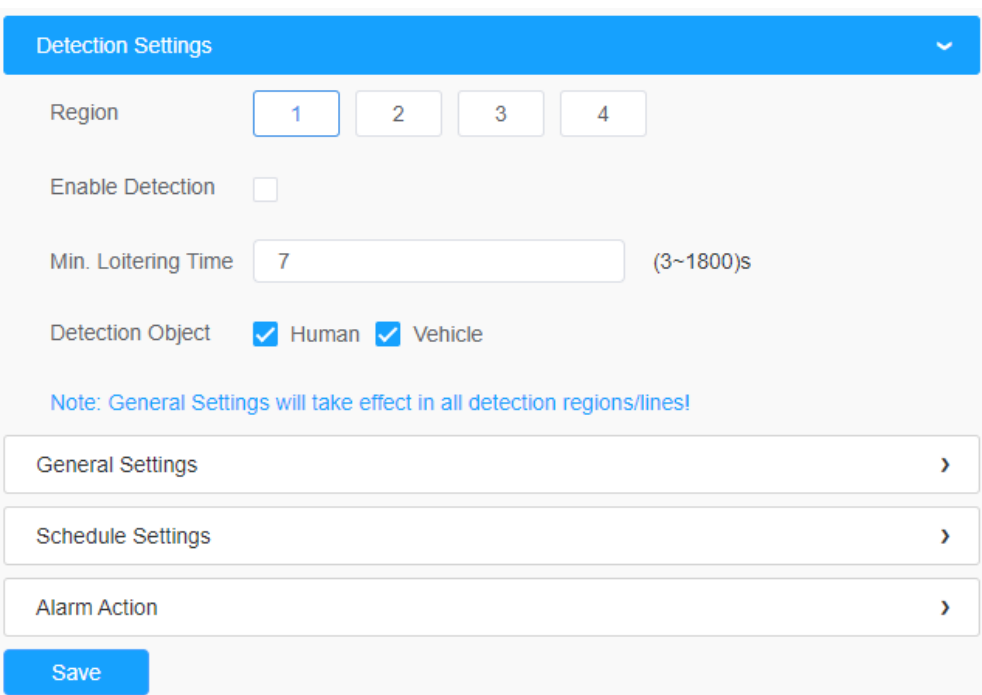

# **[Setari generale]**

**Pasul 4:**Setați limitele dimensiunii obiectului;

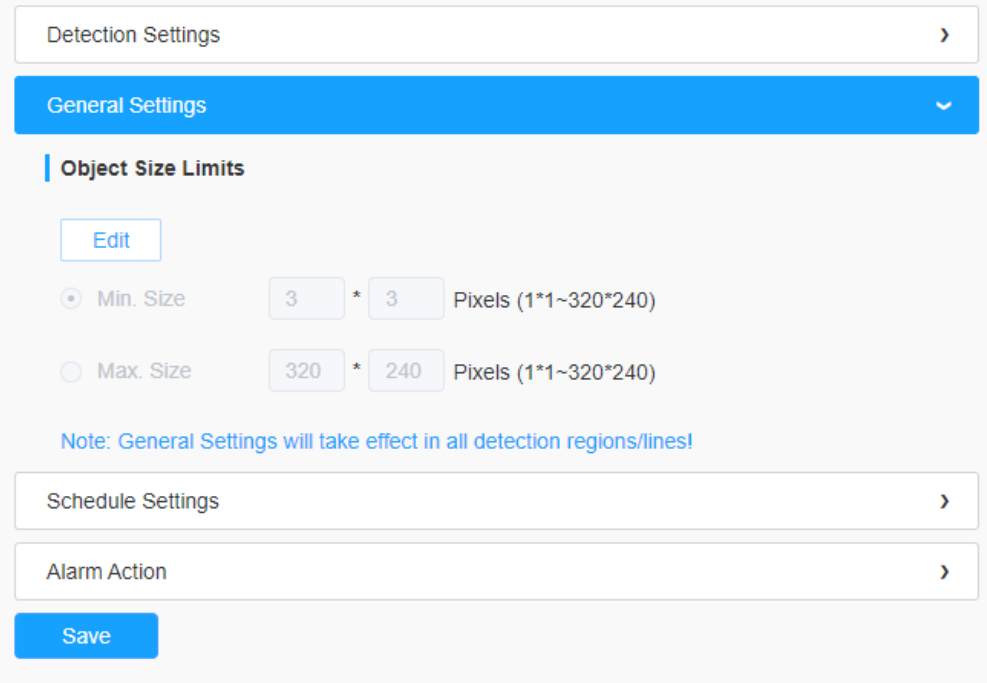

**Tabelul 55. Descrierea butoanelor**

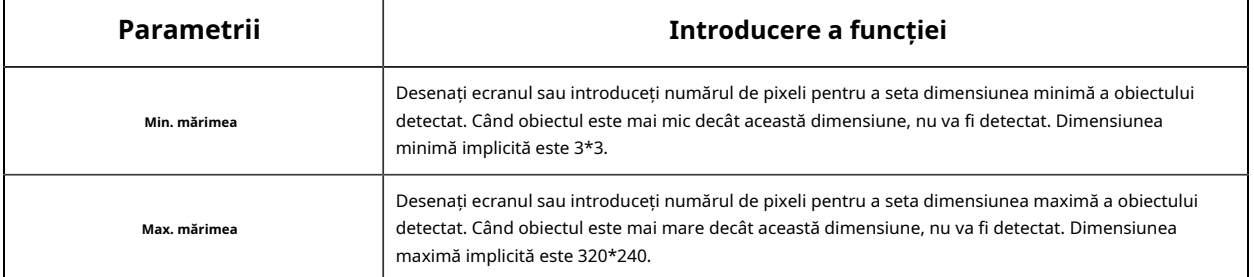

### **[Setări de program]**

**Pasul 4:**Setați programul de detectare;

**Notă:**Această parte este aceeași cu setările obișnuite ale programului. Vă puteți referi la8.4.2.1 Intrarea în regiune(pagina 110) .

#### **[Acțiune de alarmă]**

**Pasul 5:**Setați acțiunea de alarmă;

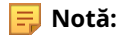

- Această parte este aceeași cu setările obișnuite ale alarmei. Vă puteți referi laTabelul 3(pagina 114) .
- Când se activează PTZ Auto Tracking și Lotering Detection, camera va urmări automat obiectele și va declanșa o alarmă dacă obiectele s-au plimbat într-o zonă definită mai mult de Min. Timp de plimbare.
- Dacă activați Ieșirea externă și alegeți Timp de acțiune de ieșire externă constantă, atunci când obiectele rătăcesc în regiunile selectate, timpul de alarmă de ieșire externă va fi întotdeauna constant până când alarma este eliberată.

Pasul 5: Setați setările de alarmă. Dacă activați Ieșirea externă și alegeți Timp de acțiune de ieșire externă constantă, atunci când obiectele rătăcesc în regiunile selectate, timpul de alarmă de ieșire externă va fi întotdeauna constant până când alarma este eliberată.

#### 8.4.2.7 Obiect lăsat/înlăturat

Object Left poate detecta și genera o alarmă dacă un obiect este lăsat într-o regiune predefinită. Object Removed poate detecta și genera o alarmă dacă un obiect este îndepărtat dintr-o regiune predefinită.

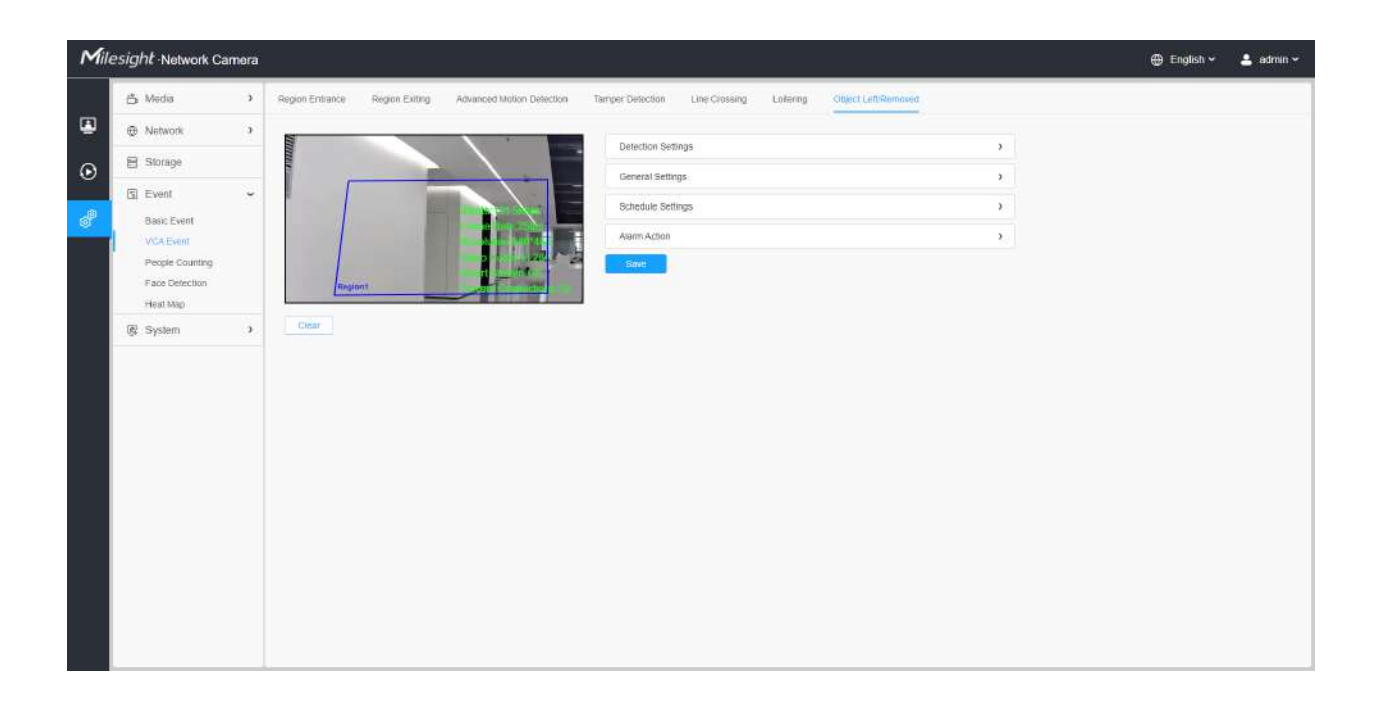

Pașii de setări sunt afișați după cum urmează:

#### **[Setări de detectare]**

**EU Notă:**Setările generale vor avea efect în toate regiunile/liniile de detectare!

**Pasul 1:**Regiunea de detectare selectată și activarea detectării obiectelor rămase/eliminate (Sau puteți activa ambele funcții în același timp);

**Notă:**Dacă alegi**Mod normal**, acceptă configurarea regiunii de detectare pentru zona curentă. Dacă alegi**Mod avansat**(Numai pentru seria PTZ), acceptă configurarea regiunii de detectare pentru diferite presetări PTZ (suportă doar presetarea 1~4 până acum). Și setați limite de dimensiune a obiectelor.

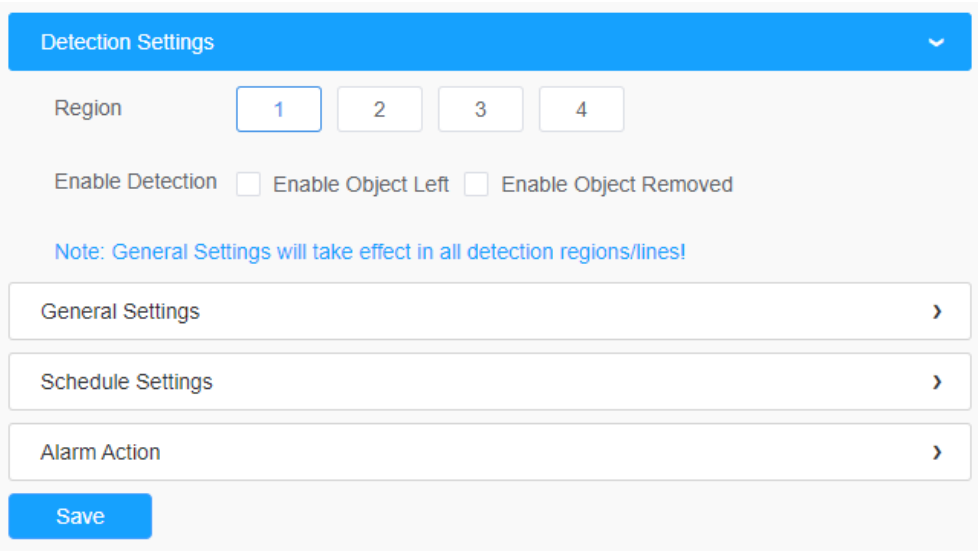

# **[Setari generale]**

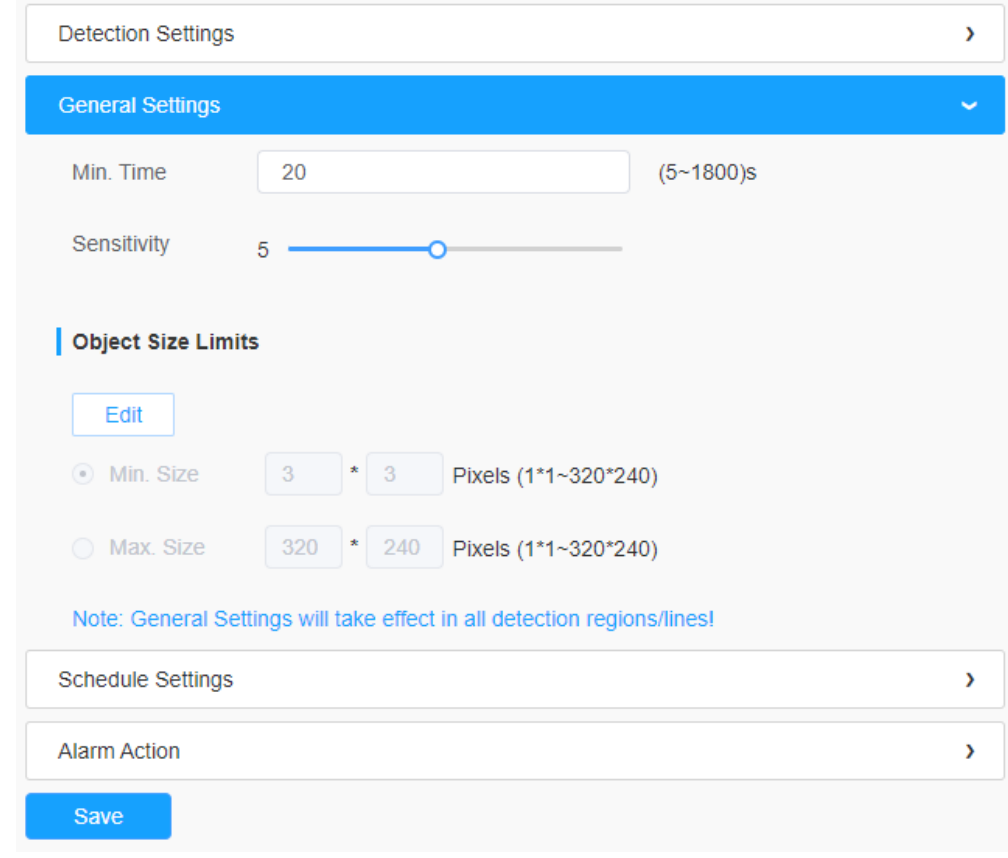

**Pasul 2:**Setați min. timp, detectând limitele de sensibilitate și dimensiunea obiectului.

**Tabelul 56. Descrierea butoanelor**

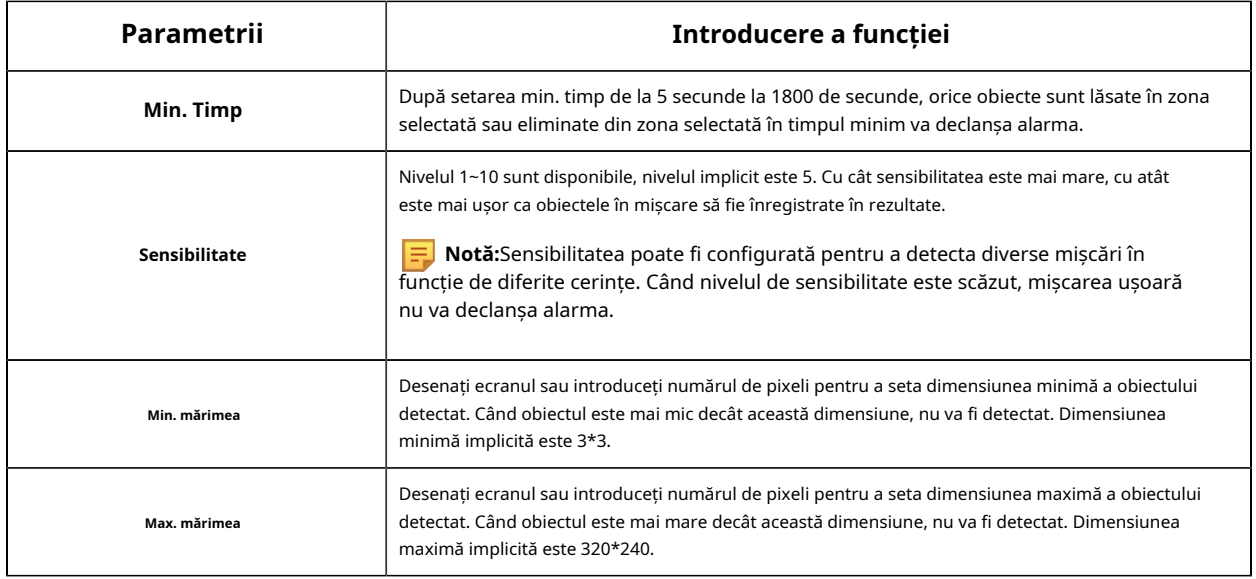

#### **[Setări de program]**

**Pasul 5:**Setați programul de detectare;

**Notă:**Această parte este aceeași cu setările obișnuite ale programului. Vă puteți referi la8.4.2.1 Intrarea în regiune(pagina 110) .

#### **[Acțiune de alarmă]**

**Pasul 6:**Setați acțiunea de alarmă;

# **Notă:**

- Această parte este aceeași cu setările obișnuite ale alarmei. Vă puteți referi laTabelul 3(pagina 114).
- Când activați PTZ Auto Tracking, camera va urmări automat obiectele și va declanșa o alarmă dacă un obiect este lăsat sau eliminat într-o zonă definită.
- Dacă activați External Output și alegeți Constant External Output Action Time, atunci când un obiect este lăsat/înlăturat din regiunile selectate, timpul de alarmă External Output Action va fi întotdeauna constant până când alarma este eliberată.

### 8.4.3 Numărarea oamenilor

8.4.3.1 Numărarea oamenilor

People Counting este capabil să numere câte persoane intră sau ies în timpul perioadei de setare.

**Notă:**Pentru mai multe detalii despre cum să folosiți numărarea persoanelor, vă rugăm să consultațihttps:// milesight.freshdesk.com/a/solutions/articles/69000639819 .

⊫ **Notă:**Asigurați-vă că modelul camerei dvs. este MS-Cxxxx-xPC/PA.

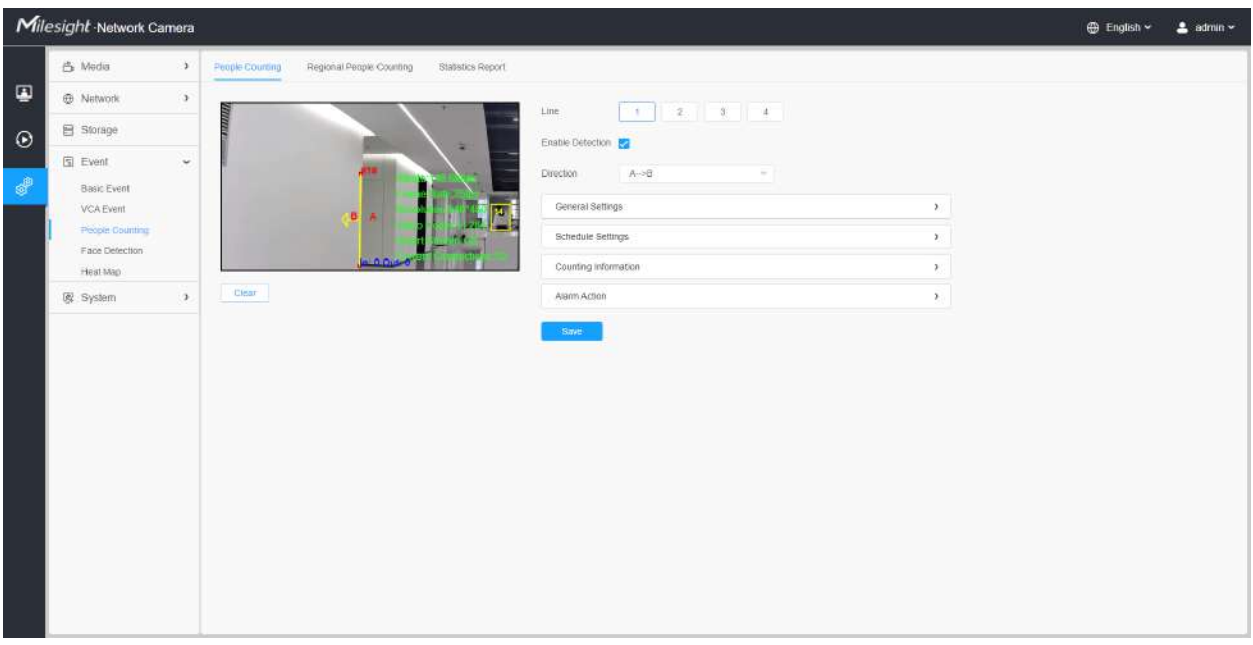

Pașii de setări sunt așa cum se arată mai jos:

**Pasul 1:**Activați numărarea persoanelor;

**Pasul 2:**Setați linia și direcția de detectare.

### **Notă:**

- Traversarea de-a lungul direcției săgeții va înregistra ca "In", opus este "Out".
- Suportă până la 4 linii de detectare.

### **[Setari generale]**

**Pasul 3:**Setați limitele de sensibilitate și dimensiunea obiectului.

**Notă:**Dacă alegi**Mod normal**, acceptă configurarea liniei de detectare pentru zona curentă. Dacă alegi**Mod avansat**(Numai pentru seria PTZ), acceptă configurarea liniei de detectare pentru diferite presetări PTZ (suportă doar presetarea 1~4 până acum).

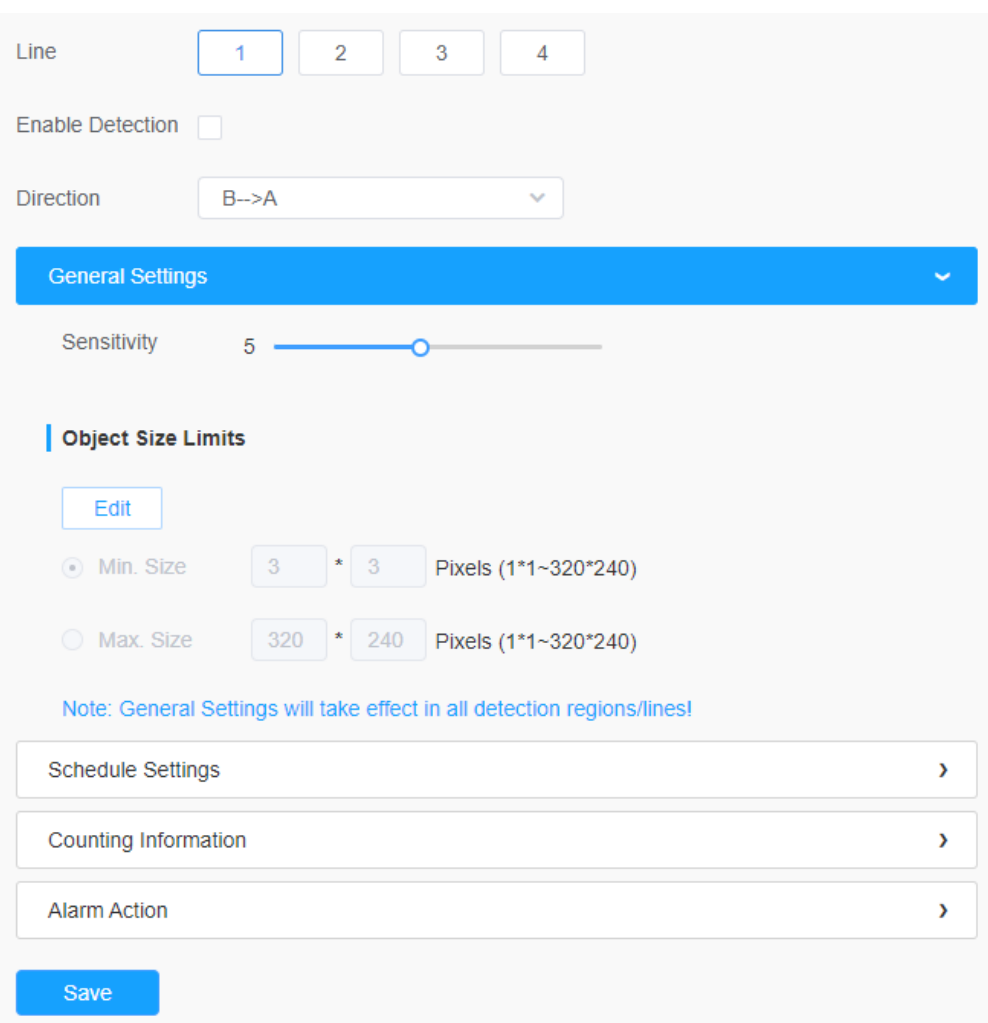

# **Tabelul 57. Descrierea butoanelor**

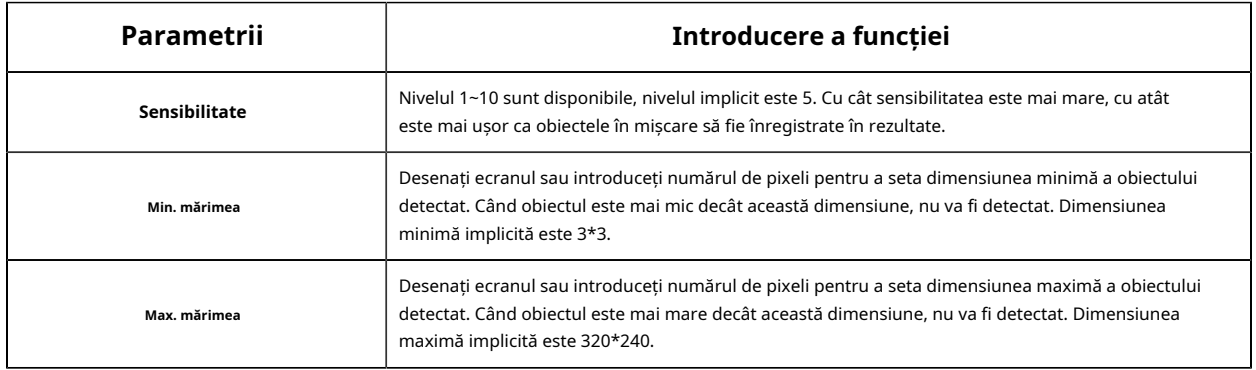

# **[Setări de program]**

**Pasul 4:**Setați programul de detectare;

**F** Notă:Această parte este aceeași cu setările obișnuite ale programului. Vă puteți referi la<u>8.4.2.1 Intrarea în</u> regiune(pagina 110).

### **[Informații de numărare]**

**Pasul 5:**Setați informații de numărare;

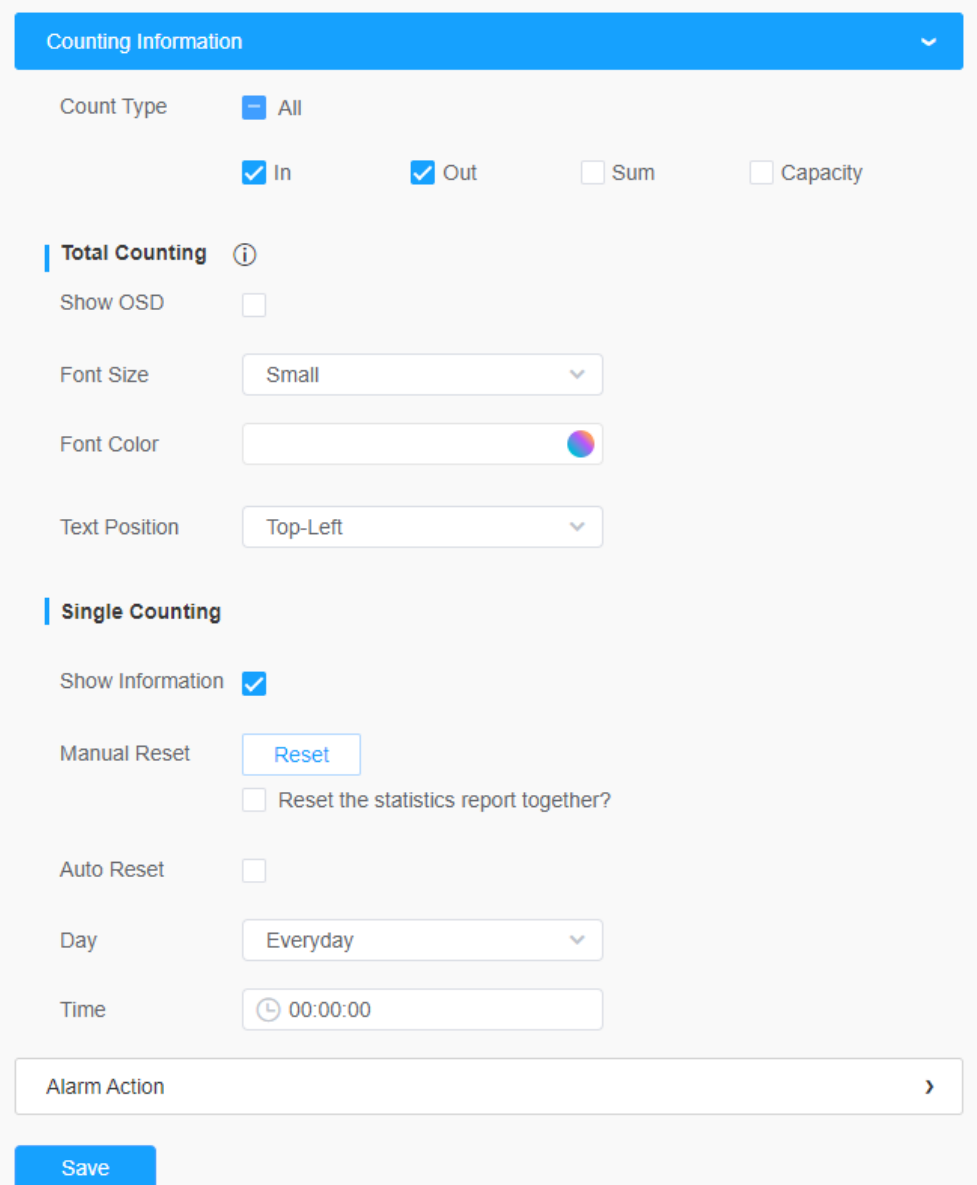

### **Tabelul 58. Descrierea butoanelor**

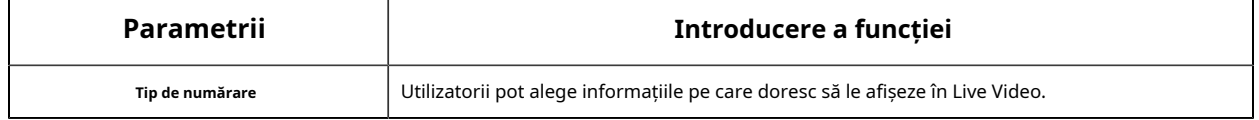

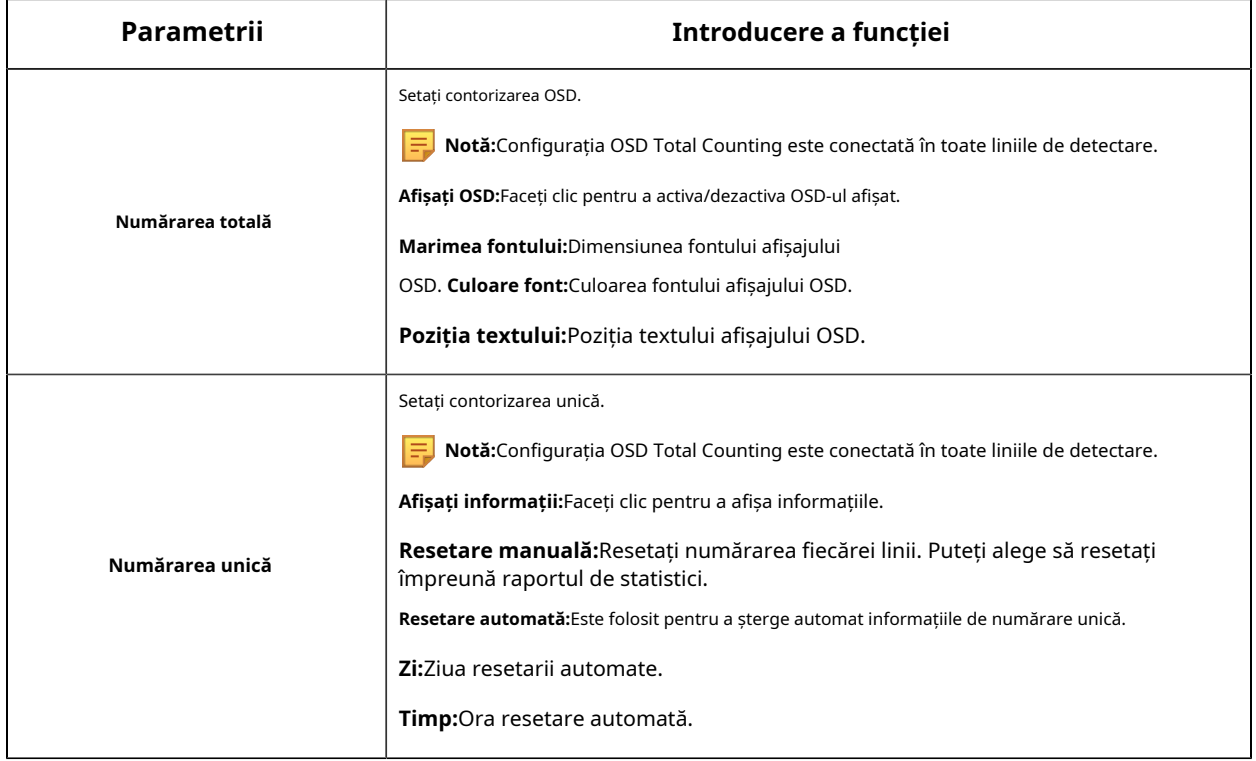

#### **[Acțiune de alarmă]**

**Pasul 6:**Setați declanșarea alarmei și acțiunea alarmei;

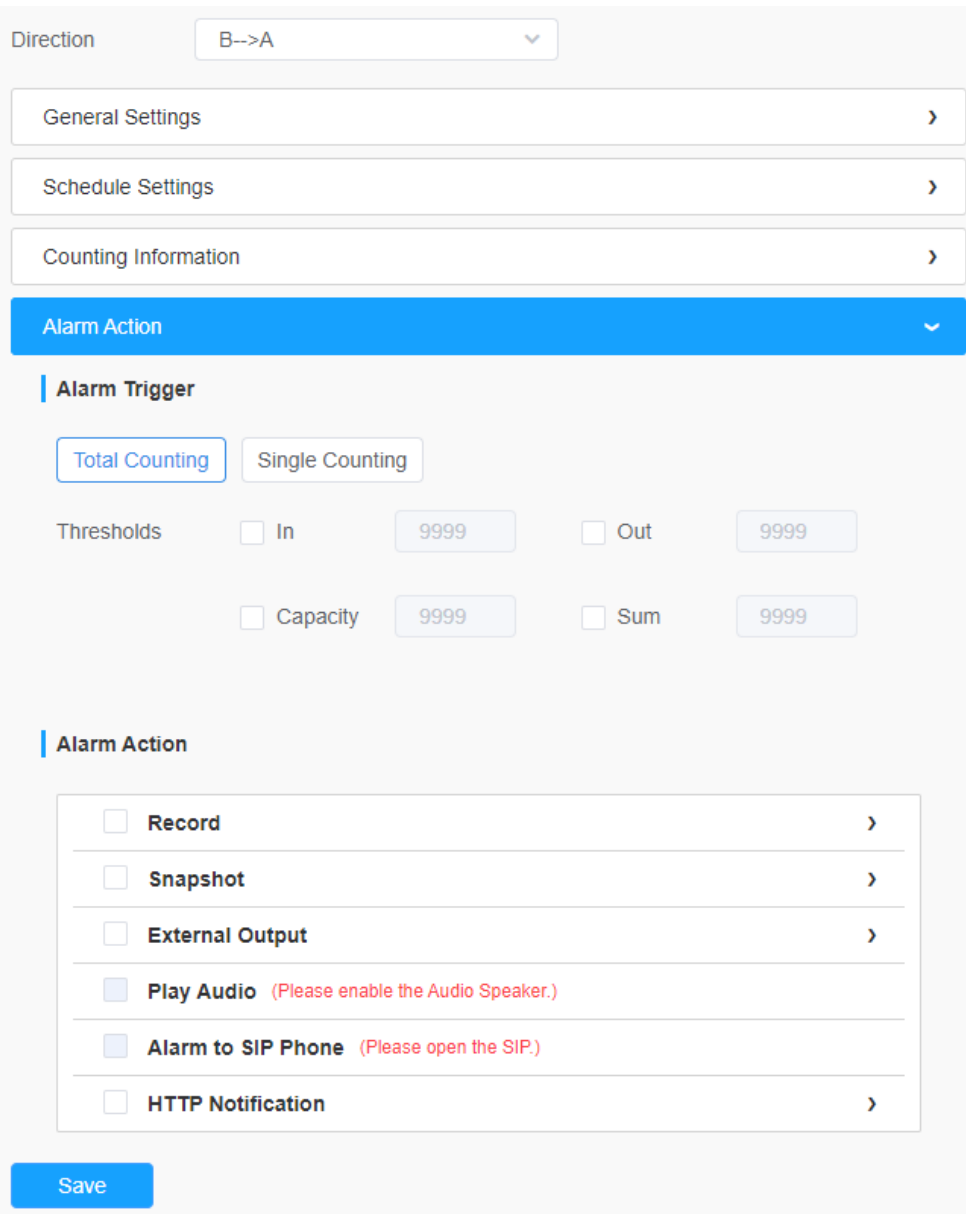

# **Tabelul 59. Descrierea butoanelor**

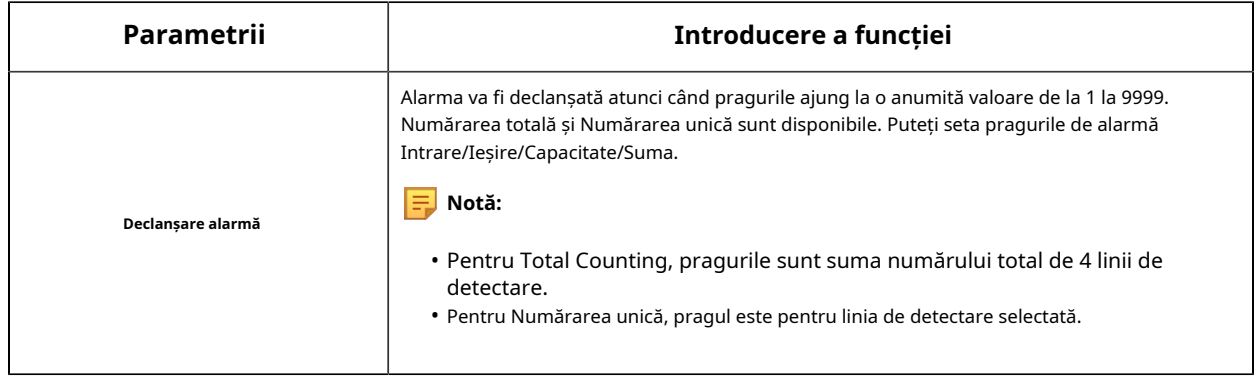

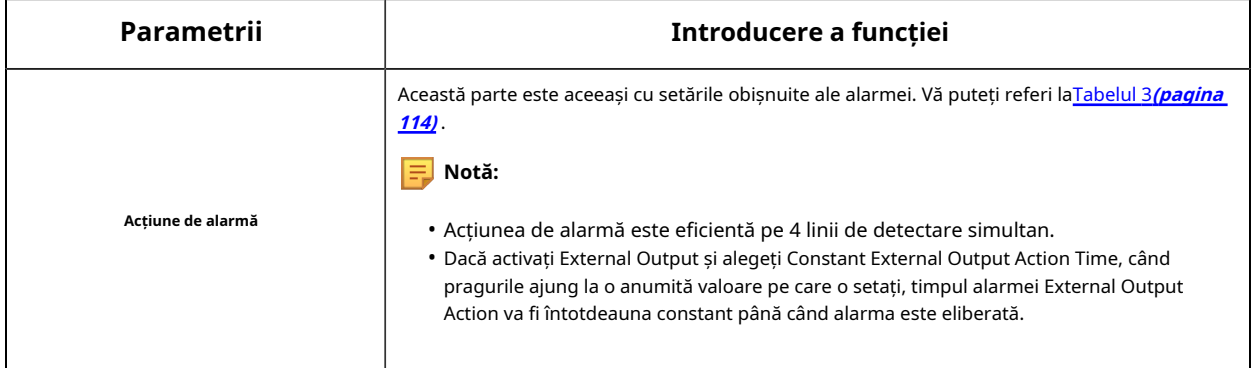

#### 8.4.3.2 Numărarea persoanelor regionale

Când activează Numărarea regională a persoanelor, utilizatorii pot verifica în timp real numărul de persoane și timpul de ședere a fiecărei persoane în regiunea de detectare.

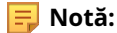

- Asigurați-vă că modelul camerei dvs. este MS-Cxxxx-xPC/PA.
- Suportă până la 4 regiuni de detectare pentru numărarea persoanelor regionale.
- Utilizatorii pot verifica în timp real numărul de persoane și timpul șederii fiecărei persoane în regiunea de detectare pe interfața Live View.

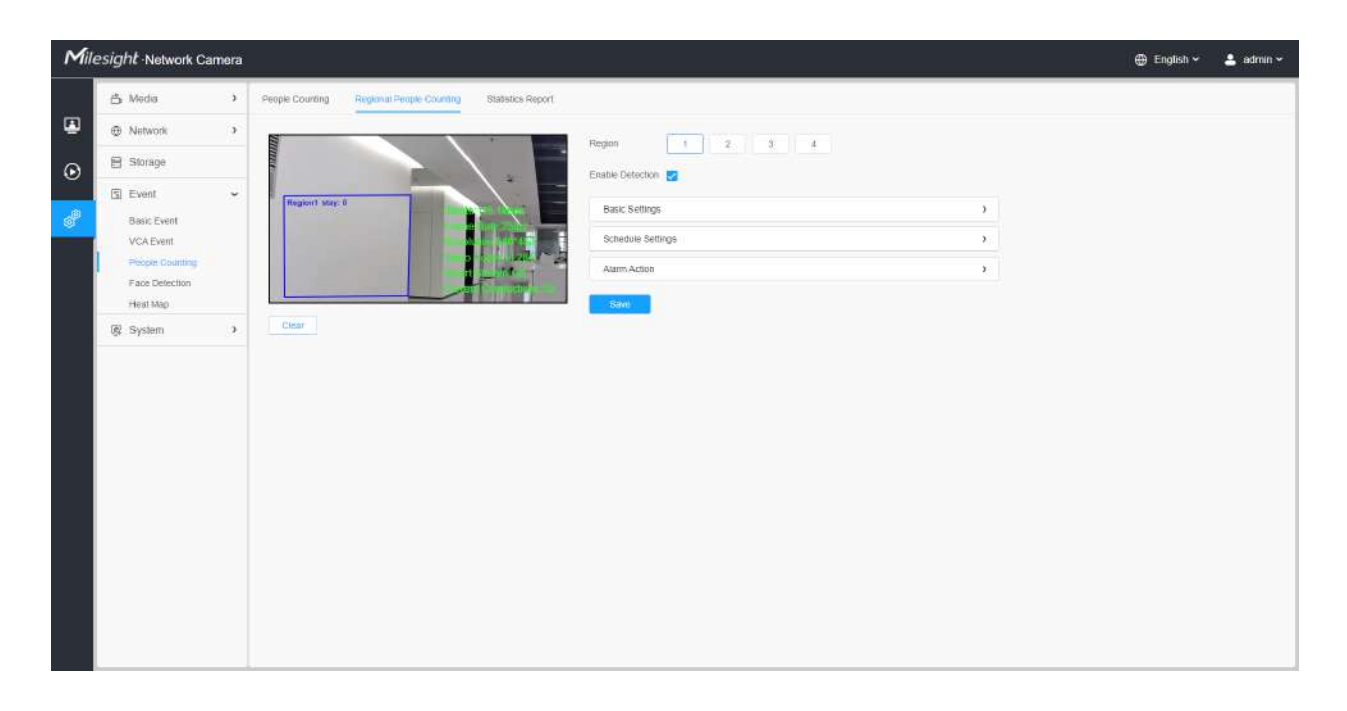

Pașii de setări sunt așa cum se arată mai jos:

**Pasul 1:**Selectați Regiunea de detectare și activați detectarea numărării persoanelor regionale;

**F** Notă: Suportă până la 4 regiuni de detectare.

### **[Setări de bază]**

**Pasul 2:**Setați limitele de sensibilitate și dimensiunea obiectului.

**Notă:**Dacă alegi**Mod normal**, acceptă configurarea liniei de detectare pentru zona curentă. Dacă alegi**Mod avansat**(Numai pentru seria PTZ), acceptă configurarea liniei de detectare pentru diferite presetări PTZ (suportă doar presetarea 1~4 până acum).

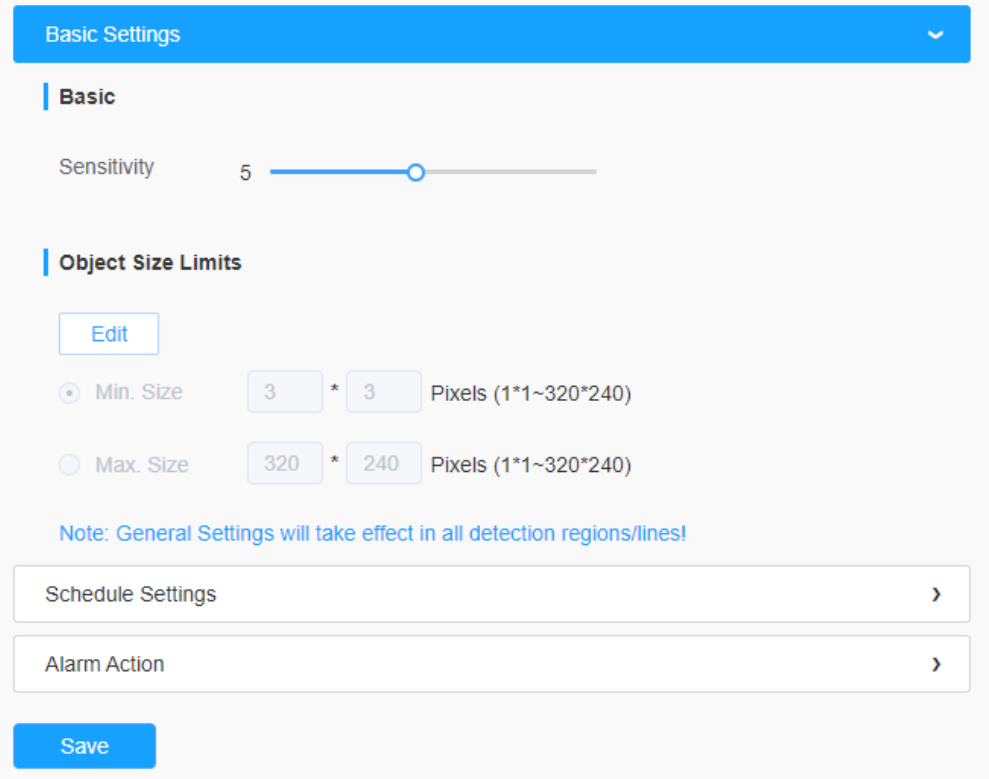

### **Tabelul 60. Descrierea butoanelor**

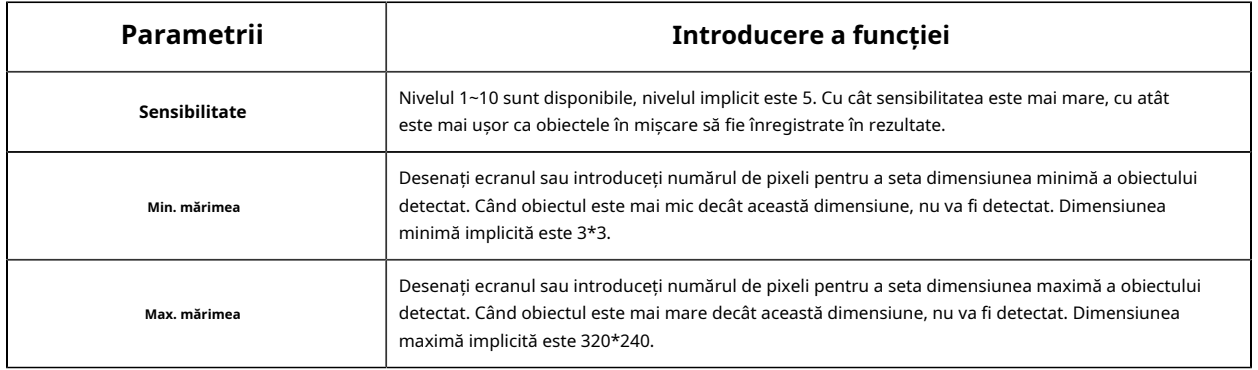

# **[Setări de program]**

**Pasul 4:**Setați programul de detectare;

**E** Notă:Această parte este aceeași cu setările obișnuite ale programului. Vă puteți referi la**8.4.2.1 Intrarea** în regiune(pagina 110).

#### **[Acțiune de alarmă]**

**Pasul 6:**Setați declanșarea alarmei și acțiunea alarmei;

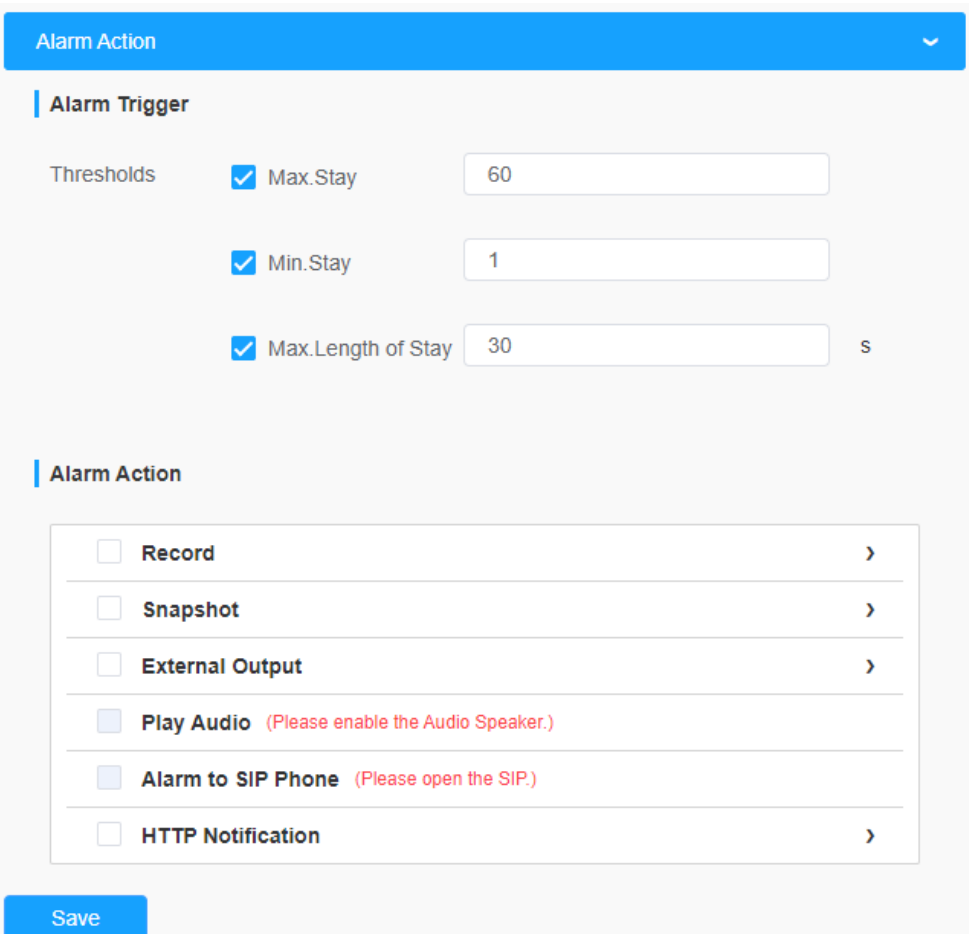

### **Tabelul 61. Descrierea butoanelor**

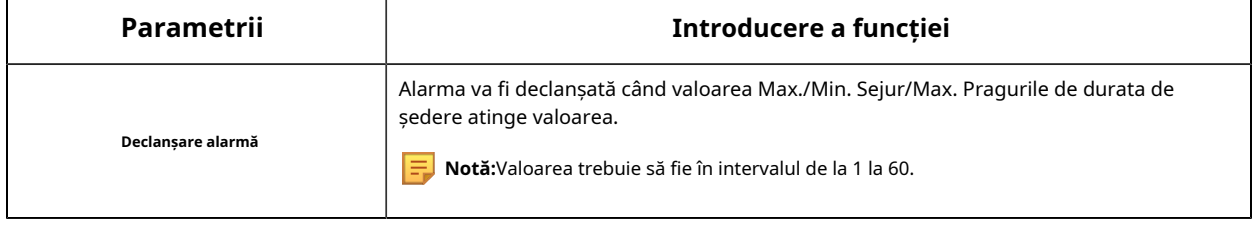

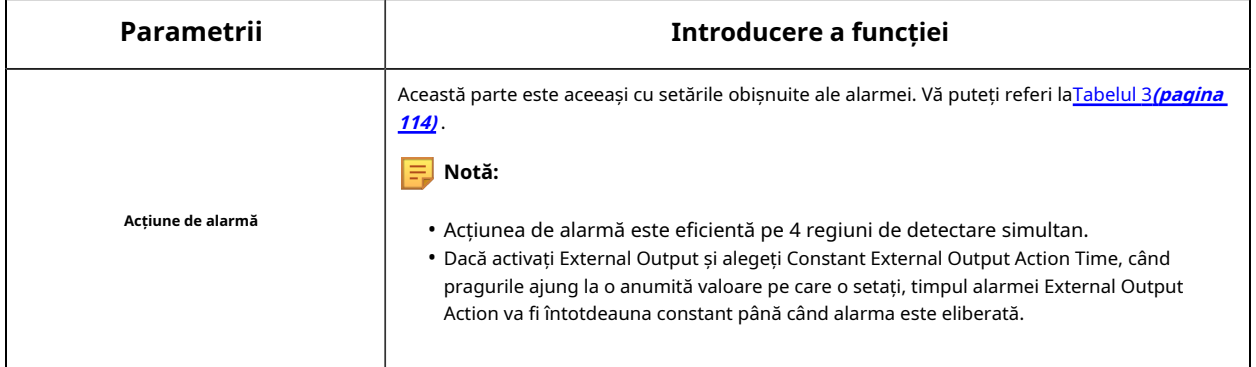

# 8.4.3.3 Raport statistic

Rezultatele din perioada de activare vor fi afișate pe "Raport statistic" interfață.

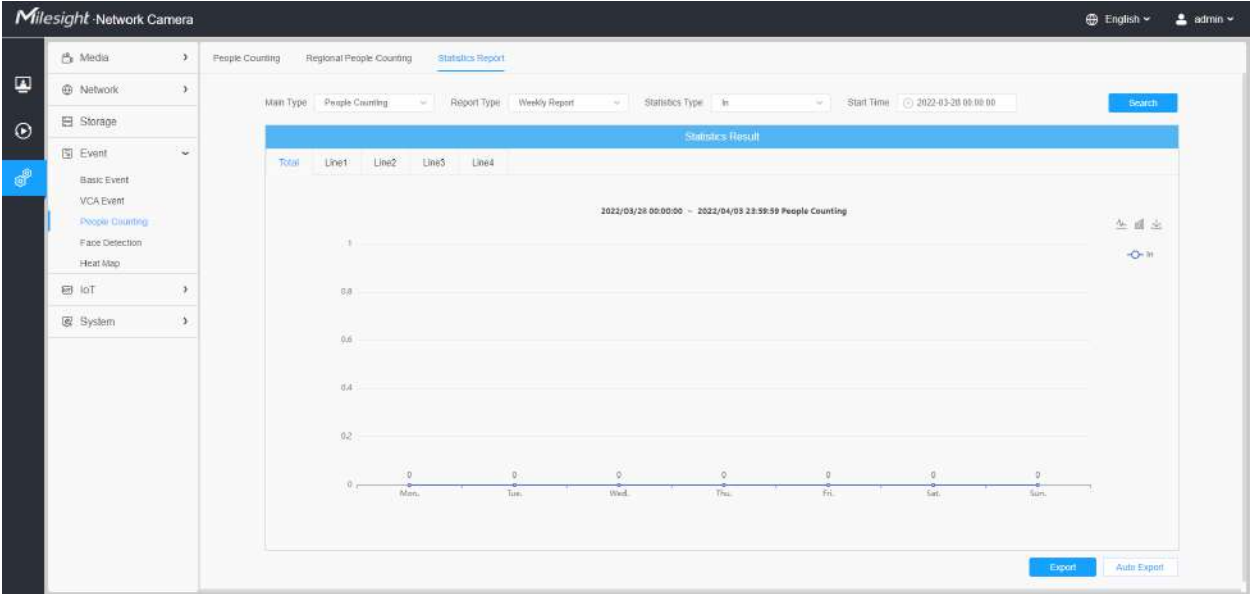

**Pasul 1:**Selectați tipul principal;

**Pasul 2:**Selectați tipul de raport, inclusiv raportul zilnic, raportul săptămânal, raportul lunar și raportul anual;

**Pasul 3:**Pentru numărarea persoanelor, selectați Tip de statistici, inclusiv In, Out și Sum. Pentru numărarea persoanelor din regiune, selectați Durata șederii, inclusiv Toate, Mai mult și Mai puțin apoi și setați timpul de mai mult de/mai puțin.

**Notă:**Pentru numărarea persoanelor regionale, bifați caseta de selectare pentru a căuta raportul regiunilor după cum este necesar.

Pasul 4:Selectați Ora de pornire, apoi faceți clic pe butonul "Căutare", camera va număra automat datele pentru ziua/săptămâna/luna/anul (pe baza tipului de raport selectat de utilizator) de la ora de începere și va genera raportul corespunzător.

Pasul 5:Mai mult, puteți, de asemenea, să faceți clic pe "Diagramă cu linii" sau "Diagramă cu bare" pentru a comuta modul de afișare al Raportului statistici, așa cum se arată mai jos.

Raport de numărare a persoanelor-statistici (diagramă cu linii)

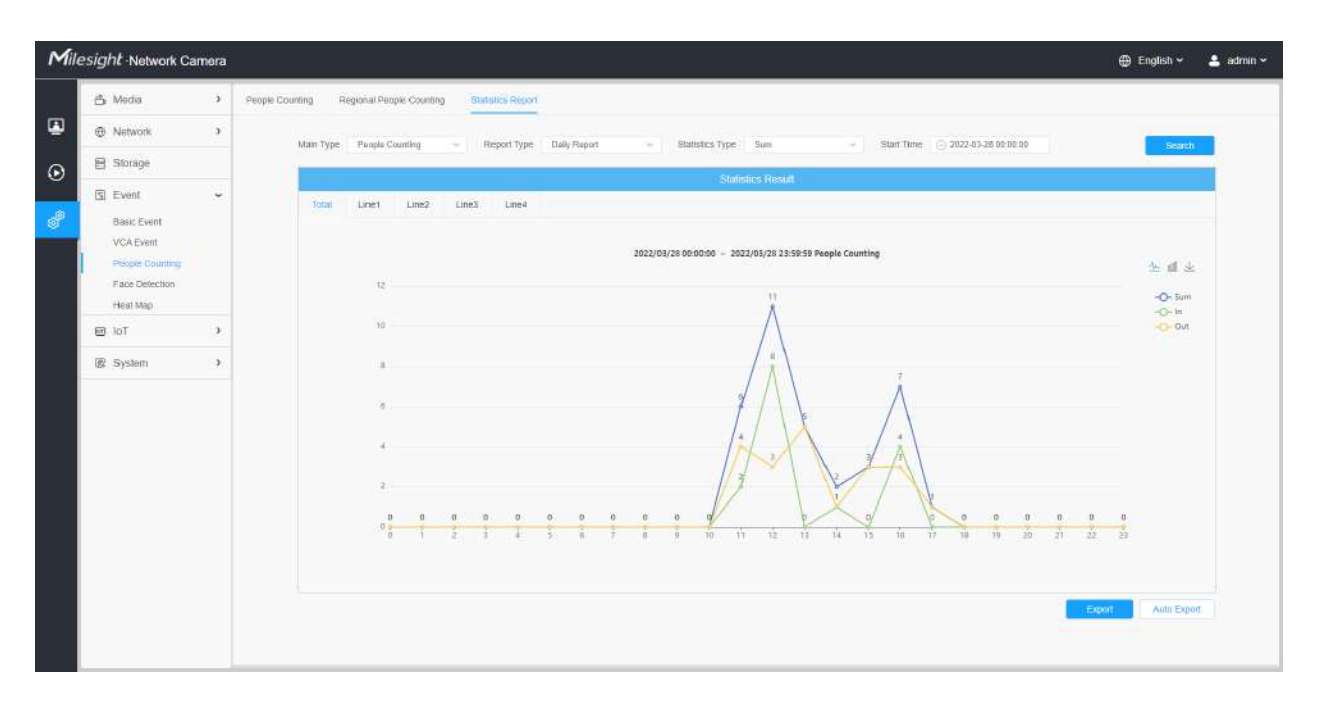

Raport de numărare a persoanelor-statistici (diagramă cu bare)
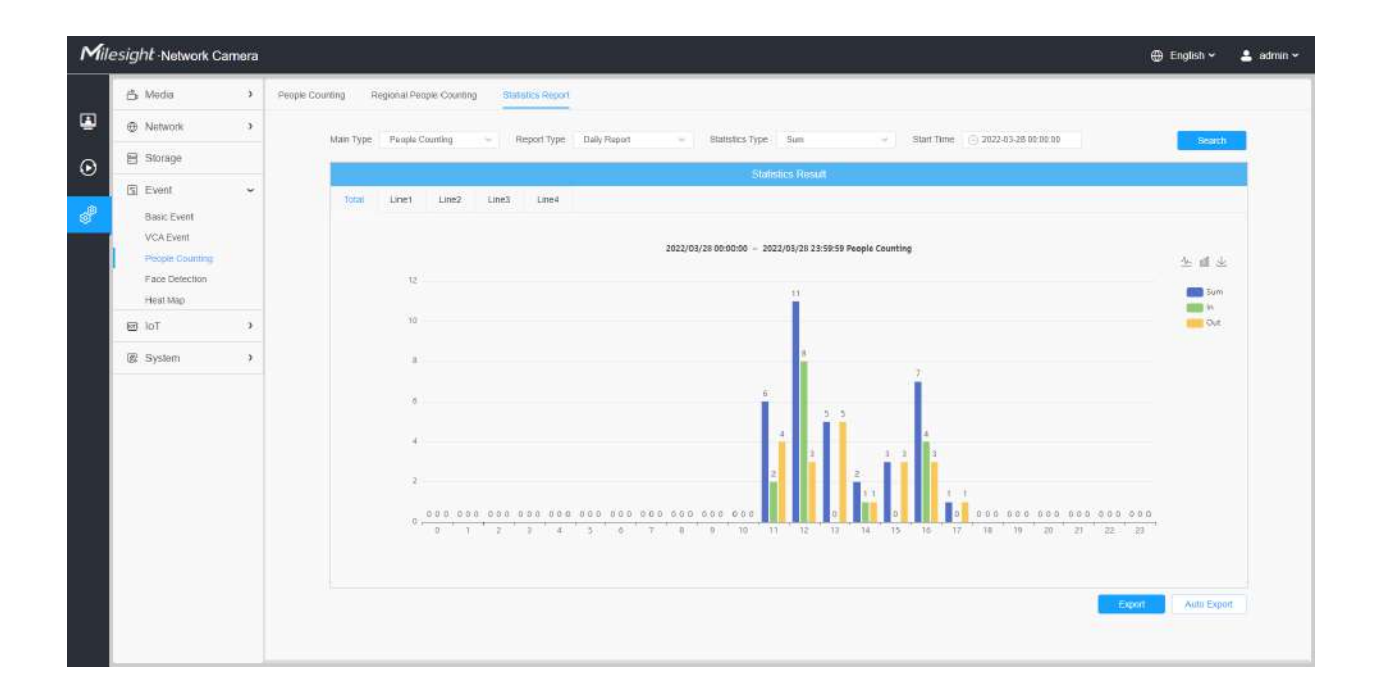

Raport de statistici regionale de numărare a persoanelor (diagram cu linii)

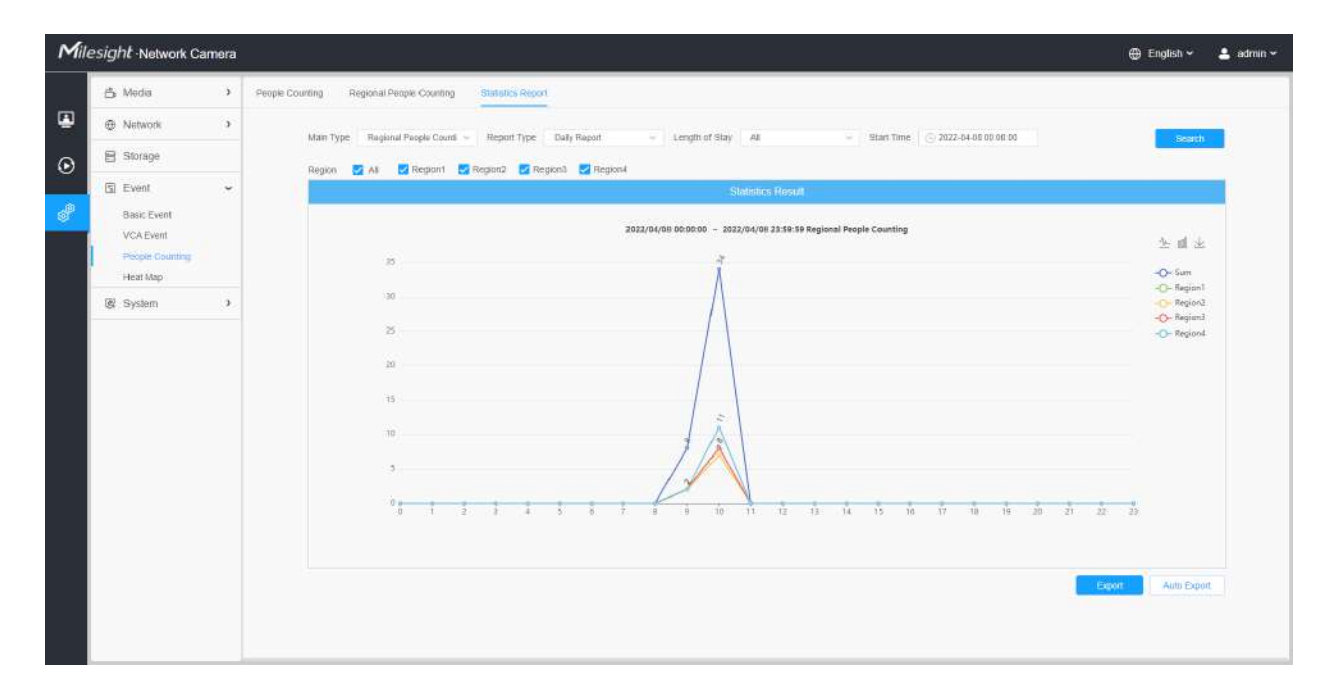

Raport de statistici regionale de numărare a persoanelor (diagramă cu bare)

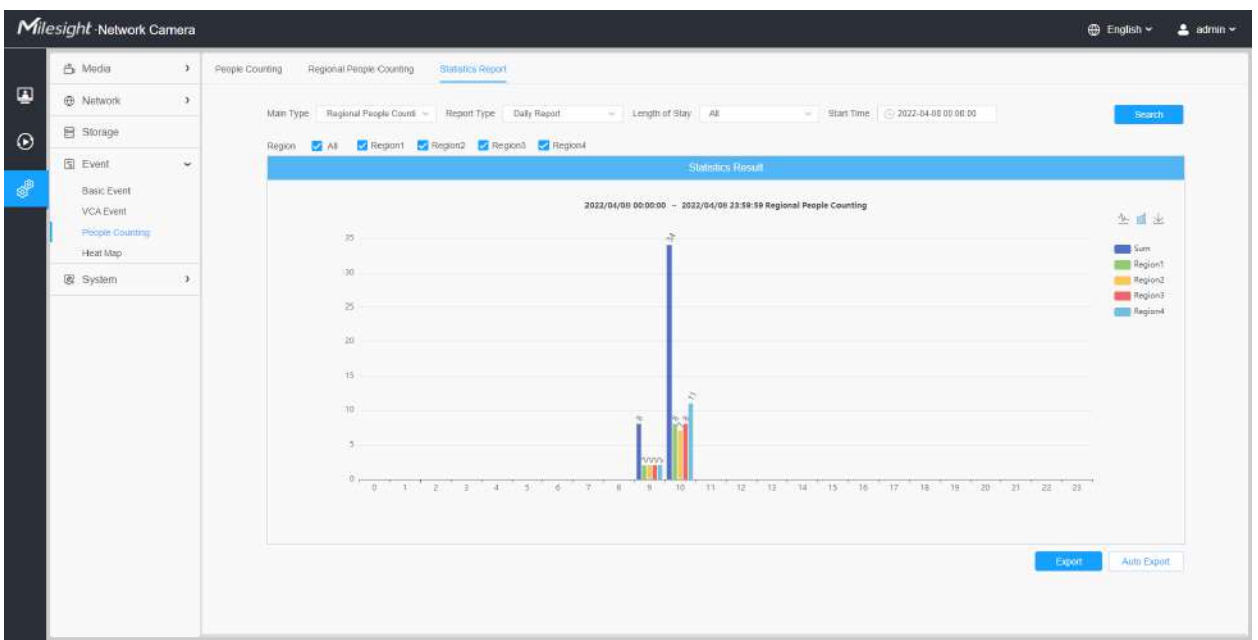

#### Pasul 6:Faceți clic pe butonul "Descărcați" pentru a descărca o captură de ecran a diagramei raportului statistic.

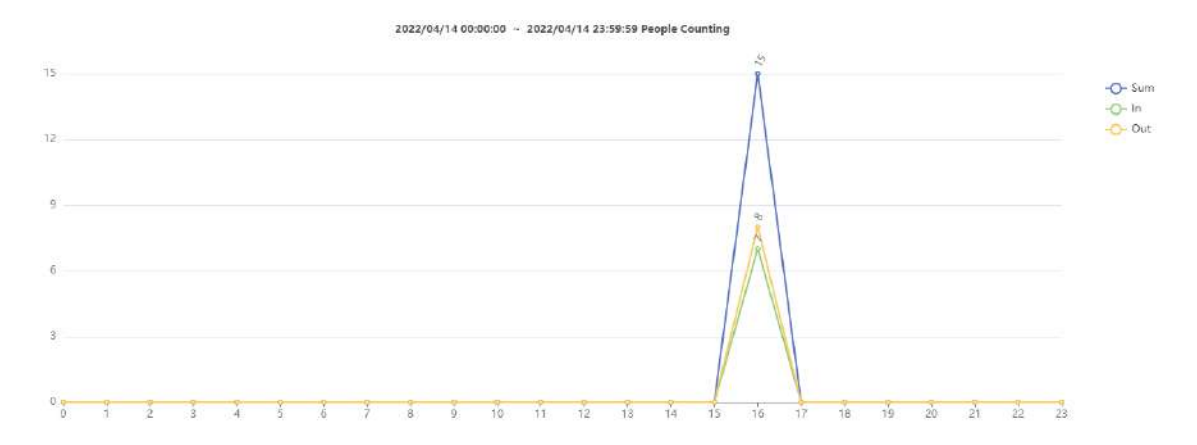

Pasul 7:Faceți clic pe butonul "Exportați" pentru a deschide fereastra Export, așa cum se arată mai jos, și puteți alege Format fișier pentru a exporta raportul în local. Pentru persoanele care numără Statistics Report, puteți bifa caseta de selectare pentru a exporta raportul cu diferite linii, după cum este necesar.

Numărarea oamenilor-Export

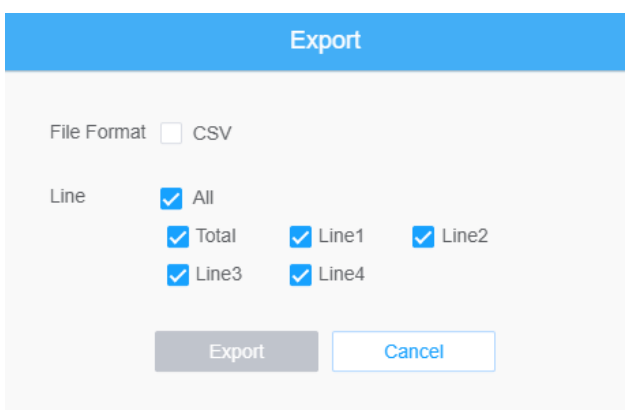

### Numărarea oamenilor regionale-Export

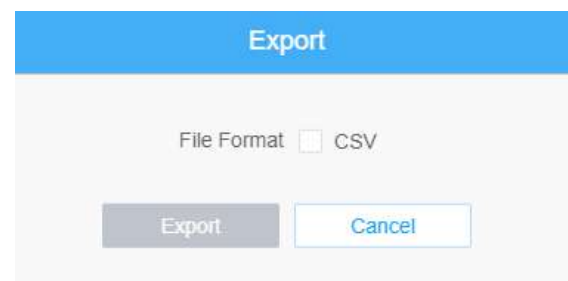

Pasul 8:Faceți clic pe butonul "Export automat" pentru a afișa setările raportului de statistici, așa cum se arată mai jos.

Numărarea oamenilor-Export automat

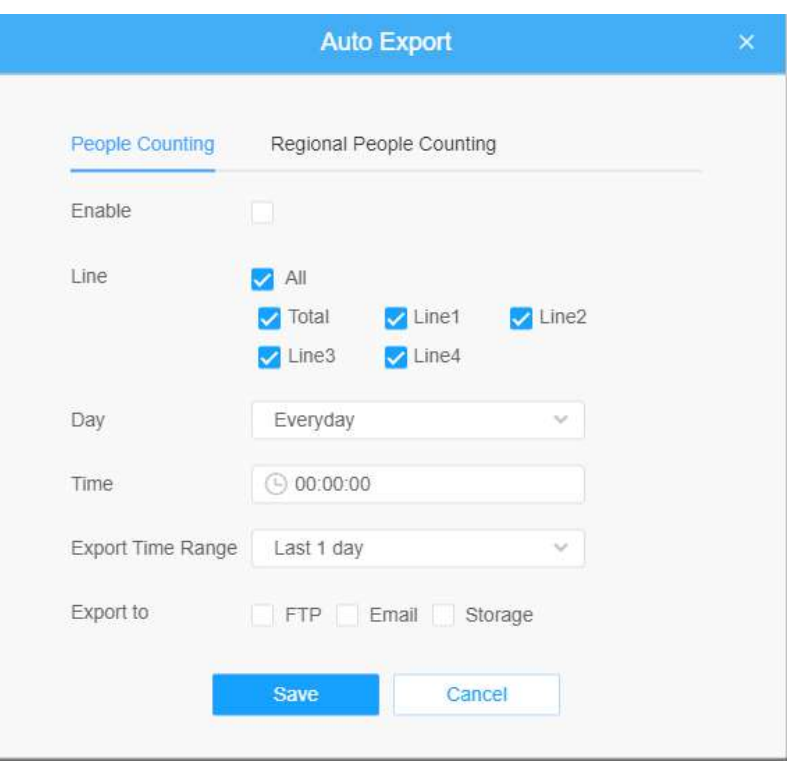

- Bifați caseta de validare pentru a activa exportul automat al numărării de persoane, apoi selectați liniile după cum este necesar.
- Setează Ziua. Utilizatorul poate alege Everyday pentru a exporta rapoarte zilnice, în timp ce îi poate alege pe alții pentru a exporta rapoarte într-o anumită zi a săptămânii;

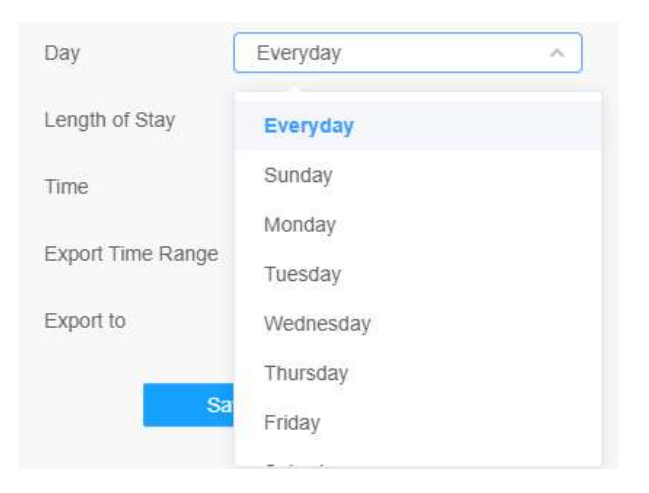

• Potriveste ora. Utilizatorul poate alege ora din zi pentru a exporta automat raportul statistici, faceți clic pe pictograma calendarului pentru a afișa următoarea selecție rapidă;

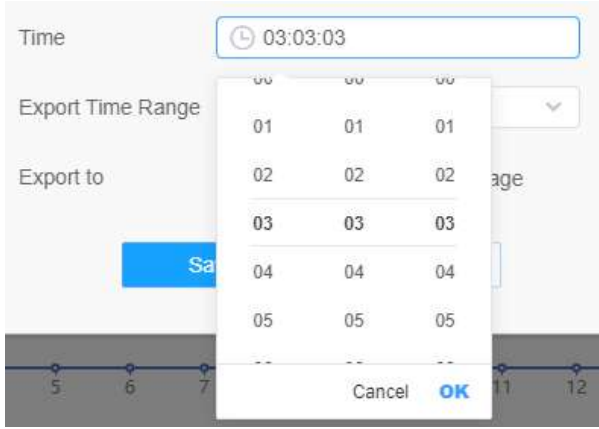

• Setați intervalul de timp pentru export;

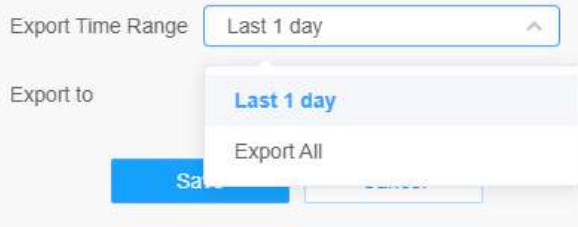

• Setați calea de destinație a raportului exportat automat. Raportul poate fi exportat automat pe FTP/Email/Stocare sub forma unei foi de calcul Excel în funcție de ziua, ora și intervalul de timp de export pe care îl setați. Apoi faceți clic pe "Salvați".

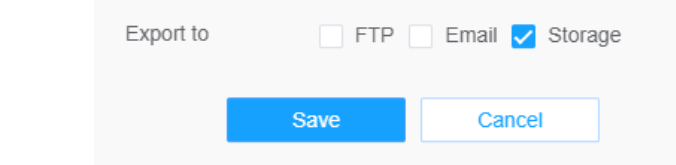

**Notă:**Dacă se generează raportul statistic curent, acesta va fi salvat ca formular csv.

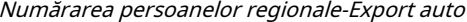

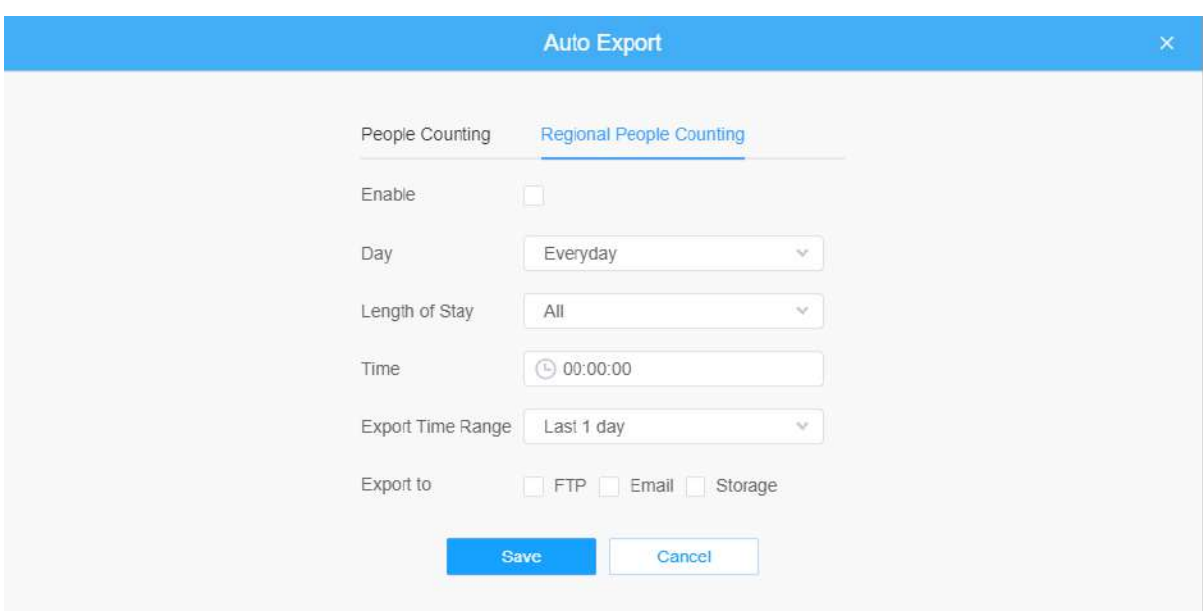

- Bifați caseta de selectare pentru a activa exportul automat al numărării persoanelor regionale.
- Setează Ziua. Utilizatorul poate alege Everyday pentru a exporta rapoarte zilnice, în timp ce îi poate alege pe alții pentru a exporta rapoarte într-o anumită zi a săptămânii;

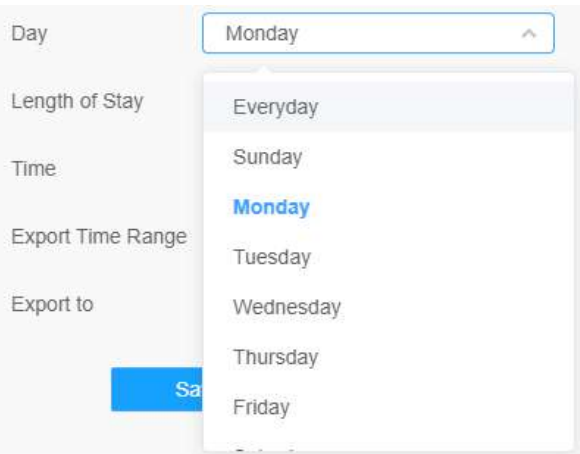

• Setați durata șederii.

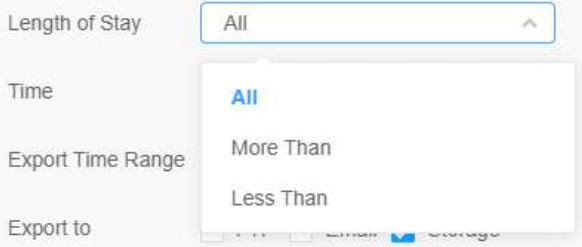

• Potriveste ora. Utilizatorul poate alege ora din zi pentru a exporta automat raportul statistici, faceți clic pe pictograma calendarului pentru a afișa următoarea selecție rapidă;

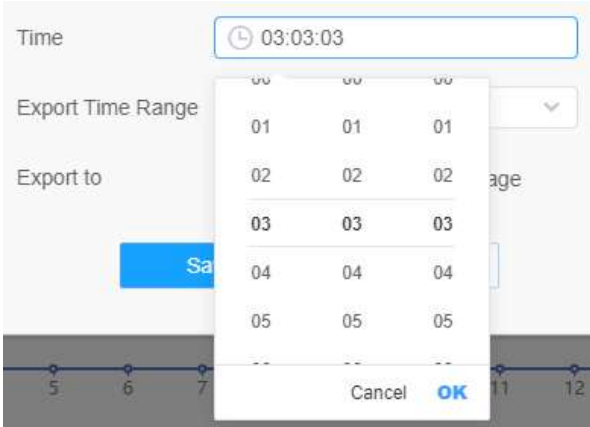

• Setați intervalul de timp pentru export;

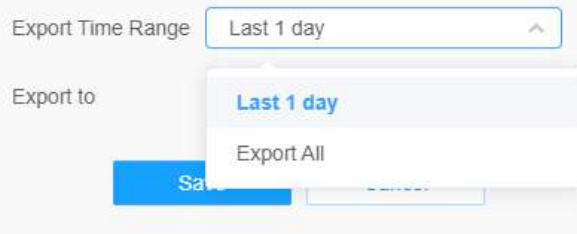

• Setați calea de destinație a raportului exportat automat. Raportul poate fi exportat automat pe FTP/Email/Stocare sub forma unei foi de calcul Excel în funcție de ziua, ora și intervalul de timp de export pe care îl setați. Apoi faceți clic pe "Salvați".

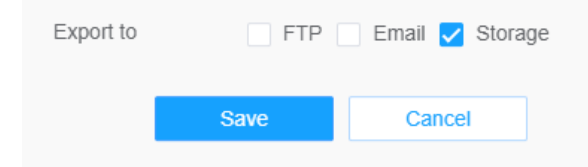

**Notă:**Dacă se generează raportul statistic curent, acesta va fi salvat ca formular csv.

## 8.4.4 Detectarea feței

Funcția de detectare a feței poate detecta fața care apare în zona desenată și poate suporta salvarea instantaneelor feței în stocare, încărcare prin FTP sau e-mail, afișare în Live View.

**Notă:**Asigurați-vă că modelul camerei dvs. este MS-Cxxxx-xPC.

#### 8.4.4.1 Generalități

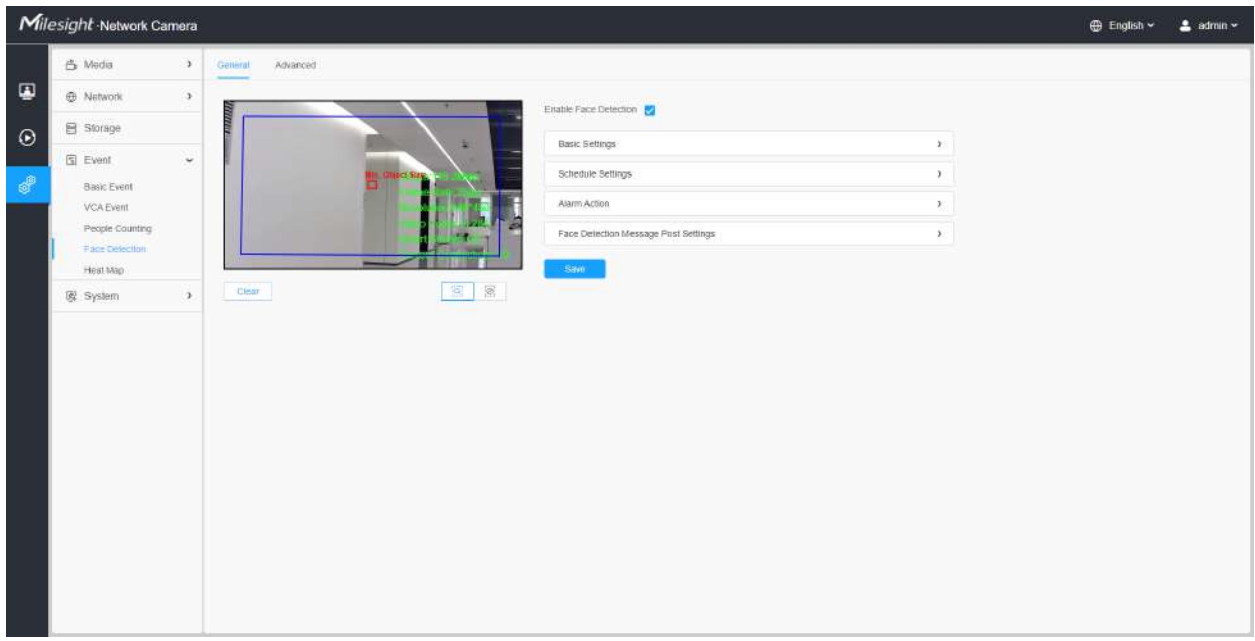

Pașii de setări sunt așa cum se arată mai jos:

**Pasul 1:**Activați detectarea feței;

#### **[Setări de bază]**

**Pasul 2:**Setați min. Dimensiunea obiectului;

**Pasul 3:**Setați regiunea de detectare, puteți trage regiunea de detectare pentru a regla dimensiunea. Vor fi detectate doar fețele din această regiune;

**Pasul 4:**Setați Regiunea Scut pentru a face ca fețele din anumite locuri ale regiunii de detectare să nu fie detectate. Fețele pot fi setate să nu fie detectate în unele locuri ale regiunii de detectare prin setarea Regiunii Shield. Puteți desena mai întâi o regiune de scut în interfața de previzualizare, apoi faceți clic pe butonul Adăugați. Sunt disponibile cel mult patru Regiuni Shield disponibile;

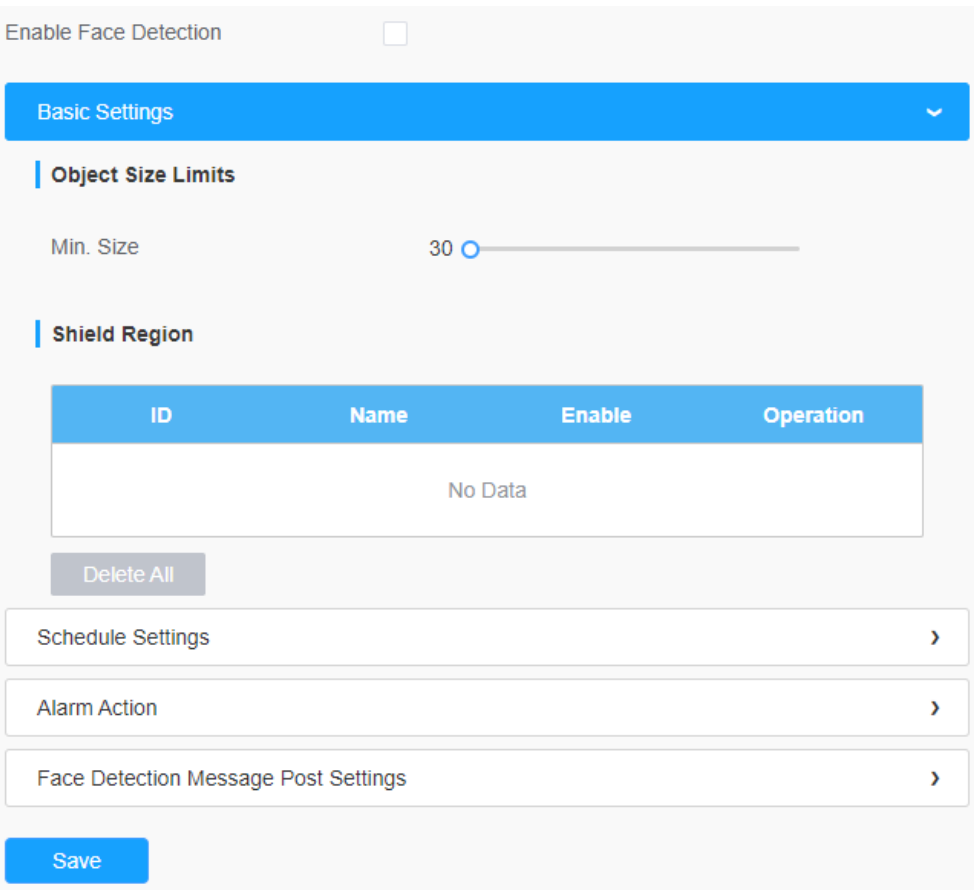

### **[Setări de program]**

**Pasul 5:**Setați programul de detectare.

**EU Notă:**Această parte este aceeași cu setările obișnuite ale programului. Vă puteți referi la8.4.2.1 Intrarea în regiune(pagina 110).

#### **[Acțiune de alarmă]**

**Pasul 6:**Setați acțiunea de alarmă.

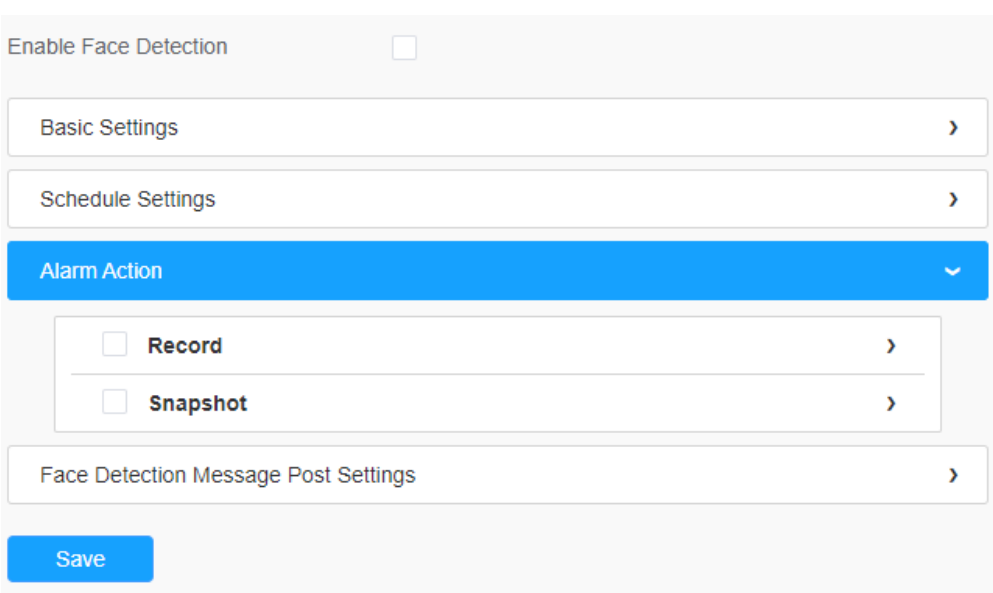

### **Tabelul 62. Descrierea butoanelor**

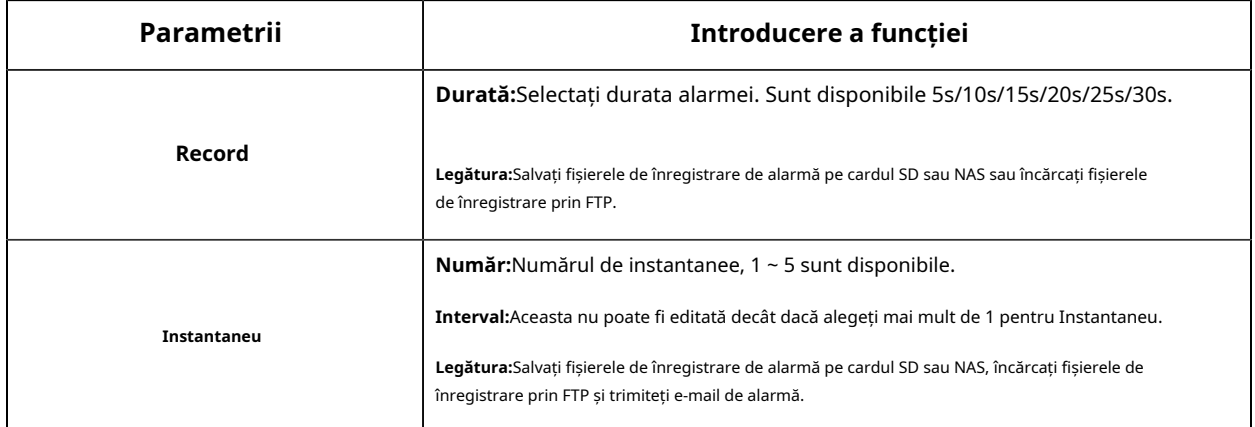

### **[Setări pentru mesaje de detectare a feței]**

**Pasul 6:**Activați funcția de detectare a feței Messagr post.

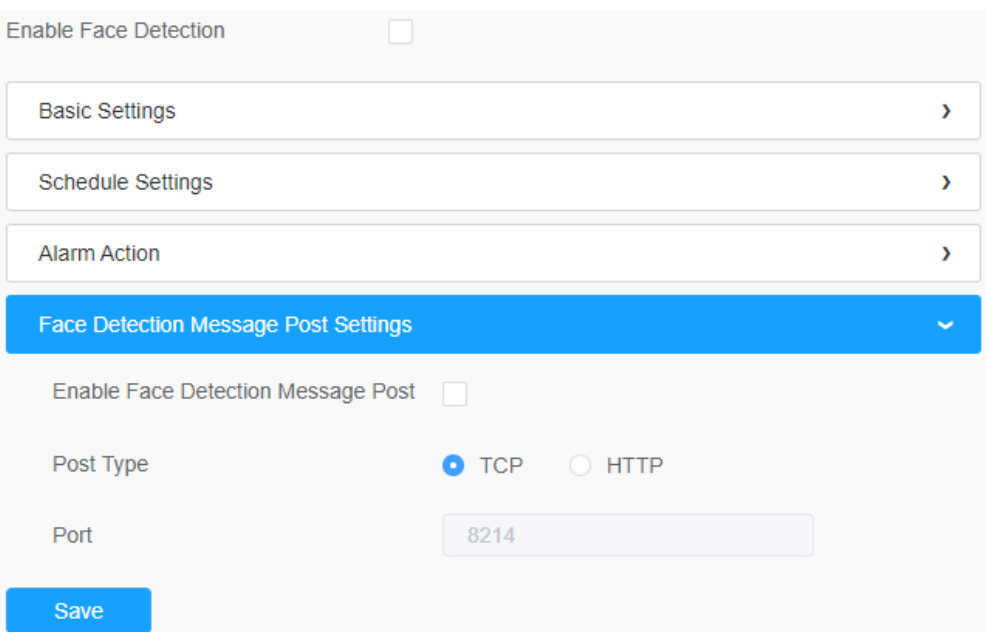

### **Tabelul 63. Descrierea butoanelor**

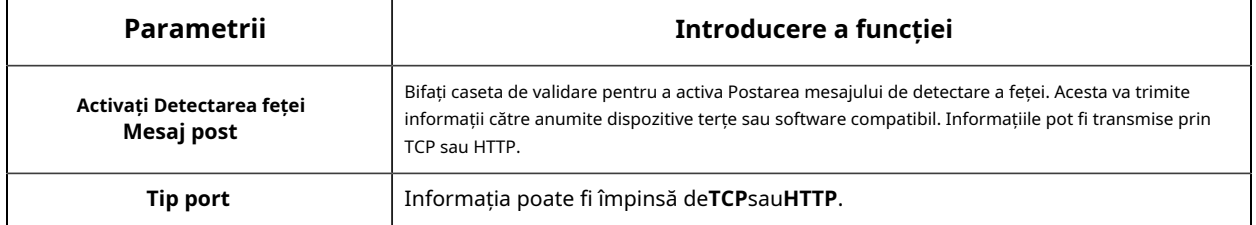

## 8.4.4.2 Avansat

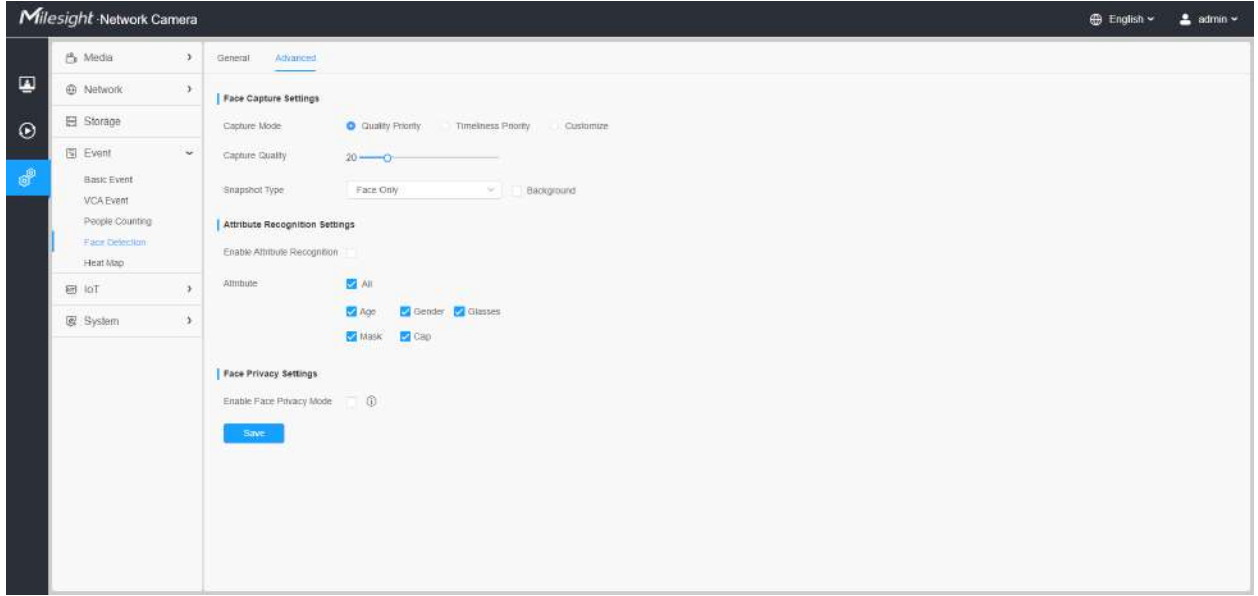

# **[Setări Captură feței]**

Aici puteți face configurația pentru captură instantanee a feței.

**Tabelul 64. Descrierea butoanelor**

| Parametrii                         | Introducere a funcției                                                                                                    |
|------------------------------------|----------------------------------------------------------------------------------------------------|
| Modul de capturare                 | Mod automat, Prioritate calitate, Prioritate punctualitate, PersonalizareSunt disponibile.<br>Mod auto:În acest mod, va împinge o captură de ecran a feței pe baza calității capturii de ecran<br>și a vitezei de împingere atunci când fața este detectată.<br>Prioritate de calitate:În acest mod, va împinge o captură de ecran a feței de cea mai bună calitate atunci<br>când fața este detectată.<br>Prioritatea oportunității:În acest mod, va împinge o captură de ecran a feței în cel mai<br>scurt timp când fața este detectată.<br>Personalizați:În acest mod, puteți personaliza unele condiții de detectare, inclusiv Intervalul de<br>instantaneu, Limita unghiului feței oblice, Limita unghiului feței de inclinare, Limita unghiului feței<br>laterale, Limita neclarității. |
| Interval de instantaneu            | Sunt disponibile 80 de milisecunde, 200 de milisecunde, 500 de milisecunde, 1 secundă, 2<br>secunde și 4 secunde.<br>Notă:Opțional pentru modul Personalizare.                                                                                                    |
| Limita unghiului feței oblice      | A stabilitLimita unghiului feței oblice la 1~180. Cu cât valoarea este mai mare, cu atât unghiul mai<br>mare este fața oblică care poate fi detectată.<br>Notă:Opțional pentru modul Personalizare.                                                                                                    |
| Limita unghiului feței de pitching | A stabilitLimita unghiului feței de înclinare la 1~180.Cu cât valoarea este mai mare, cu atât unghiul mai<br>mare este fața de înclinare care poate fi detectată.<br>Notă:Opțional pentru modul Personalizare.                                                                                                    |
| Limita unghiului feței laterale    | A stabilitLimita unghiului feței laterale la 1~180.Cu cât valoarea este mai mare, cu atât fața laterală care<br>poate fi detectată este mai mare.<br>Notă:Opțional pentru modul Personalizare.                                                                                                    |
| Limită de estompare                | A stabilitLimita de estompare la 1~10. Cu cât valoarea este mai mare, cu atât fața poate fi detectată mai<br>neclară.<br>Notă:Opțional pentru modul Personalizare.                                                                                                    |

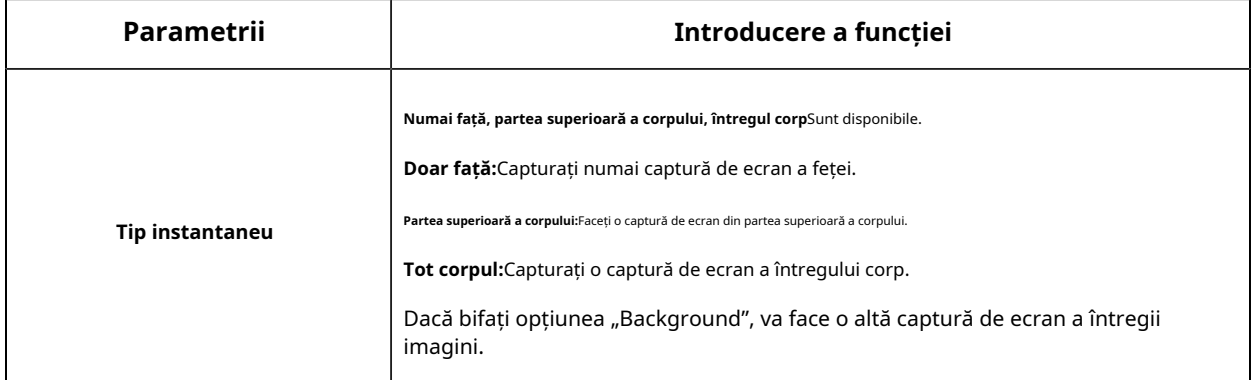

Camera va detecta fețele în Live View în funcție de regiunea și condițiile pe care le setați. Dacă bifați opțiunea "Afișare melodii", aceasta va afișa captura de ecran a feței cu ID-ul în partea stângă a Live View.

#### **[Setări de recunoaștere a atributelor]**

Aici puteți activa Recunoașterea atributelor și puteți configura atributele pe care doriți să le detectați.

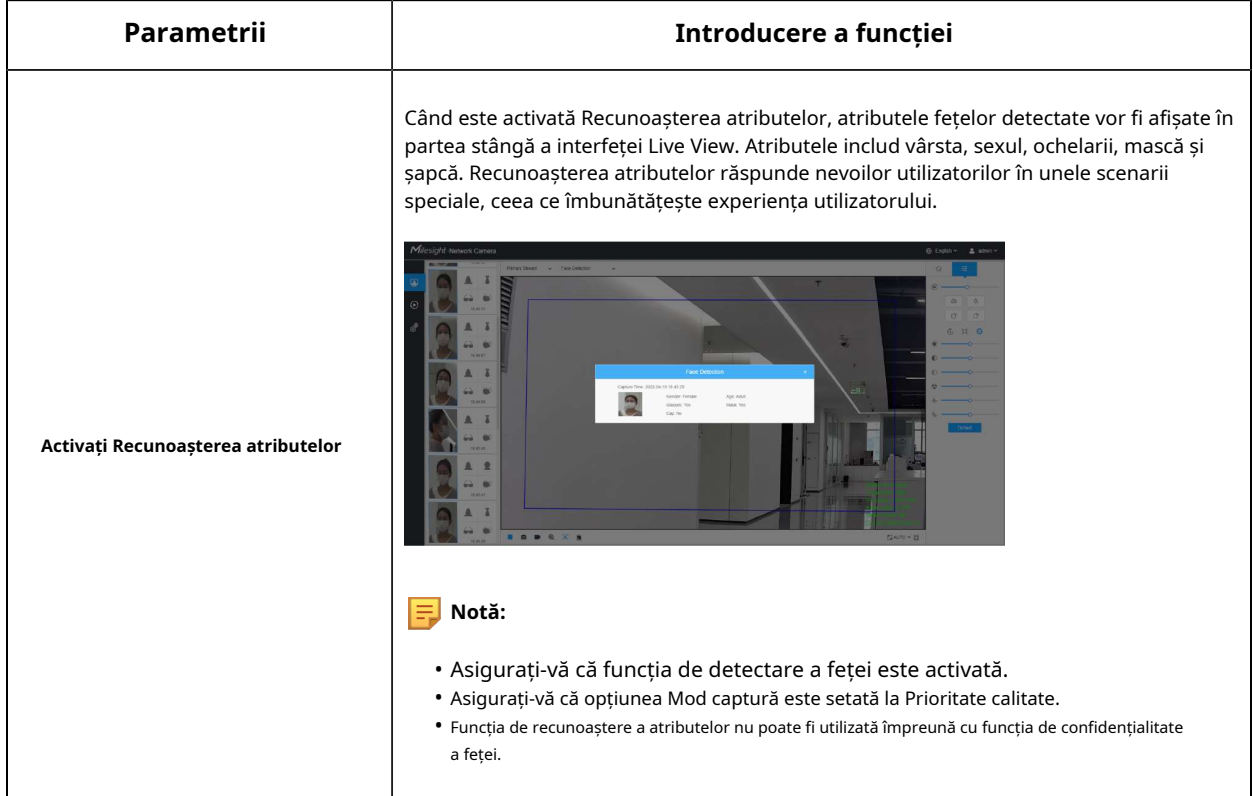

#### **Tabelul 65. Descrierea butoanelor**

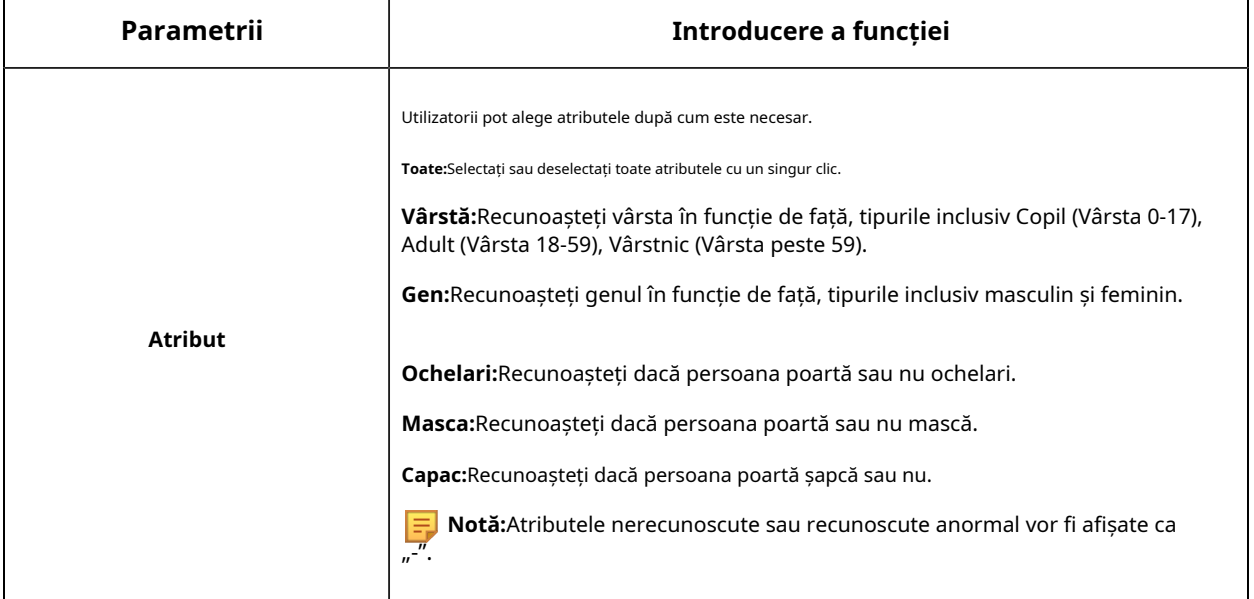

#### **[Setări de confidențialitate a feței]**

Aici puteți activa modul de confidențialitate a feței pentru Detectarea

feței. **Tabelul 66. Descrierea butoanelor**

| Parametrii                                  | Introducere a funcției                                                                                                    |
|---------------------------------------------|----------------------------------------------------------------------------------------------------|
| Activati modul de confidentialitate a fetei | Când Modul de confidențialitate a feței este activat, fețele detectate în zona de detectare a<br>feței vor fi automat mozaic. Dimensiunea mozaicului este legată de cea a fețelor<br>detectate, iar utilizatorii pot personaliza dimensiunea fețelor detectate după cum este<br>necesar. Funcția Face Privacy răspunde nevoilor utilizatorilor în unele scenarii speciale,<br>ceea ce protejează foarte mult drepturile de portret ale oamenilor.<br>Milesight Network Camera<br>Friendy Stewart - C. - Faire Delection<br>Not available in Face Privacy<br>Morie<br>Slamo - El |

**Notă:**Pentru a activa modul de confidențialitate a feței, parametrii video ar trebui să fie:

- Codec video H.265 (toate fluxurile).
- Flux primar: 1080P@25fps.
- Flux secundar: 704\*576@25fps.
- Flux terțiar: dezactivat.

• Captura feței/Detecția feței Postarea mesajelor/Recunoașterea atributelor nu sunt disponibile în Modul de confidențialitate a feței.

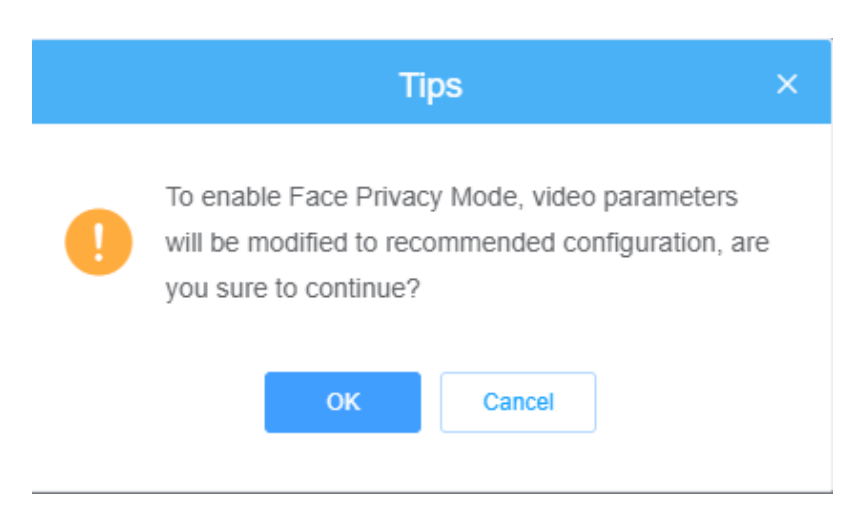

Puteți modifica parametrii video la configurația recomandată în fereastra pop-up:

### 8.4.5 Harta termică

Funcția Heat Map poate analiza mișcarea clienților pentru a dezvălui informații pentru o mai bună gestionare a afacerii cu rezultatele analizei statistice intuitive și precise în timp sau spațiu, după cum este necesar.

#### 8.4.5.1 Harta termică

#### **Notă:**

- Asigurați-vă că modelul camerei dvs. este MS-Cxxxx-xPC/PA.
- Funcția Heat Map este acceptată în modelele AI, cu excepția serărilor PTZ și LPR.
- Este permis să vizualizați rapoarte numai în decurs de 7 zile fără un card SD sau NAS.
- Pentru mai multe detalii despre cum să setați Heat Map, vă rugăm să consultațihttps://milesight.freshdesk.com/a/ solutions/articles/69000643314 .

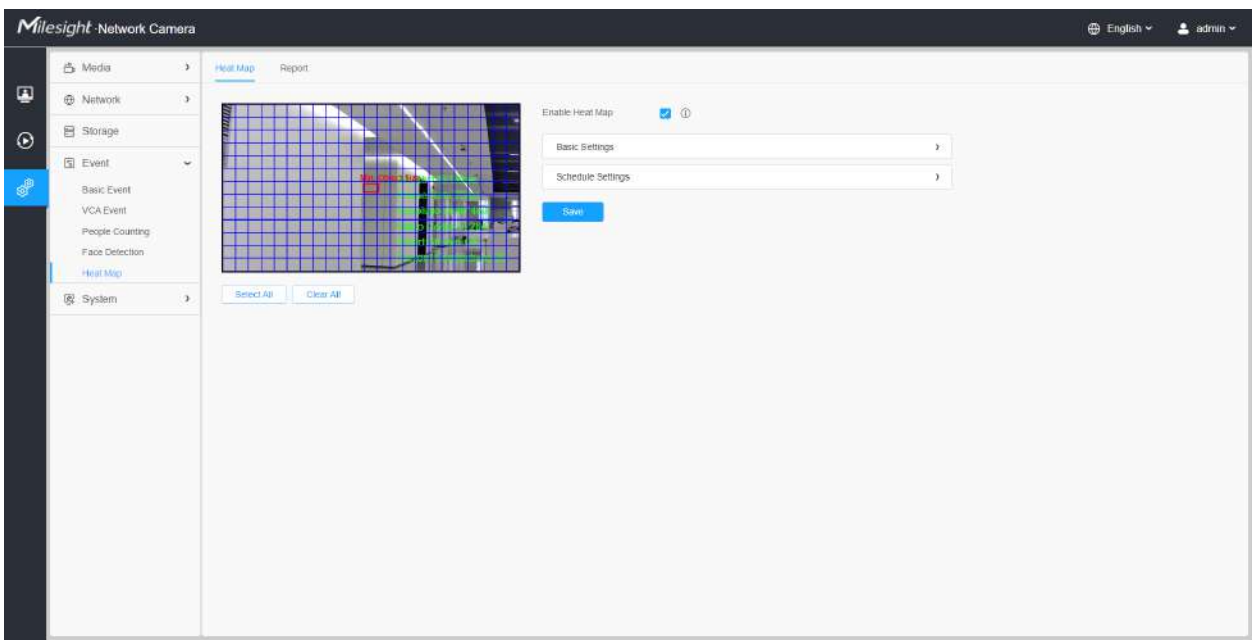

### **Pasul 1:**Activați funcția Heat Map.

### **[Setări de bază]**

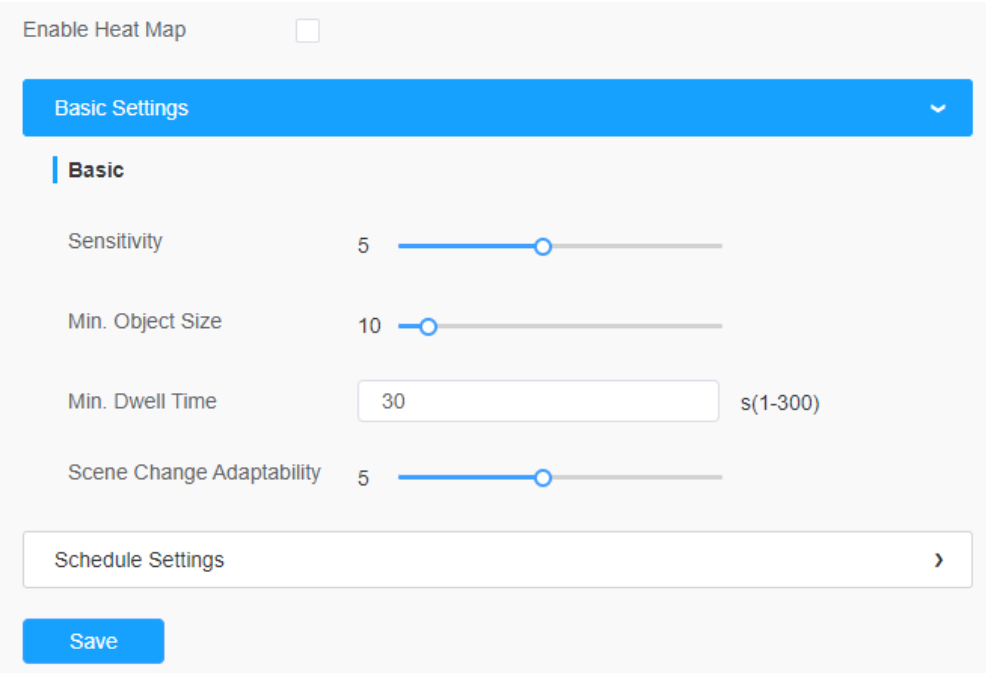

**Tabelul 67. Descrierea butoanelor**

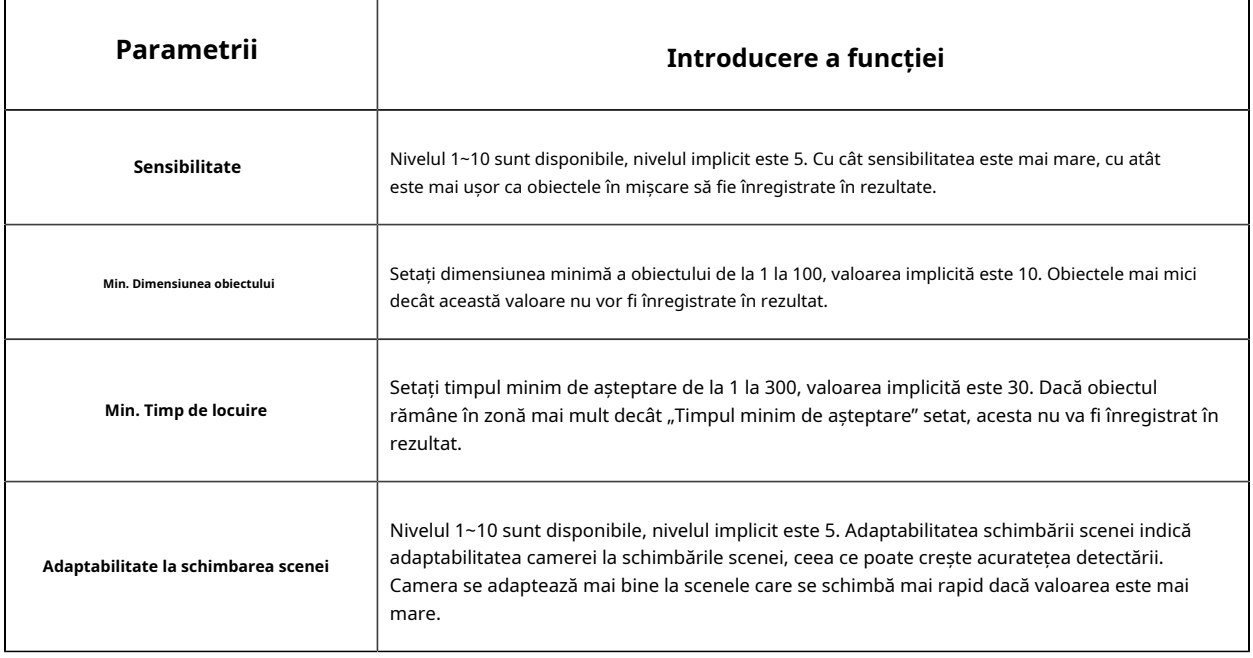

Pasul 2:Setați regiunea Hărții de căldură. Desenați ecranul pentru a seta zona de detectare. Puteți face clic pe "Selectează tot butonul " pentru a selecta toate zonele sau "**Curata tot**butonul " pentru a elimina zona desenată curentă.

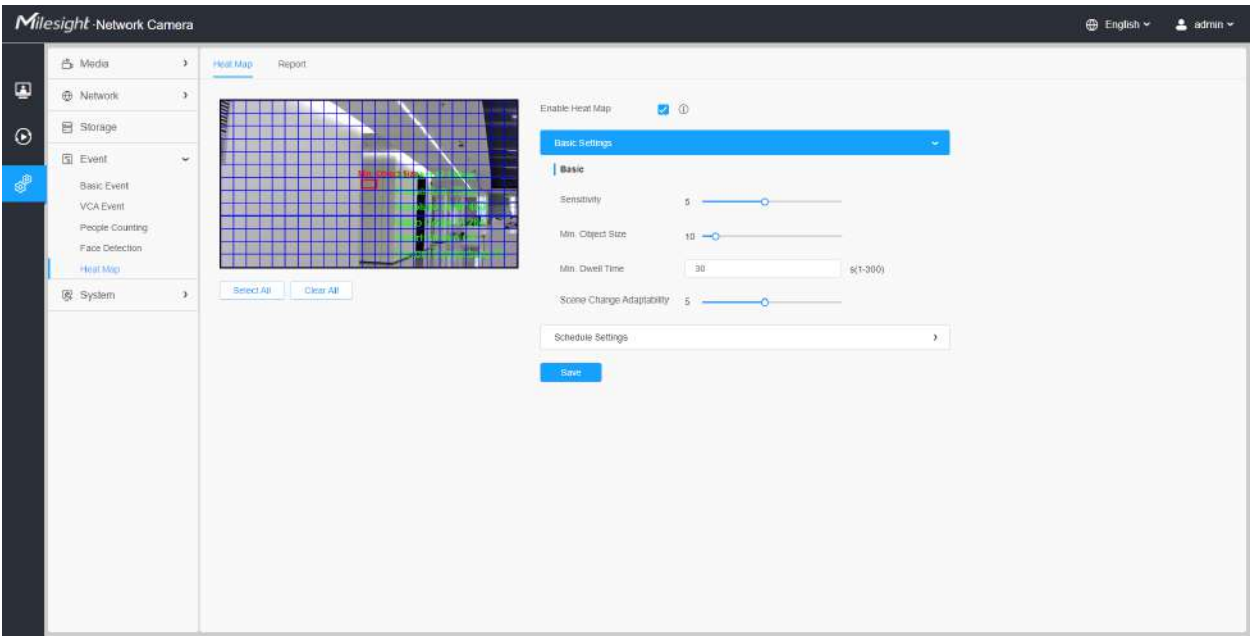

### **[Setări de program]**

**Pasul 3:**Setări de program.

**Notă:**Această parte este aceeași cu setările obișnuite ale programului. Vă puteți referi la8.4.2.1 Intrarea în regiune(pagina 110) .

### 8.4.5.2 Raport

Rezultatele hărții termice vor fi afișate pe această interfață.

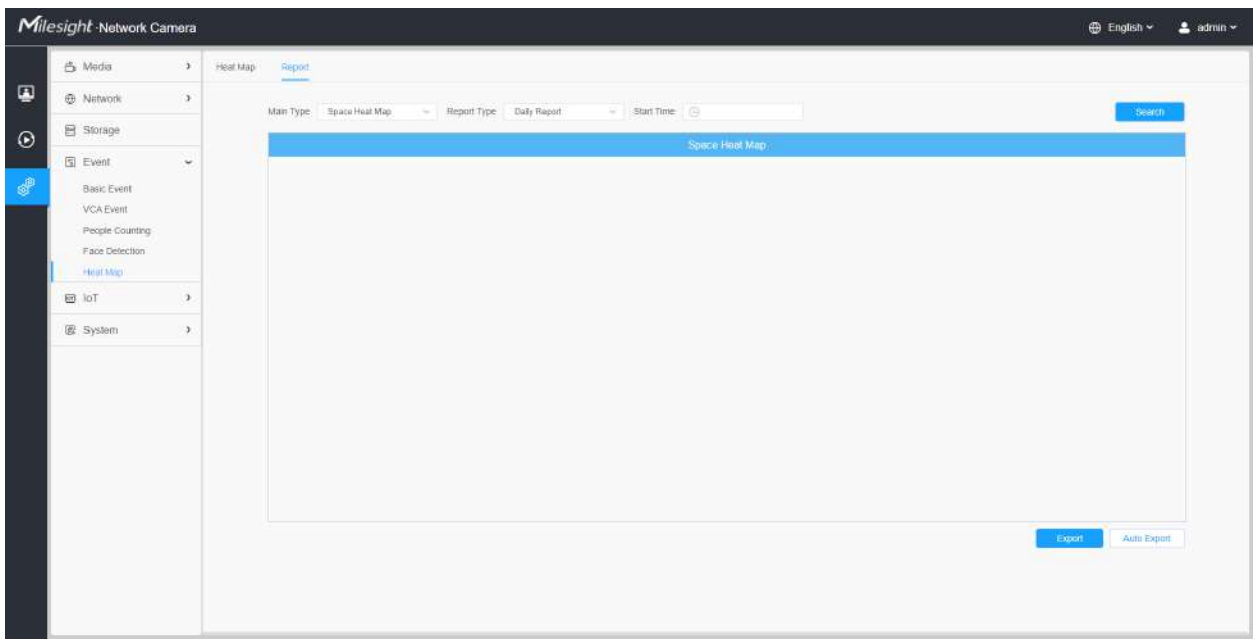

Pasul 1: Selectați tipul principal de hartă termică.

**[Harta termică a spațiului]**: Space Heat Map va fi prezentată ca o imagine cu diferite culori. Culorile diferite reprezintă valori termice diferite. Roșu reprezintă cel mai înalt, iar albastrul reprezintă cel mai mic.

**[Harta de căldură a timpului]**: Harta căldurii în timp va fi prezentată ca o diagramă cu linii pentru a arăta căldura în momente diferite.

Pasul 2: Selectați tipul de raport, inclusiv raportul zilnic, raportul săptămânal, raportul lunar și raportul anual.

Pasul 3: Selectați Ora de începere, apoi faceți clic pe**"Căutare"**butonul, camera va număra automat datele pentru ziua/săptămâna/luna/anul (pe baza tipului de raport selectat de utilizator) de la ora de începere și va genera raportul corespunzător, așa cum se arată mai jos.

Harta căldurii spațiale

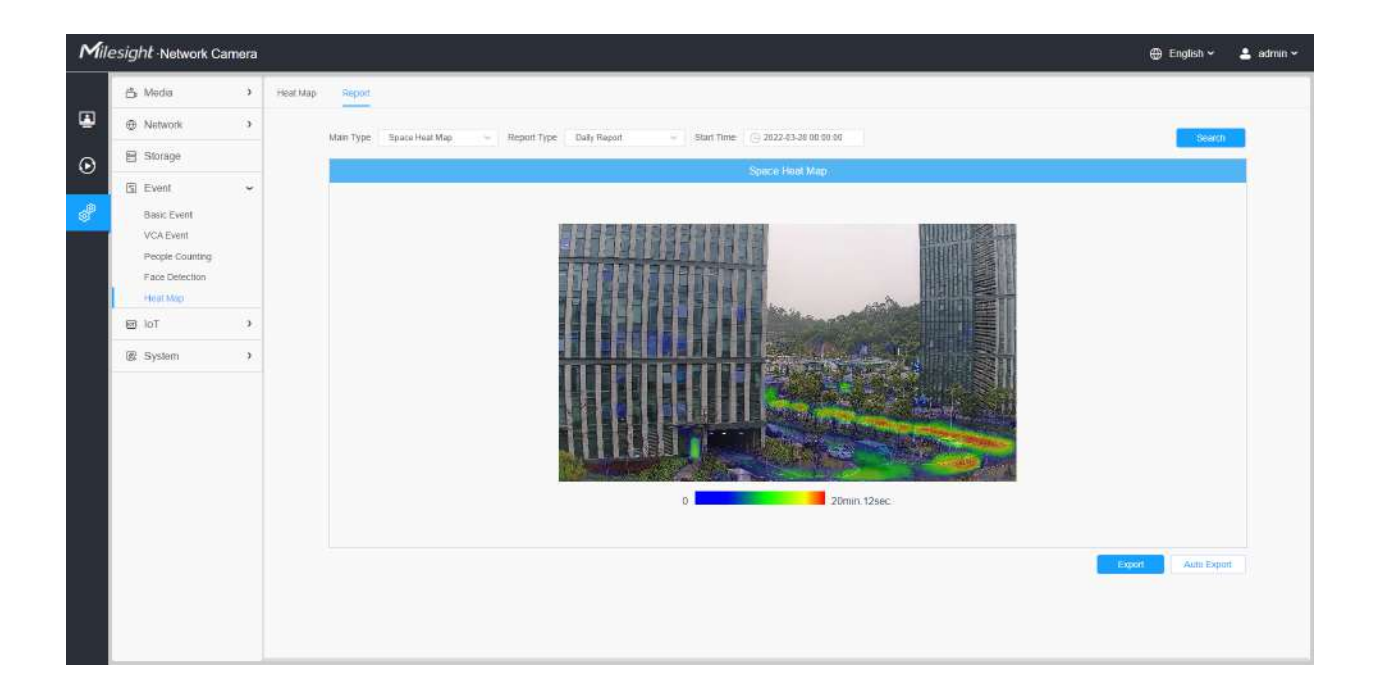

#### Harta de căldură a timpului

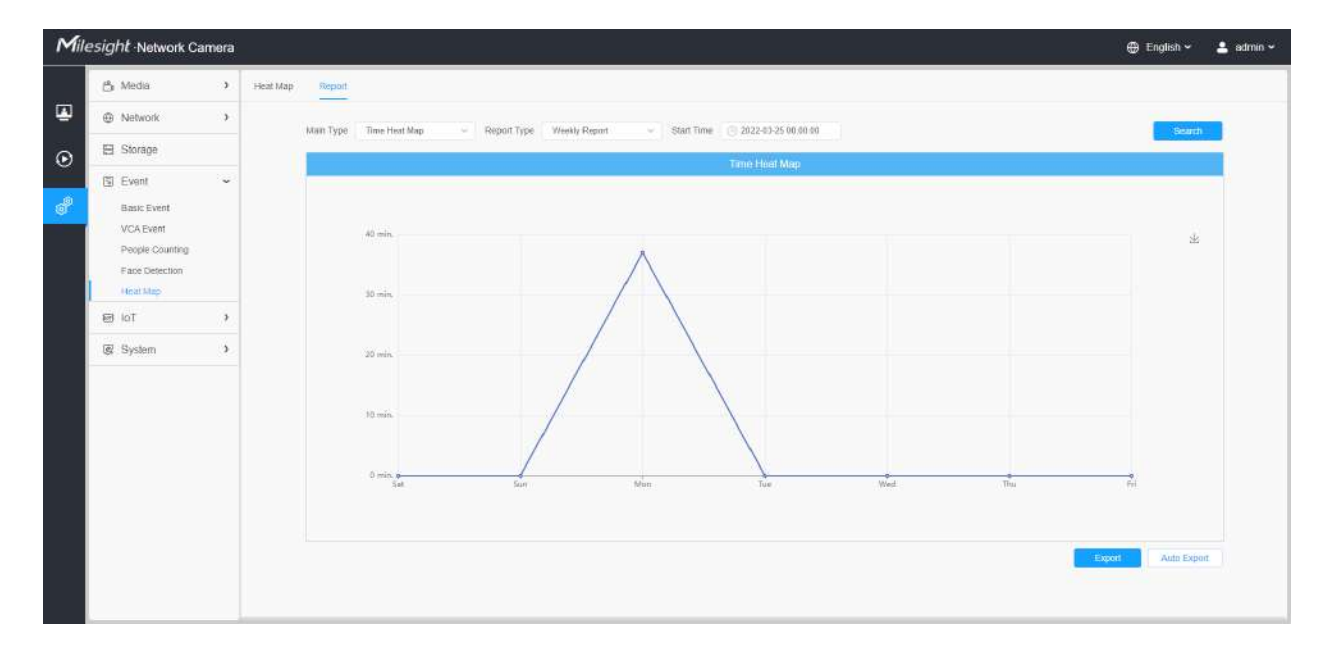

Pasul 4: Faceți clic pe "Exportul raportuluibutonul " pentru a exporta raportul în local.

Pasul 5: Faceți clic pe**"Export automat"**butonul pentru a afișa setările raportului Hărții de căldură, așa cum se arată mai jos.

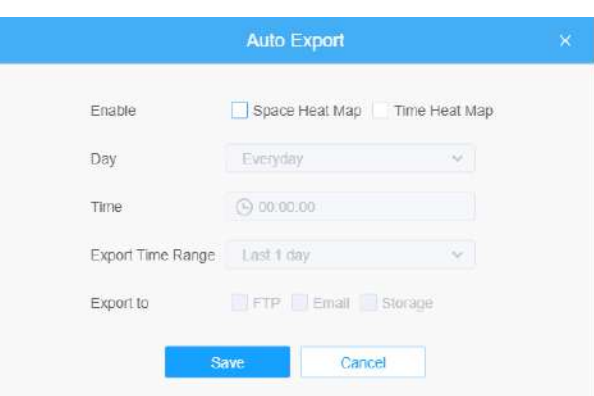

- Setați tipul de export. Utilizatorul poate verifica Space Heat Map sau Time Heat Map sau ambele. Când se bifează fie Harta de căldură spațială, fie Harta de căldură temporală, elementul gri devine editabil, așa cum se arată mai jos;
- Setează Ziua. Utilizatorul poate alege Everyday pentru a exporta rapoarte zilnice, în timp ce îi poate alege pe alții pentru a exporta rapoarte într-o anumită zi a săptămânii;

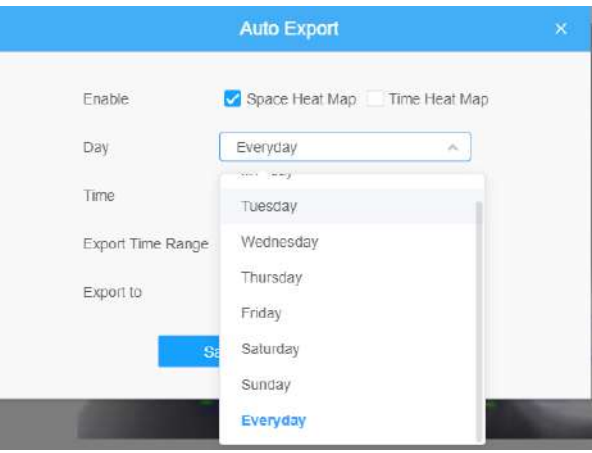

• Potriveste ora. Utilizatorul poate alege ora din zi pentru a exporta automat harta termică, faceți clic pe pictograma calendarului pentru a afișa următoarea selecție rapidă;

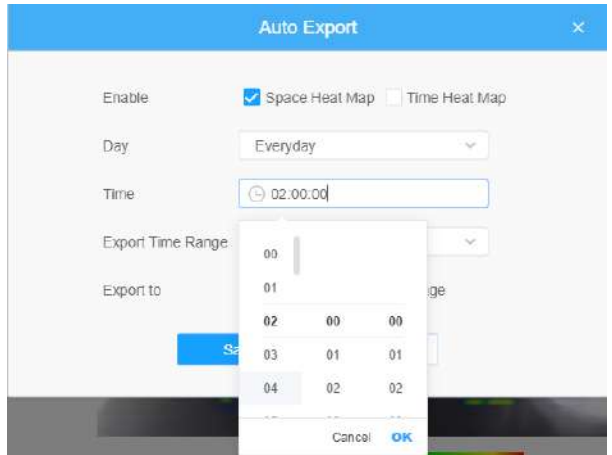

• Setați intervalul de timp pentru export.

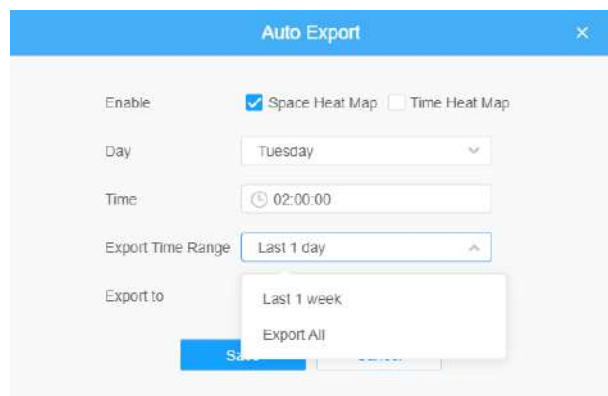

• Setați calea de destinație a raportului exportat automat. Raportul poate fi exportat automat pe FTP/Email/Stocare sub forma unei foi de calcul Excel sau a unei imagini în funcție de ziua, ora și intervalul de timp de export pe care îl setați. Apoi faceți clic pe "Salvați".

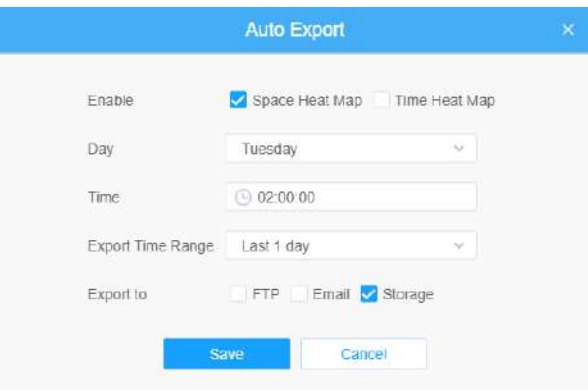

Dacă se generează harta actuală a căldurii spațiale, aceasta va fi salvată ca imagine png. Dacă se generează harta curentă de căldură a timpului, aceasta va fi salvată ca formular csv.

# 8,5 PTZ

8.5.1 De bază

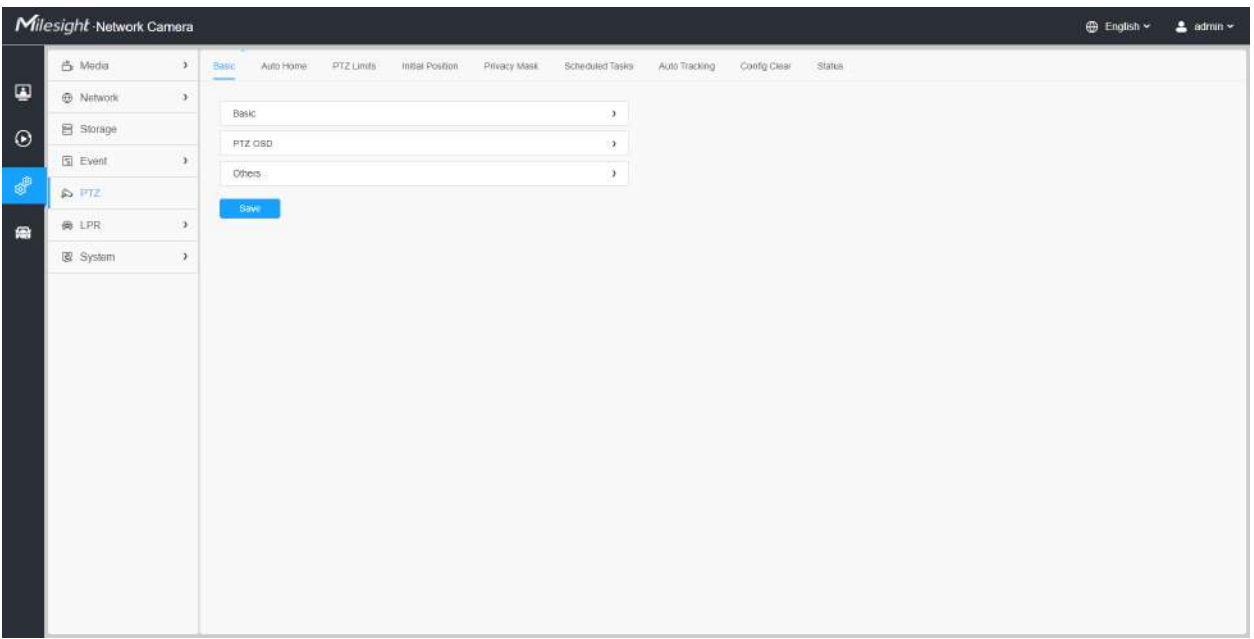

### **[De bază]**

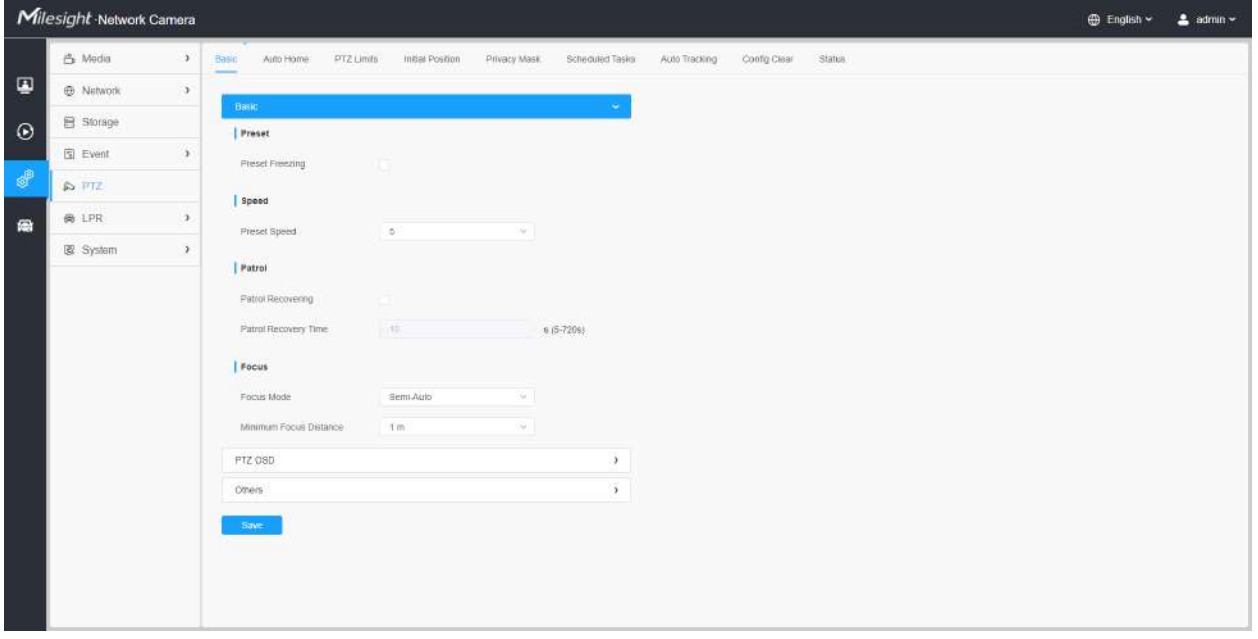

**Tabelul 68. Descrierea butoanelor**

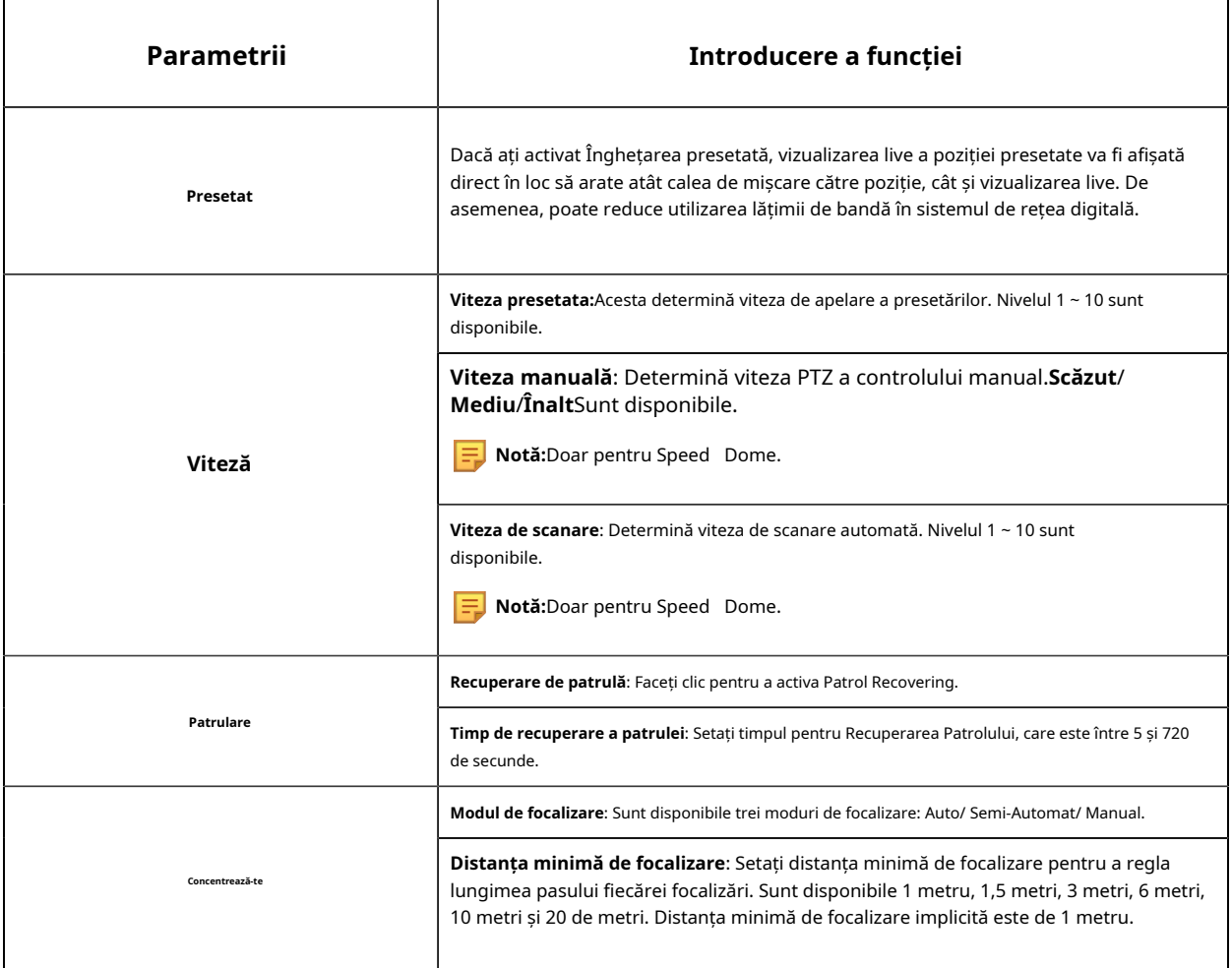

# **[PTZ OSD]**

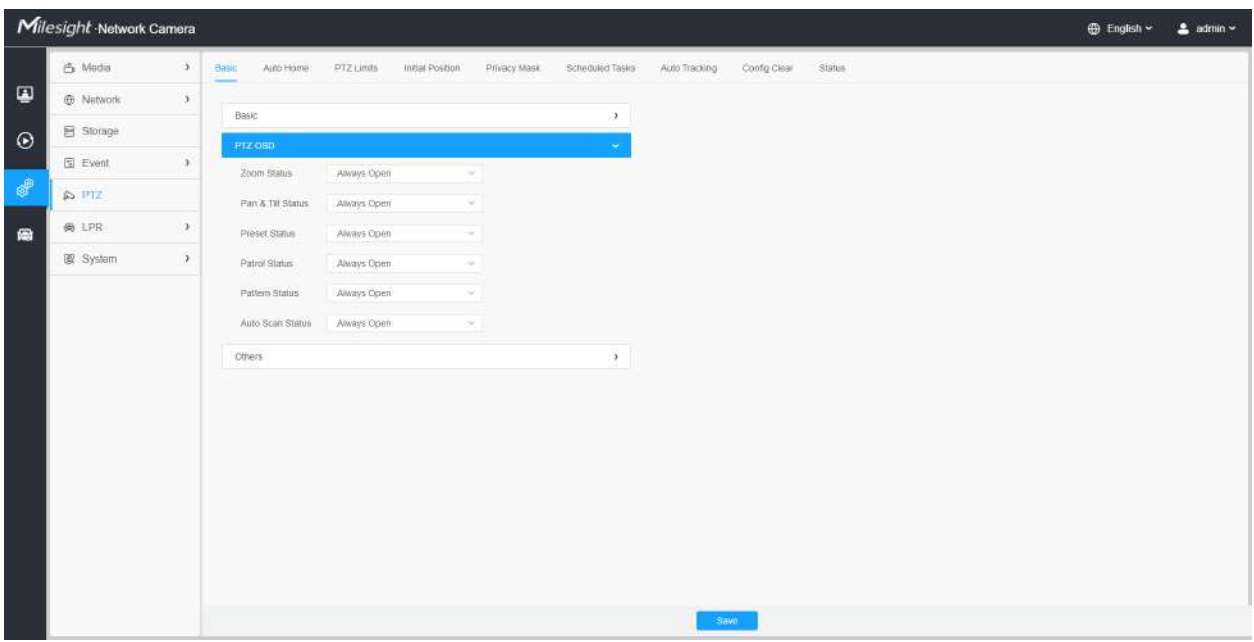

### **Tabelul 69. Descrierea butoanelor**

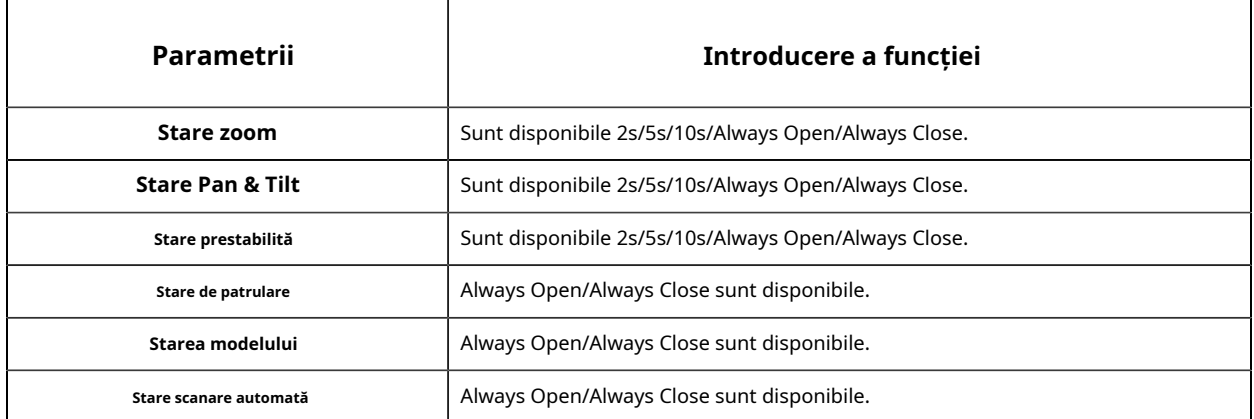

**[Alții]**

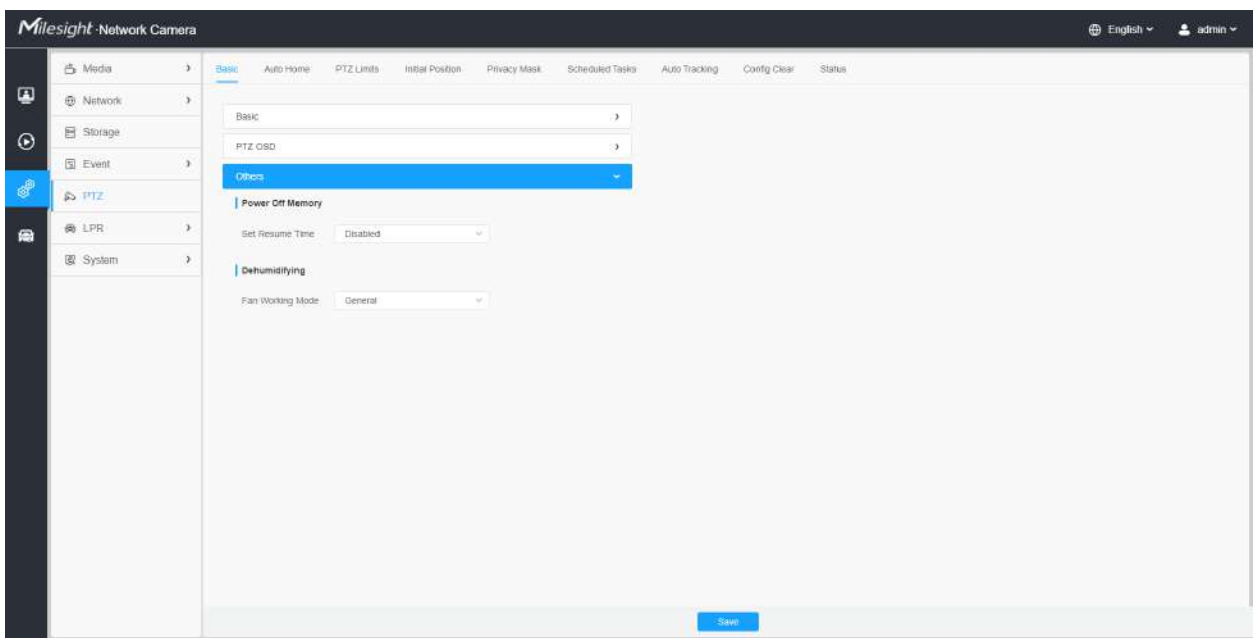

### **Tabelul 70. Descrierea butoanelor**

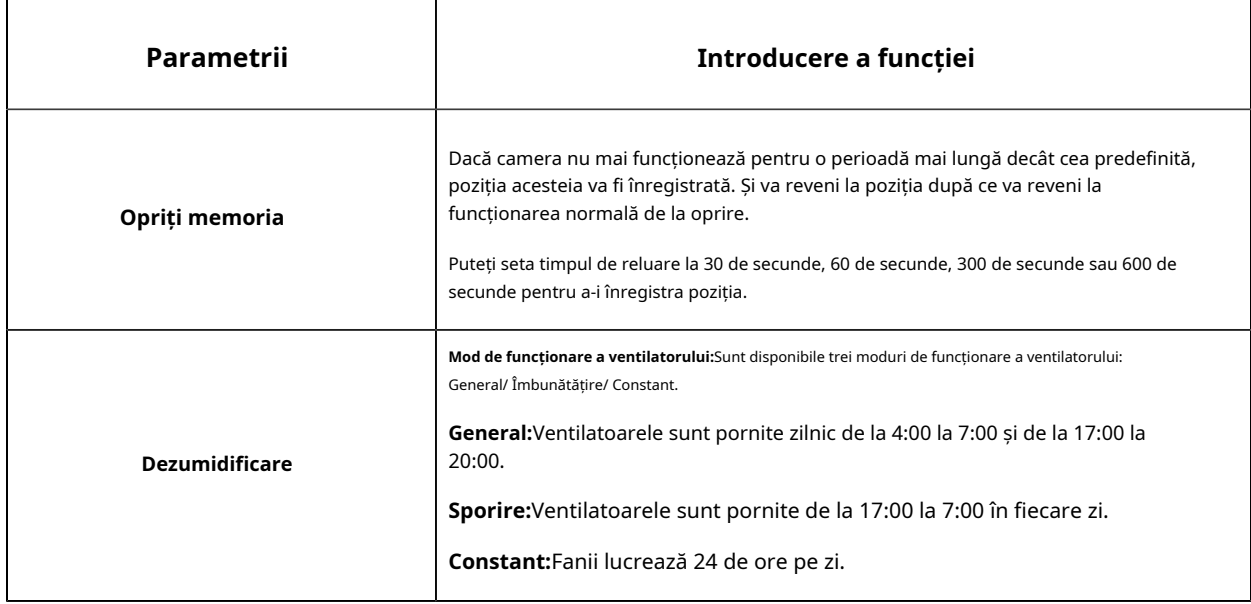

8.5.2 Acasă automată

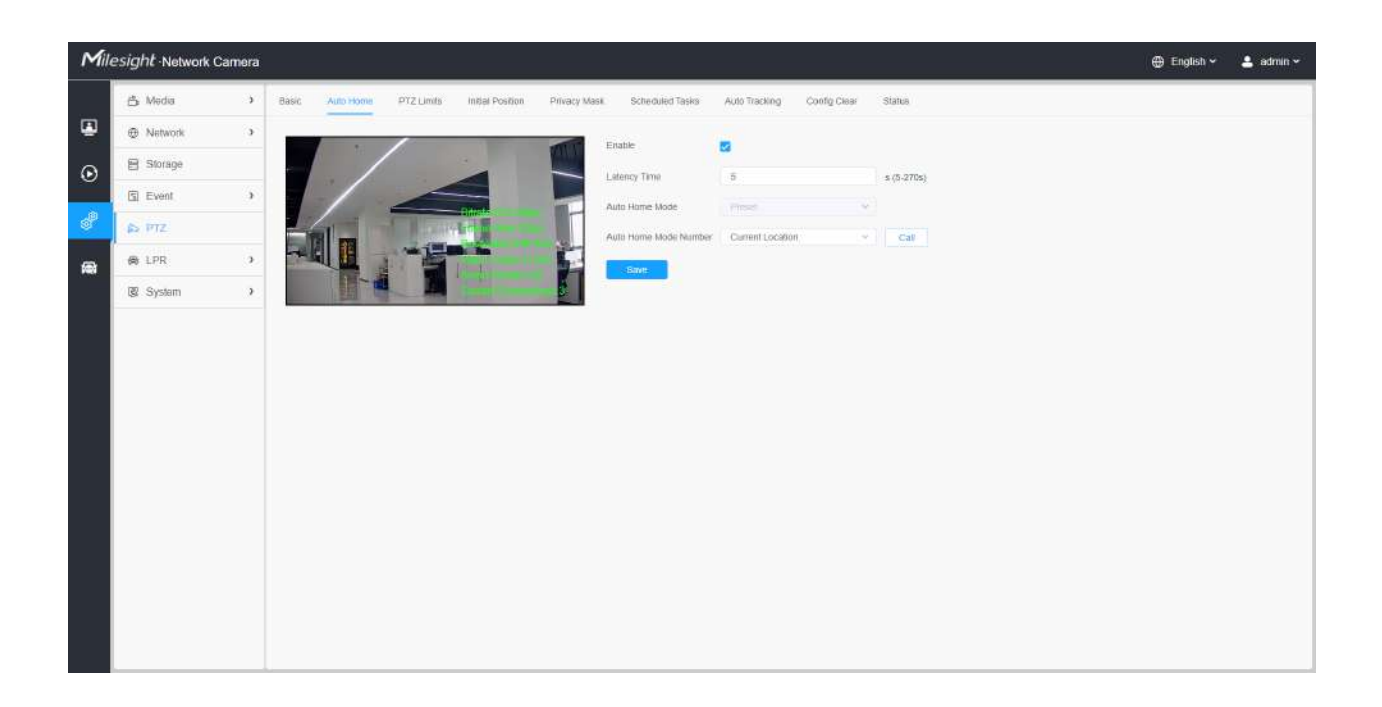

Auto Home permite camerei PTZ să revină automat la o poziție de acasă predefinită după o perioadă de latență. Bifați caseta de selectare pentru a activa modul Auto Home.

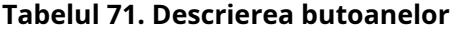

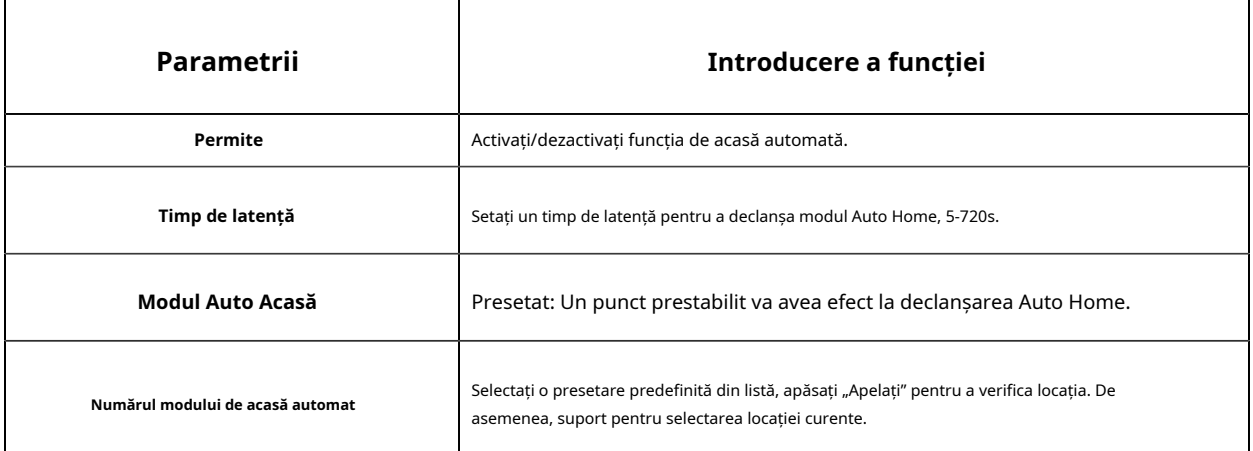

# 8.5.3 Limite PTZ

Camera PTZ poate fi programată să se miște în limitele PTZ configurabile (Stânga/Dreapta).

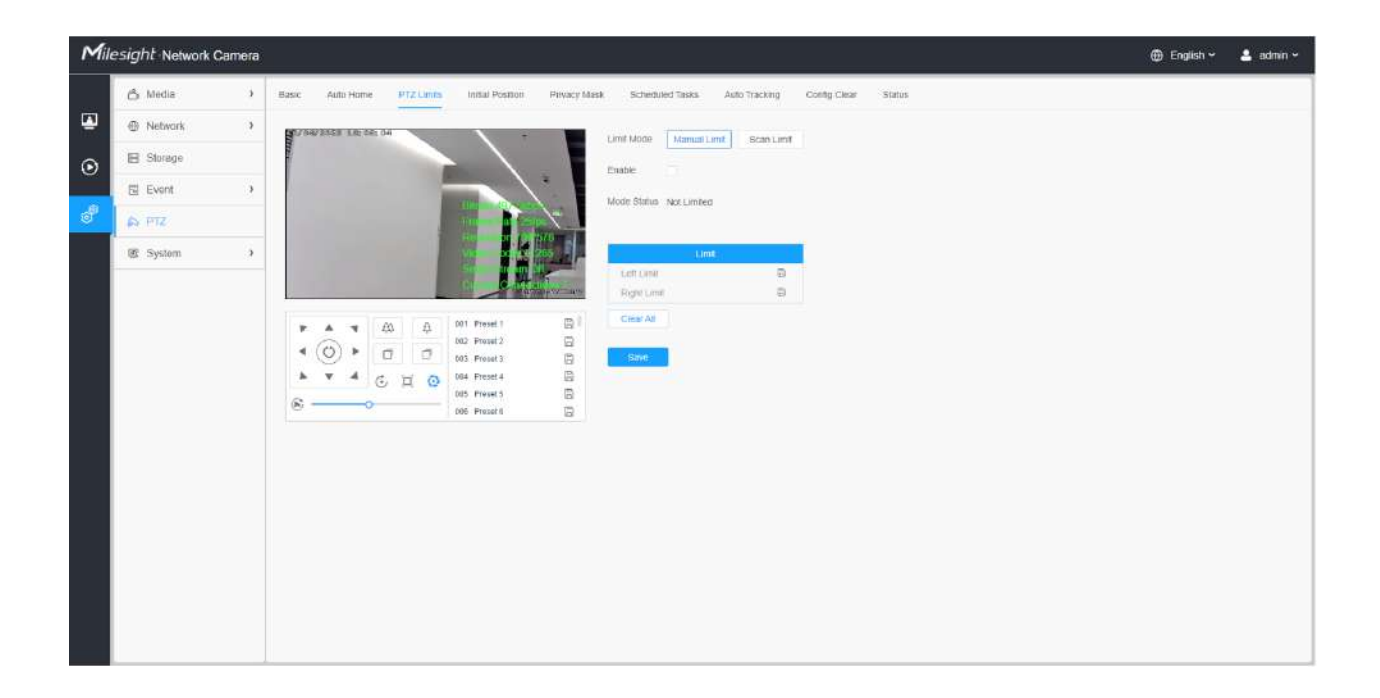

Pasul 1: Bifați caseta de selectare pentru a activa funcția PTZ Limit.

Pasul 2: Alegeți modul limită ca limită manuală sau limită de scanare.

• Limită manuală:

Când sunt setate opriri manuale, puteți opera manual panoul de control PTZ numai în zona de supraveghere limitată.

• Limită de scanare:

Când sunt setate opriri de limită de scanare, scanarea automată este efectuată numai în zona de supraveghere limitată.

Pasul 3: Faceți clic pe butoanele controlerului PTZ pentru a seta limitele stânga/dreapta; de asemenea, puteți apela presetări definite și le puteți seta ca limite ale camerei PTZ.

Pasul 4: Faceți clic**A stabilit**pentru a salva limitele sau**clar**pentru a depăși limitele.

# 8.5.4 Poziția inițială

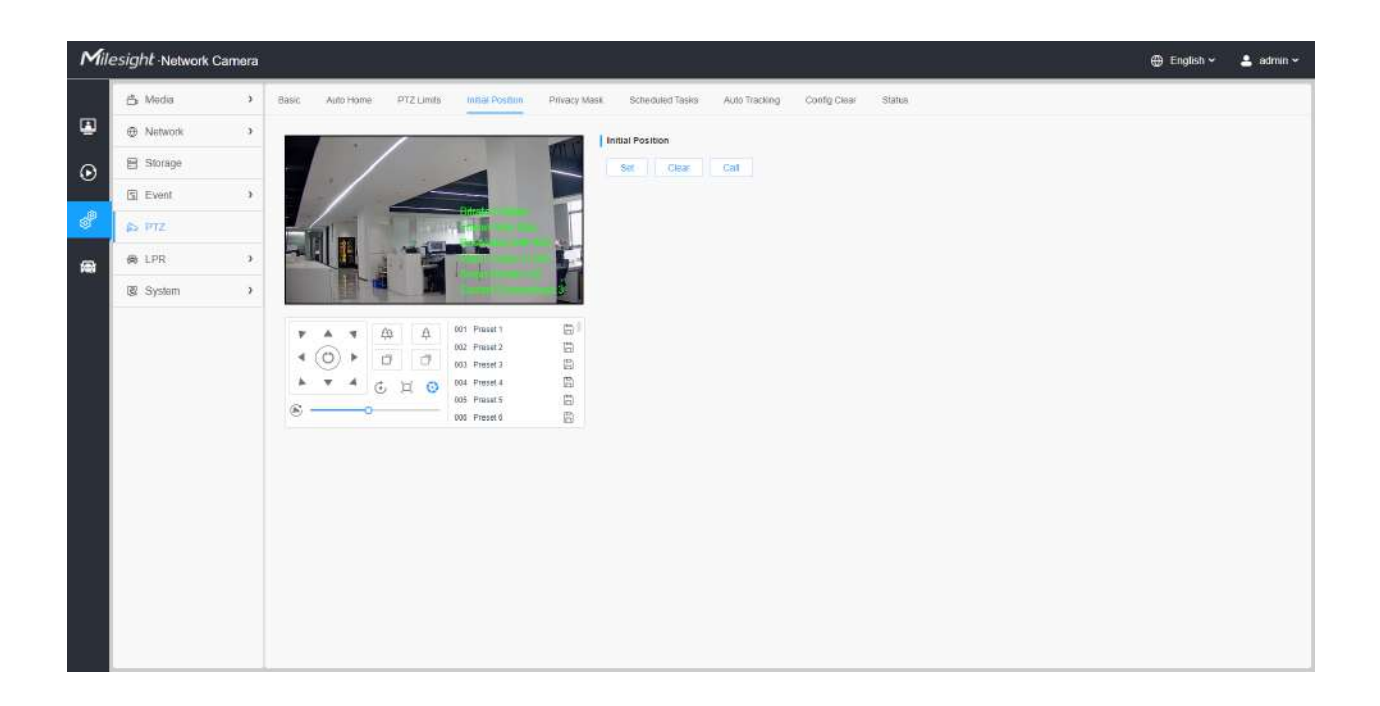

### Puteți configura Poziția inițială pentru camerele PTZ ca punct zero.

Pasul 1: Faceți clic pe butoanele de control PTZ ca poziție inițială a marcatorului PTZ, puteți, de asemenea, să apelați o presetare definită și să o setați ca poziție inițială.

Pasul 2: Faceți clic pe Set pentru a salva poziția ca poziție inițială.

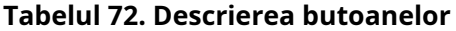

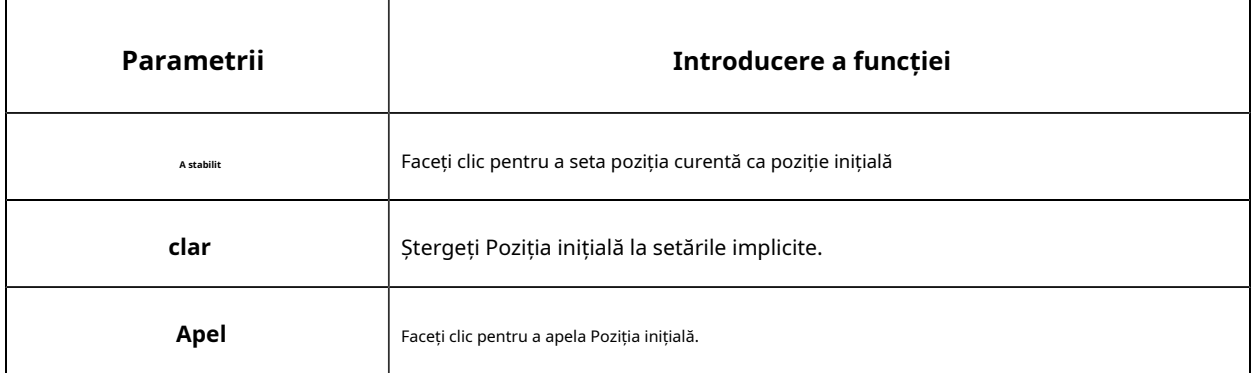

#### 8.5.5 Mască de confidențialitate

Masca de confidențialitate permite acoperirea anumitor zone din videoclipul în direct pentru a preveni vizualizarea și înregistrarea anumitor locuri din zona de supraveghere. Zona măștii nu se mișcă pe măsură ce lentila se mișcă.

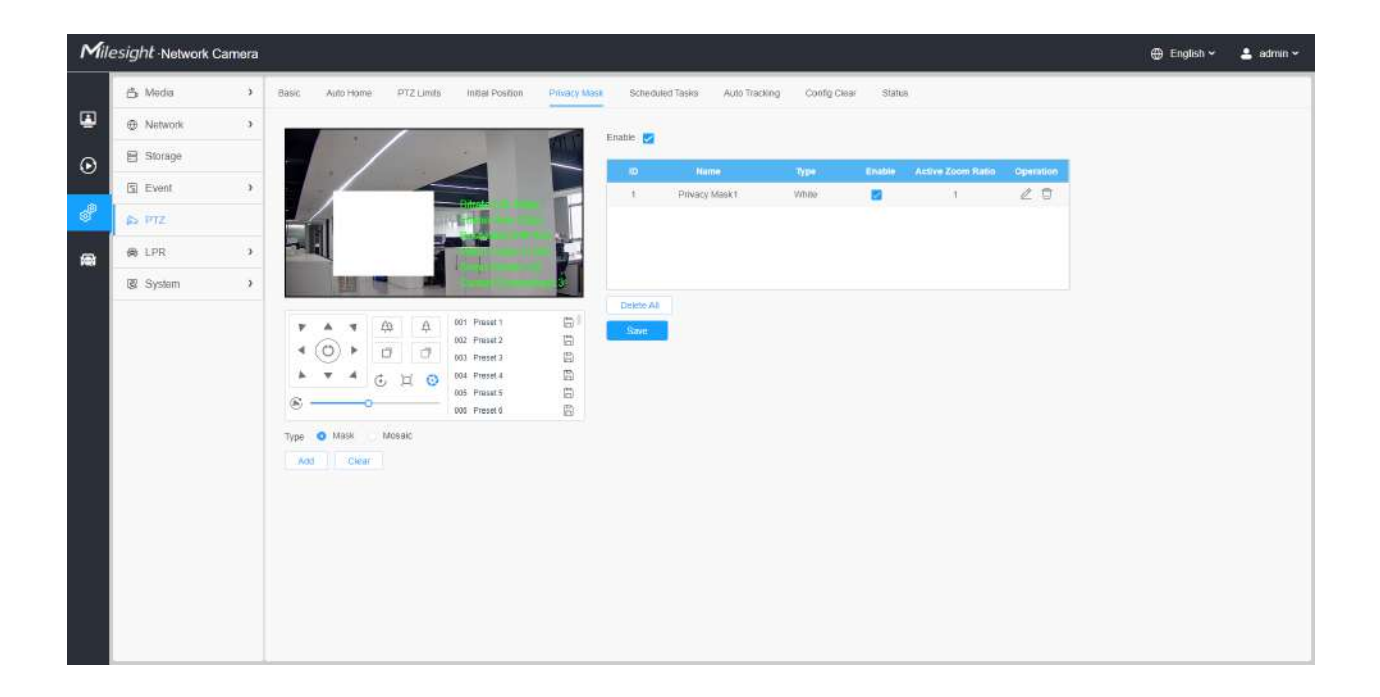

#### **[Mască de confidențialitate]**

Puteți selecta culoarea de utilizat pentru acoperirea anumitor zone din videoclipul live.

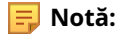

- Pentru modelul MS-Cxxxx-xPC, sunt acceptate până la 24 de zone de mască și 4 zone de mozaic.
- Pentru modelul MS-Cxxxx-xPA, sunt acceptate până la 24 de zone de mască.

### **Tabelul 73. Descrierea butoanelor**

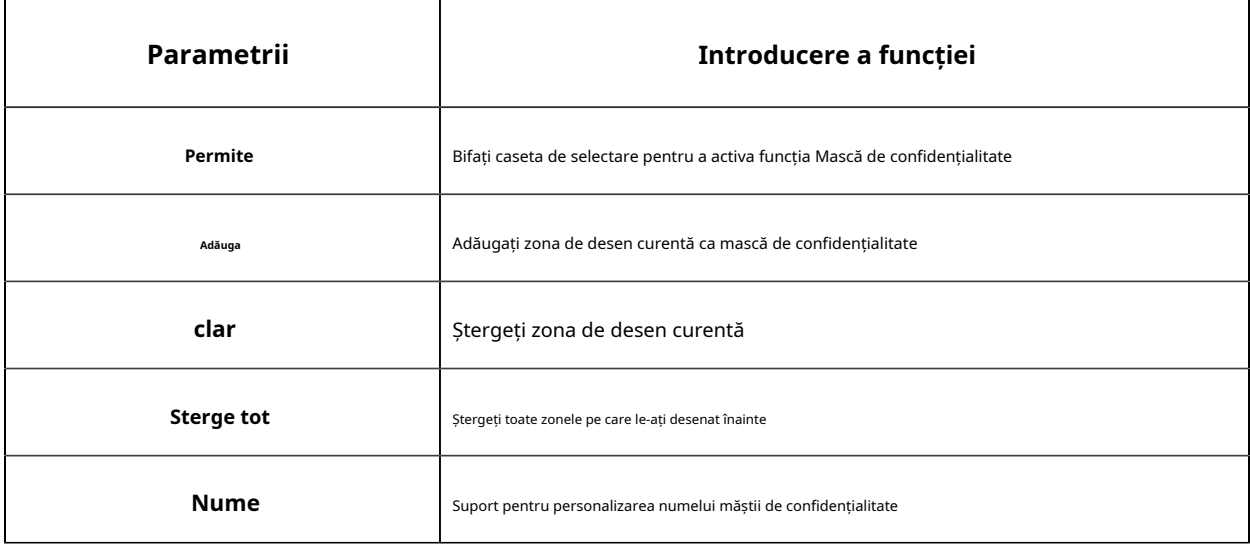

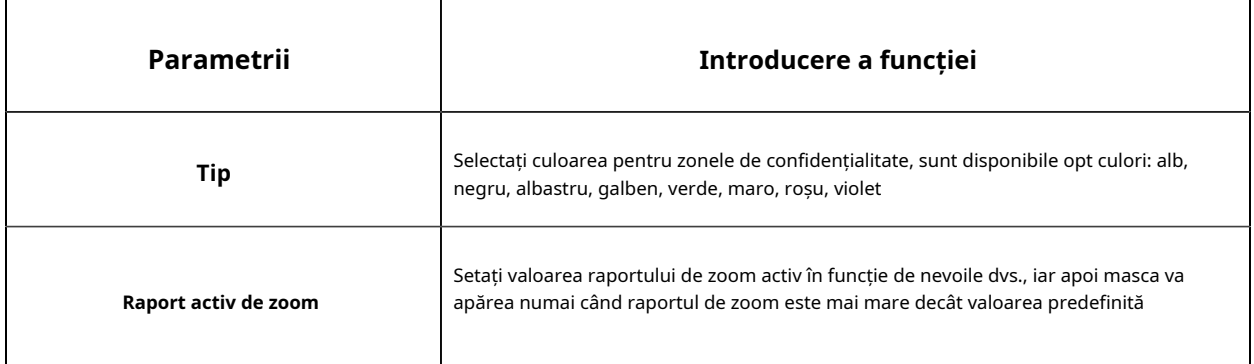

#### **[Tipul mozaic de mască de confidențialitate]**

Puteți selecta tipul de culoare și tipul de mozaic de utilizat pentru acoperirea anumitor zone din videoclipul live. Tipul mozaic poate menține continuitatea imaginii și poate îmbunătăți efectul vizual. Sunt acceptate până la 28 de zone de mască, care include 24 de zone de mască și 4 zone de mozaic.

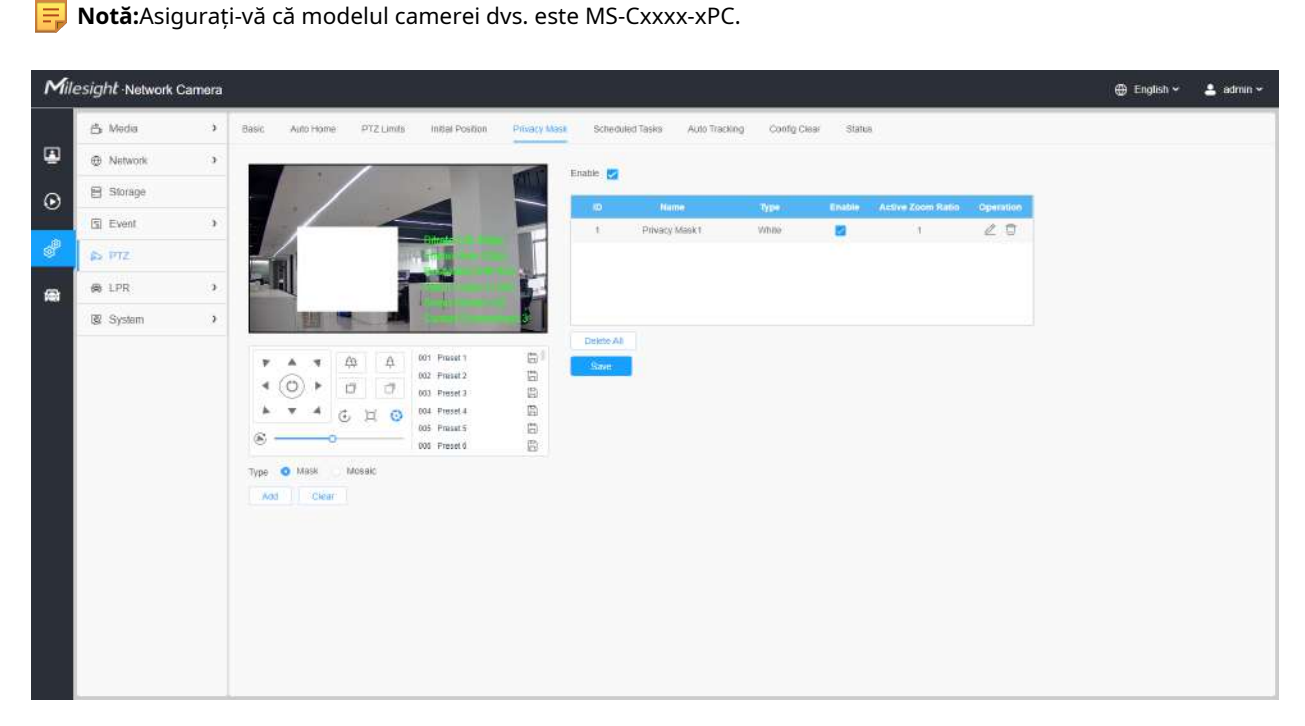

# **Tabelul 74. Descrierea butoanelor**

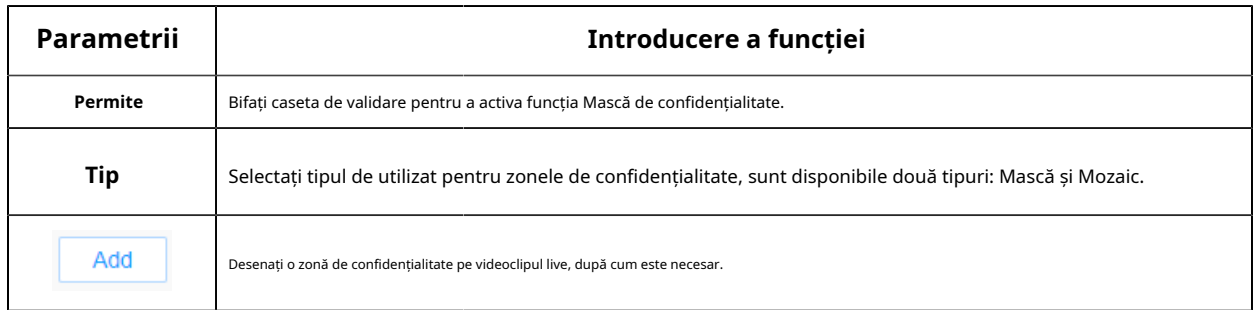

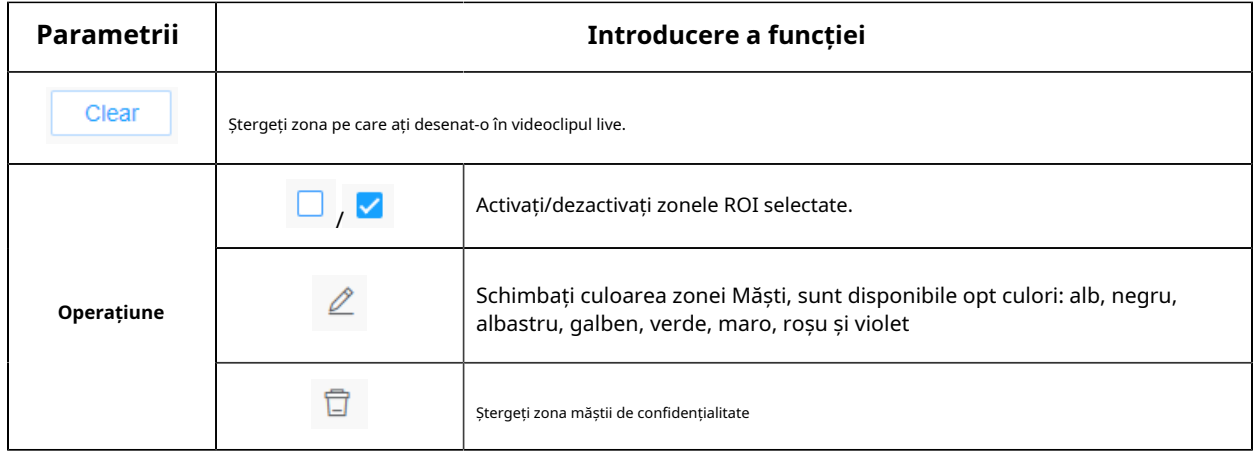

#### 8.5.6 Programarea sarcinilor

Puteți configura camera PTZ să efectueze o anumită acțiune automat într-o perioadă de timp definită de utilizator.

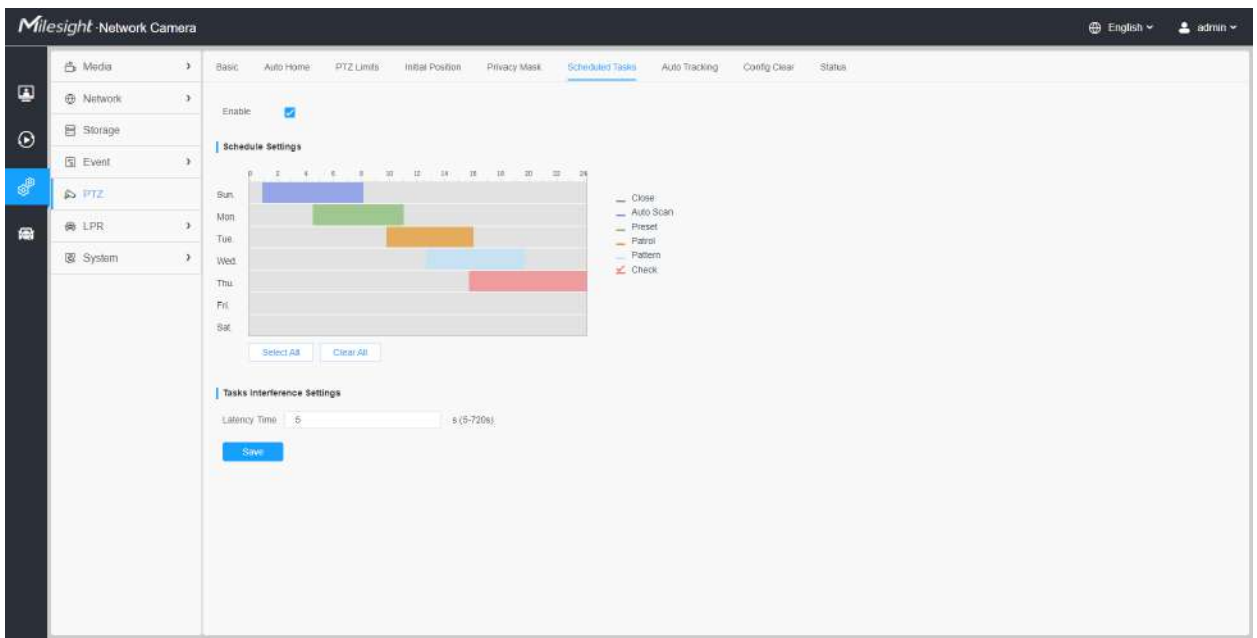

Pasul 1: Intrați în interfața Setări activități programate:

Pasul 2: bifați caseta de validare pentru a activa sarcina programată.

Pasul 3: Setați programul și detaliile sarcinii.

Pasul 4: Setați timpul de recuperare a sarcinii (de la 5 la 720 de secunde). Puteți seta timpul (o perioadă de inactivitate) înainte ca camera PTZ să înceapă programul și detaliile sarcinii.

Save

Pasul 5: Faceți clic

butonul pentru a salva toate configurațiile.

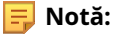

- Timpul fiecărei sarcini nu poate fi suprapus. Pentru fiecare zi pot fi configurate până la 10 sarcini.
- Funcția Activități programate este anterioară funcției Auto Home. Când aceste două funcții sunt setate în același timp, doar funcția Sarcini programate are efect.
- Puteți face clic pe butonul pentru a selecta sau a închide toate programele diferitelor tipuri de sarcini.

### 8.5.7 Urmărire automată

Camerele din seria PTZ acceptă urmărirea automată a obiectelor în mișcare după ce configurați această funcție.

**Notă:**În condiții neasociate, prioritatea pentru Urmărire automată este: Eveniment VCA > Urmărire automată > Detectare mișcare.

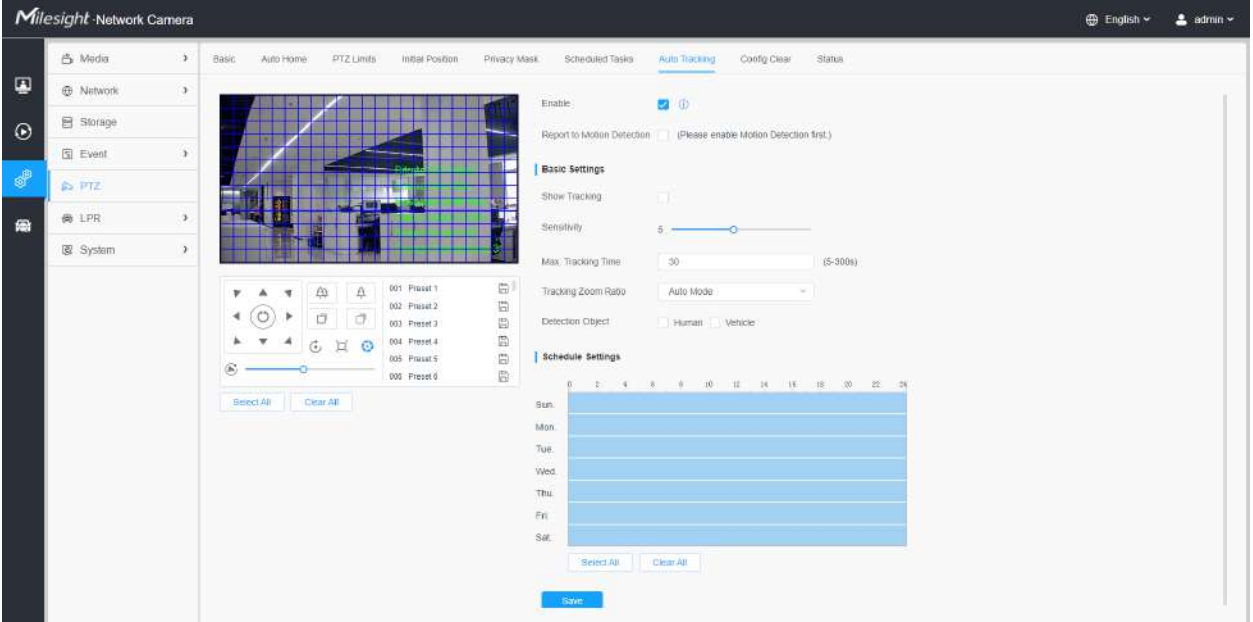

Pașii de setări sunt afișați după cum urmează:

**Pasul 1:**Bifați caseta de validare pentru a activa Urmărirea automată;

**Pasul 2:**Bifați caseta de validare pentru a activa Raportare la detectarea mișcării. Alarma de detectare a mișcării va fi declanșată în timpul urmăririi automate.

**Notă:**Activați mai întâi detectarea mișcării.

#### **[Setări de bază]**

Pasul 3:Activați "Afișați urmărirea" pentru a afișa urmărirea în funcția Urmărire automată.

**Pasul 4:**Setați sensibilitatea de detectare;

**Pasul 5:**Setați max. Timp de urmărire care trebuie să fie între 5 ~ 300s. Camera va opri urmărirea când timpul de urmărire este epuizat.

**Pasul 6:**Setați raportul de zoom de urmărire, inclusiv modul automat și Personalizați. Aparatul foto va ajusta automat raportul de zoom de urmărire când este ales modul automat. Când se alege Personalizare, utilizatorul trebuie să seteze mai întâi raportul de zoom de urmărire ajustând butonul de zoom, apoi camera va urmări automat obiectele în mișcare în funcție de raportul de zoom de urmărire personalizat și proporția obiectului din imagine în acest moment. În același timp, obiectul va păstra întotdeauna aceeași proporție în imagine în timpul procesului de urmărire.

**Pasul 7:**Alegeți obiectul de detectare. Verificați atributul Om sau Vehicul, iar camera va alarma odată ce detectează persoane sau vehicul și declanșează evenimente asociate;

#### **[Setări de program]**

**Pasul 8:**Setați programul de urmărire automată.

**Pasul 9:**Desenați ecranul pentru a seta regiunea de detectare.

**Pasul 10:**Clic

Save pentru a salva configurația.

**Notă:**Vă rugăm să dezactivați Auto Home înainte de a utiliza Urmărirea automată.

8.5.8 Ștergere configurație

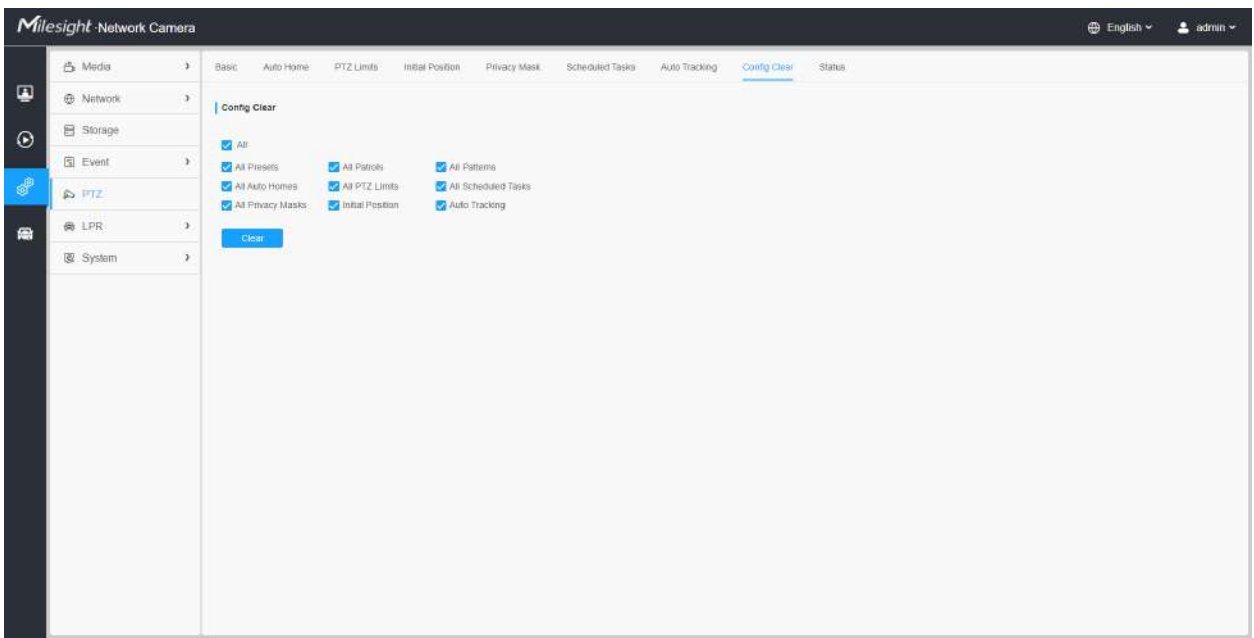

Aici puteți șterge configurațiile PTZ, inclusiv toate configurațiile PTZ, presetări, patrule, modele, case automate, limite PTZ, poziție inițială (glonț PTZ), măști de confidențialitate și activități programate.

## 8.5.9 RS485

Aici puteți șterge configurarea portului serial RS485 pentru a controla PTZ-ul Speed Dome. Protocol, Baudrate, Data Bit, Stop Bit, Parity, Flow Control, PTZ Address trebuie să fie exact aceleași cu cele ale dispozitivului de control.

**F** Notă:Această funcție este doar pentru Speed Dome.

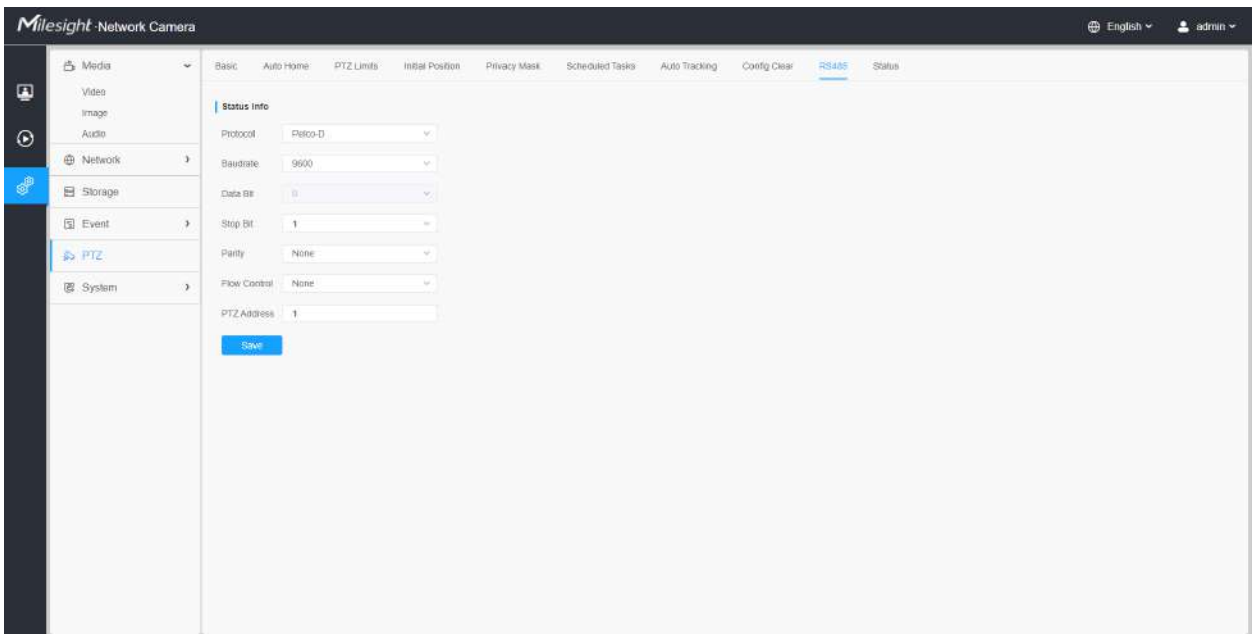

# 8.5.10 Stare

Aici puteți vedea informațiile de stare pentru camera PTZ, inclusiv temperatura și starea ventilatorului.

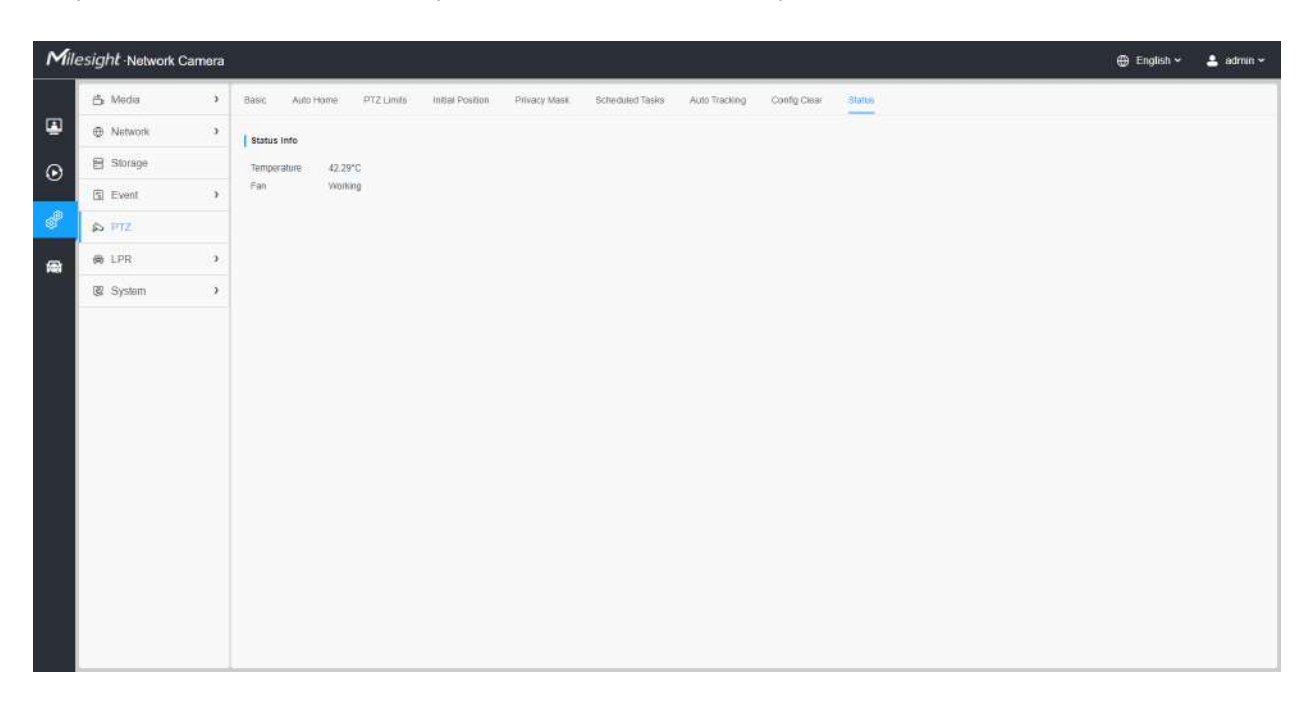

# 8.6 LPR (Opțional)

# 8.6.1 Setări

Funcția LPR va detecta și capta automat plăcuța de înmatriculare în timp real și va compara cu o listă predefinită, apoi ia măsurile adecvate, cum ar fi generarea unei alerte odată ce plăcuța de înmatriculare se află pe lista neagră predefinită.

### **Notă:**

- În prezent avem mai multe versiuni LPR,**LPR1, LPR2, LPR3, LPR 4, LPR EU, LPR AP și LPR AM**. LPR\_EU, LPR2 sunt pentru european. LPR1 și LPR\_AP sunt pentru Asia și Pacific. LPR4 și LPR\_AM sunt pentru America. LPR3 este pentru Coreea.
- Există doar Eveniment de bază în fila Eveniment pentru camerele LPR.
- Pentru mai multe detalii despre cum să setați soluția ANPR, vă rugăm să consultați https:// milesight.freshdesk.com/a/solutions/articles/69000640021 .
- Pentru mai multe detalii despre cum să setați LPR1, vă rugăm să consultațihttps://milesight.freshdesk.com/a/ solutions/articles/69000797908 .
- Pentru mai multe detalii despre cum să setați LPR2, vă rugăm să consultațihttps://milesight.freshdesk.com/a/ solutions/articles/69000797905 .
- Pentru mai multe detalii despre cum să setați LPR3, vă rugăm să consultațihttps://milesight.freshdesk.com/a/ solutions/articles/69000797904 .

8.6.1.1 Generalități
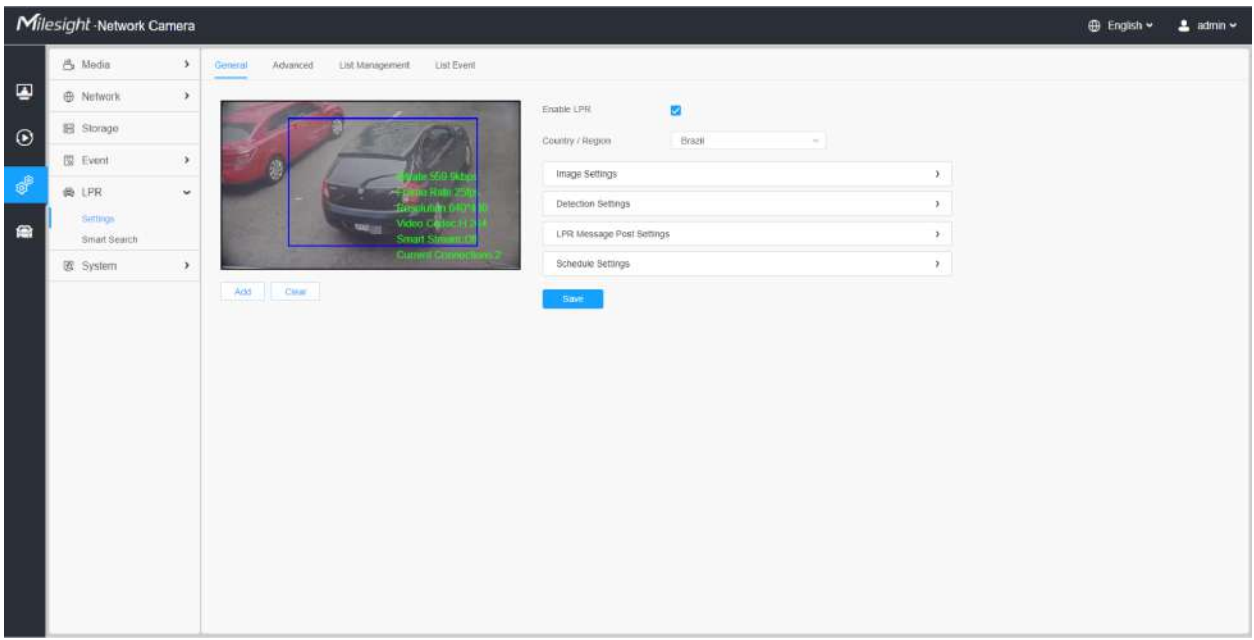

#### **Tabelul 75. Descrierea butoanelor**

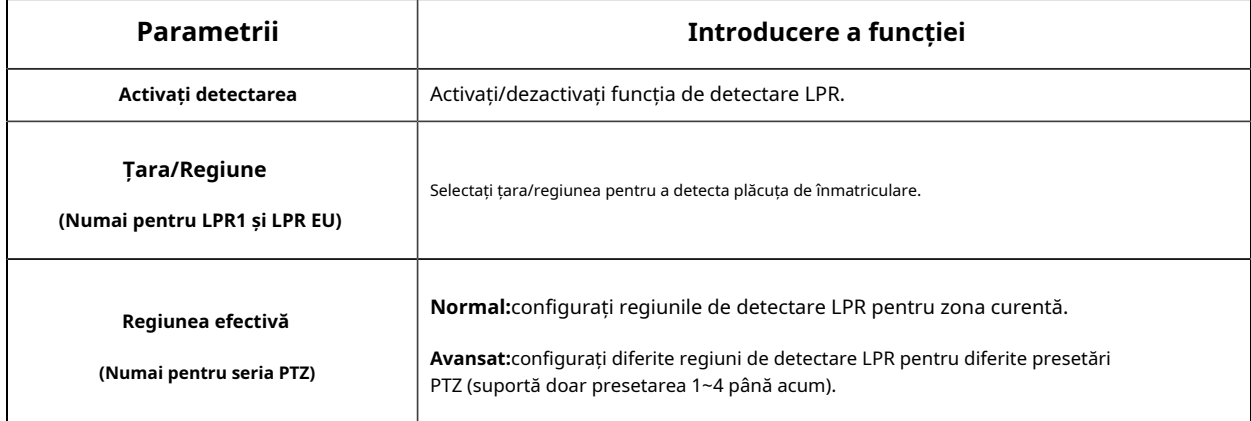

**Pasul 1:**Bifați caseta de validare pentru a activa funcția de detectare LPR. Selectați țara/regiunea pentru a detecta plăcuța de înmatriculare.

**Notă:**Pentru LPR2 și LPR3, vă rugăm să introduceți o licență pentru a activa funcția LPR pe interfața System info. Când starea licenței se schimbă în Valid, camera poate începe să detecteze plăcuțele de înmatriculare.

#### **[Setări imagine]**

**Pasul 2:**Modul de noapte LPR acceptă efectul optim de recunoaștere a nopții LPR prin ajustarea diferitelor niveluri de parametri. Puteți alege Personalizare pentru a seta manual timpul efectiv sau alege Modul automat care poate comuta automat în modul noapte în funcție de intensitatea luminii.

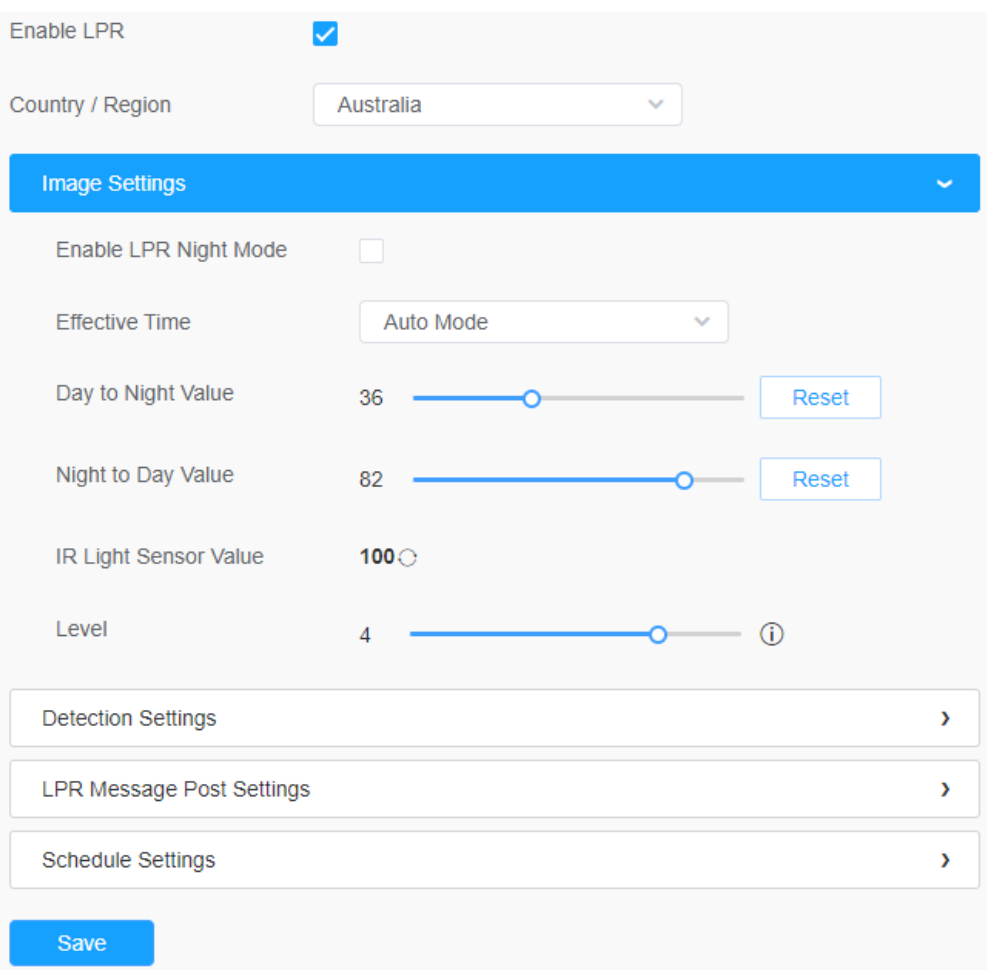

#### Personalizați modul

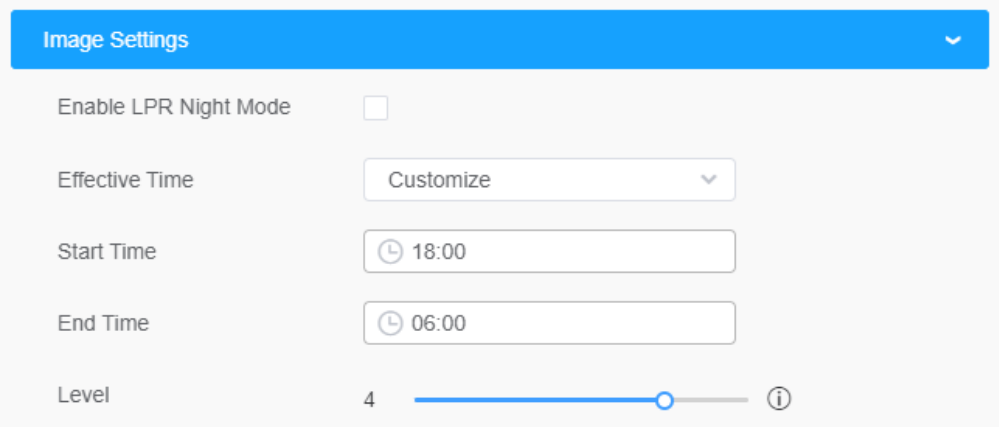

## Mod auto

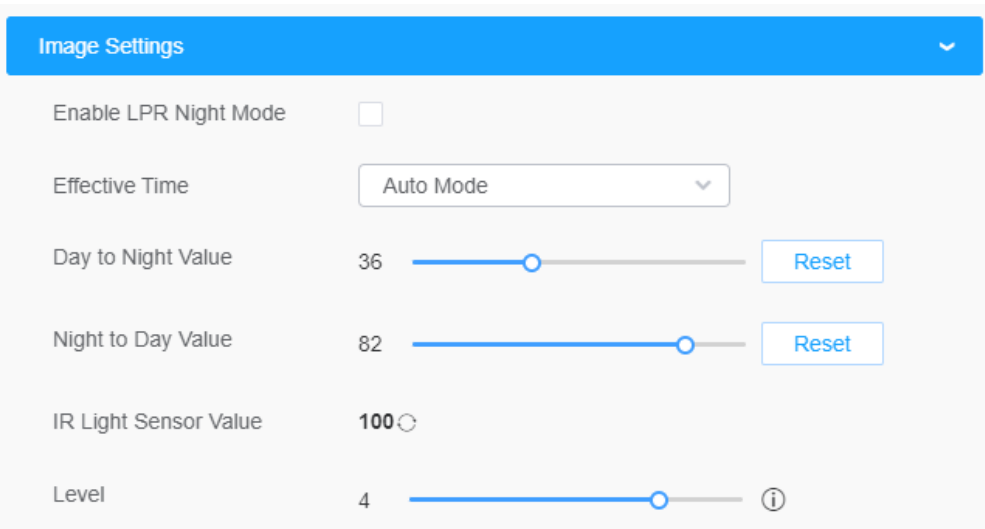

### **Tabelul 76. Descrierea butoanelor**

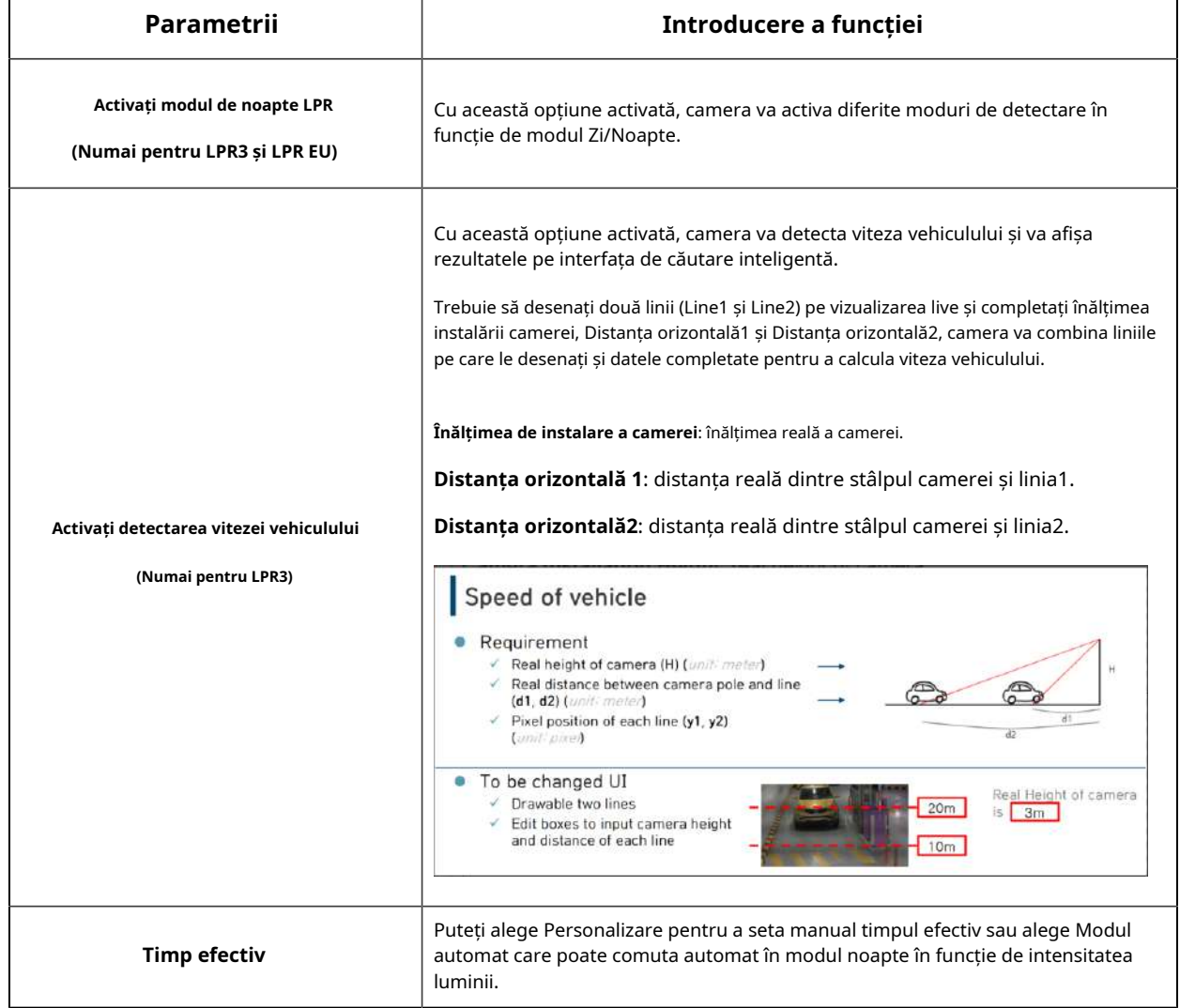

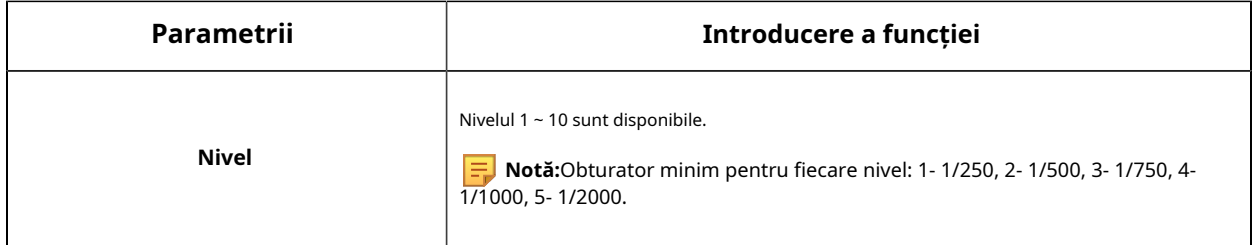

## **[Setări de detectare]**

Pasul 3:Bifați caseta de selectare "Activați recunoașterea plăcuțelor de înmatriculare", puteți desena ecranul pentru a selecta zona interesată.

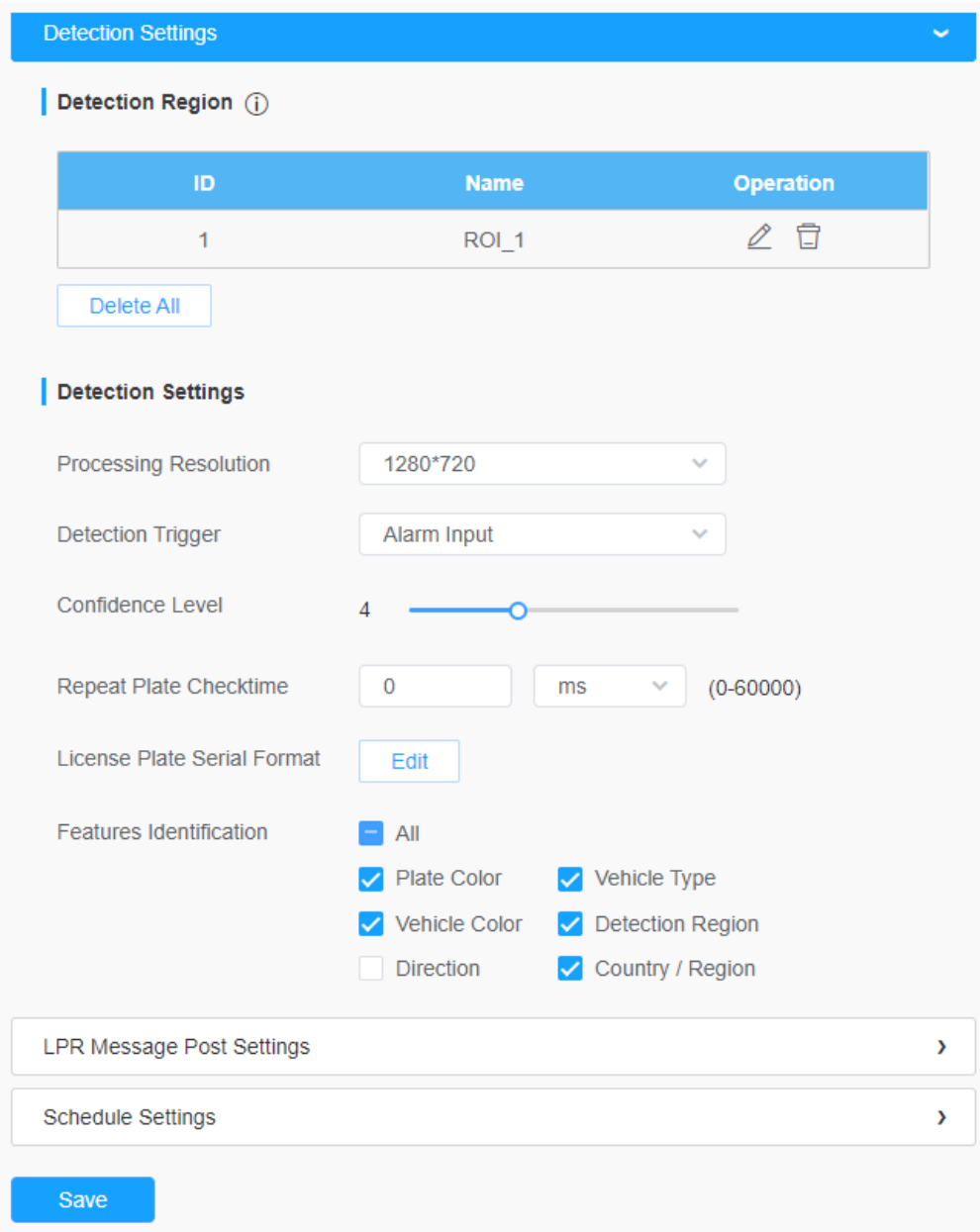

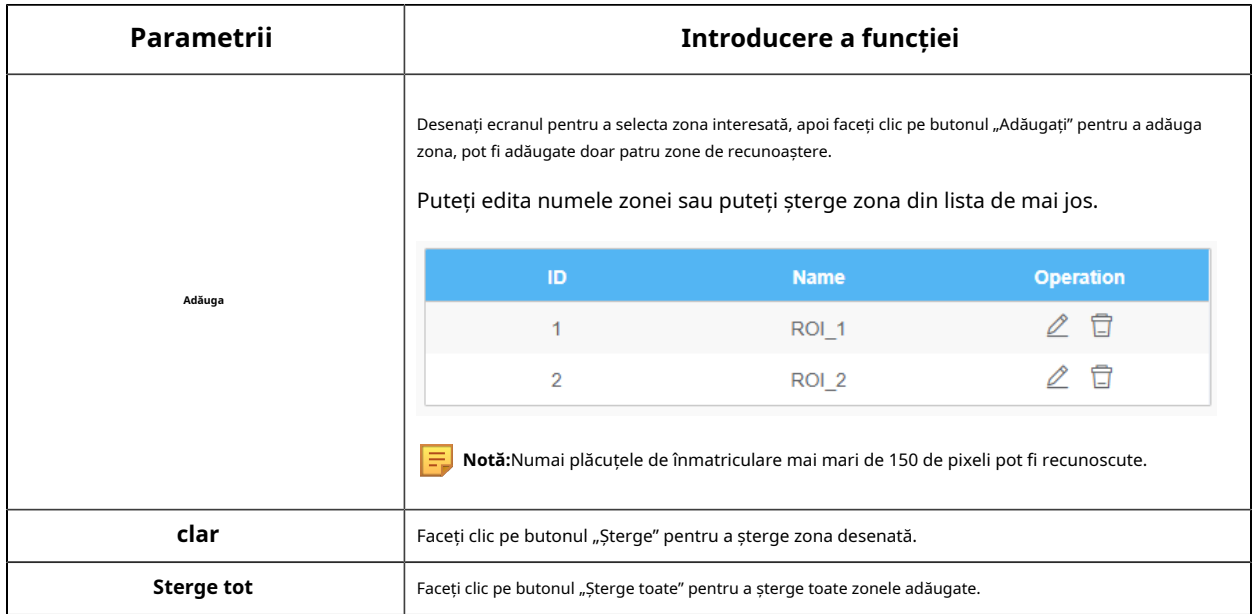

#### **Tabelul 77. Descrierea butoanelor**

**Pasul 4:**Setați setările de detectare.

#### **Tabelul 78. Descrierea butoanelor**

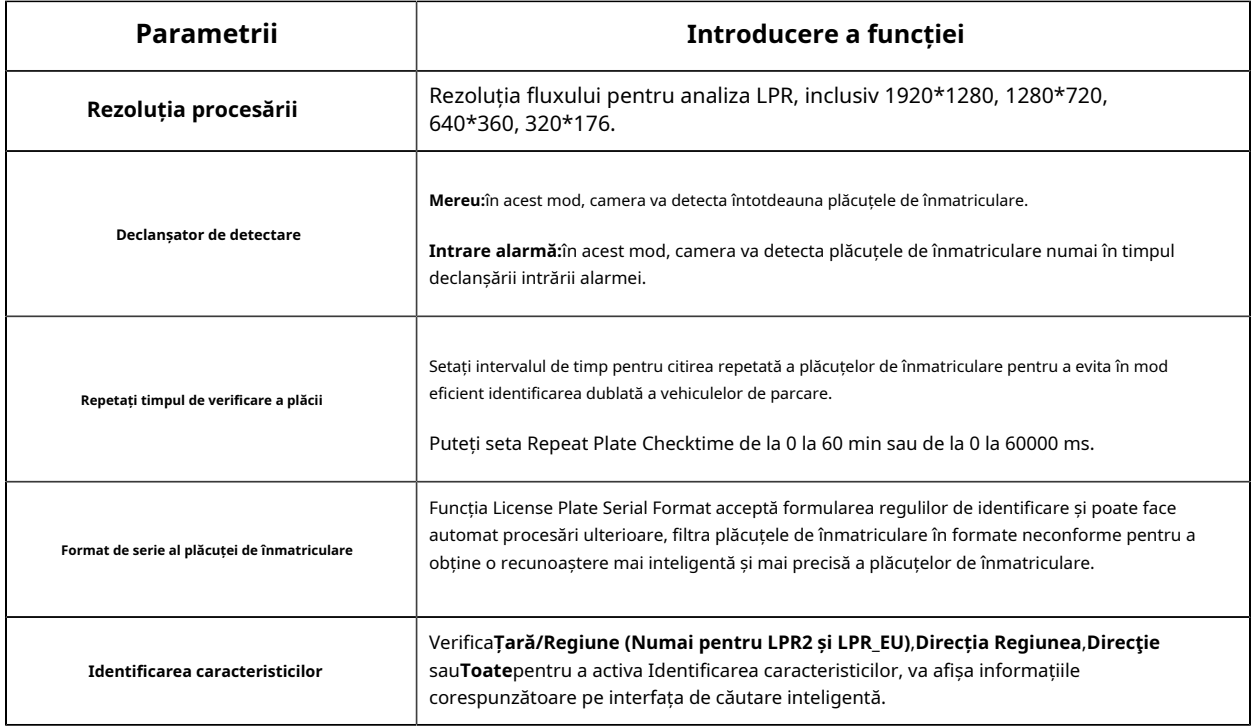

**Pasul 5:**Setați setările pentru mesaje LPR.

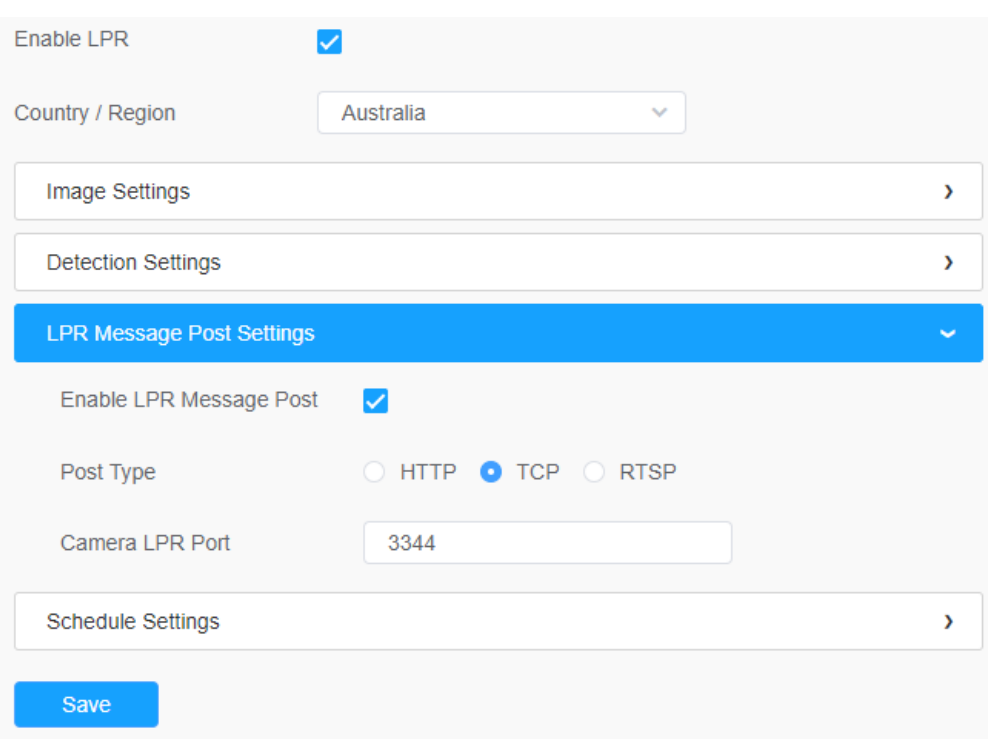

## **Tabelul 79. Descrierea butoanelor**

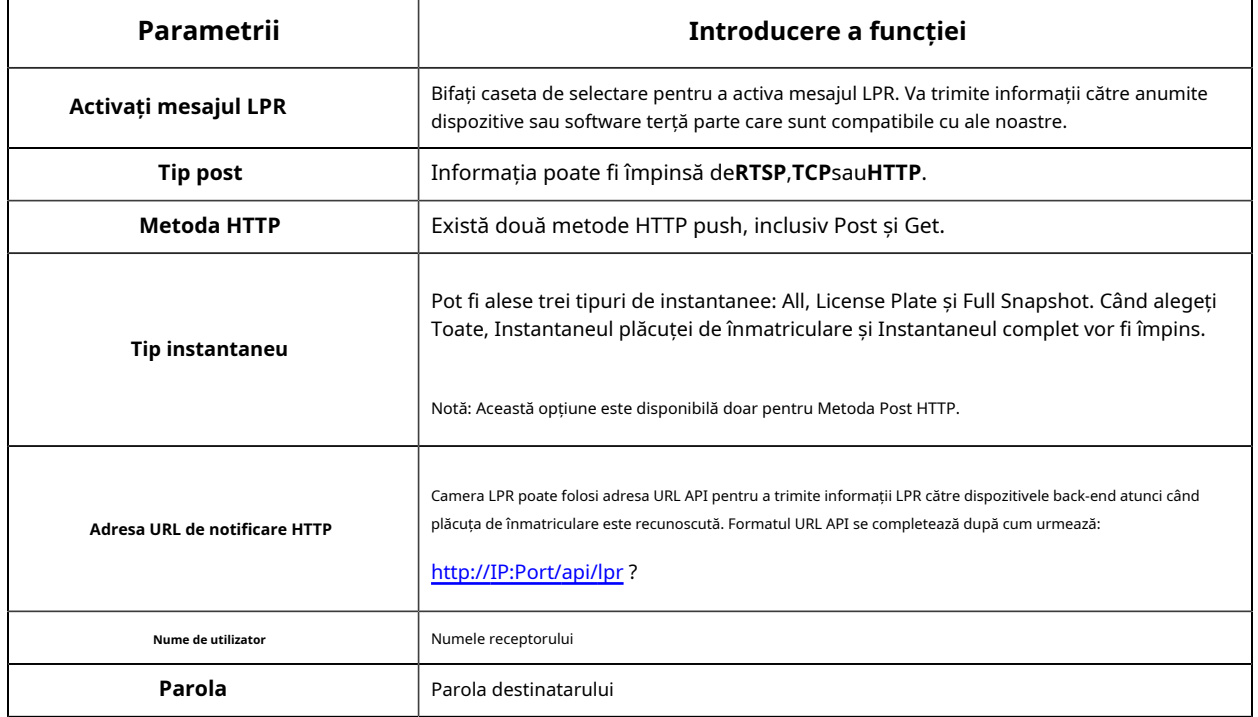

## **[Setări de program]**

**Pasul 6:**Setări de program.

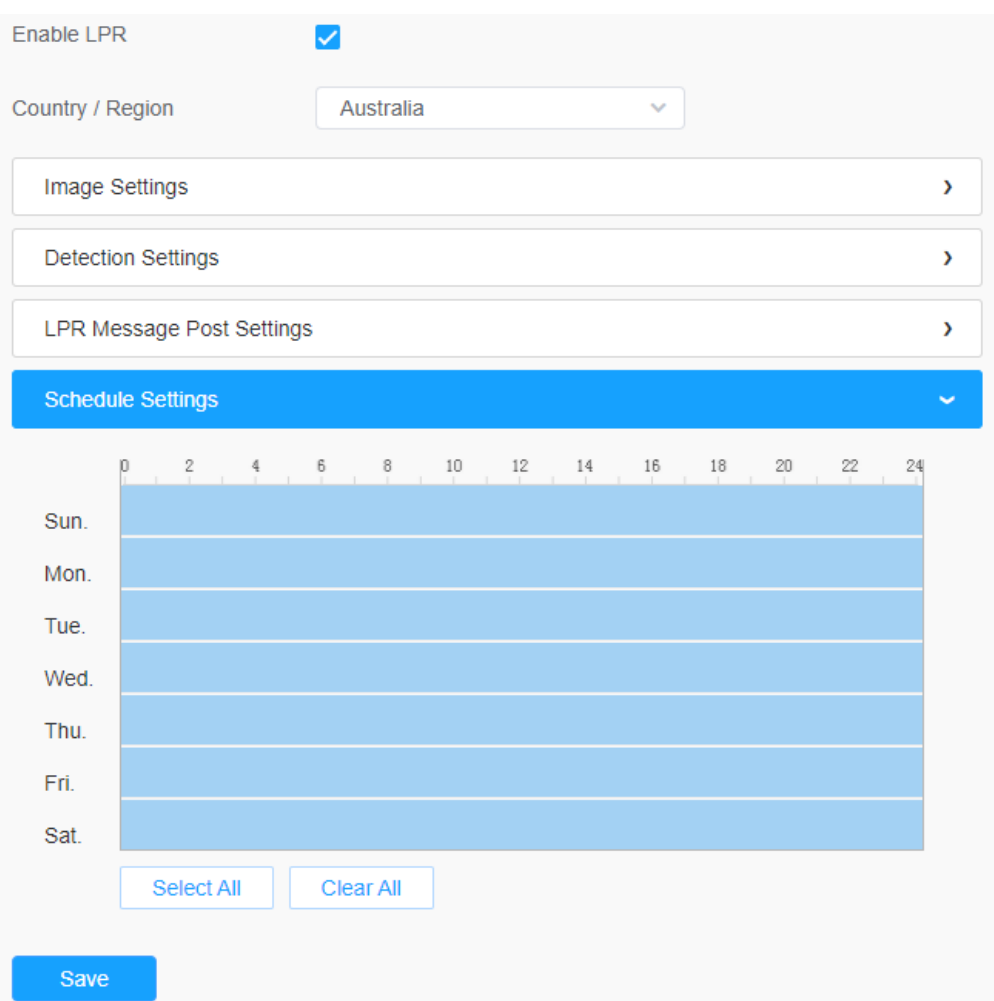

## **Tabelul 80. Descrierea butoanelor**

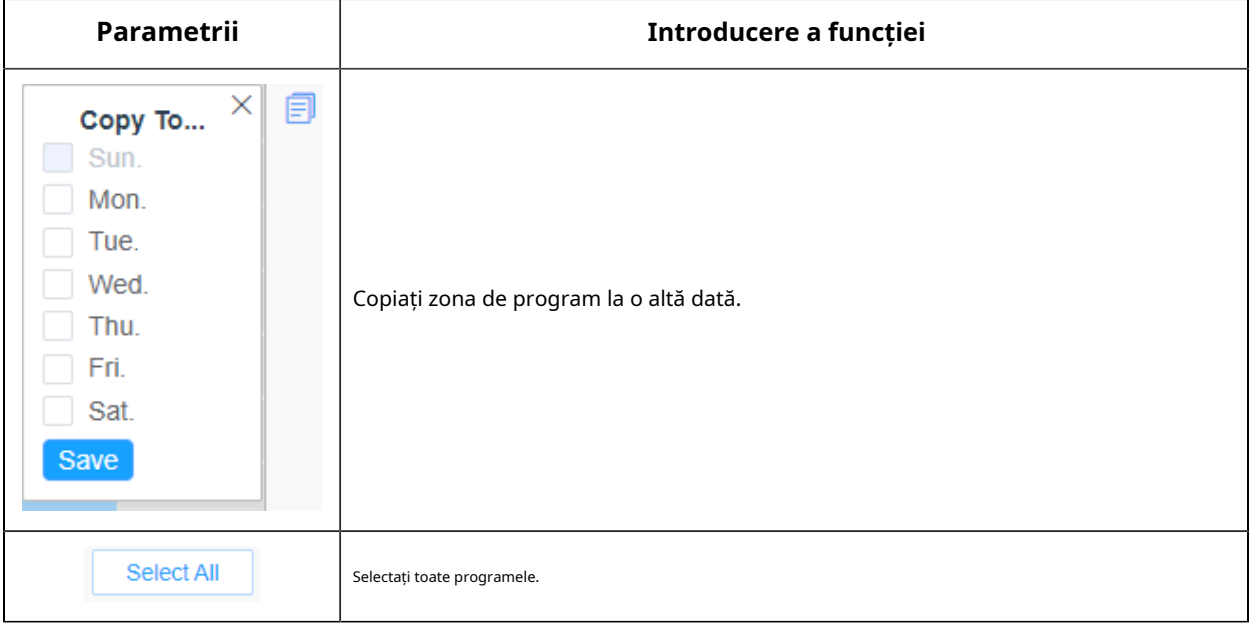

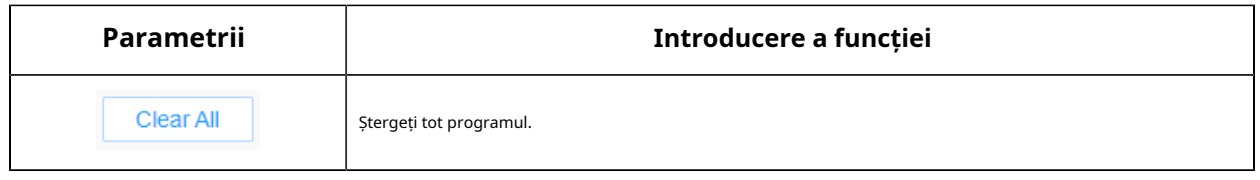

## 8.6.1.2 Avansat

În interfață, puteți seta informațiile de afișare privind instantaneul recunoașterii plăcuței de înmatriculare și, de asemenea, puteți personaliza numele fișierului instantaneelor care sunt încărcate prin FTP sau e-mail sau stocate pe calea fișierului imagine LPR local.

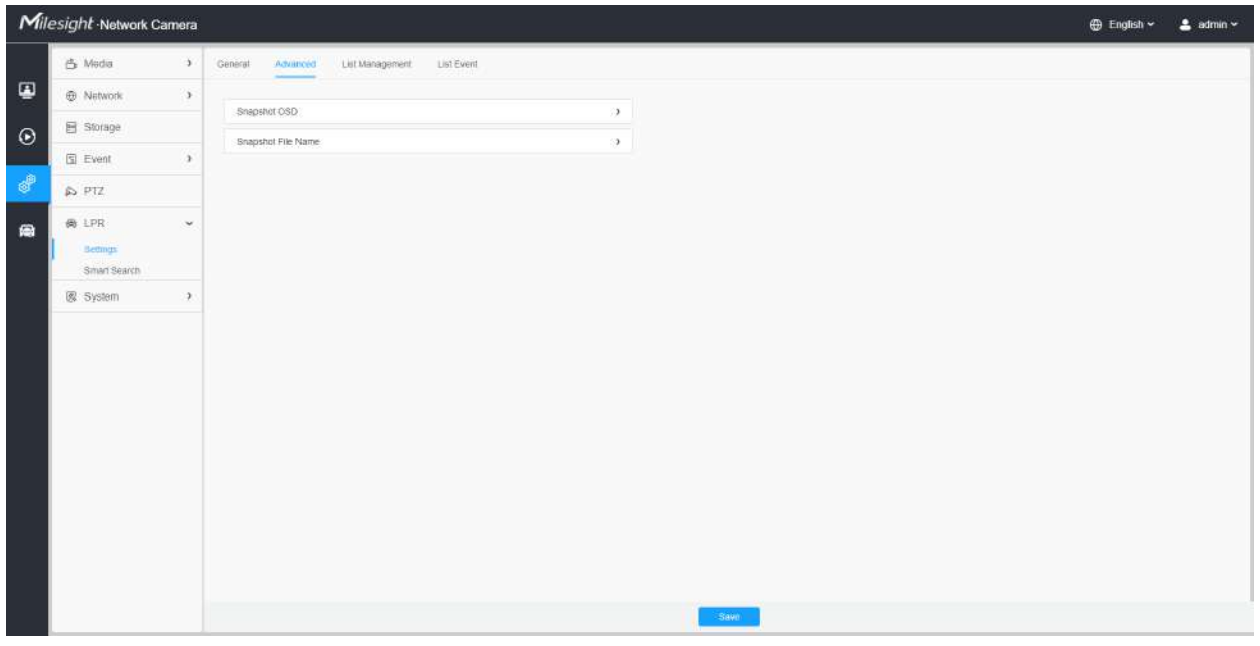

**[OSD instantaneu]**

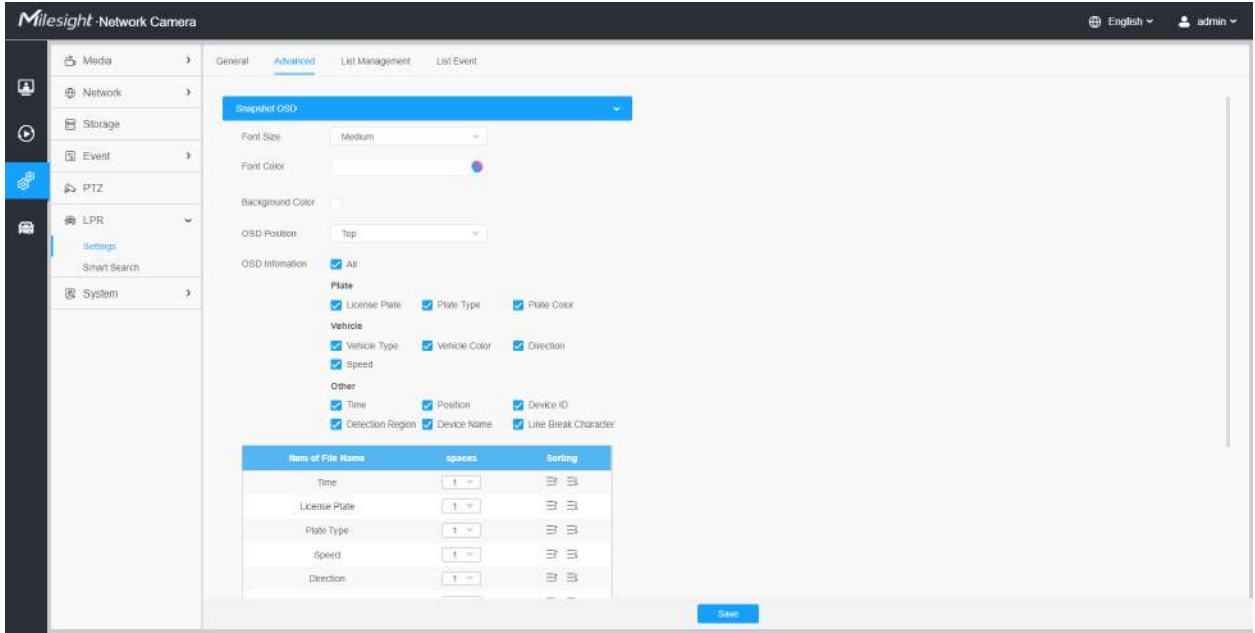

#### **Tabelul 81. Descrierea butoanelor**

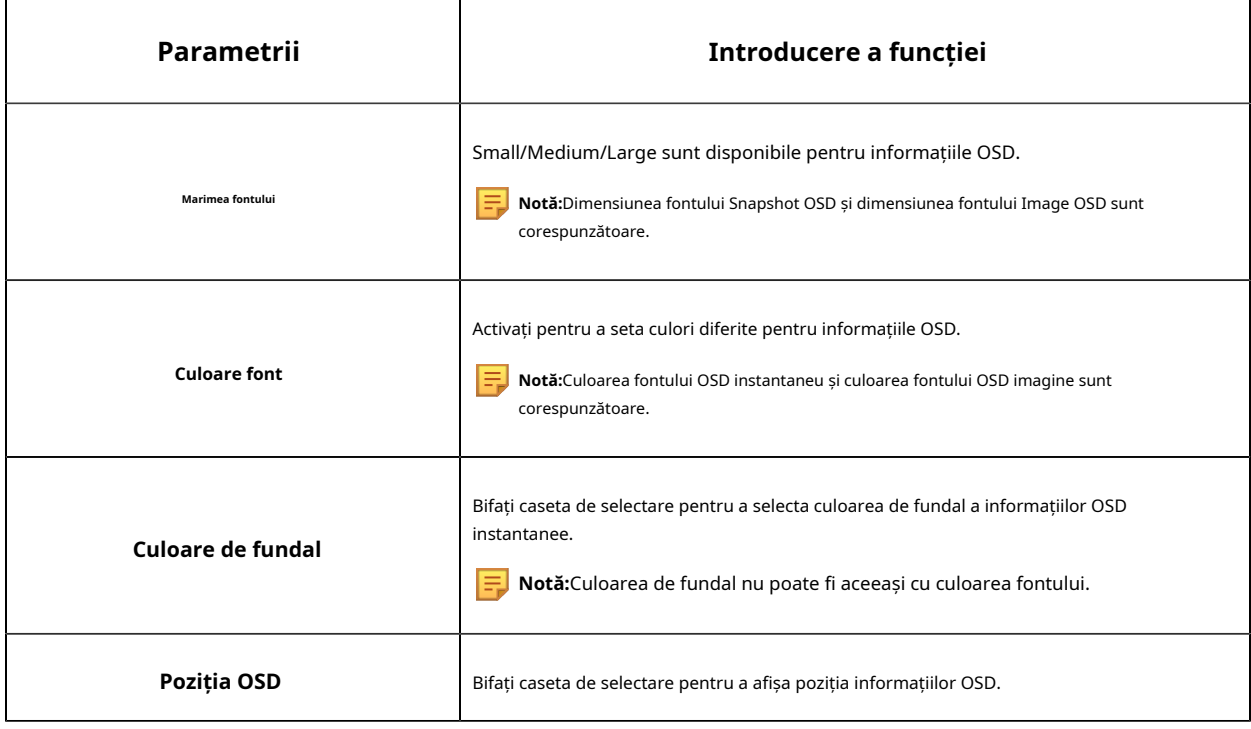

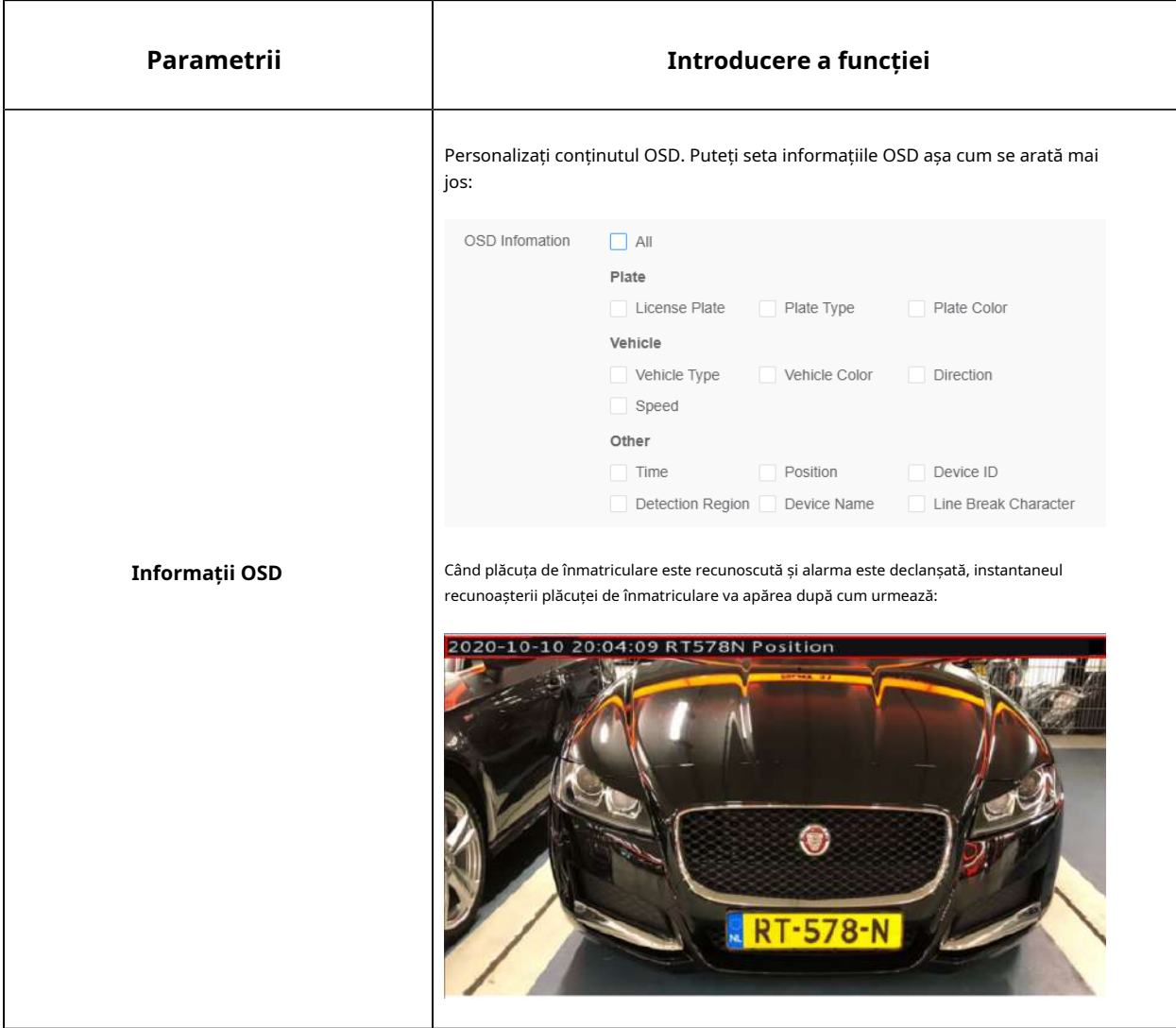

**[Numele fișierului instantaneu]**

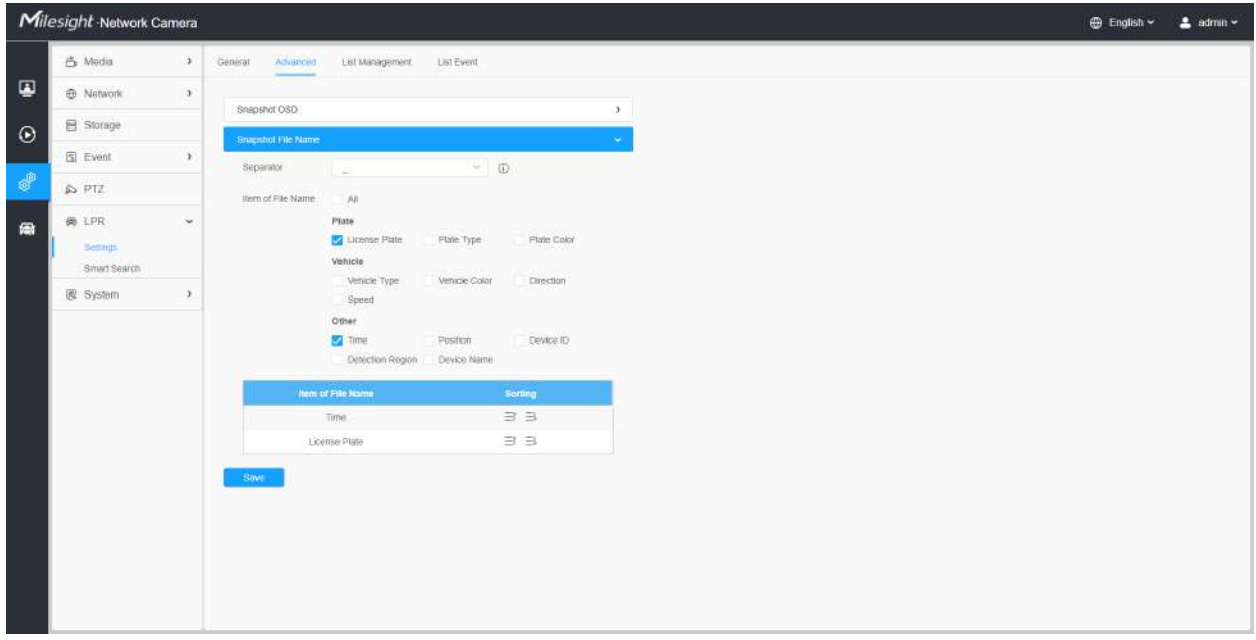

#### **Tabelul 82. Descrierea butoanelor**

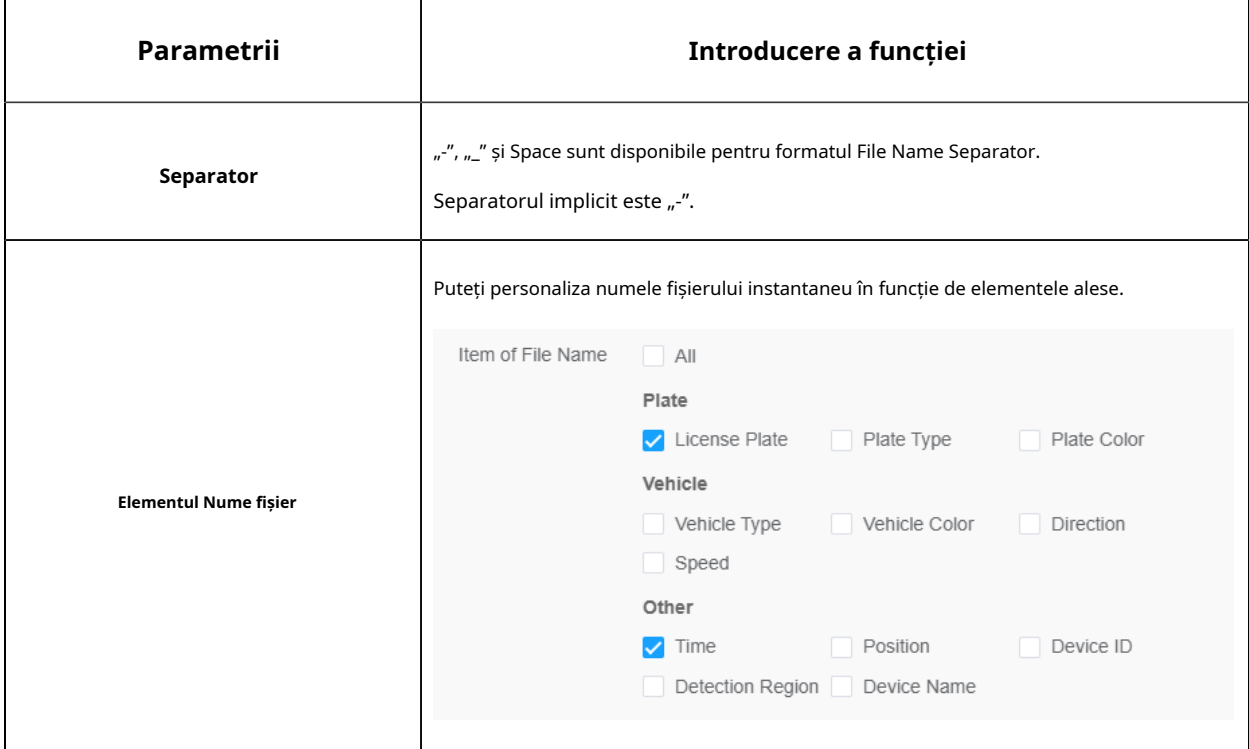

De fiecare dată când un articol este bifat, lista va adăuga rândul articolului, inclusiv numele articolului și

operatie de sortare. Puteți face clic pe și butonul pentru a sorta aceste articole și puteți alege separatorul pentru

conectați numele acestor articole. De asemenea, conținutul articolelor Poziție și ID dispozitiv poate fi personalizat. Când verificați toate elementele, interfața funcției se va afișa după cum urmează:

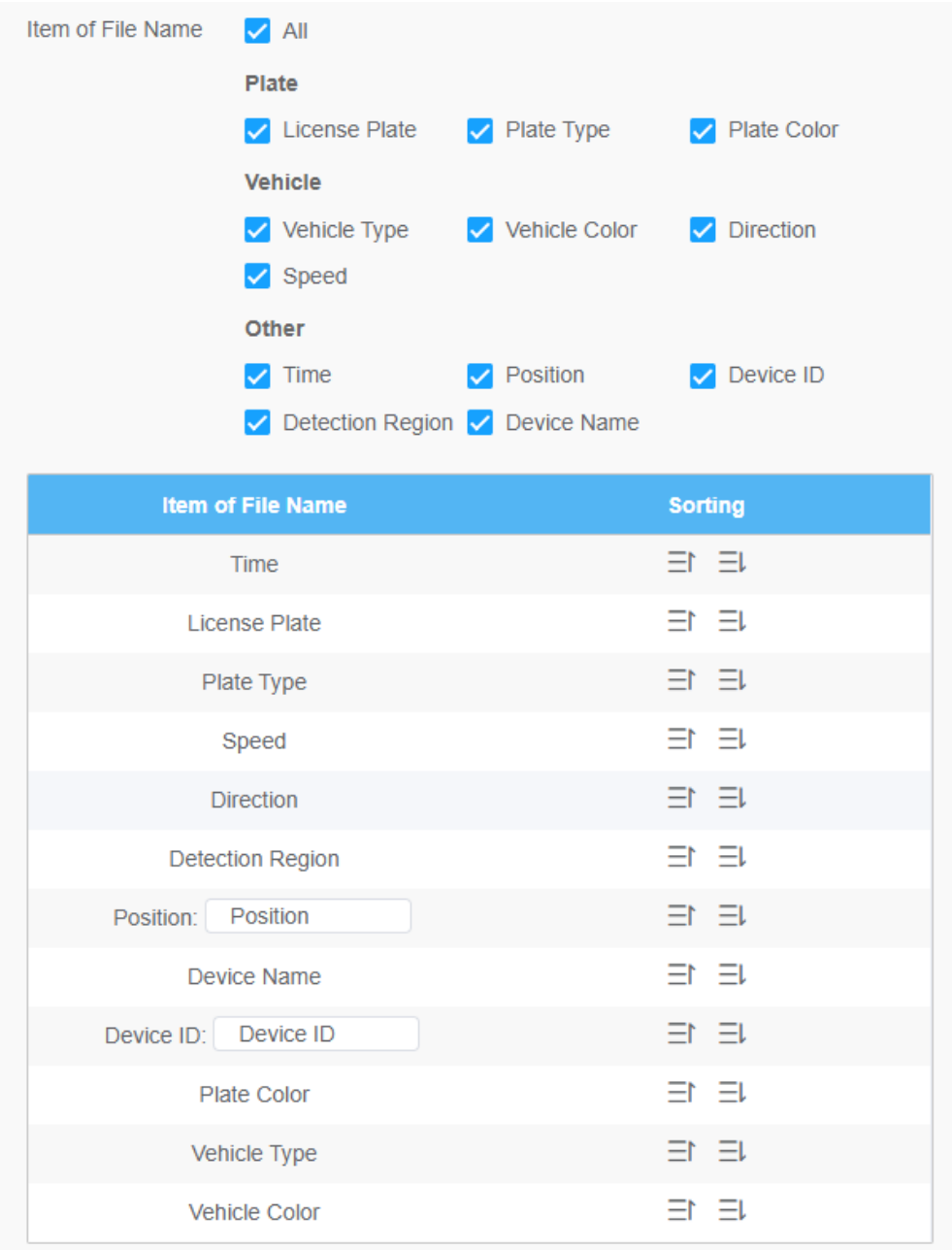

**F** Notă:Trebuie să verificați cel puțin un articol.

De exemplu, puteți alege articolele, separatorul și sortarea articolelor după cum urmează:

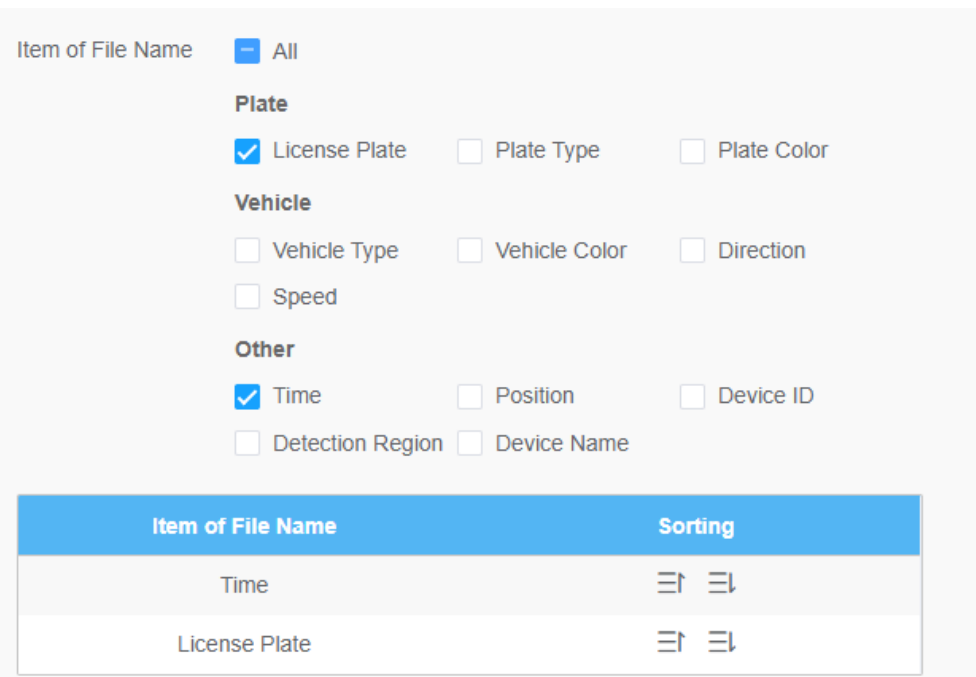

Odată ce plăcuța de înmatriculare este recunoscută, iar instantaneul va fi încărcat prin FTP sau e-mail sau stocat pe calea fișierului imagine LPR local. Apoi, puteți vedea numele fișierului instantaneu pe care îl personalizați după cum se arată mai jos:

Instantaneu complet recunoscut cu succes

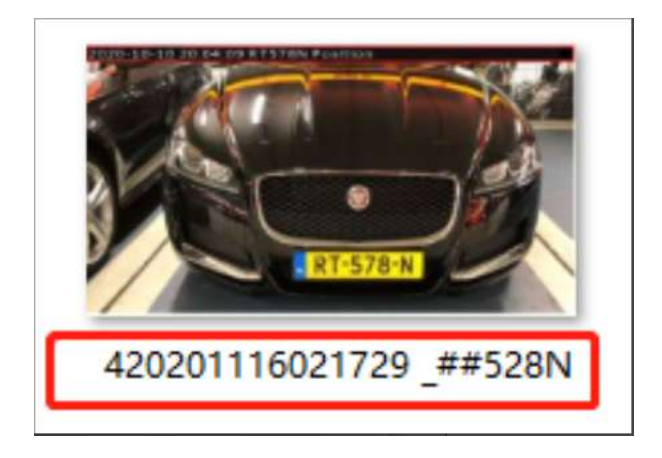

Instantaneu complet recunoscut eșuat

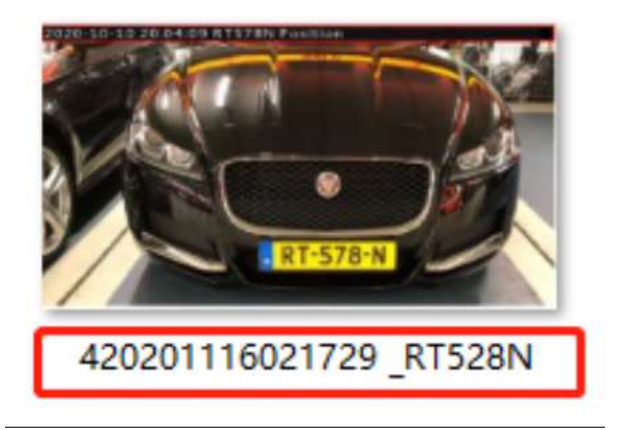

Instantaneu al plăcuței de înmatriculare A fost recunoscut cu succes

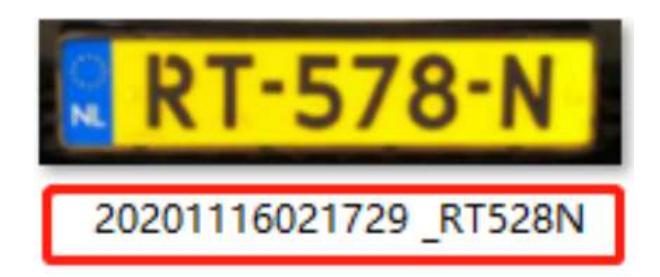

Instantaneu al plăcuței de înmatriculare A eșuat

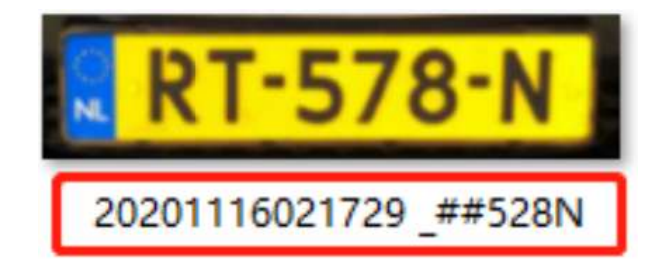

**Notă:**

- Dacă elementul verificat nu este recunoscut cu succes, atunci articolul va fi afișat cu simbolul specific "#".
- Numele fișierului pentru instantaneu complet va fi precedat de un număr de 4.

#### 8.6.1.3 Gestionarea listelor

Adăugați plăcuțele de înmatriculare la această interfață ca tip Negru sau Alb (Lista Neagră/Albă), apoi puteți seta acțiunea de alarmă pentru aceste plăcuțe de înmatriculare în modul de listă neagră sau lista albă corespunzătoare. interfață de mod. Când aceste plăcuțe de înmatriculare sunt detectate, camera va răspunde în consecință la setările dvs.

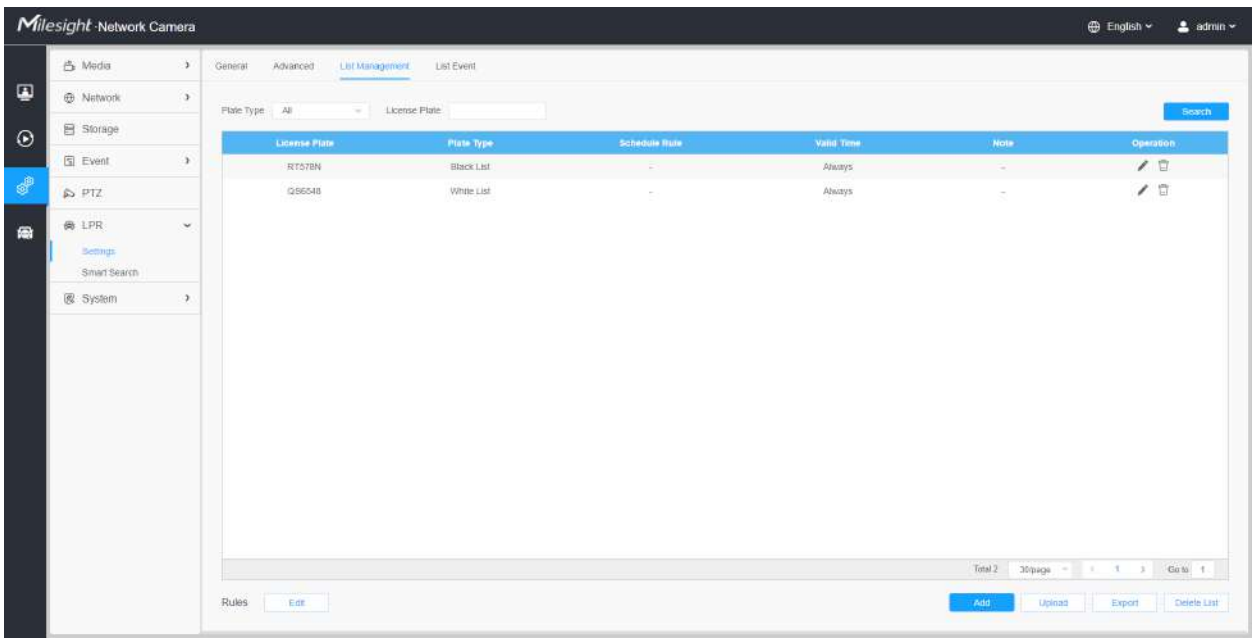

## **Tabelul 83. Descrierea butoanelor**

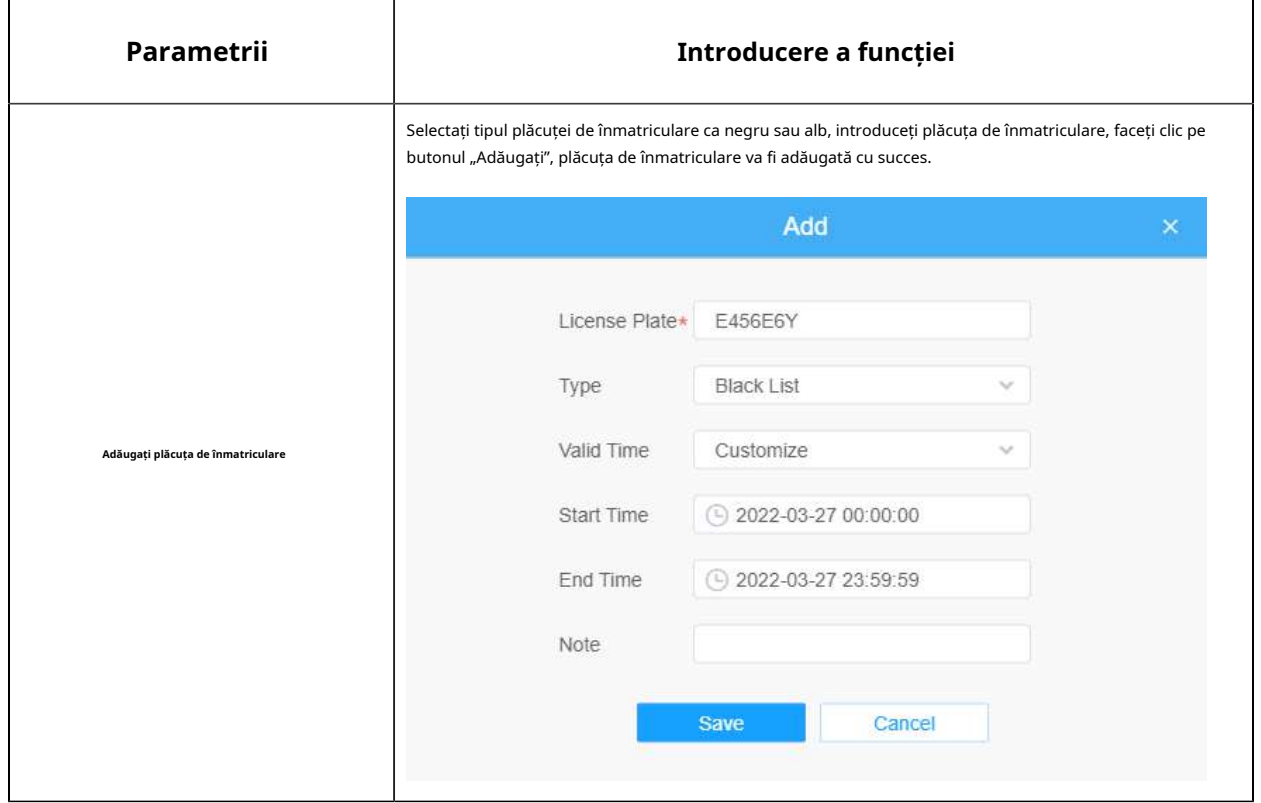

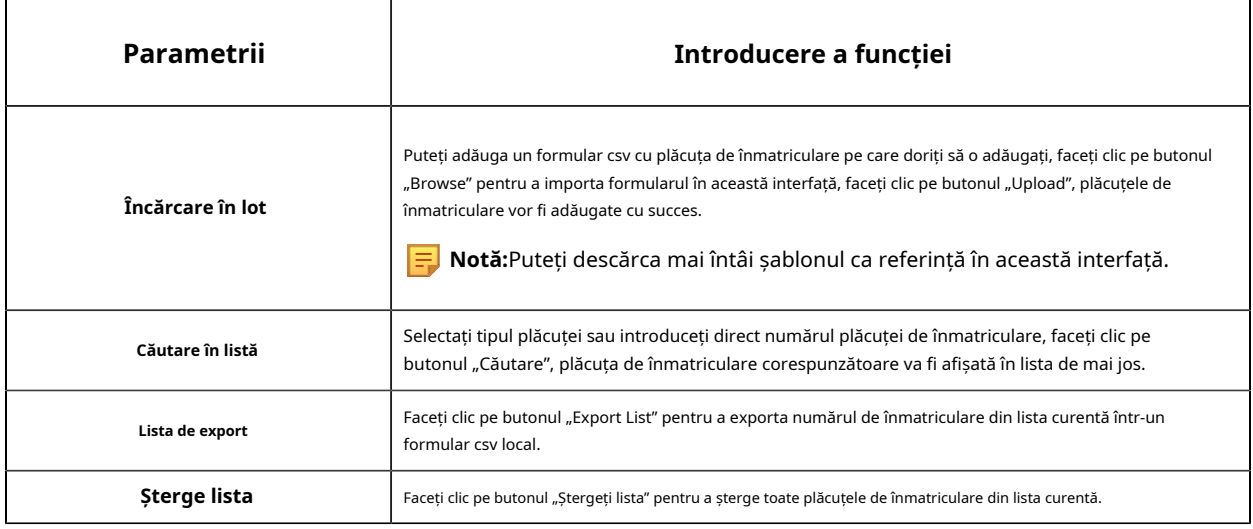

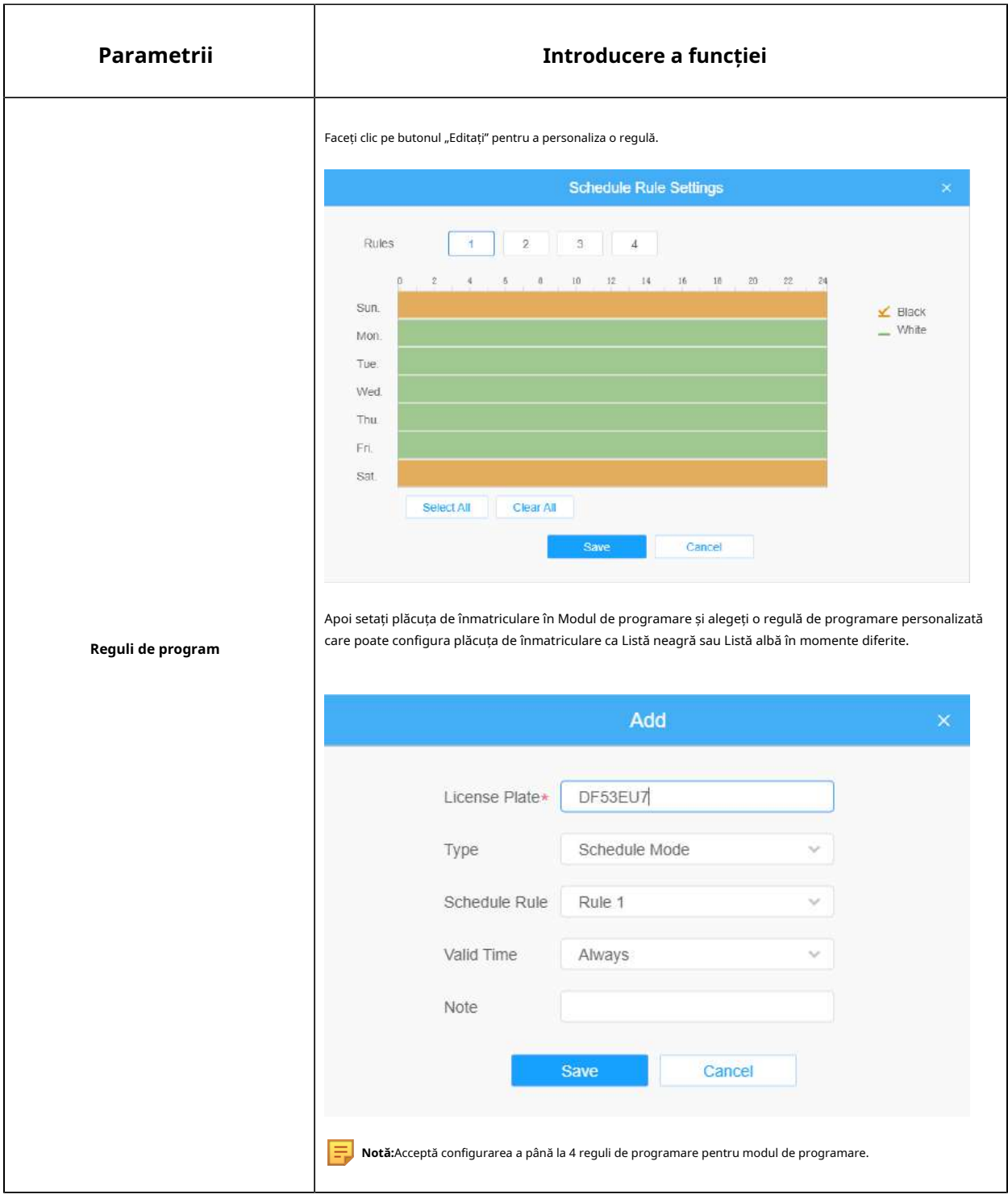

**Notă:**Acceptă adăugarea a 1000 de Lista Neagră și Lista Albă.

8.6.1.4 Listă eveniment

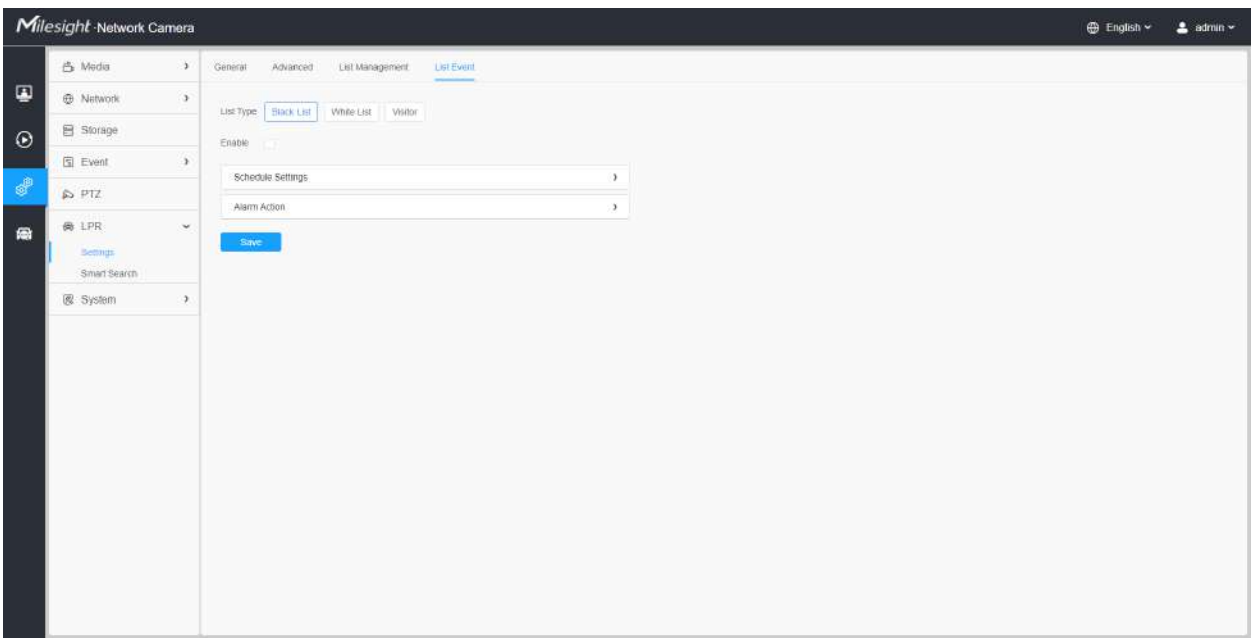

**Pasul 1:**Selectați tipul de listă. Bifați caseta de validare pentru a activa modul Listă neagră/Lista albă/Vizitor.

**Pasul 2:**Pictograma de alarmă corespunzătoare este declanșată când vehiculele Lista Neagră/Lista Albă/ Vizitatorii trec.

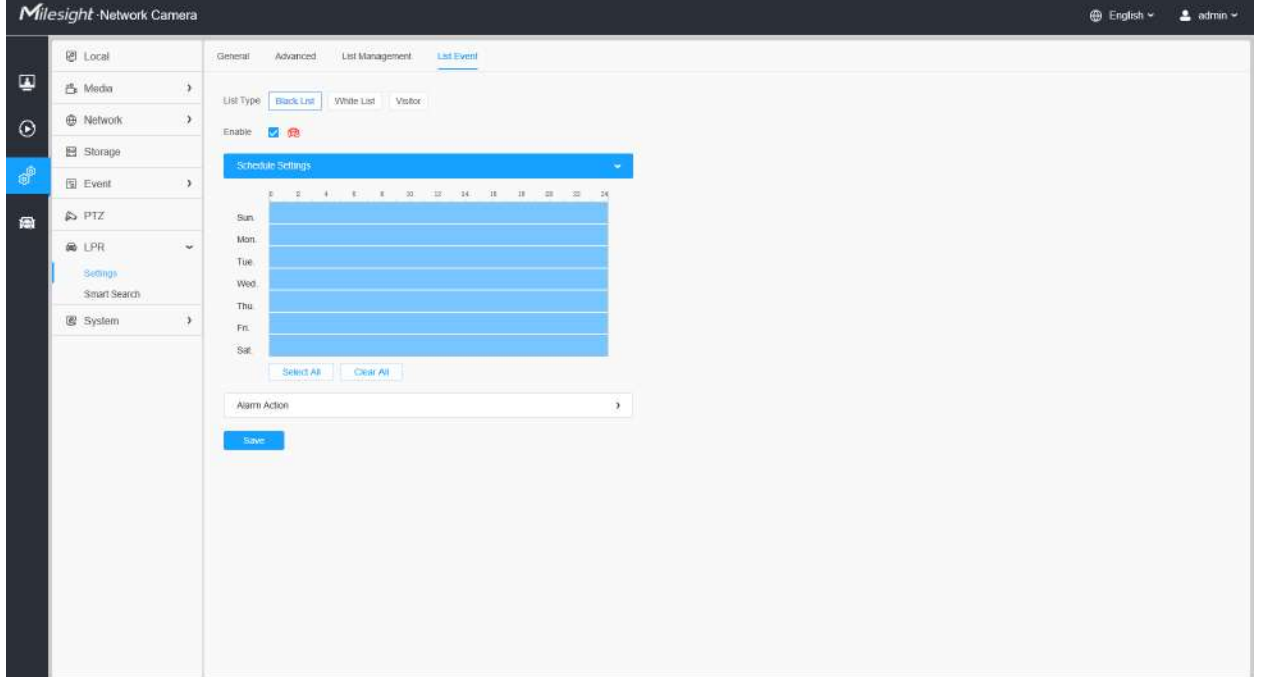

Lista neagră:

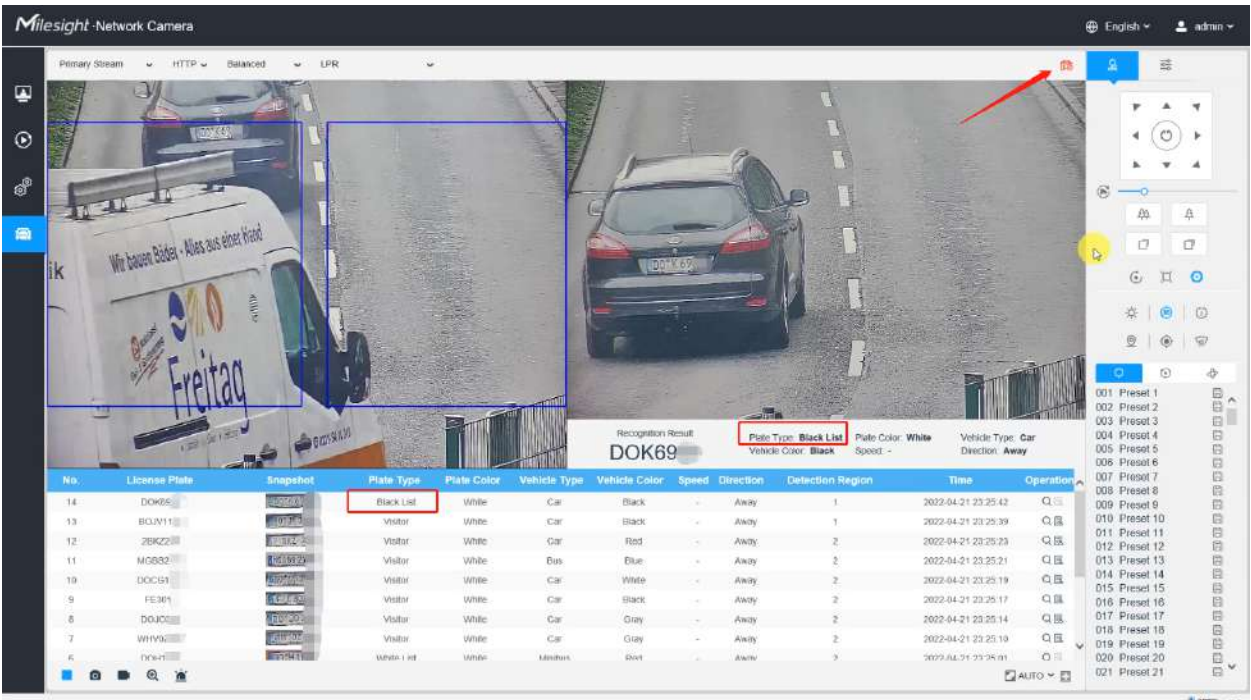

## Lista albă:

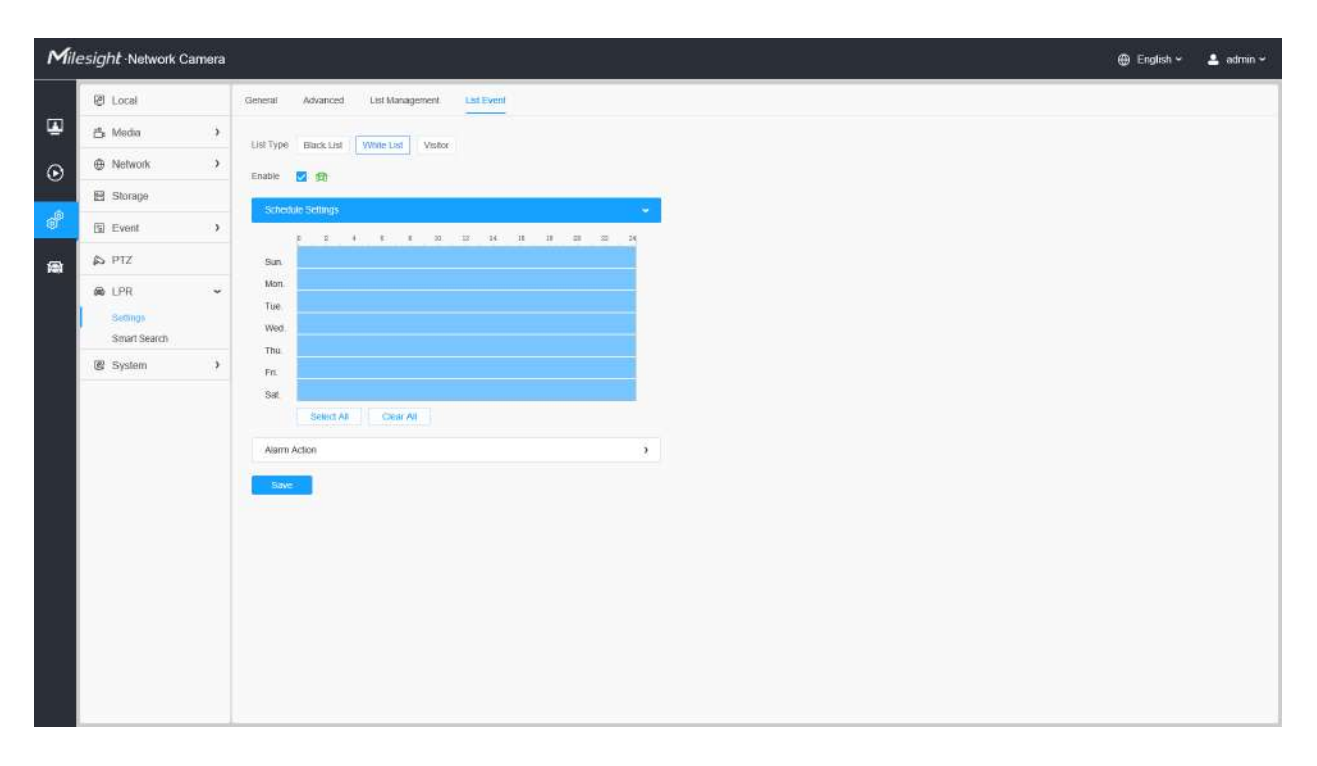

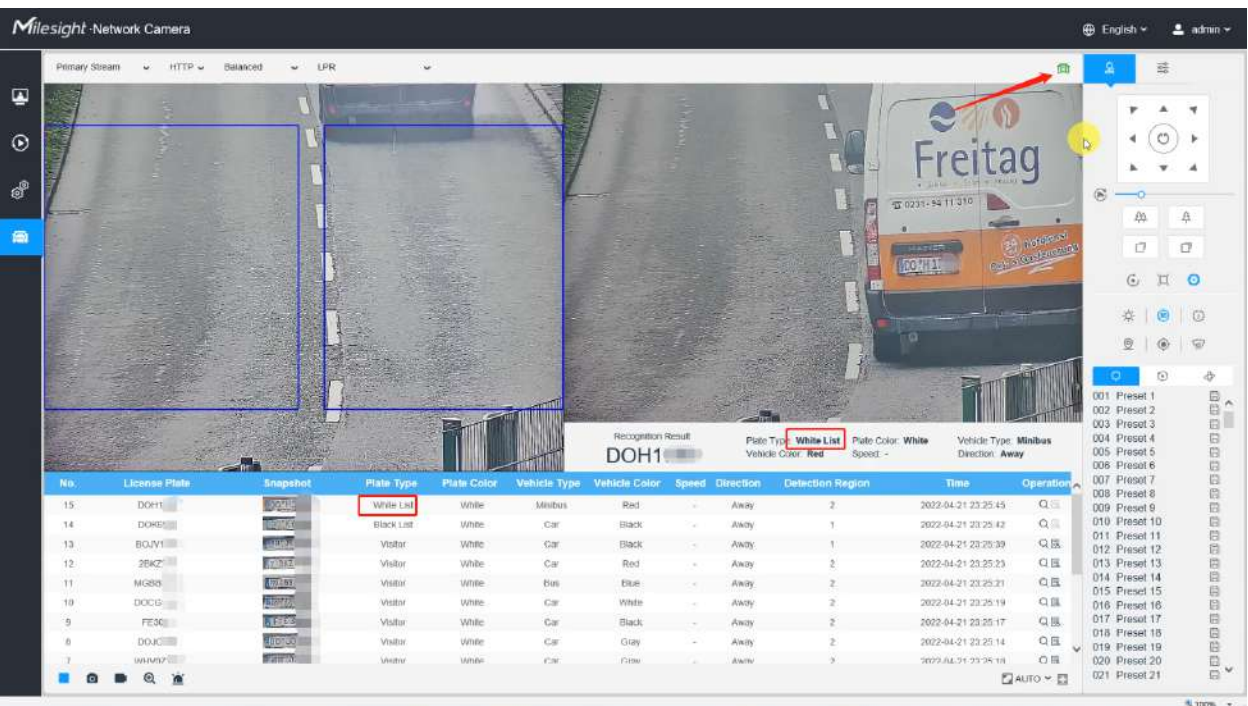

#### Vizitator:

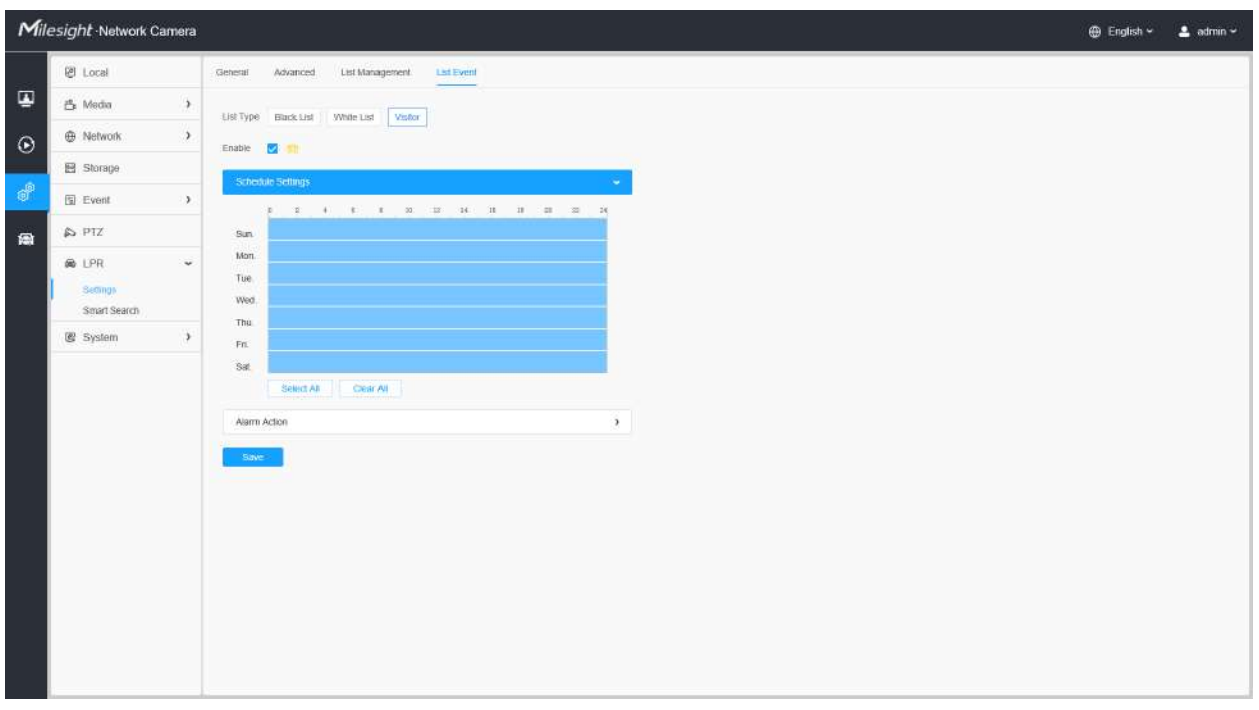

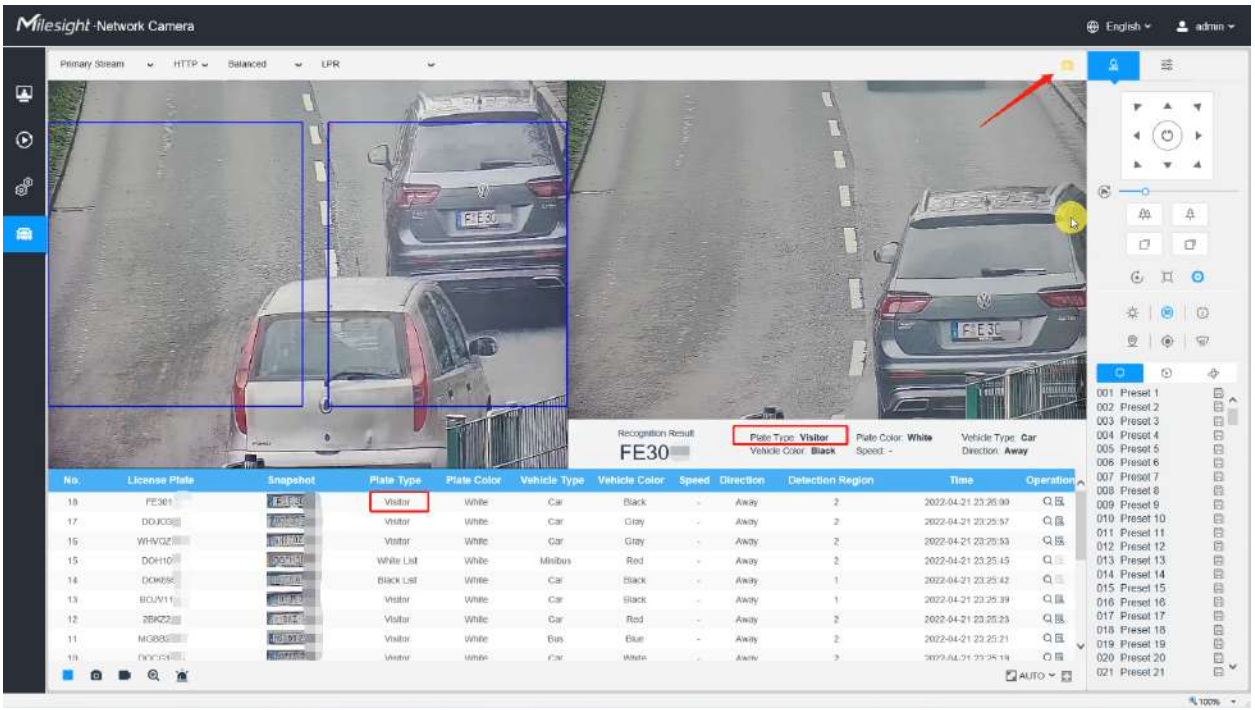

## **[Setări de program]**

**Pasul 3:**Setări de program.

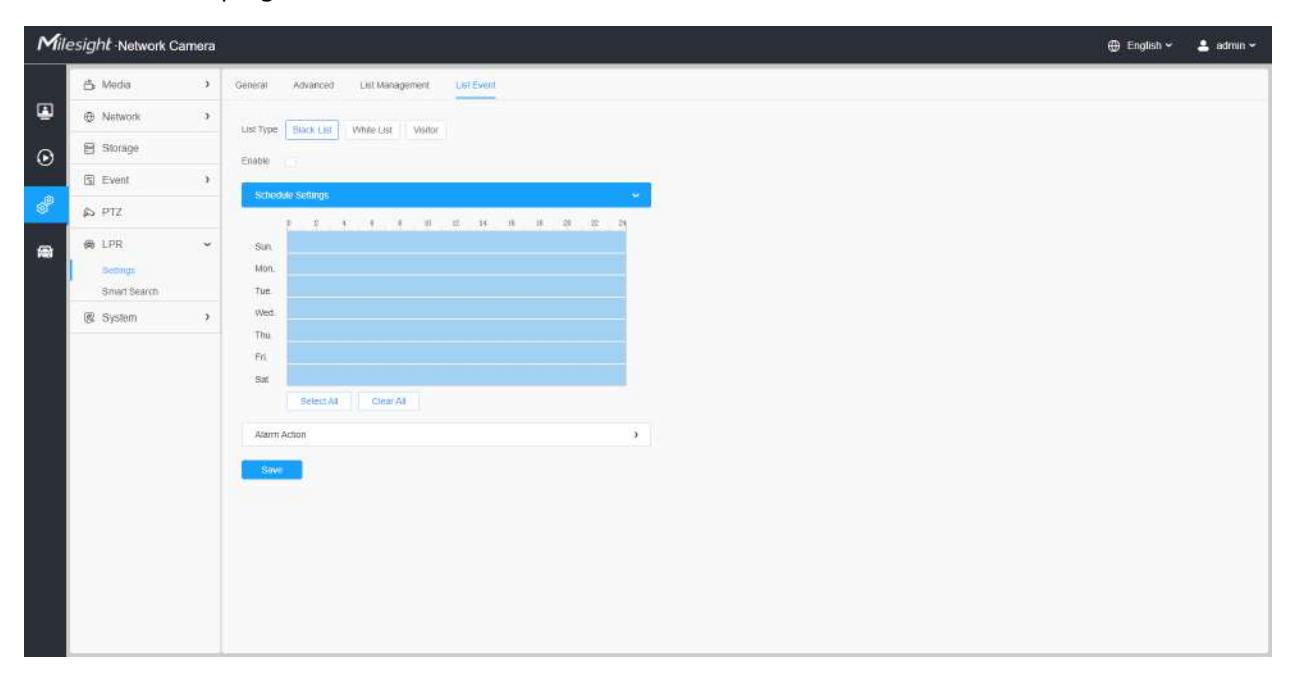

**Tabelul 84. Descrierea butoanelor**

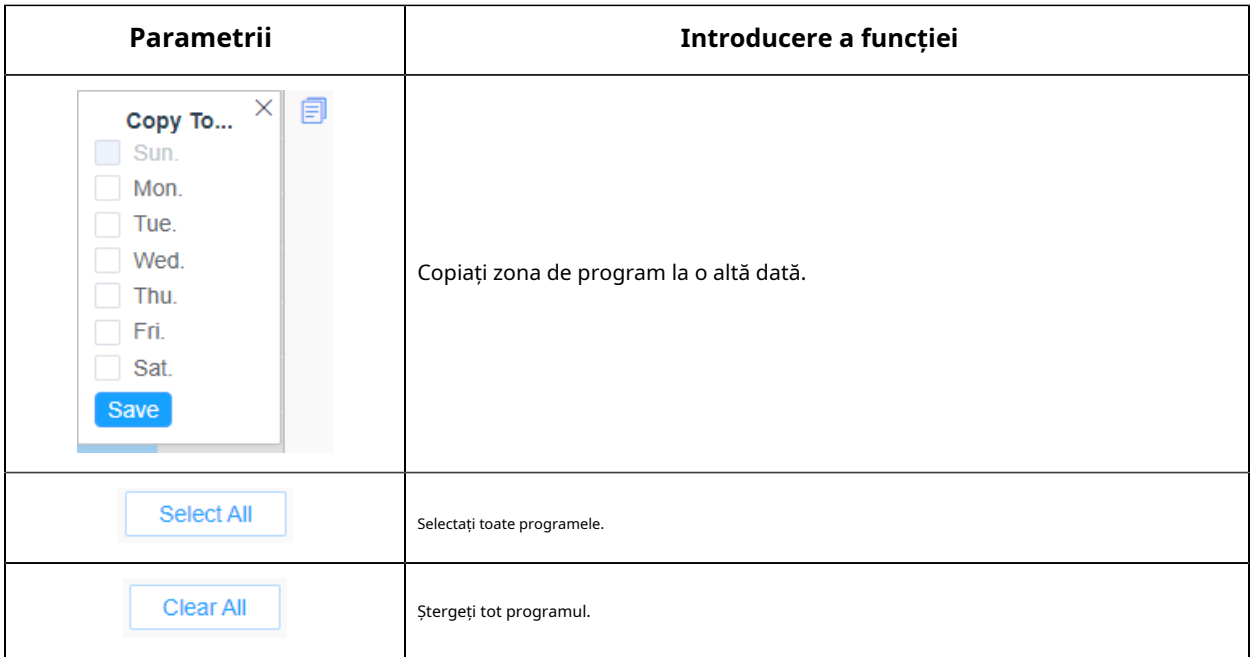

#### **[Acțiune de alarmă]**

**Pasul 4:**Setați acțiunea de alarmă.

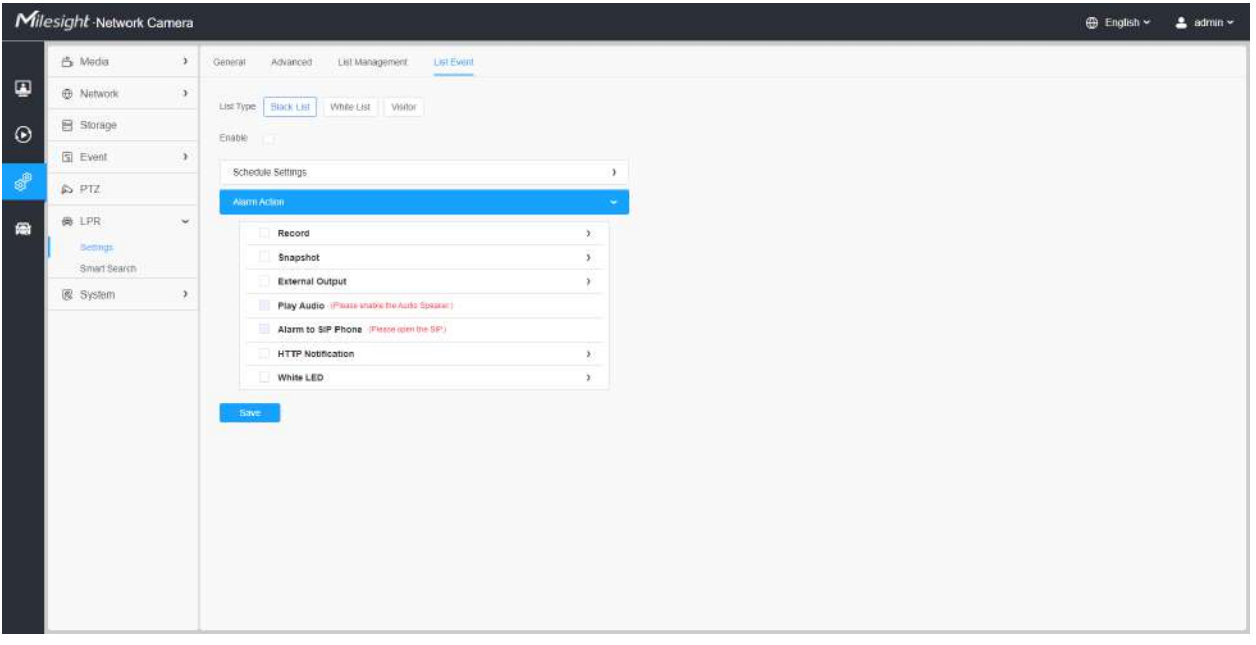

**Tabelul 85. Descrierea butoanelor**

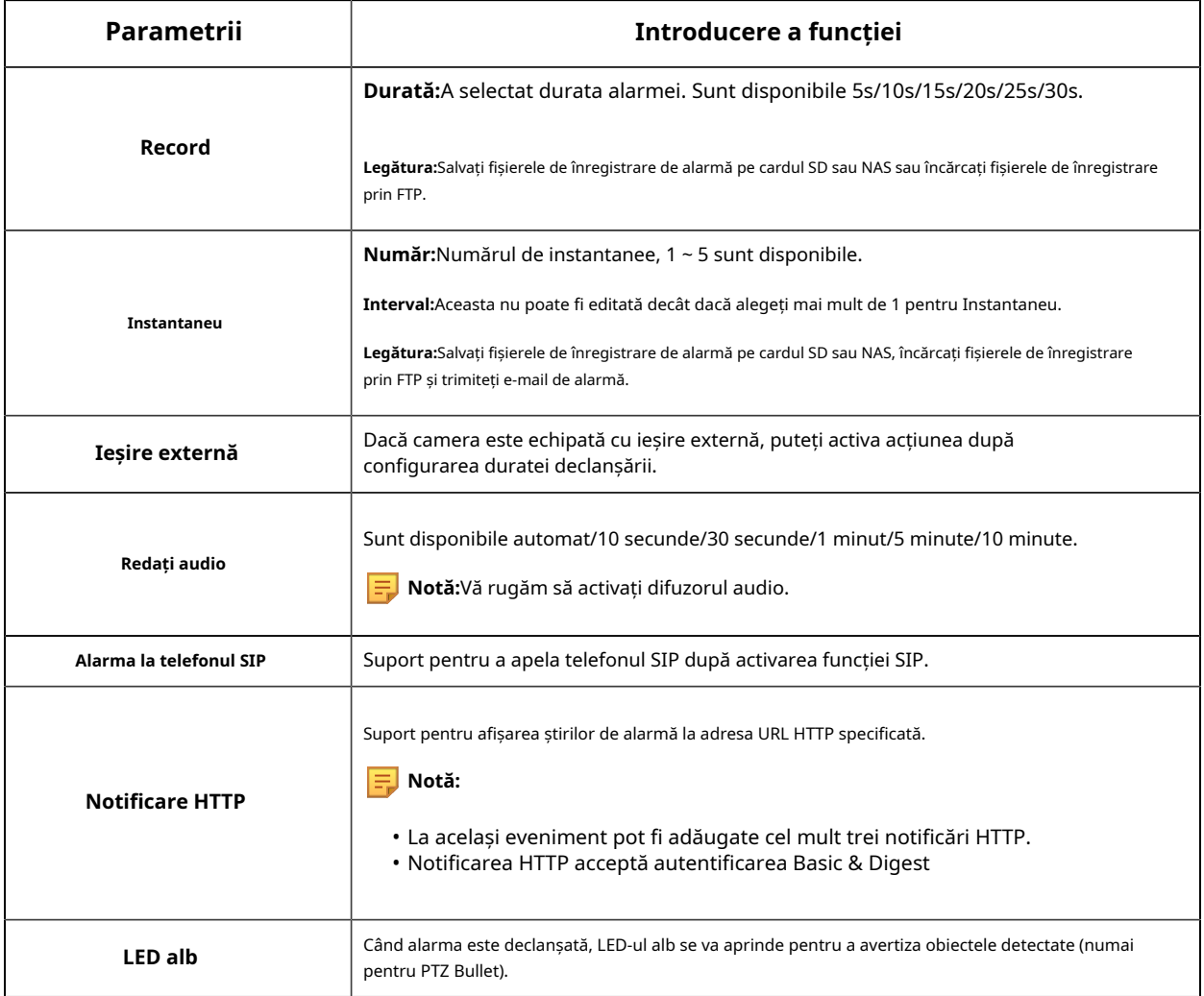

#### 8.6.1.5 Detectarea traficului

Pentru Milesight, camera de rețea Radar AI LPR nu numai că acceptă algoritmul LPR încorporat, ci și algoritmul de învățare profundă bazat pe platforma AI, care poate obține o precizie mai mare de detecție și funcții inteligente mai bogate.

Camera Milesight Radar AI LPR este o cameră integrată cu adevărat all-in-one. Modulul radar este integrat direct în cameră, făcând instalarea mai convenabilă.

În această pagină, puteți configura modelul de detectare a traficului a radarului.

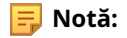

- Asigurați-vă că modelul dvs. de cameră este Milesight Radar AI LPR Cameras.
- Pentru mai multe detalii, vă rugăm să consultațihttps://milesight.freshdesk.com/a/solutions/ articles/69000797257 .

## **Pasul 1:**Activați detectarea traficului.

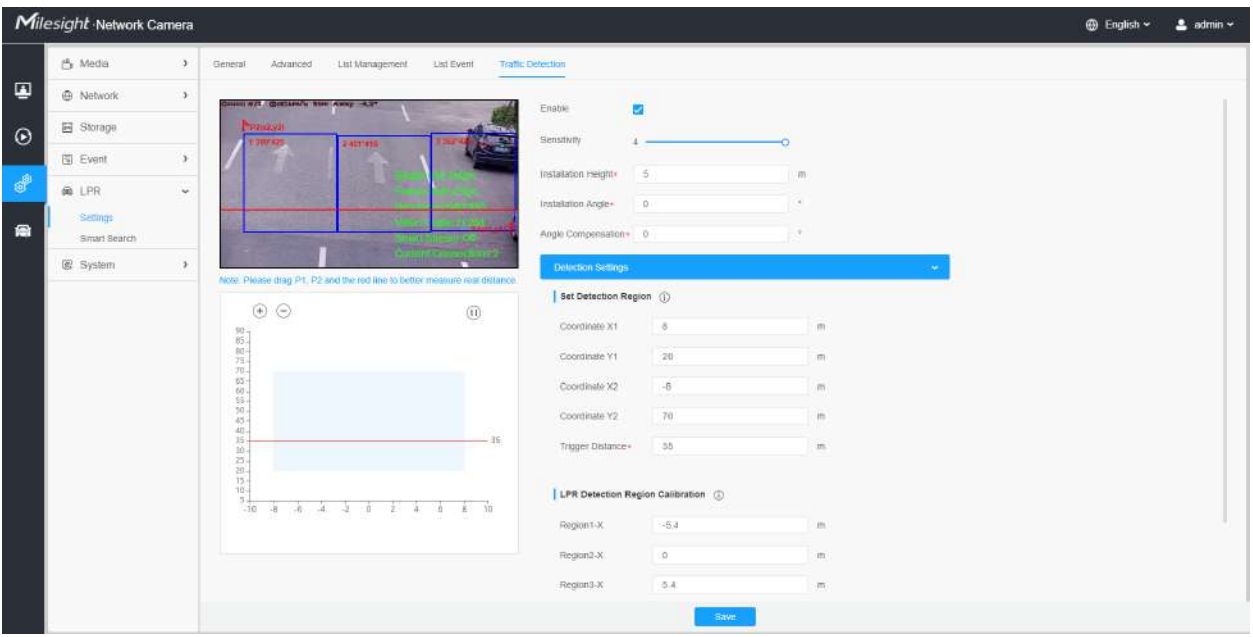

### **Tabelul 86. Descrierea butoanelor**

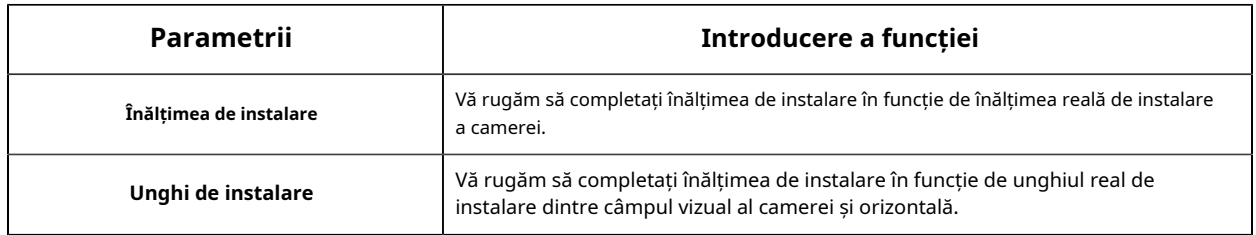

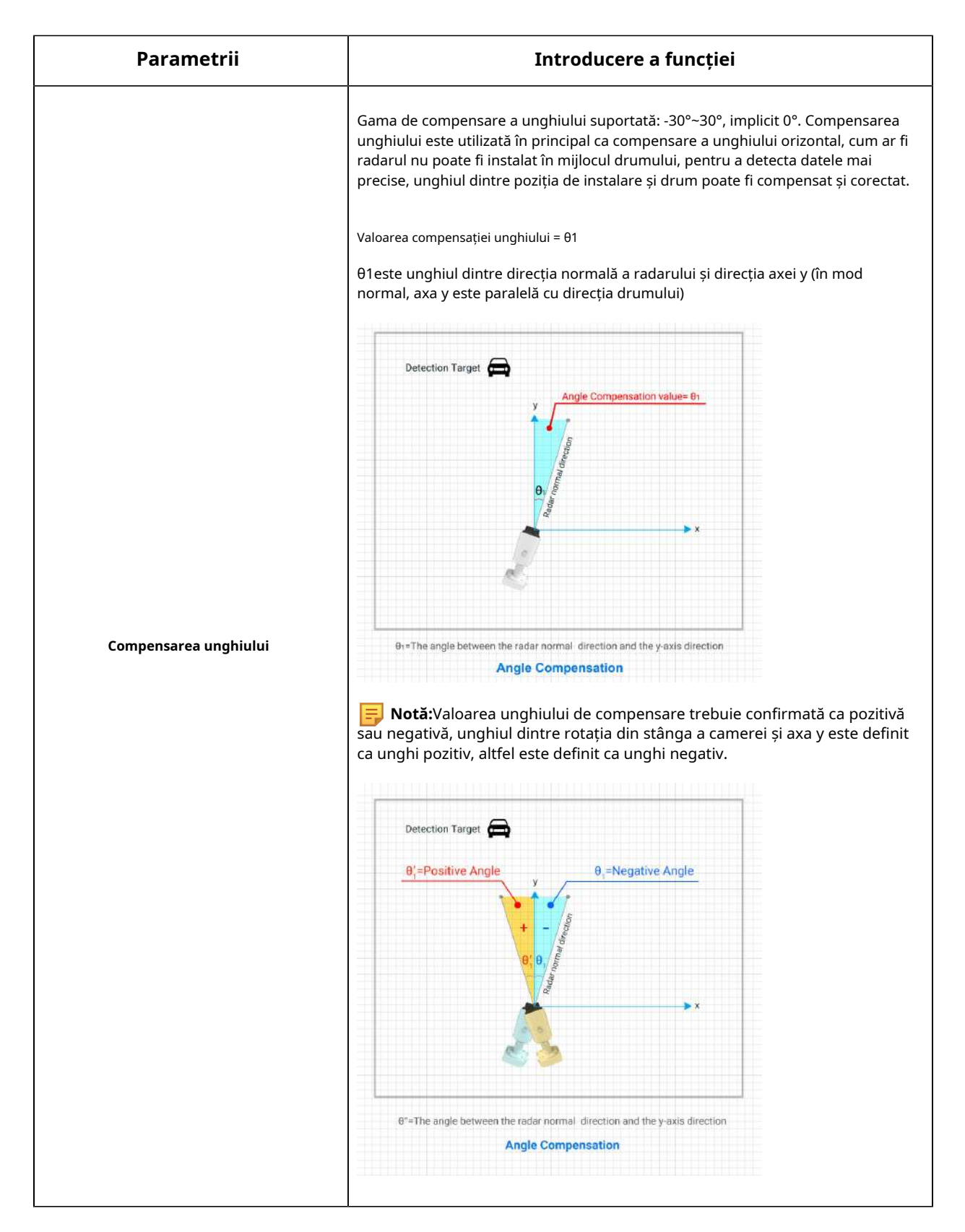

**[Setări de detectare]**

**Pasul 2:**Setați regiunea de detectare. Configurați zona de detectare a radarului pe baza salvării cu succes a setărilor zonei de detectare LPR.

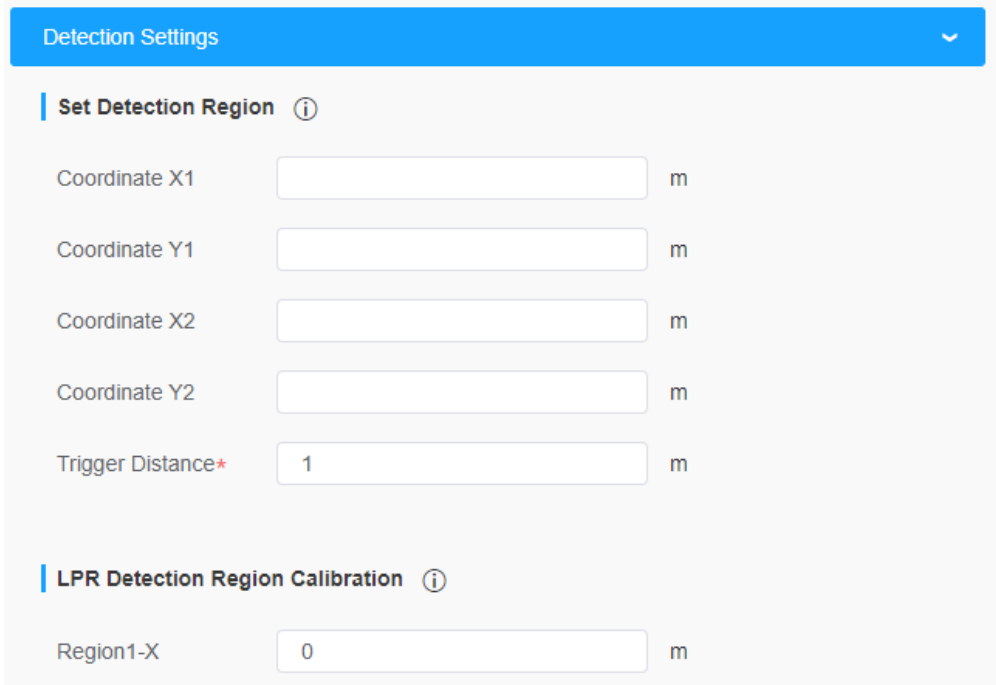

**Tabelul 87. Descrierea butoanelor**

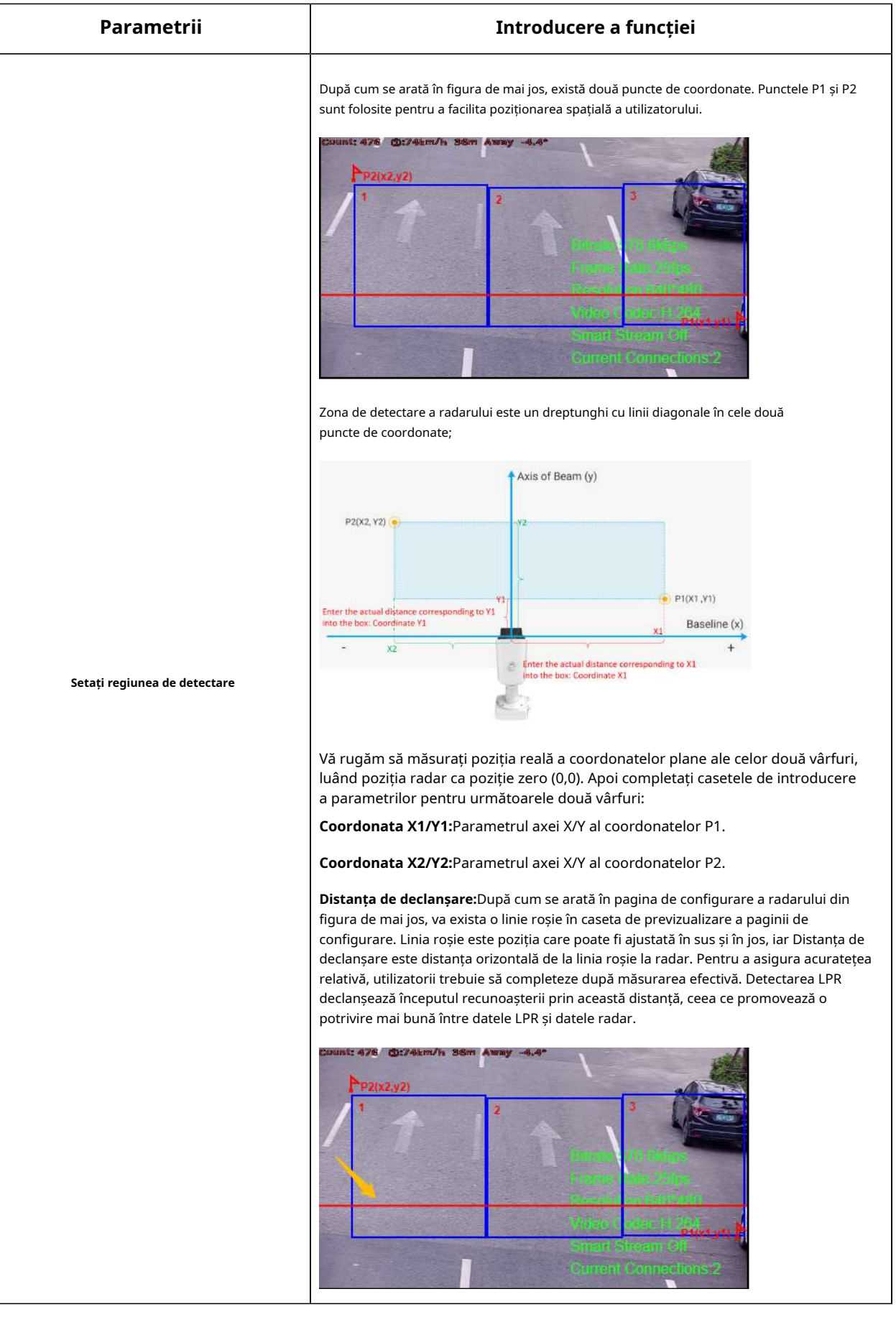

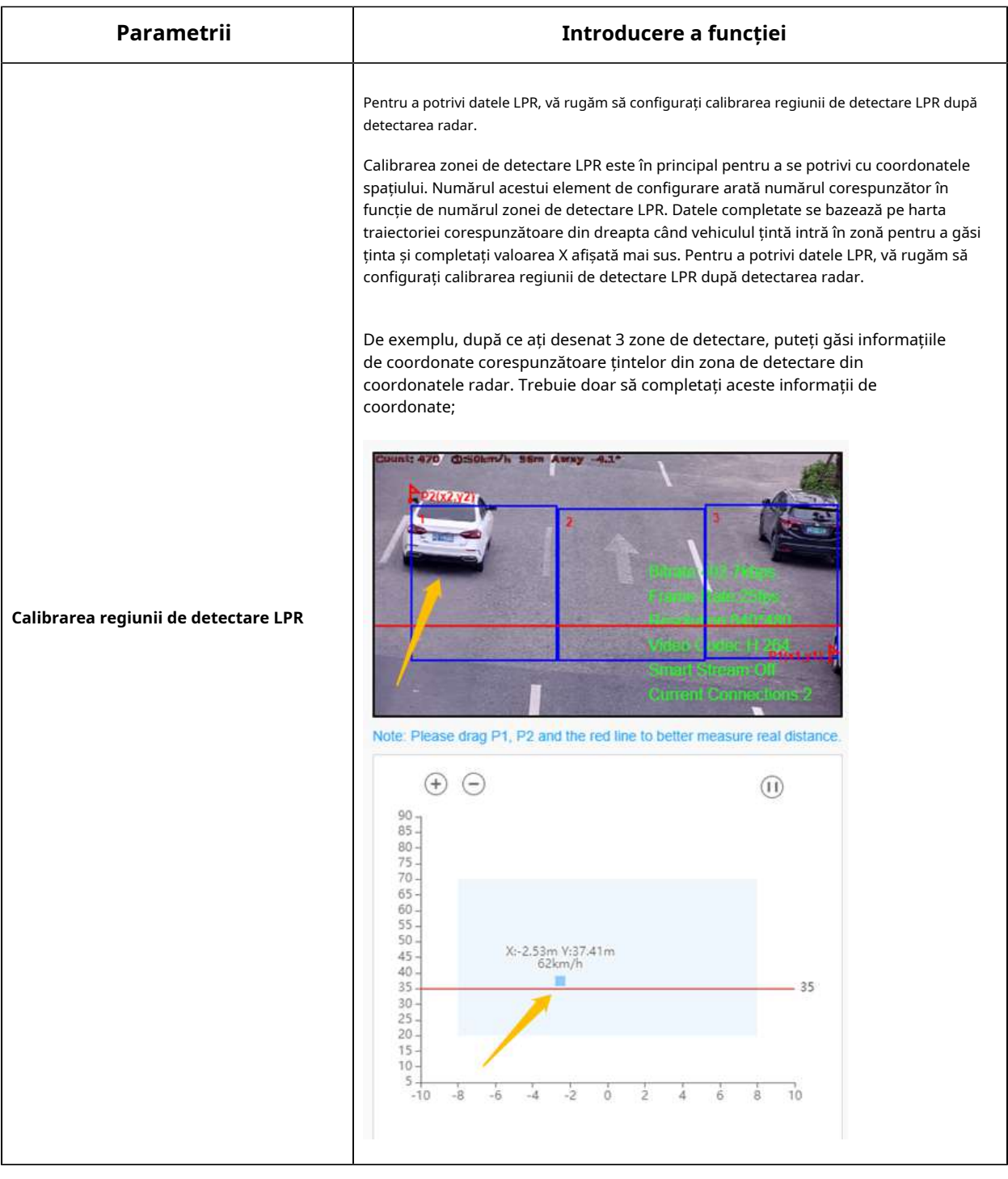

## **[Setări de program]**

**Pasul 4:**Setări de program. Setați timpul efectiv de detectare a traficului.

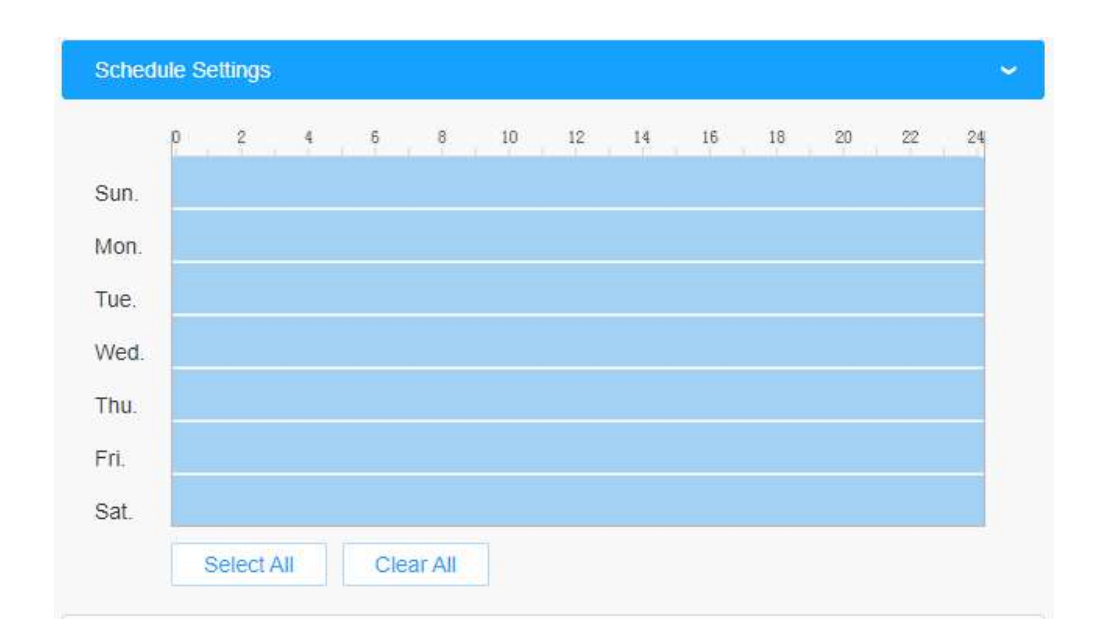

**E** Notă:Această parte este aceeași cu setările obișnuite ale programului. Vă puteți referi la8.4.2.1 Intrarea în regiune(pagina 110) .

#### **[Informații de trafic]**

**Pasul 5:**Setări OSD pentru trafic. Clienții pot alege informațiile care trebuie afișate în Live Video și formatul de afișare, cum ar fi culoarea, dimensiunea etc.

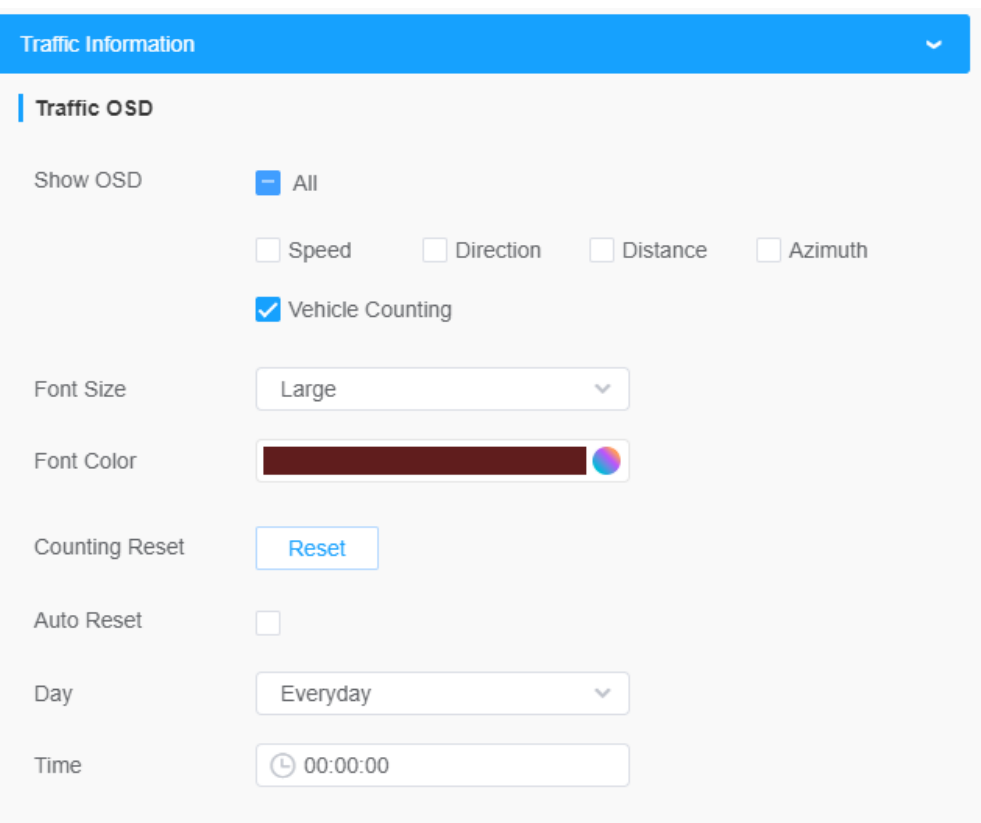

#### **Tabelul 88. Descrierea butoanelor**

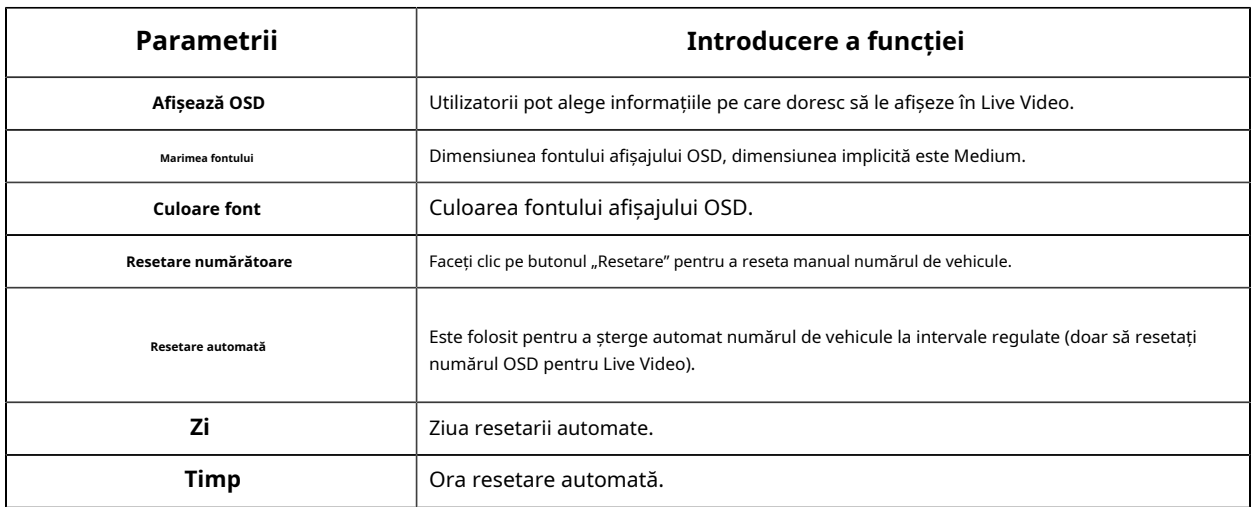

**Pasul 6:**Setări jurnal. Permite utilizatorilor să caute diferite tipuri de jurnale și să accepte funcția de export de jurnal;

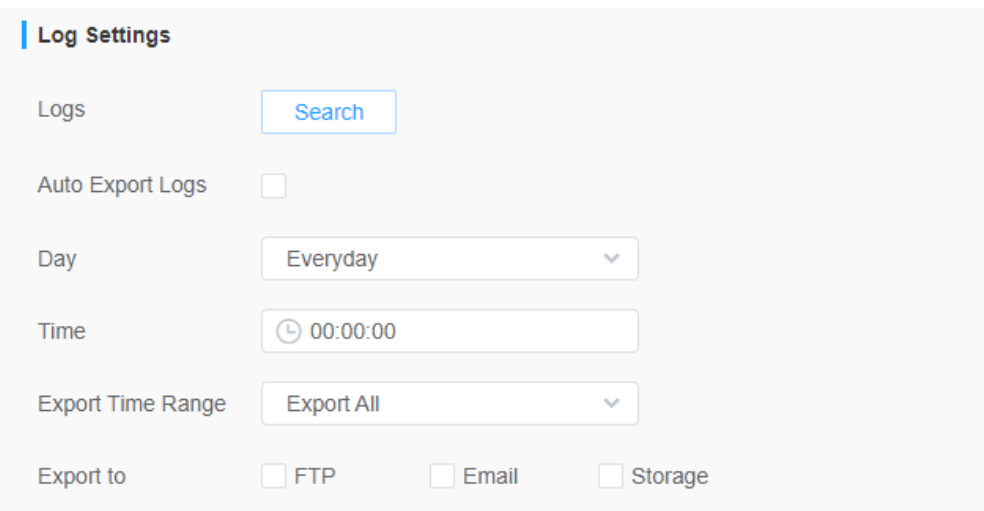

#### **[Acțiune de alarmă]**

**Pasul 7:**Pragul de alarmă de trafic. Folosit pentru a seta praguri de alarmă de trafic, cum ar fi limitele maxime și minime de viteză și limitele direcției de conducere;

**Pasul 8:**Setați acțiunea de alarmă. OSD Blink aici trebuie să fie pornit după funcția OSD. Când se declanșează o alarmă, informațiile OSD vor clipi și vor alarma și, de asemenea, puteți seta durata timpului de clipire OSD, care acceptă 1 ~ 10s.

**E** Notă:Această parte este aceeași cu setările obișnuite ale alarmei. Vă puteți referi laTabelul 3(pagina 114).

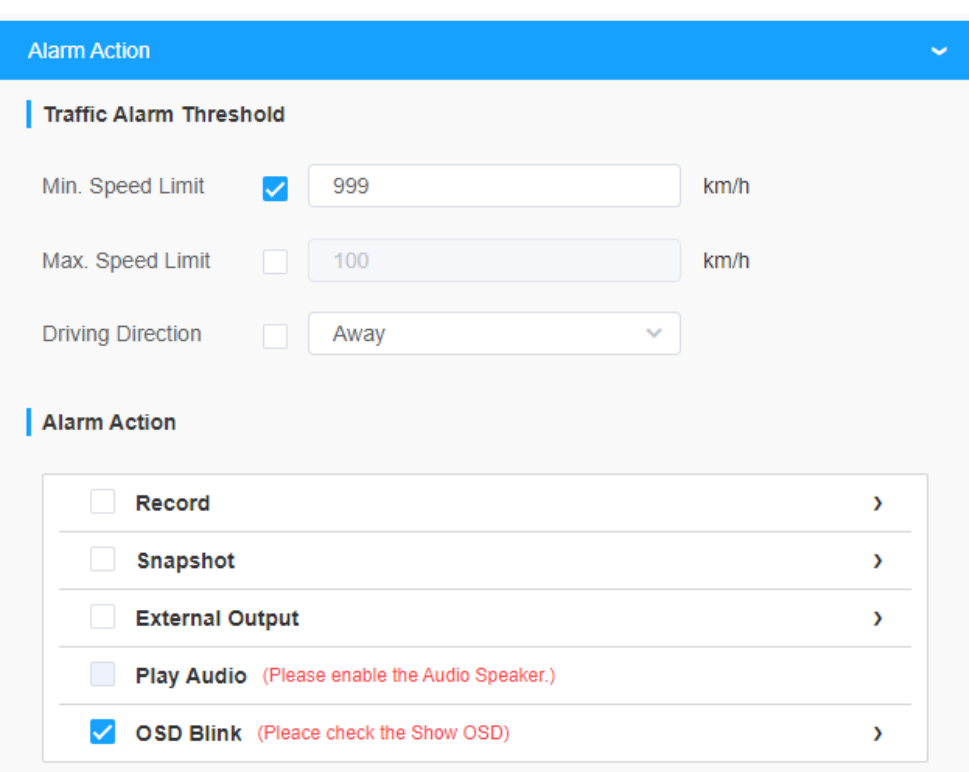

## 8.6.2 Căutare inteligentă

Rezultatele detectării în timp real vor fi afișate în partea dreaptă a paginii de căutare inteligentă, inclusiv ora detectată, captură de ecran live și plăcuța de înmatriculare.

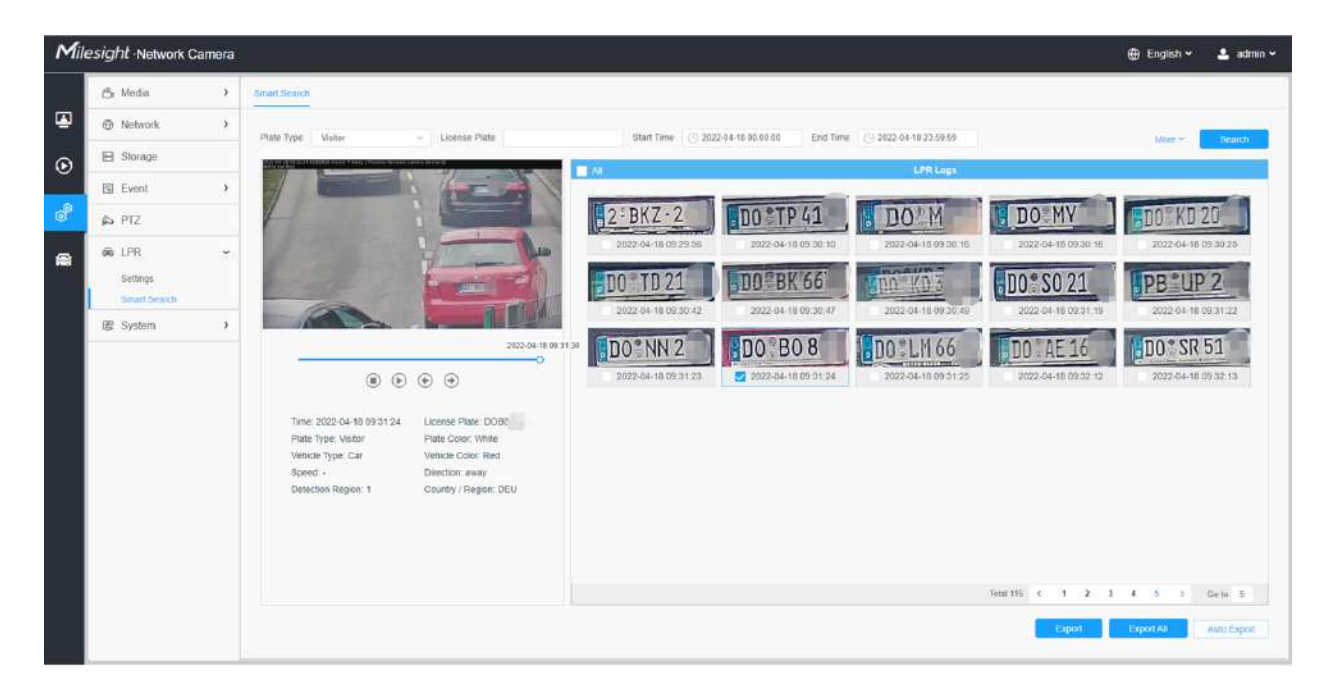

**Pasul 1:**Selectați Tipul plăcuței sau introduceți direct numărul plăcuței de înmatriculare și apoi selectați Ora de începere și Ora de încheiere. Informațiile aferente plăcuței de înmatriculare vor fi afișate ca mai jos printr-un singur clic pe "**Căutare**butonul ".

#### **Notă:** E

- Acceptă afișarea a 4.000 de jurnale.
- Doar atunci când există un card SD sau NAS a fost setat pe managementul stocării, atunci jurnalele pot fi stocate și afișate pe pagina Căutare inteligentă.
- Pentru Culoarea plăcuței/Recunoașterea culorii vehiculului și Clasificarea tipului de vehicul, vă rugăm să vă asigurați că modelul dvs. este MS-Cxxxx-xPC.

**Pasul 2:**Faceți clic pe fotografia în miniatură de sub jurnalele LPR, apoi detaliile plăcuței de înmatriculare vor fi afișate după cum urmează:

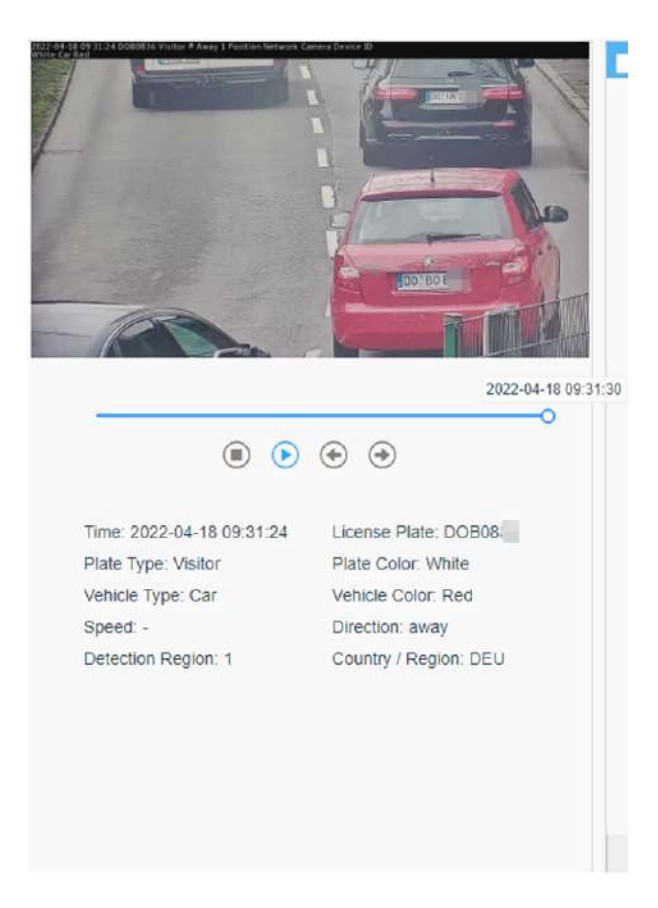

Pasul 3: Faceți clic pe "**Export**" sau "**Exportați toate**" pentru a exporta fișierele dorite din lista curentă într-un folder local.

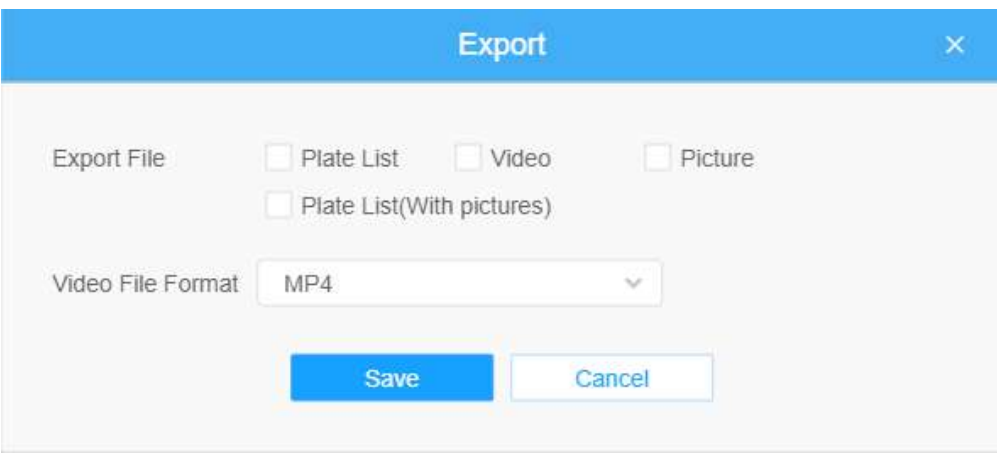

**Pasul 4:**Apasă pe "**Export automat**" pentru a exporta automat jurnalele pe FTP, e-mail sau stocare.

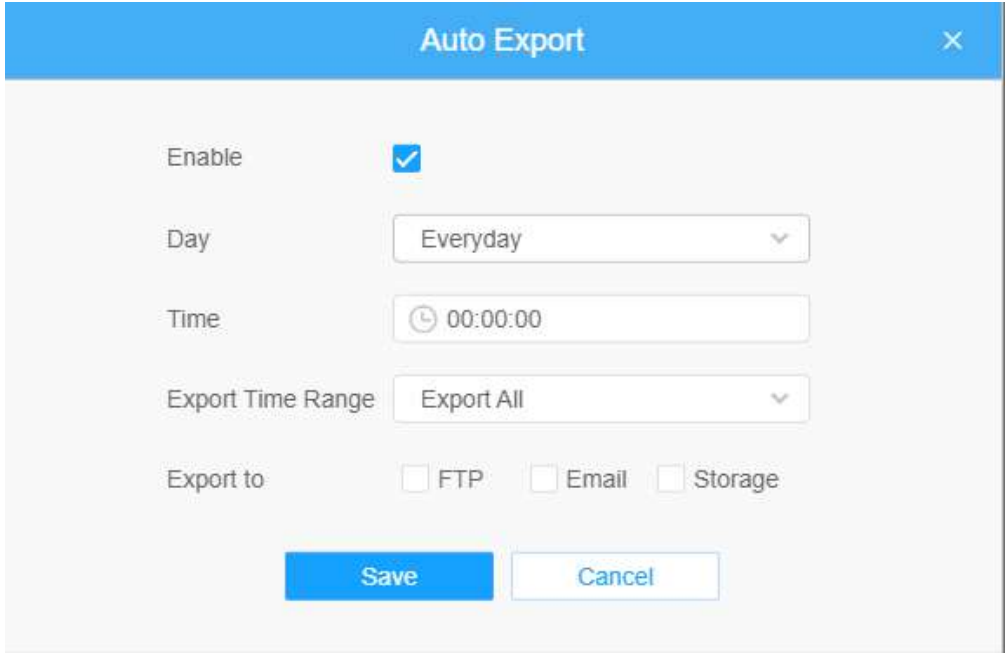

# 8.7 IoT (Opțional)

Modulul Milesight Embedded IoT acceptă tehnologia LPWAN pentru a comunica fără cuvinte pe distanțe lungi folosind un consum mai mic de energie.

Puteți gestiona dispozitivul final și puteți seta setările de alarmă aici când utilizați camera IoT.

**E** Notă:Pentru mai multe detalii despre cum să setați funcția IoT, consultați**https://** milesight.freshdesk.com/a/solutions/articles/69000797250 .

## 8.7.1 Setări

## 8.7.1.1 Setări radio

În prezent, camera noastră IoT acceptătrei benzi de frecvență IoT de**915M**(Planul de canal corespunzător este**US915/AU915/KR920/AS923/AS923-2**),**868M**(Planul de canal corespunzător este**IN865/ EU868/RU864**) și **470M**(Planul de canal corespunzător este**CN470**). Înainte de a cumpăra camera, trebuie să contactați vânzările noastre pentru a alege banda de frecvență care este acceptată în țara dvs.

De exemplu, aici aleg camera IoT cu benzile de frecvență de 915M sau documentul de referință parametri regionali pentru LoRaWAN și va arăta că planul de canale actual este US915 pe pagină.

**Notă:**De obicei, puteți utiliza direct setările implicite fără a configura Setările radio. Dacă trebuie să personalizați unele setări radio, puteți face setări suplimentare, așa cum se arată mai jos.

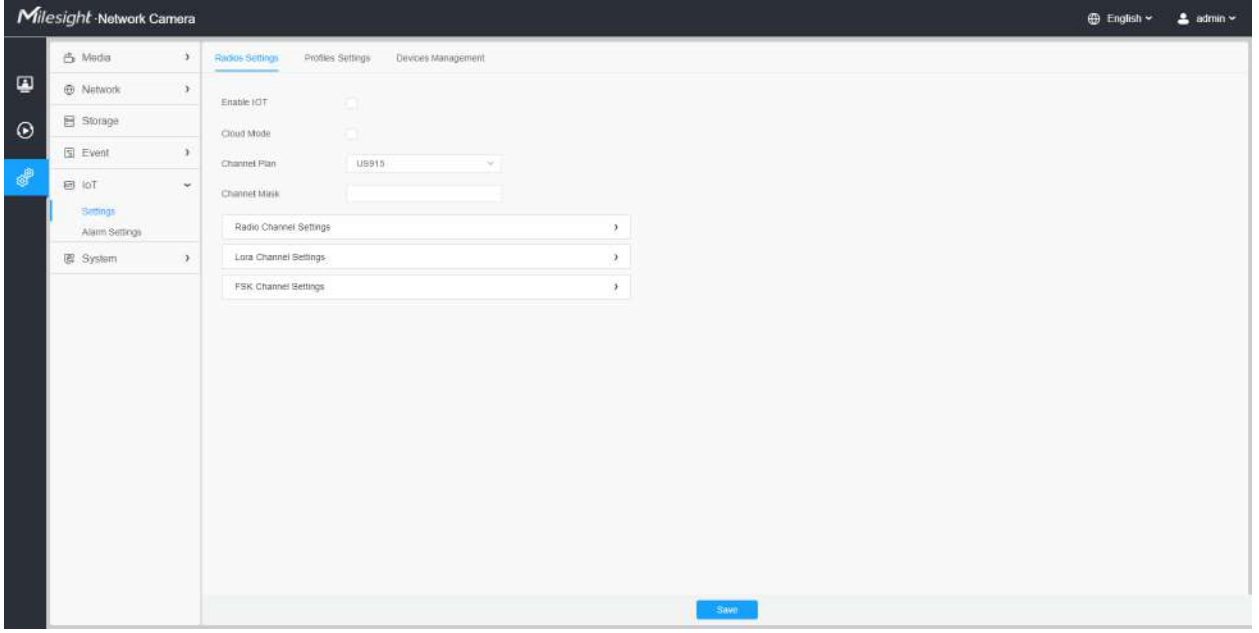

#### **Tabelul 89. Descrierea butoanelor**

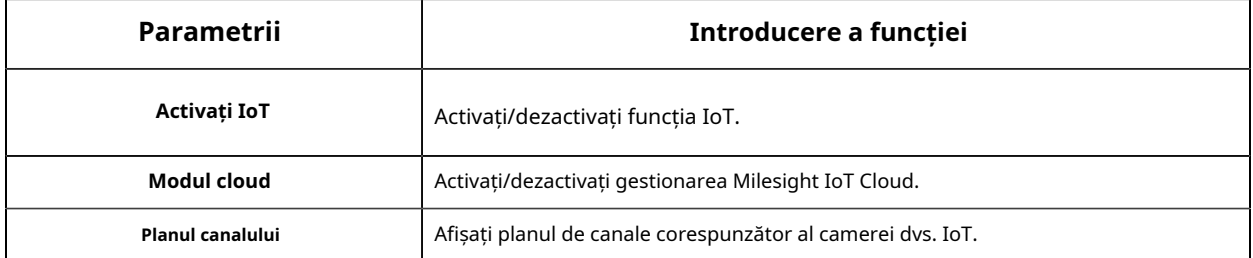

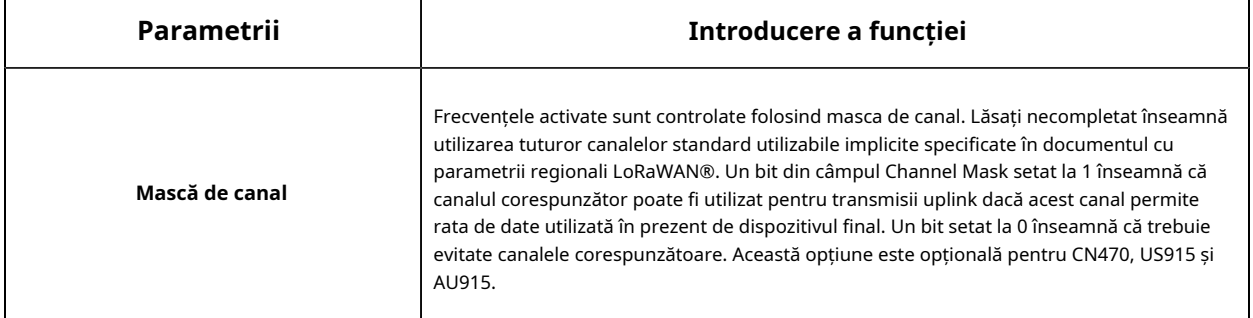

## **[Setări canal radio]**

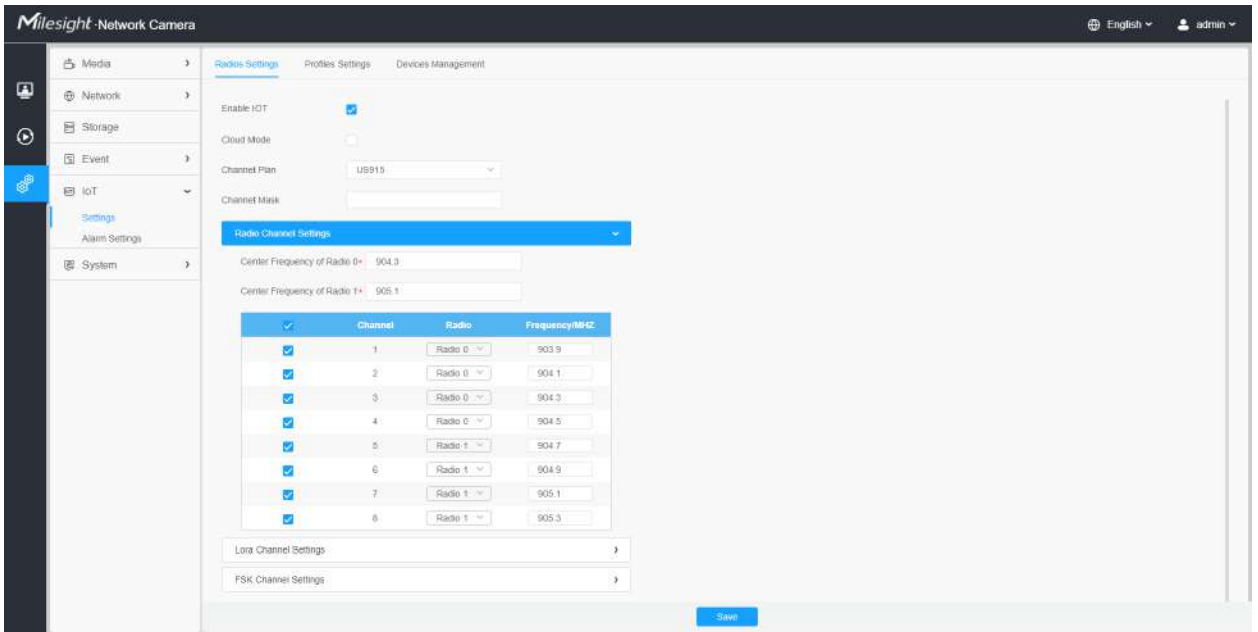

## **Tabelul 90. Descrierea butoanelor**

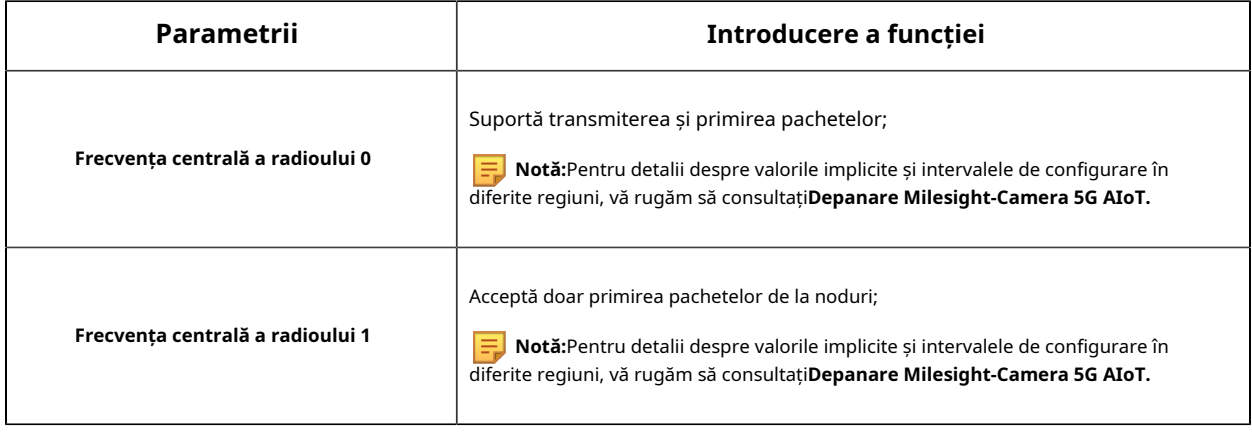
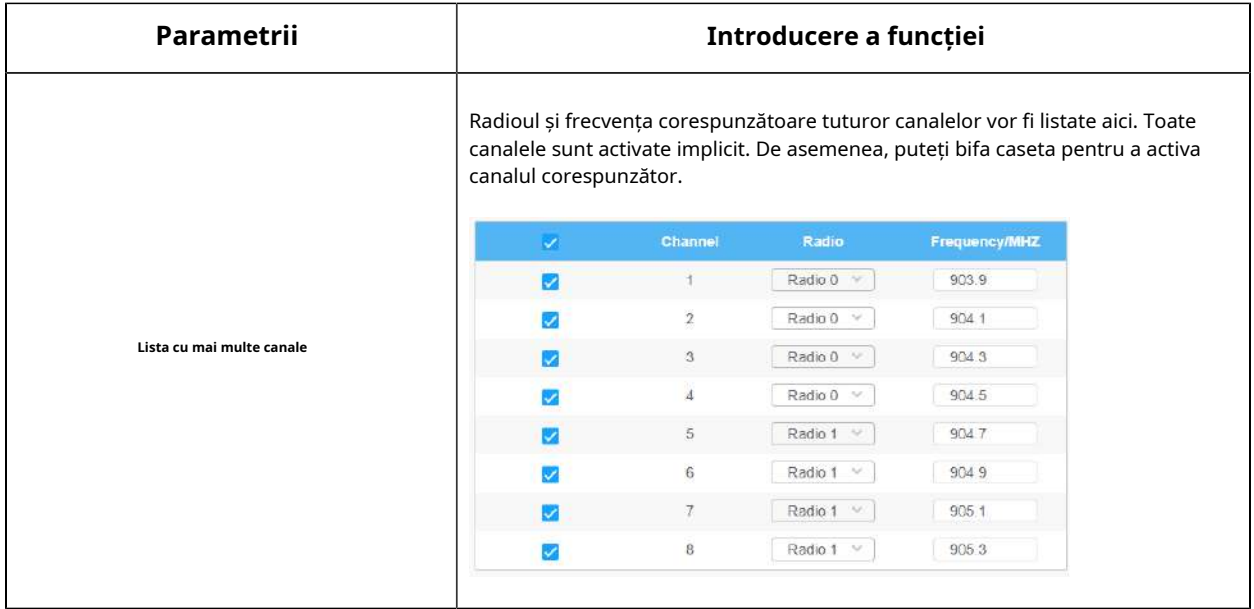

# **[Setări canal Lora]**

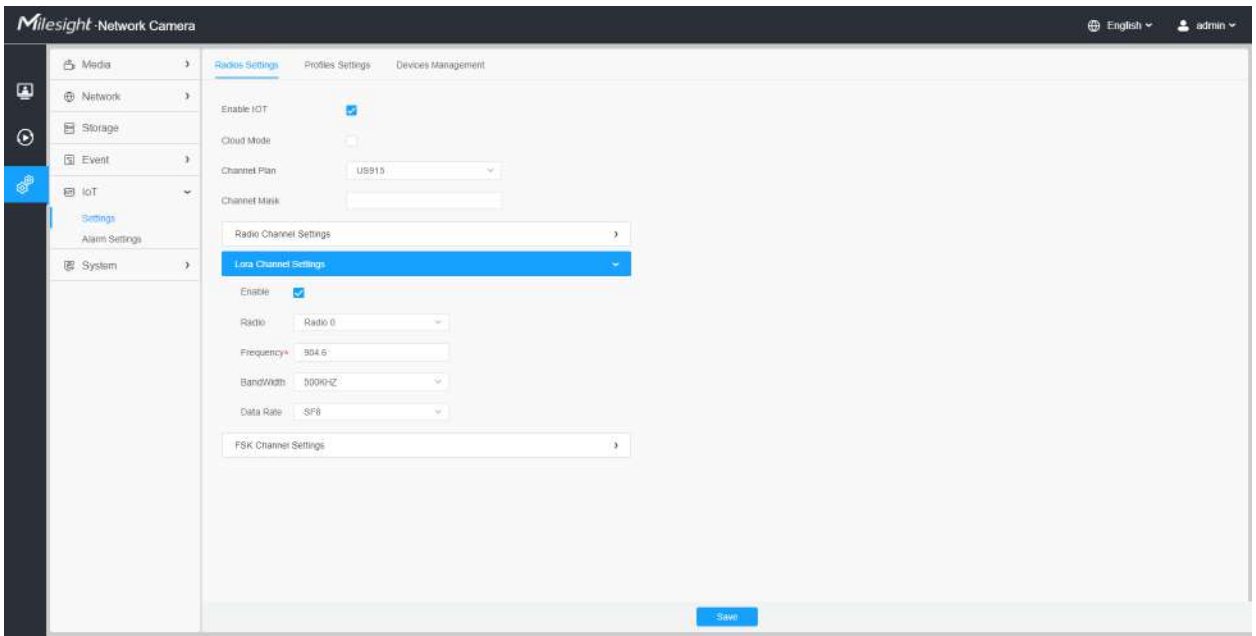

#### **Tabelul 91. Descrierea butoanelor**

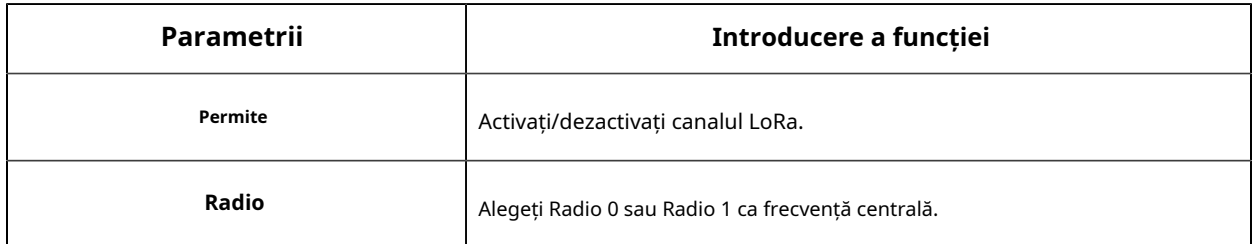

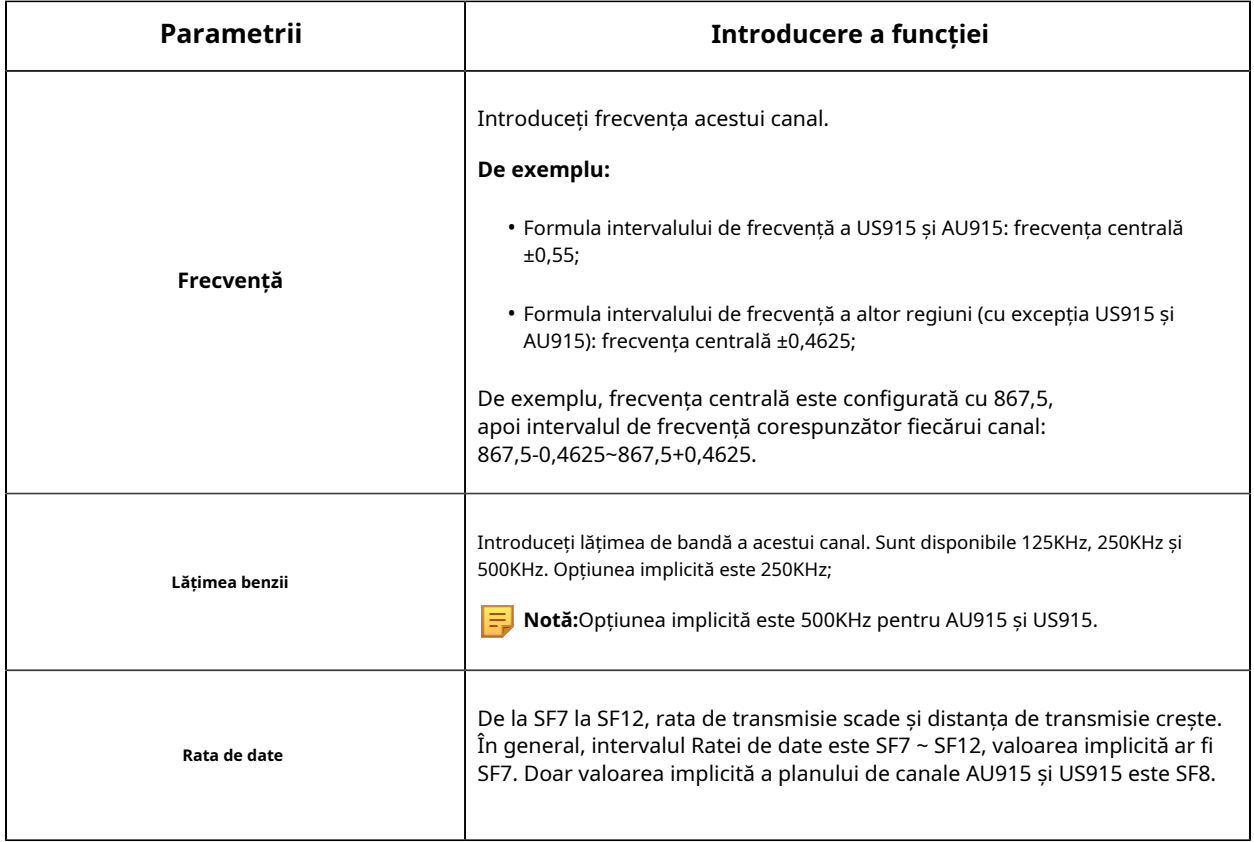

# **[Setări canal FSK]**

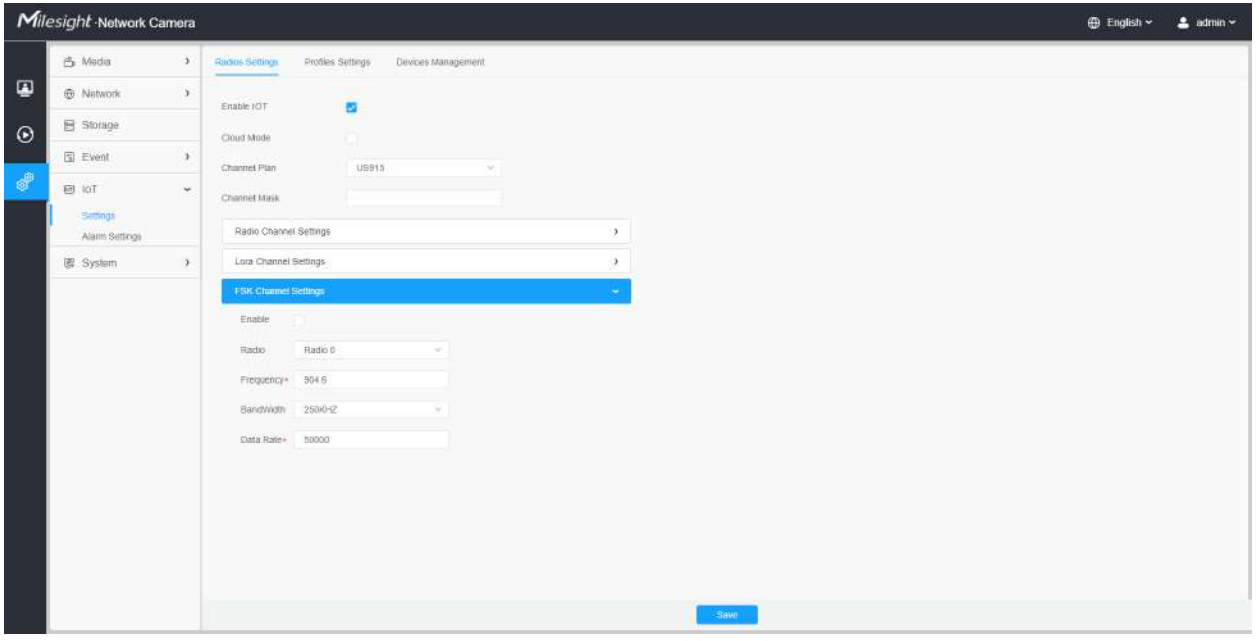

**Tabelul 92. Descrierea butoanelor**

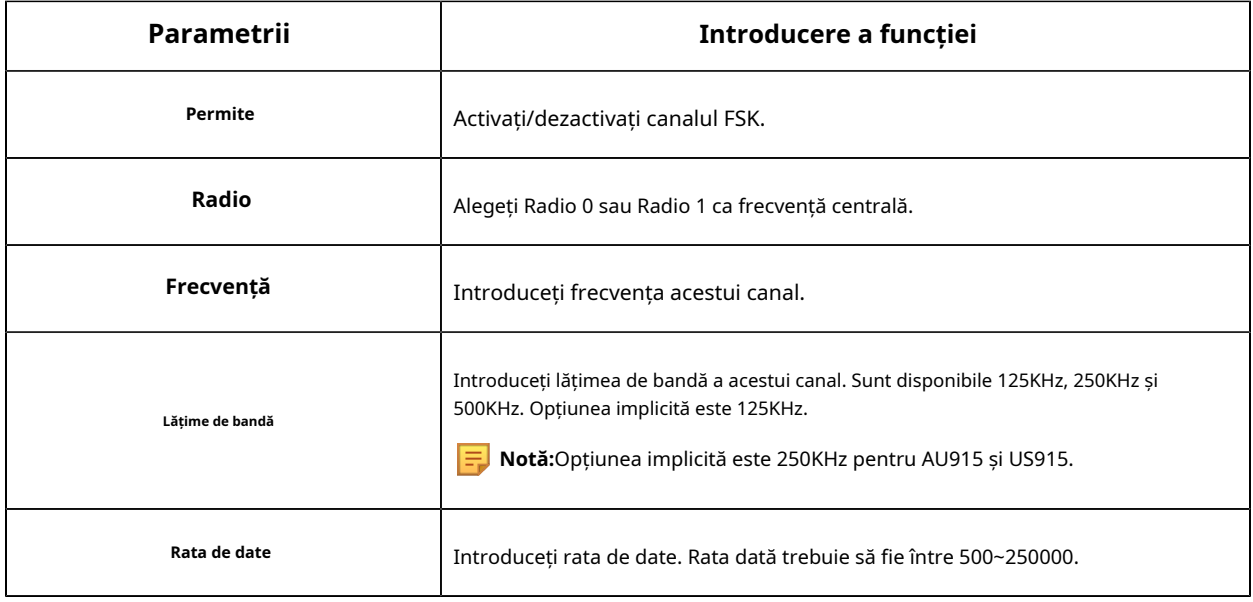

**E** Notă:Configurațiile de aici ar trebui să fie aceleași cu cele din Dispozitivul final.

# 8.7.1.2 Setări profiluri

De obicei, puteți utiliza setările implicite fără a configura Setările profilurilor. Dacă trebuie să personalizați unele setări ale profilurilor, puteți face clic pe butonul Setări profiluri pentru a face setări suplimentare și faceți clic pe butonul Aplicare, acesta va afișa profilurile de dispozitiv pe care le-ați creat.

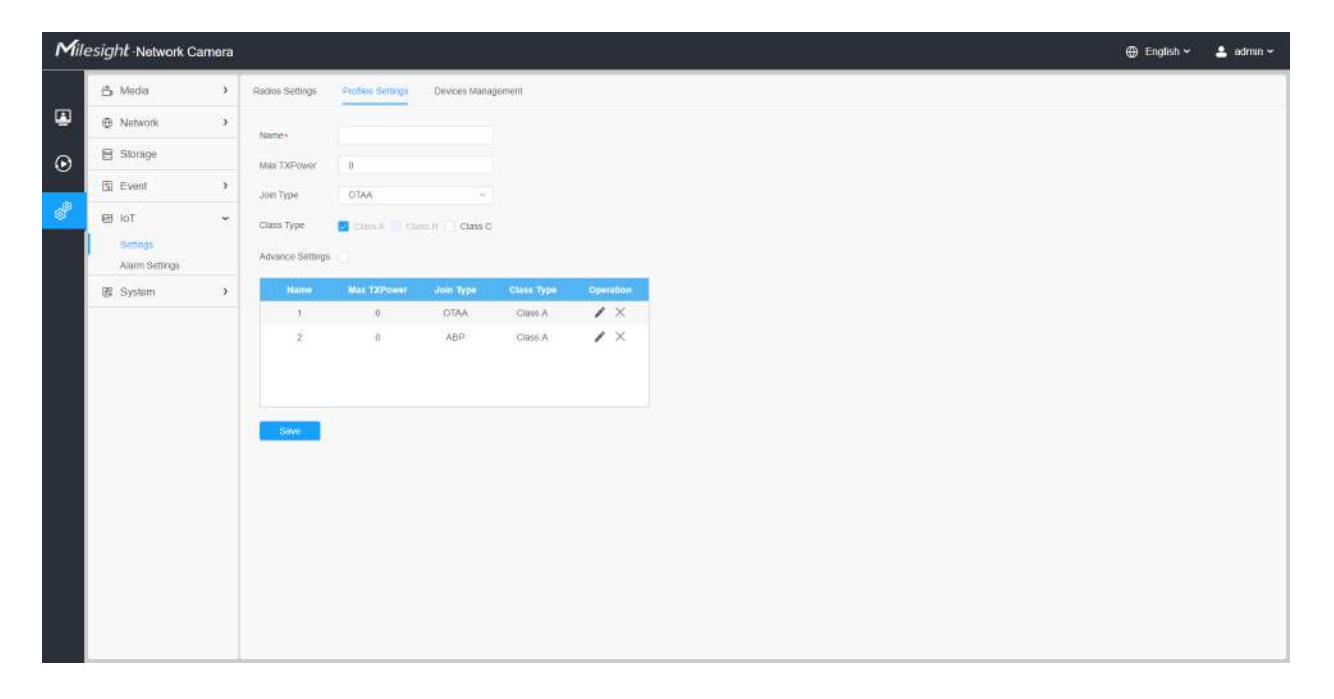

**Tabelul 93. Descrierea butoanelor**

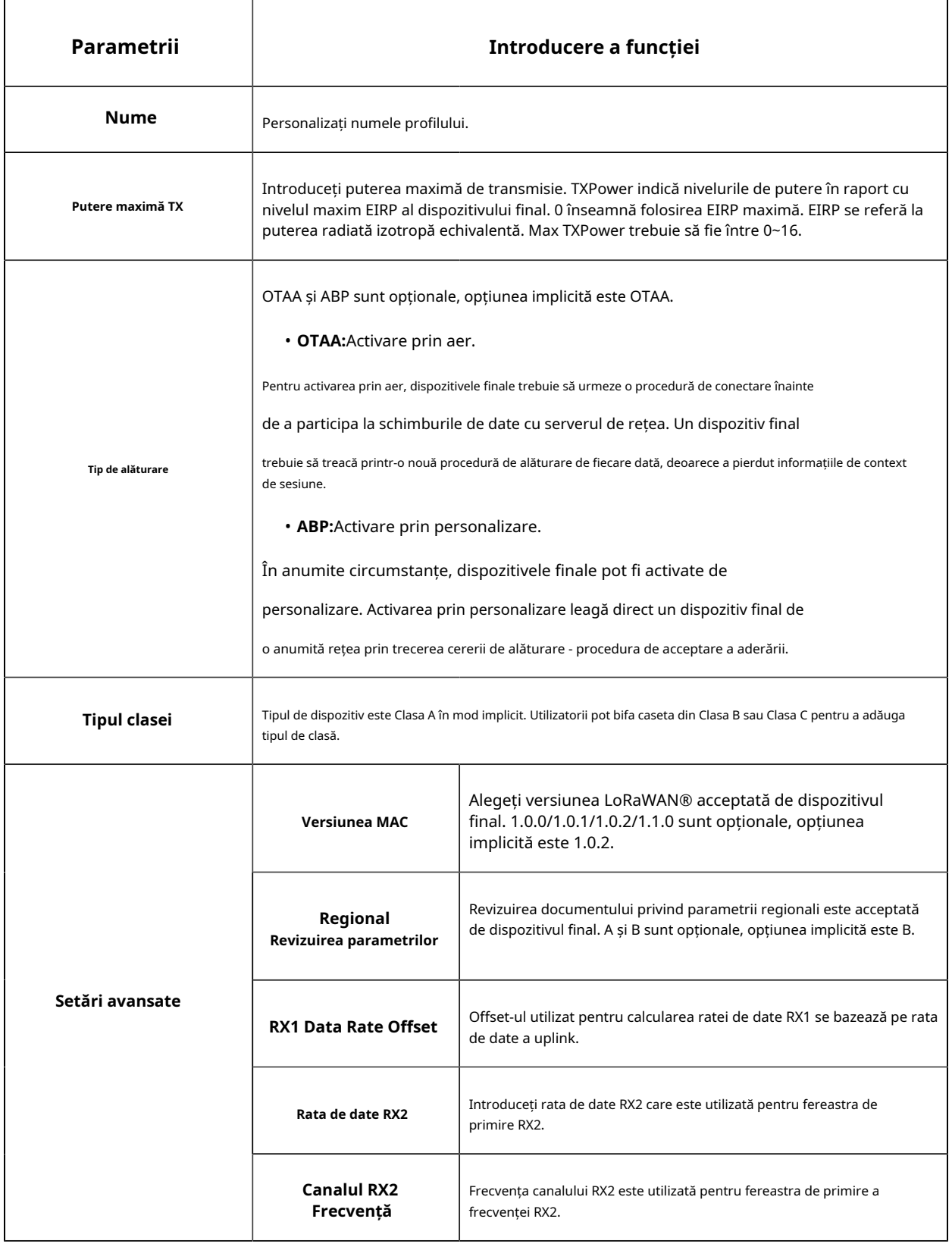

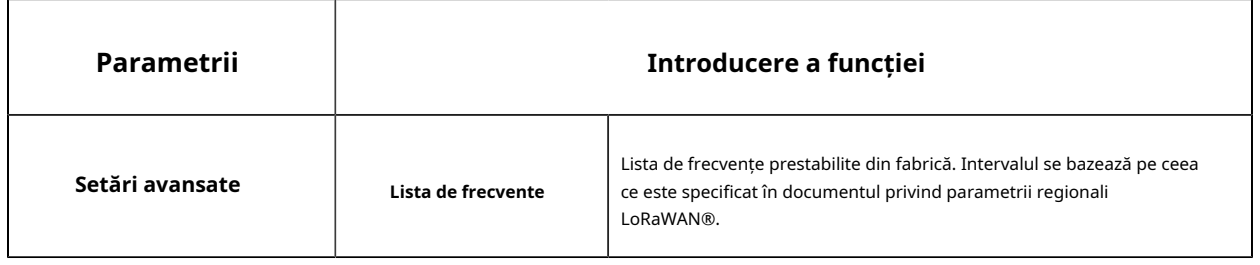

#### 8.7.1.3 Gestionarea dispozitivelor

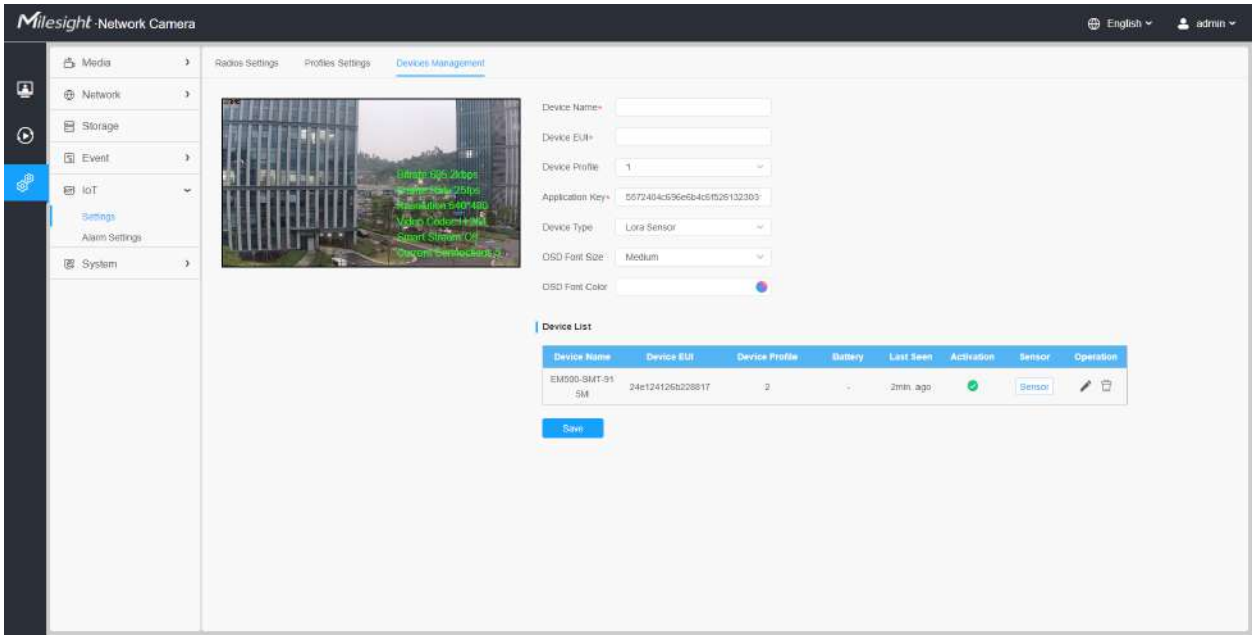

#### **Tabelul 94. Descrierea butoanelor**

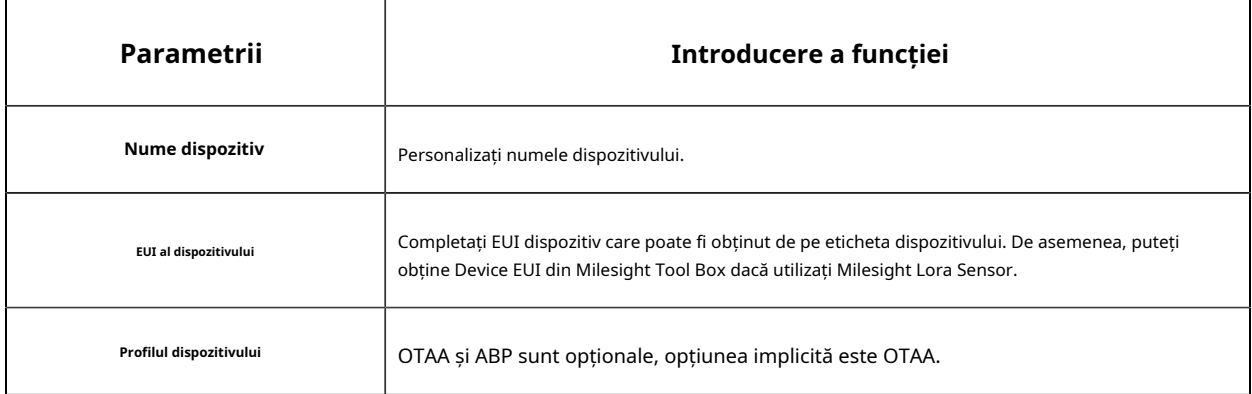

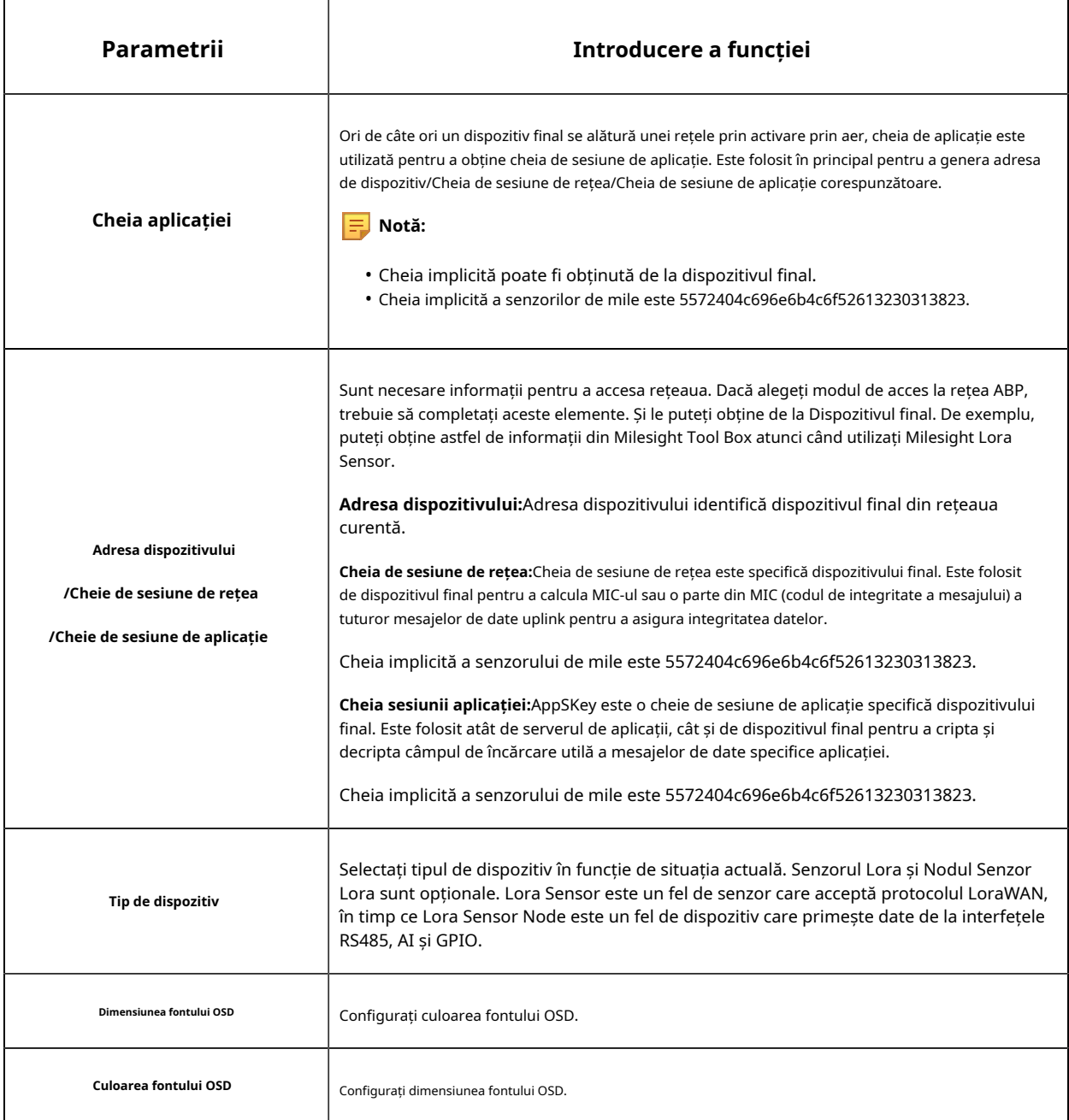

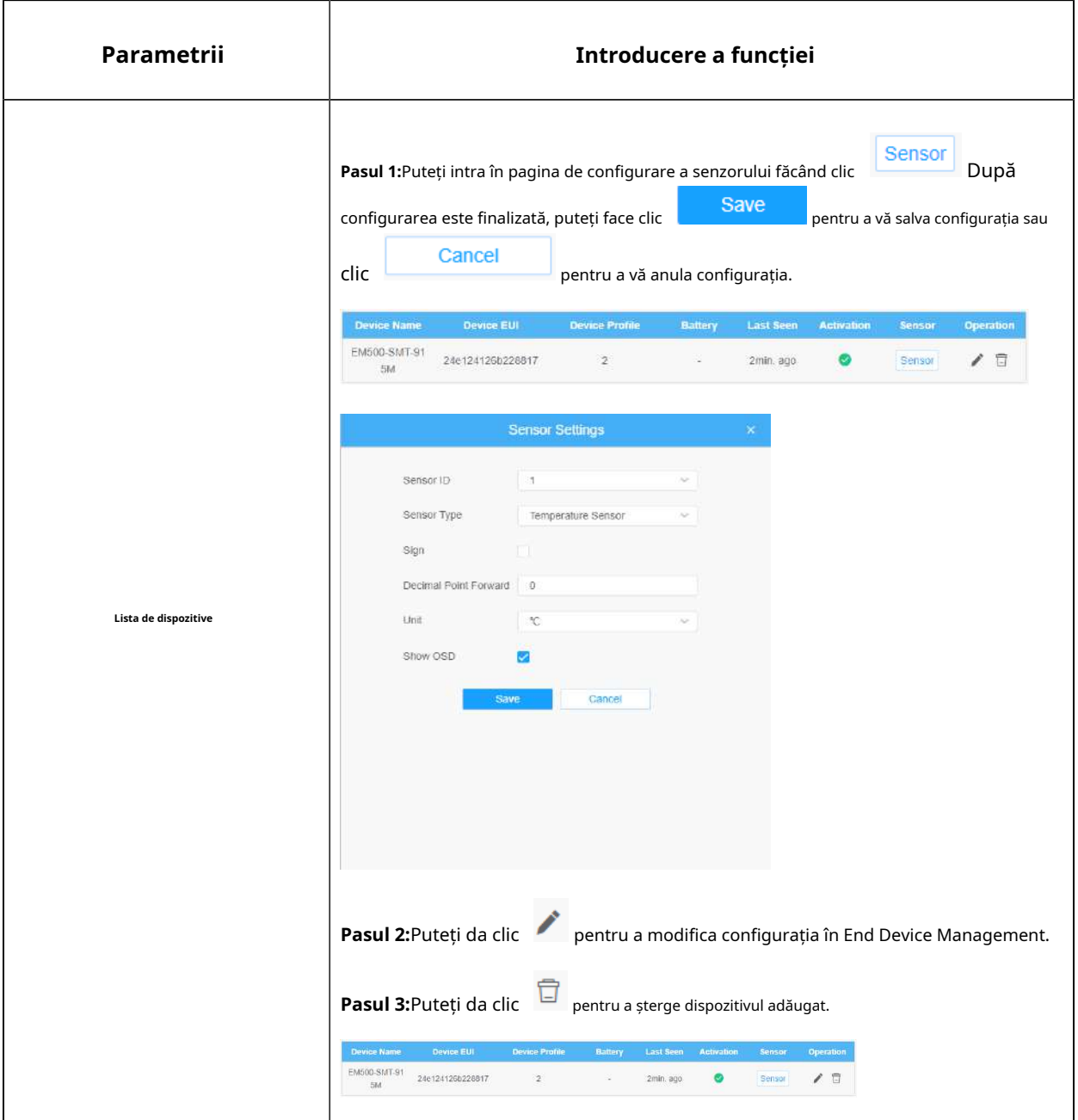

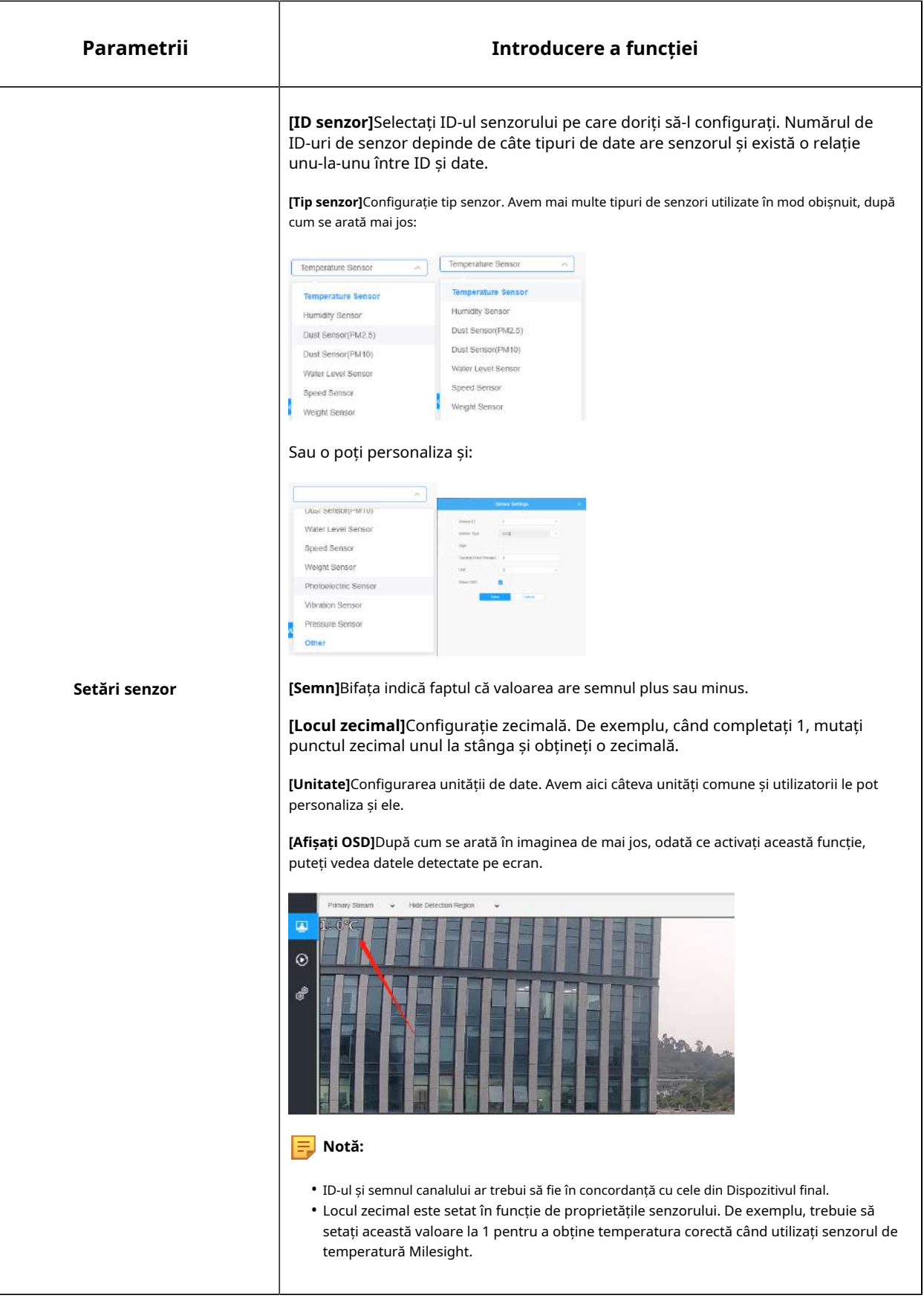

# 8.7.2 Setări alarmă

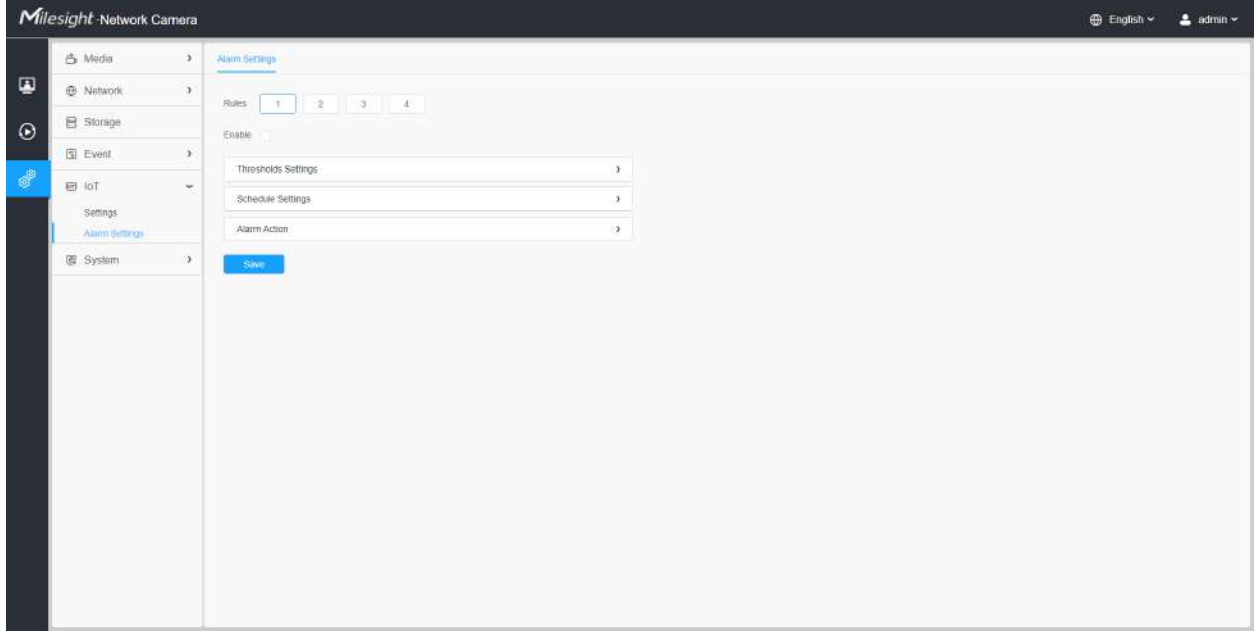

**Pasul 1:**Selectați regula de alarmă pe care doriți să o setați și puteți configura patru tipuri de reguli.

**Pasul 2:**Bifați caseta de validare pentru a activa Reguli de alarmă.

# **[Setări praguri]**

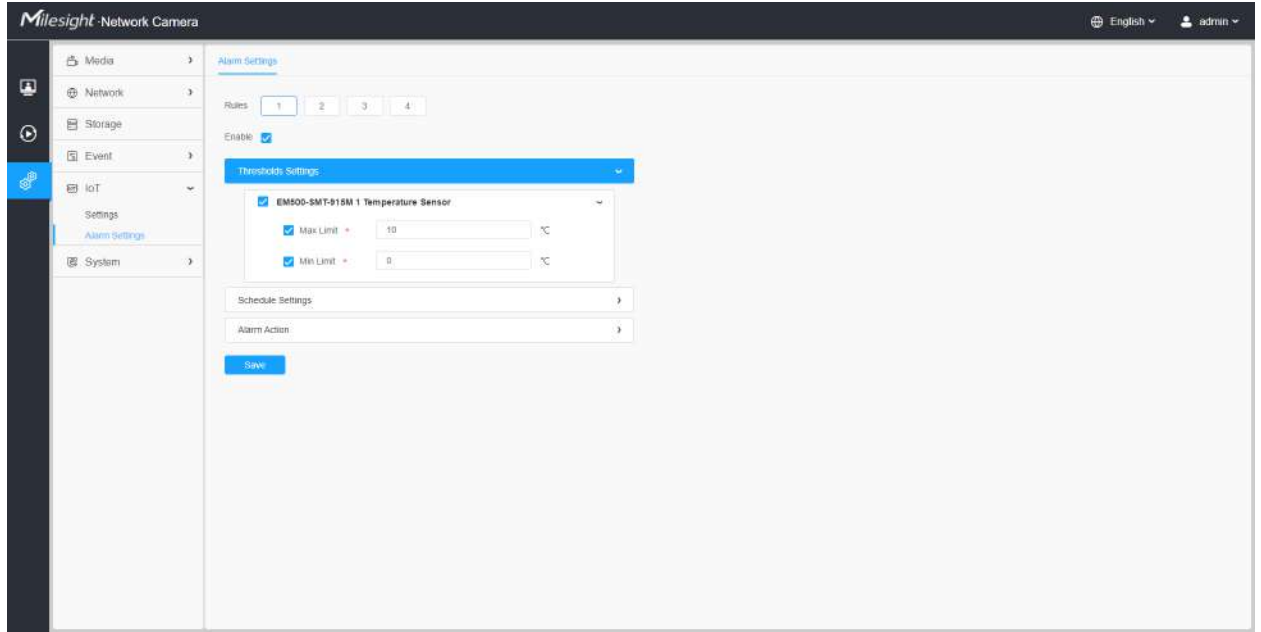

**Pasul 3:**Faceți clic pentru a selecta senzorul pentru alarma.

**Pasul 4:**Setați pragul pentru senzorul selectat. Când datele ating valoarea critică, alarmele vor fi declanșate. Atât pragurile superioare, cât și cele inferioare sunt configurabile. De asemenea, puteți configura doar pragul superior sau inferior.

#### **[Setări de program]**

**Pasul 5:**Setați programul de alarmă pentru IoT.

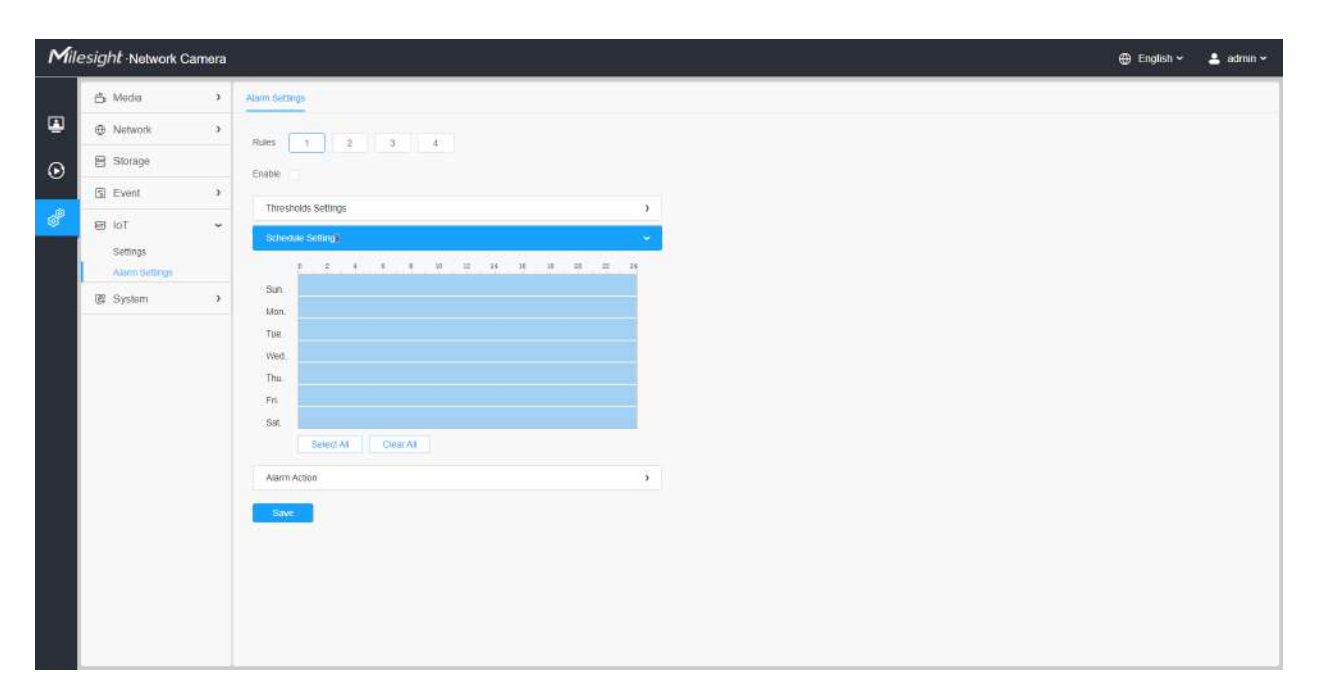

#### **Tabelul 95. Descrierea butoanelor**

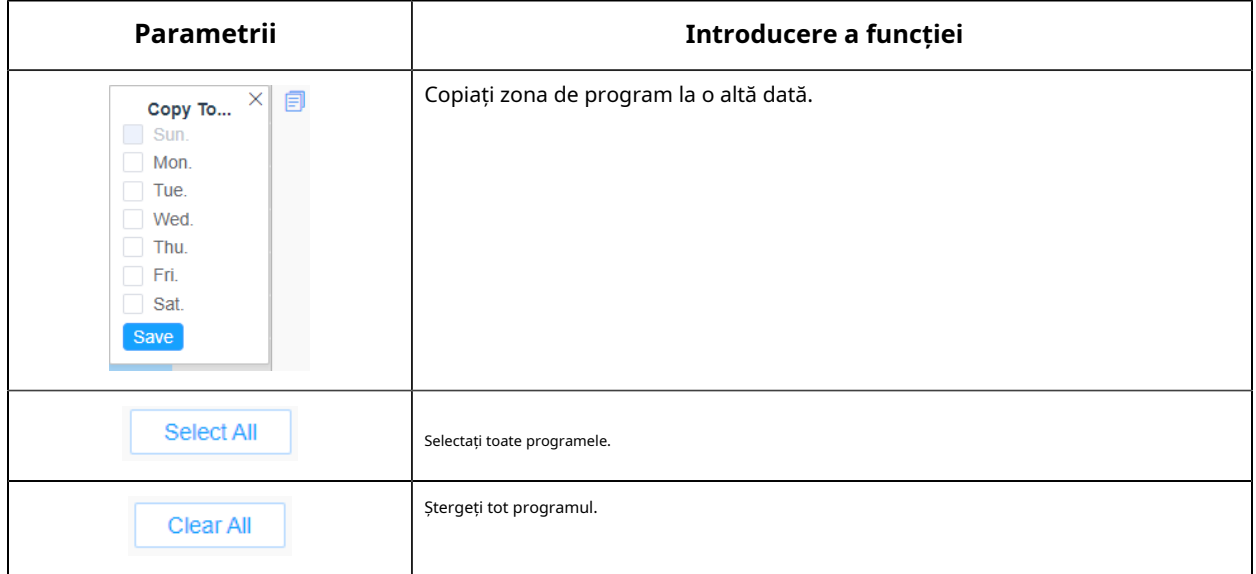

#### **[Acțiune de alarmă]**

**Pasul 6:**Setați acțiunea de alarmă.

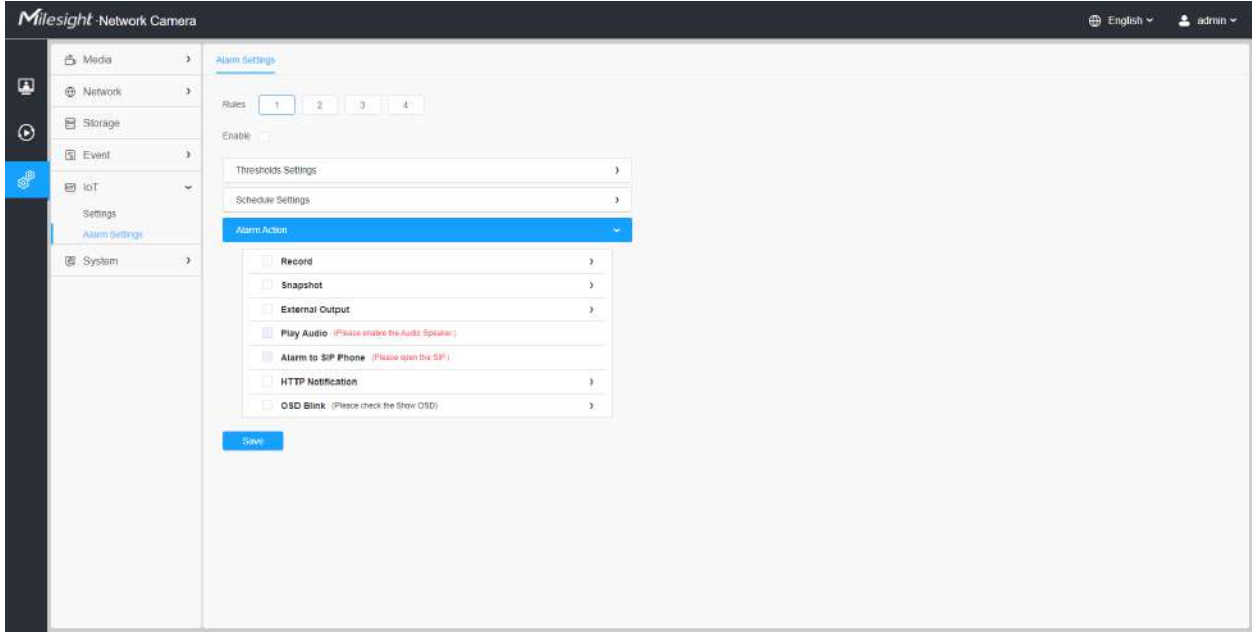

## **Tabelul 96. Descrierea butoanelor**

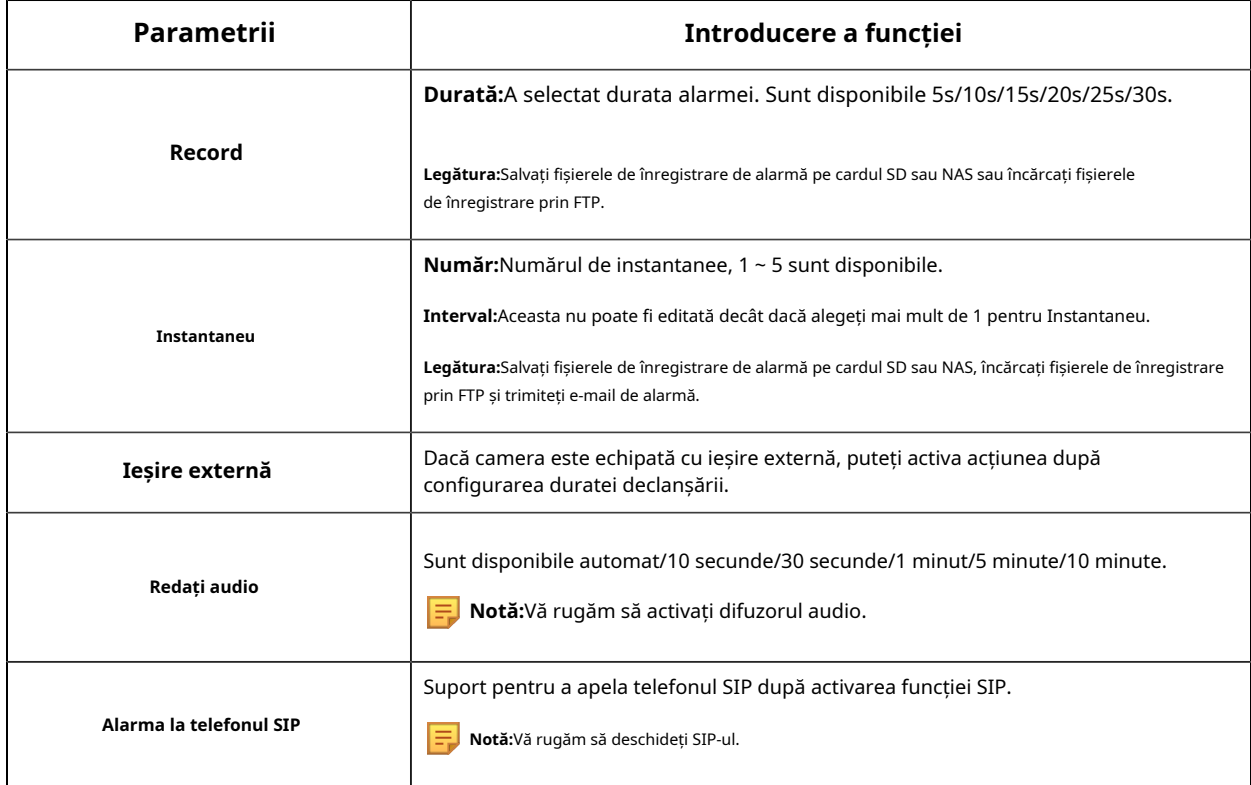

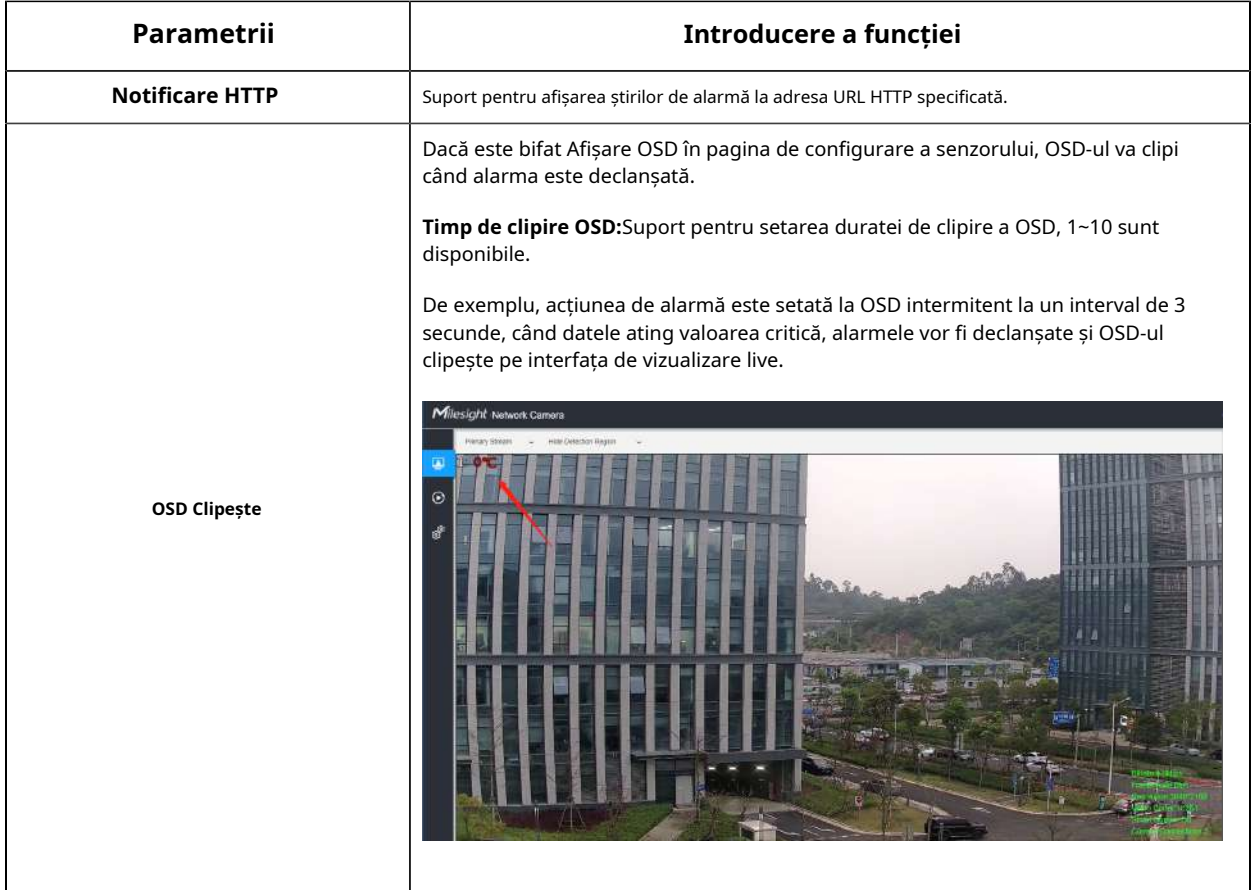

# 8.8 Sistem

Aici puteți configura setările sistemului, securitatea, jurnalele și întreținerea.

# 8.8.1 Setarea sistemului

Aici puteți verifica informațiile despre sistem și data și ora.

8.8.1.1 Informații de sistem

Toate informațiile despre hardware-ul și software-ul camerei pot fi verificate pe această pagină.

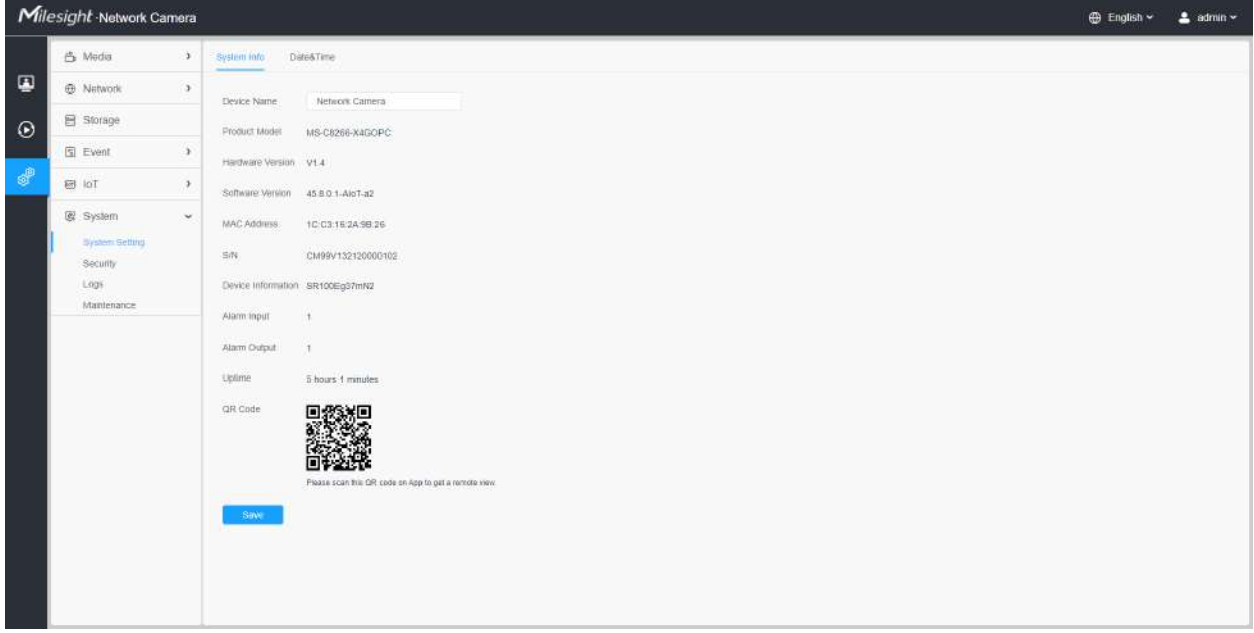

# **Tabelul 97. Descrierea butoanelor**

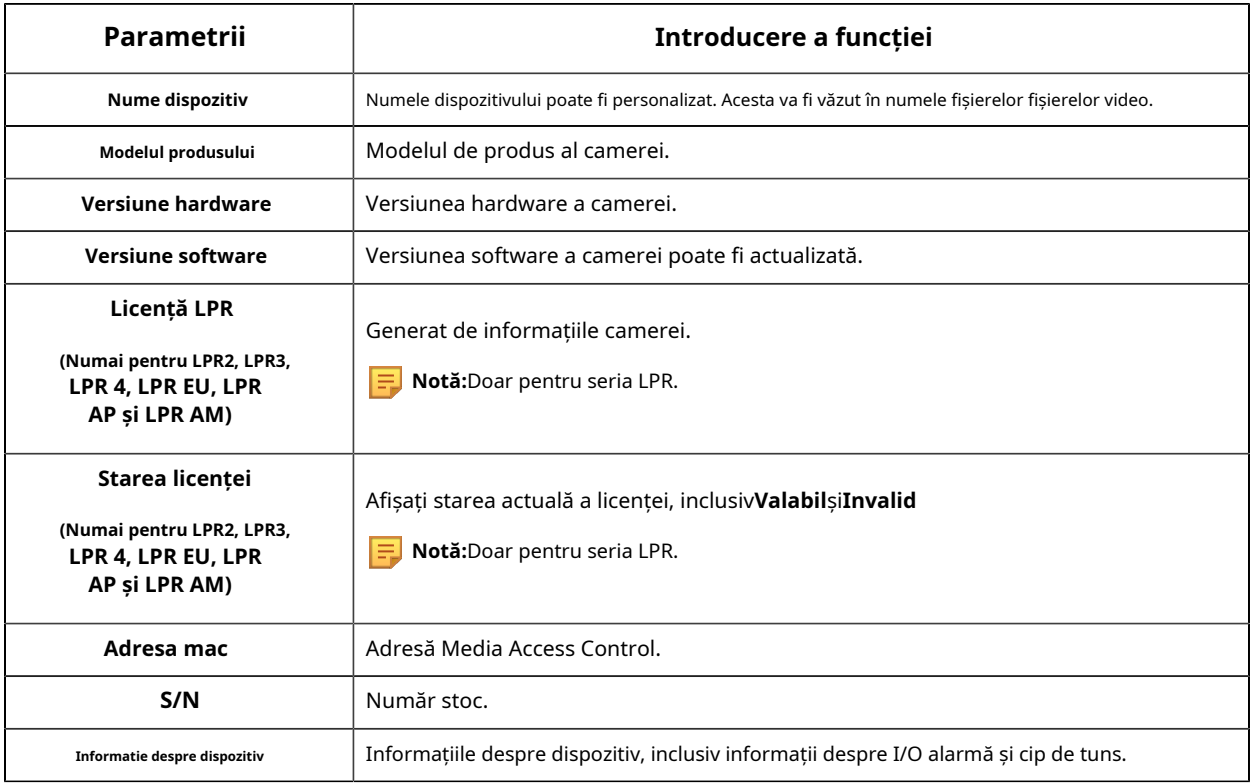

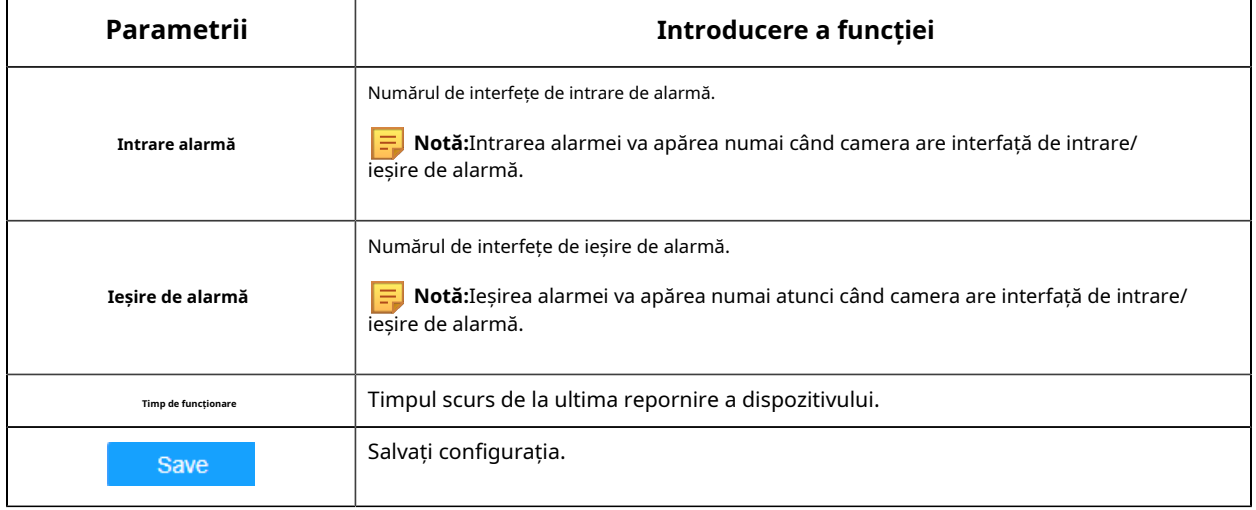

# 8.8.1.2 Data&Ora

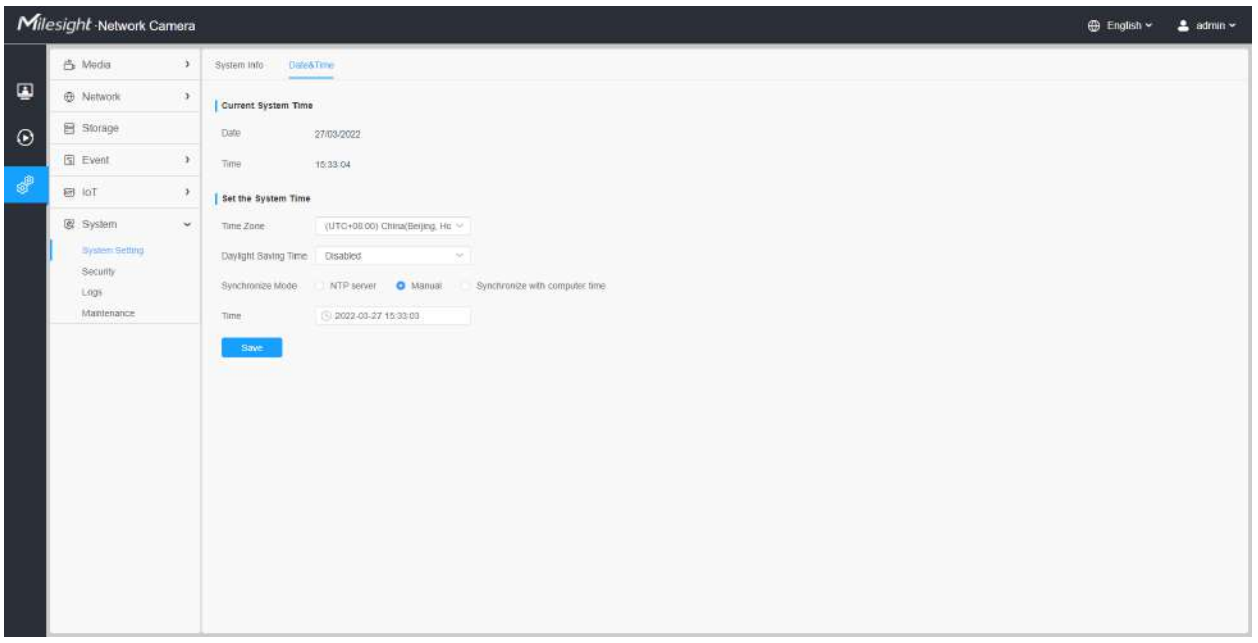

## **Tabelul 98. Descrierea butoanelor**

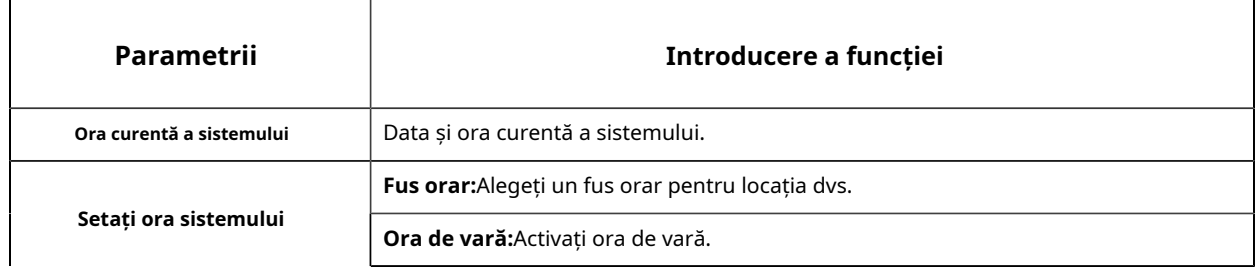

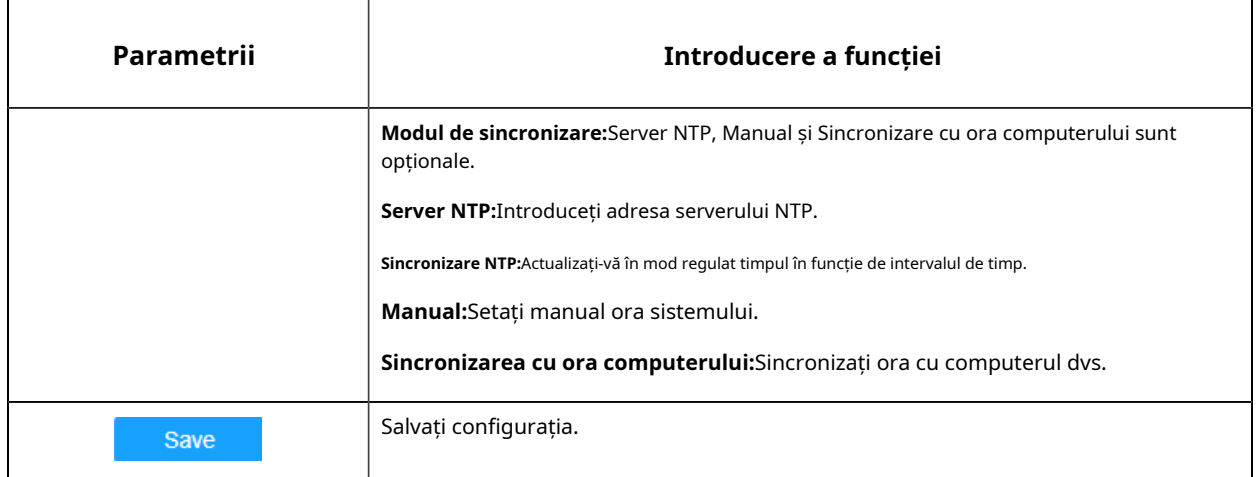

# 8.8.2 Securitate

Aici puteți configura Utilizator, Lista de acces, Serviciu de securitate, Filigran etc.

#### 8.8.2.1 Utilizator

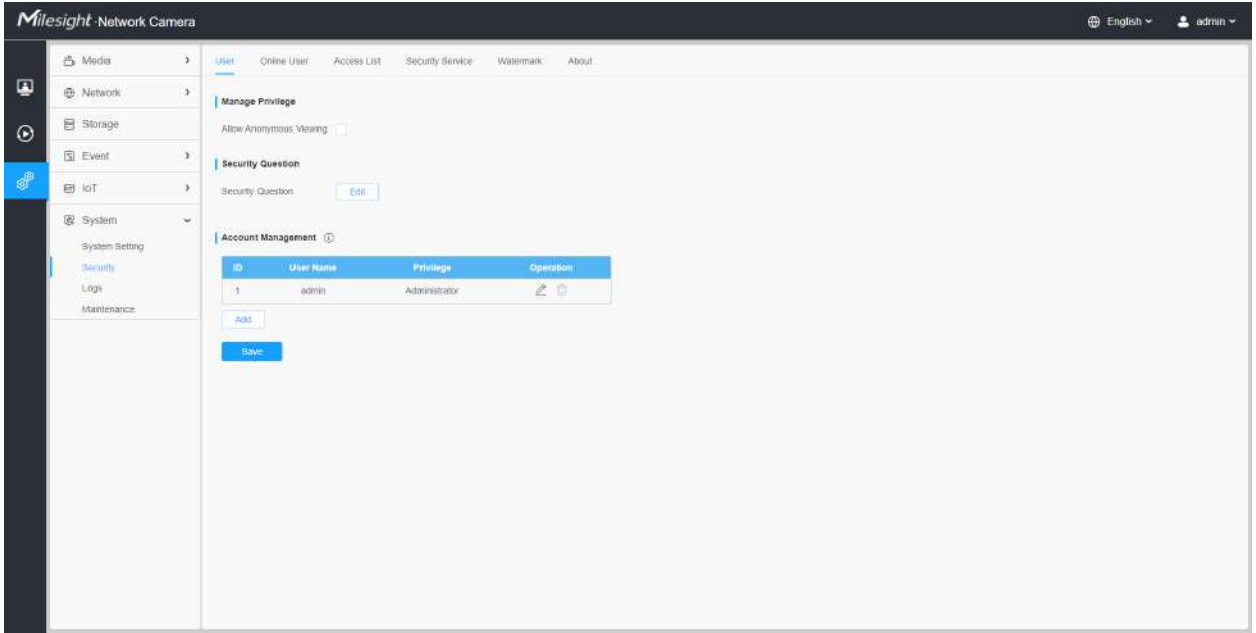

#### **Tabelul 99. Descrierea butoanelor**

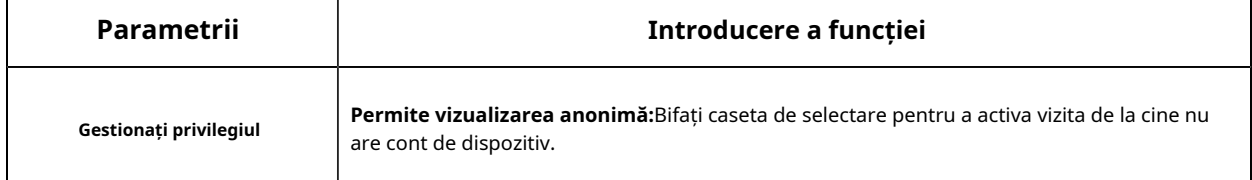

┚

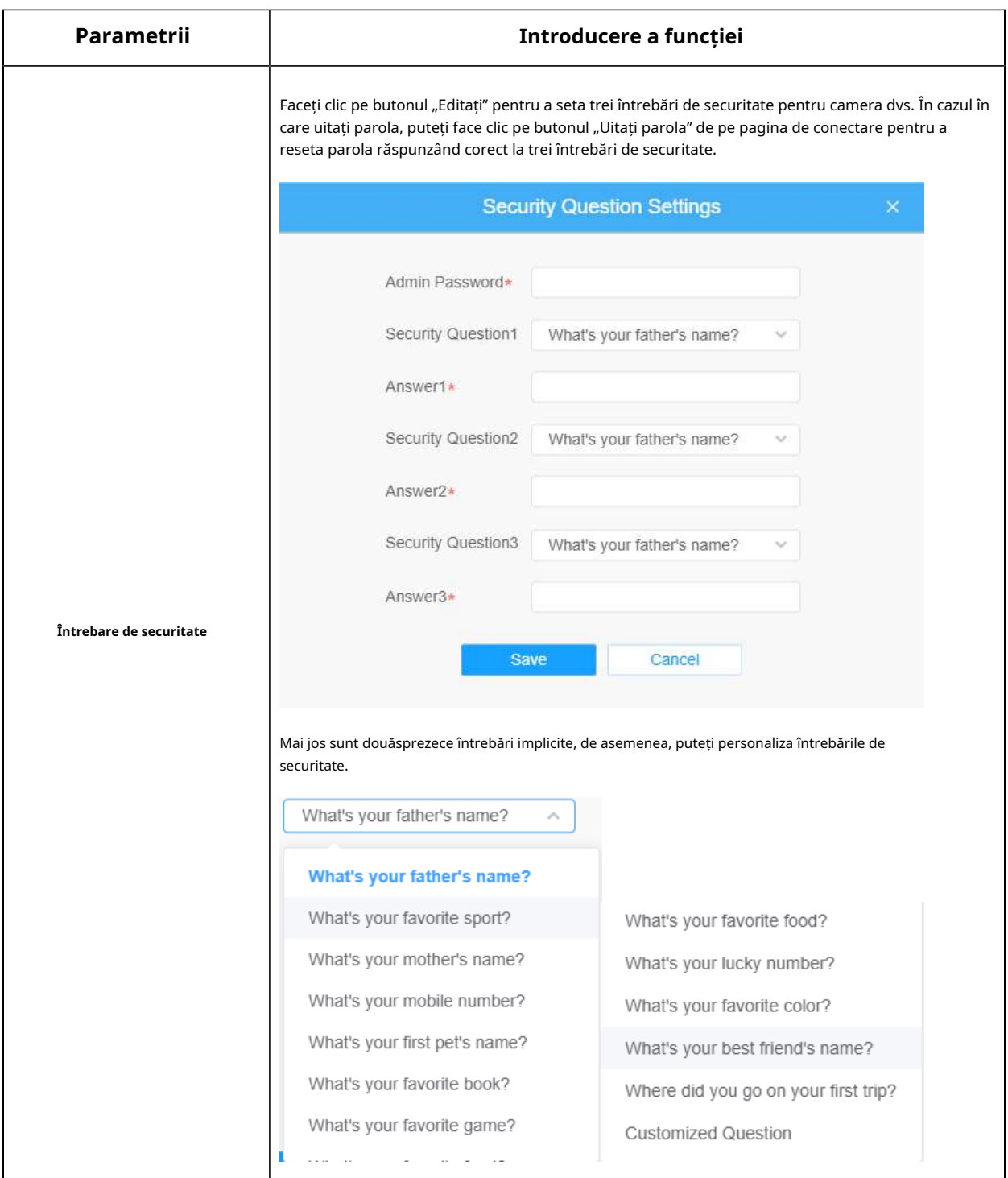

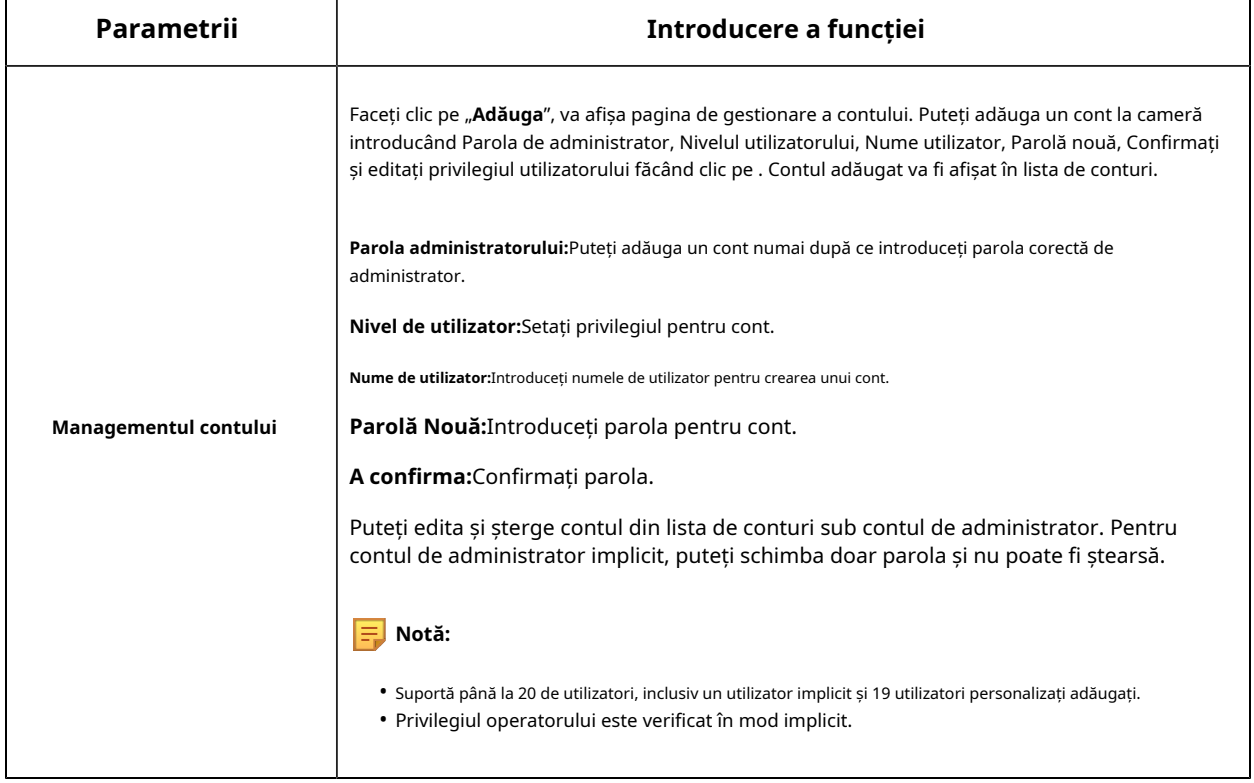

#### 8.8.2.2 Utilizator online

Aici va fi afișată starea în timp real a utilizatorului conectat la cameră.

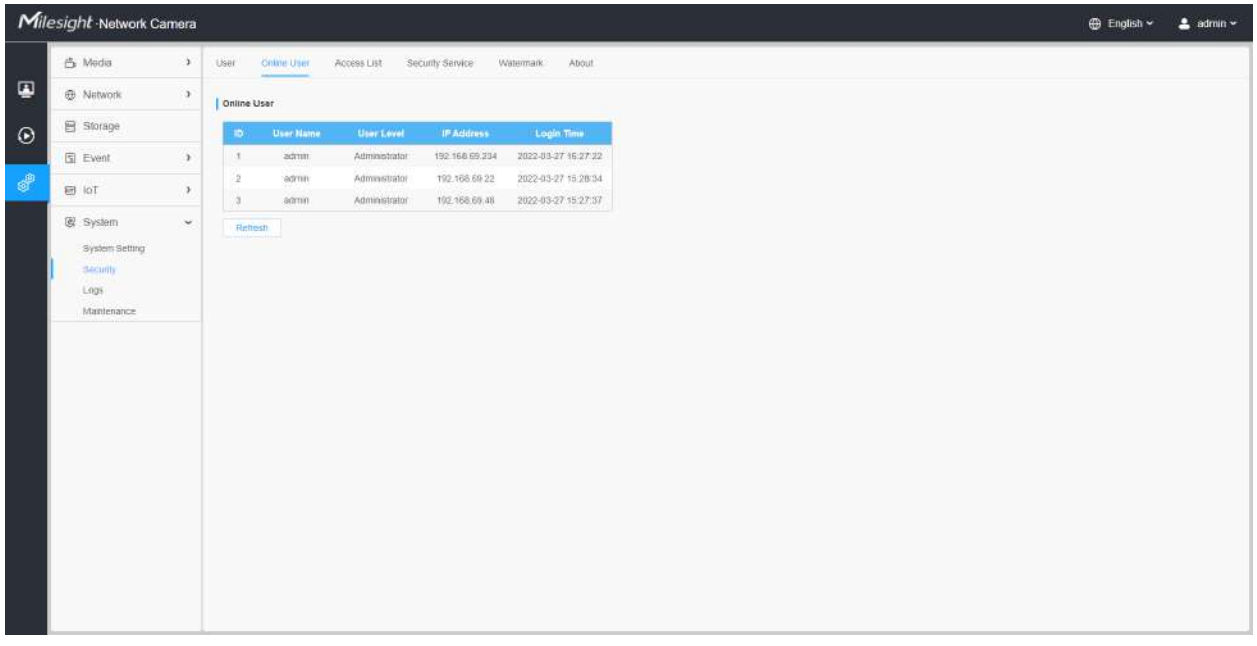

**Tabelul 100. Descrierea butoanelor**

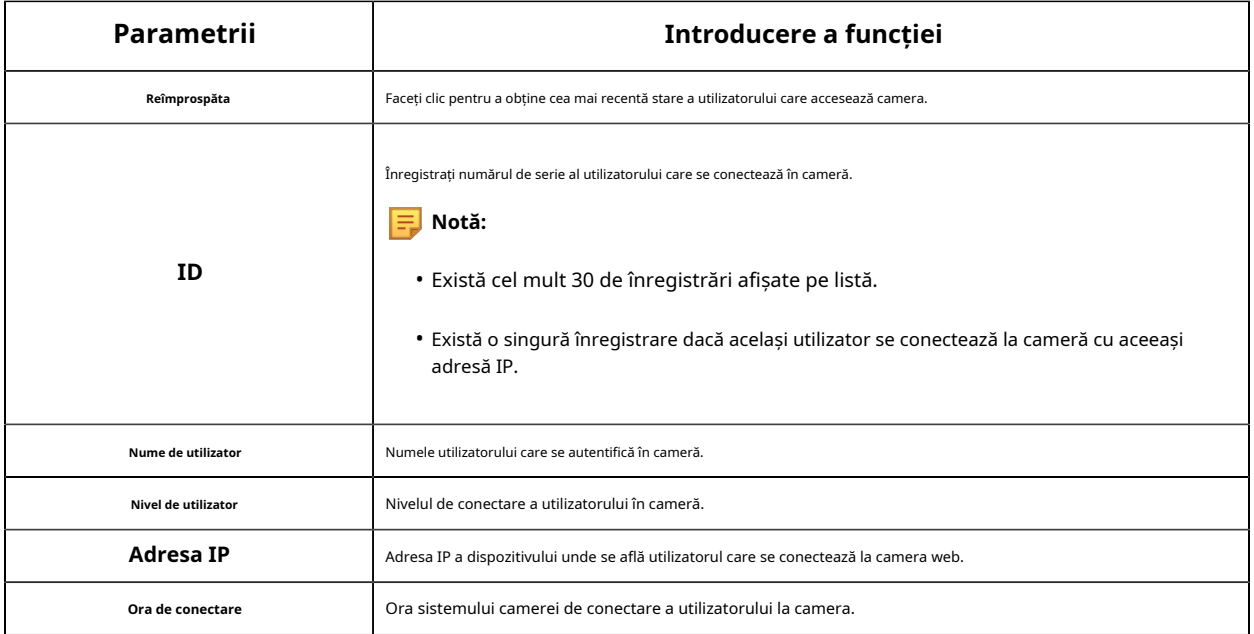

#### 8.8.2.3 Lista de acces

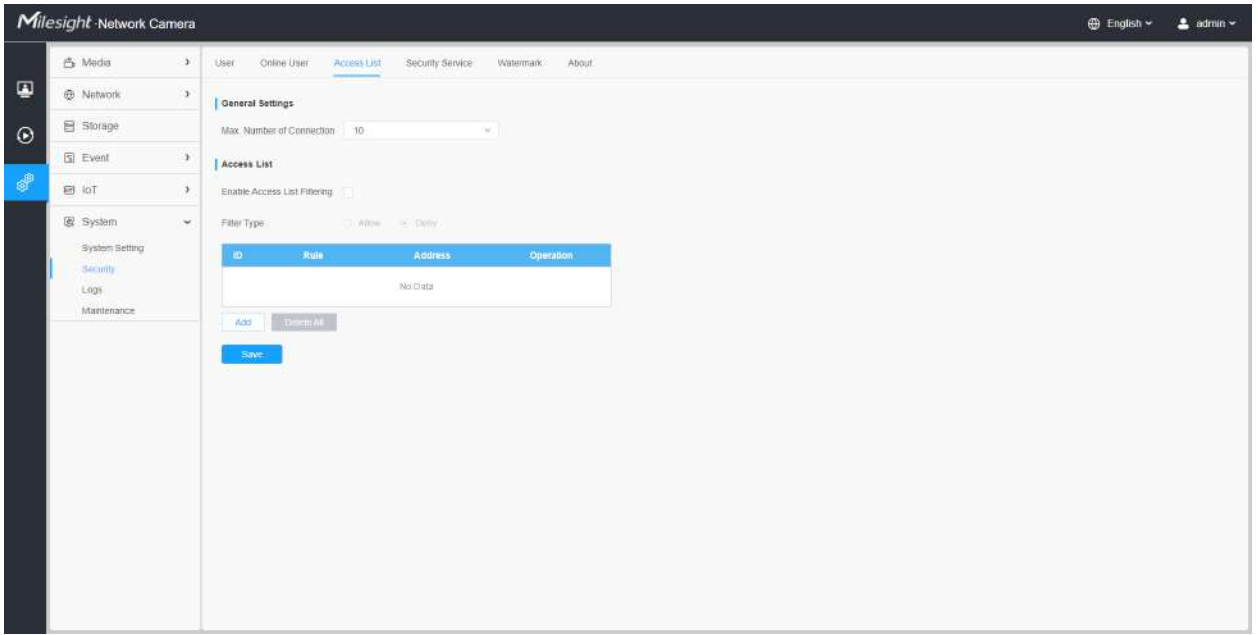

## **Tabelul 101. Descrierea butoanelor**

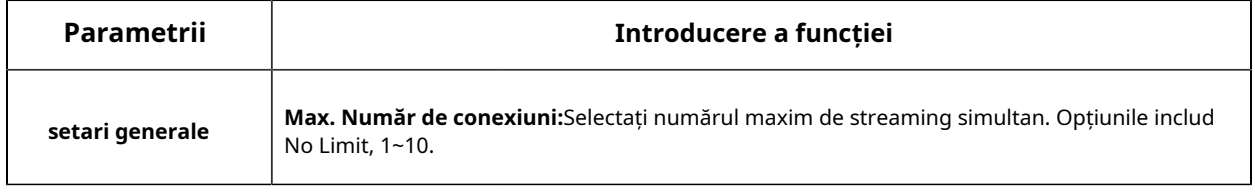

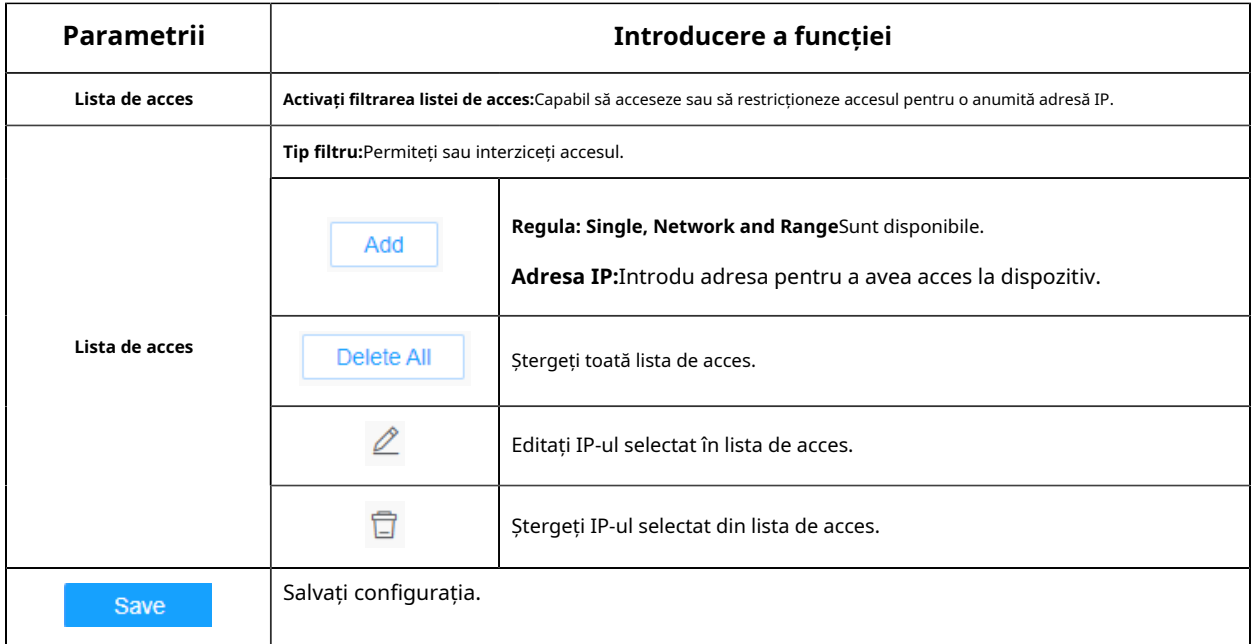

#### 8.8.2.4 Serviciul de securitate

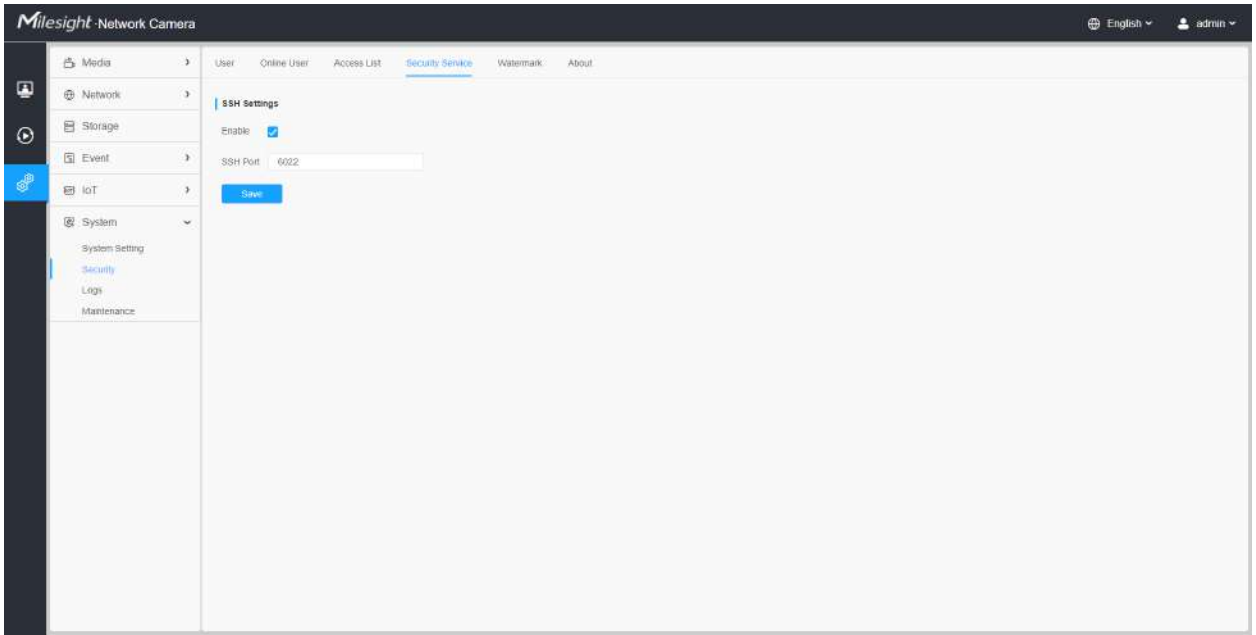

# **Tabelul 102. Descrierea butoanelor**

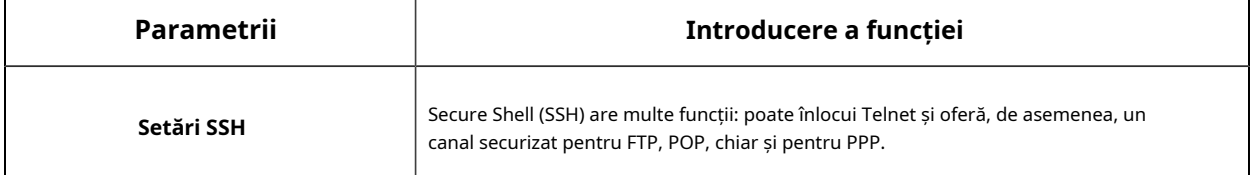

# 8.8.2.5 Filigran

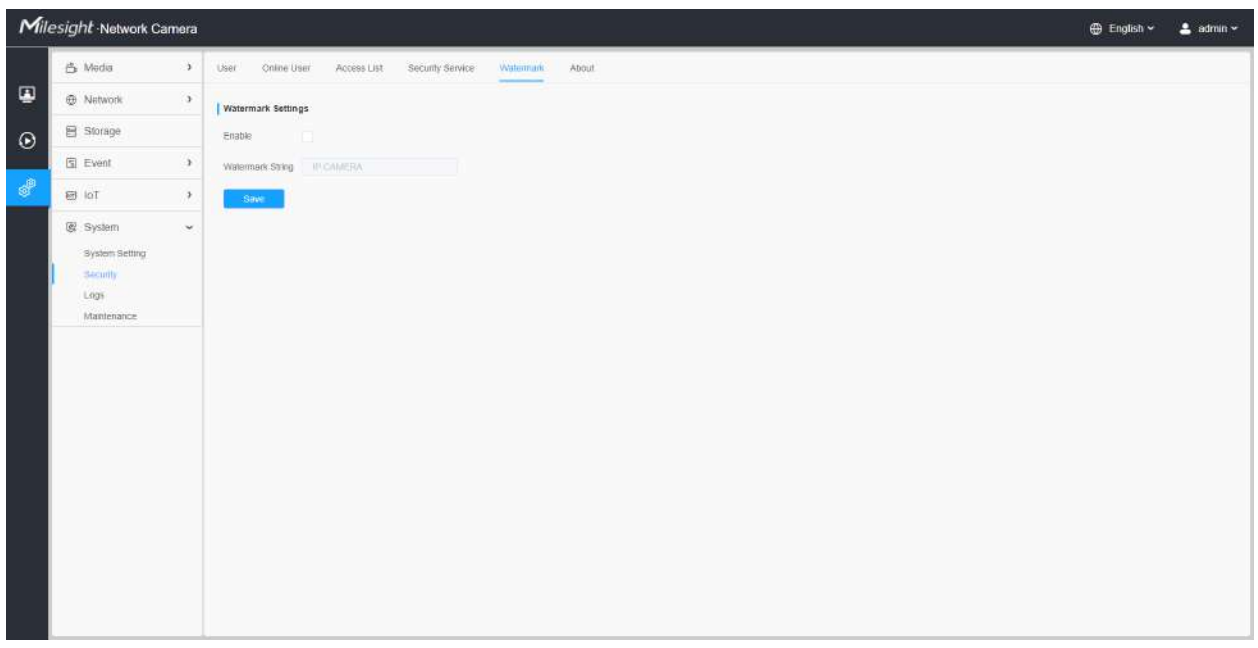

Watermarking este o metodă eficientă de a proteja securitatea informațiilor, realizând trasabilitatea împotriva contrafacerii și protecția drepturilor de autor. Milesight acceptă funcția Watermark pentru a asigura securitatea informațiilor.

#### 8.8.2.6 Despre

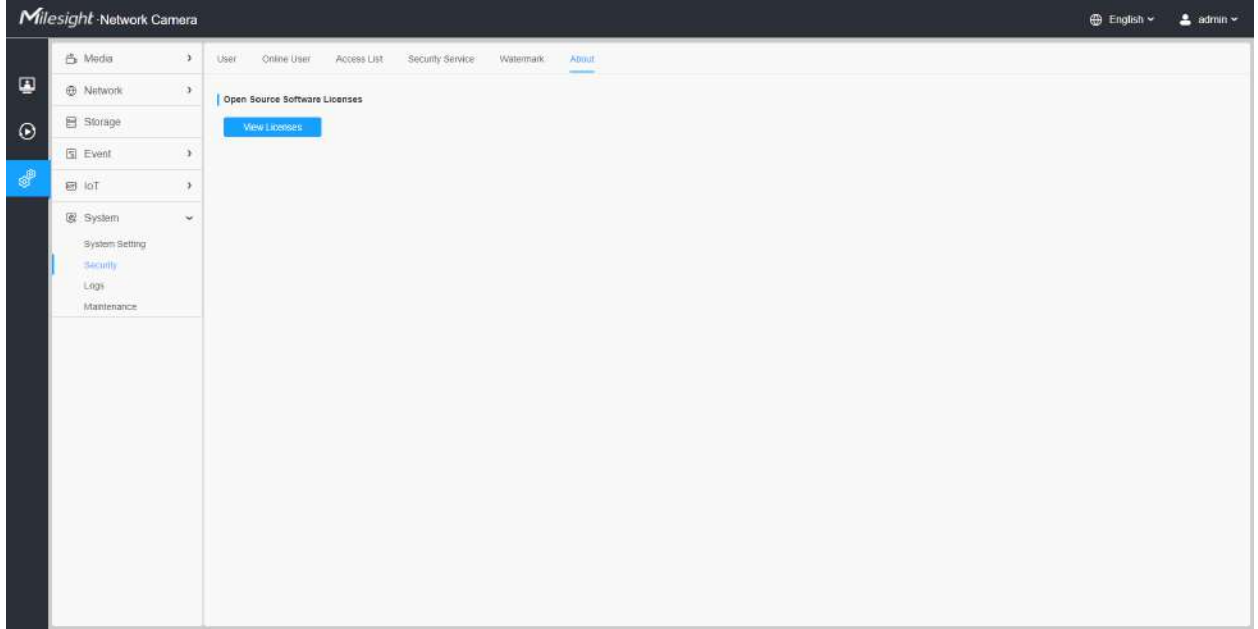

Utilizatorul poate vizualiza unele licențe software open source despre cameră făcând clic pe butonul Vizualizare licențe.

## 8.8.3 Jurnalele

Jurnalele conțin informații despre ora și IP-ul care a accesat camera prin web.

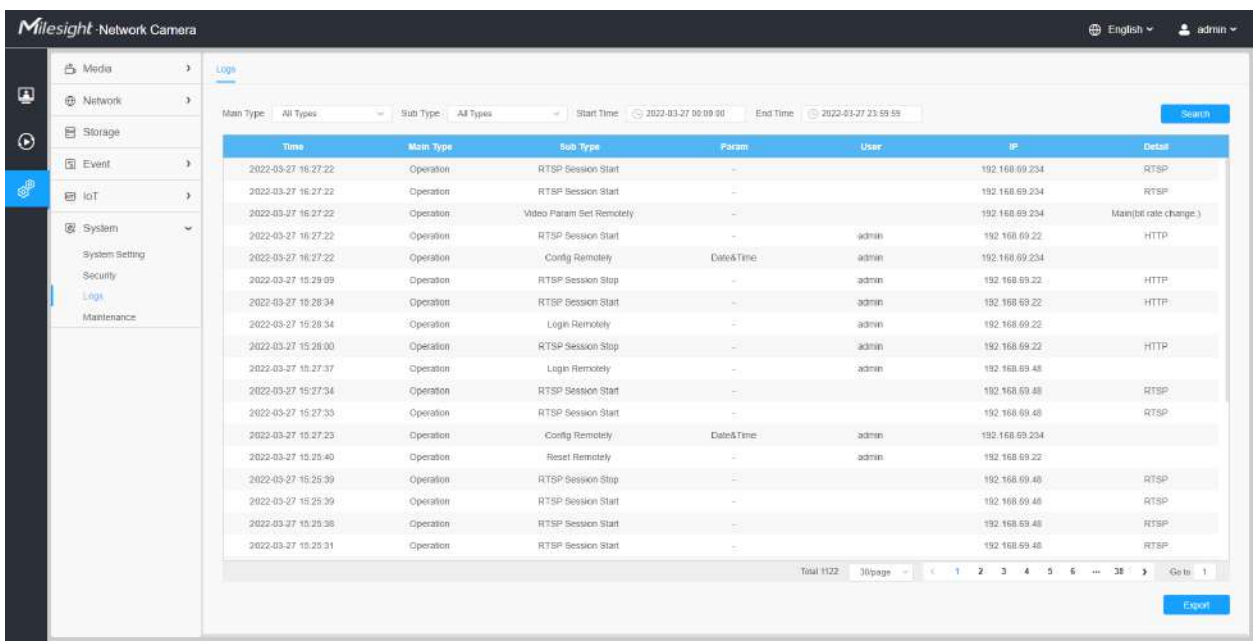

### **Tabelul 103. Descrierea butoanelor**

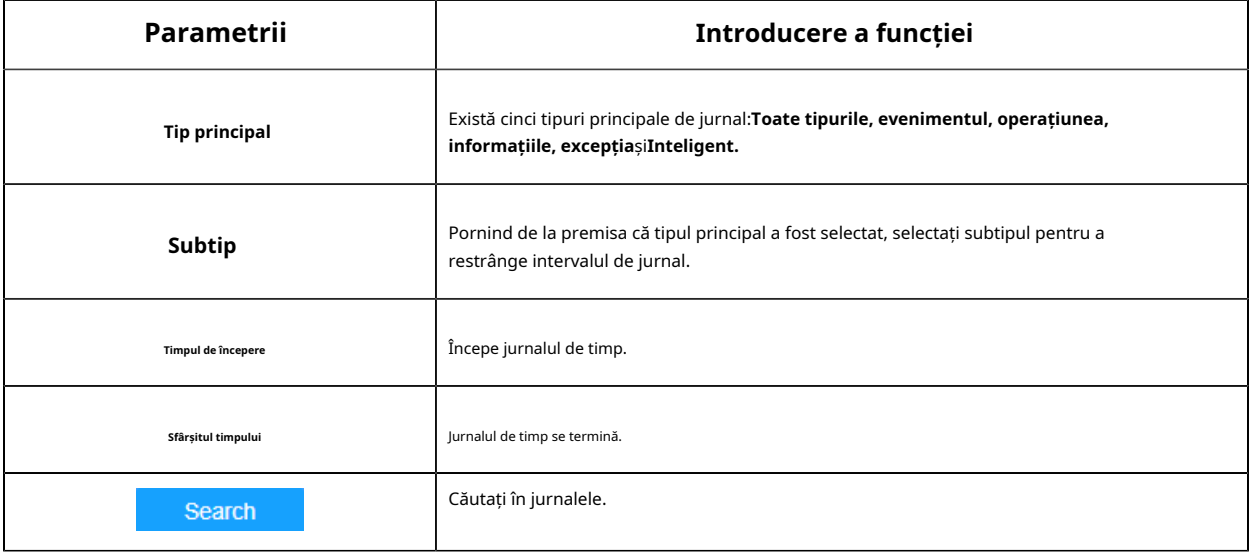

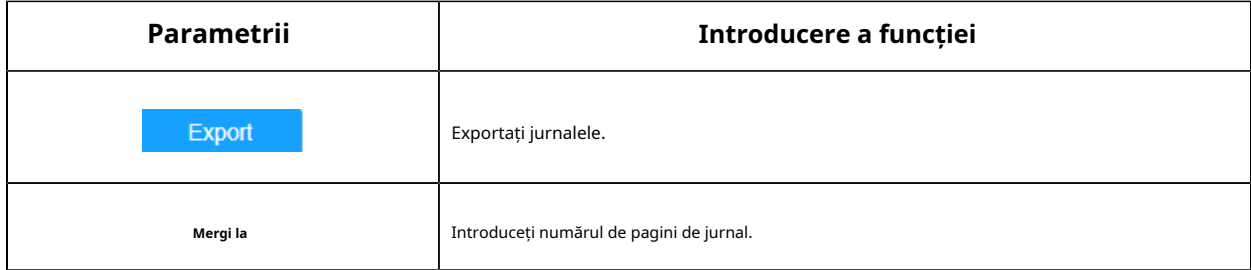

# 8.8.4 Întreținere

Aici puteți configura întreținerea sistemului și repornirea automată.

# 8.8.4.1 Întreținerea sistemului

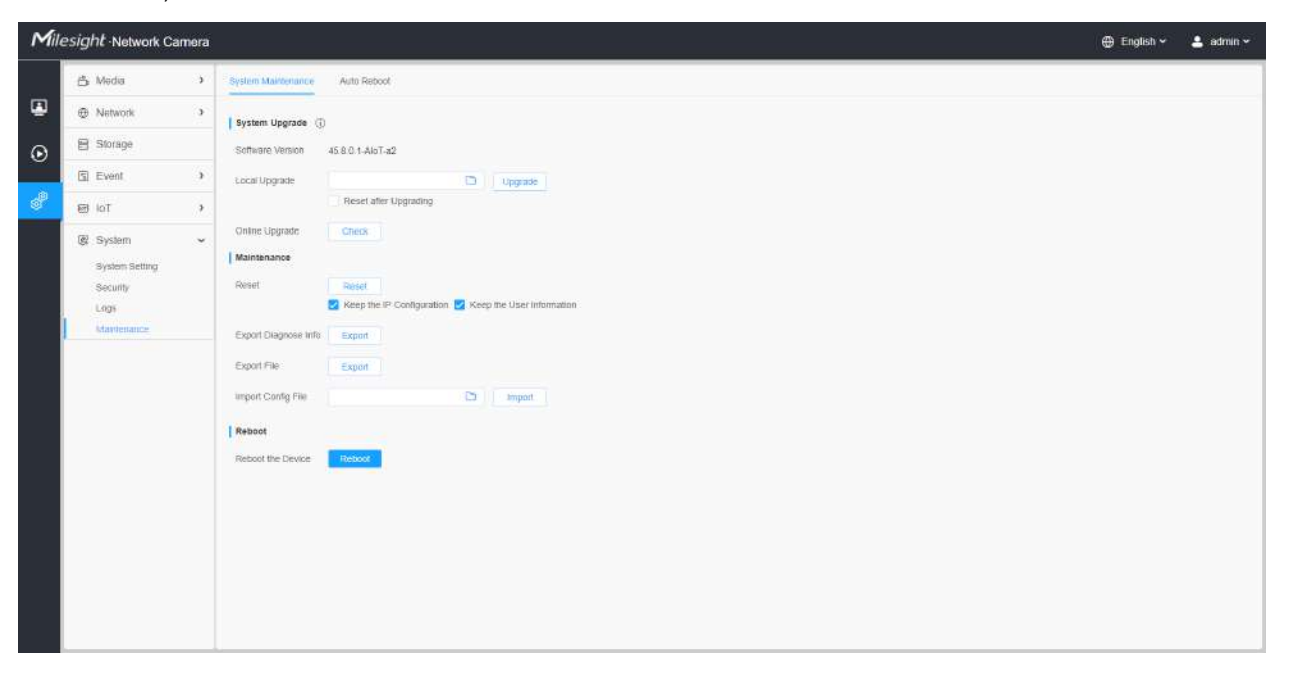

**Tabelul 104. Descrierea butoanelor**

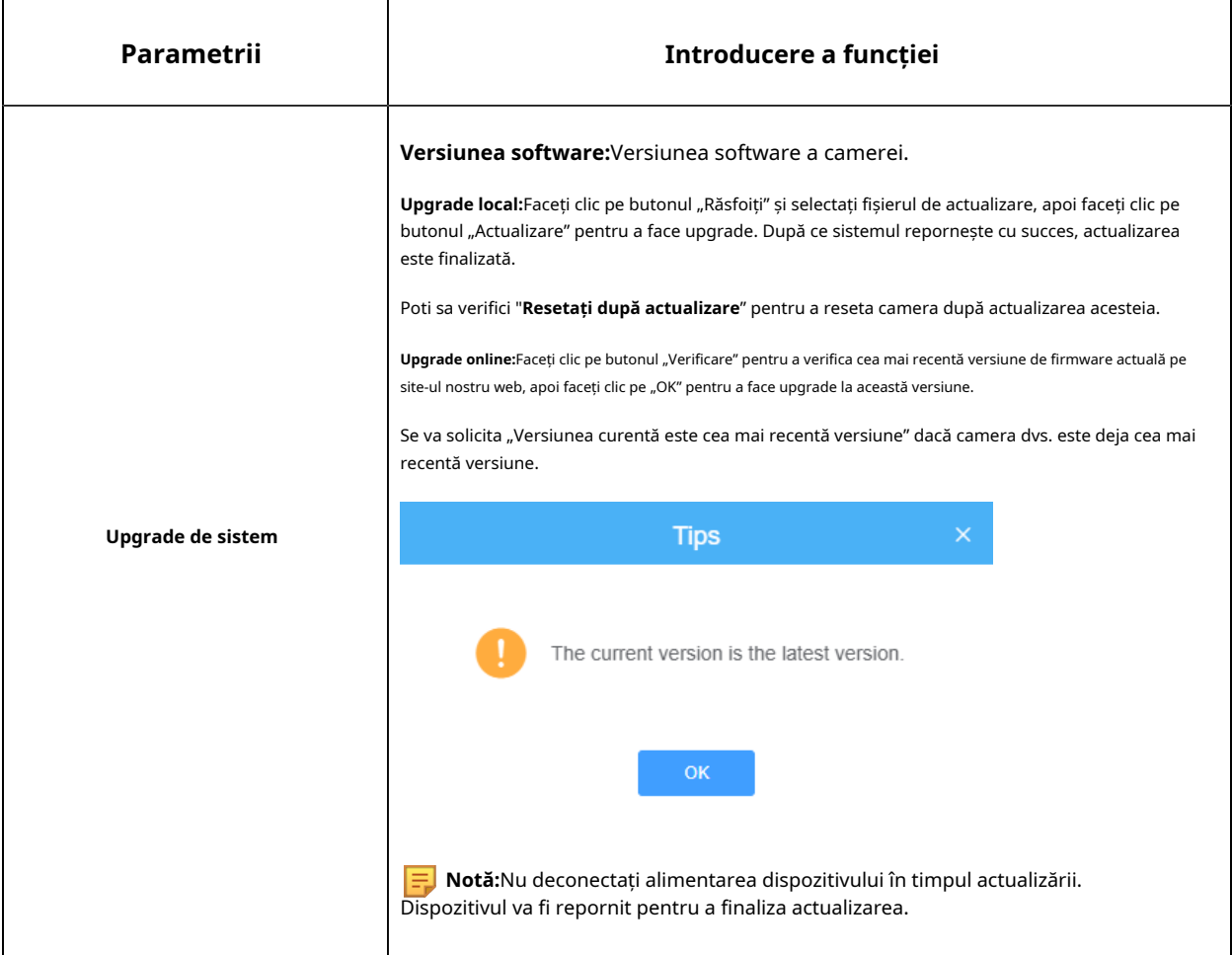

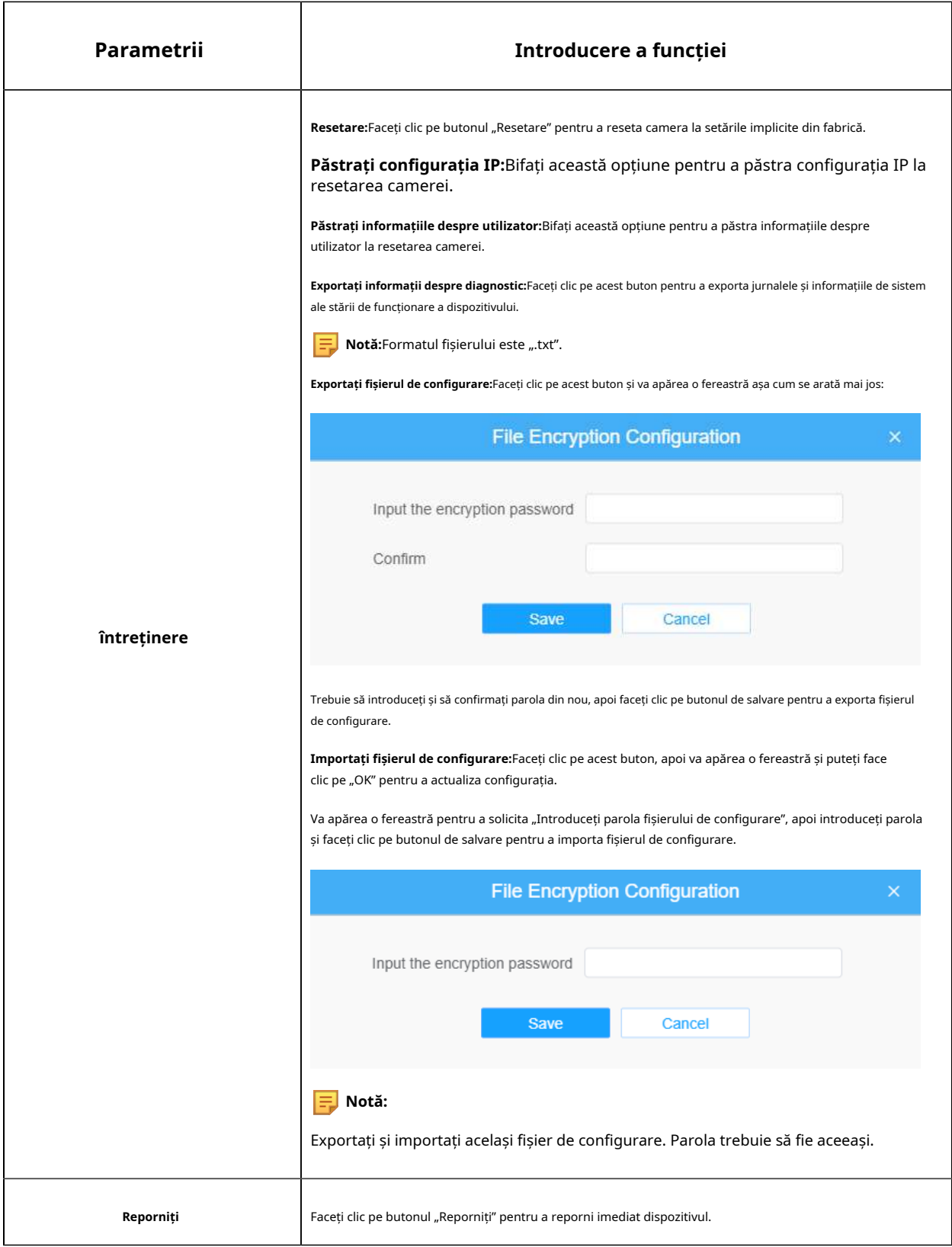

#### 8.8.4.2 Repornire automată

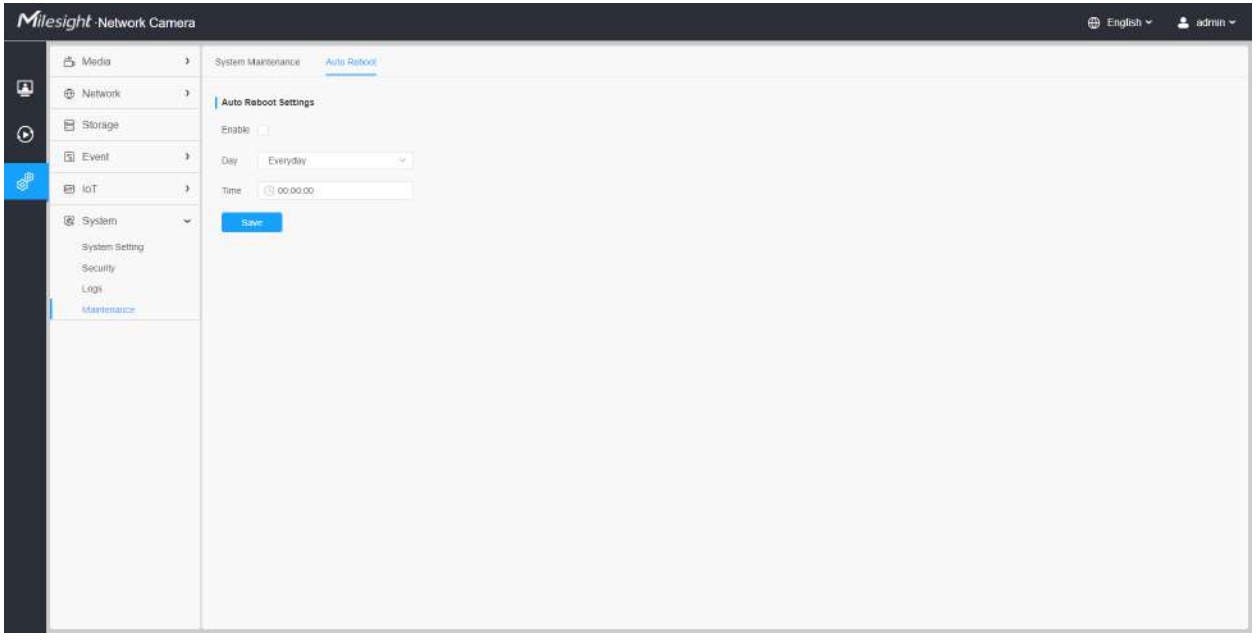

Setați data și ora pentru a activa funcția de repornire automată, camera se va reporni automat în funcție de ora personalizată în cazul în care camera se supraîncărcă după o lungă perioadă de timp.

# Capitolul 9. Servicii

Milesight Technology Co., Ltd oferă clienților servicii de asistență tehnică în timp util și cuprinzătoare. Utilizatorii finali pot contacta dealerul local pentru a obține asistență tehnică. Distribuitorii și revânzătorii pot contacta direct Milesight pentru asistență tehnică.

Căsuța poștală de asistență tehnică: support@milesight.com

Web:http://www.milesight.com

Sistemul de trimitere a problemelor online:http://www.milesight.com/service/feedback.asp

## **MILESIGHT SUA**

TEL: +1-800-561-0485

Adăugați: 7509 NW 36th Street, Miami, Florida 33166, SUA

## **MILESIGHT KOREA**

TEL: +82-2-839-3335

Adăugați: 925, Anyang SK V1 Center, LS-ro 116beon-gil, Dongan-gu, Anyang-si, Coreea

## **MILESIGHT CHINA**

TEL: +86-592-5922772

Adăugați: clădirea C09, Software Park Phase III, Xiamen 361024, Fujian, China